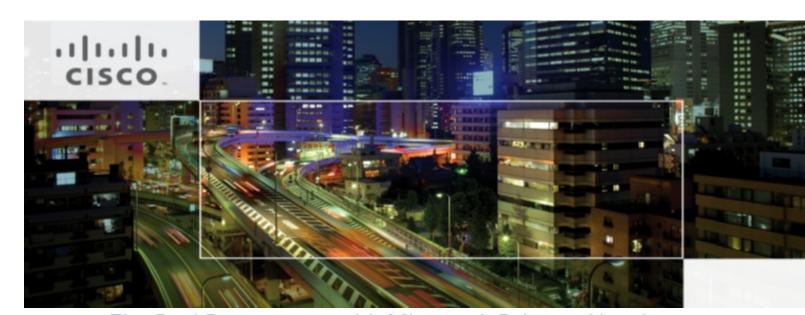

## FlexPod Datacenter with Microsoft Private Cloud Fast Track 4.0 and Cisco Nexus 9000 Series Switches

Deployment Guide for FlexPod Datacenter with Microsoft Private Cloud Fast Track 4.0 and Cisco Nexus 9300 Series Switches in Standalone Mode with NetApp FAS 8000 Series

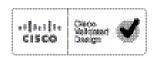

Building Architectures to Solve Business Problems

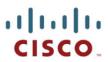

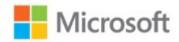

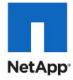

# About Cisco Validated Design (CVD) Program

The CVD program consists of systems and solutions designed, tested, and documented to facilitate faster, more reliable, and more predictable customer deployments. For more information visit www.cisco.com/go/designzone.

ALL DESIGNS, SPECIFICATIONS, STATEMENTS, INFORMATION, AND RECOMMENDATIONS (COLLECTIVELY, "DESIGNS") IN THIS MANUAL ARE PRESENTED "AS IS," WITH ALL FAULTS. CISCO AND ITS SUPPLIERS DISCLAIM ALL WARRANTIES, INCLUDING, WITHOUT LIMITATION, THE WARRANTY OF MERCHANTABILITY, FITNESS FOR A PARTICULAR PURPOSE AND NONINFRINGEMENT OR ARISING FROM A COURSE OF DEALING, USAGE, OR TRADE PRACTICE. IN NO EVENT SHALL CISCO OR ITS SUPPLIERS BE LIABLE FOR ANY INDIRECT, SPECIAL, CONSEQUENTIAL, OR INCIDENTAL DAMAGES, INCLUDING, WITHOUT LIMITATION, LOST PROFITS OR LOSS OR DAMAGE TO DATA ARISING OUT OF THE USE OR INABILITY TO USE THE DESIGNS, EVEN IF CISCO OR ITS SUPPLIERS HAVE BEEN ADVISED OF THE POSSIBILITY OF SUCH DAMAGES.

THE DESIGNS ARE SUBJECT TO CHANGE WITHOUT NOTICE. USERS ARE SOLELY RESPONSIBLE FOR THEIR APPLICATION OF THE DESIGNS. THE DESIGNS DO NOT CONSTITUTE THE TECHNICAL OR OTHER PROFESSIONAL ADVICE OF CISCO, ITS SUPPLIERS OR PARTNERS. USERS SHOULD CONSULT THEIR OWN TECHNICAL ADVISORS BEFORE IMPLEMENTING THE DESIGNS. RESULTS MAY VARY DEPENDING ON FACTORS NOT TESTED BY CISCO.

CCDE, CCENT, Cisco Eos, Cisco Lumin, Cisco Nexus, Cisco StadiumVision, Cisco TelePresence, Cisco WebEx, the Cisco logo, DCE, and Welcome to the Human Network are trademarks; Changing the Way We Work, Live, Play, and Learn and Cisco Store are service marks; and Access Registrar, Aironet, AsyncOS, Bringing the Meeting To You, Catalyst, CCDA, CCDP, CCIE, CCIP, CCNA, CCNP, CCSP, CCVP, Cisco, the Cisco Certified Internetwork Expert logo, Cisco IOS, Cisco Press, Cisco Systems, Cisco Systems Capital, the Cisco Systems logo, Cisco Unity, Collaboration Without Limitation, EtherFast, EtherSwitch, Event Center, Fast Step, Follow Me Browsing, FormShare, GigaDrive, HomeLink, Internet Quotient, IOS, iPhone, iQuick Study, IronPort, the IronPort logo, LightStream, Linksys, MediaTone, MeetingPlace, MeetingPlace Chime Sound, MGX, Networkers, Networking Academy, Network Registrar, PCNow, PIX, PowerPanels, ProConnect, ScriptShare, SenderBase, SMARTnet, Spectrum Expert, StackWise, The Fastest Way to Increase Your Internet Quotient, TransPath, WebEx, and the WebEx logo are registered trademarks of Cisco Systems, Inc. and/or its affiliates in the United States and certain other countries.

All other trademarks mentioned in this document or website are the property of their respective owners. The use of the word partner does not imply a partnership relationship between Cisco and any other company. (0809R)

© 2015 Cisco Systems, Inc. All rights reserved

#### **About the Authors**

### Mike Mankovsky, Technical Leader, Cisco Systems Inc.

Mike Mankovsky is a Cisco Unified Computing System architect, focusing on Microsoft solutions with extensive experience in Microsoft Private Cloud, Hyper-V, storage systems, and Microsoft Exchange Server. Mike is a coauthor and architect of multiple FlexPod for Microsoft Private Cloud Fast Track Cisco Validated Designs.

### Tim Cerling, Technical Marketing Engineer, Cisco Systems Inc.

Tim Cerling is a Technical Marketing Engineer with Cisco's Datacenter Group, focusing on delivering customer-driven solutions on Microsoft Hyper-V and System Center products. Tim has been in the IT business since 1979. He started working with Windows NT 3.5 on the DEC Alpha product line during his 19 year tenure with DEC, and he has continued working with Windows Server technologies since then with Compaq, Microsoft, and now Cisco. During his twelve years as a Windows Server specialist at Microsoft, he co-authored a book on Microsoft virtualization technologies - Mastering Microsoft Virtualization. Tim holds a BA in Computer Science from the University of Iowa.

## **Acknowledgements**

For their support and contribution to the design, validation, and creation of this Cisco Validated Design, we would like to thank:

- Haseeb Niazi, Cisco Systems Inc.
- Larry Roberts, Cisco Systems Inc.
- Glenn Sizemore, NetApp

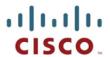

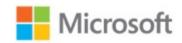

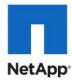

## FlexPod Datacenter with Microsoft Private Cloud Fast Track 4.0 and Cisco Nexus 9000 Series Switches

## 1 Overview

Cisco Validated Designs consist of systems and solutions that are designed, tested, and documented to facilitate and improve customer deployments. These designs incorporate a wide range of technologies and products into a portfolio of solutions that have been developed to address the business needs of our customers.

The purpose of this document is to describe the Cisco and NetApp FlexPod solution, which is a validated approach for deploying Cisco and NetApp technologies as a shared cloud infrastructure.

The Microsoft Private Cloud Fast Track program is a joint effort between Microsoft and its hardware partners. The goal of the program is to help organizations develop and quickly implement private clouds, while reducing both complexity and risk. The program provides a reference architecture that combines Microsoft software, consolidated guidance, and validated configurations with partner technology, such as compute, network, and storage architectures, in addition to value-added software components.

The private cloud model provides much of the efficiency and agility of cloud computing, along with the increased control and customization that are achieved through dedicated private resources. With Private Cloud Fast Track, Microsoft and its hardware partners can help provide organizations both the control and the flexibility that are required to reap the potential benefits of the private cloud. Private Cloud Fast Track utilizes the core capabilities of the Windows Server, Hyper-V, and System Center to deliver a private cloud infrastructure as a service offering. These are also key software components that are used for every reference implementation.

#### 1.1 Audience

5

The intended audience of this document includes, but is not limited to, sales engineers, field consultants, professional services, IT managers, partner engineering, and customers who want to take advantage of an infrastructure built to deliver IT efficiency and enable IT innovation.

## 2 Reference Architecture

FlexPod architecture is highly modular, or pod-like. Although each customer's FlexPod unit might vary in its exact configuration, after a FlexPod unit is built, it can easily be scaled as requirements and demands change. This includes both scaling up (adding additional resources within a FlexPod unit) and scaling out (adding additional FlexPod units).

Specifically, FlexPod is a defined set of hardware and software that serves as an integrated foundation for all virtualization solutions. FlexPod with Microsoft Private Cloud validated with Microsoft Private Cloud Fast Track v4 includes NetApp® FAS storage, Cisco Nexus® 9300 Series network switches, the Cisco Unified Computing Systems™ (Cisco UCS™) platforms, and Microsoft virtualization software in a single package. The computing and storage can fit in one data center rack with networking residing in a separate rack or deployed according to a customer's data center design. Due to port density, the networking components can accommodate multiple configurations of this kind.

Figure 1) Architecture Overview

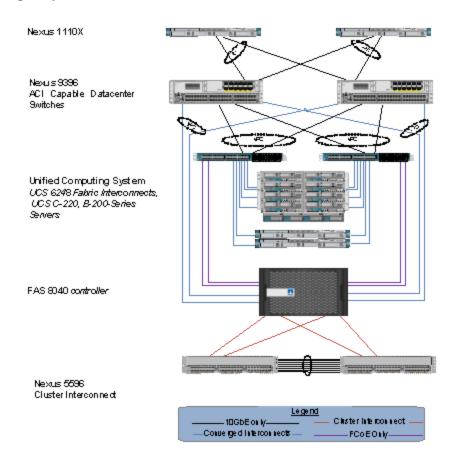

The reference configuration shown in Figure 1 includes:

- Two Cisco Nexus 9396 switches
- Two Cisco Nexus 5596 switches
- 6 FlexPod Datacenter with Microsoft Private Cloud Fast Track 4.0 and Cisco Nexus 9000 Series Switches

- Two Cisco UCS 6248 fabric interconnects
- Two Cisco Nexus 1110X appliances
- One chassis of Cisco UCS blades with two fabric extenders per chassis
- Eight Cisco USC B200M4 Servers
- One FAS8040 (HA pair)

Storage is provided by a NetApp FAS8040 with accompanying disk shelves. All systems and fabric links feature redundancy and provide end-to-end high availability. For server virtualization, the deployment includes Hyper-V. Although this is the base design, each of the components can be scaled flexibly to support specific business requirements. For example, more (or different) blades and chassis could be deployed to increase compute capacity, additional disk shelves could be deployed to improve I/O capacity and throughput, or special hardware or software features could be added to introduce new features.

**Note:** This is a sample bill of materials (BoM) only. This solution is certified for use with any configuration that meets the FlexPod Technical Specification rather than for a specific model. FlexPod and Fast Track programs allow customers to choose from within a model family to make sure that each FlexPod for Microsoft Windows Server 2012 Hyper-V solution meets the customers' requirements.

The remainder of this document guides you through the low-level steps for deploying the base architecture, as shown in Figure 1. This includes everything from physical cabling, to compute and storage configuration, to configuring virtualization with Hyper-V.

## 3 Configuration Guidelines

This document provides details for configuring a fully redundant, highly available configuration. Therefore, references are made as to which component is being configured with each step, whether it is A or B. For example, Controller A and Controller B are used to identify the two NetApp storage controllers that are provisioned with this document, while Nexus A and Nexus B identify the pair of Cisco Nexus switches that are configured. The Cisco UCS fabric interconnects are similarly configured. Additionally, this document details steps for provisioning multiple Cisco UCS hosts and these are identified sequentially: VMHost-Mgmt-01 and VMHost-Mgmt-02, and so on. Finally, to indicate that the reader should include information pertinent to their environment in a given step, <italicized text> appears as part of the command structure. See the following example for the vlan create command:

```
controller A> vlan create

Usage:

vlan create [-g {on|off}] <ifname> <vlanid_list>
vlan add <ifname> <vlanid_list>
vlan delete -q <ifname> [<vlanid_list>]
vlan modify -g {on|off} <ifname>
vlan stat <ifname> [<vlanid_list>]

Example:

controller A> vlan create vif0 <management VLAN ID>
```

This document is intended to allow the reader to fully configure the customer environment. In this process, various steps require the reader to insert customer specific naming conventions, IP addresses and VLAN schemes as well as to record appropriate WWPN, WWNN, or MAC addresses.

Table 1 details the list of VLANs necessary for deployment as outlined in this guide. Note that in this document that the VM-Data VLAN is used for virtual machine management interfaces. The VM-Mgmt VLAN is used for management interfaces of the Microsoft Hyper-V hosts. A Layer-3 route must exist between the VM-Mgmt and VM-Data VLANS.

**Table 1 Necessary VLANs** 

| VLAN Name      | VLAN Purpose                                                                   | ID Used in this Document |
|----------------|--------------------------------------------------------------------------------|--------------------------|
| Mgmt           | VLAN for management interfaces                                                 | 10                       |
| Native         | VLAN to which untagged frames are assigned                                     | 2                        |
| CSV            | VLAN for cluster shared volume                                                 | 1004                     |
| Live Migration | VLAN designated for the movement of VMs from one physical host to another      | 1005                     |
| SMB            | VLAN designated for SMB access<br>to VHDX files on the NetApp<br>storage array | 1003                     |
| Database       | VLAN for database access                                                       | 1002                     |
| MF-Public      | VLAN for Management Fabric application access                                  | 1001                     |
| AF-Public      | VLAN for Application Fabric application access                                 | 1007                     |

## 4 Deployment

This document details the necessary steps to deploy base infrastructure components as well for provisioning Microsoft Hyper-V as the foundation for virtualized workloads. At the end of these deployment steps, you will be prepared to provision applications on top of a Microsoft Hyper-V virtualized infrastructure.

The FlexPod Validated with Microsoft Private Cloud architecture is flexible; therefore, the exact configuration detailed in this section might vary for customer implementations depending on specific requirements. Although customer implementations might deviate from the information that follows, the best practices, features, and configurations listed in this section should still be used as a reference for building a customized FlexPod Validated with Microsoft Private Cloud architecture.

## 5 Physical Infrastructure

## 5.1 FlexPod Cabling on Clustered Data ONTAP

Figure 2 shows the cabling diagram for a FlexPod configuration using clustered Data ONTAP.

Figure 2) FlexPod Cabling Diagram in Clustered Data ONTAP

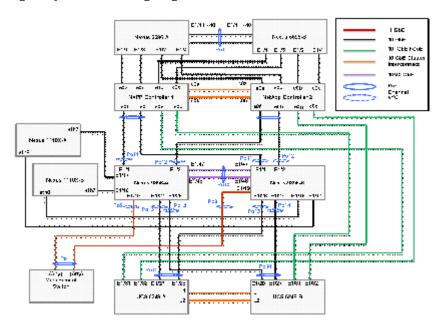

Table 2) Cisco Nexus 9396 A Cabling Information

| Local Device       | Local Port | Connection | Remote Device                   | Remote<br>Port |
|--------------------|------------|------------|---------------------------------|----------------|
| Cisco Nexus 9396 A | Eth1/1     | 10GbE      | NetApp controller 1             | e0e            |
|                    | Eth1/2     | 10GbE      | NetApp controller 2             | eoe            |
|                    | Eth1/27    | 10GbE      | Cisco UCS fabric interconnect A | Eth1/27        |
|                    | Eth1/28    | 10GbE      | Cisco UCS fabric interconnect B | Eth1/28        |
|                    | Eth2/1*    | 10GbE      | Cisco Nexus 9396 B              | Eth2/1         |
|                    | Eth2/2*    | 10GbE      | Cisco Nexus 9396 B              | Eth2/2         |
|                    | Eth1/17    | GbE        | Cisco Nexus 1110-X A            | LOM A          |
|                    | Eth1/18    | GbE        | Cisco Nexus 1110-X B            | LOM A          |
|                    | Eth1/19    | GbE        | GbE management switch           | Any            |
|                    | MGMT0      | GbE        | GbE management switch           | Any            |

Note: For devices requiring GbE connectivity, use the GbE Copper SFP+s (GLC-T=).

Table 3) Cisco Nexus 9396 B Cabling Information

| Local Device       | Local Port | Connectio<br>n | Remote Device          | Remote<br>Port |
|--------------------|------------|----------------|------------------------|----------------|
| Cisco Nexus 9396 B | Eth1/1     | 10GbE          | NetApp controller 1    | e0g            |
|                    | Eth1/2     | 10GbE          | NetApp controller 2    | e0g            |
|                    | Eth2/1*    | 10GbE          | Cisco UCS Nexus 9396   | Eth2/1         |
|                    | Eth2/2*    | 10GbE          | Cisco UCS Nexus 9396 B | Eth2/2         |
|                    | Eth1/47*   | 10GbE          | Cisco Nexus 9000 A     | Eth1/47        |
|                    | Eth1/48*   | 10GbE          | Cisco Nexus 9000 A     | Eth1/48        |
|                    | Eth1/17    | GbE            | Cisco Nexus 1110-X A   | LOM B          |
|                    | Eth1/18    | GbE            | Cisco Nexus 1110-X B   | LOM B          |
|                    | Eth 1/19   | GbE            | GbE management switch  | Any            |
|                    | MGMT0      | GbE            | GbE management switch  | Any            |

Note: For devices requiring GbE connectivity, use the GbE Copper SFP+s (GLC-T=).

Table 4) Cisco Nexus 5596 A Cluster Interconnect Cabling Information

| Local Device       | Local Port | Connection | Remote Device         | Remote<br>Port |
|--------------------|------------|------------|-----------------------|----------------|
| Cisco Nexus 5596 A | Eth1/1     | 10GbE      | NetApp controller 1   | e0a            |
|                    | Eth1/2     | 10GbE      | NetApp controller 2   | e0a            |
|                    | Eth 1/3    | 10Gbe      | NetApp controller 1   | e0c            |
|                    | Eth 1/4    | 10Gbe      | NetApp controller 2   | e0c            |
|                    | Eth1/41    | 10GbE      | Cisco Nexus 5596 B    | Eth1/41        |
|                    | Eth1/42    | 10GbE      | Cisco Nexus 5596 B    | Eth1/42        |
|                    | Eth1/43    | 10GbE      | Cisco Nexus 5596 B    | Eth1/43        |
|                    | Eth1/44    | 10GbE      | Cisco Nexus 5596 B    | Eth1/44        |
|                    | Eth1/45    | 10GbE      | Cisco Nexus 5596 B    | Eth1/45        |
|                    | Eth1/46    | 10GbE      | Cisco Nexus 5596 B    | Eth1/46        |
|                    | Eth1/47    | 10GbE      | Cisco Nexus 5596 B    | Eth1/47        |
|                    | Eth1/48    | 10GbE      | Cisco Nexus 5596 B    | Eth1/48        |
|                    | MGMT0      | GbE        | GbE management switch | Any            |

Table 5) Cisco Nexus 5596 B Cluster Interconnect Cabling Information

| Local Device       | Local Port | Connection | Remote Device         | Remote<br>Port |
|--------------------|------------|------------|-----------------------|----------------|
| Cisco Nexus 5596 B | Eth1/1     | 10GbE      | NetApp controller 1   | e0b            |
|                    | Eth1/2     | 10GbE      | NetApp controller 2   | e0b            |
|                    | Eth 1/3    | 10Gbe      | NetApp controller 1   | e0d            |
|                    | Eth 1/4    | 10Gbe      | NetApp controller 2   | e0d            |
|                    | Eth1/41    | 10GbE      | Cisco Nexus 5596 A    | Eth1/41        |
|                    | Eth1/42    | 10GbE      | Cisco Nexus 5596 A    | Eth1/42        |
|                    | Eth1/43    | 10GbE      | Cisco Nexus 5596 A    | Eth1/43        |
|                    | Eth1/44    | 10GbE      | Cisco Nexus 5596 A    | Eth1/44        |
|                    | Eth1/45    | 10GbE      | Cisco Nexus 5596 A    | Eth1/45        |
|                    | Eth1/46    | 10GbE      | Cisco Nexus 5596 A    | Eth1/46        |
|                    | Eth1/47    | 10GbE      | Cisco Nexus 5596 A    | Eth1/47        |
|                    | Eth1/48    | 10GbE      | Cisco Nexus 5596 A    | Eth1/48        |
|                    | MGMT0      | GbE        | GbE management switch | Any            |

Note: When the term e0M is used, the physical Ethernet port to which the table is referring is the port indicated by a wrench icon on the rear of the chassis.

Table 6) NetApp Controller 1 Cabling Information

| Local Device        | Local Port | Connection | Remote Device            | Remote<br>Port |
|---------------------|------------|------------|--------------------------|----------------|
| NetApp controller 1 | e0M        | 100MbE     | 100MbE management switch | Any            |
|                     | e0i        | GbE        | GbE management switch    | Any            |
|                     | e0P        | GbE        | SAS shelves              | ACP port       |
|                     | e0a        | 10GbE      | Cisco Nexus 5596 A       | Eth1/1         |
|                     | e0b        | 10GbE      | Cisco Nexus 5596 B       | Eth1/1         |
|                     | e0c        | 10GbE      | Cisco Nexus 5596 A       | Eth1/2         |
|                     | e0d        | 10GbE      | Cisco Nexus 5596 B       | Eth1/2         |
|                     | e0e        | 10GbE      | Cisco Nexus 9000 A       | Eth 1/1        |
|                     | e0g        | 10GbE      | Cisco Nexus 9000 B       | Eth 1/1        |

Table 7) NetApp Controller 2 Cabling Information

| Local Device        | Local Port | Connection | Remote Device            | Remote<br>Port |
|---------------------|------------|------------|--------------------------|----------------|
| NetApp controller 2 | e0M        | 100MbE     | 100MbE management switch | Any            |
|                     | e0i        | GbE        | GbE management switch    | Any            |
|                     | e0P        | GbE        | SAS shelves              | ACP port       |
|                     | e0a        | 10GbE      | Cisco Nexus 5596 A       | Eth1/3         |
|                     | e0b        | 10GbE      | Cisco Nexus 5596 B       | Eth1/3         |
|                     | e0c        | 10GbE      | Cisco Nexus 5596 A       | Eth1/4         |
|                     | e0d        | 10GbE      | Cisco Nexus 5596 B       | Eth1/4         |
|                     | e0e        | 10GbE      | Cisco Nexus 9000 A       | Eth 1/2        |
|                     | e0g        | 10GbE      | Cisco Nexus 9000 B       | Eth 1/2        |

Table 8) Cisco UCS Fabric Interconnect A Cabling Information

| Local Device     | Local Port | Connection | Remote Device                                | Remote<br>Port |
|------------------|------------|------------|----------------------------------------------|----------------|
| Cisco UCS Fabric | Eth1/27    | 10GbE      | Cisco Nexus 9000 A                           | Eth 1/27       |
| Interconnect A   | Eth1/28    | 10GbE      | Cisco Nexus 9000 B                           | Eth 1/28       |
|                  | Eth1/1     | 10GbE      | Cisco UCS Chassis Fabric<br>Extender (FEX) A | IOM 1/1        |
|                  | Eth1/2     | 10GbE      | Cisco UCS Chassis FEX A                      | IOM 1/2        |
|                  | MGMT0      | GbE        | GbE management switch                        | Any            |
|                  | L1         | GbE        | Cisco UCS fabric interconnect B              | L1             |
|                  | L2         | GbE        | Cisco UCS fabric interconnect B              | L2             |

Table 9) Cisco UCS Fabric Interconnect B Cabling Information

| Local Device     | Local Port | Connection | Remote Device                                | Remote<br>Port |
|------------------|------------|------------|----------------------------------------------|----------------|
| Cisco UCS Fabric | Eth1/28    | 10GbE      | Cisco Nexus 9000 A                           | Eth 1/28       |
| Interconnect B   | Eth1/27    | 10GbE      | Cisco Nexus 9000 B                           | Eth 1/27       |
|                  | Eth1/1     | 10GbE      | Cisco UCS Chassis Fabric<br>Extender (FEX) B | IOM 2/1        |
|                  | Eth1/2     | 10GbE      | Cisco UCS Chassis FEX B                      | IOM 2/2        |
|                  | MGMT0      | GbE        | GbE management switch                        | Any            |
|                  | L1         | GbE        | Cisco UCS fabric interconnect A              | L1             |
|                  | L2         | GbE        | Cisco UCS fabric interconnect A              | L2             |

Table 10) Cisco UCS C-Series 1

| Local Device         | Local Port | Connection | Remote Device                   | Remote<br>Port |
|----------------------|------------|------------|---------------------------------|----------------|
| Cisco UCS C-Series 1 | Port 0     | 10GbE      | Cisco UCS fabric interconnect A | Eth 1/10       |
|                      | Port 1     | 10GbE      | Cisco UCS fabric interconnect B | Eth 1/10       |

Table 11) Cisco UCS C-Series 2

| Local Device         | Local Port | Connection | Remote Device                   | Remote<br>Port |
|----------------------|------------|------------|---------------------------------|----------------|
| Cisco UCS C-Series 2 | Port 0     | 10GbE      | Cisco UCS fabric interconnect A | Eth 1/11       |
|                      | Port 1     | 10GbE      | Cisco UCS fabric interconnect B | Eth 1/11       |

Table 12) Cisco Nexus 1110-X A

| Local Device         | Local Port | Connection | Remote Device      | Remote<br>Port |
|----------------------|------------|------------|--------------------|----------------|
| Cisco Nexus 1110-X A | Port 1     | 1 GbE      | Management Switch  | Any            |
| Cisco Nexus 1110-X A | Port 2     | 1 GbE      | Management Switch  | Any            |
| Cisco Nexus 1110-X A | Port 7     | 10 GbE     | Cisco Nexus 9000 A | Eth 1/17       |
| Cisco Nexus 1110-X A | Port 8     | 10 GbE     | Cisco Nexus 9000 B | Eth 1/17       |

Table 13) Cisco Nexus 1110-X B

| Local Device         | Local Port | Connection | Remote Device      | Remote<br>Port |
|----------------------|------------|------------|--------------------|----------------|
| Cisco Nexus 1110-X B | Port 1     | 1 GbE      | Management Switch  | Any            |
| Cisco Nexus 1110-X B | Port 2     | 1 GbE      | Management Switch  | Any            |
| Cisco Nexus 1110-X B | Port 7     | 10 GbE     | Cisco Nexus 9000 A | Eth 1/18       |
| Cisco Nexus 1110-X B | Port 8     | 10 GbE     | Cisco Nexus 9000 B | Eth 1/18       |

## **6 Cisco Nexus 9396PX Deployment Procedure**

The following section provides a detailed procedure for configuring the Cisco Nexus 9396 switches for use in a FlexPod environment. Follow these steps precisely because failure to do so could result in an improper configuration.

**Note:** The configuration steps detailed in this section provides guidance for configuring the Nexus 9936PX running release Cisco NX-OS Firmware 6.1(2)I2(3)

This configuration also leverages the native VLAN on the trunk ports to discard untagged packets, by setting the native VLAN on the Port Channel, but not including this VLAN in the allowed VLANs on the Port Channel.

## 6.1 Initial Cisco Nexus 9396PX Switch Configuration

These steps provide details for the initial Cisco Nexus 9396PX Switch setup.

#### Cisco Nexus 9396 A

On initial boot and connection to the serial or console port of the switch, the NX-OS setup should automatically start.

```
---- Basic System Configuration Dialog VDC: 1 ----
This setup utility will guide you through the basic configuration of
the system. Setup configures only enough connectivity for management
of the system.
*Note: setup is mainly used for configuring the system initially,
when no configuration is present. So setup always assumes system
defaults and not the current system configuration values.
Press Enter at anytime to skip a dialog. Use ctrl-c at anytime
to skip the remaining dialogs.
Would you like to enter the basic configuration dialog (yes/no): yes
Do you want to enforce secure password standard (yes/no) [y]:
 Create another login account (yes/no) [n]:
 Configure read-only SNMP community string (yes/no) [n]:
 Configure read-write SNMP community string (yes/no) [n]:
 Enter the switch name : <<var_nexus_A_hostname>>
 Continue with Out-of-band (mgmt0) management configuration? (yes/no) [y]:
   Mgmt0 IPv4 address : <<var nexus A mgmt0 ip>>
   Mgmt0 IPv4 netmask : <<var nexus A mgmt0 netmask>>
 Configure the default gateway? (yes/no) [y]:
   IPv4 address of the default gateway : <<var nexus A mgmt0 gw>>
 Configure advanced IP options? (yes/no) [n]:
 Enable the telnet service? (yes/no) [n]:
 Enable the ssh service? (yes/no) [y]:
   Type of ssh key you would like to generate (dsa/rsa) [rsa]:
   Number of rsa key bits <1024-2048> [2048]:
 Configure the ntp server? (yes/no) [n]: y
   NTP server IPv4 address : <<var_global_ntp_server_ip>>
 Configure CoPP system profile (strict/moderate/lenient/dense/skip) [strict]:
The following configuration will be applied:
 password strength-check
 switchname <<var_nexus_A_hostname>>
vrf context management
ip route 0.0.0.0/0 <<var nexus A mgmt0 gw>>
exit
 no feature telnet
```

#### Cisco Nexus 9396 B

On initial boot and connection to the serial or console port of the switch, the NX-OS setup should automatically start.

```
---- Basic System Configuration Dialog VDC: 1 ----
This setup utility will guide you through the basic configuration of
the system. Setup configures only enough connectivity for management
of the system.
*Note: setup is mainly used for configuring the system initially,
when no configuration is present. So setup always assumes system
defaults and not the current system configuration values.
Press Enter at anytime to skip a dialog. Use ctrl-c at anytime
to skip the remaining dialogs.
Would you like to enter the basic configuration dialog (yes/no): yes
 Create another login account (yes/no) [n]:
 Configure read-only SNMP community string (yes/no) [n]:
 Configure read-write SNMP community string (yes/no) [n]:
 Enter the switch name : <<var nexus B hostname>>
 Continue with Out-of-band (mgmt0) management configuration? (yes/no) [y]:
   Mgmt0 IPv4 address : <<var nexus B mgmt0 ip>>
   Mgmt0 IPv4 netmask : <<var_nexus_B_mgmt0_netmask>>
 Configure the default gateway? (yes/no) [y]:
   IPv4 address of the default gateway : <<var_nexus_B_mgmt0_gw>>
  Configure advanced IP options? (yes/no) [n]:
 Enable the telnet service? (yes/no) [n]:
 Enable the ssh service? (yes/no) [y]:
   Type of ssh key you would like to generate (dsa/rsa) [rsa]:
   Number of rsa key bits <1024-2048> [2048]:
 Configure the ntp server? (yes/no) [n]: y
   NTP server IPv4 address : <<var global ntp server ip>>
```

```
Configure default interface layer (L3/L2) [L3]: L2
 Configure default switchport interface state (shut/noshut) [shut]:
 Configure CoPP system profile (strict/moderate/lenient/dense/skip) [strict]:
The following configuration will be applied:
 password strength-check
 switchname <<var_nexus_B_hostname>>
vrf context management
ip route 0.0.0.0/0 <<var_nexus_B_mgmt0_gw>>
exit
 no feature telnet
 ssh key rsa 2048 force
 feature ssh
 ntp server <<var global ntp server ip>>
 copp profile strict
interface mgmt0
ip address <<var nexus B mgmt0 ip>> <<var nexus B mgmt0 netmask>>
no shutdown
Would you like to edit the configuration? (yes/no) [n]: Enter
Use this configuration and save it? (yes/no) [y]:
                                                  Enter
[############ 100%
Copy complete.
```

## 6.2 Enable Appropriate Cisco Nexus Features

These steps provide details for enabling the appropriate Cisco Nexus features.

#### Cisco Nexus A and Nexus B

1. Type config t to enter the global configuration mode.

```
config terminal
```

2. Use the following commands to enable the required features:

```
feature udld
feature lacp
feature vpc
```

## 6.3 Set Global Configurations

These steps provide details for setting global configurations.

#### **Cisco Nexus A and Nexus B**

Perform the following configuration procedures on both Cisco Nexus switches.

#### **Configure Timezone**

1. Type clock timezone <timezone abbreviation i.e. PST> <time offset i.e. -8 00>.

```
clock timezone PST -8 00
```

**Note:** If you are using daylight savings or summer time, use the following command to configure the time offset.

2. Type clock summer-time <timezone abbreviation e.g. PST>.

```
clock summer-time PST
```

#### **Configure Spanning Tree**

```
spanning-tree port type network default
spanning-tree port type edge bpduguard default
spanning-tree port type edge bpdufilter default
```

## 6.4 Create Necessary VLANs

These steps provide details for creating the necessary VLANs.

#### **Cisco Nexus A and Nexus B**

#### 1. Type the following commands:

```
vlan <<var_ib-mgmt_vlan_id>>
name Mgmt-VLAN
vlan <<var_native_vlan_id>>
name Native-VLAN
vlan <<var CSV vlan id>>
name CSV-VLAN
vlan <<var SMB vlan id>>
name SMB-VLAN
vlan <<var_Live-Migration_vlan id>>
name Live-Migration-VLAN
vlan <<var_vm_database_vlan_id>>
name VM-Database-VLAN
vlan <<var vm MF-Public vlan id>>
name VM-MF-Public-VLAN
vlan <<var vm AF-Public vlan id>>
name VM-AF-Public-VLAN
vlan <<var_vm_AF_Cluster_Comm_vlan_id>>
name VM-AF-Cluster_Comm-VLAN
```

#### 2. Type copy run star.t

#### 3. Type show vlan.

```
Status Ports
VLAN Name
1 default
                                     active Eth1/1, Eth1/2, Eth1/3, Eth1/4
                                               Eth1/5, Eth1/6, Eth1/7, Eth1/8
                                               Eth1/9, Eth1/10, Eth1/11
                                                Eth1/12, Eth1/13, Eth1/14
                                                Eth1/15, Eth1/16, Eth1/17
                                               Eth1/18, Eth1/19, Eth1/20
                                               Eth1/21, Eth1/22, Eth1/23
                                                Eth1/24, Eth1/25, Eth1/26
                                                Eth1/27, Eth1/28, Eth1/29
                                               Eth1/30, Eth1/31, Eth1/32
                                                Eth1/33, Eth1/34, Eth1/35
                                                Eth1/36, Eth1/37, Eth1/38
                                                Eth1/39, Eth1/40, Eth1/41
                                               Eth1/42, Eth1/43, Eth1/44
                                                Eth1/45, Eth1/46, Eth1/47
                                                Eth1/48, Eth2/1, Eth2/2, Eth2/3
                                                Eth2/4, Eth2/5, Eth2/6, Eth2/7
                                                Eth2/8, Eth2/9, Eth2/10, Eth2/11
                                                Eth2/12
    Native-VLAN
                                     active
10
    Mgmt-VLAN
                                     active
```

```
1001 MF-Public-VLAN
                                  active
1002 SC-Database-VLAN
                                  active
1003 SMB-VLAN
                                  active
1004 CSV-VLAN
                                  active
1005 Live-Migration-VLAN
1006 AF-Cluster-Comm-VLAN
                                  active
1007 AF-Public-VLAN
                                 active
           Vlan-mode
VLAN Type
              CE
1 enet
    enet
               CE
10 enet
               CE
1001 enet
               CE
1002 enet
1003 enet
               CE
1004 enet
1005 enet
              CE
1006 enet
               CE
1007 enet
               CE
Remote SPAN VLANs
Primary Secondary Type
                                 Ports
```

## 6.5 Configure Virtual Port Channel Domain

#### Cisco Nexus 9396 A

To configure virtual port channels (vPCs) for switch A, complete the following steps:

1. From the global configuration mode, create a new vPC domain:

```
vpc domain <<var_nexus_vpc_domain_id>>
```

2. Make Cisco Nexus 9000A the primary vPC peer by defining a low priority value:

```
role priority 10
```

Use the management interfaces on the supervisors of the Cisco Nexus 9000s to establish a keepalive link:

```
peer-keepalive destination <<var_nexus_B_mgmt0_ip>> source <<var_nexus_A_mgmt0_ip>>
```

Enable following features for this vPC domain:

```
peer-switch
delay restore 150
peer-gateway
auto-recovery
```

5. Show the running vPC configuration:

```
N9396-A(config)# show run vpc

!Command: show running-config vpc
!Time: Mon Sep 15 11:28:53 2014

version 6.1(2)I2(3)
feature vpc

vpc domain 100
peer-switch
role priority 10
peer-keepalive destination 10.10.0.19 source 10.10.0.18
```

```
delay restore 150
peer-gateway
auto-recovery
```

#### 6. Show the vPC status:

```
N9396-A(config)# show vpc
Legend:
                     (*) - local vPC is down, forwarding via vPC peer-link
vPC domain id
                                            : 100
                                            : peer link not configured
Peer status
vPC keep-alive status
                                            : peer is alive
Configuration consistency status : failed
Per-vlan consistency status : failed
Configuration inconsistency reason: vPC peer-link does not exist
Type-2 consistency status : failed
Type-2 inconsistency reason : vPC peer-link does not exist
vPC role : none established
Number of vPCs configured : 0
Peer Gateway
                                           : Enabled
Dual-active excluded VLANs : -
Graceful Consistency Check : Disabled (due to peer configuration)
Auto-recovery status : Enabled (timeout = 240 seconds)
Dual-active excluded VLANs
```

#### Cisco Nexus 9396 B

To configure vPCs for switch B, complete the following steps:

1. From the global configuration mode, create a new vPC domain:

```
vpc domain <<var_nexus_vpc_domain_id>>
```

2. Make Cisco Nexus 9000 B the secondary vPC peer by defining a higher priority value than that of the Nexus 9000 A:

```
role priority 20
```

3. Use the management interfaces on the supervisors of the Cisco Nexus 9000s to establish a keepalive link:

```
peer-keepalive destination <<var_nexus_A_mgmt0_ip>> source <<var_nexus_B_mgmt0_ip>>
```

4. Enable following features for this vPC domain:

```
auto-recovery
delay restore 150
peer-gateway
auto-recovery
```

5. Show the running vPC configuration:

```
N9396-B(config)# show run vpc

!Command: show running-config vpc
!Time: Mon Sep 15 11:32:43 2014

version 6.1(2)I2(3)
feature vpc

vpc domain 100
   peer-switch
   role priority 20
   peer-keepalive destination 10.10.0.18 source 10.10.0.19
   delay restore 150
   peer-gateway
   auto-recovery
```

- 6. Show the vPC status:
- 19 FlexPod Datacenter with Microsoft Private Cloud Fast Track 4.0 and Cisco Nexus 9000 Series Switches

```
N9396-B(config)# show vpc
Legend:
                    (*) - local vPC is down, forwarding via vPC peer-link
vPC domain id
                                            : peer link not configured
Peer status
vPC keep-alive status
                                            : peer is alive
Configuration consistency status : failed
Per-vlan consistency status
                                            : failed
Configuration inconsistency reason: vPC peer-link does not exist
Type-2 consistency status : failed
Type-2 inconsistency reason : vPC peer-link does not exist
vPC role : none established
Number of vPCs configured : 0
                                          : Enabled
Peer Gateway
Dual-active excluded VLANs : -
Graceful Consistency Check : Disabled (due to peer configuration)
Auto-recovery status : Enabled (timeout = 240 seconds)
```

## **Configure Network Interfaces for the VPC Peer Links**

#### Cisco Nexus 9396 A

1. Define a port description for the interfaces connecting to VPC Peer <*var nexus B hostname>>*.

```
interface Eth2/11
description VPC Peer <<var_nexus_B_hostname>>:2/11
interface Eth2/12
description VPC Peer <<var_nexus_B_hostname>>:2/12
```

2. Apply a port channel to both VPC Peer links and bring up the interfaces.

```
interface Eth2/11,Eth2/12
channel-group 10 mode active
no shutdown
```

3. Define a description for the port-channel connecting to << var nexus B hostname>>.

```
interface Po10
description vPC peer-link
```

4. Make the port-channel a switchport, and configure a trunk to allow in-band management, SMB, and VM traffic, packet control VLANs, and the native VLAN.

```
switchport
switchport mode trunk
switchport trunk native vlan <<var_native_vlan_id>>
switchport trunk allowed vlan <<var_ib-mgmt_vlan_id>>, <<var_smb_vlan_id>>,
<<var_Live_Migration_vlan_id>>, <<var_mf_public_vlan_id>>, <<var_CSV_vlan_id>>
```

5. Make this port-channel the VPC peer link and bring it up.

```
vpc peer-link
no shutdown
```

6. Show the running vPC configuration:

```
!Command: show running-config vpc
!Time: Fri Sep 19 13:47:28 2014

version 6.1(2)I2(3)
feature vpc

vpc domain 100
   peer-switch
   role priority 20
   peer-keepalive destination 10.10.0.18 source 10.10.0.19
```

```
delay restore 150
peer-gateway
auto-recovery

interface port-channel10
vpc peer-link
```

#### Cisco Nexus 9396 B

1. Define a port description for the interfaces connecting to VPC peer <*var nexus A hostname>>*.

```
interface Eth2/11
description VPC Peer <<var_nexus_A_hostname>>:2/11
interface Eth2/12
description VPC Peer <<var_nexus_A_hostname>>:2/12
```

2. Apply a port channel to both VPC peer links and bring up the interfaces.

```
interface Eth2/11,Eth2/12
channel-group 10 mode active
no shutdown
```

3. Define a description for the port-channel connecting to << var nexus A hostname>>.

```
interface Po10
description vPC peer-link
```

4. Make the port-channel a switchport, and configure a trunk to allow in-band management, SMB, and VM traffic, packet control VLANs, and the native VLAN.

```
switchport
switchport mode trunk
switchport trunk native vlan <<var_native_vlan_id>>
switchport trunk allowed vlan <<var_ib-mgmt_vlan_id>>, <<var_smb_vlan_id>>,
<<var_Live_Migration_vlan_id>>, <<var_mf_public_vlan_id>>, <<var_csv_vlan_id>>
```

5. Make this port-channel the VPC peer link and bring it up.

```
vpc peer-link
no shutdown
```

6. Show the running vPC configuration.

```
!Command: show running-config vpc
!Time: Fri Sep 19 13:47:28 2014

version 6.1(2)I2(3)
feature vpc

vpc domain 100
  peer-switch
  role priority 20
  peer-keepalive destination 10.10.0.18 source 10.10.0.19
  delay restore 150
  peer-gateway
  auto-recovery

interface port-channel10
  vpc peer-link
```

#### Cisco Nexus 9000 A and B

1. Show the vPC status.

```
Legend:
                (*) - local vPC is down, forwarding via vPC peer-link
vPC domain id
                                   : 100
                                  : peer adjacency formed ok
Peer status
vPC keep-alive status
                                   : peer is alive
Configuration consistency status : success
Per-vlan consistency status : success
                                 : success
Type-2 consistency status
vPC role
                                   : secondary
Number of vPCs configured
                                 : 0
Peer Gateway
                                  : Enabled
Dual-active excluded VLANs : -
Graceful Consistency Check : Enabled
Auto-recovery status : Enabled (timeout = 240 seconds)
vPC Peer-link status
id Port Status Active vlans
   Po10 up 10,1001-1007,1011
```

## 6.6 Configure Network Interfaces to NetApp Storage for Data Traffic

#### Cisco Nexus 9396 A

1. Define a description for the port-channel connecting to << var\_node01>>.

```
interface Pol1
description <<var_node01>>
```

2. Make the port-channel a switchport, and configure a trunk to allow SMB and native VLANs.

```
switchport
switchport mode trunk
switchport trunk native vlan <<var_native_vlan_id>>
switchport trunk allowed vlan <<var_smb_vlan_id>>
```

Make the port channel and associated interfaces spanning tree edge ports.

```
spanning-tree port type edge trunk
```

4. Set the MTU to be 9216 to support jumbo frames.

```
mtu 9216
```

5. Make this a VPC port-channel and bring it up.

```
vpc 11
no shutdown
```

6. Show the port-channel 11 configuration.

```
!Command: show running-config interface port-channel11
!Time: Sat Sep 20 18:48:50 2014

version 6.1(2)I2(3)

interface port-channel11
  description fascluster01-01
  switchport mode trunk
  switchport trunk native vlan 2
  switchport trunk allowed vlan 1003
  spanning-tree port type edge trunk
```

- 7. Define a port description for the interface connecting to << var node01>>.
- 22 FlexPod Datacenter with Microsoft Private Cloud Fast Track 4.0 and Cisco Nexus 9000 Series Switches

```
interface Eth1/1
description <<var_node01>>:e0f
```

#### 8. Apply it to a port channel and bring up the interface.

```
switchport mode trunk
switchport trunk native vlan 2
switchport trunk allowed vlan 1003
mtu 9216
channel-group 11 mode active
no shutdown
```

#### 9. Show the port eth1/1 configuration

```
!Command: show running-config interface Ethernet1/1
!Time: Sat Sep 20 19:01:24 2014

version 6.1(2)I2(3)

interface Ethernet1/1
  description fascluster01-01:e0f
  switchport mode trunk
  switchport trunk native vlan 2
  switchport trunk allowed vlan 1003
  mtu 9216
  channel-group 11 mode active
```

#### 10. Define a description for the port-channel connecting to << var\_node02>>.

```
interface Po12
description <<var_node02>>
```

#### 11. Make the port-channel a switchport, and configure a trunk to allow SMB and native VLANs.

```
switchport
switchport mode trunk
switchport trunk native vlan <<var_native_vlan_id>>
switchport trunk allowed vlan <<var_smb_vlan_id>>
```

#### 12. Make the port channel and associated interfaces spanning tree edge ports.

```
spanning-tree port type edge trunk
```

#### 13. Set the MTU to be 9216 to support jumbo frames.

```
mtu 9216
```

#### 14. Make this a VPC port-channel and bring it up.

```
vpc 12
no shutdown
```

#### 15. Show the port-channel 12 configuration.

23

```
!Command: show running-config interface port-channel12
!Time: Sat Sep 20 19:06:33 2014

version 6.1(2)I2(3)

interface port-channel12
  description fascluster01-01
  switchport mode trunk
  switchport trunk native vlan 2
  switchport trunk allowed vlan 1003
  spanning-tree port type edge trunk
  mtu 9216
  vpc 12
```

#### 16. Define a port description for the interface connecting to << var\_node02>>.

```
interface Eth1/2
description <<var_node02>>:e0f
```

#### 17. Apply it to a port channel and bring up the interface

```
switchport mode trunk
switchport trunk native vlan 2
switchport trunk allowed vlan 1003
mtu 9216
channel-group 12 mode active
no shutdown
```

#### 18. Show the port eth1/2 configuration

```
!Command: show running-config interface Ethernet1/2
!Time: Sat Sep 20 19:13:28 2014

version 6.1(2)I2(3)

interface Ethernet1/2
  description fascluster01-02:e0f
  switchport mode trunk
  switchport trunk native vlan 2
  switchport trunk allowed vlan 1003
  mtu 9216
  channel-group 12 mode active
```

#### Cisco Nexus 9000 B

1. Define a description for the port-channel connecting to << var\_node01>>.

```
interface Pol1
description <<var_node01>>
```

2. Make the port-channel a switchport, and configure a trunk to allow SMB and native VLAN.

```
switchport
switchport mode trunk
switchport trunk native vlan <<var_native_vlan_id>>
switchport trunk allowed vlan <<var_smb_vlan_id>>
```

3. Make the port channel and associated interfaces spanning tree edge ports.

```
spanning-tree port type edge trunk
```

4. Set the MTU to be 9216 to support jumbo frames.

```
mtu 9216
```

5. Make this a VPC port-channel and bring it up.

```
vpc 11
no shutdown
```

6. Show the port-channel 11 configuration.

```
!!Command: show running-config interface port-channel11
!Time: Sat Sep 20 19:24:33 2014

version 6.1(2)I2(3)

interface port-channel11
  description fascluster01
  switchport mode trunk
  switchport trunk native vlan 2
  switchport trunk allowed vlan 1003
  spanning-tree port type edge trunk
  mtu 9216
```

7. Define a port description for the interface connecting to << var node01>>.

```
interface Eth1/1
description <<var_node01>>:e0h
```

8. Apply it to a port channel and bring up the interface.

```
switchport mode trunk
switchport trunk native vlan 2
switchport trunk allowed vlan 1003
mtu 9216
channel-group 11 mode active
no shutdown
```

9. Show the port eth1/1 configuration.

```
!Command: show running-config interface Ethernet1/1
!Time: Sat Sep 20 19:32:13 2014

version 6.1(2)I2(3)

interface Ethernet1/1
  description fascluster01:e0h
  switchport mode trunk
  switchport trunk native vlan 2
  switchport trunk allowed vlan 1003
  mtu 9216
  channel-group 11 mode active
```

10. Define a description for the port-channel connecting to << var\_node02>>.

```
interface Po12
description <<var_node02>>
```

11. Make the port-channel a switchport, and configure a trunk to allow SMB and the native VLANs.

```
switchport
switchport mode trunk
switchport trunk native vlan <<var_native_vlan_id>>
switchport trunk allowed vlan <<var_smb_vlan_id
```

12. Make the port channel and associated interfaces spanning tree edge ports.

```
spanning-tree port type edge trunk
```

13. Set the MTU to be 9216 to support jumbo frames.

```
mtu 9216
```

14. Make this a VPC port-channel and bring it up.

```
vpc 12
no shutdown
```

15. Show the port-channel 11 configuration.

```
Command: show running-config interface port-channel12
Time: Sat Sep 20 19:40:26 2014

ersion 6.1(2)I2(3)

nterface port-channel12
description fascluster02
switchport mode trunk
switchport trunk native vlan 2
switchport trunk allowed vlan 1003
spanning-tree port type edge trunk
mtu 9216
vpc 12
```

16. Define a port description for the interface connecting to << var\_node02>>.

```
interface Eth1/2
description <<var_node02>>:e0h
```

17. Apply it to a port channel and bring up the interface.

25 FlexPod Datacenter with Microsoft Private Cloud Fast Track 4.0 and Cisco Nexus 9000 Series Switches

```
switchport mode trunk
switchport trunk native vlan 2
switchport trunk allowed vlan 1003
spanning-tree port type edge trunk
mtu 9216
channel-group 12 mode active
no shutdown
```

#### 18. Show the port eth1/2 configuration.

```
!Command: show running-config interface Ethernet1/2
!Time: Sat Sep 20 19:44:49 2014

version 6.1(2)I2(3)

interface Ethernet1/2
  description fascluster02:e0h
  switchport mode trunk
  switchport trunk native vlan 2
  switchport trunk allowed vlan 1003
  mtu 9216
  channel-group 12 mode active
```

## 6.7 Configure Network Interfaces to Cisco UCS Fabric Interconnects

#### Cisco Nexus 9000 A

1. Define a description for the port-channel connecting to << var ucs clustername>>-A.

```
interface Po13
description <<var_ucs_clustername>>-A
```

Make the port-channel a switchport, and configure a trunk to allow in-band management, SMB, VM traffic, and the native VLANs.

```
switchport
switchport mode trunk
switchport trunk native vlan <<var_native_vlan_id>>
switchport trunk native vlan <<var_ib-mgmt_vlan_id>>, <<var_smb_vlan_id>>,
<<var_Live_Migration_vlan_id>>, <<var_mf_public_vlan_id>>
```

3. Make the port channel and associated interfaces spanning tree edge ports.

```
spanning-tree port type edge trunk
```

4. Set the MTU to be 9216 to support jumbo frames.

```
mtu 9216
```

5. Make this a VPC port-channel and bring it up.

```
vpc 13
no shutdown
```

6. Show the port-channel 13 configuration.

```
!Command: show running-config interface port-channel13
!Time: Mon Sep 22 11:26:38 2014

version 6.1(2)I2(3)

interface port-channel13
  description MSPCFT-UCS01-A
  switchport mode trunk
  switchport trunk native vlan 2
  switchport trunk allowed vlan 10,1001-1007
  spanning-tree port type edge trunk
  mtu 9216
  vpc 13
```

7. Define a port description for the interface connecting to << var ucs clustername>>-A.

```
interface Eth1/27
description <<var_ucs_clustername>>-A:1/27
```

8. Apply it to a port channel and bring up the interface.

```
switchport trunk native vlan <<var_native_vlan_id>>
switchport trunk allowed vlan <<var_ib-mgmt_vlan_id>>, <<var_smb_vlan_id>>,
<<var_Live_Migration_vlan_id>>, <<var_mf_public_vlan_id>>
mtu9216
channel-group 13 mode active
no shutdown
```

9. Show the port eth1/27 configuration.

```
!Command: show running-config interface Ethernet1/27
!Time: Mon Sep 22 11:41:21 2014

version 6.1(2)I2(3)

interface Ethernet1/27
  description MSPCFT-UCS01-A:1/27
  switchport mode trunk
  switchport trunk native vlan 2
  switchport trunk allowed vlan 10,1001-1007
  mtu 9216
  channel-group 13 mode active
```

10. Define a description for the port-channel connecting to << var\_ucs\_clustername>>-B.

```
interface Po14
description <<var_ucs_clustername>>-B
```

11. Make the port-channel a switchport, and configure a trunk to allow InBand management, SMB, and VM traffic VLANs and the native VLAN.

```
switchport
switchport mode trunk
switchport trunk native vlan <<var_native_vlan_id>>
switchport trunk native vlan <<var_ib-mgmt_vlan_id>>, <<var_smb_vlan_id>>,
<<var_Live_Migration_vlan_id>>, <<var_mf_public_vlan_id>>,
<<var_sc_database_vlan_id>>,<<<var_csv_vlan_id>>, <<var_af_public_vlan_id>>,
```

12. Make the port channel and associated interfaces spanning tree edge ports.

```
spanning-tree port type edge trunk
```

13. Set the MTU to be 9216 to support jumbo frames.

```
mtu 9216
```

14. Make this a VPC port-channel and bring it up.

```
vpc 14
no shutdown
```

15. Show the port-channel 14 configuration.

```
!Command: show running-config interface port-channel14
!Time: Mon Sep 22 11:47:20 2014

version 6.1(2)I2(3)

interface port-channel14
  description MSPCFT-UCS01-B
  switchport mode trunk
  switchport trunk native vlan 2
  switchport trunk allowed vlan 10,1001-1007
  spanning-tree port type edge trunk
  mtu 9216
```

```
vpc 14
```

16. Define a port description for the interface connecting to << var\_ucs\_clustername>>-B.

```
interface Eth1/28
description <<var_ucs_clustername>>-B:1/28
```

17. Apply it to a port channel and bring up the interface.

```
switchport trunk native vlan <<var_native_vlan_id>>
switchport trunk allowed vlan <<var_ib-mgmt_vlan_id>>, <<var_smb_vlan_id>>,
<<var_Live_Migration_vlan_id>>, <<var_mf_public_vlan_id>>
mtu9216
channel-group 14 mode active
no shutdown
```

18. Show the port eth1/28 configuration.

```
!Command: show running-config interface Ethernet1/28
!Time: Mon Sep 22 11:52:16 2014

version 6.1(2)I2(3)

interface Ethernet1/28
  description MSPCFT-UCS01-A:1/28
  switchport mode trunk
  switchport trunk native vlan 2
  switchport trunk allowed vlan 10,1001-1007
  mtu 9216
  channel-group 14 mode active
```

#### Cisco Nexus 9396 B

1. Define a description for the port-channel connecting to << var ucs clustername>>-B.

```
interface Po14
description <<var_ucs_clustername>>-B
```

2. Make the port-channel a switchport, and configure a trunk to allow in-band management, SMB, and VM traffic VLANs and the native VLAN.

```
switchport
switchport mode trunk
switchport trunk native vlan <<var_native_vlan_id>>
switchport trunk native vlan <<var_ib-mgmt_vlan_id>>, <<var_smb_vlan_id>>,
<<var_Live_Migration_vlan_id>>, <<var_mf_public_vlan_id>>,
<<var_sc_database_vlan_id>>, <<var_csv_vlan_id>>, <<var_af_public_vlan_id>>,
```

3. Make the port channel and associated interfaces spanning tree edge ports.

```
spanning-tree port type edge trunk
```

4. Set the MTU to be 9216 to support jumbo frames.

```
mtu 9216
```

5. Make this a VPC port-channel and bring it up.

```
vpc 14
no shutdown
```

6. Show the port-channel 14 configuration.

```
!Command: show running-config interface port-channel14
!Time: Mon Sep 22 13:39:43 2014

version 6.1(2)I2(3)

interface port-channel14
  description fascluster01-B
  switchport mode trunk
```

```
switchport trunk native vlan 2
switchport trunk allowed vlan 10,1001-1007
spanning-tree port type edge trunk
mtu 9216
vpc 14
```

7. Define a port description for the interface connecting to << var ucs clustername>>-B.

```
interface Eth1/27
description <<var_ucs_clustername>>-B:1/27
```

8. Apply it to a port channel and bring up the interface.

```
switchport mode trunk
switchport trunk native vlan <<var_native_vlan_id>>
switchport trunk allowed vlan <<var_ib-mgmt_vlan_id>>, <<var_smb_vlan_id>>,
<<var_Live_Migration_vlan_id>>, <<var_mf_public_vlan_id>>,
<<var_sc_database_vlan_id>>,<<var_csv_vlan_id>>, <<var_af_public_vlan_id>>
mtu 9216
channel-group 14 mode active
no shutdown
```

9. Show the port eth1/27 configuration

```
!Command: show running-config interface Ethernet1/27
!Time: Mon Sep 22 13:42:27 2014

version 6.1(2)I2(3)

interface Ethernet1/27
  description fascluster01-B:1/27
  switchport mode trunk
  switchport trunk native vlan 2
  switchport trunk allowed vlan 10,1001-1007
  mtu 9216
  channel-group 14 mode active
```

10. Define a description for the port-channel connecting to << var ucs clustername >> -A.

```
interface Po13
```

```
description <<var_ucs_clustername>>-A
```

 Make the port-channel a switchport, and configure a trunk to allow in-band management, SMB, and VM traffic VLANs and the native VLAN.

```
switchport
switchport mode trunk
switchport trunk native vlan <<var_native_vlan_id>>
switchport trunk allowed vlan <<var_ib-mgmt_vlan_id>>, <<var_smb_vlan_id>>,
<<var_Live_Migration_vlan_id>>, <<var_mf_public_vlan_id>>,
<<var_sc_database_vlan_id>>, <<var_csv_vlan_id>>, <<var_af_public_vlan_id>>,
```

12. Make the port channel and associated interfaces spanning tree edge ports.

```
spanning-tree port type edge trunk
```

13. Set the MTU to be 9216 to support jumbo frames.

```
mtu 9216
```

14. Make this a VPC port-channel and bring it up.

```
vpc 13
no shutdown
```

15. Show the port-channel 14 configuration.

```
!Command: show running-config interface port-channel13
```

```
!Time: Mon Sep 22 13:46:22 2014

version 6.1(2)I2(3)

interface port-channel13
  description fascluster01-A
  switchport mode trunk
  switchport trunk native vlan 2
  switchport trunk allowed vlan 10,1001-1007
  spanning-tree port type edge trunk
  mtu 9216
  vpc 13
```

#### 16. Define a port description for the interface connecting to << var\_ucs\_clustername>>-A.

```
interface Eth1/28
description <<var_ucs_clustername>>-A:1/28
```

#### 17. Apply it to a port channel and bring up the interface.

#### 18. Show the port eth1/28 configuration

```
!Command: show running-config interface Ethernet1/28
!Time: Mon Sep 22 13:53:39 2014

version 6.1(2)I2(3)

interface Ethernet1/28
  description fascluster01-A:1/28
  switchport mode trunk
  switchport trunk native vlan 2
  switchport trunk allowed vlan 10,1001-1007
  mtu 9216
  channel-group 13
```

#### Cisco Nexus 9000 A and B

#### 1. Show the vPC status.

```
Legend:
              (*) - local vPC is down, forwarding via vPC peer-link
vPC domain id
                             : 100
                             : peer adjacency formed ok
Peer status
vPC keep-alive status
                              : peer is alive
Configuration consistency status : success
Per-vlan consistency status : success
Type-2 consistency status
                             : success
vPC role
                             : secondary
Number of vPCs configured
                            : 4
Peer Gateway
                             : Enabled
Dual-active excluded VLANs
Graceful Consistency Check
                            : Enabled
Auto-recovery status
                            : Enabled (timeout = 240 seconds)
vPC Peer-link status
id
   Port Status Active vlans
    ____
          _____
1
    Po10 up 10,1001-1007,1012
```

| vPC | status |        |             |         |              |
|-----|--------|--------|-------------|---------|--------------|
| id  | Port   | Status | Consistency | Reason  | Active vlans |
| 11  | Po11   | down*  | success     | success | -            |
| 12  | Po12   | down*  | success     | success | -            |
| 13  | Po13   | down*  | success     | success | -            |
| 14  | Po14   | down*  | success     | success | -            |

## 6.8 Configure Ports for Cisco Nexus 1110-X Virtual Appliances

#### Cisco Nexus 9000 A

To configure the ports in switch A that are connected to the Cisco Nexus 1110-X, complete the following steps:

1. Define a port description for the interface connecting to Cisco Nexus 1110-X-A.

```
interface Eth1/17
description <<var_nexus_1110x-1>>:Eth1
```

Define a port description for the interface connecting to Cisco Nexus 1110-X-B.

```
interface Eth1/18
description <<var_nexus_1110x-2>>:Eth1
```

3. Configure both Nexus 1110-X ports to be trunks carrying the in-band management and packet control VLANS.

```
interface Eth4/17, Eth1/18
switchport
switchport mode trunk
switchport trunk native vlan <<var_native_vlan_id>>
switchport trunk allowed vlan <<var_ib-mgmt_vlan_id>>, <<var_mf_public_vlan_id>>
```

4. Make the interfaces spanning tree edge ports.

```
spanning-tree port type edge trunk
```

Bring it up the interfaces.

```
no shutdown
```

6. Save the configuration.

#### Cisco Nexus 9000 B

31

To configure the ports in switch B that are connected to the Cisco Nexus 1110-X, complete the following steps:

1. Define a port description for the interface connecting to Cisco Nexus 1110-X-1.

```
interface Eth1/17
description <<var_nexus_1110x-A>>:Eth2
```

2. Define a port description for the interface connecting to Cisco Nexus 1110-B-1.

```
interface Eth1/18
description <<var_nexus_1110x-B>>:Eth2
```

#### Configure both Nexus 1110-X ports to be trunks carrying the in-band management and Packet Control VLANS.

```
interface Eth1/17, Eth1/18
switchport
switchport mode trunk
switchport trunk native vlan <<var_native_vlan_id>>
switchport trunk allowed vlan <<var_ib-mgmt_vlan_id>>, <<var_mf_public_vlan_id>>
```

#### 4. Make the interfaces spanning tree edge ports.

```
spanning-tree port type edge trunk
```

#### 5. Bring it up the interfaces.

```
no shutdown
```

#### 6. Save the configuration.

```
copy running-config startup-config [################ 100% Copy complete.
```

## 6.9 Link into Existing Network Infrastructure

Depending on the available network infrastructure, several methods and features can be used to uplink the FlexPod environment. If an existing Cisco Nexus environment is present, Cisco recommends using vPCs to uplink the Cisco Nexus 9396 switches included in the FlexPod environment into the infrastructure. The previously described procedures can be used to create an uplink vPC to the existing environment.

## 7 Cisco Nexus 1110-X Appliance Deployment Procedure

The Cisco Nexus 1110-X Appliance runs the NetScaler 1000V network loadbalancer. The Nexus 1110-X connects to Nexus 9396PX switches and the Out-of-Band networks switches. These steps provide details for the initial Cisco Nexus 1110-X configuration.

## 7.1 Cisco Nexus 1110-X Appliance CIMC Configuration

#### Cisco Nexus 1110-A A and B

- Connect to the Nexus 1100-X Appliance Console using a monitor and keyboard or a KVM Console.
- During the appliance boot process, hit the F8 key to enter the Cisco IMC (CIMC) configuration.

# ılıılıı cısco

Press <F2> Setup, <F6> Boot Menu, <F7> Diagnostics, <F8>Cisco IMC Configuration, <F12> Network Boot

Bios Version : C220M3.2.0.3.0.080120140402

Platform ID : C220M3

Cisco IMC IPv4 Address : 10.10.0.21 Cisco IMC MAC Address : 44:03:A7:4A:D7:3A

| Loading LSI EFI SAS Driver Total Memory = 64 GB Effective Memory = 64 GB Memory Operating Speed 1600 Mhz

Entering CIMC Configuration Utility...

- 3. In the CIMC configuration screen configure the following parameters to enable CIMC communication on the Out-Of-Band network:
  - a. Select Dedicated NIC Mode
  - b. Enter the IP Address, CIMC IP Address, and Gateway.
  - c. Set the appropriate VLAN ID for the Out-Of-Band network.
  - d. Select the NIC redundancy base on the cabling topology.
  - e. Hit the F10 key to save the configuration.
  - f. After 45 seconds hit F5 to refresh the configuration.

```
Cisco IMC Configuration Utility Version 2.0 Cisco Systems, Inc.
NIC Properties
NIC mode
                           NIC redundancy
             [X]
                                             [X]
Shared LOM:
            []
                                             []
            []
                                             [ ]
Cisco Card:
Shared LOM Ext:
IP (Basic)
IPV4:
            [X]
                   IPV6: [ ]
            []
            10.10.0.21
            255.255.255.0
            10.10.0.1
Pref DNS Server: 0.0.0.0
VLAN (Advanced)
            []
VLAN ID:
Priority:
<Up/Down>Selection <F10>Save
                       <Space>Enable/Disable
                                                  <ESC>Exit
                                        <F5>Refresh
<F1>Additional settings
```

4. Hit the ESC key to exit and reboot the system.

## 7.2 Configure the Cisco Nexus 1110-X

#### Cisco Nexus 1110-X A

34

1. Use an SSH console to connect to the IP address of CIMC on the first Nexus1110-X appliance. Setup will start automatically.

```
---- Basic System Configuration Dialog ----
Log in with the CIMC accunt and password.
login as: admin
admin@10.10.0.21's password:
```

2. Connect to the VSA by typing connect host.

```
N1110-X-A# connect host
---- System Admin Account Setup ----
```

3. Begin the initial configuration by entering the password for the admin account.

```
Enter the password for "admin":
Confirm the password for "admin":
```

#### 4. Enter Primary for the HA role.

Enter HA role[primary/secondary]: primary

#### 5. Enter the VSA domain ID.

Enter the domain id<1-4095>: 100

#### 6. Enter the control VLAN ID.

Enter control vlan <1-3967, 4048-4093>: 10

Control Channel Setup.

#### 7. Type "0" to create a new port channel.

Choose Uplink: < Gig:1,2,3,4,5,6 10Gig:7,8 NewPortChannel:0 >[0]:

#### 8. Type HA for the port channel type.

Choose type of portchannel <ha/lacp>[ha]: ha

#### 9. Select interfaces 1 and 2 for the uplinks.

PortChannel1 - Choose uplinks < Gig:1,2,3,4,5,6 10Gig:7,8 >[1,2]: 1,2

#### 10. Select VLAN 10 for the management VLAN ID.

Enter management vlan <1-3967, 4048-4093>: 10

Management Channel setup

#### 11. Select the same port channel created in step 7.

35

```
of the system.

Press Enter at anytime to skip a dialog. Use ctrl-c at anytime to skip the remaining dialogs.
```

#### 12. Select not to create another account.

```
Create another login account (yes/no) [n]:
```

#### 13. Configure read-only SNMP and set the community string.

```
Configure read-only SNMP community string (yes/no) [n]: yes

SNMP community string : FlexPod
```

#### 14. Enter the VSA name.

```
Enter the VSA name : FlexPod-VSA
```

#### 15. Select the option to configure out-of-band management.

```
Continue with Out-of-band (mgmt0) management configuration? (yes/no) [y]:
```

#### 16. Select IPv4.

```
Mgmt0 IP address type V4/V6? (V4): V4
```

#### 17. Enter the IP address, netmask, and gateway.

```
Mgmt0 IPv4 address: 10.10.0.23

Mgmt0 IPv4 netmask: 255.255.255.0

Configure the default gateway? (yes/no) [y]:

IPv4 address of the default gateway: 10.10.0.1
```

#### 18. Select not to configure the advanced IP options.

```
Configure advanced IP options? (yes/no) [n]:n
```

#### 19. Select to disable telnet services.

```
Enable the telnet service? (yes/no) [n]: n
```

#### 20. Enable SSH services and configure the SSH key.

36 FlexPod Datacenter with Microsoft Private Cloud Fast Track 4.0 and Cisco Nexus 9000 Series Switches

```
Enable the ssh service? (yes/no) [y]: y

Type of ssh key you would like to generate (dsa/rsa) [rsa]: rsa

Number of rsa key bits <768-2048> [1024]: 1024
```

#### 21. Enable HTTP-Server.

```
Enable the http-server? (yes/no) [y]: y
```

#### 22. Enable and configure the NTP server.

```
Configure the ntp server? (yes/no) [n]: yes

NTP server IPv4 address : 10.10.0.9
```

#### 23. Review the configuration and save it.

```
The following configuration will be applied:
 snmp-server community FlexPod ro
 switchname FlexPod-VSA
 interface mgmt0
 ip address 10.10.0.23 255.255.255.0
 no shutdown
 vrf context management
 ip route 0.0.0.0/0 10.10.0.1
 ssh key rsa 1024 force
 ssh server enable
 feature http-server
 ntp server 10.10.0.9
Would you like to edit the configuration? (yes/no) [n]: n
Use this configuration and save it? (yes/no) [y]: y
[########### 100%
Copy complete, now saving to disk (please wait)...
 System is going to reboot to configure network uplinks
```

#### 24. Wait for the appliance to reboot. This may take a few minutes.

#### 25. Login to the VSA (Virtual Service Appliance).

```
Cisco VSA
login: admin
Password:
Cisco Nexus Operating System (NX-OS) Software
TAC support: http://www.cisco.com/tac
Copyright (c) 2002-2014, Cisco Systems, Inc. All rights reserved.
The copyrights to certain works contained in this software are
owned by other third parties and used and distributed under
license. Certain components of this software are licensed under
the GNU General Public License (GPL) version 2.0 or the GNU
Lesser General Public License (LGPL) Version 2.1. A copy of each
such license is available at
http://www.opensource.org/licenses/gpl-2.0.php and
http://www.opensource.org/licenses/lgpl-2.1.php
```

#### 26. List the configured port channels.

```
FlexPod-VSA(config) # show network port-channel database
PortChannel1

Last membership update is successful
2 ports in total, 2 ports up
First operational port is Ethernet1
Ports: Ethernet1 [up]
Ethernet2 [up]
```

27. Configure VLAN 10 to be the native VLAN for the management port channel.

```
FlexPod-VSA(config)# interface portChannel 1
FlexPod-VSA(config-if)# native vlan 10
Interface carries control traffic on new native vlan, new native vlan will get in effect after reload
Warning! Mandatory reload needed for change to take effect.
Save configuration before reload, else Nexus1010 HA will break!
```

28. Save the configuration and reboot the device.

**Note:** Wait for the appliance to reboot. This may take a few minutes.

#### Cisco Nexus 1110-X B

1. Use an SSH console to connect to the IP address of CIMC on the first Cisco Nexus1110-X appliance. Setup will start automatically.

```
Enter the password for "admin":
Confirm the password for "admin":
Enter HA role[primary/secondary]: secondary

Enter the domain id<1-4095>: 100

Enter control vlan <1-3967, 4048-4093>: 1

Control Channel Setup.
Choose Uplink: < Gig:1,2,3,4,5,6 10Gig:7,8 NewPortChannel:0 >[0]:
Choose type of portchannel <ha/>ha/lacp>[ha]: ha

PortChannell - Choose uplinks < Gig:1,2,3,4,5,6 10Gig:7,8 >[1,2]: 1,2

Enter management vlan <1-3967, 4048-4093>: 1

Management Channel setup
Choose Uplink: < Gig:3,4,5,6 10Gig:7,8 Pol:9 NewPortChannel:0 >[9]:
```

```
Saving boot configuration. Please wait...

[################################ 100%
Copy complete, now saving to disk (please wait)...
```

#### 2. After the appliance reboots, login to the VSA.

```
Cisco VSA
login: admin
Password:
Cisco Nexus Operating System (NX-OS) Software
TAC support: http://www.cisco.com/tac
Copyright (c) 2002-2014, Cisco Systems, Inc. All rights reserved.
The copyrights to certain works contained in this software are
owned by other third parties and used and distributed under
license. Certain components of this software are licensed under
the GNU General Public License (GPL) version 2.0 or the GNU
Lesser General Public License (LGPL) Version 2.1. A copy of each
such license is available at
http://www.opensource.org/licenses/gpl-2.0.php and
http://www.opensource.org/licenses/lgpl-2.1.php
switch# config terminal
Enter configuration commands, one per line. End with CNTL/Z.
switch(config) # show network port-channel database
   Last membership update is successful
   2 ports in total, 2 ports up
First operational port is Ethernet1
   Ports: Ethernet1
            Ethernet2
switch(config) # interface portChannel 1
switch(config-if)# native vlan 1
Interface carries control traffic on new native vlan, new native vlan will get in effect
after reload
Warning! Mandatory reload needed for change to take effect.
Save configuration before reload, else Nexus1010 HA will break!
switch(config-if) # copy running-config startup-config
[########### 100%
Copy complete, now saving to disk (please wait) ...
switch(config-if)# reload
This command will reboot the system. (y/n)? [n] y
```

**Note:** Wait for the appliance to reboot. This may take a few minutes.

#### 1110-X A

- Login to the VSA (Virtual Service Appliance).
- 2. Verify that the Appliance is operating in HA mode.

```
Cisco VSA
FlexPod-VSA login: admin
Password:
Cisco Nexus Operating System (NX-OS) Software
TAC support: http://www.cisco.com/tac
Copyright (c) 2002-2014, Cisco Systems, Inc. All rights reserved.
The copyrights to certain works contained in this software are
```

owned by other third parties and used and distributed under license. Certain components of this software are licensed under the GNU General Public License (GPL) version 2.0 or the GNU Lesser General Public License (LGPL) Version 2.1. A copy of each such license is available at http://www.opensource.org/licenses/gpl-2.0.php and http://www.opensource.org/licenses/lgpl-2.1.php FlexPod-VSA# show system redundancy status Redundancy role administrative: primary operational: primary Redundancy mode \_\_\_\_\_ administrative: HA operational: HA This supervisor (sup-1) Redundancy state: Active Supervisor state: Active Internal state: Active with HA standby Other supervisor (sup-2) \_\_\_\_\_\_ Redundancy state: Standby Supervisor state: HA standby Internal state: HA standby

#### 3. Create VLANs.

```
FlexPod-VSA# config terminal
Enter configuration commands, one per line. End with CNTL/Z.
FlexPod-VSA(config) # vlan 2
FlexPod-VSA(config-vlan) # name Native
FlexPod-VSA(config-vlan) # vlan 1001
FlexPod-VSA(config-vlan) # name MF-Public
FlexPod-VSA(config-vlan)# show vlan
VLAN Name
                               Status Ports
1 default
                               active
2 Native
                               active
1001 VLAN1001
                               active
VLAN Type Vlan-mode
---- -----
  enet CE
2 enet CE
1001 enet CE
Remote SPAN VLANs
```

| Primary | Secondary | Туре | Ports |
|---------|-----------|------|-------|
|         | _         |      |       |

## 8 NetScaler 1000V Deployment

The Netscaler 1000V network loadbalancer is deployed on the highly available Cisco Nexus 1110-X appliances that were deployed in the previous procedure.

#### 1. Login to the VSA.

```
FlexPod-VSA# config terminal Enter configuration commands, one per line. End with CNTL/Z.
```

Create the virtual service blade with the desired name.

```
FlexPod-VSA(config)# virtual-service-blade FlexPod-NSVSB01
```

Deploy the NetScaler image into the service bade. The NetScaler OVA file should already be download to the Nexus 1110-X.

```
FlexPod-VSA(config-vsb-config)# virtual-service-blade-type new Netscaler1000V-NEXUS-10.5-53.9_nc.ova

Note: It can take awhile to finish OVA extract operation. Please be patient..
```

4. Assign VLANs to virtual interfaces.

42

```
FlexPod-VSA(config-vsb-config)# interface ns_intf_0 vlan 10
FlexPod-VSA(config-vsb-config)# interface ns_intf_1 vlan 2
FlexPod-VSA(config-vsb-config)# interface ns_intf_2 vlan 2
FlexPod-VSA(config-vsb-config)# interface ns_intf_3 vlan 2
FlexPod-VSA(config-vsb-config)# interface ns_intf_4 vlan 2
FlexPod-VSA(config-vsb-config)# interface ns_intf_5 vlan 2
FlexPod-VSA(config-vsb-config)# interface ns_intf_6 vlan 1001
FlexPod-VSA(config-vsb-config)# interface ns_intf_7 vlan 1001
```

5. Assign physical interfaces and PortChannels to virtual interfaces.

```
FlexPod-VSA(config-vsb-config)# interface ns_intf_0 uplink PortChannel

FlexPod-VSA(config-vsb-config)# interface ns_intf_1 uplink PortChannel

FlexPod-VSA(config-vsb-config)# interface ns_intf_2 uplink PortChannel

FlexPod-VSA(config-vsb-config)# interface ns_intf_3 uplink PortChannel

FlexPod-VSA(config-vsb-config)# interface ns_intf_4 uplink PortChannel

FlexPod-VSA(config-vsb-config)# interface ns_intf_5 uplink PortChannel

FlexPod-VSA(config-vsb-config)# interface ns_intf_5 uplink PortChannel

FlexPod-VSA(config-vsb-config)# interface ns_intf_5 uplink PortChannel
```

```
FlexPod-VSA(config-vsb-config)# interface ns_intf_6 uplink Ethernet 7
FlexPod-VSA(config-vsb-config)# interface ns_intf_7 uplink Ethernet 8
```

#### 6. Disable unused NetScaler virtual interfaces.

```
FlexPod-VSA(config-vsb-config)# interface VsbEthernet 1/3
FlexPod-VSA(config-if)# shutdown
FlexPod-VSA(config-if)# interface VsbEthernet 1/4
FlexPod-VSA(config-if)# shutdown
FlexPod-VSA(config-if)# interface VsbEthernet 1/5
FlexPod-VSA(config-if)# shutdown
FlexPod-VSA(config-if)# interface VsbEthernet 1/6
FlexPod-VSA(config-if)# shutdown
FlexPod-VSA(config-if)# shutdown
FlexPod-VSA(config-if)# interface VsbEthernet 1/7
FlexPod-VSA(config-if)# shutdown
```

#### 7. Configure the basic parameters for the NetScaler 1000V.

```
FlexPod-VSA(config-vsb-config)# enable
Enter vsb image: [Netscaler1000V-NEXUS-10.5-53.9 nc.ova]
NS HA [true/false]: [true]
Management IP version [V4 | V6]: [V4]
Enter Primary IPv4 address: 10.10.0.24
Enter Primary subnet mask: 255.255.255.0
Primary IPv4 address of the default gateway: 10.10.0.1
Enter Secondary IPv4 address: [0.0.0.0]
Enter Secondary subnet mask: [0.0.0.0]
Enter secondary IPv4 address of the default gateway: [0.0.0.0]
Enter Primary HostName: FlexPod-NLB-Primary
Enter Secondary HostName: FlexPod-NLB-Secondary
Enter the password for 'nsroot': *******
----Details entered----
NS HA [true/false]: : true
Management IP version [V4 | V6]: : V4
Enter Primary IPv4 address: : 10.10.0.24
Enter Primary subnet mask: : 255.255.255.0
Primary IPv4 address of the default gateway: : 10.10.0.1
Enter Secondary IPv4 address: : 10.10.0.25
Enter Secondary subnet mask: : 255.255.255.0
Enter secondary IPv4 address of the default gateway: : 10.10.0.1
Enter Primary HostName: : FlexPod-NLB-Primary
Enter Secondary HostName: : FlexPod-NLB-Secondary
Enter the password for 'nsroot': : *******
Do you want to continue installation with entered details (Y/N)? [Y] Y
Note: VSB installation is in progress, please use show virtual-service-
blade commands to check the installation status
```

#### **Note:** VSB installation may take up to 5 minutes.

#### 8. Show the Virtual Blade Deployment Status.

43

```
FlexPod-VSA(config-vsb-config)# do show virtual-service-blade summary
```

| Name<br>Location               | HA-Role   | HA-Status | Status                 |
|--------------------------------|-----------|-----------|------------------------|
| <br>FlexPod-NSVSB01<br>PRIMARY | PRIMARY   | NONE      | VSB DEPLOY IN PROGRESS |
| FlexPod-NSVSB01<br>SECONDARY   | SECONDARY | NONE      | VSB NOT PRESENT        |

## 9. After the primary instance is deployed and powered on, the secondary instance deployment begins.

| FlexPod-VSA(config                                | g-vsb-config)#       | do show v | virtual-service-blade summary          |
|---------------------------------------------------|----------------------|-----------|----------------------------------------|
| Name Location                                     | HA-Role              | HA-Status | Status                                 |
| FlexPod-NSVSB01 PRIMARY FlexPod-NSVSB01 SECONDARY | PRIMARY<br>SECONDARY | STANDBY   | VSB POWERED ON  VSB DEPLOY IN PROGRESS |

## 10. The primary and secondary node will be in a Powered On state at the completion of the NetScaler virtual service blade deployment.

| FlexPod-VSA(config-          | vsb-config)# | do show vi | rtual-service-blac | de summary |
|------------------------------|--------------|------------|--------------------|------------|
| <br>  <br> Name              | HA-Role      | HA-Status  | Status             |            |
| Location                     |              |            |                    |            |
|                              |              |            |                    |            |
| FlexPod-NSVSB01<br>PRIMARY   | PRIMARY      | ACTIVE     | VSB POWERED ON     |            |
| FlexPod-NSVSB01<br>SECONDARY | SECONDARY    | STANDBY    | VSB POWERED ON     |            |

#### 11. Verify that the NetScaler 1000V is Operating in High Availability Mode.

```
FlexPod-VSA(config-vsb-config)# show virtual-service-blade name
FlexPod-NSVSB01
virtual-service-blade FlexPod-NSVSB01
Description:
Slot id: 1
Host Name: FlexPod-NLB-Primary
Management IP: 10.10.0.24
VSB Type Name: NetScaler1000V-105539.1
Configured vCPU: 2
```

```
Operational vCPU:
                     2048
 Configured Ramsize:
 Operational Ramsize:
                       2048
 Disksize:
           20
 Configured CryptoOffload Bandwidth:
 Operational CryptoOffload Bandwidth:
 Configured CryptoOffload VF: 0
 Operational CryptoOffload VF:
 Heartbeat:
 Legends: P - Passthrough
                  Type MAC VLAN State Uplink-Int
  Interface
                                    Pri Sec Oper Adm
 _____
 VsbEthernet1/1 ns_intf_0 0002.3d70.6402 1 up up Po1
                                                     Po1
      internal NA NA NA up up
 VsbEthernet1/8 ns_intf_6 0002.3d70.6408 1001 up upEth7 Eth7 VsbEthernet1/9 ns_intf_7 0002.3d70.6409 1001 up upEth8 Eth8
 HA Role: Primary
   HA Status: ACTIVE
   Status: VSB POWERED ON
             PRIMARY
   Location:
   SW version: NetScaler NS10.5: Build 53.9.nc, Date: Oct 30 2014,
20:22:52
 HA Role: Secondary
   HA Status: STANDBY
   Status: VSB POWERED ON
   Location: SECONDARY
   SW version: NetScaler NS10.5: Build 53.9.nc, Date: Oct 30 2014,
20:22:52
 VSB Info:
   Netscaler VPX
```

#### 12. SSH to the NetScaler, login, and accept the license agreement.

```
login as: nsroot
Using keyboard-interactive authentication.
Password:

Do you agree License Agreement (Y/N)?: Yes
   Done
```

#### 13. Verify the Netscaler node configuration.

```
> show node

1) Node ID: 0

IP: 10.10.0.24 (FlexPod-NLB-Primary)
```

```
Node State: UP
        Master State: Primary
        Fail-Safe Mode: OFF
        INC State: DISABLED
        Sync State: ENABLED
        Propagation: ENABLED
        Enabled Interfaces : 0/1 0/2 1/1 1/2 1/3 1/4 1/5 1/6 1/7
        Disabled Interfaces : None
        HA MON ON Interfaces : 0/1 0/2 1/1 1/2 1/3 1/4 1/5 1/6 1/7
        Interfaces on which heartbeats are not seen: 0/2 1/1 1/2 1/3
1/4 1/5
        Interfaces causing Partial Failure: None
        SSL Card Status: NOT PRESENT
        Hello Interval: 200 msecs
        Dead Interval: 3 secs
        Node in this Master State for: 0:0:13:0 (days:hrs:min:sec)
2)
        Node ID:
                 10.10.0.25
        TP:
        Node State: UP
        Master State: Secondary
        Fail-Safe Mode: OFF
        INC State: DISABLED
        Sync State: SUCCESS
        Propagation: ENABLED
        Enabled Interfaces: 0/1 0/2 1/1 1/2 1/3 1/4 1/5 1/6 1/7
        Disabled Interfaces : None
        HA MON ON Interfaces : 0/1 0/2 1/1 1/2 1/3 1/4 1/5 1/6 1/7
        Interfaces on which heartbeats are not seen: 0/2 1/1 1/2 1/3
1/4 1/5
        Interfaces causing Partial Failure: None
        SSL Card Status: NOT PRESENT
Local node information:
        Critical Interfaces: 0/1 0/2 1/1 1/2 1/3 1/4 1/5 1/6 1/7
Done
```

#### 14. Disable the unused interfaces 1/1 through 1/5.

```
> disable interface 1/[1-5]
interface "1/1" disabled
interface "1/2" disabled
interface "1/3" disabled
interface "1/4" disabled
interface "1/5" disabled
Done
```

## 8.1 Configure the NetScaler Loadbalancer

To configure the NetScaler Loadbalancer, complete the following steps:

1. Open a web browser to the NetScaler primary IP address.

46

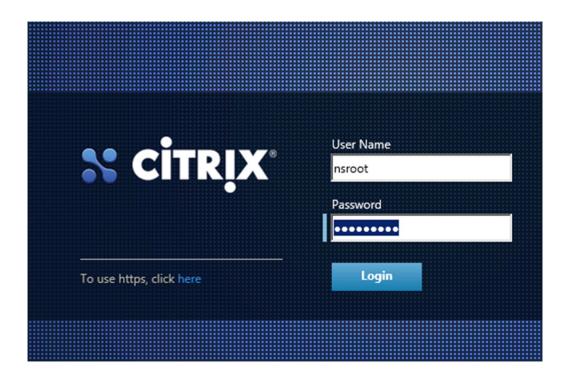

2. Click Subnet IP Address in the Configuration tab.

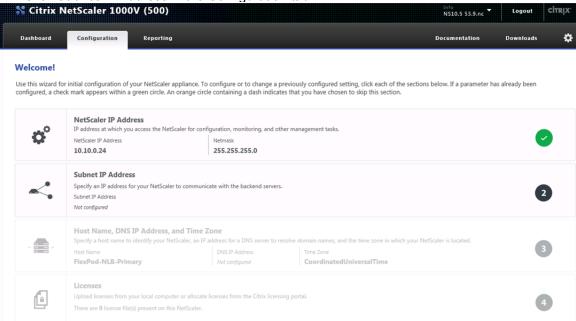

The Subnet IP Address is the loadbalancer source address for client proxy communication. This address is also used for to perform health checks of the backend servers. This address is on the same subnet as on the MF-Public subnet where the Windows Azure Pac server interfaces are connected.

3. Enter the Subnet IP Address and click Done.

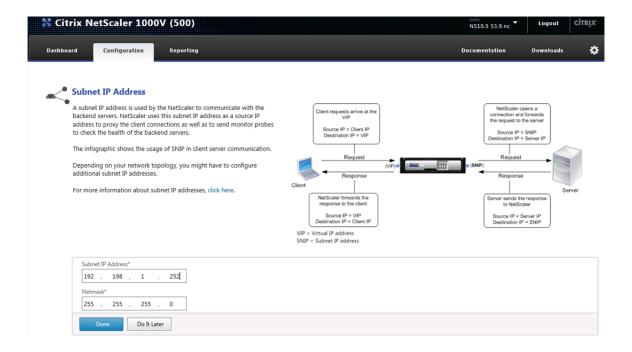

4. Click the Host Name, DNS IP Address, and Time Zone to configure the timezone.

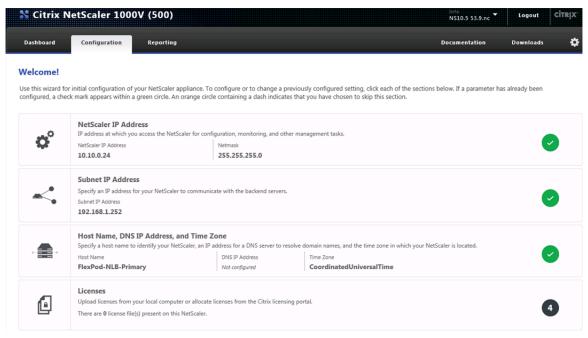

5. Enter the appropriate timezone and click Done.

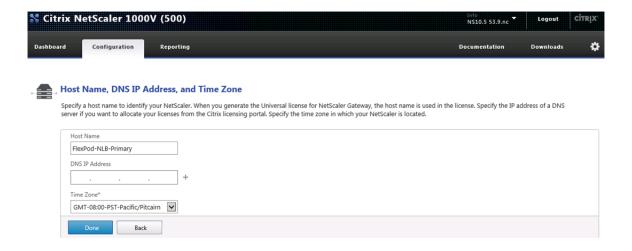

6. Click Licenses TAB to install the appropriate NetScaler Licenses.

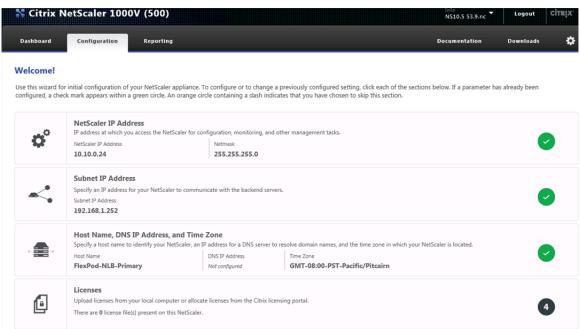

7. Install the NetScaler Licenses.

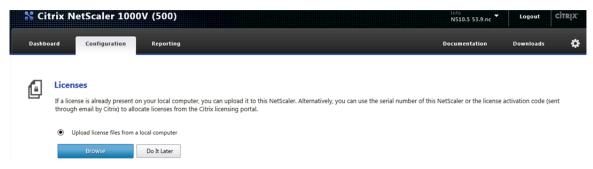

8. Click Continue to go to proceed to the NetScaler configuration.

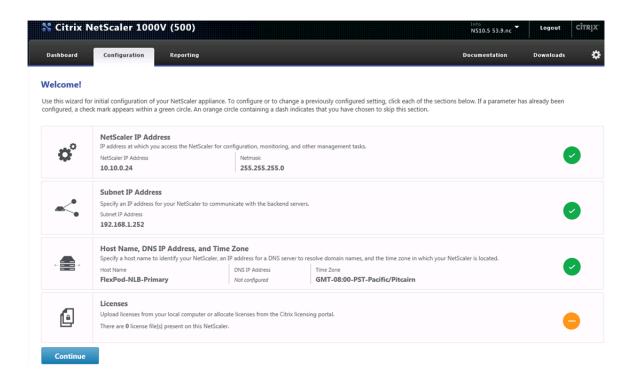

9. Click System in the configuration tab to expand the System tree.

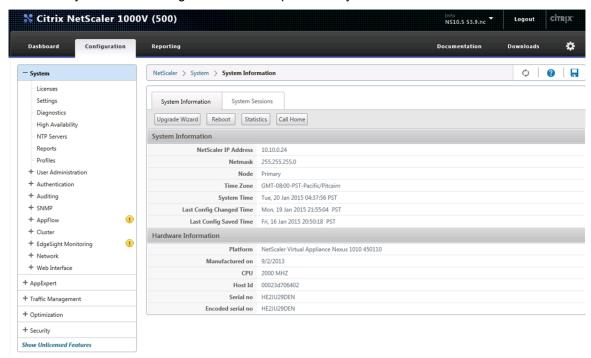

10. Click Network to expand the Network tree and click Interfaces.

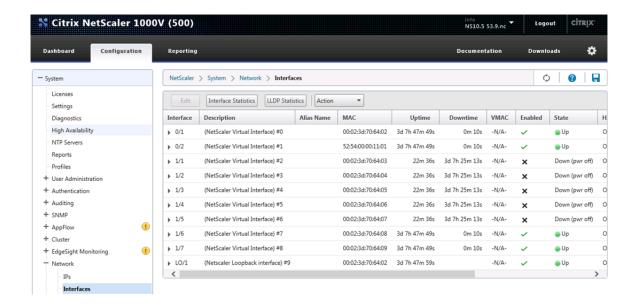

11. Turn off HA monitoring for the disabled interfaces 1/1 through 1/5 by right clicking each disabled interface and clicking Edit.

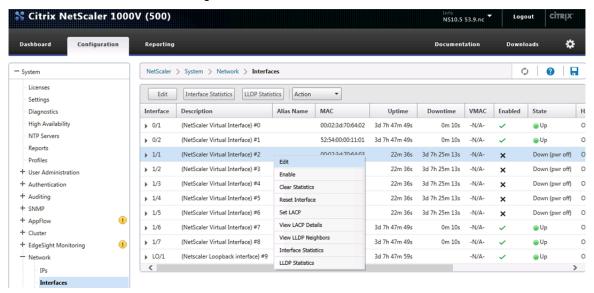

12. Select OFF for the HA Monitoring option and click OK at the bottom of the screen.

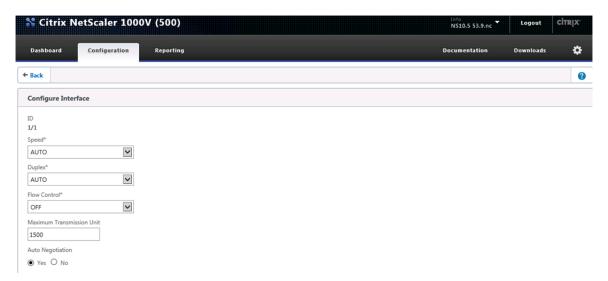

- 13. Repeat this procedure to disable HA monitoring for disabled interface 1/2 through 1/5.
- 14. Configure the VLAN for the NLB interfaces by clicking VLAN in the Network tree.

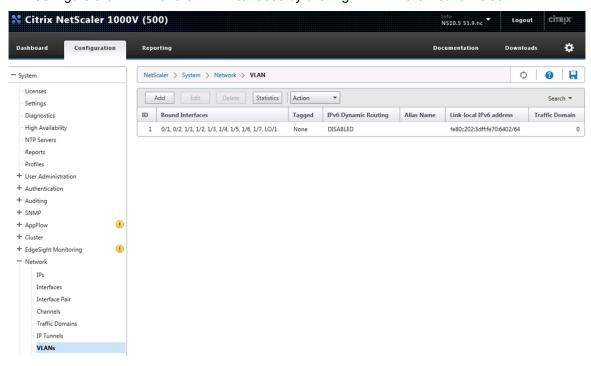

15. Click Add to add a VLAN. Enter the VLAN ID, VLAN Alias. Select Interface 1/6 and 1/7 in the interface binding tab. Do not check the Tagged box next to these interfaces.

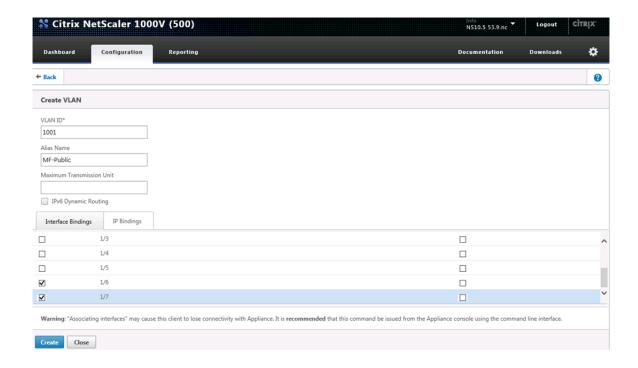

16. Click the IP Bindings tab and check the box for the previously configured Subnet IP address.

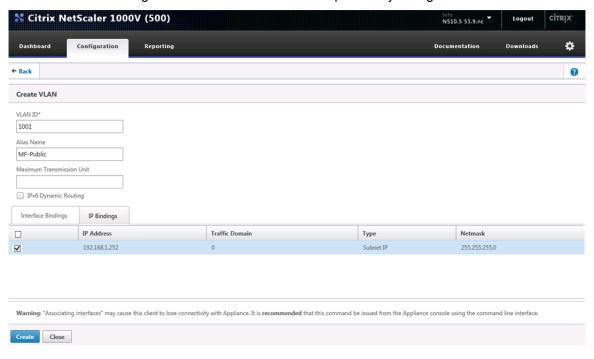

17. Click Create to create the VLAN.

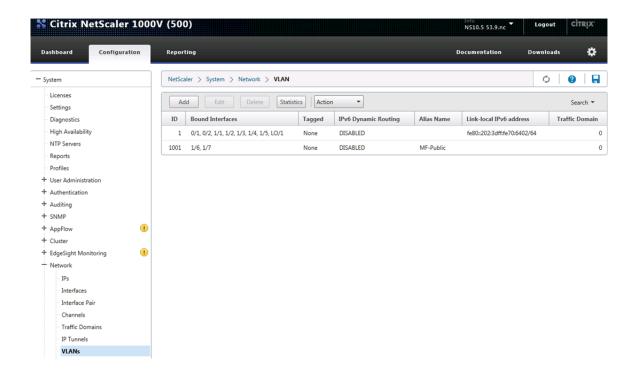

**Note:** The NetScaler Network Loadbalancer configuration will be completed after the Windows Azure Pack servers are installed.

## 9 Storage Configuration

#### 9.1 Controller FAS80xx Series

Refer to the <u>Site Requirements Guide</u> for planning the physical location of the storage systems. From the downloaded guide, refer to the sections listed below:

- Site Preparation
- System Connectivity Requirements
- Circuit Breaker, Power Outlet Balancing, System Cabinet Power Cord Plugs, and Console Pinout Requirements
- 80xx Series Systems

#### NetApp Hardware Universe

The NetApp Hardware Universe provides supported hardware and software components for the specific Data ONTAP version. It provides configuration information for all NetApp storage appliances currently supported by the Data ONTAP software. It also provides a table of component compatibilities.

- Make sure that the hardware and software components are supported with the version of Data ONTAP that you plan to install by checking the <u>NetApp Hardware Universe</u> at the <u>NetApp Support</u> site.
- 2. Access the <u>Hardware Universe</u> Application to view the System Configuration guides. Click the "Controllers" tab to view the compatibility between Data ONTAP software versions and NetApp storage appliances with the desired specifications.

3. Alternatively, to compare components by storage appliance, click "Compare Storage Systems".

#### **Controllers**

Follow the physical installation procedures for the controllers in the <u>FAS80xx</u> <u>documentation</u> at the <u>NetApp Support</u> site.

#### 9.2 Disk Shelves

NetApp storage systems support a wide variety of disk shelves and disk drives. The complete list of <u>disk shelves</u> that are supported is available at the <u>NetApp Support</u> site.

When using the SAS disk shelves with the NetApp storage controllers, refer to the SAS Disk Shelves Universal SAS and ACP Cabling Guide for the cabling guidelines.

## 9.3 Cisco NX5596 Cluster Network Switch Configuration

Table 14) Cisco Nexus 5596 Cluster Network Switch Configuration Prerequisites

#### Description

- Rack and connect power to the new Cisco Nexus 5596 switches
- Provide a terminal session that connects to the switch's serial console port (9600, 8, n, 1)
- Connect the mgmt 0 port to the management network and be prepared to provide IP address information
- Obtain password for admin
- Determine switch name
- Identify SSH key type (dsa, rsa, or rsa1)
- Set up an e-mail server for Cisco Smart Call Home and IP connectivity between the switch and the e-mail server
- Provide SNMP contact information for Cisco Smart Call Home (name, phone, street address)
- Identify a CCO ID associated with an appropriate Cisco SMARTnet<sup>®</sup> Service contract for Cisco Smart Call Home
- Enable Cisco SMARTnet Service for the device to be registered for Cisco Smart Call home

#### Initial Setup of Cisco Nexus 5596 Cluster Interconnect

The first time a Cisco Nexus 5596 cluster interconnect is accessed, it runs a setup program that prompts the user to enter an IP address and other configuration information needed for the switch to communicate over the management Ethernet interface. This information is required to configure and manage the switch. If the configuration must be changed later, the setup wizard can be accessed again by running the setup command in EXEC mode.

To set up the Cisco Nexus 5596 cluster interconnect, complete the following steps. These steps will need to be completed on both cluster interconnects.

 Provide applicable responses to the setup prompts displayed on the Cisco Nexus 5596 cluster interconnect.

```
Do you want to enforce secure password standard (yes/no): yes Enter the password for the "admin": password>
```

```
Confirm the password for "admin": <password>
Would you like to enter the basic configuration dialog (yes/no): yes
Create another login account (yes/no) [n]: Enter
Configure read-only SNMP community string (yes/no) [n]: Enter
Configure read-write SNMP community string (yes/no) [n]: Enter
Enter the switch name: <switchname>
Continue with out-of-band (mgmt0) management configuration? (yes/no) [y]: Enter
Mgmt0 IPv4 address: <ic_mgmt0_ip>
Mgmt0 IPv4 netmask: <ic mgmt0 netmask>
Configure the default gateway? (yes/no) [y]: Enter
IPv4 address of the default gateway: <ic_mgmt0_gw>
Enable the telnet service? (yes/no) [n]: Enter
Enable the ssh service? (yes/no) [y]: Enter
Type of ssh key you would like to generate (dsa/rsa): rsa
Number of key bits <768-2048> : 1024
Configure the ntp server? (yes/no) [n]: y
NTP server IPv4 address: <ntp server ip>
Enter basic FC configurations (yes/no) [n]: Enter
```

2. At the end of the setup, the configuration choices are displayed. Verify the information and save the configuration at this time.

```
Would you like to edit the configuration? (yes/no) [n]: <n>
Use this configuration and save it? (yes/no) [y]: <y>
```

#### Download and Install NetApp Cluster Switch Software

When the Cisco Nexus 5596 is being used as a cluster network switch with Data ONTAP 8.2.2, it should be running NX-OS version 5.2(1)N1(1). The show version command from the switch command line interface will show the switch version currently running on the switch. If the currently running version is not 5.2(1)N1(1), go to the NetApp Support site and download and install NX-OS 5.2(u1)N1(1) for the Cisco Nexus 5596 switch. Make sure both cluster interconnects are running NX-OS version 5.2(1)N1(1).

#### Download and Merge of NetApp Cluster Switch Reference Configuration File

Cluster network and management network switches are shipped without the configuration files installed. These files must be downloaded to the switches during deployment. Configuration files must be downloaded when the cluster network and management network switches are first installed or after the Cisco switch software is updated or reinstalled.

After the initial setup is complete, the NetApp cluster network switch reference configuration must be transferred to the switch and merged with the existing configuration. Instructions for this task and the reference configuration files for the appropriate switches are available on the <a href="NetApp Support">NetApp Support</a> site.

To download configuration files to a host and install them on a Cisco Nexus 5596 switch, complete the following steps on both cluster interconnects:

- 1. Obtain a console connection to the switch. Verify the existing configuration on the switch by running the show run command.
- 2. Log in to the switch. Make sure that the host recognizes the switch on the network (for example, use the ping utility).
- 3. Enter the following command:

```
copy <transfer protocol>: bootflash: vrf management
```

- 4. Verify that the configuration file is downloaded.
- 56 FlexPod Datacenter with Microsoft Private Cloud Fast Track 4.0 and Cisco Nexus 9000 Series Switches

5. Merge the configuration file into the existing running-config. Run the following command, where *<config file name>* is the file name for the switch type. A series of warnings regarding PortFast is displayed as each port is configured.

```
copy <config file name> running-config
```

- 6. Verify the success of the configuration merge by running the show run command and comparing its output to the contents of the configuration file (a .txt file) that was downloaded.
  - a. The output for both installed-base switches and new switches should be identical to the contents of the configuration file for the following items:
    - banner (should match the expected version)
    - Switch port descriptions such as description Cluster Node x
    - The new ISL algorithm port-channel load-balance Ethernet source-dest-port
  - b. The output for new switches should be identical to the contents of the configuration file for the following items:
    - Port channel
    - Policy map
    - System QoS
    - Interface
    - Boot
  - c. The output for installed-base switches should have the flow control receive and send values on for the following items:
    - Interface port-channel 1 and 2

Ethernet interface 1/41 through Ethernet interface 1/48.

7. Copy the running-config to the startup-config.

```
copy running-config startup-config
```

#### **Cisco Smart Call Home Setup**

57

To configure Smart Call Home on a Cisco Nexus 5596 switch, complete the following steps:

1. Enter the mandatory system contact using the snmp-server contact command in global configuration mode. Then run the callhome command to enter callhome configuration mode.

```
NX-5596#config t
NX-5596(config)#snmp-server contact <sys-contact>
NX-5596(config)#callhome
```

2. Configure the mandatory contact information (phone number, e-mail address, and street address).

```
NX-5596(config-callhome)#email-contact <email-address>
NX-5596(config-callhome)#phone-contact <+1-000-000-0000>
NX-5596(config-callhome)#streetaddress <a-street-address>
```

3. Configure the mandatory e-mail server information. The server address is an IPv4 address, IPv6 address, or the domain-name of a SMTP server to which Call Home will send e-mail messages. Optional port number (default=25) and VRF may be configured.

```
 \  \, \text{NX-5596(config-callhome)\#transport email smtp-server} < ip\text{-}address > \text{port 25 use-vrf} < vrf-name > \\
```

4. Set the destination profile CiscoTAC-1 e-mail address to <a href="mailto:callhome@cisco.com">callhome@cisco.com</a>

5. Enable periodic inventory and set the interval.

```
NX-5596(config-callhome)#periodic-inventory notification
NX-5596(config-callhome)#periodic-inventory notification interval 30
```

6. Enable callhome, exit, and save the configuration.

```
NX-5596(config-callhome)#enable
NX-5596(config-callhome)#end
NX-5596#copy running-config startup-config
```

7. Send a callhome inventory message to start the registration process.

```
NX-5596#callhome test inventory
trying to send test callhome inventory message
successfully sent test callhome inventory message
```

8. Watch for an e-mail from Cisco regarding the registration of the switch. Follow the instructions in the e-mail to complete the registration for Smart Call Home.

#### **SNMP Monitoring Setup**

1. Configure SNMP by using the following example as a guideline. This example configures a host receiver for SNMPv1 traps and enables all link up/down traps.

#### 9.4 Clustered Data ONTAP 8.2.2

#### Node 1

 Connect to the storage system console port. You should see a Loader-A prompt. However, if the storage system is in a reboot loop, press Ctrl-C to exit the autoboot loop when you see this message:

Starting AUTOBOOT press Ctrl-C to abort

2. From the Loader-A prompt:

printenv

- 3. If the last-OS-booted-ver parameter is not set to 8.2.2, proceed to step 4 to load Data ONTAP 8.2.2 software. If Data ONTAP 8.2.2 is already loaded, proceed to step 16.
- 4. Allow the system to boot up.

```
boot ontap
```

5. Press Ctrl-C when the Press Ctrl-C for Boot Menu message appears.

**Note:** If Data ONTAP 8.2.2 is not the version of software being booted, proceed with the following steps to install new software. If Data ONTAP 8.2.2 is the version being booted, then select option 8 and yes to reboot the node. Then proceed with step 15.

6. To install new software, first select option 7.

7

7. Answer yes to perform a nondisruptive upgrade.

У

8. Select e0M for the network port you want to use for the download.

e0M

9. Select yes to reboot now.

У

10. Enter the IP address, netmask, and default gateway for e0M in their respective places.

```
<<var node01 mgmt ip>> <<var node01 mgmt mask>> <<var node01 mgmt gateway>>
```

11. Enter the URL where the software can be found.

**Note:** This Web server must be pingable.

```
<<var url boot software>>
```

12. Press Enter for the user name, indicating no user name.

Enter

13. Enter yes to set the newly installed software as the default to be used for subsequent reboots.

У

14. Enter yes to reboot the node.

У

**Note:** When installing new software, the system might perform firmware upgrades to the BIOS and adapter cards, causing reboots and possible stops at the LOADER prompt. If these actions occur, the system might deviate from this procedure.

15. Press Ctrl-C to exit autoboot when you see this message:

Starting AUTOBOOT press Ctrl-C to abort...

16. From the LOADER-A prompt, enter:

printenv

**Note:** If bootarg.init.boot\_clustered true is not listed, the system is not set to boot in clustered Data ONTAP.

17. If the system is not set to boot in clustered Data ONTAP, at the LOADER prompt, enter the following command to make sure the system boots in clustered Data ONTAP:

setenv bootarg.init.boot\_clustered true
setenv bootarg.bsdportname e0M

18. At the LOADER-A prompt, enter:

autoboot

19. When you see Press Ctrl-C for Boot Menu:

Ctrl - C

20. Select option 4 for clean configuration and initialize all disks.

4

21. Answer yes to Zero disks, reset config and install a new file system.

У

22. Enter yes to erase all the data on the disks.

У

**Note:** The initialization and creation of the root volume can take 75 minutes or more to complete, depending on the number of disks attached. After initialization is complete, the storage system reboots. You can continue to node 02 configuration while the disks for node 01 are zeroing.

#### Node 2

1. Connect to the storage system console port. You should see a Loader-A prompt. However, if the storage system is in a reboot loop, press Ctrl-C to exit the autoboot loop when you see this message:

Starting AUTOBOOT press Ctrl-C to abort ...

2. From the Loader-A prompt, enter:

printenv

- 3. If the last-OS-booted-ver parameter is not set to 8.2.2, proceed to step 4 to load Data ONTAP 8.2.2 software. If Data ONTAP 8.2.2 is already loaded, proceed to step 16.
- 4. Allow the system to boot up.

boot ontap

5. Press Ctrl-C when Press Ctrl-C for Boot Menu is displayed.

Ctrl-C

**Note:** If Data ONTAP 8.2.2 is not the version of software being booted, proceed with the following steps to install new software. If Data ONTAP 8.2.2 is the version being booted, then select option 8 and yes to reboot the node. Then proceed with step 15.

6. To install new software first select option 7.

7

7. Answer yes to perform a nondisruptive upgrade.

У

8. Select e0M for the network port you want to use for the download.

e0M

9. Select yes to reboot now.

У

10. Enter the IP address, netmask, and default gateway for e0M in their respective places.

```
<<var node02 mgmt ip>> <<var node02 mgmt mask>> <<var node02 mgmt gateway>>
```

11. Enter the URL where the software can be found.

**Note:** This Web server must be pingable.

```
<<var_url_boot_software>>
```

12. Press Enter for the user name, indicating no user name.

Enter

13. Select yes to set the newly installed software as the default to be used for subsequent reboots.

У

14. Select yes to reboot the node.

У

60

**Note:** When installing new software, the system might perform firmware upgrades to the BIOS and adapter cards, causing reboots and possible stops at the LOADER prompt. If these actions occur, the system might deviate from this procedure.

15. Press Ctrl-C to exit autoboot when you see this message:

Starting AUTOBOOT press Ctrl-C to abort...

16. From the LOADER-A prompt, enter:

printenv

**Note:** If bootarg.init.boot\_clustered true is not listed, the system is not set to boot in clustered Data ONTAP.

17. If the system is not set to boot in clustered Data ONTAP, at the LOADER prompt, enter the following command to make sure the system boots in clustered Data ONTAP:

setenv bootarg.init.boot\_clustered true
setenv bootarg.bsdportname e0M

#### 18. At the LOADER-A prompt, enter:

autoboot

19. When you see Press Ctrl-C for Boot Menu, enter:

Ctrl - C

20. Select option 4 for clean configuration and initialize all disks.

4

21. Answer yes to Zero disks, reset config and install a new file system.

У

22. Enter yes to erase all the data on the disks.

У

**Note:** The initialization and creation of the root volume can take 75 minutes or more to complete, depending on the number of disks attached. When initialization is complete, the storage system reboots.

#### 9.5 Cluster Create in Clustered Data ONTAP

**Table 15) Cluster Create in Clustered Data ONTAP Prerequisites** 

| Cluster Detail                    | Cluster Detail Value                                                |
|-----------------------------------|---------------------------------------------------------------------|
| Cluster name                      | < <var_clustername>&gt;</var_clustername>                           |
| Clustered Data ONTAP base license | < <var_cluster_base_license_key>&gt;</var_cluster_base_license_key> |
| Cluster management IP address     | < <var_clustermgmt_ip>&gt;</var_clustermgmt_ip>                     |
| Cluster management netmask        | < <var_clustermgmt_mask>&gt;</var_clustermgmt_mask>                 |
| Cluster management port           | < <var_clustermgmt_port>&gt;</var_clustermgmt_port>                 |
| Cluster management gateway        | < <var_clustermgmt_gateway>&gt;</var_clustermgmt_gateway>           |
| Cluster Node01 IP address         | < <var_node01_mgmt_ip>&gt;</var_node01_mgmt_ip>                     |
| Cluster Node01 netmask            | < <var_node01_mgmt_mask>&gt;</var_node01_mgmt_mask>                 |

The first node in the cluster performs the cluster create operation. All other nodes perform a cluster join operation. The first node in the cluster is considered Node01.

1. During the first node boot, the Cluster Setup wizard starts running on the console.

```
Welcome to the cluster setup wizard.

You can enter the following commands at any time:

"help" or "?" - if you want to have a question clarified,

"back" - if you want to change previously answered questions, and

"exit" or "quit" - if you want to quit the cluster setup wizard.

Any changes you made before quitting will be saved.

You can return to cluster setup at any time by typing "cluster setup".

To accept a default or omit a question, do not enter a value.

Do you want to create a new cluster or join an existing cluster?

{create, join}:
```

**Note:** If a login prompt appears instead of the Cluster Setup wizard, start the wizard by logging in using the factory default settings and then enter the cluster setup command.

2. Enter the following command to create a new cluster:

```
create
```

3. Answer No to creating a single node cluster.

```
Do you intend for this node to be used as a single node cluster? {yes, no} [no]:
```

4. Answer Yes to reboot now and set storage failover to HA mode.

```
Do Non-HA mode, Reboot node to activate HA

Do you want to reboot now to set storage failover (SFO) to HA mode? {yes, no}

[yes]:
```

5. The system defaults are displayed.

```
System Defaults:
Private cluster network ports [e1a,e2a].
Cluster port MTU values will be set to 9000.
Cluster interface IP addresses will be automatically generated.
Do you want to use these defaults? {yes, no} [yes]:
```

6. NetApp recommends accepting the system defaults. To accept the system defaults, press Enter.

**Note:** Cluster is created; this can take a minute or two.

7. The steps to create a cluster are displayed.

```
Enter the cluster name: <<var_clustername>>
Enter the cluster base license key: <<var_cluster_base_license_key>>
Creating cluster <<var_clustername>>
Enter additional license key[]:
```

**Note:** For this validated architecture we recommend you install license keys for SnapRestore<sup>®</sup>, CIFS, FCP, FlexClone<sup>®</sup>, and SnapManager<sup>®</sup> Suite. After you finish entering the license keys, press Enter.

```
Enter the cluster administrators (username "admin") password: <<var_password>>
Retype the password: <<var_password>>
Enter the cluster management interface port [e0a]: e0a
Enter the cluster management interface IP address: <<var_clustermgmt_ip>>
Enter the cluster management interface netmask: <<var_clustermgmt_mask>>
Enter the cluster management interface default gateway: <<var_clustermgmt_gateway>>
```

Enter the DNS domain name.

62

```
Enter the DNS domain names:<<var_dns_domain_name>>
Enter the name server IP addresses:<<var_nameserver_ip>>
```

Note: If you have more than one name server IP address, separate them with a comma.

9. Set up the node.

```
Where is the controller located []:<<var_node_location>>
Enter the node management interface port [e0M]: e0b
Enter the node management interface IP address: <<var_node01_mgmt_ip>>
enter the node management interface netmask:<<var_node01_mgmt_mask>>
Enter the node management interface default gateway:<<var_node01_mgmt_gateway>>
```

**Note:** The node management interface should be in a different subnet than the cluster management interface. The node management interfaces can reside on the out-of-band management network, and the cluster management interface can be on the in-band management network.

- 10. Press Enter to accept the AutoSupport<sup>™</sup> message.
- 11. Reboot node 01.

```
system node reboot <<var_node01>>
y
```

12. When you see Press Ctrl-C for Boot Menu, enter:

```
Ctrl - C
```

13. Select 5 to boot into maintenance mode.

5

- 14. When prompted Continue with boot?, enter y.
- 15. To verify the HA status of your environment, run the following command:

```
ha-config show
```

**Note:** If either component is not in HA mode, use the ha-config modify command to put the components in HA mode.

16. To see how many disks are not owned, enter:

```
disk show -a
```

Note: No disks should be owned in this list.

17. Assign disks.

**Note:** This reference architecture allocates half the disks to each controller. However, workload design could dictate different percentages.

```
disk assign -n <<var_#_of_disks>>
```

18. Reboot the controller.

halt

19. At the LOADER-A prompt, enter:

```
autoboot
```

#### 9.6 Cluster Join in Clustered Data ONTAP

Table 16) Cluster Join in Clustered Data ONTAP Prerequisites

| Cluster Detail                | Cluster Detail Value                                      |
|-------------------------------|-----------------------------------------------------------|
| Cluster name                  | < <var_clustername>&gt;</var_clustername>                 |
| Cluster management IP address | < <var_clustermgmt_ip>&gt;</var_clustermgmt_ip>           |
| Cluster Node02 IP address     | < <var_node02_mgmt_ip>&gt;</var_node02_mgmt_ip>           |
| Cluster Node02 netmask        | < <var_node02_mgmt_mask>&gt;</var_node02_mgmt_mask>       |
| Cluster Node02 gateway        | < <var_node02_mgmt_gateway>&gt;</var_node02_mgmt_gateway> |

The first node in the cluster performs the cluster create operation. All other nodes perform a cluster join operation. The first node in the cluster is considered Node01, and the node joining the cluster in this example is Node02.

1. During the node boot, the Cluster Setup wizard starts running on the console.

```
Welcome to the cluster setup wizard.
You can enter the following commands at any time:
"help" or "?" - if you want to have a question clarified,
"back" - if you want to change previously answered questions, and
"exit" or "quit" - if you want to quit the cluster setup wizard.
Any changes you made before quitting will be saved.
You can return to cluster setup at any time by typing "cluster setup".
To accept a default or omit a question, do not enter a value.
Do you want to create a new cluster or join an existing cluster?
{create, join}:
```

**Note:** If a login prompt displays instead of the Cluster Setup wizard, start the wizard by logging in using the factory default settings, and then enter the cluster setup command.

Enter the following command to join a cluster:

```
join
```

3. The system defaults are displayed.

```
System Defaults:
Private cluster network ports [ela,e2a].
Cluster port MTU values will be set to 9000.
Cluster interface IP addresses will be automatically generated.
Do you want to use these defaults? {yes, no} [yes]:
```

 NetApp recommends accepting the system defaults. To accept the system defaults, press Enter

**Note:** The cluster creation can take a minute or two.

5. The steps to create a cluster are displayed.

```
Enter the name of the cluster you would like to join [<<var_clustername>>]:Enter
```

Note: The node should find the cluster name.

Set up the node.

```
Enter the node management interface port [e0M]: e0b

Enter the node management interface IP address: <<var_node02_mgmt_ip>>

Enter the node management interface netmask: Enter

Enter the node management interface default gateway: Enter
```

- 7. The node management interface should be in a subnet different from the cluster management interface. The node management interfaces can reside on the out-of-band
- 64 FlexPod Datacenter with Microsoft Private Cloud Fast Track 4.0 and Cisco Nexus 9000 Series Switches

management network, and the cluster management interface can be on the in-band management network.

- 8. Press Enter to accept the AutoSupport message.
- 9. Log in to the Cluster Interface with the admin user id and << var password>>.
- 10. Reboot node 02.

```
system node reboot <<var_node02>>
Y
```

11. When you see Press Ctrl-C for Boot Menu, enter:

```
Ctrl - C
```

12. Select 5 to boot into maintenance mode.

5

12. At the question, Continue with boot? enter:

У

13. To verify the HA status of your environment, enter:

**Note:** If either component is not in HA mode, use the ha-config modify command to put the components in HA mode.

ha-config show

14. To see how many disks are not owned, enter:

```
disk show -a
```

15. Assign disks.

**Note:** This reference architecture allocates half the disks to each controller. Workload design could dictate different percentages, however. Assign all remaining disks to node 02.

```
disk assign -n <<var_#_of_disks>>
```

16. Reboot the controller:

halt

17. At the LOADER-A prompt, enter:

autoboot

18. Press Ctrl-C for boot menu when prompted.

Ctrl-C

## 9.7 Log in to the Cluster

 Open an SSH connection to cluster IP or host name and log in to the admin user with the password you provided earlier.

## 9.8 Zero All Spare Disks

1. Zero all spare disks in the cluster.

disk zerospares

## 9.9 Set Auto-Revert on Cluster Management

- 1. To set the auto-revert parameter on the cluster management interface, enter:
- 65 FlexPod Datacenter with Microsoft Private Cloud Fast Track 4.0 and Cisco Nexus 9000 Series Switches

```
network interface modify -vserver <<var clustername>> -lif cluster mgmt -auto-revert true
```

## 9.10 Failover Groups Management in Clustered Data ONTAP

1. Create a management port failover group.

```
network interface failover-groups create -failover-group fg-cluster-mgmt -node <<var_node01>> -port e0a
network interface failover-groups create -failover-group fg-cluster-mgmt -node
<<var_node02>> -port e0a
```

## 9.11 Assign Management Failover Group to Cluster Management LIF

1. Assign the management port failover group to the cluster management LIF.

```
network interface modify -vserver <<var_clustername>> -lif cluster_mgmt -failover-group
fg-cluster-mgmt
```

## 9.12 Failover Groups Node Management in Clustered Data ONTAP

Create a management port failover group.

```
network interface failover-groups create -failover-group fg-node-mgmt-01 -node

<<var_node01>> -port e0b

network interface failover-groups create -failover-group fg-node-mgmt-01 -node

<<var_node01>> -port e0M

network interface failover-groups create -failover-group fg-node-mgmt-02 -node

<<var_node02>> -port e0b

network interface failover-groups create -failover-group fg-node-mgmt-02 -node

<<var_node02>> -port e0M
```

# 9.13 Assign Node Management Failover Groups to Node Management LIFs

Assign the management port failover group to the cluster management LIF.

```
network interface modify -vserver <<var_node01>> -lif mgmt1 -auto-revert true -use-failover-group enabled -failover-group fg-node-mgmt-01
network interface modify -vserver <<var_node02>> -lif mgmt1 -auto-revert true -use-failover-group enabled -failover-group fg-node-mgmt-02
```

#### 9.14 Flash Cache in Clustered Data ONTAP

Complete the following steps to enable Flash Cache on each node:

1. Run the following commands from the cluster management interface:

```
system node run -node <<var_node01>> options flexscale.enable on
system node run -node <<var_node01>> options flexscale.lopri_blocks off
system node run -node <<var_node01>> options flexscale.normal_data_blocks on
system node run -node <<var_node02>> options flexscale.enable on
system node run -node <<var_node02>> options flexscale.lopri_blocks off
system node run -node <<var_node02>> options flexscale.normal_data_blocks on
```

Note: Data ONTAP 8.1 and later does not require a separate license for Flash Cache.

**Note:** For directions on how to configure Flash Cache in metadata mode or low-priority data caching mode, refer to <u>TR-3832</u>: <u>Flash Cache Best Practices Guide</u>. Before customizing the settings, determine whether the custom settings are required or if the default settings are sufficient.

## 9.15 64-Bit Aggregates in Clustered Data ONTAP

A 64-bit aggregate containing the root volume is created during the Data ONTAP setup process. To create additional 64-bit aggregates, determine the aggregate name, the node on which to create it, and the number of disks it will contain.

1. Execute the following command to create new aggregates:

```
aggr create -aggregate aggr01_n1 -nodes <<var_node01>> -s <<var_raidsize>> -diskcount <<var_num_disks>> aggr create -aggregate aggr01_n2 -nodes <<var_node02>> -s <<var_raidsize>> -diskcount <<var_num_disks>>
```

**Note:** Retain at least one disk (select the largest disk) in the configuration as a spare. A best practice is to have at least one spare for each disk type and size.

**Note:** Calculate the RAID group size to allow for roughly balanced (same size) RAID groups of from 12 through 20 disks (for SAS disks) within the aggregate. For example, if 52 disks were being assigned to the aggregate, select a RAID group size of 18. A RAID group size of 18 would yield two 18-disk RAID groups and one 16-disk RAID group. Keep in mind that the default RAID group size is 16 disks, and that the larger the RAID group size, the longer the disk rebuild time in case of a failure.

**Note:** The aggregate cannot be created until disk zeroing completes. Use the aggr show command to display aggregate creation status. Do not proceed until both aggr01\_n1 and aggr01\_N2 are online. NetApp Best Practice suggests not creating an aggregate with fewer than five disks.

Disable Snapshot copies for the two data aggregates just created.

```
node run <<var_node01>> aggr options aggr01_n1 nosnap on node run <<var_node02>> aggr options aggr01_n2 nosnap on
```

3. Delete any existing Snapshot copies for the two data aggregates.

```
node run <<var_node01>> snap delete -A -a -f aggr01_n1
node run <<var_node02>> snap delete -A -a -f aggr01_n2
```

4. Rename the root aggregate on node 01 to match the naming convention for this aggregate on node 02.

```
aggr show
aggr rename -aggregate aggr0 -newname <<var_node01_rootaggrname>>
```

#### 9.16 Service Processor

Gather information about the network and the AutoSupport settings before configuring the Service Processor (SP).

Configure the SP using DHCP or static addressing. If the SP uses a static IP address, verify that the following SP prerequisites have been met:

- An available static IP address
- The network netmask
- The network gateway IP
- AutoSupport information

A best practice is to configure the AutoSupport recipients and mail host before configuring the SP. Data ONTAP automatically sends AutoSupport configuration to the SP, allowing the SP to send alerts and notifications through an AutoSupport

message to the system administrative recipients specified in AutoSupport. When configuring the SP, enter the name or the IP address of the AutoSupport mail host, when prompted.

A service processor needs to be set up on each node.

#### Configure the Service Processor on Node 01

1. From the cluster shell, enter the following command:

```
system node run <<var_node01>> sp setup
```

2. Enter the following to set up the SP:

```
Would you like to configure the SP? Y
Would you like to enable DHCP on the SP LAN interface? no
Please enter the IP address of the SP[]: <<var_node01_sp_ip>>
Please enter the netmask of the SP[]: <<var_node01_sp_mask>>
Please enter the IP address for the SP gateway[]: <<var_node01_sp_gateway>>
```

#### Configure the Service Processor on Node 02

1. From the cluster shell, enter the following command:

```
system node run <<var_node02>> sp setup
```

2. Enter the following to set up the SP:

```
Would you like to configure the SP? Y
Would you like to enable DHCP on the SP LAN interface? no
Please enter the IP address of the SP[]: <<var_node02_sp_ip>>
Please enter the netmask of the SP[]: <<var_node02_sp_mask>>
Please enter the IP address for the SP gateway[]: <<var_node02_sp_gateway>>
```

## 9.17 Storage Failover in Clustered Data ONTAP

Run the following commands in a failover pair to enable storage failover.

1. Enable failover on one of the two nodes.

```
storage failover modify -node <<var_node01>> -enabled true
```

**Note:** Enabling failover on one node enables it for both nodes.

2. Enable HA mode for two-node clusters only.

**Note:** Do not run this command for clusters with more than two nodes because it will cause problems with failover.

```
cluster ha modify -configured true Do you want to continue? \{y|n\}: y
```

3. Verify that hardware assist is correctly configured and if needed modify the partner IP address.

```
storage failover hwassist show storage failover modify -hwassist-partner-ip <<var_node02_mgmt_ip>> -node <<var_node01>> storage failover modify -hwassist-partner-ip <<var_node01_mgmt_ip>> -node <<var_node02>>
```

#### 9.18 IFGRP LACP in Clustered Data ONTAP

This type of interface group requires two or more Ethernet interfaces and a switch that supports LACP. Therefore, make sure that the switch is configured properly.

- 1. Run the following commands on the command line to create interface groups (ifgrps).
- 68 FlexPod Datacenter with Microsoft Private Cloud Fast Track 4.0 and Cisco Nexus 9000 Series Switches

```
ifgrp create -node <<var_node01>> -ifgrp a0a -distr-func port -mode multimode_lacp network port ifgrp add-port -node <<var_node01>> -ifgrp a0a -port e3a network port ifgrp add-port -node <<var_node01>> -ifgrp a0a -port e4a ifgrp create -node <<var_node02>> -ifgrp a0a -distr-func port -mode multimode_lacp network port ifgrp add-port -node <<var_node02>> -ifgrp a0a -port e3a network port ifgrp add-port -node <<var_node02>> -ifgrp a0a -port e4a
```

**Note:** All interfaces must be in the down status before being added to an interface group.

Note: The interface group name must follow the standard naming convention of a0x.

#### 9.19 VLAN in Clustered Data ONTAP

1. Create SMB VLANs.

```
network port vlan create -node <<var_node01>> -vlan-name a0a-<<var_smb_vlan_id>> network port vlan create -node <<var_node02>> -vlan-name a0a-<<var_smb_vlan_id>>
```

#### 9.20 Jumbo Frames in Clustered Data ONTAP

1. To configure a clustered Data ONTAP network port to use jumbo frames (which usually have an MTU of 9,000 bytes), run the following command from the cluster shell:

```
network port modify -node <<var_node01>> -port a0a -mtu 9000
WARNING: Changing the network port settings will cause a serveral second interruption in
carrier.
Do you want to continue? \{y|n\}: y
network port modify -node << var node02>> -port a0a -mtu 9000
WARNING: Changing the network port settings will cause a serveral second interruption in
carrier.
Do you want to continue? \{y|n\}: y
network port modify -node <<var_node01>> -port a0a-<<var_smb_vlan_id>> -mtu 9000
WARNING: Changing the network port settings will cause a serveral second interruption in
carrier.
Do you want to continue? \{y|n\}: y
network port modify -node <<var node02>> -port a0a-<<var smb vlan id>> -mtu 9000
WARNING: Changing the network port settings will cause a serveral second interruption in
carrier.
Do you want to continue? \{y | n\}: y
```

#### 9.21 NTP in Clustered Data ONTAP

To configure time synchronization on the cluster, complete the following steps:

1. Set the time zone for the cluster.

```
timezone <<var_timezone>>
```

**Note:** For example, in the Eastern United States, the time zone is America/New York.

2. Set the date for the cluster.

```
date <ccyymmddhhmm>
```

Note: The format for the date is < [Century] [Year] [Month] [Day] [Hour] [Minute] >; for example, 201208081240.

Configure the Network Time Protocol (NTP) for each node in the cluster.

```
system services ntp server create -node <<var_node01>> -server <<var_global_ntp_server_ip>> system services ntp server create -node <<var_node02>> -server <<var_global_ntp_server_ip>>
```

#### 9.22 SNMP in Clustered Data ONTAP

1. Configure SNMP basic information, such as the location and contact. When polled, this information is visible as the sysLocation and sysContact variables in SNMP.

```
snmp contact <<var_snmp_contact>>
snmp location "<<var_snmp_location>>"
snmp init 1
options snmp.enable on
```

Configure SNMP traps to send to remote hosts, such as a DFM server or another fault management system.

```
snmp traphost add <<var_oncommand_server_fqdn>>
```

#### 9.23 SNMPv1 in Clustered Data ONTAP

1. Set the shared secret plain-text password, which is called a community.

```
snmp community delete all
snmp community add ro <<var_snmp_community>>
```

**Note:** Use the delete all command with caution. If community strings are used for other monitoring products, the delete all command will remove them.

#### 9.24 SNMPv3 in Clustered Data ONTAP

SNMPv3 requires that a user be defined and configured for authentication.

1. Create a user called snmpv3user.

```
security login create -username snmpv3user -authmethod usm -application snmp
```

- 2. Select all of the default authoritative entities and select md5 as the authentication protocol.
- 3. Enter an eight-character minimum-length password for the authentication protocol, when prompted.
- 4. Select des as the privacy protocol.
- 5. Enter an eight-character minimum-length password for the privacy protocol, when prompted.

## 9.25 AutoSupport HTTPS in Clustered Data ONTAP

AutoSupport sends support summary information to NetApp through HTTPS.

1. Execute the following commands to configure AutoSupport:

```
system node autosupport modify -node * -state enable -mail-hosts <<var_mailhost>> -
transport https -support enable -noteto <<var_storage_admin_email>>
```

## 9.26 Cisco Discovery Protocol in Clustered Data ONTAP

Enable Cisco Discovery Protocol (CDP) on the NetApp storage controllers by using the following procedure.

**Note:** To be effective, CDP must also be enabled on directly connected networking equipment such as switches and routers.

70 FlexPod Datacenter with Microsoft Private Cloud Fast Track 4.0 and Cisco Nexus 9000 Series Switches To enable CDP on the NetApp storage controllers, complete the following step:

1. Enable CDP on Data ONTAP.

```
node run -node <<var_node01>> options cdpd.enable on node run -node <<var_node02>> options cdpd.enable on
```

#### 9.27 Vserver

To create an infrastructure Vserver, complete the following steps:

1. Run the Vserver setup wizard.

```
Welcome to the Vserver Setup Wizard, which will lead you through the steps to create a virtual storage server that serves data to clients.

You can enter the following commands at any time:
"help" or "?" if you want to have a question clarified,
"back" if you want to change your answers to previous questions, and
"exit" if you want to quit the Vserver Setup Wizard. Any changes you made before typing "exit" will be applied.

You can restart the Vserver Setup Wizard by typing "vserver setup". To accept a default or omit a question, do not enter a value.

Step 1. Create a Vserver.
You can type "back", "exit", or "help" at any question.
```

Enter the Vserver name.

```
Enter the Vserver name:Infra_vs1
```

3. Select the Vserver data protocols to configure.

Choose the Vserver data protocols to be configured {nfs, cifs, fcp, iscsi}:cifs, fcp

Select the Vserver client services to configure.

```
Choose the Vserver client services to configure {ldap, nis, dns}:Enter
```

5. Enter the Vserver's root volume aggregate:

```
Enter the Vserver's root volume aggregate \{aggr01\_n1, aggr01\_n2\} [aggr01\_n1]:aggr01\_n1
```

6. Enter the Vserver language setting. English is the default [C].

```
Enter the Vserver language setting, or "help" to see all languages [C]:Enter
```

7. Enter the Vserver's security style:

```
Enter the Vservers root volume's security style {unix, ntfs, mixed]} [unix]:ntfs
```

8. Answer no to Do you want to create a data volume?

```
Do you want to create a data volume? {yes, no} [Yes]: no
```

9. Answer no to Do you want to create a logical interface?

```
Do you want to create a logical interface? {yes, no} [Yes]: no
```

10. Answer no to Do you want to Configure CIFS? {yes, no} [yes]: no.

```
Do you want to Configure CIFS? {yes, no} [yes]: no
```

11. Answer no to Do you want to Configure FCP? {yes, no} [yes]: no.

```
Do you want to Configure FCP? {yes, no} [yes]: no
```

- 12. Add the two data aggregates to the Infra\_vslaggregate list for NetApp Virtual Console.
- 71 FlexPod Datacenter with Microsoft Private Cloud Fast Track 4.0 and Cisco Nexus 9000 Series Switches

# 9.28 Create Load Sharing Mirror of Vserver Root Volume in Clustered Data ONTAP

 Create a volume to be the load sharing mirror of the infrastructure Vserver root volume on each node.

```
volume create -vserver Infra_vs1 -volume root_vol_m01 -aggregate aggr01_n1 -size 20MB - type DP volume create -vserver Infra_vs1 -volume root_vol_m02 -aggregate aggr01_n2 -size 20MB - type DP
```

Create the mirroring relationships.

```
snapmirror create -source-path //Infra_vs1/root_vol -destination-path
//Infra_vs1/root_vol_m01 -type LS
snapmirror create -source-path //Infra_vs1/root_vol -destination-path
//Infra_vs1/root_vol_m02 -type LS
```

Initialize the mirroring relationship.

```
snapmirror initialize-ls-set -source-path //Infra_vs1/root_vol
```

Set an hourly (at 5 minutes past the hour) update schedule on each mirroring relationship.

```
snapmirror modify -source-path //Infra_vs1/root_vol -destination-path * -schedule hourly
```

#### 9.29 Failover Groups SMB in Clustered Data ONTAP

1. Create a cifs port failover group.

```
network interface failover-groups create -failover-group fg-smb-<<var_smb_vlan_id>> -node <<var_node01>> -port a0a-<<var_smb_vlan_id>> network interface failover-groups create -failover-group fg-smb-<<var_smb_vlan_id>> -node <<var_node02>> -port a0a-<<var_smb_vlan_id>>
```

#### 9.30 NAS LIF in Clustered Data ONTAP

1. Create an SMB logical interface (LIF).

```
network interface create -vserver Infra_vs1 -lif smb_lif01 -role data -data-protocol cifs -home-node <<var_node01>> -home-port a0a-<<var_smb_vlan_id>> -address <<var_node01_smb_lif_ip>> -netmask <<var_node01_smb_lif_mask>> -status-admin up - failover-policy nextavail -firewall-policy data -auto-revert true -use-failover-group enabled -failover-group fg-smb-<<var_smb_vlan_id>> network interface create -vserver Infra_vs1 -lif smb_lif02 -role data -data-protocol cifs -home-node <<var_node02>> -home-port a0a-<<var_smb_vlan_id>> -address <<var_node02_smb_lif_ip>> -netmask <<var_node02_smb_lif_mask>> -status-admin up - failover-policy nextavail -firewall-policy data -auto-revert true -use-failover-group enabled -failover-group fg-smb-<<var_smb_vlan_id>>
```

#### 9.31 FCP LIF in Clustered Data ONTAP

1. Create four FCoE LIFs, two on each node.

72

```
network interface create -vserver Infra_vs1 -lif fcp_lif01a -role data -data-protocol fcp -home-node <<var_node01>> -home-port 3a

network interface create -vserver Infra_vs1 -lif fcp_lif01b -role data -data-protocol fcp -home-node <<var_node01>> -home-port 4a

network interface create -vserver Infra_vs1 -lif fcp_lif02a -role data -data-protocol fcp -home-node <<var_node02>> -home-port 3a
```

network interface create -vserver Infra\_vs1 -lif fcp\_lif02b -role data -data-protocol fcp -home-node  $<< var\_node02>>$  -home-port 4a

#### 9.32 FC Service in Clustered Data ONTAP

1. Create the FC service on each Vserver. This command also starts the FC service and sets the FC alias to the name of the Vserver.

```
fcp create -vserver Infra vs1
```

#### 9.33 Add Infrastructure Vserver Administrator

1. Add the infrastructure Vserver administrator and Vserver administration logical interface in the in-band management network with the following commands:

```
network interface create -vserver Infra_vsl -lif vsmgmt -role data -data-protocol none -
home-node <<var_node02>> -home-port e0a -address <<var_vserver_mgmt_ip>> -netmask
<<var_vserver_mgmt_mask>> -status-admin up -failover-policy nextavail -firewall-policy
mgmt -auto-revert true -use-failover-group enabled -failover-group fg-cluster-mgmt

network routing-groups route create -vserver Infra_vsl -routing-group
d<var_clustermgmt_ip>>/<var_clustermgmt_cidr_netmask>> -destination 0.0.0.0/0 -gateway
<<var_clustermgmt_gateway>>
security login password -username vsadmin -vserver Infra_vsl
Please enter a new password: <<var_vsadmin_password>>
Please enter it again: <<var_vsadmin_password>>
security login unlock -username vsadmin -vserver Infra_vsl
```

#### 9.34 HTTPS Access in Clustered Data ONTAP

Secure access to the storage controller must be configured.

1. Increase the privilege level to access the certificate commands.

```
set -privilege advanced Do you want to continue? \{y|n\}: y
```

Generally, a self-signed certificate is already in place. Check it with the following command:

```
security certificate show
```

73

3. Run the following commands as one-time commands to generate and install self-signed certificates:

**Note:** You can also use the security certificate delete command to delete expired certificates

```
security certificate create -vserver Infra_vs1 -common-name
<<var_security_cert_vserver_common_name>> -size 2048 -country <<var_country_code>> -state
<<var_state>> -locality <<var_city>> -organization <<var_org>> -unit <<var_unit>> -email
<<var_storage_admin_email>>

security certificate create -vserver <<var_clustername>> -common-name
<<var_security_cert_cluster_common_name>> -size 2048 -country <<var_country_code>> -state
<<var_state>> -locality <<var_city>> -organization <<var_org>> -unit <<var_unit>> -email
<<var_storage_admin_email>>

security certificate create -vserver <<var_node01>> -common-name
<<var_security_cert_node01_common_name>> -size 2048 -country <<var_country_code>> -state
<<var_state>> -locality <<var_city>> -organization <<var_org>> -unit <<var_unit>> -email
<<var_state>> -locality <<var_city>> -organization <<var_org>> -unit <<var_unit>> -email
<<var_storage_admin_email>>
security certificate create -vserver <<var_node02>> -common-name
<<var_storage_admin_email>> security_cert_node02_common_name>> -size 2048 -country <<var_country_code>> -state</pr>
```

```
<<var_state>> -locality <<var_city>> -organization <<var_org>> -unit <<var_unit>> -email
<<var_storage_admin_email>>
```

4. Configure and enable SSL and HTTPS access and disable Telnet access.

```
system services web modify -external true -sslv3-enabled true
Do you want to continue \{y|n\}: y
system services firewall policy delete -policy mgmt -service http -action allow
system services firewall policy create -policy mgmt -service http -action deny -ip-list
0.0.0.0/0
system services firewall policy delete -policy mgmt -service telnet -action allow
system services firewall policy create -policy mqmt -service telnet -action deny -ip-list
0.0.0.0/0
security ssl modify -vserver Infra vs1-certificate
<<var_security_cert_vserver_common_name>> -enabled true
security ssl modify -vserver <<var clustername>> -certificate
<<var security cert cluster common name>> -enabled true
security ssl modify -vserver <<var_node01>> -certificate
<<var security cert node01 common name>> -enabled true
security ssl modify -vserver <<var node02>> -certificate
<<var security cert node02 common name>> -enabled true
set -privilege admin
vserver services web modify -name spi|ontapi|compat -vserver * -enabled true
vserver services web access create -name spi -role admin -vserver <<var clustername>>
vserver services web access create -name ontapi -role admin -vserver <<var_clustername>>
```

**Note:** vserver services web access create –name compat –role admin –vserver <<*var\_clustername*>>It is normal for some of these commands to return an error message stating that the entry does not exist.

#### 9.35 DNS Service in Clustered Data ONTAP

 Create the DNS service on each Vserver. This command also starts the DNS service on the Vserver.

```
dns create -vserver Infra_vs1 -domains <<var_dnsdomain>> -name-servers
<<var_ip_dnsserver>> -state enabled
```

#### 9.36 SMB in Clustered Data ONTAP

Run all commands to configure SMB on the Vserver.

1. Secure the default rule for the default export policy and create the FlexPod export policy.

```
vserver export-policy rule modify -vserver Infra_vs1 -policyname default -ruleindex 1 -
rorule never -rwrule never -superuser never

vserver export-policy create -vserver Infra_vs1 FlexPod
```

2. Create a new rule for the FlexPod export policy.

74

**Note:** For each Hyper-V host being created, create a rule. Each host will have its own rule index. Your first Hyper-V host will have rule index 1, your second Hyper-V host will have rule index 2, and so on.

```
vserver export-policy rule create -vserver Infra_vs1 -policyname FlexPod -ruleindex 1 - protocol cifs -clientmatch << var\_vmhost\_host1\_smb\_ip>> -rorule sys -rwrule sys -superuser sys -allow-suid false
```

Assign the FlexPod export policy to the infrastructure Vserver root volume.

```
volume modify -vserver Infra_vs1 -volume root_vol -policy FlexPod
```

4. Create the CIFS service and add it to Active Directory.

```
vserver cifs create -vserver Infra_vs1 -cifs-server Infra_vs1 -domain <<var_dnsdomain>>

In order to create an Active Directory machine account for the CIFS server, you must supply the name and password of a Windows account with sufficient privileges to add computers to the "CN=Computers" container within the "FlexPod.com" domain.

Enter the user name: adminXX

Enter the password: XXnetapp!
```

#### 9.37 FlexVol in Clustered Data ONTAP

1. The following information is required to create a FlexVol® volume: the volume's name and size, and the aggregate on which it will exist. Create one VHD store volume, a server boot LUN volume, and the System Center SQL Database volumes. Also update the Vserver root volume load sharing mirrors to make the SMB shares accessible.

```
volume create -vserver Infra vs1 -volume infra vhd store 1 -aggregate aggr01 n2 -size
500g -state online -policy FlexPod -space-guarantee none -percent-snapshot-space 0
volume create -vserver Infra vsl -volume ucs boot -aggregate aggr01 n1 -size 1TB -state
online -policy default -space-guarantee none -percent-snapshot-space 0
volume create -vserver Infra_vs1 -volume quorum -aggregate aggr01_n1 -size 5GB -state
online -policy default -space-guarantee none -percent-snapshot-space 0
volume create -vserver Infra_vs1 -volume sc_sql_db -aggregate aggr01_n1 -size 1TB -state
online -policy default -space-quarantee none -percent-snapshot-space 0
volume create -vserver Infra vs1 -volume sc sql log -aggregate aggr01 n1 -size 500GB -
state online -policy default -space-guarantee none -percent-snapshot-space 0
volume create -vserver Infra vs1 -volume scvmm pool1 -aggregate aggr01 n2 -size 4TB -
state online -policy FlexPod -space-guarantee none -percent-snapshot-space 0
volume create -vserver Infra vs1 -volume witness -aggregate aggr01 n1 -size 100GB -state
online -policy default -space-guarantee none -percent-snapshot-space 0
volume create -vserver Infra vs1 -volume sc app vm -aggregate aggr01 n1 -size 1TB -state
online -policy default -space-guarantee none -percent-snapshot-space 0
snapmirror update-ls-set -source-path //Infra vs1/root vol
```

# 9.38 Deduplication in Clustered Data ONTAP

1. Enable deduplication on appropriate volumes.

```
volume efficiency on -vserver Infra_vs1 -volume infra_vhd_store_1
volume efficiency on -vserver Infra_vs1 -volume ucs_boot
volume efficiency on -vserver Infra_vs1 -volume scvmm_lib
volume efficiency on -vserver Infra_vs1 -volume scvmm pool0
volume efficiency on -vserver Infra_vs1 -volume sc_sql_db
volume efficiency on -vserver Infra_vs1 -volume sc_sql_log
volume efficiency on -vserver Infra_vs1 -volume app_vm
```

#### 9.39 Create Infrastructure SMB Share

1. Create the SMB share to house the infrastructure Virtual Machines.

## 10 Cisco Unified Computing System Deployment Procedure

The following section provides a detailed procedure for configuring the Cisco Unified Computing System for use in a FlexPod environment. These steps should be followed precisely because a failure to do so could result in an improper configuration.

**Note:** Cisco UCS Firmware 2.2(3d) is the minimum required UCS firmware version. See the FlexPod for Microsoft Private Cloud v4 Design Guide for details.

### 10.1 Perform Initial Setup of the Cisco UCS 6248 Fabric Interconnects

These steps provide details for initial setup of the Cisco UCS 6248 fabric Interconnects.

#### Cisco UCS 6248 A

- 1. Connect to the console port on the first Cisco UCS 6248 fabric interconnect.
- 2. At the prompt to enter the configuration method, enter console to continue.
- 3. If asked to either do a new setup or restore from backup, enter setup to continue.
- 4. Enter y to continue to set up a new fabric interconnect.
- 5. Enter y to enforce strong passwords.
- 6. Enter the password for the admin user.
- 7. Enter the same password again to confirm the password for the admin user.
- 8. When asked if this fabric interconnect is part of a cluster, answer y to continue.
- 9. Enter A for the switch fabric.
- 10. Enter the cluster name for the system name.
- 11. Enter the Mgmt0 IPv4 address.
- 12. Enter the Mgmt0 IPv4 netmask.
- 13. Enter the IPv4 address of the default gateway.
- 14. Enter the cluster IPv4 address.
- 15. To configure DNS, answer y.
- 16. Enter the DNS IPv4 address.
- 17. Answer y to set up the default domain name.
- 18. Enter the default domain name.
- 19. Review the settings that were printed to the console, and if they are correct, answer yes to save the configuration.
- 20. Wait for the login prompt to make sure the configuration has been saved.

#### Cisco UCS 6248 B

76

- 1. Connect to the console port on the second Cisco UCS 6248 fabric interconnect.
- 2. When prompted to enter the configuration method, enter console to continue.

- 3. The installer detects the presence of the partner fabric interconnect and adds this fabric interconnect to the cluster. Enter y to continue the installation.
- 4. Enter the admin password for the first fabric interconnect.
- 5. Enter the Mgmt0 IPv4 address.
- 6. Answer yes to save the configuration.
- 7. Wait for the login prompt to confirm that the configuration has been saved.

#### Log into Cisco UCS Manager

These steps provide details for logging into the Cisco UCS environment.

- Open a Web browser and navigate to the Cisco UCS 6248 fabric interconnect cluster address.
- 2. Select the Launch link to download the Cisco UCS Manager software.
- 3. If prompted to accept security certificates, accept as necessary.
- 4. When prompted, enter admin for the username and enter the administrative password and click Login to log in to the Cisco UCS Manager software.

#### 10.2 Enable FC Switch Mode On the Fabric Interconnects

Switching FC modes requires the Fabric Interconnects to reboot. The reboot will take place automatically. When the Fabric Interconnects complete the reboot process a new management session must be established for to continue with management and configuration.

- 1. Navigate to the Equipment tab in the left pane and expand the Fabric Interconnects object.
- 2. Select Fabric Interconnect A in the left pane and click Set FC Switch Mode in the left pane.
- 3. Wait for the Fabric Interconnects to reboot before proceeding.

#### 10.3 Add a Block of IP Addresses for KVM Access

These steps provide details for creating a block of KVM IP addresses for server access in the Cisco UCS environment.

- 1. Log back into USC Manager
- 2. Select the LAN tab at the top of the left window.
- 3. Select Pools > IP Pool ext-mgmt.
- 4. Right-click Management IP Pool.
- 5. Select Create Block of IP Addresses.
- 6. Enter the starting IP address of the block and number of IPs needed as well as the subnet and gateway information.
- 7. Click OK to create the IP block.
- 8. Click OK in the message box.

## 10.4 Synchronize Cisco UCS to NTP

These steps provide details for synchronizing the Cisco UCS environment to the NTP server.

- 1. Select the Admin tab at the top of the left window.
- 77 FlexPod Datacenter with Microsoft Private Cloud Fast Track 4.0 and Cisco Nexus 9000 Series Switches

- 2. Select All > Timezone Management.
- 3. Right-click Timezone Management.
- 4. In the right pane, select the appropriate timezone in the Timezone drop-down menu.
- 5. Click Add NTP Server.
- 6. Input the NTP server IP and click OK.
- 7. Click Save Changes and then OK.

## 10.5 Chassis Discovery Policy

These steps provide details for modifying the chassis discovery policy as the base architecture includes two uplinks from each fabric extender installed in the Cisco UCS chassis.

- 1. Navigate to the Equipment tab in the left pane and select the Equipment top-node object.
- 2. In the right pane, click the Policies tab.
- 3. Under Global Policies, change the Chassis Discovery Policy to 4-link or set it to match the number of uplink ports that are cabled between the chassis or fabric extenders (FEXes) and the fabric interconnects.
- 4. Keep Link Grouping Preference set to Port Channel
- 5. Select Manual Blade Level Cap for the Global Power Allocation Policy
- 6. Select User Acknowledge for the Firmware Auto Sync Server Policy
- 7. Click Save Changes in the bottom right corner.

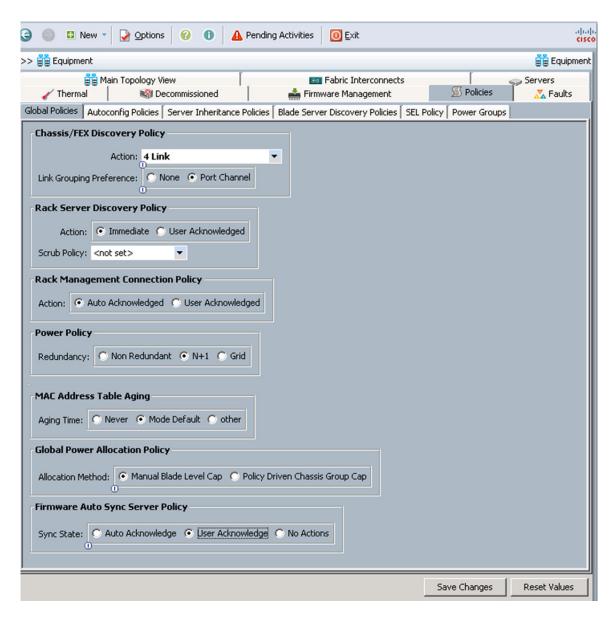

## 10.6 Enable Server, Uplink Ports, and FCoE Storage Ports

These steps provide details for enabling server, uplinks, and FCoE storage ports.

- 1. Select the Equipment tab on the top left of the window.
- Select Equipment > Fabric Interconnects > Fabric Interconnect A (primary) > Fixed Module.
- 3. Expand the Ethernet Ports object.
- 4. Select the ports that are connected to the chassis or to the Cisco 2232 FEX (four per FEX), right-click them, and select Configure as Server Port.
- 5. Click Yes to confirm the server ports, and then click OK.
- 6. The ports connected to the chassis or to the Cisco 2232 FEX are now configured as server ports.

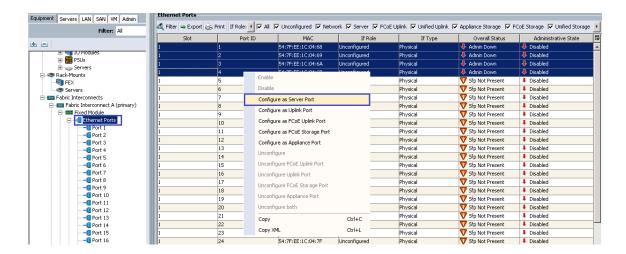

- 7. A prompt displays asking if this is what you want to do. Click Yes, then OK to continue.
- 8. Select ports 27 and 28 that are connected to the Cisco Nexus 9396 switches, right-click them, and select Configure as Uplink Port.
- 9. A prompt displays asking if this is what you want to do. Click Yes, then OK to continue.
- 10. Select ports 31and 32 that are connected to the NetApp FAS 8040 storage array, right-click them, and select Configure as FCoE Storage Port.
- 11. A prompt displays asking if this is what you want to do. Click Yes, then OK to continue.
- 12. At the prompt, click Yes to confirm the uplink ports, and then click OK.
- 13. Select Equipment > Fabric Interconnects > Fabric Interconnect B
   (subordinate) > Fixed Module.
- 14. Expand the Ethernet Ports object.
- 15. Select ports the number of ports that are connected to the Cisco UCS chassis (4 per chassis), right-click them, and select Configure as Server Port.
- 16. A prompt displays asking if this is what you want to do. Click Yes, then OK to continue.
- 17. Select ports 27and 28 that are connected to the Cisco Nexus 9396 switches, right-click them, and select Configure as Uplink Port.
- 18. A prompt displays asking if this is what you want to do. Click Yes, then OK to continue.
- 19. At the prompt, click Yes to confirm the uplink ports, and then click OK.
- 20. Select ports 31and 32 that are connected to the NetApp FAS 8040 storage array, right-click them, and select Configure as FCoE Storage Port.
- 21. A prompt displays asking if this is what you want to do. Click Yes, then OK to continue.
- 22. At the prompt, click Yes to confirm the uplink ports, and then click OK.

# 10.7 Create Uplink Port Channels to the Cisco Nexus 9396 Switches

These steps provide details for configuring the necessary Port Channels out of the Cisco UCS environment.

1. Select the LAN tab on the left of the window.

**Note:** Two Port Channels are created, one from fabric A to both Cisco Nexus 9396 switches and one from fabric B to both Cisco Nexus 9396 switches.

- 2. Under LAN Cloud, expand the Fabric A tree.
- 80 FlexPod Datacenter with Microsoft Private Cloud Fast Track 4.0 and Cisco Nexus 9000 Series Switches

- 3. Right-click Port Channels.
- 4. Select Create Port Channel.
- 5. Enter 13 as the unique ID of the Port Channel.
- 6. Enter vPC-13-N9396 as the name of the Port Channel.
- 7. Click Next.

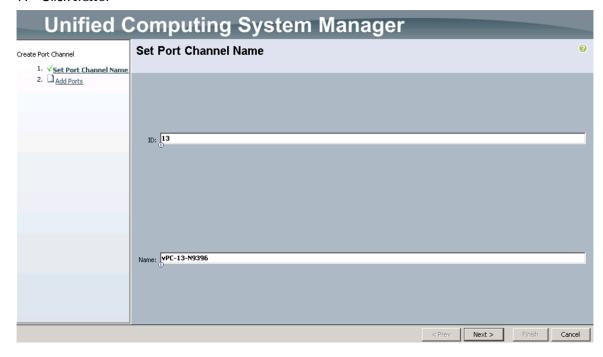

- 8. Select the port with slot ID: 1 and port: 27 and also the port with slot ID: 1 and port 28 to be added to the Port Channel.
- 9. Click >> to add the ports to the Port Channel.

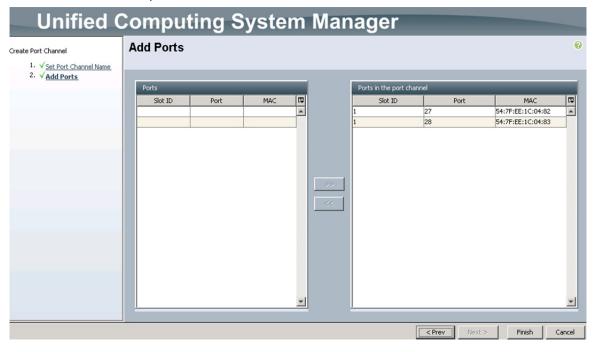

- 10. Click Finish to create the Port Channel.
- 11. Expand the Port Channel node and click on the newly created port channel to view the status.

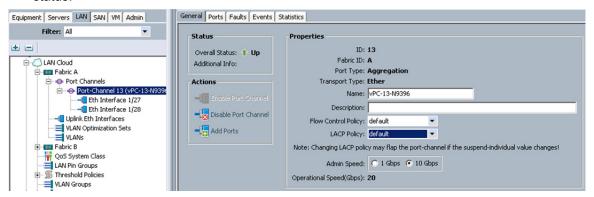

- 12. Under LAN Cloud, expand the Fabric B tree.
- 13. Right-click Port Channels.
- 14. Select Create Port Channel.
- 15. Enter 14 as the unique ID of the Port Channel.
- 16. Enter vPC-14-N9396 as the name of the Port Channel.
- 17. Click Next.
- 18. Select the port with slot ID: 1 and port: 27 and also the port with slot ID: 1 and port 28 to be added to the Port Channel.
- 19. Click >> to add the ports to the Port Channel.

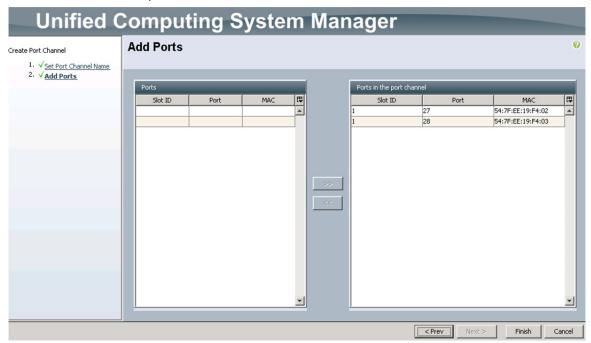

- 20. Click Finish to create the Port Channel.
- Expand the Port Channel node and click on the newly created port channel to view the status.

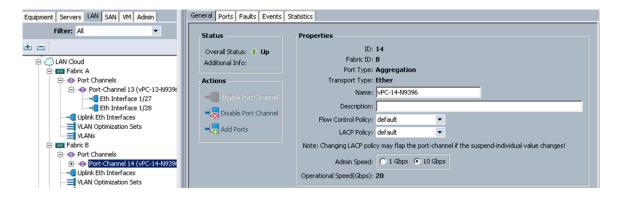

## 10.8 Create an Organization

These steps provide details for configuring an organization in the Cisco UCS environment. Organizations are used as a means to organize and restrict access to various groups within the IT organization, thereby enabling multi-tenancy of the compute resources. This document does not assume the use of Organizations; however the necessary steps are included below.

- 1. Navigate to the Server Tab.
- 2. Expand Servers and expand Service Profiles
- 3. Select Service Profiles in the right tree view and click Create Organization in the left main view.
- 4. Enter a name for the organization.
- 5. Enter a description for the organization (optional).
- 6. Click OK.
- 7. In the message box that displays, click OK.

#### 10.9 Create a MAC Address Pool

These steps provide details for configuring the necessary MAC address pool for the Cisco UCS environment.

- 1. Select the LAN tab on the left of the window.
- 2. Select Pools > root> MAC Pools > MAC Pool default
- 3. In the right pane click Create a Block of MAC Addresses.
- 4. Specify a starting MAC address.
- 5. Specify a size of the MAC address pool sufficient to support the available blade resources.

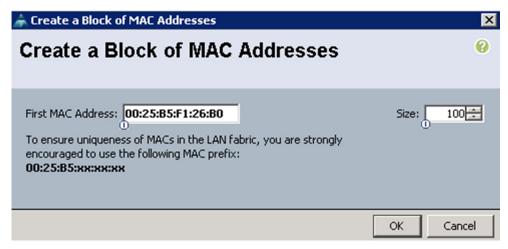

6. Select Pools > Sub Organizations.

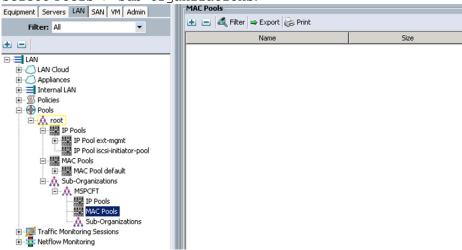

- 7. Right-click MAC Pools under the organization previously created.
- 8. Select Create MAC Pool to create the MAC address pool.
- 9. Enter the name of the MAC pool.
- 10. (Optional) Enter a description of the MAC pool.
- 11. Select Default assignment order.
- 12. Click Next.
- 13. Click Add.
- 14. Specify a starting MAC address.
- 15. Specify a size of the MAC address pool sufficient to support the available blade resources.

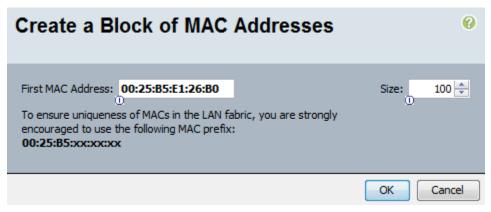

- 16. Click OK.
- 17. Click Finish.
- 18. In the message box that displays, click OK.

#### 10.10 Create WWNN Pools

These steps provide details for configuring the necessary WWNN pools for the Cisco UCS environment.

- 1. Select the SAN tab at the top left of the window.
- 2. Select Pools > root.
- 3. Right-click WWNN Pools
- 4. Select WWNN Pool node-default.
- 5. Click Create WWN Block to add a block of WWNN's.

**Note:** The default is appropriate for most configurations, modify if necessary.

6. Specify a size of the WWNN block sufficient to support the available blade resources.

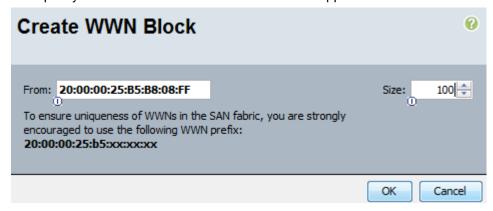

- 7. Click OK to proceed.
- 8. Click Finish to proceed.
- 9. Click OK to finish.

85

- 10. Select Pools > root > and the previously created sub organization.
- 11. Right click WWNN and select Create WWN Pool
- 12. Enter WWNN Pool as the name of the WWNN pool.
- 13. (Optional) Add a description for the WWNN pool.

- 14. Click Next to continue.
- 15. Click Add to add a block of WWNN's.
- 16. Specify a size of the WWPN block sufficient to support the available server resources.

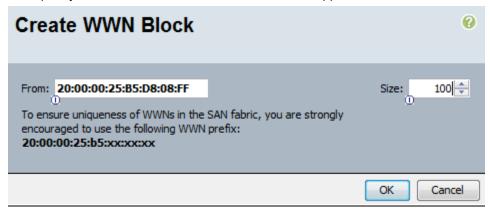

- 17. Click OK.
- 18. Click Finish to create the WWPN pool.
- 19. Click OK.

#### 10.11 Create WWPN Pools

These steps provide details for configuring the necessary WWPN pools for the Cisco UCS environment.

- 1. Select the SAN tab at the top left of the window.
- Select Pools > root.
- 3. Select WWPN Pool node-default.
- 4. In the right pane click Create WWN Block.
- 5. Enter the starting WWPN in the From field.
- 6. Specify a size of the WWPN block sufficient to support the available server resources.

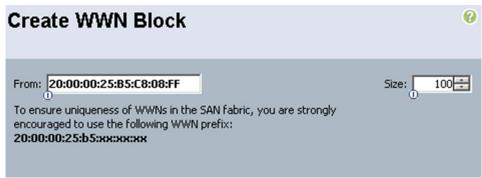

- 7. Select Pools > root > and the previously created sub organization.
- 8. In the right pane click Create WWN Block.
- 9. Enter the starting WWPN in the From field.
- 10. Specify a size of the WWPN block sufficient to support the available server resources.

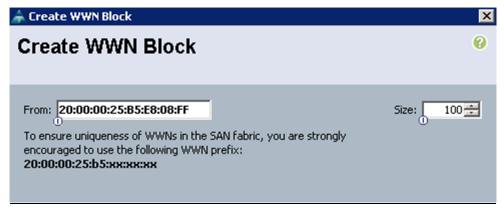

- 11. Click OK.
- 12. Click Finish to create the WWPN pool.
- 13. Click OK.

#### 10.12 Create UUID Suffix Pools

These steps provide details for configuring the necessary UUID suffix pools for the Cisco UCS environment.

- 1. Select the Servers tab on the top left of the window.
- 2. Select Pools > root.
- 3. Expand UUID Suffix Pools
- 4. Right click Pool default and select Create a Block of UUID Suffixes.
- 5. Specify a size of the UUID block sufficient to support the available blade resources.

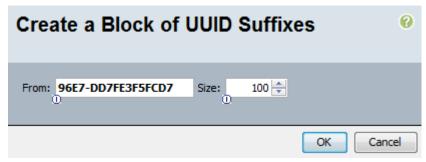

- 6. Click OK.
- 7. Expand root > Sub-Organizations > previously created organization.
- 8. Right click UUID Suffix Pools and select Create UUID Suffix Pool
- 9. Name the UUID suffix pool UUID Pool.
- 10. (Optional) Give the UUID suffix pool a description.
- 11. Leave the prefix at the derived option.
- 12. Click Next to continue.
- 13. Click Add to add a block of UUID's
- 14. The From field is fine at the default setting.
- 15. Specify a size of the UUID block sufficient to support the available blade resources.

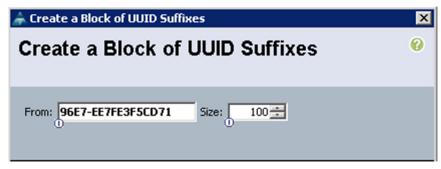

- 16. Click OK.
- 17. Click Finish to proceed.
- 18. Click OK to finish.

#### **10.13 Create Server Pools**

These steps provide details for configuring the necessary UUID suffix pools for the Cisco UCS environment.

- 1. Select the Servers tab at the top left of the window.
- 2. Select Pools > root > and the previously created sub organization.
- 3. Right-click Server Pools.
- 4. Select Create Server Pool.
- 5. Name the server pool Mgmt Pool.
- 6. (Optional) Give the server pool a description.
- 7. Click Next to continue to add servers.
- 8. Select four server to be used for the infrastructure cluster and Click >> to add them to the pool.
- 9. Click Finish.
- 10. Select OK to finish.
- 11. Create another pool, App\_Pool, for the application (tenant) servers.

#### 10.14 Create VLANs

The following VLANs need to be created:

| VLAN Name     | VLAN ID |
|---------------|---------|
| Native        | 2       |
| Mgmt          | 10      |
| MF-Public     | 1001    |
| CS-Database   | 1002    |
| SMB           | 1003    |
| CSV           | 1004    |
| LiveMigration | 1005    |

AF-Public 1007

These steps provide details for configuring the necessary VLANs for the Cisco UCS environment.

1. Select the LAN tab on the left of the window.

Note: Eight VLANs are created.

- 2. Select LAN Cloud.
- 3. Right-click VLANs.
- 4. Select Create VLANs.
- 5. Enter Mgmt VLAN as the name of the VLAN to be used for management traffic.
- 6. Keep the Common/Global option selected for the scope of the VLAN.
- 7. Enter the VLAN ID for the management VLAN. Keep the sharing type as none.
- 8. Click OK.

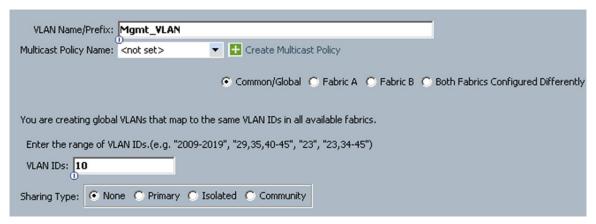

- 9. Right-click VLANs.
- 10. Select Create VLANs.
- 11. Enter CSV-VLAN as the name of the VLAN to be used for the CSV VLAN.
- 12. Keep the Common/Global option selected for the scope of the VLAN.
- 13. Enter the VLAN ID for the CSV VLAN.
- 14. Click OK.

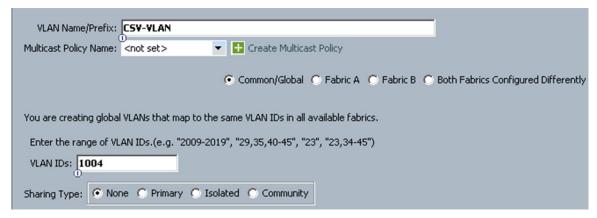

- 15. Right-click VLANs.
- 16. Select Create VLANs.
- 17. Enter SMB-VLAN as the name of the VLAN to be used for the VHD access LAN.
- 18. Keep the Common/Global option selected for the scope of the VLAN.
- 19. Enter the VLAN ID for the SMB VLAN.
- 20. Click OK.

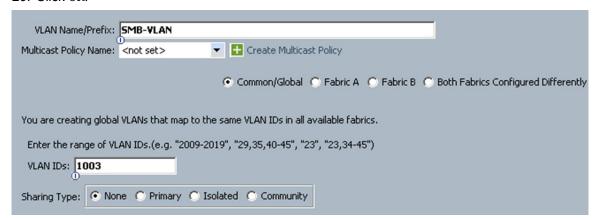

- Right-click VLANs.
- 22. Select Create VLANs.
- 23. Enter Live Migration-VLAN as the name of the VLAN to be used for the live migration VLAN.
- 24. Keep the Common/Global option selected for the scope of the VLAN.
- 25. Enter the VLAN ID for the live migration VLAN.
- 26. Click OK.

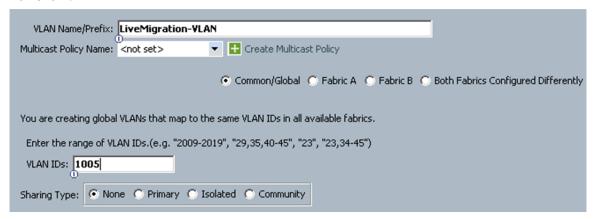

- 27. Right click VLANs
- 28. Select Create VLANs.
- 29. Enter VM-Database-VLAN as the name of the VLAN to be used for the VM data VLAN.
- 30. Keep the Common/Global option selected for the scope of the VLAN.
- 31. Enter the VLAN ID for the VM data VLAN.
- 32. Click OK.

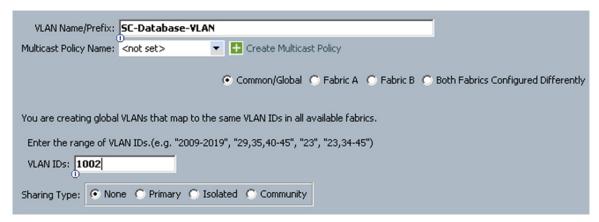

- 33. Right-click VLANs.
- 34. Select Create VLANs.
- 35. Enter MF-Public-VLAN as the name of the VLAN to be used for the VM data VLAN.
- 36. Keep the Common/Global option selected for the scope of the VLAN.
- 37. Enter the VLAN ID for the Management Fabric Public VLAN.
- 38. Click OK.

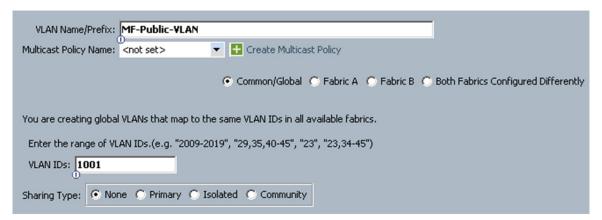

- 39. Right-click  ${\tt VLANs}$ .
- 40. Select Create VLANs.
- 41. Enter VM-AF-Public-VLAN as the name of the VLAN to be used for the VM data VLAN.
- 42. Keep the Common/Global option selected for the scope of the VLAN.
- 43. Enter the VLAN ID for the Application Fabric Public VLAN.
- 44. Click OK.

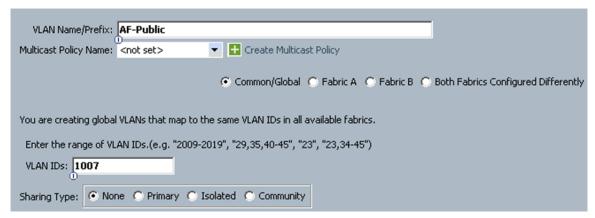

- 45. Right-click VLANs.
- 46. Select Create VLANs.
- 47. Enter Native-VLAN as the name of the VLAN to be used for the Native VLAN.
- 48. Keep the Common/Global option selected for the scope of the VLAN.
- 49. Enter the VLAN ID for the Native VLAN.
- 50. Click OK.

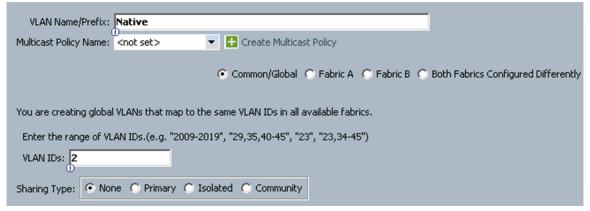

- 51. In the list of VLANs in the left pane, right-click the newly created Native-VLAN and select Set as Native VLAN.
- 52. Click Yes and OK.

#### 10.15 Create VSANs

These steps provide details for configuring the necessary VSANs and FCoE Port Channels for the Cisco UCS environment.

- 1. Select the SAN tab at the top left of the window.
- 2. Expand the Storage Cloud tree.
- 3. Right-click VSANs
- 4. Select Create Storage VSAN.
- 5. Enter Fabric-A as the VSAN name for fabric A.
- 6. Set the Enabled option for the FC Zoning Setting
- 7. Select Fabric A.
- Enter the VSAN ID for fabric A.
- 92 FlexPod Datacenter with Microsoft Private Cloud Fast Track 4.0 and Cisco Nexus 9000 Series Switches

- 9. Enter the FCoE VLAN ID for fabric A.
- 10. Click OK and then OK to create the VSAN.

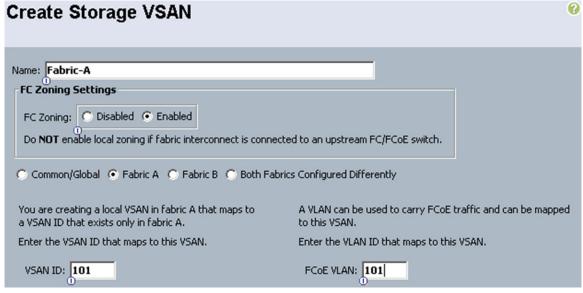

- 11. Right-click VSANs.
- 12. Select Create Storage VSAN.
- 13. Enter Fabric-B as the VSAN name for fabric B.
- 14. Set the Enabled option for the FC Zoning Settings
- 15. Select Fabric B.
- 16. Enter the VSAN ID for fabric B.
- 17. Enter the FCoE VLAN ID for fabric B.
- 18. Click OK and then OK to create the VSAN.

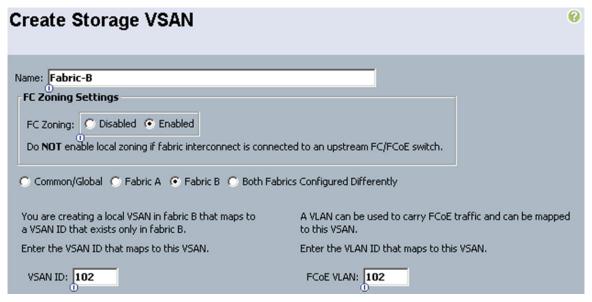

## **10.16** Configure the VSAN for the FCoE Storage Ports

- 1. Select the Equipment tab on the top left of the window.
- Select Equipment > Fabric Interconnects > Fabric Interconnect A (primary) > Fixed Module.
- 3. Expand the Ethernet Ports object.
- 4. Select port 31 that is connected to the NetApp FAS 8040 storage array.
- 5. In the right pane, click the VSAN dropdown menu and select Fabric A / vsan Fabric-A (101).
- 6. Click the Save Changes button.
- 7. Select port 32 that is connected to the NetApp FAS 8040 storage array.
- 8. In the right pane, click the VSAN dropdown menu and select Fabric A / vsan Fabric-A (101).
- 9. Click the Save Changes button.
- 10. Select Equipment > Fabric Interconnects > Fabric Interconnect B
   (subordinate) > Fixed Module.
- 11. Expand the Ethernet Ports object.
- 12. Select port 31 that is connected to the NetApp FAS 8040 storage array.
- 13. In the right pane, click the VSAN dropdown menu and select Fabric B / vsan Fabric-B (102).
- 14. Click the Save Changes button.
- 15. Select port 32 that is connected to the NetApp FAS 8040 storage array.
- 16. In the right pane, click the VSAN dropdown menu and select Fabric B / vsan Fabric-B (102).
- 17. Click the Save Changes button.

## 10.17 Create a FC Adapter Policy for NetApp Storage Arrays

These steps provide details for a FC adapter policy for NetApp storage arrays.

- 1. Select to the SAN tab at the top of the left window.
- 2. Go to SAN > Policies > root > and the previously created sub organization.
- 3. Right-click Fibre Channel Adapter Policies and click Create New Fibre Channel Adapter Policy.
- 4. Use Windows-NetApp as the name of the Fibre Channel Adapter Policy.
- 5. The default values are appropriate for most configurable items. Expand the Options dropdown and set the Link Down Timeout (MS) option to 5000.
- 6. Click OK to complete creating the FC adapter policy.
- 7. Click OK.

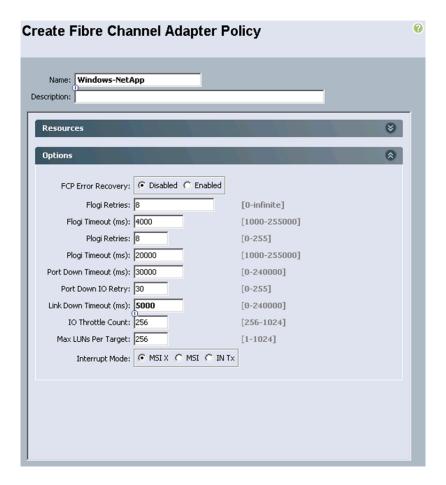

## 10.18 Create Host Firmware Package Policy

These steps provide details for creating a firmware management policy for a given server configuration in the Cisco UCS environment. Firmware management policies allow the administrator to select the corresponding packages for a given server configuration. These often include adapter, BIOS, board controller, FC adapters, HBA option ROM, and storage controller properties.

- 1. Select the Servers tab at the top left of the window.
- 2. Select Policies > root or a suborganization.
- 3. Right Click Host Firmware Packages.
- 4. Select Create Host Firmware Package.
- 5. Enter the name of the host firmware package for the corresponding server configuration and an optional description.
- 6. Two types of host firmware package are available. The simple option specifies all firmware based on a firmware version bundle. The Advanced option allows granular control of the firmware version for each device type. Select the Simple option unless granular firmware version control is required.
- 7. The Blade package is for blade serves and the Rack Package is for rack serves. Select the Blade Package and Rack Package in the dropdown text boxes.
- 8. Click OK to create the host firmware package.

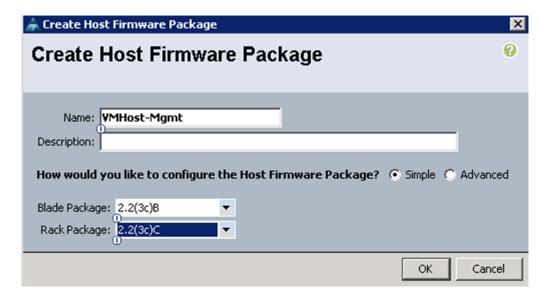

## 10.19 Set Jumbo Frames and Enable Quality of Service in Cisco UCS Fabric

These steps provide details for setting Jumbo frames and enabling the quality of server in the Cisco UCS Fabric.

- 1. Select the LAN tab at the top left of the window.
- 2. Go to LAN Cloud > QoS System Class.
- 3. In the right pane, click the General tab
- 4. On the Gold and Silver Priority, and Bronze row, type 9000 in the MTU boxes.
- 5. Click Save Changes in the bottom right corner.
- 6. Click OK to continue.

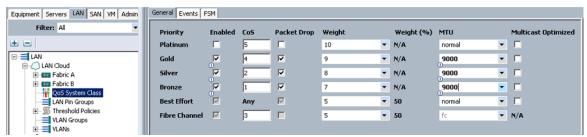

- 7. Select the LAN tab on the left of the window.
- 8. Go to LAN > Policies > Root > and the previously created sub organization.
- 9. In the right pane click root to expand it and expand the previously created suborganization.
- 10. Right-click previously created suborganization and select Create Qos Policies.
- 11. Enter LiveMigration as the QoS Policy name.
- 12. Change the Priority to Bronze. Leave Burst (Bytes) set to 10240. Leave Rate (Kbps) set to line-rate. Leave Host Control set to None.
- 13. Click OK in the bottom right corner.

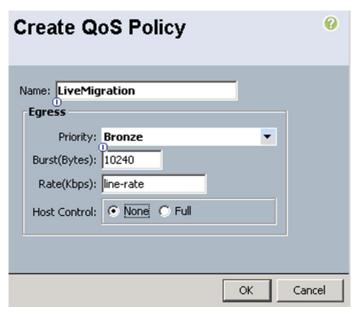

- 14. Right-click previously created suborganization.
- 15. Select Create QoS Policy.
- 16. Enter CSV as the QoS Policy name.
- 17. Change the Priority to Gold. Leave Burst (Bytes) set to 10240. Leave Rate (Kbps) set to line-rate. Leave Host Control set to None.
- 18. Click OK in the bottom right corner.

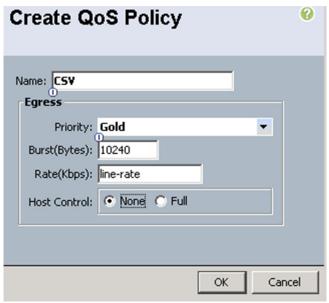

- 19. Right-click previously created suborganization.
- 20. Select Create QoS Policy.
- 21. Enter SMB as the QoS Policy name.
- 22. Change the Priority to Silver. Leave Burst (Bytes) set to 10240. Leave Rate (Kbps) set to line-rate. Leave Host Control set to None.
- 23. Click OK in the bottom right corner.

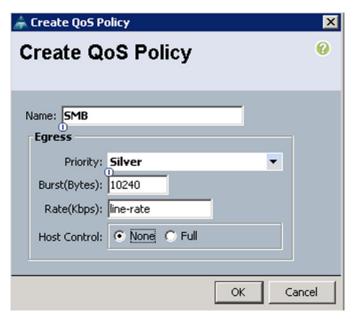

- 24. Right-click previously created suborganization.
- 25. Select Create QoS Policy.
- 26. Enter Best-Effort as the QoS Policy name.
- 27. Change the Priority to Best Effort. Leave Burst (Bytes) set to 10240. Leave Rate (Kbps) set to line-rate. Leave Host Control set to None.
- 28. Click OK in the bottom right corner.

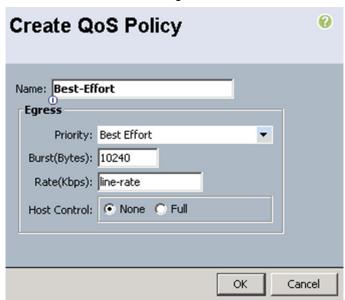

## 10.20 Create Network Control Policy for Cisco Discovery Protocol

To create a network control policy that enables Cisco Discovery Protocol (CDP) on virtual network ports, complete the following steps:

- 1. In Cisco UCS Manager, click the LAN tab in the navigation pane.
- 2. Select Policies > root.

98

- 3. Expand the suborganizations and select the previously created suborganization
- 4. Select Network Control Policies tab in the right pane.
- Right click on the previously created suborganization and select Create Network Control Policy.
- 6. Enter Enable CDP as the policy name.
- 7. For CDP, select the Enabled option.
- 8. Click OK to create the network control policy.

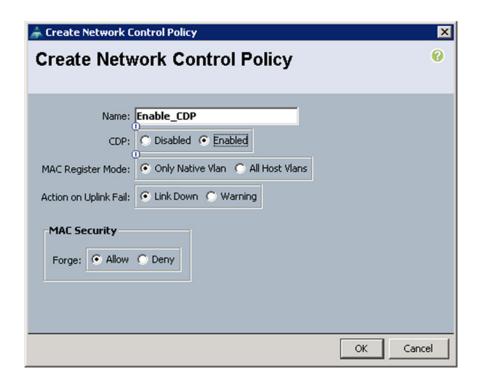

## 10.21 Create VMQ Connection Policy

VMQ distributes the computational workload associated with virtual machine network traffic across multiple cores in the Hyper-V host. The Cisco VIC supports up to 256 queues per server and a maximum of 128 queues per eNIC. The VMQ queue value should be configured based on the expected number of synthetic NICs in the in all VMs that are bound to the Hyper-V switch that is bound to the adapter, plus 2. The extra 2 queues are for the default queue and a queue for the eNIC itself.

The value configured for the number of VMQ's should be equal to or greater than the number of required queues, but should not exceed the maximum number supported by the Cisco VIC.

The following table lists the VMQ configuration for this deployment.

| Name   | Value |
|--------|-------|
| Mgmt   | 12    |
| Public | 50    |

| SC-Database | 50 |
|-------------|----|
| SMB-SQL     | 10 |

The number of configured interrupts should be equal to or greater than the number of logical CPU cores in the Hyper-V host.

To create a VMQ Connection policy, complete the following steps:

- 1. In Cisco UCS Manager, click the LAN tab in the navigation pane.
- 2. Select Policies > root.
- 3. Expand the suborganizations and select the previously created suborganization
- 4. Select VMQ Connection Policy tab in the right pane.
- 5. Right click on the previously created suborganization and select Create VMQ Connection Policy.
- 6. Enter the policy name.
- 7. Keep the default value 12 for number of VMQs.
- 8. Keep the default value 64 for Number of Interrupts.
- 9. Click OK to create the policy.

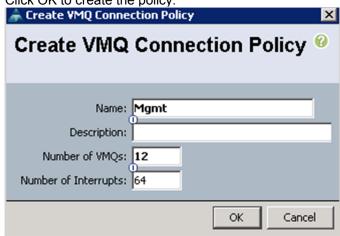

10. Repeat this procedure to create VMQ Connection Policy for Public, SC-Database, and SMB-SQL eNIC's.

# 10.22 Create a Power Control Policy

These steps provide details for creating a Power Control Policy for the Cisco UCS environment.

- 1. Select the Servers tab at the top left of the window.
- 2. Go to Policies > root > and the previously created sub organization.
- 3. Right-click Power Controller Policies.
- 4. Select Create Power Control Policy.
- 5. Enter No-Power-Cap as the power control policy name.
- 6. Change the Power Capping to No Cap.
- 7. Click OK to complete creating the host firmware package.

#### 8. Click OK.

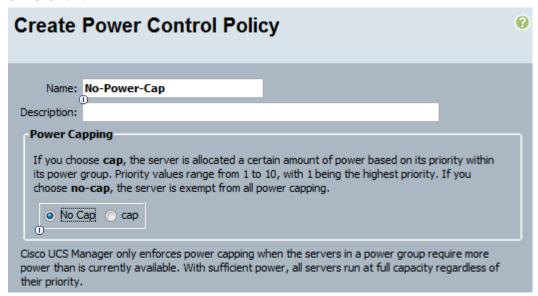

## 10.23 Create a Local Disk Configuration Policy

These steps provide details for creating a local disk configuration for the Cisco UCS environment, which is necessary if the servers in question do not have a local disk.

**Note:** This policy should not be used on blades that contain local disks.

- 1. Select the Servers tab on the left of the window.
- 2. Go to Policies > root > and the previously created sub organization.
- 3. Right-click Local Disk Config Policies.
- 4. Select Create Local Disk Configuration Policy.
- 5. Enter SAN-Boot as the local disk configuration policy name.
- 6. Change the Mode to No Local Storage.
- 7. Click OK to complete creating the Local Disk Configuration Policy.

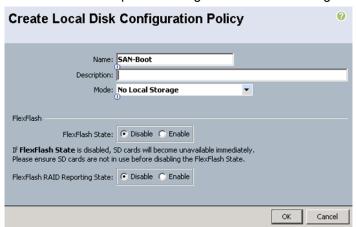

## **10.24** Create a Maintenance Policy

These steps provide details for creating a maintenance policy. The maintenance policy controls the timing of a server reboot after an update has been made that requires the server to reboot prior to the update taking affect.

- 1. Select the Servers tab on the left of the window.
- 2. Go to Policies > root or sub-organization
- 3. Right click Maintenance Policy and select Create Maintenance Policy.
- 4. Name the policy User Acknowledge
- 5. Select the User Ack option.
- 6. Click OK to create the policy.

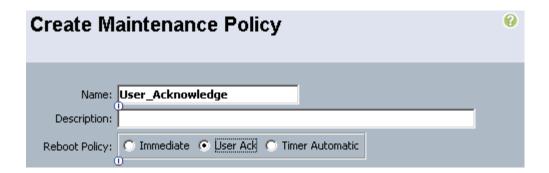

## 10.25 Create a Server Pool Qualification Policy

These steps provide details for creating a server pool qualification policy for the Cisco UCS environment.

- 1. Select the Servers tab on the left of the window
- 2. Go to Policies > root > and the previously created sub organization.
- 3. Right-click Server Pool Qualification Policies.
- 4. Select Create Server Pool Policy Qualification.
- 5. Enter the Policy Name.
- 6. Select Create Server PID Qualifications.
- 7. Enter UCSB-B200-M4 or UCSC-C220-M4S as the Model (RegEx).
- 8. Click OK to complete creating the Server Pool Qualification Policy.
- 9. Click OK.

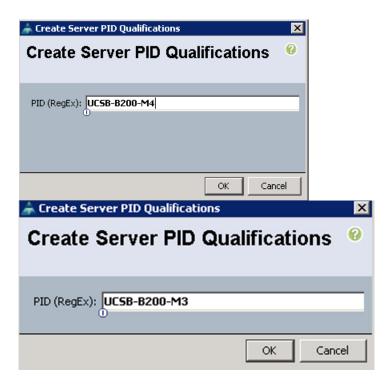

## 10.26 Create a Server BIOS Policy

These steps provide details for creating a server BIOS policy for the Cisco UCS environment.

- 1. Select the Servers tab on the left of the window.
- 2. Go to Policies > root > and the previously created sub organization.
- 3. Right-click BIOS Policies.
- 4. Select Create BIOS Policy.
- 5. Enter VMHost-Mgmt as the BIOS policy name.
- 6. Make the following changes to optimize Hyper-V support:

| Property                 | Setting    |  |  |  |  |
|--------------------------|------------|--|--|--|--|
| Quiet Boot               | Disabled   |  |  |  |  |
| Virtual Technology (VT)  | Enabled    |  |  |  |  |
| Processor C State        | Disabled   |  |  |  |  |
| CPU Performance          | Enterprise |  |  |  |  |
| VT For Direct IO         | Enabled    |  |  |  |  |
| Interrupt Remap          | Enabled    |  |  |  |  |
| Coherency Support        | Disabled   |  |  |  |  |
| ATS Support              | Enabled    |  |  |  |  |
| Pass Through DMA Support | Enabled    |  |  |  |  |

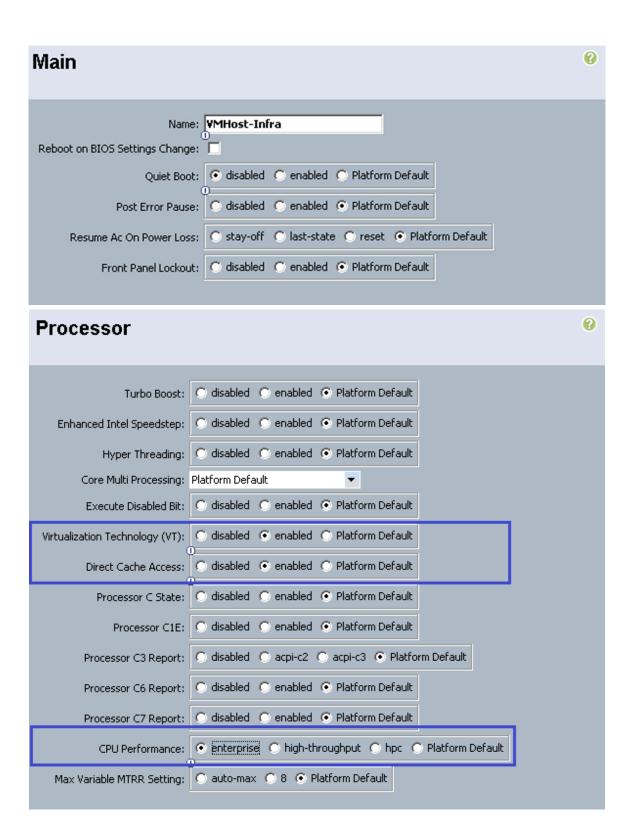

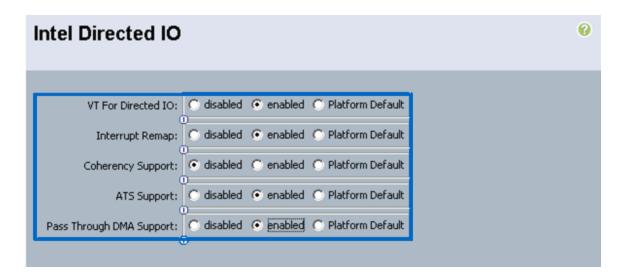

- 7. Click Finish to complete creating the BIOS policy.
- 8. Click OK.

# 10.27 Create vNIC/HBA Placement Policy for Virtual Machine Infrastructure Hosts

- 1. Right-click vNIC/HBA Placement policy and select create.
- 2. Enter the name VMHost-Infra.
- 3. Click 1 and select Assign Only.
- 4. Click OK.

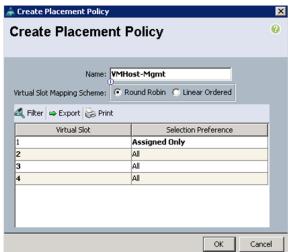

# 10.28 Create a vNIC Template

The following table shows the vNICs that must be created and their properties.

| Name                         | Mgmt        | MF-<br>Public  | SC-<br>Database | SMB             | SMB-<br>SQL   | CSV             | Live<br>Migration | AF-<br>Public  |
|------------------------------|-------------|----------------|-----------------|-----------------|---------------|-----------------|-------------------|----------------|
| Fabric                       | A           | В              | В               | В               | A             | A               | В                 | A              |
| Failover                     | Yes         | Yes            | Yes             | Yes             | Yes           | Yes             | Yes               | Yes            |
| Target                       | Adapter     | Adapter        | Adapter         | Adapter         | Adapter       | Adapter         | Adapter           | Adapter        |
| Template<br>Type             | Updating    | Updating       | Updating        | Updating        | Updating      | Updatin<br>g    | Updating          | Updating       |
| VLAN ID                      | Mgmt        | MF-Public      | CS-Database     | SMB             | SMB           | CSV             | Live<br>Migration | AF-Public      |
| Native<br>VLAN               | Yes         | No             | No              | Yes             | No            | Yes             | Yes               | No             |
| MTU                          | 1500        | 1500           | 1500            | 9000            | 9000          | 9000            | 9000              | 1500           |
| MAC Pool                     | MSPCFT      | MSPCFT         | MSPCFT          | MSPCFT          | MSPCFT        | MSPCFT          | MSPCFT            | MSPCFT         |
| QOS<br>Policy                | Best Effort | Best<br>Effort | Best Effort     | SMB             | SMB           | CSV             | Live<br>Migration | Best<br>Effort |
| Network<br>Control<br>Policy | Enable CDP  | Enable<br>CDP  | Enable CDP      | Enable<br>CDP   | Enable<br>CDP | Enable<br>CDP   | Enable CDP        | Enable<br>CDP  |
| Connecti<br>on<br>Policies   | VMQ         | VMQ            | VMQ             | Dynamic<br>vNIC | VMQ           | Dynamic<br>vNIC | Dynamic<br>vNIC   | VMQ            |
| VMQ<br>Connecti<br>on Policy | Mgmt        | Public         | SC-Database     |                 | SMB-SQL       |                 |                   | Public         |

These steps provide details for creating multiple vNIC templates for the Cisco UCS environment.

- 1. Select the LAN tab on the left of the window.
- 2. Go to Policies > root > and the previously created sub organization.
- 3. Right-click vNIC Templates.
- 4. Select Create vNIC Template.
- 5. Enter CSV as the vNIC template name.
- 6. Configure options:
  - a. Leave Fabric A checked.
  - b. Check the Enable Failover box.
  - c. Under target, unselect the VM box.
  - d. Select Updating Template as the Template Type.
  - e. Under VLANs, select CSV VLAN and set as Native VLAN.

- f. For MTU, enter 9000.
- g. For MAC Pool, select the MAC pool created earlier.
- h. For QOS Policy, select CSV.
- i. For Network Control Policy, select Enable CDP.
- 7. Click OK to complete creating the vNIC template.
- 8. Click OK.

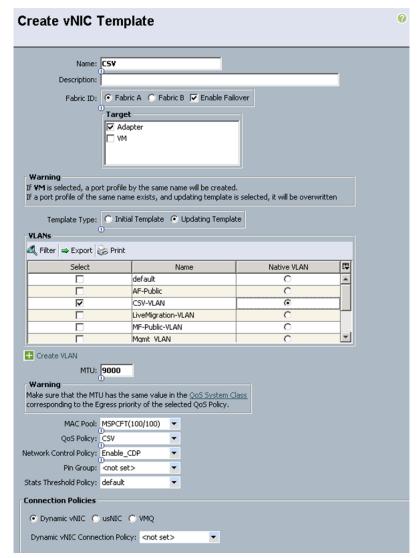

- 9. Select the LAN tab on the left of the window.
- 10. Go to Policies > root > and the previously created sub organization.
- 11. Right-click vNIC Templates.
- 12. Select Create vNIC Template.
- 13. Enter LiveMigration as the vNIC template name.
- 14. Configure options:

107

- a. Check Fabric B.
- b. Check the Enable Failover box.

- c. Under target, unselect the VM box.
- d. Select Updating Template as the Template Type.
- e. Under VLANs, select Live-Migration-VLAN and set as Native VLAN.
- f. For MTU, enter 9000.
- g. For MAC Pool: select the MAC pool created earlier.
- h. For QoS Policy, select Live-Migration.
- i. For Network Control Policy, select Enable CDP.
- 15. Click OK to complete creating the vNIC template.
- 16. Click OK.

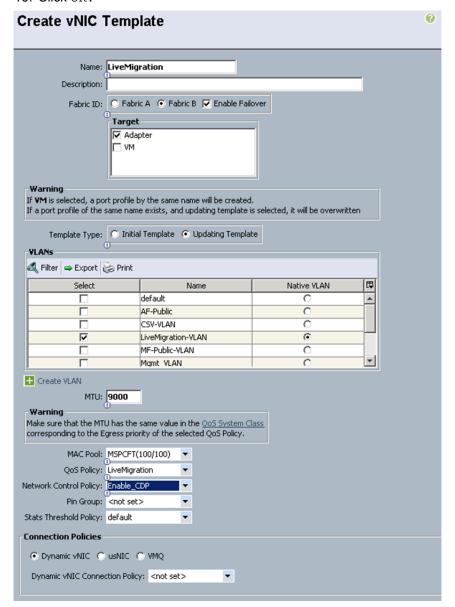

- 17. Select the LAN tab on the left of the window.
- 18. Go to Policies > root.

108

19. Right-click vNIC Templates.

- 20. Select Create vNIC Template.
- 21. Enter Mgmt as the vNIC template name.
- 22. Configure options:
  - a. Check Fabric A.
  - b. Check the Enable Failover box.
  - c. Under target, unselect the ∨м box.
  - d. Select Updating Template as the Template Type.
  - e. Under VLANs, select MGMT-VLAN. Set as Native VLAN.
  - f. Under MAC Pool: select the MAC pool created earlier.
  - g. For QOS Policy, select Best-Effort.
  - $h. \ \ \hbox{For Network Control Policy, select Enable\_CDP.}$
  - i. For Connection Policies, Select VMQ.
  - j. For VMQ Connection Policy, select Mgmt.

#### Create vNIC Template Name: Mgmt Description: Fabric ID: ● Fabric A ← Fabric B ▼ Enable Failover Target ✓ Adapter □ VM Warning If **VM** is selected, a port profile by the same name will be created. If a port profile of the same name exists, and updating template is selected, it will be overwritten Template Type: C Initial Template © Updating Template VLANs -🕰 Filter 👄 Export 📚 Print T\$ Select Native VLAN Name \_ Infra-VLAN LiveMigration-VLAN MF-Public-VLAN 0 $\odot$ Mgmt VLAN Native • SC-Database-VLAN Create VLAN MTU: 1500 Make sure that the MTU has the same value in the QoS System Class corresponding to the Egress priority of the selected QoS Policy. MAC Pool: MSPCFT(34/100) • QoS Policy: Best-Effort • • Network Control Policy: Enable\_CDP Pin Group: <not set> • Stats Threshold Policy: default • **Connection Policies** C Dynamic vNIC C usNIC © VMQ VMQ Connection Policy: Mgmt •

- 23. Click OK to complete creating the vNIC template.
- 24. Click OK.
- 25. Select the LAN tab on the left of the window.
- 26. Go to Policies > root> and the previously created sub organization.
- 27. Right-click vNIC Templates.
- 28. Select Create vNIC Template.
- 29. Enter MF-Public as the vNIC template name.
- 30. Configure options:
  - a. Check Fabric B.
  - b. Check the Enable Failover box.
  - c. Under target, unselect the VM box.

- d. Select Updating Template as the Template Type.
- e. Under VLANs, select VM-MF-Public. Do not set a Native VLAN.
- f. For MAC Pool, select the MAC pool created earlier.
- g. For QOS Policy, select Best-Effort.
- h. For Network Control Policy, select Enable CDP.
- i. For Connection Policies, Select VMQ.
- j. For VMQ Connection Policy, select Public.

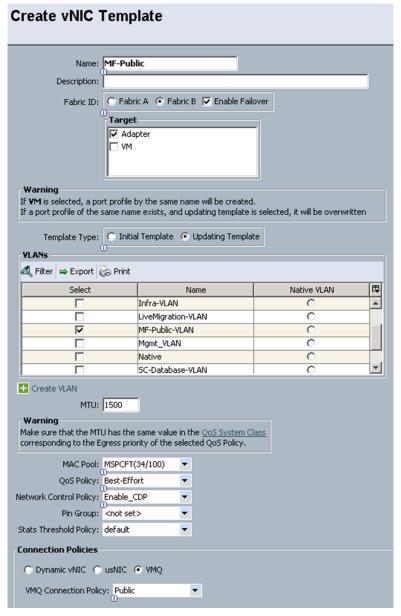

- 31. Click OK to complete creating the vNIC template.
- 32. Click OK.

111

- 33. Select the LAN tab on the left of the window.
- 34. Go to Policies > root.

- 35. Right-click vNIC Templates.
- 36. Select Create vNIC Template.
- 37. Enter SC-Database as the vNIC template name.
- 38. Configure options:
  - a. Check Fabric B.
  - b. Check the Enable Failover box.
  - c. Under target, unselect the VM box.
  - d. Select Updating Template as the Template Type.
  - e. Under VLANs, select VM-Database. Do not set as Native VLAN.
  - f. Under MAC Pool, select the MAC pool created earlier.
  - g. For QOS Policy, select Best-Effort.
  - h. For Network Control Policy, select Enable\_CDP.
  - i. For Connection Policies, Select VMQ.
  - j. For VMQ Connection Policy, select SC-Database.

## Create vNIC Template Name: SC-Database Description: Target ✓ Adapter □ VM Warning If **VM** is selected, a port profile by the same name will be created. If a port profile of the same name exists, and updating template is selected, it will be overwritten Template Type: C Initial Template • Updating Template **VLANs** 🕰 Filter 👄 Export 📚 Print Native VLAN ₽ Select Name MF-Public-VLAN • Mgmt\_VLAN Native 굣 SC-Database-VLAN SMB-VLAN iSCSI-B-VLAN v Create VLAN MTU: 1500 Warning Make sure that the MTU has the same value in the QoS System Class corresponding to the Egress priority of the selected QoS Policy. MAC Pool: MSPCFT(34/100) QoS Policy: Best-Effort Network Control Policy: Enable\_CDP Pin Group: <not set> Stats Threshold Policy: default **Connection Policies**

- 39. Click OK to complete creating the vNIC template.
- 40. Click OK.
- 41. Select the LAN tab on the left of the window.
- 42. Go to Policies > root > and the previously created sub organization.
- 43. Right-click vNIC Templates.

O Dynamic vNIC O usNIC VMQ

VMQ Connection Policy: SC-Database

- 44. Select Create vNIC Template.
- 45. Enter SMB as the vNIC template name.
- 46. Configure options:
  - a. Check Fabric B.
  - b. Check the Enable Failover box. Under target,
  - c. Select Adapter box.

- d. Select Updating Template as the Template Type.
- e. Under VLANs, select SMB-VLAN and set as Native VLAN.
- f. For MTU, enter 9000.
- g. For MAC Pool, select the MAC pool created earlier.
- h. For QoS Policy, select SMB.
- i. For Network Control Policy, select Enable CDP.
- 47. Click OK to complete creating the vNIC template.
- 48. Click OK.

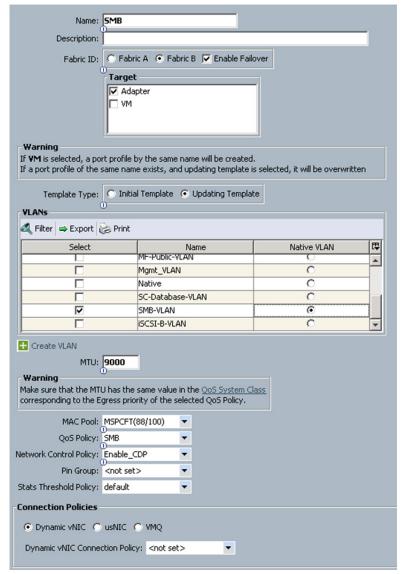

- 49. Select the LAN tab on the left of the window.
- 50. Go to Policies > root > and the previously created sub organization.
- 51. Right-click vNIC Templates.

114

- 52. Select Create vNIC Template.
- 53. Enter SMB-SQL as the vNIC template name.

## 54. Configure options:

- a. Check Fabric A.
- b. Check the Enable Failover box.
- c. Under target, select Adapter box.
- d. Select Updating Template as the Template Type.
- e. Under VLANs, select SMB-VLAN and set as Native VLAN.
- f. For MTU, enter 9000.
- g. For MAC Pool, select the MAC pool created earlier.
- h. For QoS Policy, select SMB.
- i. For Network Control Policy, select Enable\_CDP.
- j. For Connection Policies, Select VMQ.
- k. For VMQ Connection Policy, select SMB-SQL.

# Create vNIC Template Name: SMB-SQL Description: Target ✓ Adapter ∃ VM If **VM** is selected, a port profile by the same name will be created. If a port profile of the same name exists, and updating template is selected, it will be overwritten Template Type: C Initial Template © Updating Template VLANs 🕰 Filter 👄 Export b Print ₽ Select Name Native VLAN MF-Public-VLAN ^ Mgmt\_VLAN Native SC-Database-VLAN 굣 SMB-VLAN iSCSI-A-VLAN Create VLAN MTU: 9000 Warning Make sure that the MTU has the same value in the QoS System Class corresponding to the Egress priority of the selected QoS Policy. MAC Pool: MSPCFT(34/100) QoS Policy: SMB Network Control Policy: Enable\_CDP • Pin Group: <not set> Stats Threshold Policy: default

- 55. Click OK to complete creating the vNIC template.
- 56. Click OK.

**Connection Policies** 

○ Dynamic vNIC ○ usNIC ○ VMQ

VMQ Connection Policy: SMB-SQL

- 57. Select the LAN tab on the left of the window.
- 58. Go to Policies > root > and the previously created sub organization.
- 59. Right-click vNIC Templates.
- 60. Select Create vNIC Template.
- 61. Enter SMB as the vNIC template name.
- 62. Configure options:
  - a. Check Fabric B.
  - b. Check the Enable Failover box.
  - c. Under target, unselect the VM box.

- d. Select Updating Template as the Template Type.
- e. Under VLANs, select VM-AF-Public. Do not set a Native VLAN.
- f. For MAC Pool, select the MAC pool created earlier.
- g. For QOS Policy, select Best-Effort.
- h. For Network Control Policy, select Enable CDP.
- i. For Connection Policies, Select VMQ.
- j. For VMQ Connection Policy, select Public.

## Create vNIC Template Name: AF-Public Description: Fabric ID: C Fabric A ● Fabric B ▼ Enable Failover Target ✓ Adapter □ VM Warning If **YM** is selected, a port profile by the same name will be created. If a port profile of the same name exists, and updating template is selected, it will be overwritten Template Type: O Initial Template O Updating Template **VLANs** 🕰 Filter 👄 Export 😸 Print Native VLAN T. Select Name default V AF-Public CSV-VLAN Infra-VLAN LiveMigration-VLAN ~ MF-Public-VLAN Treate VLAN MTU: 1500 Warning Make sure that the MTU has the same value in the QoS System Class corresponding to the Egress priority of the selected QoS Policy. MAC Pool: MSPCFT(34/100) QoS Policy: SMB • Network Control Policy: Enable\_CDP Pin Group: <not set> Stats Threshold Policy: default **Connection Policies** O Dynamic vNIC O usNIC VMQ VMQ Connection Policy: Public •

63. Click OK to complete creating the vNIC template.

# 10.29 Create vHBA Templates for Fabric A and B

These steps provide details for creating multiple vHBA templates for the Cisco UCS environment.

- 1. Select the SAN tab on the left of the window.
- 2. Go to Policies > root > and the previously created sub organization.
- 3. Right-click vHBA Templates.
- 4. Select Create vHBA Template.
- 5. Enter Fabric-A as the vHBA template name.
- 6. Select Fabric A. Under Select VSAN, select VSAN\_A. Under WWN Pool, select the previously created WWN pool.
- 7. Click OK to complete creating the vHBA template.
- 8. Click OK.

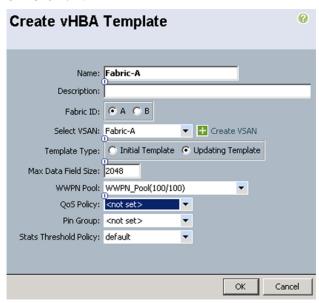

- 9. Select the VSAN tab on the left of the window.
- 10. Go to Policies > root > and the previously created sub organization.
- 11. Right-click vHBA Templates.
- 12. Select Create vHBA Template.
- 13. Enter Fabric-B as the vHBA template name.
- 14. Select Fabric B. Under Select VSAN, select Fabric-B. Under WWN Pool, select the previously created WWN pool.
- 15. Click OK to complete creating the vHBA template.
- 16. Click OK.

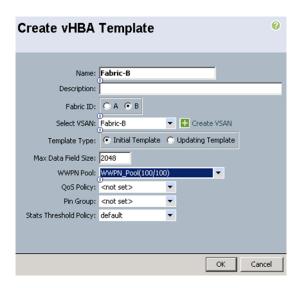

## 10.30 Create Boot Policies

These steps provide details for creating boot policies for the Cisco UCS environment. These directions apply to an environment in which the volume that stores the boot LUNs is owned by storage array node-1. The Physical ports 3a on each storage node are connected to fabric A and the physical ports 4a on each storage node fabric B. The boot policy configures the primary target to be node-1 port 3a (lif01a) and 4a (lif01b) and the secondary target is node will be node-2 port 3a (lif02a) and 4a (lif02b).

**Note:** To obtain the WWPN information for the FAS cluster lifs, log in to the FAS cluster and run the fcp portname show command.

```
Logical
Vserver Interface WWPN

Infra_vs1 fcp_lif01a A - 20:00:00:a0:98:54:f0:bc
Infra_vs1 fcp_lif01b 20:01:00:a0:98:54:f0:bc
Infra_vs1 fcp_lif02a A- 20:02:00:a0:98:54:f0:bc
Infra_vs1 fcp_lif02b 20:03:00:a0:98:54:f0:bc
4 entries were displayed.
```

- 1. Select the Servers tab at the top left of the window.
- 2. Go to Policies > root > and the previously created sub organization.
- 3. Right-click Boot Policies.
- 4. Select Create Boot Policy.
- 5. Name the boot policy Infra vs1.

119

- 6. (Optional) Give the boot policy a description.
- 7. Leave Reboot on Boot Order Change unchecked.
- 8. Leave Enforce vNIC/HBA/iSCSI Name checked.
- 9. Expand the Local Devices drop-down menu and select Add Remote CD-ROM.
- 10. Expand the vHBAs drop-down menu and select Add SAN Boot.
- 11. Enter Fabric-A-1 in the vHBA field in the Add SAN Boot window that displays.
- 12. Make sure that Primary is selected as the type.

13. Click OK to add the SAN boot initiator.

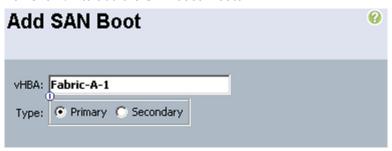

- 14. Under the vHBA drop-down menu, select Add SAN Boot Target. Keep the value for Boot Target LUN as 0.
- 15. Enter the WWPN for the primary FCoE adapter interface lif01a of node-1. To obtain this information, log in to the FAS cluster and run the fcp portname show command.
- 16. Be sure to use the FC portname for lif01a and not the FC node name.
- 17. Keep the type as Primary.
- 18. Click OK to add the SAN boot target.

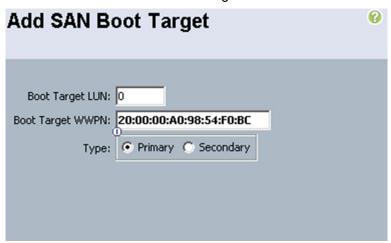

- 19. Under the vHBA drop-down menu, select Add SAN Boot Target. Keep the value for Boot Target LUN as 0.
- 20. Enter the WWPN for the primary FCoE adapter interface lif02a of node-2. To obtain this information, log in to the FAS cluster and run the fcp portname show command.
- 21. Be sure to use the FC portname for port lif02a and not the FC node name.
- 22. Click OK to add the SAN boot target.

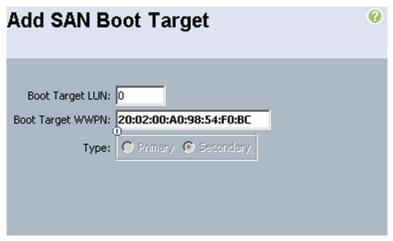

- 23. Select Add SAN Boot under the vHBA drop-down menu.
- 24. Enter Fabric-B-1 in the vHBA field in the Add SAN Boot window that displays.
- 25. The type should automatically be set to Secondary and it should be grayed out. This is fine.
- 26. Click OK to add the SAN boot target.

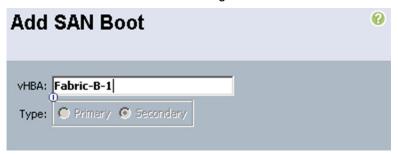

- 27. Select Add SAN Boot Target under the vHBA drop-down menu.
- 28. The Add SAN Boot Target window displays. Keep the value for Boot Target LUN as 0.
- 29. Enter the WWPN for the primary FCoE adapter interface lif01b of the node-1. To obtain this information, log in to FAS cluster and run the fcp portname show command.
- 30. Be sure to use the FC portname for portli01b and not the FC node name.
- 31. Keep the type as Primary.
- 32. Click OK to add the SAN boot target.

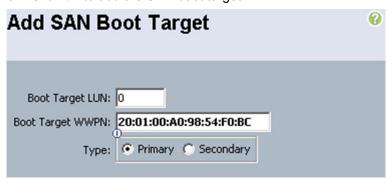

- 33. Under the vHBA drop-down menu, select Add SAN Boot Target. Keep the value for Boot Target LUN as 0.
- 34. Enter the WWPN for the primary FCoE adapter interface lif02b of node-2. To obtain this information, log in to controller A and run the fcp show adapters command.

- 35. Be sure to use the FC portname for port lif01b and not the FC node name.
- 36. Click OK to add the SAN boot target.

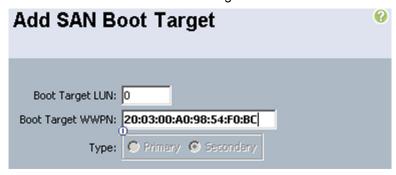

37. Click Save Changes.

# 10.31 Create the Storage Connection Policy

- 1. Select the SAN tab at the top left of the window.
- 2. Go to Policies > root > and the previously created sub organization.
- 3. Right-click Storage Connection Policies.
- 4. Select Create Storage Connection Policy.
- 5. Enter Storage Connection Policy name.
- 6. Select the Zoning Type Single Initiator Multiple Targets.

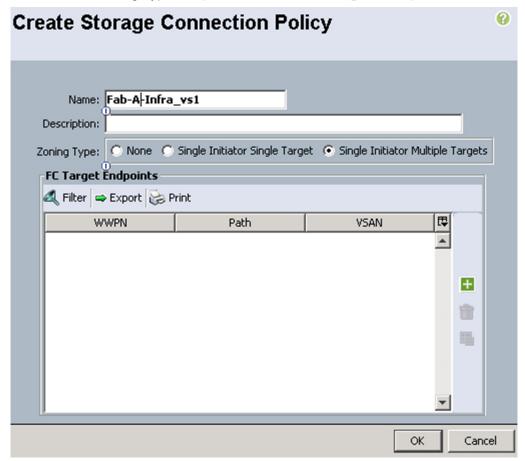

- 7. Click the plus icon to add the FC Target Endpoint
- 8. Enter the WWPN for fcp\_lif01a.
- 9. Select Path A
- 10. Select VSAN Fabric-A

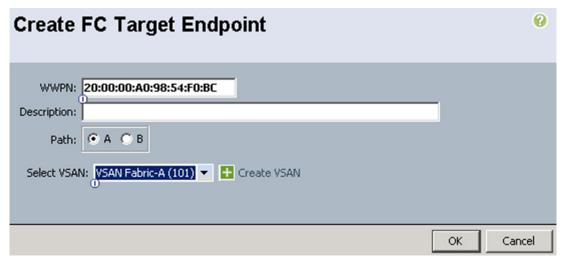

- 11. Click OK to create the FC Target EndPoint
- 12. Click the plus icon to add the FC Target Endpoint
- 13. Enter the WWPN for fcp\_lif02a.
- 14. Select Path A
- 15. Select VSAN Fabric-A
- 16. Click OK to create the FC Target EndPoint

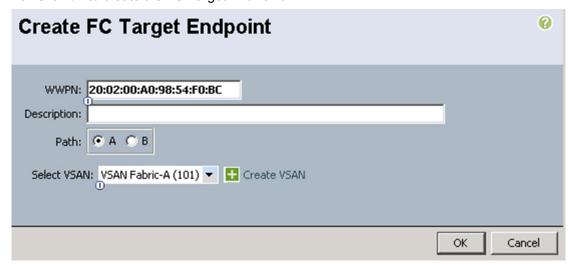

17. Click OK to create the FC Target Endpoint.

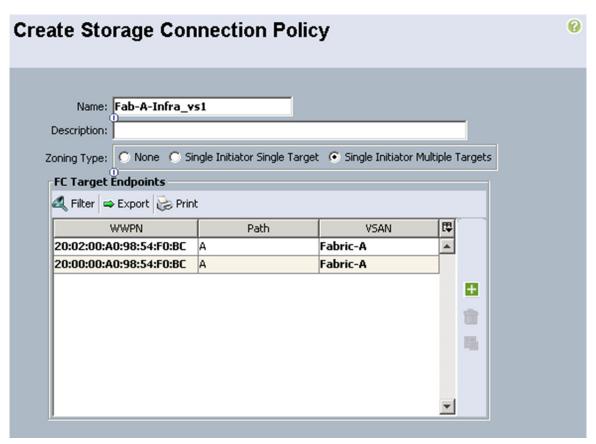

- 18. Click OK to create the Storage Connection Policy.
- 19. Enter Storage Connection Policy name.
- 20. Select the Zoning Type Single Initiator Multiple Targets.

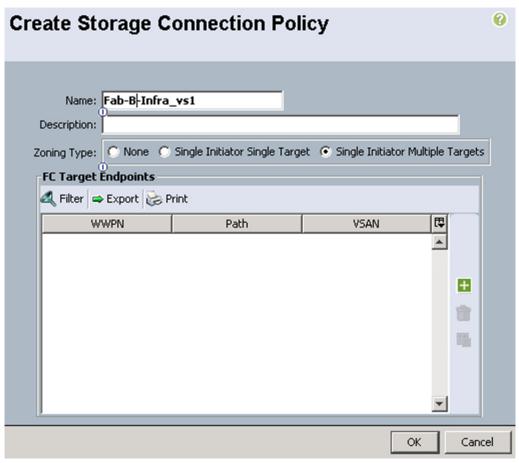

- 21. Click the plus icon to add the FC Target Endpoint.
- 22. Enter the WWPN for fcp\_lif01b.
- 23. Select Path A.
- 24. Select VSAN Fabric-B.

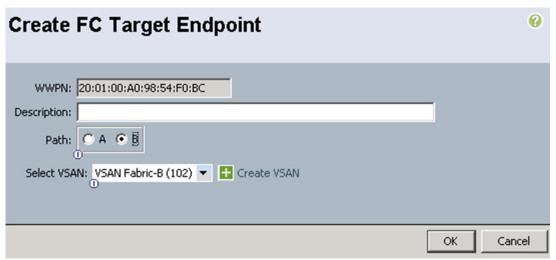

- 25. Click OK to create the FC Target EndPoint.
- 26. Click the plus icon to add the FC Target Endpoin.t
- 27. Enter the WWPN for fcp\_lif02b.

125

- 28. Select Path A.
- 29. Select VSAN Fabric-B.
- 30. Click  $o\kappa$  to create the FC Target EndPoint.

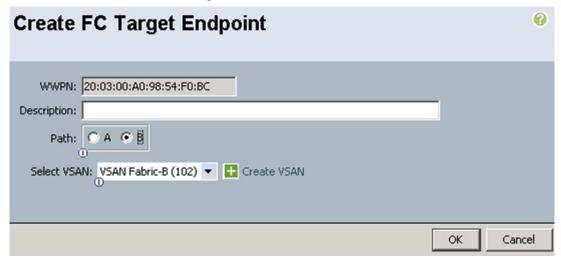

31. Click OK to create the FC Target Endpoint.

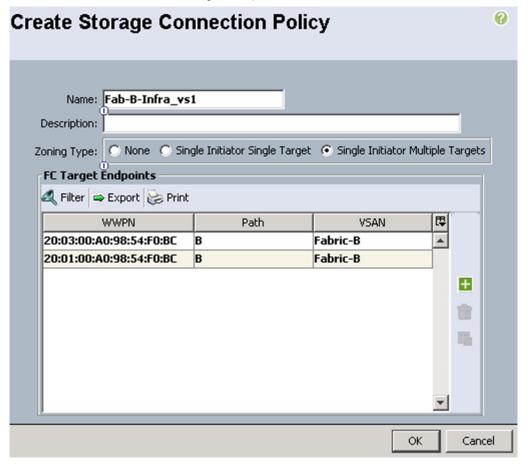

32. Click OK to create the storage Connection Policy.

# 10.32 Create Service Profile Templates

This section details the creation of a service profile templates.

- 1. Select the Servers tab at the top left of the window.
- 2. Go to Service Profile Templates > root or sub-organization.
- 3. Right-click root or sub-organization.
- 4. Select Create Service Profile Template(expert).
- 5. The Create Service Profile Template window displays.
- 6. Name the service profile template VMHost-Mgmt.
- 7. Select Updating Template.
- 8. In the UUID section, select UUID Pool previously create as the UUID pool.
- 9. Click Next to continue to the next section.

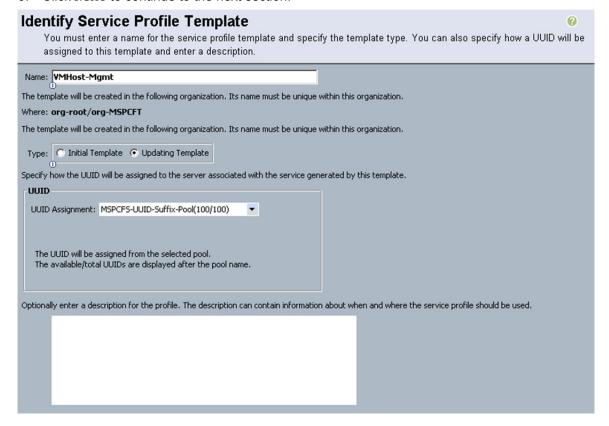

#### **Networking Section**

Leave the Dynamic vNIC Connection Policy field at the default.

 Select Expert for the How would you like to configure LAN connectivity? option.

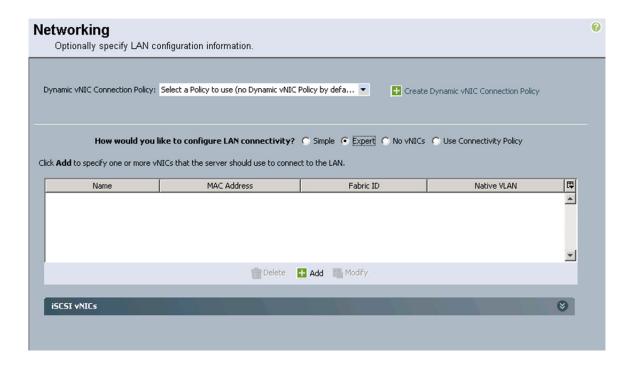

- 2. Click Add to add a vNIC to the template.
- 3. The Create vNIC window displays. Name the vNIC CSV.
- 4. Check the Use vNIC Template checkbox.
- 5. Select CSV for the vNIC Template field.
- 6. Select Windows in the Adapter Policy field.
- 7. Click OK to add the vNIC to the template.

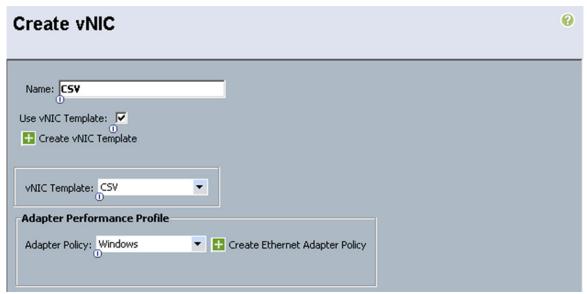

- 8. Click Add to add a vNIC to the template.
- 9. The Create vNIC window displays. Name the vNIC LiveMigration.
- 10. Check the Use LAN Connectivity Template checkbox.

- 11. Select LiveMigration for the vNIC Template field.
- 12. Select Windows in the Adapter Policy field.
- 13. Click OK to add the vNIC to the template.

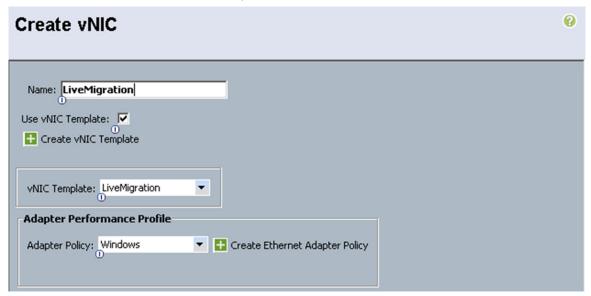

- 14. Click Add to add a vNIC to the template.
- 15. The Create vNIC window displays. Name the vNIC Mgmt.
- 16. Check the Use LAN Connectivity Template checkbox.
- 17. Select Mgmt for the vNIC Template field.
- 18. Select Windows in the Adapter Policy field.
- 19. Click OK to add the vNIC to the template.

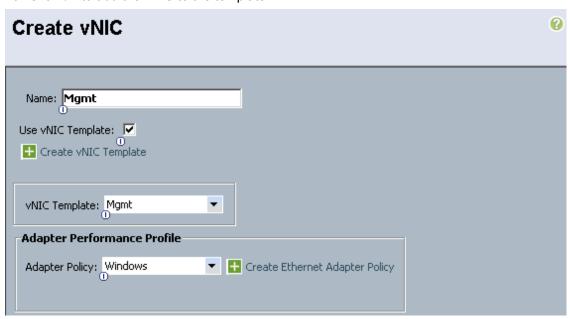

20. Click Add to add a vNIC to the template.

- 21. Click Add to add a vNIC to the template.
- 22. The Create vNIC window displays. Name the vNIC SC-Database.
- 23. Check the Use LAN Connectivity Template checkbox.
- 24. Select SC-Database for the vNIC Template field.
- 25. Select Windows in the Adapter Policy field.
- 26. Click OK to add the vNIC to the template.

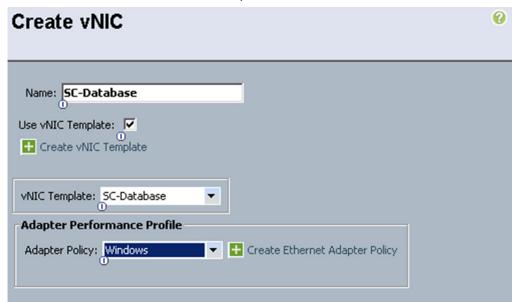

- 27. Click Add to add a vNIC to the template.
- 28. The Create vNIC window displays. Name the vNIC MF-Public.
- 29. Check the Use LAN Connectivity Template checkbox.
- 30. Select  ${\tt VM-MF-Public}$  for the vNIC Template field.
- 31. Select Windows in the Adapter Policy field.
- 32. Click OK to add the vNIC to the template.

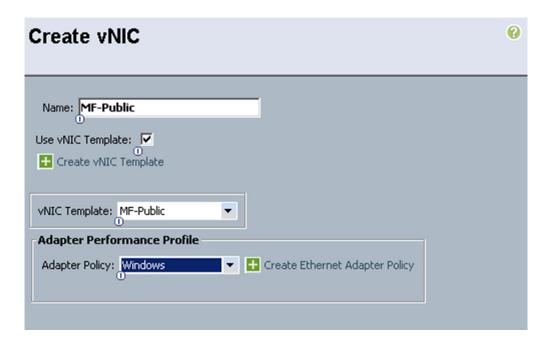

- 33. Click Add to add a vNIC to the template.
- 34. The  ${\tt Create}\ {\tt vNIC}\ {\tt window}\ {\tt displays}.$  Name the  ${\tt vNIC}\ {\tt SMB}$
- 35. Check the Use LAN Connectivity Template checkbox.
- 36. Select SMB for the vNIC Template field.
- 37. Select Windows in the Adapter Policy field.
- 38. Click OK to add the vNIC to the template.

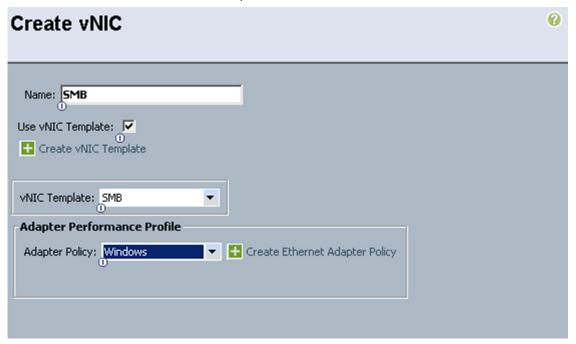

- 39. Click Add to add a vNIC to the template.
- 40. The Create vNIC window displays. Name the vNIC SMB-SQL

- 41. Check the Use LAN Connectivity Template checkbox.
- 42. Select SMB for the vNIC Template field.
- 43. Select Windows in the Adapter Policy field.
- 44. Click OK to add the vNIC to the template.

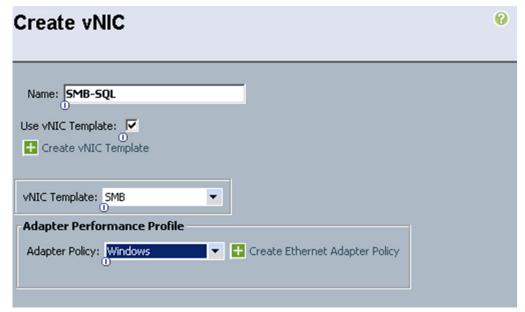

- 45. Click Add to add a vNIC to the template.
- 46. The Create vNIC window displays. Name the vNIC AF-Public
- 47. Check the Use LAN Connectivity Template checkbox.
- 48. Select SMB for the vNIC Template field.
- 49. Select Windows in the Adapter Policy field.
- 50. Click OK to add the vNIC to the template.

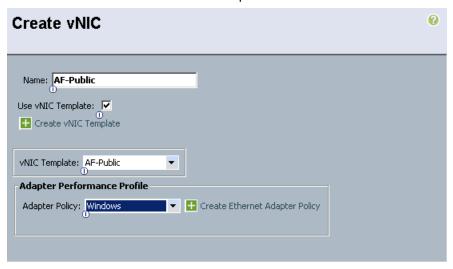

## **Storage Section**

- 1. Select SAN-Boot for the local disk configuration policy.
- 132 FlexPod Datacenter with Microsoft Private Cloud Fast Track 4.0 and Cisco Nexus 9000 Series Switches

- 2. Select the Expert option for the How would you like to configure SAN connectivity field.
- 3. In the WWNN Assignment field, select WWNN Pool.
- 4. Click the Add button at the bottom of the window to add vHBAs to the template.
- 5. The Create vHBA window displays. Name the vHBA Fabric-A-1.
- 6. Check the box for Use vHBA Template.
- 7. Select Fabric-A in the vHBA Template field.
- 8. Select Windows-NetApp in the Adapter Policy field.
- 9. Click OK to add the vHBA to the template.

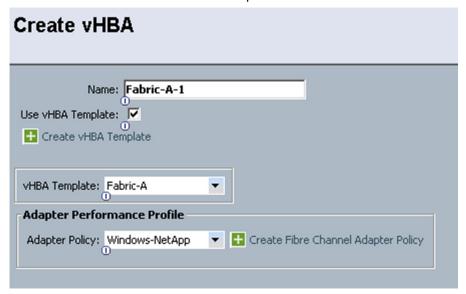

- 10. Click the Add button at the bottom of the window to add vHBAs to the template.
- 11. The Create vHBA window displays. Name the vHBA Fabric-B-1.
- 12. Check the box for Use vHBA Template.
- 13. Select Fabric-B in the vHBA Template field.
- 14. Select Windows-NetApp in the Adapter Policy field.
- 15. Click OK to add the vHBA to the template.

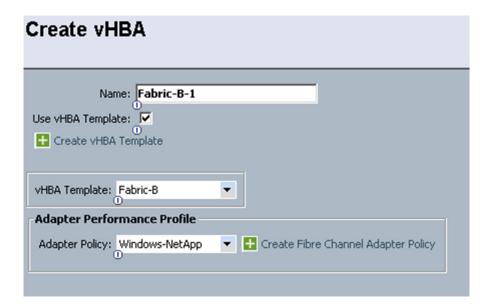

16. Verify – Review the table to make sure that all four vHBAs were created.

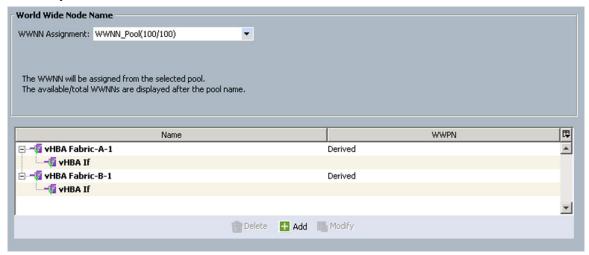

17. Click Next to continue to the next section.

## **Zoning Section**

- 1. Click the Add button in the Select vHBA Initiator Group field.
- 2. Enter the vHBA Initiator Group Name.
- 3. Select the Storage Connection Policy previously created for fabric A and the SVM Infra\_vs1.

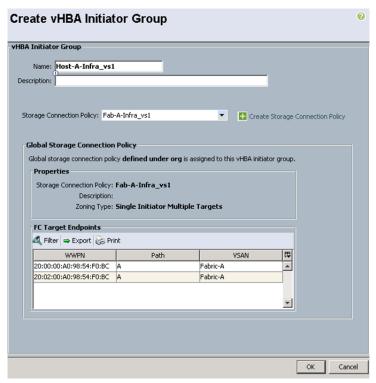

- 4. Click OK to create the vHBA Initiator Group.
- 5. Click the Add button in the Select vHBA Initiator Group field.
- 6. Enter the vHBA Initiator Group Name.
- 7. Select the Storage Connection Policy previously created for fabric B and the SVM Infra\_vs1.

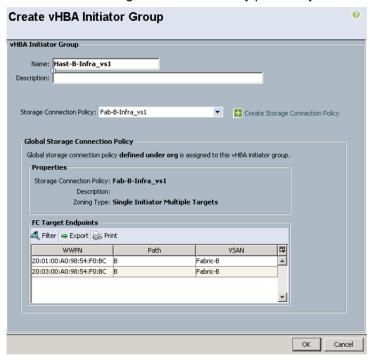

- 8. Click OK to create the vHBA Initiator Group.
- 9. Select the Fabric-A-1in the vHBA Initiator box.

- 10. Select Host-A-Infra\_vs1 in the Select vHBA Initiators Group box.
- 11. Click >>Add To >> button to add the selected initiator to the selected Initiator Group.

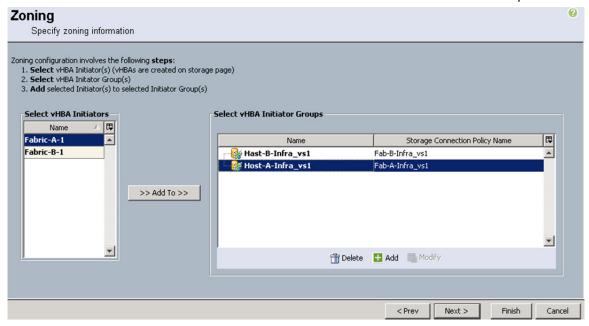

- 12. Select the Fabric-B-1in the vHBA Initiator box.
- 13. Select Host-B-Infra\_vs1 in the Select vHBA Initiators Group box.
- 14. Click >>Add To >> button to add the selected initiator to the selected Initiator Group.

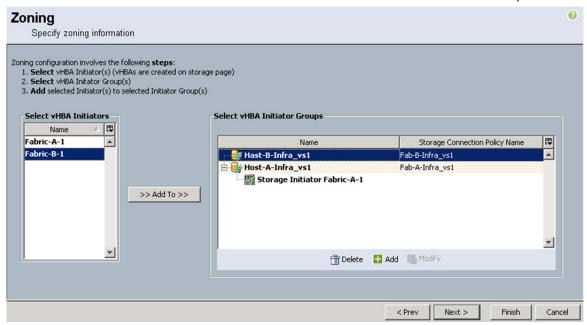

15. Click Next to continue the next section.

## vNIC/vHBA Placement Section

136

1. Select the VMHost-Mgmt Placement Policy in the Select Placement field.

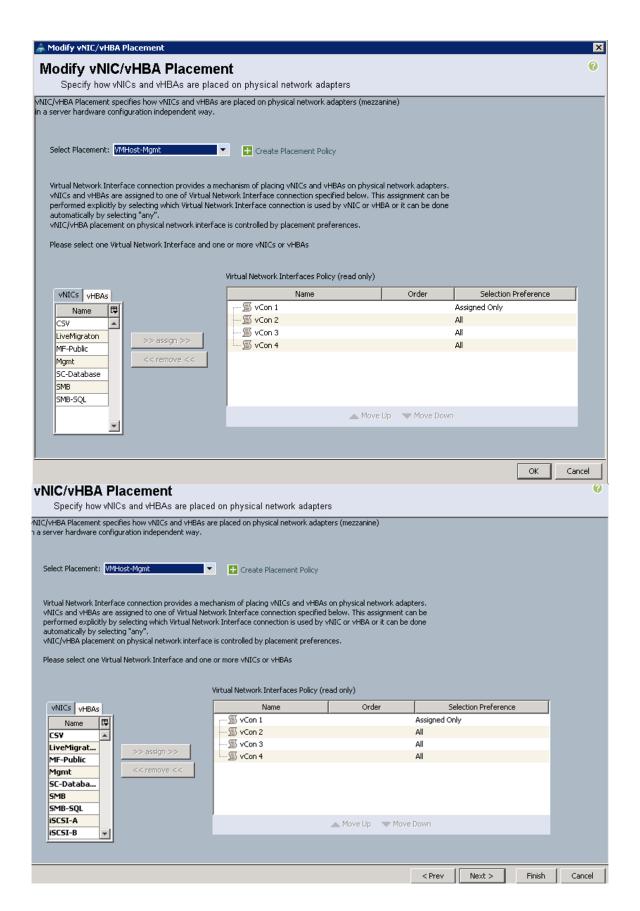

- 2. Select vCon1 assign the vNICs in the following order:
- Mgmt
- SMB
- SMB-SQL
- SC-Database
- LiveMigration
- CSV
- MF-Public
- AF-Public
- 3. Click the vHBA tab and add the vHBAs in the following order:
- Fabric-A-1
- Fabric-B-1

4. Verify: Review the table to make sure that all of the vHBAs and vNICs were created.

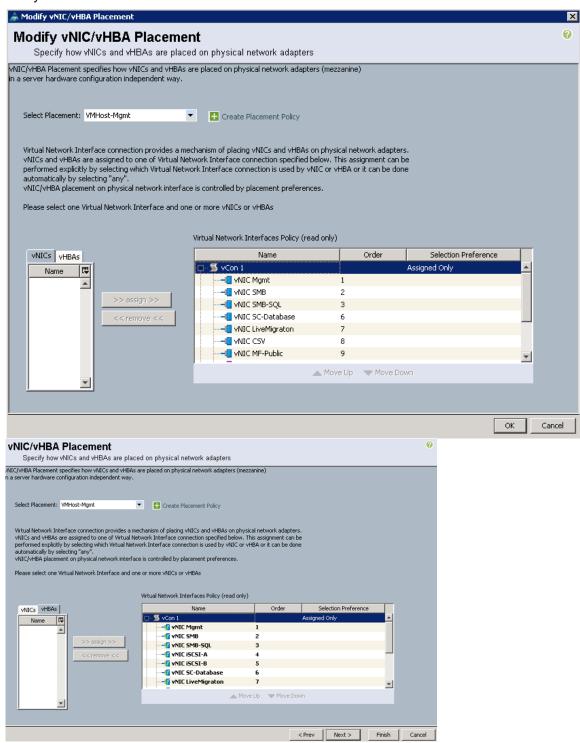

5. Click Next to continue to the next section.

#### vMedia Policy Selection

139

**Note:** vMedia Policy configuration can be skipped.

1. Click Next.

#### **Server Boot Order Section**

- 1. Select Infra\_vs1 in the Boot Policy field.
- 2. Verify: Review the table to make sure that all of the boot devices were created and identified. Verify that the boot devices are in the correct boot sequence.
- 3. Click Next to continue to the next section.

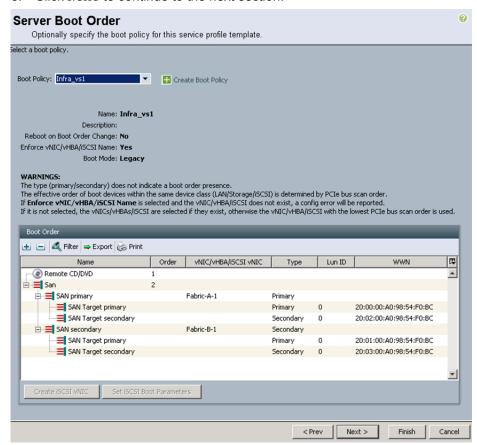

## **Maintenance Policy Section**

- 1. Select the previously created policy User\_Acknowledge.
- 2. Click Next to continue to the next section.

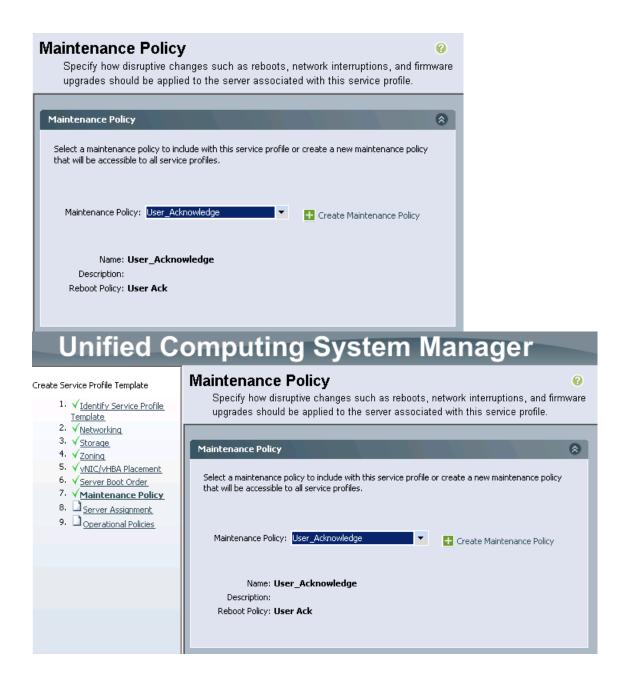

#### **Server Assignment Section**

- 1. Select Mgmt Pool in the Pool Assignment field.
- Select VMHost-Infra for the Server Pool Qualification field.
- 3. Select Up for the power state.
- 4. Select VMHost-Mgmt in the Host Firmware field.
- 5. Click Next to continue to the next section.

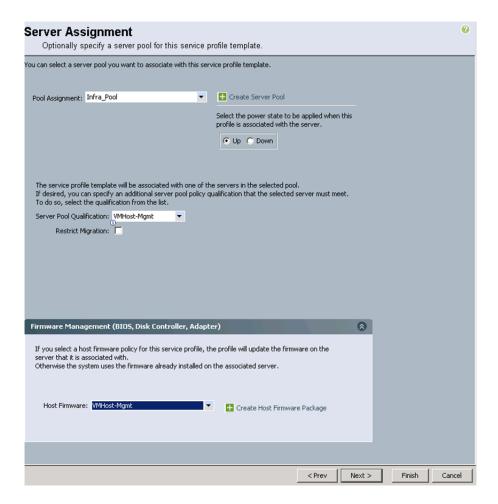

# **Operational Policies Section**

- 1. Select VMHost-Mgmt in the BIOS Policy field.
- 2. Expand Power Control Policy Configuration.
- 3. Select No-Power-Cap in the Power Control Policy field.
- 4. Click Finish to create the Service Profile template.

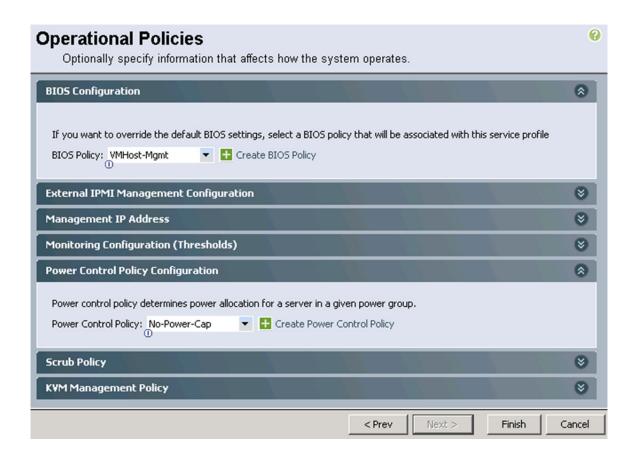

#### Create Gold Master Boot LUN

The process to create a Gold Master Boot LUN is comprised of the following highlevel steps:

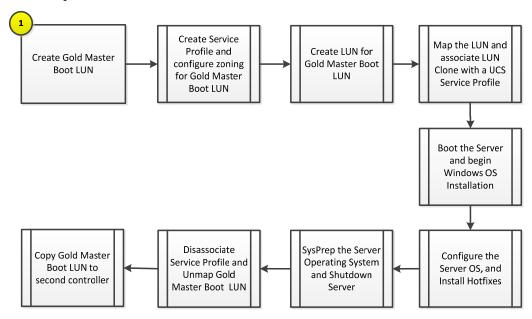

## 11 Creation of Gold Master Boot LUN Workflow

The following workflow will explain how to build the gold master LUN that will be used to provision the remaining Server 2012 hosts.

#### 11.1 Overview

144

Instead of using Windows Deployment Services to automate the provisioning of Hyper-V hosts, the deployment process of the Hyper-V hosts takes advantage of the built-in LUN cloning capabilities of the NetApp storage.

This section provides high-level walkthrough on how to create the Gold Master Boot LUN for use into the Fast Track Fabric Management (FM). The following assumptions are made prior to deployment:

NetApp PowerShell Toolkit 3.0 or higher installed on an administrative host

**Note:** NetApp Power Tools can be downloaded from NetApp Communities site. http://nt-ap.com/PoshToolkit.

- Access to Windows 2012 R2 installation ISO image
- Access to Cisco UCS FCoE driver installation ISO image
- Access to Cisco UCS Ethernet driver installation ISO image

#### 11.2 Create Gold Master Service Profile

Perform the following steps to build the Gold Master service profile that will be used to create the boot LUN.

- Open the UCS Manager and select the Servers tab at the top left of the window.
- 2. Select and expand the Service Profile Templates > root > sub -organization object.
- Right-click VMHost-Mgmt and select the action "Create Service Profiles From Template".
- 4. Enter GoldMaster for the service profile Name Prefix.
- 5. Enter the Name Suffix Starting Number.
- 6. Enter 1 for the number of instances to create.
- 7. Select GoldMaster for the Service Profile Template field. It should be under Organizations > root > sub-organization.
- 8. Click OK to create the service profile, and OK again to acknowledge the creation.
- 9. Select the newly created service profile, from the left hand management pane expand vHBA Fabric-A-1 and write down the WWPN.

### 11.3 Create the GoldMaster Boot LUN

Perform the following steps to configure the NetApp storage needed for the Gold Master Boot LUN:

- 1. Log into the NetApp Cluster by opening an SSH connection to cluster IP or host name and log in to the admin user with the password you provided earlier.
- 2. Create a new Qtree to hold the boot LUN.

```
qtree create -volume ucs_boot -Qtree goldmaster
```

3. Create the NetApp LUN for the Gold Master Boot LUN.

```
lun create /vol/ucs_boot/goldmaster/boot.lun -Size 200gb -OsType windows_2008 -space-reserve disabled -vserver infra_svm \,
```

4. Create the NetApp igroup for the Gold Master Boot LUN and the WWPN from the <<*vHBA A*>> vHBA in the Goldmaster service profile to the Gold Master Boot LUN igroup.

```
igroup create -igroup goldmaster -protocol fcp -ostype hyper_v -initiator <vHBA_A WWPN> - vserver infra svm
```

5. Map the igroup to the Gold Master Boot LUN.

```
\label{lunmap-path} $$ \operatorname{poot/goldmaster/boot.lun -igroup goldmaster -lun-id 0 -vserver infra\_svm $$
```

### 11.4 Prepare to Install Windows Server 2012

This section details the steps required to prepare the server for OS installation.

- 1. Right-click the GoldMaster service profile and select KVM Console.
- 2. From the virtual KVM Console, select the Virtual Media tab.
- 3. Select Add Image in the right pane.
- Browse to the Windows Server 2012 installation ISO image file and click Open.
- 5. Map the image that you just added by selecting Mapped.
- 6. To boot the server, select the KVM tab.
- 7. Select Power On Server in the KVM interface Summary tab, and then click OK.

#### 11.5 Install Windows Server 2012

The following steps describe the installation of Windows Server 2012 to each host.

- 1. On boot, the machine detects the presence of the Windows installation media.
- 2. After the installer is finished loading, enter the relevant region information and click Next.
- 3. Click Install now.
- 4. Enter the Product Key and click Next.
- 5. Select Windows Server 2012 Datacenter (Server with a GUI) and click Next.

**Note:** You may optionally remove the GUI after the server is operational.

- 6. After reviewing the EULA, Check the I accept the license terms, and click Next.
- 7. Select Custom (advanced) installation.
- 8. Change the ISO in the Virtual Media Session manager by unchecking the Mapped checkbox for the Windows ISO and select yes when it asks you to confirm the action.
- 9. Click Add Image.

146

- 10. Browse to the Cisco fNIC driver ISO, click Open.
- 11. Select the Mapped checkbox next to the Cisco fNIC Driver ISO.
- 12. Back in the KVM Console, click the "Load Driver" option, and select OK.
- 13. The Cisco VIC FCoE Storport Miniport driver should auto detect, Click Next.

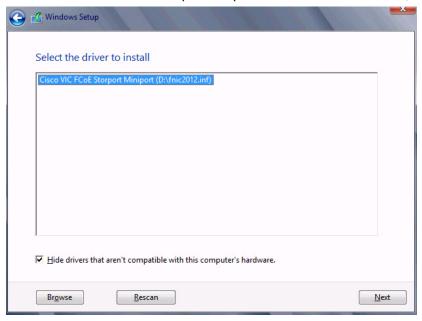

14. You should see a LUN listed in the drive selection screen.

**Note:** Only a single LUN instance should be displayed. Multiple instance of the same LUN indicated that there are multiple paths to the installation LUN. Verify that the SAN zoning is correct and restart the installation.

**Note:** The message "Windows Can't be installed on this drive" appears because the Windows installation ISO image is not mapped at this time.

**Note:** The Cisco eNIC driver can be loaded at this point in the same way as the fNIC driver. Loading the eNIC driver at this time bypasses the need to load the eNIC driver in the section titled "Installing Windows eNIC Driver".

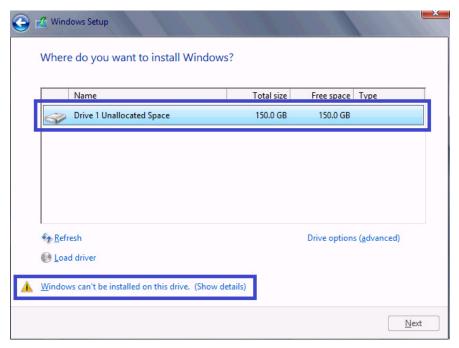

- 15. In the Virtual Media Session manager clear the Mapped checkbox for the Cisco Driver ISO that you recently added (fNIC driver) and choose yes to acknowledge.
- 16. Select the Mapped checkbox for the Windows ISO in the virtual media session manager.
- 17. Back in the KVM console click Refresh to update the cdrom drive status.

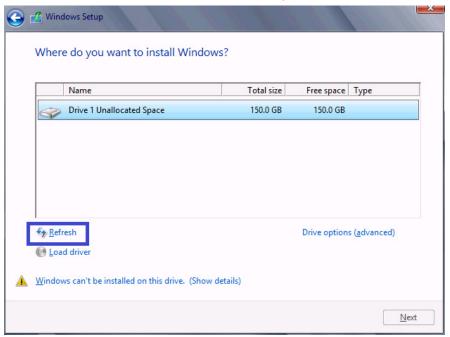

- 18. Select the new LUN, and click the Windows cannot be installed to this disk link.
- 19. Click OK to online the LUN.

147

- 20. Select the LUN, and click Next continue with the install.
- When Windows is finished installing enter an Administrator password on the settings page and click Finish.

#### 11.6 Install Windows Roles and Features

The Following steps describe how to install all required roles and features from Windows Server 2012 Installation media. If you unmapped the installation ISO you will need to remap it now.

- 1. Log into Windows with the Administrator password previously entered during installation.
- 2. Verify that the Windows installation disk is mapped to E: drive.
- 3. Launch a PowerShell prompt by right clicking the PowerShell icon in the taskbar, and selecting Run as Administrator.
- 4. Add the Net 3.5 feature by entering the following command:

```
Add-WindowsFeature -Name NET-Framework-Core -Source E:\sources\sxs
```

5. Add MPIO by entering the following command:

Add-WindowsFeature Multipath-IO -IncludeManagementTools -Restart

### 11.7 Install Windows eNIC Drivers

The following steps describe how to install all required network drivers if it was not installed at the same time as the storage driver.

- 1. In the Virtual Media Session manager, clear the Mapped checkbox for the Windows ISO.
- Click Add Image.
- 3. Browse to the Cisco. eNIC driver ISO, click Open
- 4. Select the Mapped checkbox for the Cisco eNIC driver ISO.
- 5. Back in the KVM console open Server Manager, and select Tools ->Computer Management.
- 6. In Computer Manager select System Tools -> Device Manager -> Other devices.

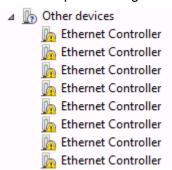

- 7. Right-click one of the Ethernet Controller, and select Update Driver Software.
- 8. Click Browse my computer for driver software.
- 9. Click Browse, and select the CDROM drive, click OK.
- 10. Click Next >Close.

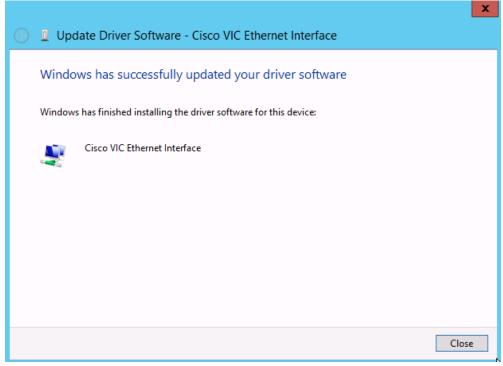

- 11. Right-click the remaining Ethernet Controller and select Update Driver Software.
- 12. Click Search automatically for update driver software.
- 13. Click Close.
- 14. Repeat for the remaining Ethernet Controllers.

**Note:** Alternatively to steps 7 to 14, the Cisco eNIC driver can be loaded for all devices at once by issuing the command: pnputil -i -a < directory > enic6x64.inf where < directory > is the location of the eNIC driver.

15. All Cisco VIC Ethernet devices will appear under Network Adapters.

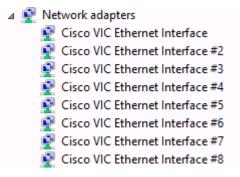

16. Configure the TCP/IP settings on the appropriate NIC to provide network access for installing the additional software components.

# 11.8 Install Intel Chipset Device Software for Xeon E5-2600v2 and E5-2600v3 Processors

 Using the same Cisco drivers ISO image file navigate to the chipset directory (Windows->ChipSet->B200M4->W2K12R2. Right click SetupChipSet.exe and select Run as Administrator.

Note: SetupChipSet.exe in the B200M4 directory can be selected for B200 M3 servers also.

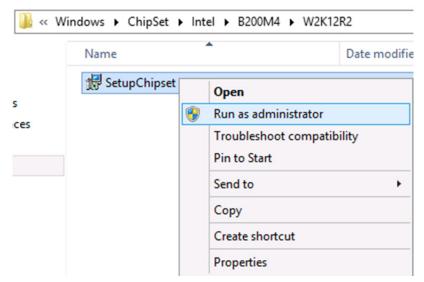

- 2. Click Next in the Welcome screen.
- 3. Review the license agreement and click Accept to continue.
- 4. Click Install in the Readme File Information screen to begin the installation process.

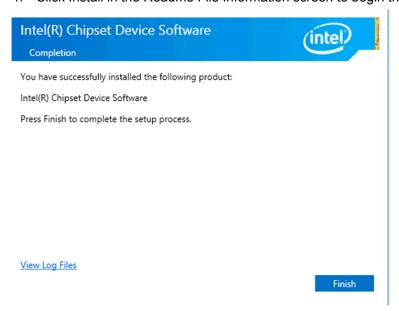

6. Click Finish to Exit the installation wizard.

### 11.9 Install the Data ONTAP PowerShell Toolkit

The following step describes how to install the NetApp Data ONTAP PowerShell toolkit.

- Download the DataONTAP PowerShell toolkit from the NetApp Communities
   https://communities.netapp.com/community/products\_and\_solutions/microsoft/powershell
- Run DataONTAP windows installation package.
- Click Next on the welcome page.
- 4. Accept the ELUA and click next.
- 5. Validate the Installation path and click Next.
- 6. Click Install.

### 11.10 Install NetApp OnCommand Discovery Agent

- 1. Run the OnCommand Plug-in for Microsoft package.
- 2. Click Next on the welcome screen.
- 3. Click Next through the installation path.
- 4. Uncheck everything except the OnCommand Discovery Agent, and click Next.

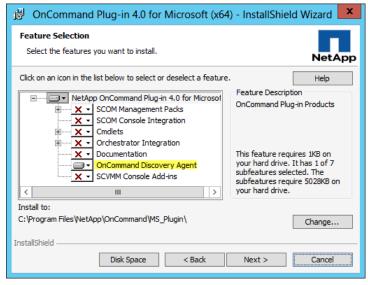

- 5. Click Install.
- 6. Click Finish to complete the installation.

### 11.11 Sysprep Windows and Clean Up GoldMaster Service Profile

1. Create the Gold Master Boot LUN with sysprep. This command will shut down the server.

c:\windows\system32\sysprep\sysprep.exe /generalize /shutdown /oobe

- 2. When the server is off, open USCM. Select and expand the Service Profile Templates > root object.
- 3. Right-click Goldmaster and select Disassociate Service Profile.
- 4. Log in to the administrative host that has the Data ONTAP PowerShell Toolkit module.
- 5. Unmap the goldmaster igroup from the Gold Master Boot LUN.

remove-nalunmap /vol/ucs/goldmaster/goldmaster.lun goldmaster

### 12 Deploy Fabric Management Cluster from Gold Master

Instead of using Windows Deployment Services to automate the provisioning of Hyper-V hosts, the deployment process of the Hyper-V hosts takes advantage of the built-in LUN cloning capabilities of the NetApp storage.

This section provides high-level walkthrough on how to deploy Hyper-V hosts for use into the Fast Track Fabric Management (FM). The following assumptions are made prior to deployment:

- Fully configured Cisco UCS Service Profile Templates
- A Gold Master Boot LUN running Windows Server 2012 R2 (x64) has been created

### 12.1 Create Service Profiles

These steps provide details for creating a service profile from a template.

- 1. In UCS Manager, Select the Servers tab at the top left of the window.
- 2. Select Service Profile Templates VMHost-Mgmt
- 3. Right-click and select Create Service Profile From Template.
- 4. Enter VMHost-Mgmt0 for the service profile prefix.
- 5. Enter 1 for the Name Suffix Starting Number.
- 6. Enter 4 for the Number of Instances of the service profiles to create.
- 7. Click OK to create the service profile.

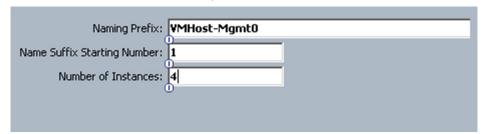

8. Click OK in the message box.

### 12.2 Gather the Necessary Information

After the Cisco UCS service profiles have been created (in the previous steps), the infrastructure blades in the environment each have a unique configuration. To

proceed with the FlexPod deployment, specific information must be gathered from each Cisco UCS blades.

Table 17) vHBA WWPNs for Fabric A and Fabric B

| Cisco UCS Service | Fabric-A-1 WWPN | Fabric-B-1 WWPN |  |
|-------------------|-----------------|-----------------|--|
| Profile Name      |                 |                 |  |
| VMHost-Mgmt01     |                 |                 |  |
| VMHost-Mgmt02     |                 |                 |  |
| VMHost-Mgmt03     |                 |                 |  |
| VMHost-Mgmt04     |                 |                 |  |

Note: To gather the information in the table above, launch the Cisco UCS Manager GUI, and in the left pane select the Servers tab. From there, expand Servers > Service Profiles > root > . Click each service profile and then click the Storage tab on the right. While doing so, record the WWPN information in the right display window for both vHBA\_A and vHBA\_B for each service profile in the table above.

### 12.3 FlexClone Boot LUN

These steps provide details for cloning the boot LUN from the goldmaster.

- 1. Log into the NetApp Cluster by opening an SSH connection to cluster IP or host name and log in to the admin user with the password you provided earlier.
- 2. Create a new Qtree to hold the boot LUN.

```
qtree create -volume ucs_boot -Qtree VMHost-Mgmt01
qtree create -volume ucs_boot -Qtree VMHost-Mgmt02
qtree create -volume ucs_boot -Qtree VMHost-Mgmt03
qtree create -volume ucs_boot -Qtree VMHost-Mgmt04
```

#### Using the information from above table Create igroups.

```
igroup create -igroup VMHost-Mgmt01 -initiator <vHBA_A WWPN>, <vHBA_B WWPN> -ostype
hyper_v -vserver infra_svm

igroup create -igroup VMHost-Mgmt02 -initiator <vHBA_A WWPN>, <vHBA_B WWPN> -ostype
hyper_v -vserver infra_svm

igroup create -igroup VMHost-Mgmt03 -initiator <vHBA_A WWPN>, <vHBA_B WWPN> -ostype
hyper_v -vserver infra_svm

igroup create -igroup VMHost-Mgmt04 -initiator <vHBA_A WWPN>, <vHBA_B WWPN> -ostype
hyper_v -vserver infra_svm
```

#### Clone the boot LUN from the goldmaster boot LUN.

```
clone create -volume ucs_boot -SourcePath /goldmaster/boot.lun
    -DestinationPath /VMHost-Mgmt01/boot.lun -vserver infra_svm
clone create -volume ucs_boot -SourcePath /goldmaster/boot.lun
    -DestinationPath /VMHost-Mgmt02/boot.lun -vserver infra_svm
clone create -volume ucs_boot -SourcePath /goldmaster/boot.lun
    -DestinationPath /VMHost-Mgmt03/boot.lun -vserver infra_svm
clone create -volume ucs_boot -SourcePath /goldmaster/boot.lun
    -DestinationPath /VMHost-Mgmt04/boot.lun -vserver infra_svm
```

#### Map the boot LUN to the new iGroup.

```
lun map -Path /vol/ucs_boot/VMHost-Mgmt02/boot.lun -InitiatorGroup VMHost-Mgmt02 -lun-id
0 -vserver infra_svm
lun map -Path /vol/ucs_boot/VMHost-Mgmt03/boot.lun -InitiatorGroup VMHost-Mgmt03 -lun-id
0 -vserver infra_svm
lun map -Path /vol/ucs_boot/VMHost-Mgmt04/boot.lun -InitiatorGroup VMHost-Mgmt04 -lun-id
0 -vserver infra_svm
```

#### 12.4 Boot Service Profiles

Complete the following steps to boot each new service profile.

#### All Hosts

- 1. Back in USCM right-click on Service profile and select Associate with Server Pool.
- From the Pool Assignment box, select the Mgmt\_Pool and click OK, and OK again to acknowledge.
- 3. Right-click the < Hyper-V hostname > and select KVM Console.
- 4. Click Boot Server, the service profile will then pull a server from the VM-Host-Infra, and configure the hardware per the service profile.
- 5. Back in USCM right-click < Hyper-V Hostname>, and select KVM Console.
- 6. Click Boot Server, the service profile will then pull a server from the Mgmt\_Pool, and configure the hardware per the service profile.
- 7. When the server has fully booted Windows will enter the out of box experience. Accept the EULA, and click Accept.
- 8. Enter the region and language settings and Click Next.
- 9. Enter a new Administrator Password, and click Finish.
- 10. Repeat for each service profile.

### 12.5 Configure Windows Networking for FlexPod

The following steps describe how to rename the network for each Hyper-V host.

#### **All Hosts**

1. Open a PowerShell window and issue the command Get-NetAdapter

2. Note the MAC address for each adapter.

In UCS Manager select the service profile of the server and click on the Network tab. Locate the vNIC.

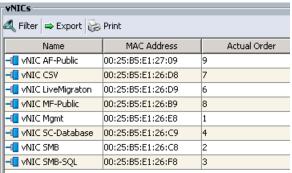

- 4. Identify the vNIC with the MAC Address noted in step 2.
- 5. Using PowerShell rename the LAN adapter and assign the appropriate IP configuration to reflect the network it is associated with. For example, the following command renames adapter Ethernet 7 to Mgmt and configures the IPV4 address and DNS and registers the name in DNS.

```
Rename-NetAdapter -Name "Ethernet 7" -NewName "Mgmt"

New-NetIPAddress -InterfaceIndex 19 -IPAddress 10.10.0.61 -PrefixLength 24 -

DefaultGateway 10.10.0.1

Set-DnsClientServerAddress -InterfaceIndex 19 -ServerAddresses ("10.0.4.61", "10.0.4.62")

Set-DnsClient -InterfaceIndex 19 -RegisterThisConnectionsAddress $true
```

**Note:** Assign IP Addresses to the LiveMigration, CSV, SMB, and Mgmt adapters.

Note: Default gateway and DNS entries should be configured for the Mgmt NIC only.

Note: The settings can also be set via the GUI.

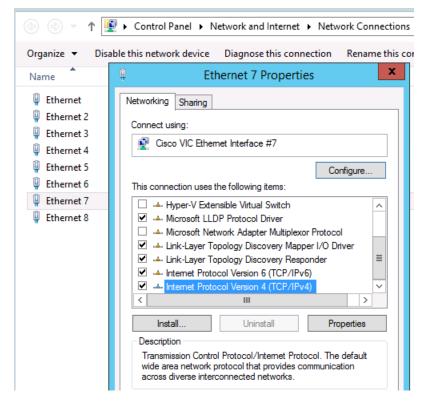

Repeat for each eNIC in windows.

7. In the Network Connections Control Panel. Press the Alt key to drop down the extended menu, and select Advanced -> Advanced Settings.

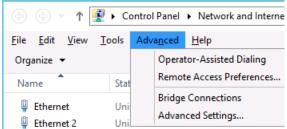

- 8. Select the adapter and use the arrows to move it up or down in binding order.
- 9. The recommended binding order is:
  - Mgmt
  - SMB
  - LiveMigration
  - CSV
  - SC-Database
  - MF-Public
  - AF-Public
  - SMB-SQL

### 12.6 Enable Enhanced Session Mode

#### All Hosts

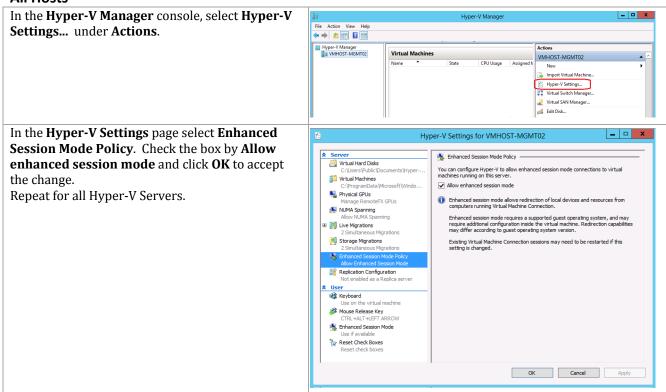

### 12.7 Create Hyper-V Virtual Network Switches

#### All Hosts

- 1. Open a PowerShell command window.
- Create the Hyper-V virtual switches with the following parameters:

| Virtual<br>Network Name | Connection<br>Type | Enable<br>SR-IOV | Interface Name | Share Network with Management Host |  |
|-------------------------|--------------------|------------------|----------------|------------------------------------|--|
| Mgmt                    | External           | No               | Mgmt           | Yes                                |  |
| SC-Database             | External           | No               | SC-Database    | No                                 |  |
| SMB-SQL                 | External           | No               | SMB-SQL        | No                                 |  |

#### 3. Create virtual switch Mgmt.

New-VMSwitch -Name Mgmt -NetAdapterName Mgmt -AllowManagementOS \$true

4. Create virtual switch SC-Database.

New-VMSwitch -Name SC-Database -NetAdapterName SC-Datbase -AllowManagementOS \$false

5. Create virtual switch SMB-SQL.

New-VMSwitch -Name SMB-SQL -NetAdapterName SMB-SQL -AllowManagementOS \$false

### 12.8 Domain Controller Virtual Machines

Most environments will already have an active directory infrastructure and will not require additional domain controllers to be deployed for the Hyper-V FlexPod. The optional domain controllers can be omitted from the configuration in this case or used as a resource domain. The domain controller virtual machines will not be clustered because redundancy is provided by deploying multiple domain controllers running in virtual machines on different servers. Since these virtual machines reside on Hyper-V hosts that run Windows Failover cluster, but are not clustered themselves, Hyper-V Manager should be used to manage them instead of Virtual Machine Manager.

See Appendix B: Build of Materials if an active directory domain controller needs to be created.

### 12.9 Prepare Nodes for Clustering

The following section describes how to prepare each node to be added to the Hyper-V cluster.

#### **All Hosts**

Add Failover Clustering feature.

Add-WindowsFeature Failover-Clustering -IncludeManagmentTools

2. Rename the Host.

Rename-Computer -NewName <hostname> -restart

3. Add the host to Active Directory.

Add-Computer -DomainName < domain name > -Restart

### 12.10 Install NetApp SnapDrive

The following section describes how to install the NetApp SnapDrive for Windows. For detailed information regarding the installation see the Administration and Installation Guide.

### **Service Account preparation**

1. In active directory create a SnapDrive service account; note this account requires no special delegation.

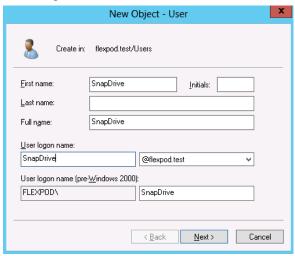

### **All Hosts**

1. Add the SnapDrive service account to the local Administrators group in Windows.

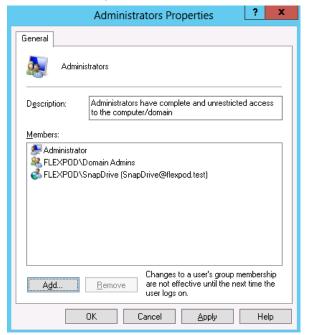

- 2. Launch the SnapDrive installer SnapDrive7.0.3 x64.exe.
- 3. Launch the Installer, click Next.
- 4. Select the Storage based Licensing method and click Next.
- 5. Enter your User Name, and Organization information and click Next.
- 6. Validate the installation path and click Next.
- 7. Check the Enable SnapDrive to communicate through the Windows Firewall checkbox and click Next.
- 8. Enter the Account information for the Snapdrive service account, Click Next.
- 9. Click Next, through the SnapDrive Web Service Configuration.
- 10. Uncheck Enable Preferred storage system IP Address, and Click Next.
- 11. Uncheck the Enable Transport Protocol Settings, and click Next

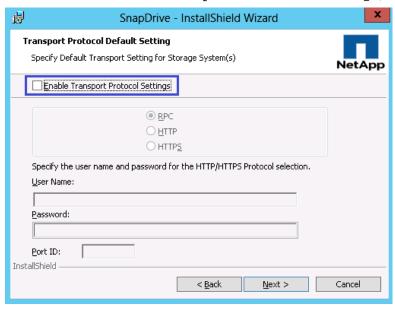

- 12. Leave Enable dataset protection integration Unchecked, and click Next.
- 13. Click Install.
- 14. After the installation is finished. Launch a NEW PowerShell prompt by right clicking the PowerShell icon in the taskbar, and selecting Run as Administrator.

**Note:** A new prompt is required to register the sdcli executable.

15. Configure SnapDrive Preferred IP settings for each controller.

```
sdcli preferredIP set -f <<var_vserver_mgmt>> -IP << var_vserver_mgmt_ip>>
```

16. Configure SnapDrive transport protocol authentication configuration for each controller.

```
{\tt Set-SdStorageConnectionSetting -StorageSystem} << {\tt var\_vserver\_mgmt}>> {\tt -protocol\ https-credential\ vsadmin}
```

### 12.11 Install NetApp SnapManager for Hyper-V

The following section describes how to installation of the NetApp SnapManager for Hyper-V. For detailed information regarding the installation see the Administration and Installation Guide.

### **Service Account preparation**

1. In active directory create a SMHV service account note this account requires no special delegation.

#### **All Hosts**

1. Add the SMHV service account to the local Administrators group in Windows.

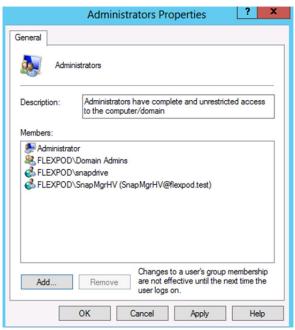

#### **All Hosts**

- Download the SnapManager for Hyper-V installer from <a href="http://support.netapp.com/NOW/download/software/snapmanager\_hyperv\_win/2.0/SMHV2.0">http://support.netapp.com/NOW/download/software/snapmanager\_hyperv\_win/2.0/SMHV2.0</a> x64.exe
- 2. Launch the Installer, click Next.
- 3. Select the Storage based Licensing method and click Next.
- 4. Validate the installation path and click Next.
- 5. Enter the Account information for the SMHV service account and click Next.
- 6. Accept the default TCP/IP port for the Web Service.
- 7. Click Install.
- 8. Click Finish.

### 12.12 Configure Constrained Delegation for Hyper-V Hosts

While the hosts themselves already have the required permissions to access the SMB share, you will encounter access denied errors when trying to perform remote management functions that access the SMB share. To avoid these issues, configure constrained delegation for the Hyper-V hosts by following these steps.

- Start Active Directory Users and Computers. Browse to the Computer objects for the Hyper-V hosts.
- 2. Right-click on a Hyper-V host and select Properties.

- 3. Select the Delegation tab.
  - a. Select Trust this computer for delegation to the specified services only
  - b. Select Use Kerberos only
  - c. Click Add
- 4. Click the Users or Computers... button on the top of the Add Services popup.
- 5. Enter the Name of the Infrastructure Storage Virtual Machine, and click OK.
- 6. Select cifs and click OK.

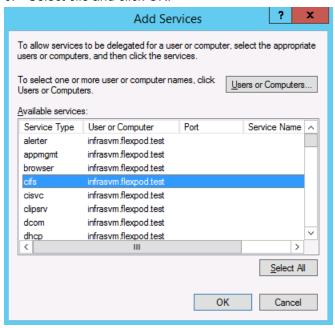

- 7. Click OK
- 8. Repeat for each Hyper-V host

### 12.13 Create a Cluster

### **One Host Node Only**

- 1. Launch a PowerShell prompt with administrative permissions, by right clicking on the PowerShell icon and selecting Run as Administrator.
- 2. Create a new cluster.

```
New-Cluster -Name <cluster_name> -Node <Node1>, <Node2>,<Node3>,<Node4> -NoStorage -StaticAddress <cluster_ip_address>
```

### 3. Rename Cluster Networks.

```
Get-ClusterNetworkInterface | ? Name -like *CSV* | Group Network | %{ (Get-ClusterNetwork $_.Name) .Name = 'CSV'}

Get-ClusterNetworkInterface | ? Name -like *LiveMigration* | Group Network | %{ (Get-ClusterNetwork $_.Name) .Name = 'LiveMigration'}

Get-ClusterNetworkInterface | ? Name -like *Mgmt* | Group Network | %{ (Get-ClusterNetwork $_.Name) .Name = 'Mgmt'}

Get-ClusterNetworkInterface | ? Name -like *SMB* | Group Network | %{ (Get-ClusterNetwork $_.Name) .Name = 'SMB'}
```

#### Designate the CSV network.

161

```
(Get-ClusterNetwork -Name CSV).Metric = 900
```

### 12.14 Configure Live Migration Network

### **One Host Node Only**

- Open Failover Cluster Manager from Server Manager select Tools -> Failover Cluster Manager.
- 2. Expand the Cluster tree on the left, and right click on Networks, select Live Migration Settings...

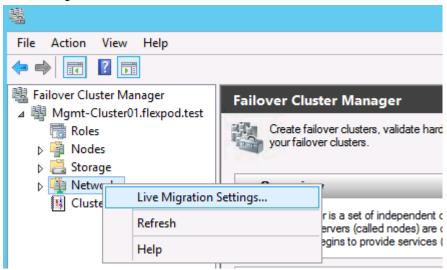

3. Deselect all but the LiveMigration network and click OK.

### 12.15 Create Quorum Witness and Cluster Shared Volume LUNs

### **One Host Node Only**

1. Open a PowerShell prompt and move the Available Storage cluster group by running.

Move-ClusterGroup "Available Storage" -Node \$env:COMPUTERNAME | Start-ClusterGroup

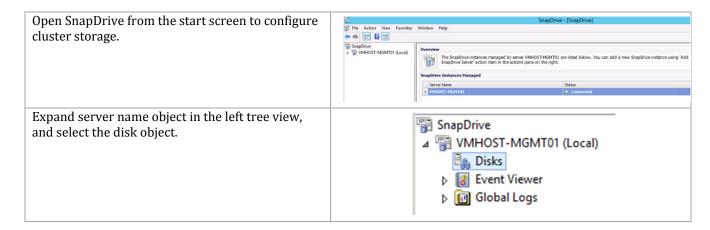

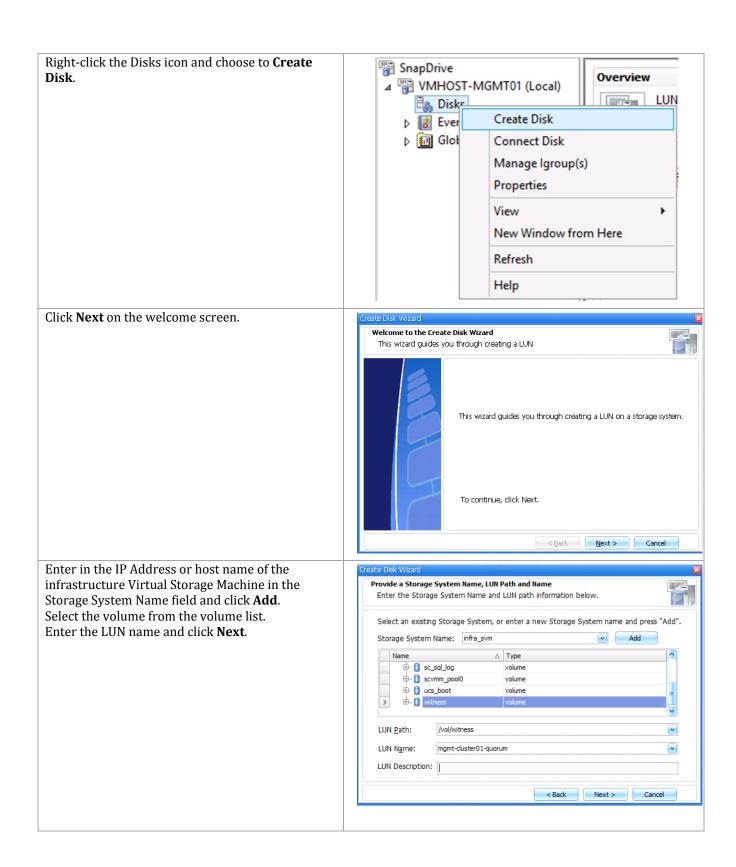

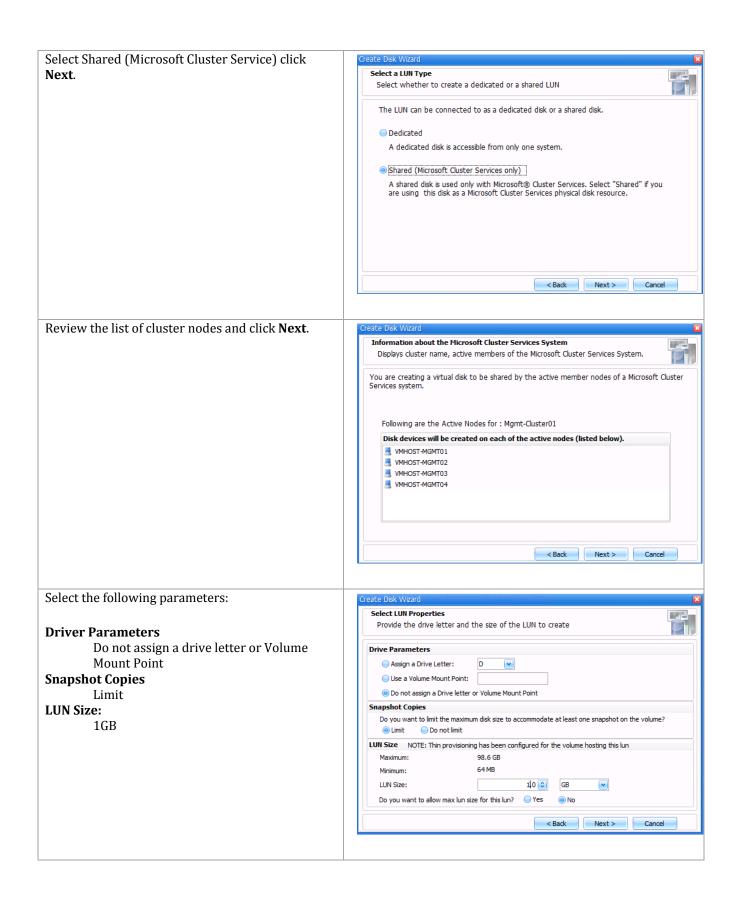

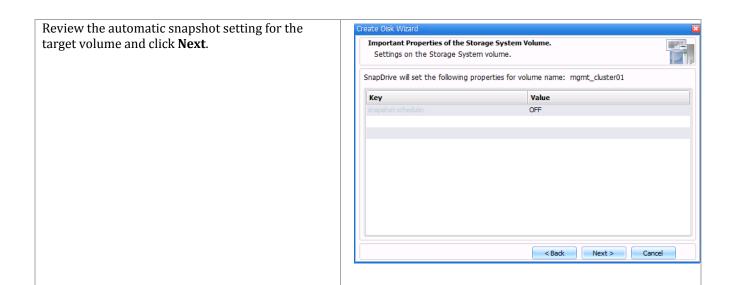

In the Select Initiators screen, select each cluster node and WWPNs for HBAs Fabric-A-1 and Fabric-B-1.

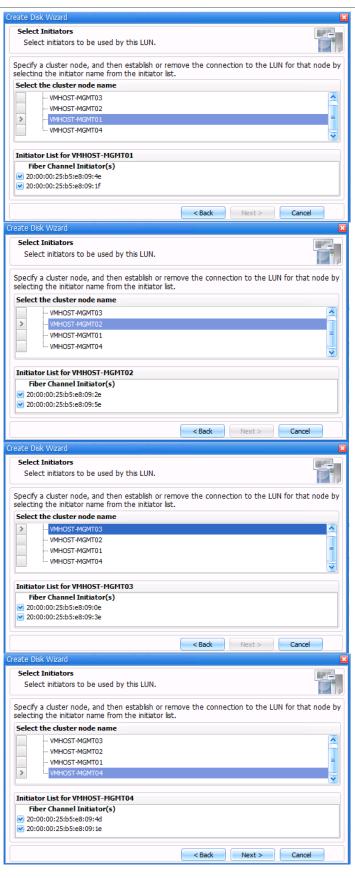

Select Automatic igroup management and click **Next**.

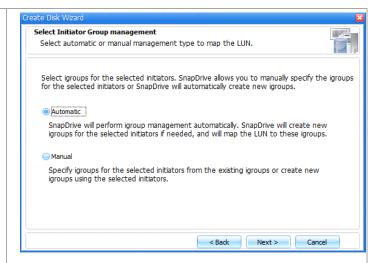

Select the cluster group owned by this node and select the **Available Storage** group.

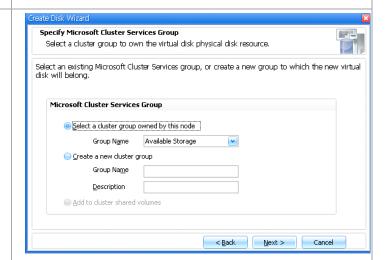

Review the parameters and click **Finish**.

Repeat this process to create a 300 GB volume to be used as a Cluster Shared Volume. This second volume will be used to store the database and log files for an instance of SQL Server Analysis Services.

Repeat this process to create a 300 GB volume to be used as a Cluster Shared Volume. This third volume will be used to store the virtual hard disks for the SQL virtual machines.

Note: When a VM has a virtual hard disk for storage stored on CSV, such as the storage for SQL Server Analysis Services, SnapDrive for Hyper-V requires that the VM's system drive also be stored on CSV.

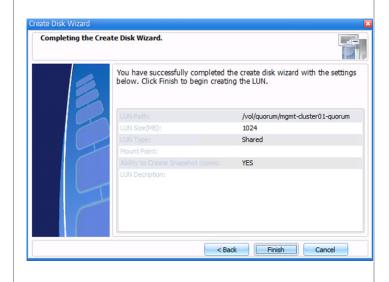

### Change the Management Cluster to Use a Quorum Disk

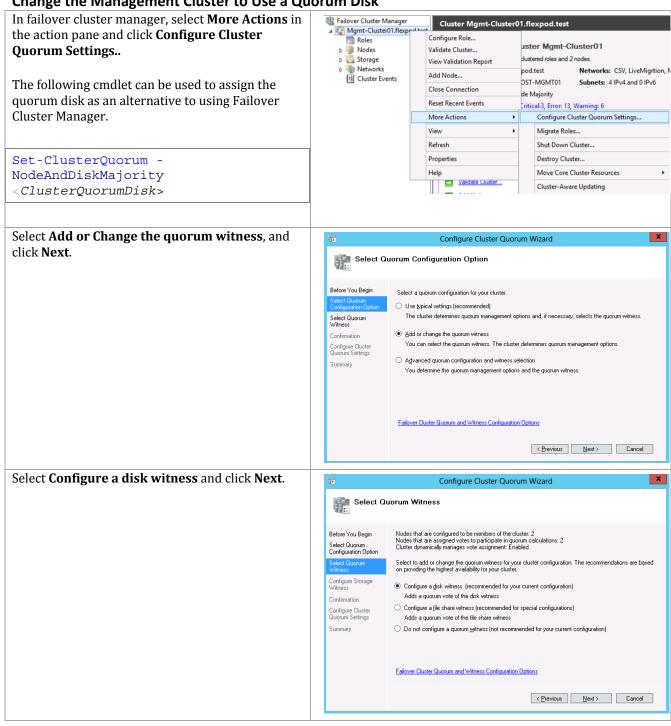

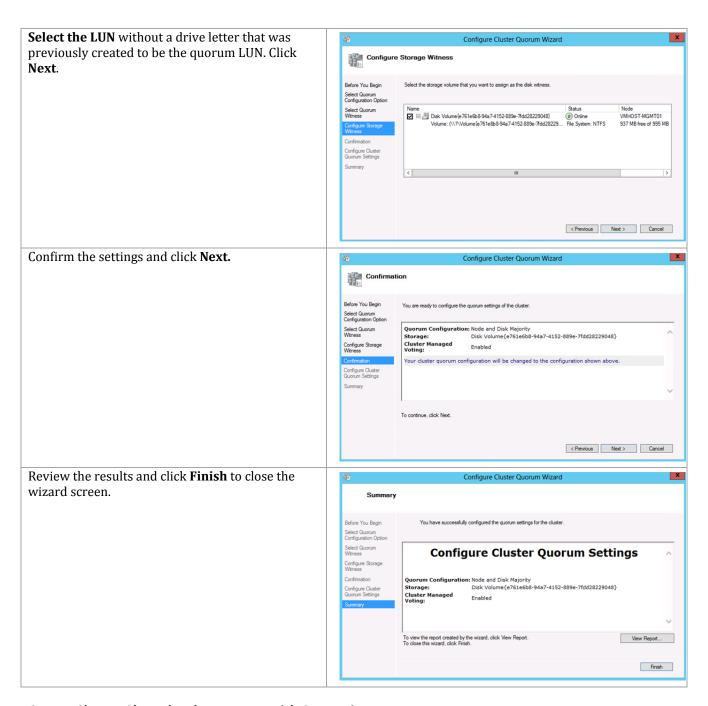

### **Create Cluster Shared Volume LUNs with SnapDrive**

Two Cluster Shared Volumes (CSV) are needed. Whereas all other SQL Server databases are stored on SMB shares, SQL Server Analysis Services does not support placing its databases onto a SMB share. A CSV is created for storing the SSAS database. NetApp SnapManager for Hyper-V requires that VMs using a CSV resident virtual hard disk, such the above SSAS requirement, be configured with all virtual hard disks on CSV. A CSV is created to store the system drives and configuration files for the four SQL Server VMs.

Repeat the SnapDrive LUN creation procedure above to create the CSV and SSAS LUNs with the following parameters:

| LUN Name | Purpose                              | Size  | Mapped Cluster<br>Nodes   |
|----------|--------------------------------------|-------|---------------------------|
| CSV01    | SQL Server Virtual Machines          | 300GB | All Mgmt Cluster<br>Nodes |
| SSAS     | SQL Server Analysis Server Databases | 300GB | All Mgmt Cluster<br>Nodes |

### **Create Cluster Shared Volume in Failover Cluster Manager**

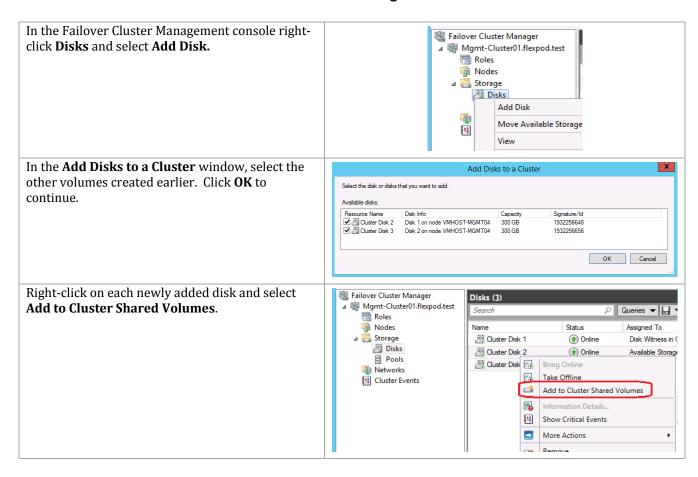

**Assign Management Cluster Disk Names** 

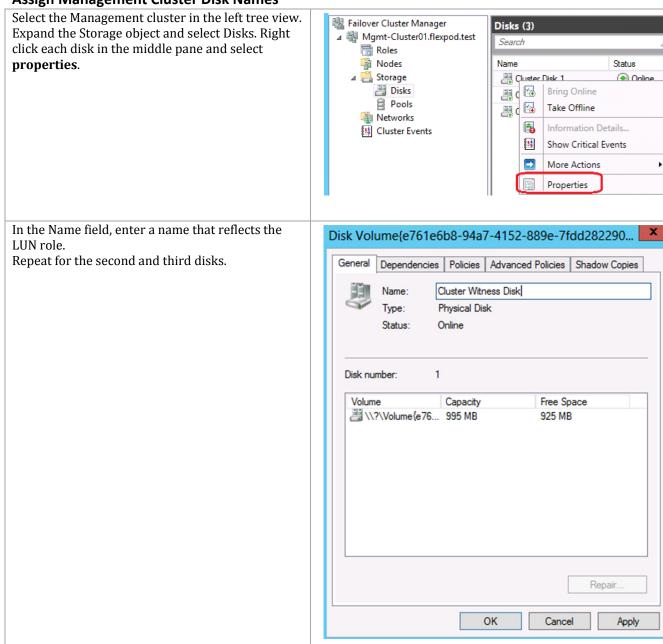

### 12.16 Validate the Management Cluster

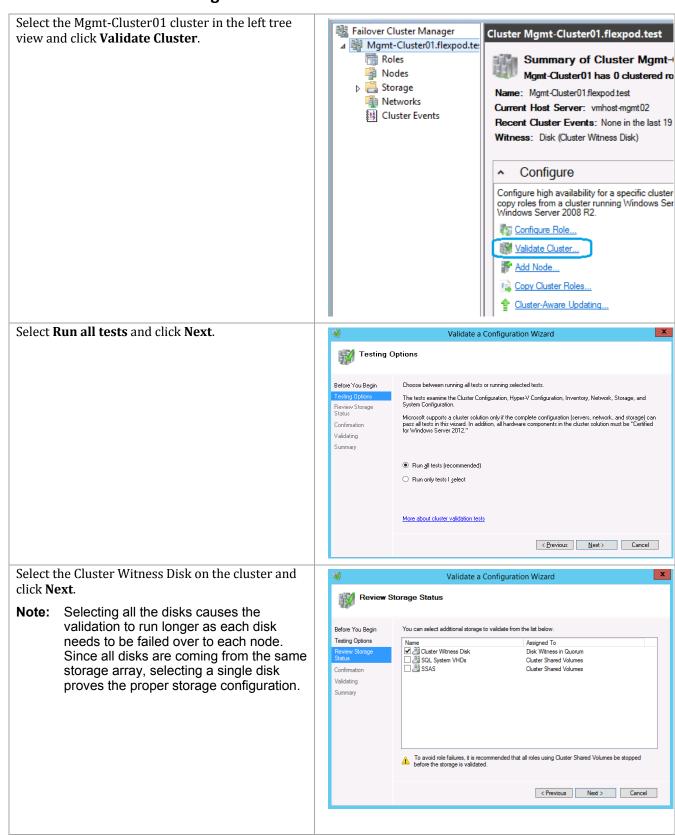

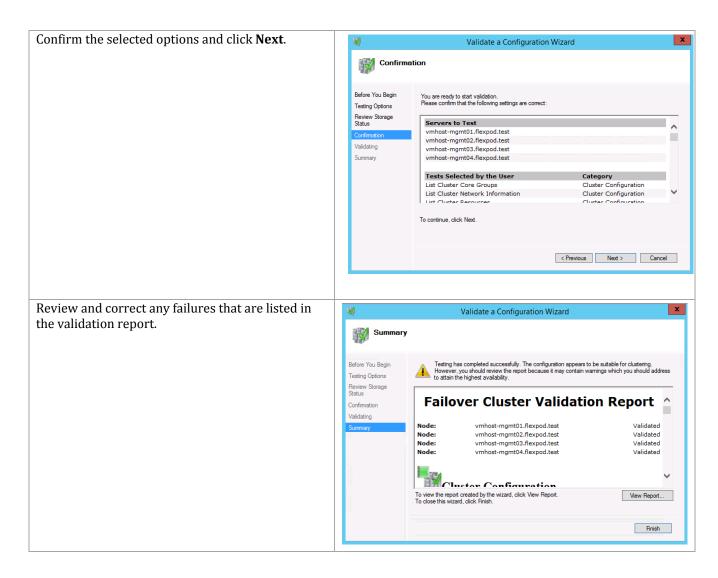

**Note:** Because the CSV, LiveMigration, and SMB networks are non-routed networks, they will not be able to reach other networks defined on the cluster. Therefore you may receive a number of warning messages like the following for each node. These warnings are expected to be reported by the validation wizard and can safely be disregarded.

Node vmhost-mgmt02.flexpod.test is reachable from node vmhost-mgmt01.flexpod.test by multiple communication paths, but one or more of these paths experienced more than 10% packet loss.

### 13 Create Gold Master Template VM

Instead of using Windows Deployment Services to automate the provisioning Hyper-V virtual machines, the deployment process of Virtual Machines takes advantage of the built-in cloning capabilities of the NetApp storage. This section provides high-level walkthrough on how to create the Gold Master CSV LUN and Gold Master Virtual Machine for use into the Fast Track Fabric

- Management (FM). The following assumptions are made prior to deployment: NetApp PowerShell Toolkit 3.0 or higher installed on Hyper-V cluster nodes
  - Access to Windows 2012 R2 installation ISO image
  - Cisco UCS B-Series Blade Server Software Bundle ISO

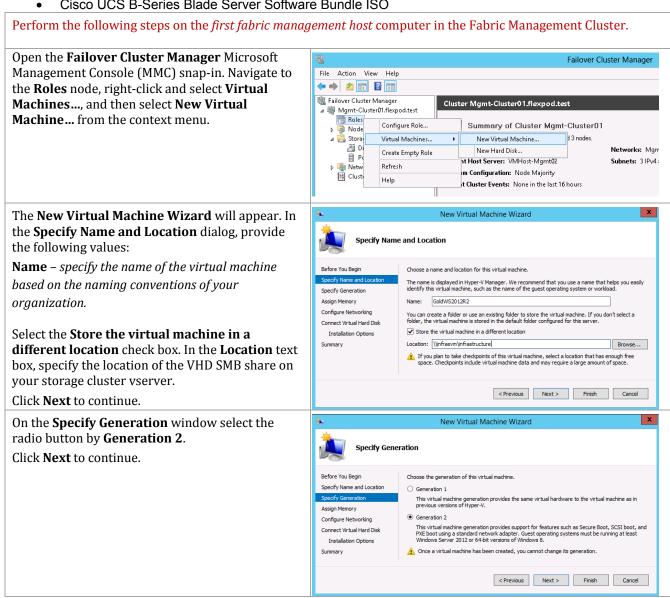

In the **Assign Memory** dialog, provide the following value:

**Memory** – specify the amount of memory in megabytes (MB) required for each virtual machine. Identify this value in the configuration table above.

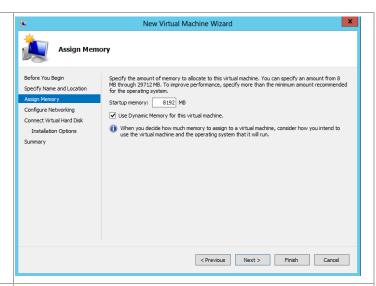

In the **Configure Networking** dialog, provide the following value:

**Connection** – specify the Not Connected connection in the drop-down menu.

Click **Next** to continue.

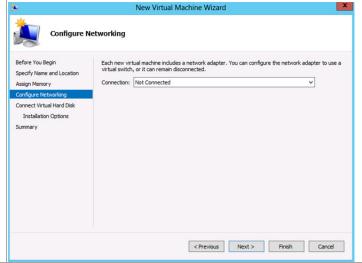

In the **Connect Virtual Hard Disk** dialog, select the **Create a virtual hard disk** option and provide the following values:

**Name** – specify the name of the virtual hard disk (VHD). For simplicity this should match the name of the virtual machine.

**Location** – accept the default location of the VHD share on your storage cluster vserver combined with the virtual machine name.

**Size** – specify the size of the VHD (for operating system partitions this should be 60 GB).

Click Next to continue.

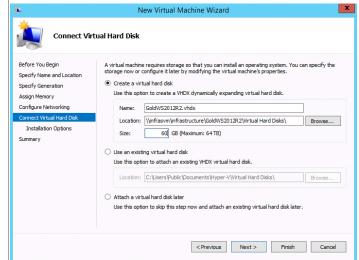

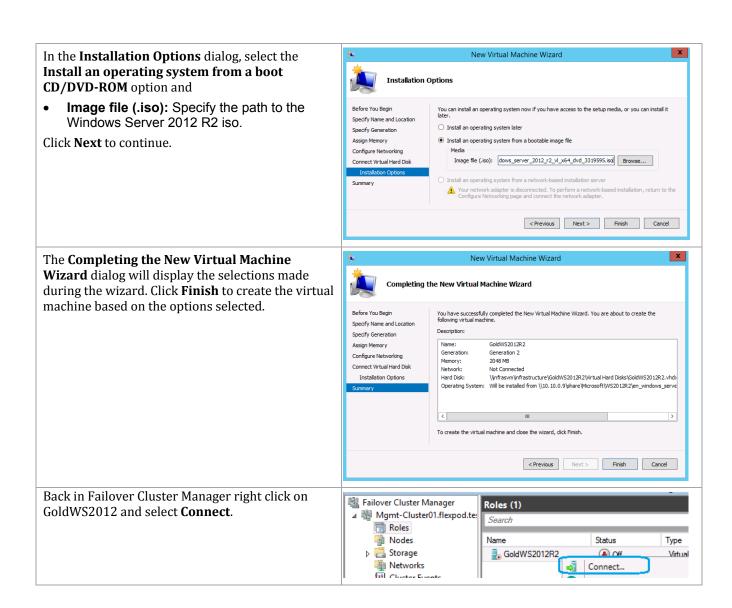

Click the **PowerON** Button to power on the VM and boot into the Windows Server 2012 Installer.

- Be prepared for the Press any key to boot from CD or DVD ... message. If you fail to press a key, the boot will fail. Simply stop the VM and start it again.
- After the installer is finished loading, Enter the relevant region information and click **Next**.
- 3. Click **Install now**.
- 4. Depending on the media used, you may have to enter the Product Key and click **Next**.
- Select Windows Server 2012 R2
   Datacenter (Server with a GUI) and click Next.

**Note:** You may optionally remove the GUI after the Hyper-V cluster is operational.

- 6. After reviewing the EULA, Check the I accept the license terms, and click **Next**.
- 7. Select Custom: Install Windows only (advanced).
- 8. Select the Drive 0 as the installation location for Windows. Press click **Next** to continue with the install.
- 9. When Windows is finished installing enter an Administrator password on the settings page and click Finish.

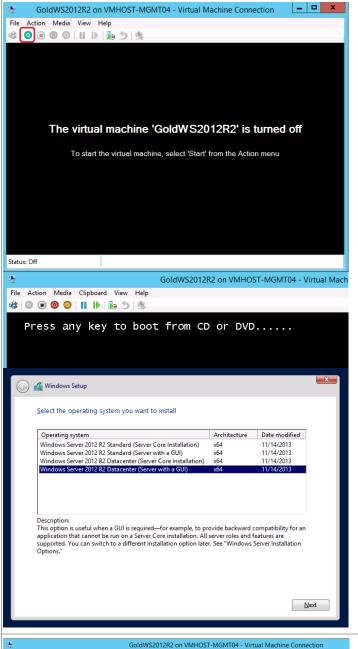

Log in to the Server console and launch a PowerShell Prompt. Install .Net 3.5 by running the following command:

Add-WindowsFeature -Name NET-Framework-Core -Source D:\sources\sxs

Eject the DVD drive after completing this operation.

Install important and recommended Windows Updates and reboot. It might take several checks to updates to get all updates applied.

Also set the Remote Desktop option to Enabled so the machine can be connected to remotely.

Login to Windows with the administrator account. Click Action and select Insert **Integration Services Setup Disk**.

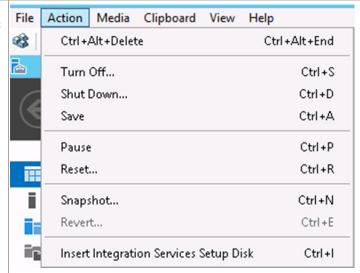

After a few seconds, the option to run the Integration Services Setup appears on the desktop. Select this option.

Select Install Hyper-V Integration Services Published by Microsoft Windows.

**DVD Drive (D:) Integration Services Setup** Tap to choose what happens with this disc.

## DVD Drive (D:) Integration...

Choose what to do with this disc.

Install or run program from your media

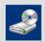

Install Hyper-V Integration Services Published by Microsoft Windows

#### Other choices

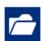

Open folder to view files File Explorer

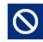

Take no action

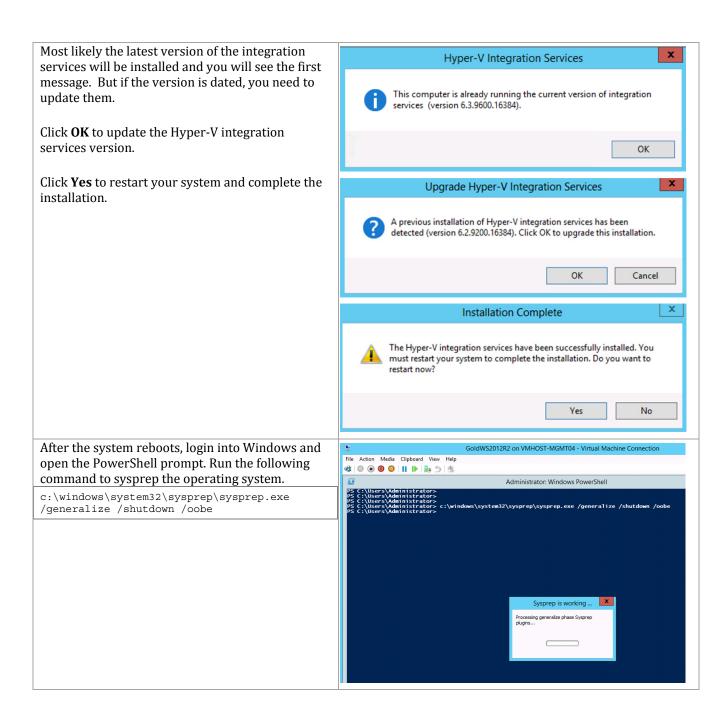

**Note:** You will need to use a process similar to the process above to create a Windows Server 2008 R2 virtual machines to be used for the Service Manager Portal. Instead of running sysprep on it, it will simply be deployed to be configured for the portal function.

### 14 Deploy Fabric Management Virtual Machines

In order to properly size Fabric Management host systems, the following table outlines the virtual machines (and their default configurations) that are deployed to compose the fabric management component architecture. These virtual machines are hosted on a dedicated four-node Hyper-V failover cluster. These virtual machines serve as the basis for fabric management operations. The following table summarizes the fabric management virtual machine requirements by the System

Center component that supports the product or operating system role.

| Component Roles                      | VM        | vCPU | RAM  | VHD  | vNICs                    | Preferred      |
|--------------------------------------|-----------|------|------|------|--------------------------|----------------|
| component notes                      | Name      |      | (GB) | (GB) | VIII 05                  | Hosts          |
| SQL Server Cluster Node 1            | SQL01     | 16   | 32   | 60   | SC-Database              | Node1          |
| SQL Server Cluster Noue 1            | 3QL01     | 10   | 32   | 00   | SMB-SQL                  | Node2          |
| SQL Server Cluster Node 2            | SQL02     | 16   | 32   | 60   | SC-Database              | Node2          |
| SQL Server Cluster Noue 2            | 3QL02     | 10   | 32   | 00   | SMB-SQL                  | Node2<br>Node3 |
| SQL Server Cluster Node 3            | SQL03     | 16   | 32   | 60   | SC-Database              | Node3          |
| SQL Server Cluster Noue 3            | 3QL03     | 10   | 32   | 00   | SMB-SQL                  | Node4          |
| SQL Server Cluster Node 4            | SQL04     | 16   | 32   | 60   | SC-Database              | Node4          |
| SQL Server Gluster Noue 1            | SQLOT     | 10   | 32   | 00   | SMB-SQL                  | Node1          |
| Virtual Machine Manager              | SCVMM01   | 4    | 8    | 60   | MF-Public                | Node1          |
| VII VIIII I'III I'III                | 007111101 | •    |      | 00   | SC-Database              | Node2          |
| Virtual Machine Manager              | SCVMM02   | 4    | 8    | 60   | MF-Public                | Node3          |
|                                      |           | -    |      |      | SC-Database              | Node4          |
| App Controller                       | SCAC01    | 4    | 8    | 60   | MF-Public                | Node1          |
| ••                                   |           |      |      |      | SC-Database              | Node3          |
| Operations Manager Management        | SCOM01    | 8    | 16   | 60   | MF-Public                | Node1          |
| Server                               |           |      |      |      | SC-Database              | Node2          |
| Operations Manager Management        | SCOM02    | 8    | 16   | 60   | MF-Public                | Node3          |
| Server                               |           |      |      |      | SC-Database              | Node4          |
| Operations Manager Reporting Server  | SCOM03    | 8    | 16   | 60   | MF-Public                | Node2          |
|                                      |           |      |      |      | SC-Database              | Node4          |
| Orchestrator Runbook/Deployment      | SC001     | 4    | 8    | 60   | MF-Public                | Node1          |
| Server                               |           |      |      |      | SC-Database              | Node2          |
| Orchestrator supplemental Runbook    | SCO02     | 4    | 8    | 60   | MF-Public                | Node3          |
| Server                               |           |      |      |      | SC-Database              | Node4          |
| Service Provider Foundation Server   | SCSPF01   | 2    | 4    | 60   | MF-Public                | Node3          |
|                                      |           |      |      |      | SC-Database              | Node1          |
| Service Provider Foundation Server   | SCSPF02   | 2    | 4    | 60   | MF-Public                | Node4          |
|                                      |           |      |      |      | SC-Database              | Node2          |
| Service Management Automation Server | SCSMA01   | 2    | 4    | 60   | MF-Public                | Node3          |
|                                      |           |      |      |      | SC-Database              | Node1          |
| Service Management Automation Server | SCSMA02   | 2    | 4    | 60   | MF-Public                | Node4          |
|                                      |           |      |      |      | SC-Database              | Node2          |
| Service Manager Management Server    | SCSM01    | 4    | 16   | 60   | MF-Public                | Node1          |
|                                      |           |      |      | - 10 | SC-Database              | Node2          |
| Service Manager Data Warehouse       | SCSM02    | 8    | 16   | 60   | MF-Public                | Node3          |
|                                      | 0001100   | 0    | 4.0  | 60   | SC-Database              | Node4          |
| Service Manager Portal               | SCSM03    | 8    | 16   | 60   | MF-Public                | Node2          |
| Coursey Day outing Coursey           | CCDC01    | 4    | 1.0  | 60   | SC-Database              | Node4          |
| Server Reporting Server              | SCRS01    | 4    | 16   | 60   | MF-Public<br>SC-Database | Node4<br>Node1 |
| WAP management portal for Tenants    | WAP01     | 2    | 4    | 60   | MF-Public                | Node1<br>Node1 |
| wai management portarior renants     | WAFUI     |      | 4    | 00   | SC-Database              | Node3          |
| WAP management portal for Tenants    | WAP01b    | 2    | 4    | 60   | MF-Public                | Node2          |
| wan management portarior renants     | WALDID    |      | *    | 00   | SC-Database              | Node2<br>Node4 |
| WAP Tenant Authentication            | WAP02     | 2    | 4    | 60   | MF-Public                | Node1          |
| Tomait numerication                  | VVIII 02  |      | 1    | 00   | SC-Database              | Node3          |
| WAP Tenant Authentication            | WAP02b    | 2    | 4    | 60   | MF-Public                | Node2          |
| remain municipality                  | 025       | _    | 1    | - 50 | SC-Database              | Node4          |
| WAP Tenant public API                | WAP03     | 2    | 4    | 60   | MF-Public                | Node1          |
| Panne panne 111 1                    |           | _    |      | - 00 | SC-Database              | Node3          |

| WAP Tenant public API            | WAP03b    | 2   | 4   | 60   | MF-Public   | Node2 |
|----------------------------------|-----------|-----|-----|------|-------------|-------|
|                                  |           |     |     |      | SC-Database | Node4 |
| WAP Tenant API                   | WAP04     | 2   | 4   | 60   | MF-Public   | Node1 |
|                                  |           |     |     |      | SC-Database | Node3 |
| WAP Tenant API                   | WAP04b    | 2   | 4   | 60   | MF-Public   | Node2 |
|                                  |           |     |     |      | SC-Database | Node4 |
| WAP Admin API                    | WAP05     | 2   | 4   | 60   | MF-Public   | Node1 |
|                                  |           |     |     |      | SC-Database | Node3 |
| WAP Admin API                    | WAP05b    | 2   | 4   | 60   | MF-Public   | Node2 |
|                                  |           |     |     |      | SC-Database | Node4 |
| WAP management portal for Admins | WAP06     | 2   | 4   | 60   | MF-Public   | Node3 |
|                                  |           |     |     |      | SC-Database | Node1 |
| WAP Admin Authentication         | WAP07     | 2   | 4   | 60   | MF-Public   | Node4 |
|                                  |           |     |     |      | SC-Database | Node2 |
| Infrastructure (SMI-S Agent)     | SCInfra01 | 2   | 4   | 60   | MF-Public   | Node2 |
|                                  |           |     |     |      |             | Node4 |
| Hyper-V Network Virtualization   | HNVGW01   | 2   | 8   | 60   | MF-Public   | Node3 |
| Gateway                          |           |     |     |      |             | Node4 |
| Hyper-V Network Virtualization   | HNVGW02   | 2   | 8   | 60   | MF-Public   | Node4 |
| Gateway                          |           |     |     |      |             | Node1 |
| Cisco Nexus 1000V VSM 1          | N1KV-     | 1   | 4   | 4    | Mgmt        | Node2 |
|                                  | VSM01     |     |     |      |             | Node3 |
| Cisco Nexus 1000V VSM 2          | N1KV-     | 1   | 4   | 4    | Mgmt        | Node4 |
|                                  | VSM02     |     |     |      |             | Node1 |
|                                  |           |     |     |      |             |       |
| Totals                           |           | 172 | 372 | 2108 |             |       |
| Tomio                            |           | 1,2 | GB  | GB   |             |       |

The Fabric virtual machines can be deployed either by hand through Failover cluster manager or using the sample PowerShell script. The automated manner is recommended. It may require modification if the deployment does not match the configuration covered in this deployment guide.

# 14.1 Automated Creation and Configuration

The following PowerShell script will create the VM's for the Fabric Management cluster using the assumptions of this Deployment Guide. Copy this script into Notepad or the PowerShell ISE and edit to reflect the customer environment. When edited, run from an elevated PowerShell prompt with an account that is administrator on the storage controller. It copies the VHDX file from the previously created sysprepped Gold Master template VM.

**Note:** The automated process does not build the Windows Server 2008 R2 based VM used for the Service Management Portal server. That must be built by hand.

**Note:** The automated process builds the SQL Server VMs onto CSV. Make sure the proper CSV location is defined in this script.

```
Build the VM definitions for the Private Cloud VMs
  WARNING
  WARNING
  WARNING
This script MUST be run from an elevated PowerShell environment.
The variables in this script should be modified to reflect the customer environment.
The VMs are built onto the cluster, so even though all are built
on one host, they will be available to other nodes after the Failover Cluster
refreshes.
Input values for each VM include:
- Name / name of VM; also used to construction the VM's directory tree
- Memory / amount of memory to allocate to VM
 - vCPUs / number of virtual CPUs to allocate to VM
 - vNIC1 / first virtual NIC to assign to VM
- vLANtag1 / VLAN to associate with vNIC1
 - vNIC2 / second virtual NIC to assign to VM
- vLANtag2 / VLAN to associate with vNIC2
- VMhostNamel / initial host to which the VM is deployed. First of two preferred
owners.
 - VMhostName2 / Second preferred owner
There are some special values associated with vNIC and vLANtag entries.
$vNICnull -- Do not assign a vNIC
\ vLANnull -- do not assign a VLAN tag to the vNIC
$vNoSwitch -- used in place of the vLANtag entry to mean to create the vNIC but do not
assign to a virtual switch
# Variables to be edited for the customer environment
# Virtual Switch Names and VLAN IDs
$vNIC1 = "MF-Public"
$vNIC2 = "SC-Database"
$vNIC3 = "SMB-SQL"
$vNICnull = $null
$vLAN1 = "1001"
$vLAN2 = "1002"
$vLAN3 = "1003"
$vLANnull = $null
SyNoSwitch = "NoSwitch"
                         # Create vNIC but do not assign to vSwitch
```

```
$smb = \\infrasvm\infrastructure\
$csv = "C:\ClusterStorage\Volume2\"
$templateSource = "\\infrasvm\infrastructure\GoldWS2012R2\Virtual Hard
Disks\GoldWS2012R2.vhdx"
$VHD = "\Virtual Hard Disks\"
$vmHost1 = "VMHost-Mqmt01"
$vmHost2 = "VMHost-Mgmt02"
$vmHost3 = "VMHost-Mgmt03"
$vmHost4 = "VMHost-Mgmt04"
$vmCluster = "Mqmt-Cluster01"
# Since good practice would have the sysprepped disk read-only,
# this variable is used to reset the file after copying.
New-Variable -Name read only -Value 1 -Option readonly
# Virtual Machine information
# Name, Memory, vCPUs, vNIC1, vLANtag1, vNIC2, vLANtag2, VMhostName1, VMHostName2)
$VMArray = @()
# Guest Clustering
$VMArray +=, ("SQL01", 32768MB, 16, $vNIC2, $vLAN2, $vNIC3, $vLAN3, $vmHost1, $vmHost2,
SCSV)
$VMArray +=, ("SQL02", 32768MB, 16, $vNIC2, $vLAN2, $vNIC3, $vLAN3, $vmHost2, $vmHost3,
$VMArray +=, ("SQL03", 32768MB, 16, $vNIC2, $vLAN2, $vNIC3, $vLAN3, $vmHost3, $vmHost4,
$csv)
$VMArray +=, ("SQL04", 32768MB, 16, $vNIC2, $vLAN2, $vNIC3, $vLAN3, $vmHost4, $vmHost1,
$VMArray +=, ("SCVMM01", 8192MB, 4, $vNIC1, $vNoSwitch, $vNIC2, $vLAN2, $vmHost1,
$vmHost2, $smb)
$VMArray +=, ("SCVMM02", 8192MB, 4, $vNIC1, $vNoSwitch, $vNIC2, $vLAN2, $vmHost3,
$vmHost4, $smb)
$VMArray +=, ("HNVGW01", 8096MB, 2, $vNIC1, $vNoSwitch, $vNICnull, $vLANnull, $vmHost2,
$vmHost3, $smb)
$VMArray +=, ("HNVGW02", 8096MB, 2, $vNIC1, $vNoSwitch, $vNICnull, $vLANnull, $vmHost4,
$vmHost1, $smb)
# Native Application HA
$VMArray +=, ("SCOM01", 16384MB, 8, $vNIC1, $vNoSwitch, $vNIC2, $vLAN2, $vmHost1,
$vmHost2, $smb)
$VMArray +=, ("SCOM02", 16384MB, 8, $vNIC1, $vNoSwitch, $vNIC2, $vLAN2, $vmHost3,
SymHost4, Ssmb)
$VMArray +=, ("SCO01", 8192MB, 4, $vNIC1, $vNoSwitch, $vNIC2, $vLAN2, $vmHost1, $vmHost2,
$smb)
$VMArray +=, ("SCO02", 8192MB, 4, $vNIC1, $vNoSwitch, $vNIC2, $vLAN2, $vmHost3, $vmHost4,
Samb)
#Load Balanced
$VMArray +=, ("WAP01", 4096MB, 2, $vNIC1, $vNoSwitch, $vNIC2, $vLAN2, $vmHost1, $vmHost3,
$smb)
$VMArray +=, ("WAP01b", 4096MB, 2, $vNIC1, $vNoSwitch, $vNIC2, $vLAN2, $vmHost2,
SymHost4. Ssmb)
$VMArray +=, ("WAP02", 4096MB, 2, $vNIC1, $vNoSwitch, $vNIC2, $vLAN2, $vmHost1, $vmHost3,
Ssmb)
$VMArray +=, ("WAP02b", 4096MB, 2, $vNIC1, $vNoSwitch, $vNIC2, $vLAN2, $vmHost2,
$vmHost4, $smb)
$VMArray +=, ("WAP03", 4096MB, 2, $vNIC1, $vNoSwitch, $vNIC2, $vLAN2, $vmHost1, $vmHost3,
$VMArray +=, ("WAP03b", 4096MB, 2, $vNIC1, $vNoSwitch, $vNIC2, $vLAN2, $vmHost2,
$vmHost4, $smb)
$VMArray +=, ("WAP04", 4096MB, 2, $vNIC1, $vNoSwitch, $vNIC2, $vLAN2, $vmHost1, $vmHost3,
$smb)
$VMArray +=, ("WAP04b", 4096MB, 2, $vNIC1, $vNoSwitch, $vNIC2, $vLAN2, $vmHost2,
SymHost4, Ssmb)
$VMArray +=, ("WAP05", 4096MB, 2, $vNIC1, $vNoSwitch, $vNIC2, $vLAN2, $vmHost1, $vmHost3,
Ssmb)
$VMArray +=, ("WAP05b", 4096MB, 2, $vNIC1, $vNoSwitch, $vNIC2, $vLAN2, $vmHost2,
$vmHost4, $smb)
```

183

```
$VMArray +=, ("SCSPF01", 4096MB, 2, $vNIC1, $vNoSwitch, $vNIC2, $vLAN2, $vmHost3,
$vmHost1, $smb)
$VMArray +=, ("SCSPF02", 4096MB, 2, $vNIC1, $vNoSwitch, $vNIC2, $vLAN2, $vmHost4,
$vmHost2, $smb)
$VMArray +=, ("SCSMA01", 4096MB, 2, $vNIC1, $vNoSwitch, $vNIC2, $vLAN2, $vmHost3,
$vmHost1, $smb)
$VMArray +=, ("SCSMA02", 4096MB, 2, $vNIC1, $vNoSwitch, $vNIC2, $vLAN2, $vmHost4,
$vmHost2, $smb)
# Host Clustering
$VMArray +=, ("SCAC01", 8192MB, 4, $vNIC1, $vNoSwitch, $vNIC2, $vLAN2, $vmHost1,
$vmHost3, $smb)
$VMArray +=, ("SCOM03", 16384MB, 8, $vNIC1, $vNoSwitch, $vNIC2, $vLAN2, $vmHost2,
$vmHost4, $smb)
$VMArray +=, ("SCRS01", 16384MB, 4, $vNIC1, $vNoSwitch, $vNIC2, $vLAN2, $vmHost4,
$vmHost1, $smb)
$VMArray +=, ("SCSM01", 16384MB, 4, $vNIC1, $vNoSwitch, $vNIC2, $vLAN2, $vmHost1,
$vmHost2, $smb)
$VMArray +=, ("SCSM02", 16384MB, 8, $vNIC1, $vNoSwitch, $vNIC2, $vLAN2, $vmHost3,
$vmHost4, $smb)
$VMArray +=, ("WAP06", 4096MB, 2, $vNIC1, $vNoSwitch, $vNICnull, $vLANnull, $vmHost3,
$vmHost1, $smb)
$VMArray +=, ("WAP07", 4096MB, 2, $vNIC1, $vNoSwitch, $vNICnull, $vLANnull, $vmHost4,
$vmHost2, $smb)
$VMArray +=, ("SCInfra01", 4096MB, 2, $vNIC1, $vNoSwitch, $vNICnull, $vLANnull, $vmHost1,
$vmHost3, $smb)
#Import required modules
if ((Get-Module | Where {$ .Name -ilike "FailoverClusters"}).Name -ine
"FailoverClusters")
       Write-Host "Loading Module: FailoverClusters"
       Import-Module FailoverClusters
if ((Get-Module | Where {$ .Name -ilike "ServerManager"}).Name -ine "ServerManager")
       Write-Host "Loading Module: ServerManager"
       Import-Module ServerManager
if ((Get-Module | Where {$ .Name -ilike "Hyper-V"}).Name -ine "Hyper-V")
       Write-Host "Loading Module: Hyper-V"
       Import-Module Hyper-V
##############
 Process all VMs in array
##############
For (\$i = 0; \$i - lt \$VMArray.length; \$i++)
{
   $element = $VMArray[$i]
   $vmName = $element[0]
   $vmMem = $element[1]
   $vmCpu = $element[2]
   $vmVnic1 = $element[3]
   $vmVlan1 = $element[4]
   $vmVnic2 = $element[5]
   $vmVlan2 = $element[6]
   $vmHostOwner1 = $element[7]
   $vmHostOwner2 = $element[8]
   $vmPath = $element[9]
   $vmHost1VMs = Get-VM -Computer $vmHost1
    $vmHost2VMs = Get-VM -Computer $vmHost2
    $vmHost3VMs = Get-VM -Computer $vmHost3
   $vmHost4VMs = Get-VM -Computer $vmHost4
```

```
################
 Check for existing VM already running on a host
################
   Foreach ($vm in $vmHost1VMs)
        If ($vm.Name -eq $vmName)
           Write-Host "Duplicate VM Name - $vmName. Skipping creation"
   Foreach ($vm in $vmHost2VMs)
        If ($vm.Name -eq $vmName)
           Write-Host "Duplicate VM Name - $vmName. Skipping creation"
   Foreach ($vm in $vmHost3VMs)
        If ($vm.Name -eq $vmName)
           Write-Host "Duplicate VM Name - $vmName. Skipping creation"
   Foreach ($vm in $vmHost4VMs)
       If ($vm.Name -eq $vmName)
           Write-Host "Duplicate VM Name - $vmName. Skipping creation"
           Break
   }
   Write-Host "`n******* n* Creating: " $vmName "at" (Get-Date) "`n*******
   $vhdDir = $vmPath + $vmName + $VHD
   $dest = $vhdDir + $vmName + ".vhdx"
   $vmInfo = New-VM -Name $vmName -Path $vmPath -MemoryStartupBytes $vmMem -NoVhd -
Generation 2 -ComputerName $vmHostOwner1
   $trash = New-Item -Path $vhdDir -ItemType Directory
   copy $templateSource $dest
   Get-ChildItem -Path $dest | Where-Object { $_.attributes -match 'readonly' } |
      ForEach-Object {$_.attributes = $_.attributes -Bxor $read_only }
   $vmInfo | Add-VMHardDiskDrive -ControllerType SCSI -ControllerNumber 0 -Path $dest
   $vmInfo | Remove-VMNetworkAdapter -Name "Network Adapter"
   $vmInfo | Set-VM -ProcessorCount $vmCpu -AutomaticStopAction Shutdown
   $vmInfo | Set-VMProcessor -CompatibilityForMigrationEnabled $true
   $vmInfo | Add-ClusterVirtualMachineRole -Cluster $vmCluster
   $vmInfo | Enable-VMIntegrationService -Name 'Guest Service Interface'
   Get-ClusterGroup $vmName | Set-ClusterOwnerNode -Owners $vmHostOwner1, $vmHostOwner2
   (Get-ClusterGroup $vmName).AutoFailbackType = 1
   If ($vmVlan1 -eq "NoSwitch")
       $vmInfo | Add-VMNetworkAdapter -Name $vmVnic1
   }
   Else
        $vmInfo | Add-VMNetworkAdapter -Name $vmVnic1 -SwitchName $vmVnic1
       If ($vmVlan1 -ne $null)
           $vmInfo | Set-VMNetworkAdapterVlan -Access -VlanId $vmVlan1 -
VMNetworkAdapterName $vmVnic1
        }
   }
```

## **Complete Sysprep Build**

Using the automated process from a sysprepped gold master image creates images that require a few steps to complete the build of the VM. Basically this amounts to the following steps:

- Start each VM to complete the mini-setup process
- Rename the NICs from their default names
  - In the settings of the VM, expand each NIC and obtain the MAC address from the Advanced Features

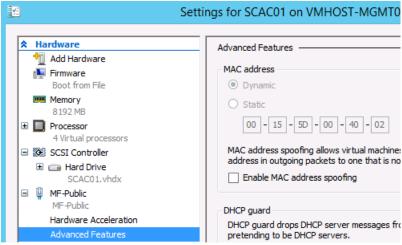

From a PowerShell window issue the Get-NetAdapter cmdlet

 Match MAC addresses to assign proper name and use the Rename-NetAdapter PowerShell cmdlet to rename the NIC appropriately

PS C:\Users\Administrator> Rename-NetAdapter -Name "Ethernet" -NewName "MF-Public"

- Assign the proper IP addresses
  - Assign DNS Servers
  - o Register to DNS only on primary interface

- Set NIC binding order so primary interface is first
- Rename the VM
- Join the Active Directory domain.

Now they can be configured for their expressed purposes.

# 14.2 Manual Creation and Configuration

## **Create Fabric Management Virtual Guests**

Windows Failover Cluster Manager is used to create the fabric management virtual machines. The installation of the required Windows operating systems can utilize existing customer automated deployment Solutions or a manual build of each virtual machine.

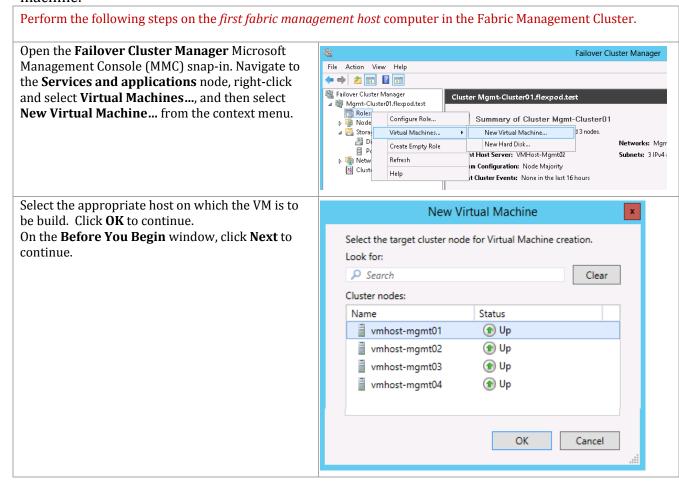

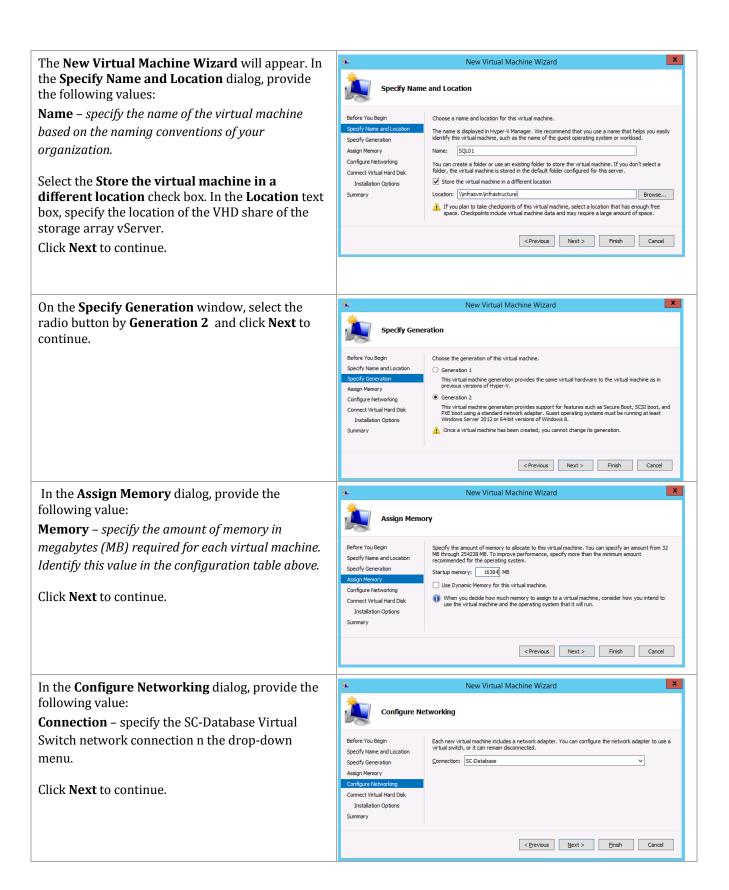

In the **Connect Virtual Hard Disk** dialog, select the **Create a virtual hard disk** option and provide the following values:

**Name** – specify the name of the virtual hard disk (VHD). For simplicity this should match the name of the virtual machine.

**Location** – accept the default location of the CSV on your fabric management host cluster combined with the virtual machine name.

**Size** – specify the size of the VHD (for operating system partitions this should be 60 GB).

#### Click Next to continue.

**Note:** Absent any automated imaging process for the new VMs, a VHD (with Windows Server 2008 R2 or Windows Server 2012 R2 installed and then sysprepped can be leveraged in place of the new VHD created in this step. This will greatly speed up the provisioning process for the management virtual machines.

In the **Installation Options** dialog, select the **Install an operating system later** option and click **Next** to continue.

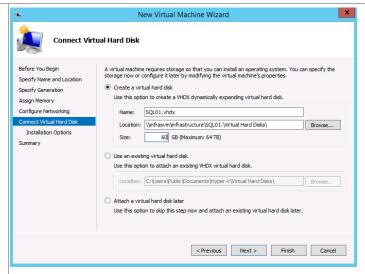

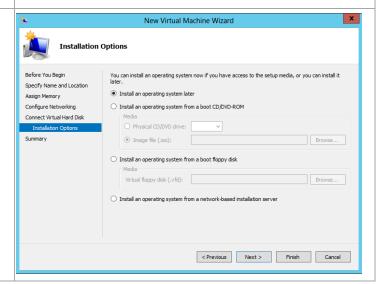

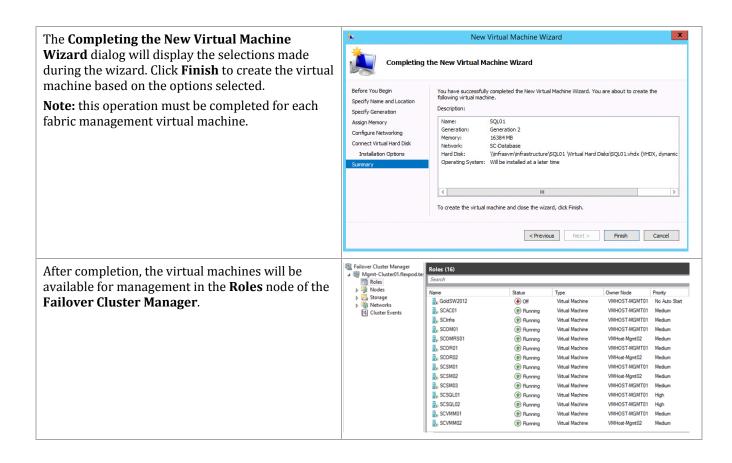

# **Modify the Virtual Machine Settings**

If you used the manual process to create the virtual machines, each virtual machine is configured with one virtual processor and one network adapter. The virtual machine configuration must be updated to configure the appropriate number of virtual processors.

Using Failover Cluster Manager, right click the SQL Server virtual machine and select Settings. The virtual machine needs to be in an off state.

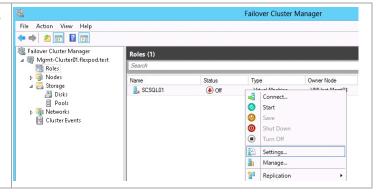

Select **Processor** in the hardware list and set the appropriate number of processors for the specific virtual machine role.

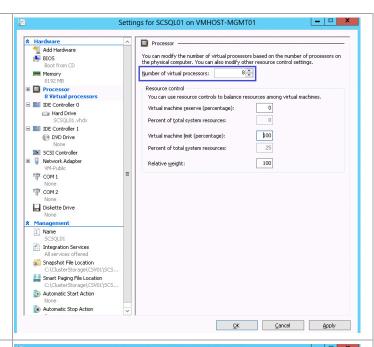

For the SQL Server virtual machines, select **Add Hardware** in the hardware list. Select **Fibre Channel Adapter** in the Add Hardware list and click **Add**.

**Note:** These additional adapters must be added to the SQL Server virtual machines for use as Fibre Channel initiators.

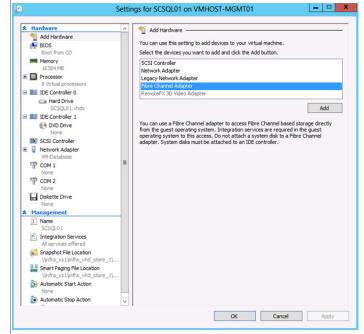

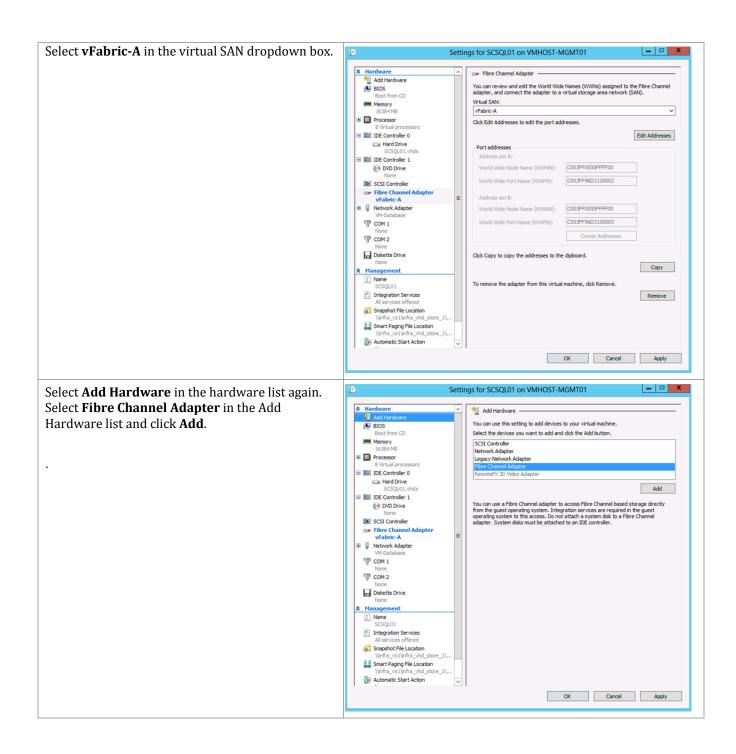

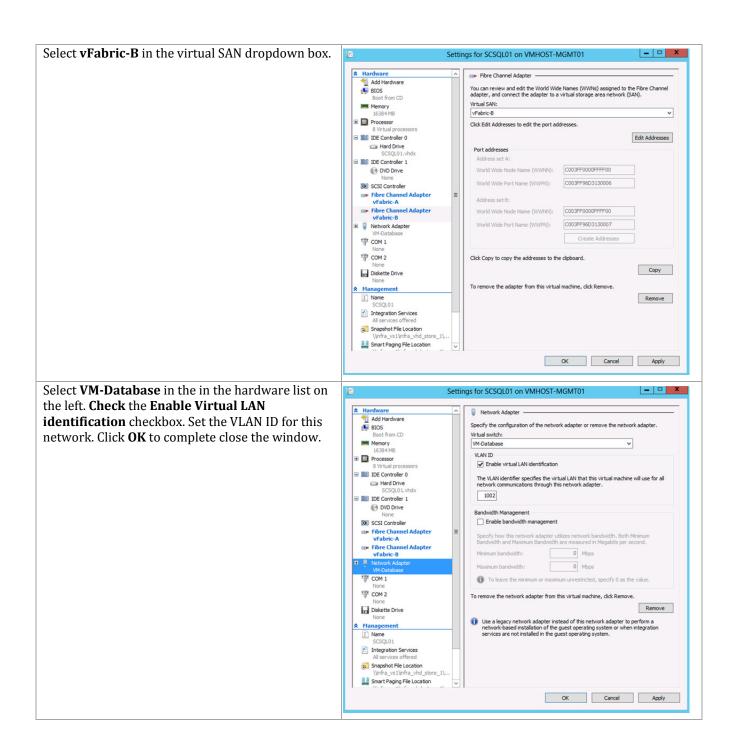

Select **App-Cluster-Comm** in the in the hardware list on the left. **Check** the **Enable Virtual LAN identification** checkbox. Set the VLAN ID for this network. Click **OK** to complete close the window.

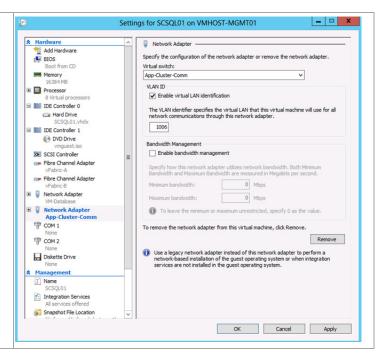

#### **Install Windows Server in the Virtual Machines**

Windows Server can now be installed into the virtual machines. Windows can be installed using an .ISO file with the installation image. Windows does not need to be installed in each virtual machine if a sysprepped VHDX was used for each virtual machine.

Each Windows instance running in a virtual machine must be renamed after installation. IP addresses must be manually assigned to the NICs if static IP addresses are used instead of DHCP. Each Windows server must be joined to the active directory domain after network connectivity is established.

## 14.3 Define Preferred Owners

In order to make sure a balanced workload across the four cluster nodes, you should assign preferred owners to each VM. If you used the sample PowerShell script to build your VMs, preferred ownership has already been established for those machines that were created. (The Service Manager Portal and Cisco Nexus 1000V VMs are not created by the sample PowerShell script).

The following steps detail a manual process of assigning preferred ownership. The table at the beginning of this section provides a list of suggested owners for each VM.

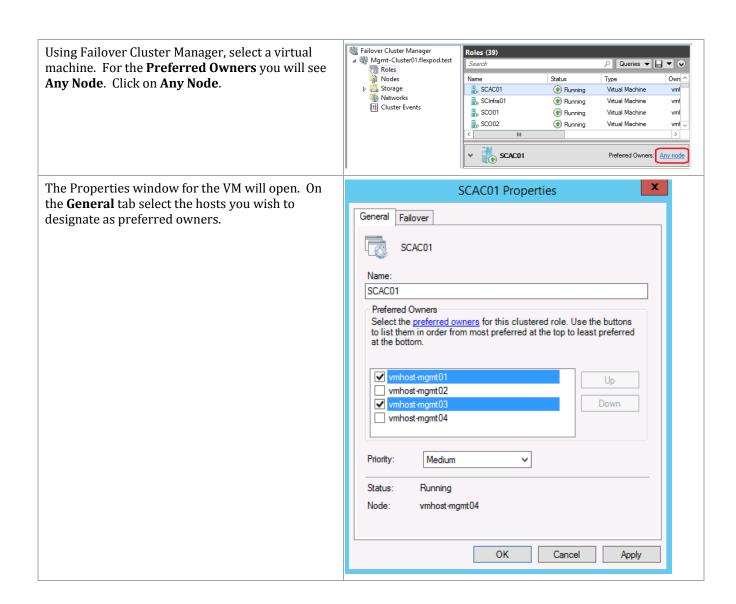

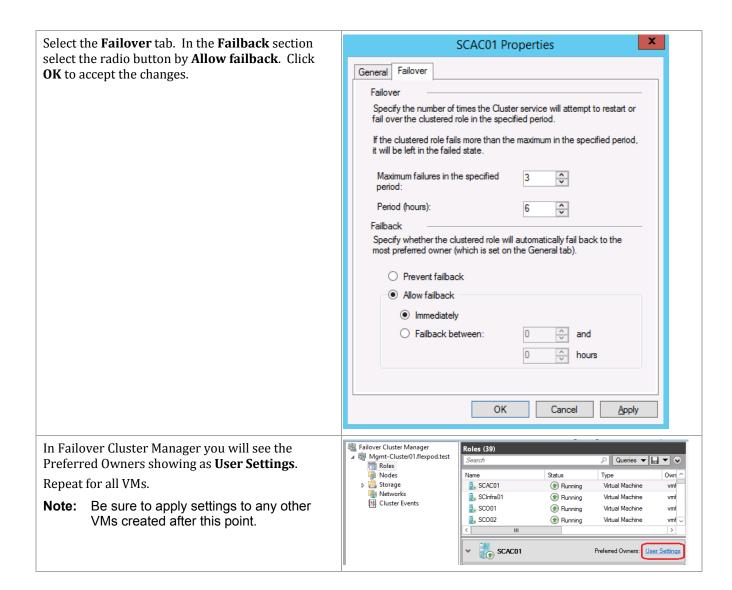

# 14.4 Define AntiAffinity

Several of the created VMs are part of highly available configurations for the function they perform. For example, the two VMs created for SCVMM will be clustered to create a highly available environment for SCVMM. If these two VMs were to end up running on the same host, and that host went down, the VMs would failover to other hosts, but while they were restarting on the other hosts, the services of SCVMM would not be available. Antiaffinity classes can be configured on individual VMs to ensure VMs with the same class are not allowed to run on the same host, ensuring that the loss of a host does not take down a service.

The following sample PowerShell script shows how to configure an antiaffinity class for the two SCVMM VMs to ensure both VMs will not end up on the same host. These commands need to be run from any node of the cluster.

```
$aa = New-Object System.Collections.Specialized.StringCollection #Create string object
$tmp = $aa.Add("VMM") #Define value for anti-affinity class
$vm = Get-ClusterGroup -Name SCVMM01 #Get first VM
$vm.AntiAffinityClassNames = $aa #Set anti-affinity class
$vm = Get-ClusterGroup -Name SCVMM02 #Get second VM
$vm.AntiAffinityClassNames = $aa #Set anti-affinity class
```

Similar antiaffinity classes should be defined for the following VMs.

- SCO01, SC02
- SCOM01, SCOM02
- SCSM01, SCSM02
- SCSMA01, SCSMA02
- SCSPF01, SCSPF02
- HNVGW01, HNVGW02
- WAP01, WAP01a
- WAP02, WAP02a
- WAP03, WAP03a
- WAP04, WAP04a
- WAP05, WAP05a
- N1KV-VSM01, N1KV-VSM02 (when these are created later)

# 14.5 Change Startup Priority of VMs

By default, all VMs are configured to try to start as soon as they can when a server is started. This can cause some thrashing to occur as different machines start, maybe expecting another service from another machine to already be started. A prime example of this is that all the System Center components attempt to connect to the SQL Server cluster for their database. If those VMs are starting at the same time as the SQL Server VMs are starting, the System Center VMs are likely to have an initial failure.

Failover clustering allow for the setting of startup priorities for all VMs. Though not required, it is recommended to configure the SQL Server VMs as the highest priority, followed by the System Center VMs, and setting all other VMs to lowest priority.

Within the Failover Cluster Manager console 📲 Failover Cluster Manager Roles (39) right-click on a VM. From the drop-down menu. △ I Mgmt-Cluster01.flexpod.test Roles hover on **Change Startup Priority** and select the Type D Storage SQL01 4ual Machine desired priority. vmł SQL02 Gonnect... Networks ual Machine vmł SQL03 Cluster Events Start ual Machine SQL04 O Save tual Machine vmł WAPO Shut Down rual Machine WAPO Turn Off ual Machine NAPO: Settings... ual Machine vmł Nanage... ual Machine WAP03 🍟 Replication ual Machine WAP03 Move ual Machine WAPO Cancel Live Migrat ual Machine NAPO: Change Startup Priority High WAPO: Information Details... Show Critical Events No Auto Start Add Storage

# 15 Create Required System Center User Accounts and Security Groups

While each System Center 2012 R2 component installation section in this document outlines the individual accounts and groups required for each installation and operation, a short summary appears in the tables below. The following Microsoft Active Directory® Domain Services (AD DS) user accounts are required for the Fast Track System Center 2012 R2 installation:

| Component                  | User account                                                                           | Suggested name | Description                                                                                                    |
|----------------------------|----------------------------------------------------------------------------------------|----------------|----------------------------------------------------------------------------------------------------|
| System Center              | Component installation account                                                         | FT-SCInstall   | This optional account is used to install all System Center 2012 components.                                                                                                    |
| SQL Server                 | SQL Server<br>instance service<br>account                                              | FT-SQL-Service | This account is used as the service account for all instances of SQL Server used in System Center.                                                                                                    |
| Operations<br>Manager      | Management<br>server action<br>account                                                 | FT-SCOM-Action | This account is used to carry out actions on monitored computers across a network connection.                                                                                                    |
| Operations<br>Manager      | System Center Operations Manager configuration service and data access service account | FT-SCOM-SVC    | This account is one set of credentials that is used to update and read information in the operational database. Operations Manager verifies that the credentials used for the System Center Operations Manager configuration service and data access service account are assigned to the sdk_user role in the operational database.                                                                                                    |
| Operations<br>Manager      | Data Warehouse<br>write account                                                        | FT-SCOM-DW     | The Data Warehouse write account writes data from the management server to the reporting Data Warehouse and reads data from the operational database.                                                                                                    |
| Operations<br>Manager      | Data reader<br>account                                                                 | FT-SCOM-DR     | The data reader account is used to define which account credentials Microsoft SQL Server® 2008 Reporting Services uses to run queries against the Operations Manager reporting Data Warehouse.                                                                                                    |
| Virtual Machine<br>Manager | Virtual Machine<br>Manager service<br>account                                          | FT-SCVMM-SVC   | This account is used to run the Virtual Machine Manager service.                                                                                                    |
| Service Manager            | Service Manager<br>services account                                                    | FT-SCSM-SVC    | This account becomes the operational system account. It is assigned to the logon account for all Service Manager services on all Service Manager servers. This account becomes a member of the sdk_users and configsvc_users database roles for the Service Manager database as part of installation. This account also becomes the Data Warehouse system Run As account.  If you change the credentials for these two services, make sure that the new account has a SQL Server login in the ServiceManager |

| Component       | User account                                                                    | Suggested name  | Description                                                                                                    |
|-----------------|---------------------------------------------------------------------------------|-----------------|----------------------------------------------------------------------------------------------------|
|                 |                                                                                 |                 | database and that this account is a member of the Builtin\Administrators group.                                                                                                    |
| Service Manager | Service Manager<br>workflow<br>account                                          | FT-SCSM-WF      | This account is used for all workflows and is made a member of the Service Manager workflows user role.                                                                                                    |
| Service Manager | Service Manager<br>reporting<br>account                                         | FT-SCSM-SSRS    | This account is used by SQL Server Reporting Services (SSRS) to access the DWDataMart database to get data for reporting. The account becomes a member of the db_datareader database role for the DWDataMart database. Becomes a member of the reportuser database role for the DWDatamart database. |
| Service Manager | Microsoft SQL<br>Server® 2008<br>Analysis Services<br>account for OLAP<br>cubes | FT-SCSM-OLAP    | This account is used by SQL Server Analysis Services (SSAS) for Service Manager reports.                                                                                                    |
| Service Manager | Operations<br>Manager alert<br>connector                                        | FT-SCSM-OMAlert | This account is used for Service Manager<br>Operations Manager Alert connector<br>operations.                                                                                                    |
| Service Manager | Operations<br>Manager CI<br>connector                                           | FT-SCSM-OMCI    | This account is used for Service Manager<br>Operations Manager continuous integration<br>(CI) connector operations.                                                                                                    |
| Service Manager | Active Directory connector                                                      | FT-SCSM-ADCI    | This account is used for Service Manager Active Domain connector operations.                                                                                                    |
| Service Manager | Virtual Machine<br>Manager CI<br>connector                                      | FT-SCSM-VMMCI   | This account is used for Service Manager<br>Virtual Machine manager connector operations.                                                                                                    |
| Service Manager | Orchestrator CI<br>Connector                                                    | FT-SCSM-OCI     | This account is used for System Center Orchestrator connector operations.                                                                                                    |
| Orchestrator    | Orchestrator<br>services account                                                | FT-SCO-SVC      | This account is used to run the Orchestrator<br>Management Service, Orchestrator Runbook<br>Service and Orchestrator Runbook Server<br>monitor service.                                                                                                    |
| App Controller  | App Controller services account                                                 | FT-SCAC-SVC     | This account is used to run all App Controller services.                                                                                                    |

The following Active Directory security groups are required for the Fast Track System Center 2012 SP1 installation:

| Component             | Group                           | Name          | Group notes                                                                                                    |
|-----------------------|---------------------------------|---------------|----------------------------------------------------------------------------------------------------|
| System<br>Center 2012 | System Center<br>Administrators | FT-SC-Admins  | This group's members are full Admins on all System Center components.                                            |
| SQL Server            | SQL Server<br>Administrators    | FT-SQL-Admins | This group's members are sysadmins on all SQL Server instances and local administrators on all SQL Server nodes. |

| Component                     | Group                                                  | Name                      | Group notes                                                                                                    |
|-------------------------------|--------------------------------------------------------|---------------------------|----------------------------------------------------------------------------------------------------|
| Operations<br>Manager         | Operations Manager<br>Administrators                   | FT-SCOM-Admins            | This group's members are administrators for<br>the Operations Manager installation and hold<br>the Administrators role in Operations Manager.                                                                                 |
| Virtual<br>Machine<br>Manager | Virtual Machine<br>Manager<br>Administrators           | FT-SCVMM-Admins           | This group's members are administrators for the Virtual Machine Manager installation and hold the Administrators role in Virtual Machine Manager.                                                                             |
| Virtual<br>Machine<br>Manager | Virtual Machine<br>Manager Delegated<br>Administrators | FT-SCVMM-<br>FabricAdmins | This group's members are delegated administrators for the Virtual Machine Manager installation and hold the Fabric Administrators role in Virtual Machine Manager.                                                            |
| Virtual<br>Machine<br>Manager | Virtual Machine<br>Manager Read Only<br>Admins         | FT-SCVMM-<br>ROAdmins     | This group's members are read-only administrators for the Virtual Machine Manager installation and hold the Read-Only Administrators role in Virtual Machine Manager.                                                         |
| Virtual<br>Machine<br>Manager | Virtual Machine<br>Manager Tenant<br>Administrators    | FT-SCVMM-<br>TenantAdmins | This group's members are administrators for Virtual Machine Manager Self-Service users and hold the Tenant Administrators role in Virtual Machine Manager.                                                                    |
| Virtual<br>Machine<br>Manager | Virtual Machine<br>Manager Self-Service<br>users       | FT-SCVMM-<br>AppAdmins    | This group's members are self-service users in the Virtual Machine Manager and hold the Application Administrators role in Virtual Machine Manager.                                                                           |
| Orchestrator                  | Orchestrator<br>Administrators                         | FT-SCO-Admins             | This group's members are administrators for the Orchestrator installation.                                                                                                    |
| Orchestrator                  | Orchestrator Operators                                 | FT-SCO-Operators          | This group's members gain access to Orchestrator through membership in the Orchestrator Operators group. Any user account added to this group is granted permission to use the Runbook Designer and Deployment Manager tools. |
| Service<br>Manager            | Service Manager<br>Admins                              | FT-SCSM-Admins            | This group is added to the Service Manager<br>Administrators user role and the Data<br>Warehouse Administrators user role.                                                                                                    |

**Note:** Repeat the following procedure for all user accounts listed in the table above.

In Active Directory Users and Computers, select the users object in the left tree view. Right-click the Users object, select New and Group.

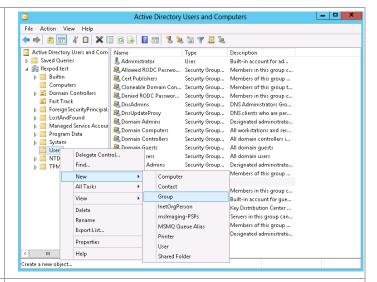

Enter the user group name in the Group name fields. Accept the default group scope options. Click **OK** to create the group.

Repeat this procedure for all groups in the table above.

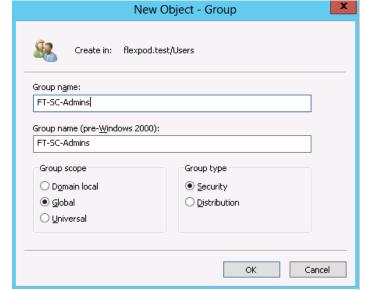

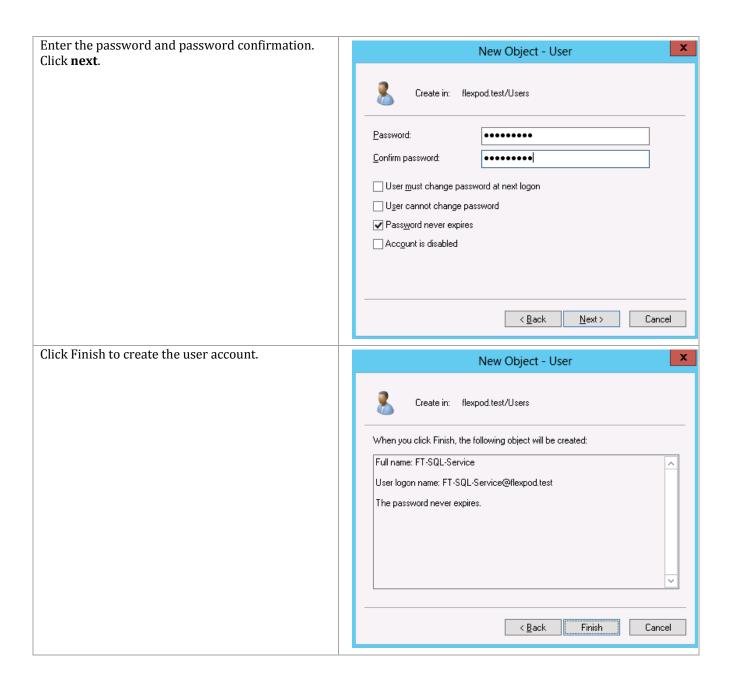

**Note:** Repeat the following procedure for all user groups listed in the table above.

Open Active Directory Users and Computers. Select \_ □ X Active Directory Users and Computers the users object in the left tree view. Right click the File Action View Help Users object, select New and User. Active Directory Users and Com Name Type Description & Administrator & Allowed RODC Passwo... User Built-in account for ad...
Security Group... Members in this group c... ▶ ■ Saved Queries Cert Publishers
Cloneable Domain Con... Security Group... Members of this group ... Computers
Dip Domain Controllers
Fast Track Security Group... Members of this group t... Security Group... Members in this group c... Security Group... DNS Administrators Gro... & Denied RODC Passwor... & DnsAdmins ▶ ☐ ForeignSecurityPrincipal:
 ▶ ☐ LostAndFound
 ▶ ☐ Managed Service Account & Dougland Double Proxy Security Group... DNS clients who are per... & Domain Admins
& Domain Computers Security Group... Designated administrato... Security Group... All workstations and ser... 🕨 📔 Program Data & Domain Controllers
Domain Guests Security Group... All domain controllers i... Security Group... All domain guests n Users ise Admins Security Group... All domain users Security Group... Designated administrato... Delegate Control... Find... Members of this group ... Members in this group c... New Computer All Tasks Contact Built-in account for gue... Group View InetOrgPerson Refresh Servers in this group can... msImaging-PSPs Members of this group ... Designated administrato... MSMQ Queue Alias Properties Printer Help User < III Shared Folder Create a new object. Enter the user account name in the Full Name and x New Object - User User logon name fields. Click Next. Create in: flexpod.test/Users First name: Initials: Last name: FT-SQL-Service Full name: User logon name: FT-SQL-Service @flexpod.test v User logon name (pre-Windows 2000): FLEXPOD\ FT-SQL-Service < Back  $\underline{N}$ ext > Cancel

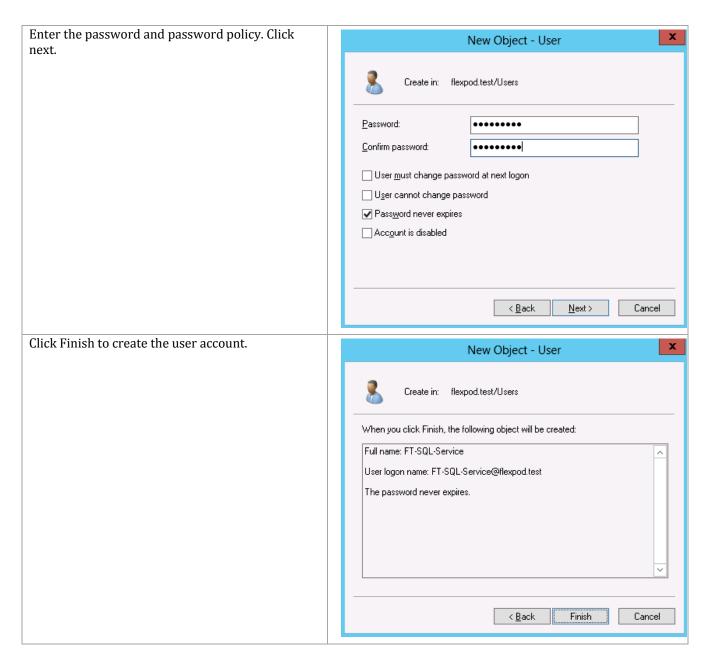

# 15.1 PowerShell to Add Users and Groups

The following sample PowerShell script will add the required accounts and groups to Active Directory. The script reads an XML file that contains the users and groups and details the group memberships. The XML file follows the script file. Modify the XML file if you wish to use a different naming convention.

# FTUsersGroups.ps1

```
<#
FTUsersGroups.ps1 Version=0.1
4-September-2013</pre>
```

```
Created by Tim Cerling
 tcerling@cisco.com
Execution string: .\FTUsersGroups.ps1 -path <path> -validateOnly -
toConsole
  <path> - location of input file FTUsersGroups.xml
  -validateOnly - only validate contents of FTUsersGroups.xml. Does
not update AD
  -toConsole - output log file to console instead of log file
/#>
Param
    [Parameter (Mandatory=$false, Position=0)]
    [String] $path = (Get-Location),
    [Parameter (Mandatory=$false)]
    [Switch] $validateOnly = $false,
    [Parameter(Mandatory=$false)]
    [Switch] $toConsole = $false
)
# Function Definitions
# -----
-----# Function to write log information to either log file or
console
Function Write-Log ($content, $type)
   n = (get-pscallstack).Length - 2
   $lineNum = ((get-pscallstack)[$n].Location -split " line ")[1]
   switch ($type)
       Normal
           If ($ToConsole)
               Write-Host -ForegroundColor Green "$lineNum $(Get-Date
-Format "HH:mm:ss") - $content"
           Else
               Add-Content -Path $logFilePath -Value "$lineNum -
$(Get-Date -Format g): $content"
           }
       }
       Error
           If ($ToConsole)
```

```
Write-Host -ForegroundColor Red -BackgroundColor Black
"ERROR at line $lineNum `n$content"
         Else
             Add-Content -Path $logFilePath -Value "ERROR at line
$lineNum - $(Get-Date -Format g): $content"
      }
   }
}
# Definition of constants
$startTime = Get-Date
$originalPath = Get-Location
$errTag = $False
$logFile = "FTUsersGroups.log"
$domain = "DC=FlexPod,DC=test"
########
# Start of Code
# Change to path entered on command line
If (Test-Path $path -PathType Container)
   Set-Location $path
   Else
      $errTag = $True
      Write-Host "Invalid path" -ForegroundColor Red
# Read input file
If (Test-Path "$path\FTUsersGroups.xml")
   try {$FTUsersGroups = [XML] (Get-Content "$path\FTUsersGroups.xml")
   catch {$errTag = $True; Write-Host "Invalid FTUsersGroups.xml" -
ForegroundColor Red}
}
   Else
      $errTag = $True
      Write-Host "Missing FTUsersGroups.xml" -ForegroundColor Red
```

```
# Create a log file in the same directory from which the script is
running
If (!$errTag)
   If (!$toConsole)
        $localPath = Split-Path (Resolve-Path
$MyInvocation.MyCommand.Path)
        $logFilePath = Join-Path $localPath $logFile
        If (Test-Path($logFilePath))
            Write-Host "Deleting existing log file"
            Remove-Item $logFilePath
        Write-Host "Creating new log file $logfilePath"
        $trash = New-Item -Path $localPath -Name $logFile -ItemType
"file"
# Import required modules
if ((Get-Module | where {$ .Name -ilike "ActiveDirectory"}).Name -ine
"ACtiveDirectory")
    Write-Host "Loading Module: Microsoft Active Directory Module"
     Import-Module ActiveDirectory
# Test whether to continue processing
If ($errTag)
   Set-Location $originalPath
    $endTime = Get-Date
    $elapsedTime = New-TimeSpan $startTime $endTime
   Write-Host -ForegroundColor Yellow -BackgroundColor Black "`n`n----
   Write-Log "Elapsed time:
$($elapsedTime.Hours):$($elapsedTime.Minutes):$($elapsedTime.Seconds)"
"Normal"
   Write-Log "End of processing.`n" "Normal"
   Exit
#Process the Organizational Unit (if present)
$xOrqUnit = $FTUsersGroups.FastTrack4.OrqUnit.trim()
If ($xOrqUnit -eq $null) {$xOrqUnit = "Users"}
$ou = "OU=$xOrqUnit,"
$ouPath = $ou + $domain
Write-Log "OrgUnit: $xOrgUnit Path: $domain" "Normal"
New-ADOrganizationalUnit -Name $xOrgUnit -Path $domain -
ProtectedFromAccidentalDeletion $true
# Process Users
$FTUsersGroups.FastTrack4.Users | ForEach-Object {$ .Var} | ForEach-
Object {
```

207

```
$xUserName = $ .Name.trim()
         $xUserPwd = $_.Pwd.trim()
         $xUserDescr = $_.Descr.trim()
         $secureStringPwd = ConvertTo-SecureString $xUserPwd -AsPlainText -
         $userID = "CN=" + $xUserName + "," +$ouPath
        Write-Log "Name: $xUserName Descr: $xUserDescr Path: $ouPath"
"Normal"
         If (-$validateonly) {
                  New-ADUser -Name $xUserName -Description $xUserDescr -Path
$ouPath -Type "user"
                  Set-ADUser -Identity $xUserName -DisplayName $xUserName -
GivenName $xUserName -SamAccountName $xUserName
                  $secureStringPwd = ConvertTo-SecureString $xUserPwd -
AsPlainText -Force
                  Set-ADAccountPassword -Identity $userID -NewPassword
$secureStringPwd
                  Enable-ADAccount -Identity $userID
                  Set-ADAccountControl -Identity $userID -PasswordNeverExpires
$true
Write-Log "----" "Normal"
# Process Groups
$FTUsersGroups.FastTrack4 | ForEach-Object {$ .Group} | ForEach-Object
         $xGrpName = $ .Name.trim()
         $xGrpDescr = $ .Descr.trim()
         If ($xGrpName.Contains("/"))
                  $tmpOU = $xGrpName -split '/', 2
                  grpID = "CN=" + ftmpOU[1] + ",OU=" + ftmpOU[0] + "," + ftmpOU[0] + "," + ftmpOU[0]
                  Write-Log "NOT adding group ... $grpID" "Normal"
         Else
         {
                  $grpID = "CN=" + $xGrpName + "," + $ouPath
                  If (-$validateOnly) {
                           New-ADGroup -Name $xgrpName -Path $ouPath -GroupCategory
"Security" -GroupScope "Global" -SamAccountName $xGrpName -Description
$xGrpDescr
                  Write-Log "adding group ... $grpID" "Normal"
        Write-Log "Group: $xGrpName Descr: $xGrpDescr ID: $grpID"
"Normal"
# Add members to group
         $tmp100 = $\_.Members
         If ($tmp100 -ne $null)
                   $tmp100 | ForEach-Object {$\sumsymbol{2}.Var} | ForEach-Object {
```

```
$xMemberName = $_.Name.trim()
            $xMemberType = $_.Type.trim()
            memberID = "CN=" + xmemberName + "," + ouPath
            If ($xMemberType -ne "Computer")
                If (-$validateOnly) {
                   Add-ADPrincipalGroupMembership -Identity $memberID
-Memberof $grpID
                Write-Log " Member: $xMemberName Type: $xMemberType
memID: $memberID Grp: $grpID" "Normal"
Set-Location $originalPath
$endTime = Get-Date
$elapsedTime = New-TimeSpan $startTime $endTime
If ($toconsole)
   Write-Host -ForegroundColor Yellow -BackgroundColor Black "`n`n----
   Write-Host "Elapsed time:
$($elapsedTime.Hours):$($elapsedTime.Minutes):$($elapsedTime.Seconds)"
   Write-Host "End of processing."
Else
   Write-Log "Elapsed time:
$($elapsedTime.Hours):$($elapsedTime.Minutes):$($elapsedTime.Seconds)"
"Normal"
   Write-Log "End of processing." "Normal"
```

# FTUsersGroup.xml

```
<Var Name='FT-SQL-SVC' Pwd='1FlexPod1' Descr='SQL service account'</pre>
/>
    <Var Name='FT-SCOM-Action' Pwd='1FlexPod1' Descr='OM monitoring' />
    <Var Name='FT-SCOM-SVC' Pwd='1FlexPod1' Descr='OM service account'</pre>
    <Var Name='FT-SCOM-DW' Pwd='1FlexPod1' Descr='OM Data warehouse' />
    <Var Name='FT-SCOM-DR' Pwd='1FlexPod1' Descr='OM data reader for</pre>
SQL SRS' />
    <Var Name='FT-SCVMM-SVC' Pwd='1FlexPod1' Descr='VMM service</pre>
account' />
    <Var Name='FT-SCSM-SVC' Pwd='1FlexPod1' Descr='SM service account'</pre>
    <Var Name='FT-SCSM-WF' Pwd='1FlexPod1' Descr='SM workflows' />
    <Var Name='FT-SCSM-SSRS' Pwd='1FlexPod1' Descr='SM SQL SRS for</pre>
datamart' />
    <Var Name='FT-SCSM-OLAP' Pwd='1FlexPod1' Descr='SM SQL Analysis</pre>
Services' />
    <Var Name='FT-SCSM-OMAlert' Pwd='1FlexPod1' Descr='SM-OM alert</pre>
connector' />
    <Var Name='FT-SCSM-OMCI' Pwd='1FlexPod1' Descr='SM-OM connector' />
    <Var Name='FT-SCSM-ADCI' Pwd='1FlexPod1' Descr='SM-AD connector' />
    <Var Name='FT-SCSM-VMMCI' Pwd='1FlexPod1' Descr='SM-VMM connector'</pre>
/>
    <Var Name='FT-SCSM-OCI' Pwd='1FlexPod1' Descr='SM-Orchestrator</pre>
connector' />
    <Var Name='FT-SCSM-Users' Pwd='1FlexPod1' Descr='SM users' />
    <Var Name='FT-SCO-SVC' Pwd='1FlexPod1' Descr='Orchestrator service</pre>
account' />
    <Var Name='FT-SCAC-SVC' Pwd='1FlexPod1' Descr='AppController</pre>
service account' />
    <Var Name='FT-SMA-SVC' Pwd='1FlexPod1' Descr='Service Manager</pre>
Automation Service Account' />
    <Var Name='FT-SPF-SVC' Pwd='1FlexPod1' Descr='Service Provider</pre>
Foundation Service Account' />
  </Users>
<!-- Group Memberships -->
  <Group Name='FT-SC-Admins' Descr='System Center Administrators'>
  </Group>
  <Group Name='FT-SCAC-Admins' Descr='AppCenter Administrators'>
    <Members>
      <Var Name='FT-SCAC-SVC' Type='User' />
      <Var Name='FT-SCVMM-Admins' Type='Group' />
    </Members>
  </Group>
  <Group Name='FT-SQL-Admins' Descr='SQL Server Administrators'>
    <Members>
      <Var Name='FT-SQL-SVC' Type='User' />
      <Var Name='FT-SCSM-OLAP' Type='User' />
      <Var Name='FT-SCSM-SSRS' Type='User' />
    </Members>
  </Group>
  <Group Name='FT-SCOM-Admins' Descr='Operations Manager</pre>
Administrators'>
    <Members>
      <Var Name='FT-SCOM-Action' Type='User' />
```

```
<Var Name='FT-SCOM-SVC' Type='User' />
      <Var Name='FT-SCOM-DR' Type='User' />
      <Var Name='FT-SCOM-DW' Type='User' />
      <Var Name='FT-SCVMM-SVC' Type='User' />
      <Var Name='OM01' Type='Computer' />
      <Var Name='OM02' Type='Computer' />
    </Members>
  </Group>
  <Group Name='FT-SCOM-Operators' Descr='Operations Manager Operators'>
    <Members>
      <Var Name='FT-SCSM-OMCI' Type='user' />
  </Group>
  <Group Name='FT-SCOM-AdvOperators' Descr='Operations Manager Advanced</pre>
Operators'>
  </Group>
  <Group Name='FT-SCVMM-Admins' Descr='Virtual Machine Manager</pre>
Administrators'>
    <Members>
      <Var Name='FT-SCVMM-SVC' Type='User' />
      <Var Name='FT-SCSM-VMMCI' Type='User' />
      <Var Name='FT-SCO-SVC' Type='User' />
      <Var Name='FT-SCAC-SVC' Type='User' />
    </Members>
  </Group>
  <Group Name='FT-SCVMM-FabricAdmins' Descr='VMM Fabric</pre>
Administrators'>
 </Group>
  <Group Name='FT-SCVMM-ROAdmins' Descr='VMM Read-only Administrators'>
  </Group>
  <Group Name='FT-SCVMM-TenantAdmins' Descr='VMM Tenant</pre>
Administrators'>
  </Group>
  <Group Name='FT-SCVMM-AppAdmins' Descr='VMM Application</pre>
Administrators'>
  </Group>
  <Group Name='FT-SCO-Admins' Descr='Orchestrator Administrators'>
    <Members>
      <Var Name='FT-SCO-SVC' Type='User' />
    </Members>
  </Group>
  <Group Name='FT-SCO-Operators' Descr='Orchestrator Operators'>
      <Var Name='FT-SCSM-OCI' Type='User' />
    </Members>
  </Group>
  <Group Name='FT-SCSM-Admins' Descr='Service Manager Administrators'>
    <Members>
      <Var Name='FT-SCSM-OMAlert' Type='User' />
      <Var Name='FT-SCSM-OMCI' Type='User' />
      <Var Name='FT-SCSM-SSRS' Type='User' />
      <Var Name='FT-SCSM-SVC' Type='User' />
      <Var Name='FT-SCSM-WF' Type='User' />
    </Members>
  </Group>
  <Group Name='Builtin/Distributed COM Users' Descr=' '>
```

211

```
<Members>
      <Var Name='FT-SCO-Admins' Type='group' />
    </Members>
  </Group>
  <Group Name='FT-SPF-Admins' Descr='Service Provider Foundation</pre>
Administrators'>
    <Members>
      <Var Name='FT-SPF-SVC' Type='User' />
    </Members>
  </Group>
  <Group Name='FT-SPF-Provider' Descr='SPF Provider Web Service</pre>
access'>
    <Members>
      <Var Name='FT-SPF-SVC' Type='User' />
    </Members>
  </Group>
  <Group Name='FT-SPF-VMM' Descr='SPF VMM Web Service access'>
    <Members>
      <Var Name='FT-SPF-SVC' Type='User' />
    </Members>
  </Group>
  <Group Name='FT-SPF-Usage' Descr='SPF Usage Web Service'>
      <Var Name='FT-SPF-SVC' Type='User' />
    </Members>
  </Group>
</FastTrack4>
```

# 16 SQL Server 2012 Failover Cluster Installation

The SQL Server 2012 failover cluster installation process includes the following high-level steps:

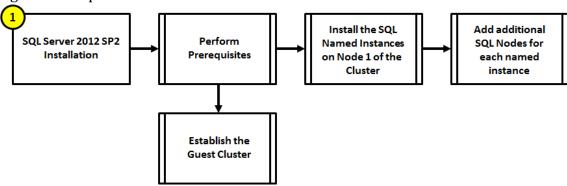

## 16.1 Overview

The subsequent sections of this document contain guidance for deploying a fournode SQL Server cluster.

This section provides high-level walkthrough on how to install SQL Server 2012 SP1 into the Fast Track fabric management. The following assumptions are made prior to installation:

- Four base virtual machines running Windows Server 2012 R2 have been provisioned for SQL Server.
- 2. Constrained delegation has been configured for each of the SQL Server VMs to access the SMB share where the databases and log files will be stored.
- 3. One LUN has been configured on the Fabric Management host cluster for use as a Cluster Shared Volume. This LUN is used to store that database and log files for a SQL Server Analysis Server instance as SQL Server Analysis Server does not yet support SMB storage. 3.1.

As discussed in the FlexPod with Microsoft Private Cloud Fast Track design guide, virtual machines running SQL Server will be deployed as a guest failover cluster to contain all the databases for each System Center product in discrete instances by product and function. In cases that require SQL Server Reporting Services, SQL Server Reporting Services will be installed on the hosting System Center component server (for example, the Operations Manager reporting server). However, this installation will be "Files Only" and the SQL Server Reporting Services configuration will configure remote Reporting Services databases hosted on the component instance on the SQL Server cluster. All instances are required to be configured with Windows Authentication. The table below outlines the options required for each instance.

## **Database Instances and Requirements**

| Fabric<br>Management<br>Component               | Instance<br>Name<br>(Suggested) | Components                              | Collation <sup>1</sup>   | Storage<br>Requirements <sup>2</sup>                                     |
|-------------------------------------------------|---------------------------------|-----------------------------------------|--------------------------|--------------------------------------------------------------------------|
| Virtual Machine<br>Manager                      | SCVMMDB                         | Database Engine                         | Latin1_General_100_CI_AS | 2 LUNs                                                                   |
| Windows Server<br>Update Services<br>(optional) | SCVMMDB                         | Database Engine                         | Latin1_General_100_CI_AS | N/A – Shared instance<br>with Virtual Machine<br>Manager                 |
| Operations<br>Manager                           | SCOMDB                          | Database<br>Engine,<br>Full-Text Search | Latin1_General_100_CI_AS | 2 LUNs                                                                   |
| Operations<br>Manager<br>Data Warehouse         | SCOMDW                          | Database<br>Engine,<br>Full-Text Search | Latin1_General_100_CI_AS | 2 LUNs                                                                   |
| Service Manager                                 | SCSMDB                          | Database<br>Engine,<br>Full-Text Search | Latin1_General_100_CI_AS | 2 LUNs                                                                   |
| Service Manager<br>Data Warehouse               | SCSMDW                          | Database<br>Engine,<br>Full-Text Search | Latin1_General_100_CI_AS | 2 LUNs                                                                   |
|                                                 | SCSMAS                          | Analysis<br>Services                    | Latin1_General_100_CI_AS | 2 LUNs                                                                   |
| Service Manager<br>Web Parts and<br>Portal      | SCDB                            | Database Engine                         | Latin1_General_100_CI_AS | N/A – Shared instance<br>with Orchestrator and<br>App Controller         |
| Orchestrator                                    | SCDB                            | Database Engine                         | Latin1_General_100_CI_AS | 2 LUNs                                                                   |
| App Controller                                  | SCDB                            | Database Engine                         | Latin1_General_100_CI_AS | N/A – Shared instance<br>with Orchestrator and<br>Service Manager Portal |

# 16.2 Prerequisites

The following environment prerequisites must be met before proceeding with installation.

## **Accounts**

Verify that the following accounts have been created:

| User name                    | Purpose                       | Permissions                                                     |
|------------------------------|-------------------------------|-----------------------------------------------------------------|
| <domain>\FT-SQL-SVC</domain> | SQL Server Service<br>Account | This account will need full admin permissions on all target SQL |

<sup>&</sup>lt;sup>1</sup> The default SQL collation settings are not supported for multi-lingual installations of the Service Manager component. Only use the default SQL collation if multiple languages are not required. Note that the same collation must be used for all Service Manager databases (management, DW, and reporting services).

<sup>&</sup>lt;sup>2</sup> Note that additional LUNs may be required for TempDB management in larger scale configurations

| User name | Purpose | Permissions                                                                                                    |
|-----------|---------|----------------------------------------------------------------------------------------------------|
|           |         | Server systems and will serve as the service account for all instances. This account must also be added to the FT-SQL-Admins group and a sysadmin in all instances. |

## Groups

Verify that the following security groups have been created:

| Security group name             | Group scope | Members                                                           |
|---------------------------------|-------------|-------------------------------------------------------------------|
| <domain>\FT-SQL-Admins</domain> | Universal   | All SQL Server Administrators for the fabric management Solution. |

# **Configure the Network Interfaces the SQL Server Virtual Machine**

Login to the SQL Server and open the Network Connections windows. Rename the LAN adapters to reflect the network it is associated with.

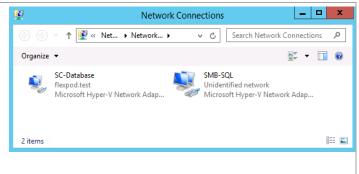

Set the appropriate IP settings for each adapter. Use static IP address, subnet mask, gateway, and DNS servers for the database network if these Internet Protocol Version 4 (TCP/IPv4) Properties setting need to be manually configured. SC-Database You can get IP settings assigned automatically if your network supports this capability. Otherwise, you need to ask your network administrator for the appropriate IP settings. Obtain an IP address automatically Use the following IP address: IP address: 192 . 168 . 2 . 21 Subnet mask: 255 . 255 . 255 . 0 Default gateway: 192 . 168 . 2 . 1 Obtain DNS server address automatically • Use the following DNS server addresses: Preferred DNS server: 10 . 10 . 4 . 61 Alternate DNS server: 10 . 10 . 4 . 62 Validate settings upon exit Advanced... Cancel Internet Protocol Version 4 (TCP/IPv4) Properties General SMB-SQL You can get IP settings assigned automatically if your network supports this capability. Otherwise, you need to ask your network administrator for the appropriate IP settings. Obtain an IP address automatically Use the following IP address: IP address: 192 . 168 . 3 . 24 Subnet mask: 255 . 255 . 255 . 0 Default gateway: Obtain DNS server address automatically Use the following DNS server addresses: Preferred DNS server:

Alternate DNS server:

☐ Validate settings upon exit

Advanced...

Cancel

OK

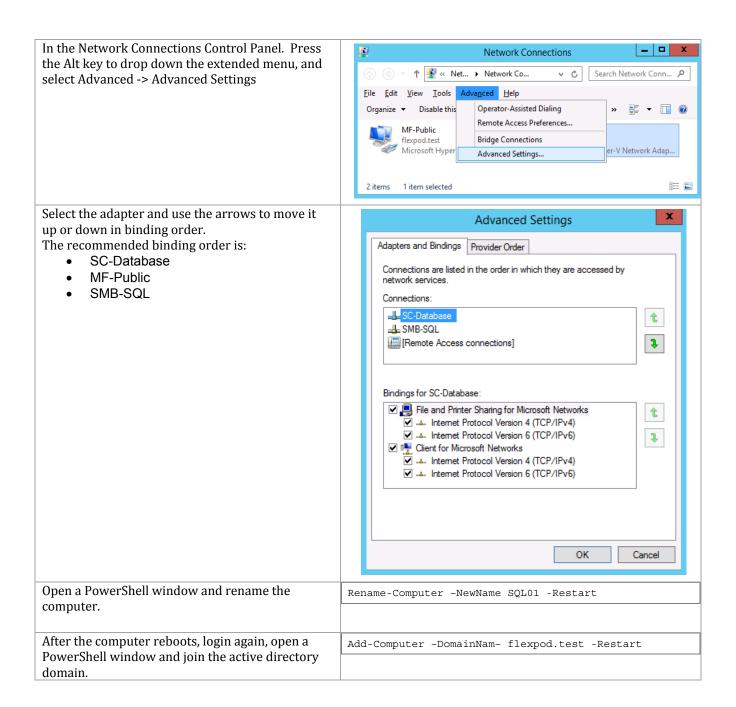

Enter the account and password with privileges to add a computer to the domain.

Windows PowerShell Credential Re... ?

Enter your credentials.

User name:
Password:

OK Cancel

#### Install Windows Features in the SQL Server Virtual Machine

Perform this procedure on both SQL Server Virtual Machines.

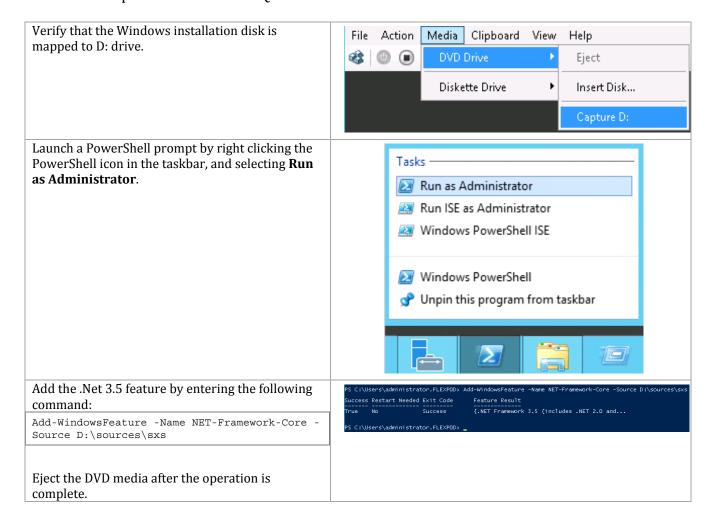

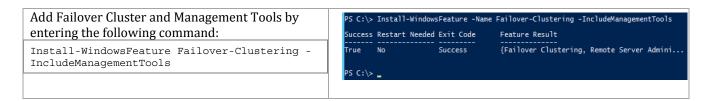

### **Establish the SQL Server Guest Cluster**

This section assumes SMB shares will be used for SQL Server failover clusters. SQL Server Analysis Services is a requirement for the Fast Track design and is not compatible with SMB shares. Therefore, a LUN on the host cluster was created and set up as a Cluster Shared Volume. Shared VHDX files are created on the CSV for the database and logs files used by SQL Server Analysis Services.

Before creating the guest cluster of the SQL Server VMs, follow the procedure documented earlier to configure Constrained Delegation for each of the SQL Server VMs.

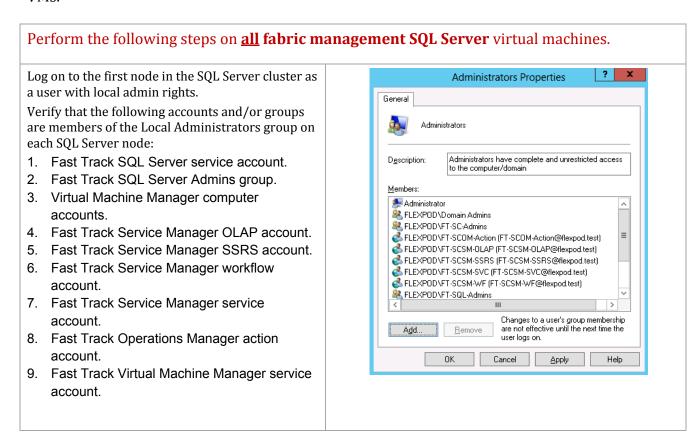

Create a the Windows Failover Cluster using the four SQL Server virtual machines provisioned in the earlier step. Perform the following procedure on one of the SQL Server virtual machines.

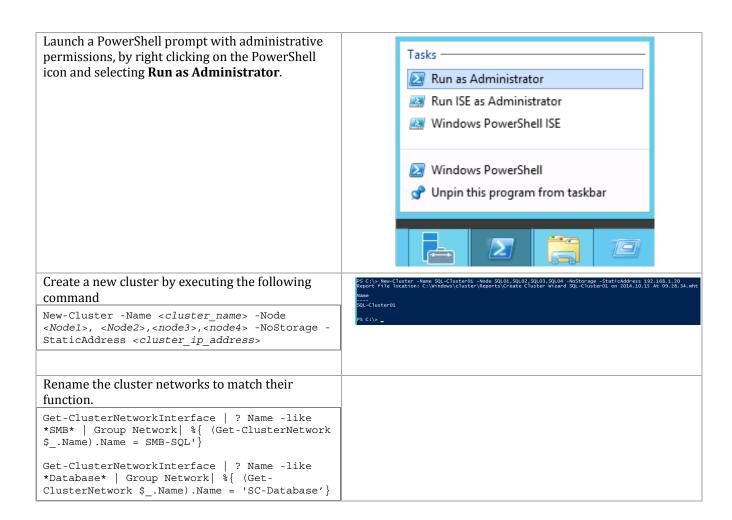

Using Failover Cluster Manager, expand the Networks object in the left tree view. Right click each network and select properties.

**Check** Allow clients to connect through this network for the SC-Database network.

**Uncheck** Allow clients to connect through this network for the SMB-SQL network.

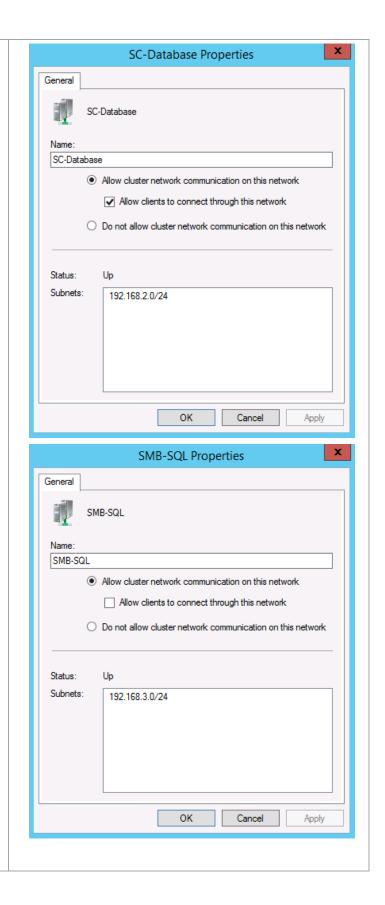

# **Create and Map Storage for SQL Server**

Most storage will be placed on SMB shares. The exception is for SQL Server Analysis Services. It does not yet support storing its database and logs on SMB shares. In the creation of the Fabric Management host cluster, a Cluster Shared Volume was created. Shared virtual hard disks will be created on the CSV to be used by the SQL Server Analysis Services instance.

**SQL Server Database and Quorum SMB Shares and Drive Letters** 

| Component(s) Instance Purpose Size SMB Share or Drive |                      |                          |                 |                                  |  |  |  |  |
|-------------------------------------------------------|----------------------|--------------------------|-----------------|----------------------------------|--|--|--|--|
| Component(s)                                          | ponent(s) Instance   |                          | Size            | SMB Share or Drive               |  |  |  |  |
| Name                                                  |                      |                          |                 | Letter                           |  |  |  |  |
| Service Manager                                       | SCSMDB               | Instance                 | 145 GB/70       | Database                         |  |  |  |  |
| Management                                            |                      | Database and             | GB              | \\infrasvm\scsmdb                |  |  |  |  |
|                                                       |                      | Logs                     |                 | Logs \\infrasvm\scsmdblog        |  |  |  |  |
| Service Manager                                       | SCSMDW               | Instance                 | 1 TB/ 500<br>GB | Database                         |  |  |  |  |
| Data Warehouse                                        |                      | Database and<br>Logs     |                 | \\infrasvm\scsmdw                |  |  |  |  |
|                                                       |                      |                          |                 | Logs                             |  |  |  |  |
| Carrier Manager                                       | ager SCSMAS Instance |                          | 0 CD /4 CD      | \\infrasvm\scsmdwlog Database E: |  |  |  |  |
| Service Manager<br>Analysis Service                   | SCSMAS               | Instance<br>Database and | 8 GB/4 GB       |                                  |  |  |  |  |
| Alialysis service                                     |                      | Logs                     |                 | Logs F:                          |  |  |  |  |
| Service Manager                                       | SCDB                 | Instance                 | 10 GB/5         | Database \\infrasvm\scdb         |  |  |  |  |
| SharePoint Farm                                       | 3600                 | Database and             | GB              | Logs \\infrasvm\scdblog          |  |  |  |  |
| Orchestrator                                          |                      | Logs                     | G2              | zogo ( (iiii uo ( iii (o uu io g |  |  |  |  |
| App Controller                                        |                      |                          |                 |                                  |  |  |  |  |
| Virtual Machine                                       | SCVMMDB              | Instance                 | 6 GB/3 GB       | Database                         |  |  |  |  |
| Manager                                               |                      | Database and             |                 | \\infrasvm\scvmmdb               |  |  |  |  |
| Windows Server                                        |                      | Logs                     |                 | Logs                             |  |  |  |  |
| Update Services                                       |                      |                          |                 | \\infrasvm\scvmmdblog            |  |  |  |  |
| Operations                                            | SCOMDB               | Instance                 | 130 GB/65<br>GB | Database                         |  |  |  |  |
| Manager                                               |                      | Database and             |                 | \\infrasvm\scomdb                |  |  |  |  |
|                                                       |                      | Logs                     |                 | Logs                             |  |  |  |  |
| Omenations                                            | SCOMDW               | Instance                 | 1 TB/ 500       | \\infrasvm\scomdblog Database    |  |  |  |  |
| Operations<br>Manager Data                            | 2COMD.M              | Instance<br>Database and | GB              | \\infrasvm\scomdw                |  |  |  |  |
| Warehouse                                             |                      | Logs                     |                 | Logs                             |  |  |  |  |
| warenouse                                             |                      | Logs                     |                 | \\infrasvm\scomdwlog             |  |  |  |  |
| Windows Azure                                         | WAPDB                | Instance                 | 200GB /         | Database                         |  |  |  |  |
| Pack                                                  |                      | Database and             | 100GB           | \\infrasvm\wapdb                 |  |  |  |  |
|                                                       |                      | Logs                     |                 | Logs \\infrasvm\wapdblog         |  |  |  |  |
| N/A                                                   | N/A                  | SQL Server               | 1 GB            | \\infrasvm\sql-witness           |  |  |  |  |
|                                                       |                      | Failover Cluster         |                 |                                  |  |  |  |  |
|                                                       |                      | Quorum                   |                 |                                  |  |  |  |  |

**Note:** The Operations Manager and Service Manager database sizing assumes a managed infrastructure of 8,000 virtual machines.

These steps provide details for SQL Server database SMB Shares.

1. Log into the NetApp Cluster by opening an SSH connection to cluster IP or host name and log in to the admin user with the password you provided earlier.

```
Connect-NcController <<var vserver mgmt ip>> -credential vsadmin
```

Create a new Qtree to hold the SQL Server databases.

```
qtree create -volume sc_sql_db -Qtree scsmdb -security-style ntfs -vserver infra_svm qtree create -volume sc_sql_db -Qtree scsmdblog -security-style ntfs -vserver infra_svm qtree create -volume sc_sql_db -Qtree scsmdw -security-style ntfs -vserver infra_svm
```

```
qtree create -volume sc_sql_db -Qtree scsmdwlog -security-style ntfs -vserver infra_svm qtree create -volume sc_sql_db -Qtree scsmas -security-style ntfs -vserver infra_svm qtree create -volume sc_sql_db -Qtree scsmaslog -security-style ntfs -vserver infra_svm qtree create -volume sc_sql_db -Qtree scdb -security-style ntfs -vserver infra_svm qtree create -volume sc_sql_db -Qtree scdblog -security-style ntfs -vserver infra_svm qtree create -volume sc_sql_db -Qtree scvmmdb -security-style ntfs -vserver infra_svm qtree create -volume sc_sql_db -Qtree scvmmdblog -security-style ntfs -vserver infra_svm qtree create -volume sc_sql_db -Qtree scomdb -security-style ntfs -vserver infra_svm qtree create -volume sc_sql_db -Qtree scomdblog -security-style ntfs -vserver infra_svm qtree create -volume sc_sql_db -Qtree scomdblog -security-style ntfs -vserver infra_svm qtree create -volume sc_sql_db -Qtree scomdblog -security-style ntfs -vserver infra_svm qtree create -volume sc_sql_db -Qtree scomdblog -security-style ntfs -vserver infra_svm qtree create -volume sc_sql_db -Qtree scomdblog -security-style ntfs -vserver infra_svm qtree create -volume sc_sql_db -Qtree wapdb -security-style ntfs -vserver infra_svm qtree create -volume sc_sql_db -Qtree wapdb -security-style ntfs -vserver infra_svm qtree create -volume sc_sql_db -Qtree wapdb -security-style ntfs -vserver infra_svm qtree create -volume sc_sql_db -Qtree wapdb -security-style ntfs -vserver infra_svm
```

#### 3. Create the qtree quota policy for each qtree.

```
quota policy rule create -policy-name default -volume sc sql-db -type tree -disk-limit
145g -target scsmdb -vserver infra svm
quota policy rule create -policy-name default -volume sc sql-db -type tree -disk-limit
70g -target scsmdblog -vserver infra svm
quota policy rule create -policy-name default -volume sc_sql-db -type tree -disk-limit
1TB -target scsmdw -vserver infra svm
quota policy rule create -policy-name default -volume sc sql-db -type tree -disk-limit
500g -target scsmdwlog -vserver infra_svm
quota policy rule create -policy-name default -volume sc sql-db -type tree -disk-limit 8g
-target scsmas -vserver infra svm
quota policy rule create -policy-name default -volume sc sql-db -type tree -disk-limit 4g
-target scsmaslog -vserver infra svm
quota policy rule create -policy-name default -volume sc sql-db -type tree -disk-limit
10- -target scdb -vserver infra_svm
quota policy rule create -policy-name default -volume sc_sql-db -type tree -disk-limit 5g
-target scdblog -vserver infra svm
quota policy rule create -policy-name default -volume sc sql-db -type tree -disk-limit
100g -target scvmmdb -vserver infra svm
quota policy rule create -policy-name default -volume sc sql-db -type tree -disk-limit
50g -target scvmmdblog -vserver infra svm
quota policy rule create -policy-name default -volume sc_sql-db -type tree -disk-limit
200g -target scomdb -vserver infra svm
quota policy rule create -policy-name default -volume sc_sql-db -type tree -disk-limit
100g -target scomdblog -vserver infra svm
quota policy rule create -policy-name default -volume sc sql-db -type tree -disk-limit
500g -target scomdw -vserver infra svm
quota policy rule create -policy-name default -volume sc sql-db -type tree -disk-limit
250g -target scomdwlog -vserver infra svm
quota policy rule create -policy-name default -volume sc_sql-db -type tree -disk-limit
200g--target wapdb -vserver infra svm
quota policy rule create -policy-name default -volume sc sql-db -type tree -disk-limit
100g -target wapdblog -vserver infra_svm
```

#### 4. Create SMB Shares.

223

```
share create -share-name scsmdb -path /sc-sql db/scsmdb -share-properties
browsable, continuously-available, oplocks -vserver infra svm
share create -share--ame scsmdblog -path /sc sq- db/scsmdblog -share-properties
browsable, continuously-available, oplocks -vserver infra svm
share create -share-name scsmdw -path /sc-sql db/scsmdw -share-properties
browsable, continuously-available, oplocks -vserver infra_svm
share create -share-name scsmdwlog -path /sc sq- db/scsmdwlog -share-properties
browsable, continuously-available, oplocks -vserver infra_svm
share create -share-name scsmas -path /sc-sql db/scsmas -share-properties
browsable, continuously-available, oplocks -vserver infra svm
share create -share-name scsmaslog -path /sc sq- db/scsmaslog -share-properties
browsable, continuously-available, oplocks -vserver infra svm
share create -share-name scdb -path /-c_sql_db/scdb -share-properties
browsable, continuously-available, oplocks -vserver infra_svm
\verb|share create -share-name scdblog -path /sc\_-ql\_db/scdblog -share-properties|\\
browsable, continuously-available, oplocks -vserver infra svm
share create -share-name scvmmdb -path /sc_-ql_db/scvmmdb -share-properties
browsable, continuously-available, oplocks -vserver infra svm
share create -share-name scvmmlog -path /sc sq- log/scvmmlog -share-properties
browsable, continuously-available, oplocks -vserver infra_svm
share create -share-name scomdb -path /sc-sql_db/scomdb -share-properties
browsable, continuously-available, oplocks -vserver infra svm
share create -share-name scomlog -path /sc_s-l_log/scomlog -share-properties
browsable, continuously-available, oplocks -vserver infra svm
share create -share-name scomdw -path /sc sql db/scomdw -share-properties
browsable, continuously-available, oplocks -vserver infra svm
share create -share-name scomdwlog -path /sc sql-log/scomdwlog -share-properties
browsable, continuously-available, oplocks -vserver infra svm
share create -share-name wapdb -path /sc_sql_db/wapdb -share-properties
browsable, continuously-available, oplocks -vserver infra svm
share create -share-name wapdblog -path /sc_sq-_log/wapdblog -share-properties
browsable, continuously-available, oplocks -vserver infra svm
```

#### 5. Remove the Everyone permission from the shares.

224

```
share access-control delete -share scsmdb -user-or-group Everyone -vserver infra_svm share access-control delete -share scsmdblog -user-or-group Everyone -vserver infra_svm share access-control delete -share scsmdw -user-or-group Everyone -vserver infra_svm share access-control delete -share scsmdwlog -user-or-group Everyone -vserver infra_svm share access-control delete -share scdb -user-or-group Everyone -vserver infra_svm share access-control delete -share scdblog -user-or-group Everyone -vserver infra_svm share access-control delete -share scvmmdb -user-or-group Everyone -vserver infra_svm share access-control delete -share scvmmdblog -user-or-group Everyone -vserver infra_svm share access-control delete -share scomdb -user-or-group Everyone -vserver infra_svm share access-control delete -share scomdblog -user-or-group Everyone -vserver infra_svm share access-control delete -share scomdw -user-or-group Everyone -vserver infra_svm share access-control delete -share scomdw -user-or-group Everyone -vserver infra_svm share access-control delete -share scomdwlog -user-or-group Everyone -vserver infra_svm share access-control delete -share wapdb -user-or-group Everyone -vserver infra_svm share access-control delete -share wapdb -user-or-group Everyone -vserver infra_svm share access-control delete -share wapdb -user-or-group Everyone -vserver infra_svm share access-control delete -share wapdb -user-or-group Everyone -vserver infra_svm
```

#### 6. Add Permissions to the following accounts with NTFS full control for the shares.

```
share access-control create -share scsmdb -user-or-group NET-PP\SQL-Admins -permission
full Control -vserver infra svm
share access-control create -share scsmdblog -user-or-group NET-PP\SQL-Admins -permission
full Control -vserver infra svm
share access-control create -share scsmdw -user-or-group NET-PP\SQL-Admins -permission
full_control -vserver infra_svm
share access-control create -share scsmdwlog -user-or-group NET-PP\SQL-Admins -permission
full_Control -vserver infra_svm
share access-control create -share scdb -user-or-group NET-PP\SQL-Admins -permission
full Control -vserver infra svm
share access-control create -share scdblog -user-or-group NET-PP\SQL-Admins -permission
full Control -vserver infra svm
share access-control create -share scvmmdb -user-or-group NET-PP\SQL-Admins -permission
full_Control -vserver infra_svm
share access-control create -share scvmmdblog -user-or-group NET-PP\SQL-Admins -
permission full Control -vserver infra svm
share access-control create -share scomdb -user-or-group NET-PP\SQL-Admins -permission
full Control -vserver infra svm
share access-control create -share scomdblog -user-or-group NET-PP\SQL-Admins -permission
full Control -vserver infra svm
share access-control create -share scomdw -user-or-group NET-PP\SQL-Admins -permission
full Control -vserver infra svm
share access-control create -share scomdwlog -user-or-group NET-PP\SQL-Admins -permission
full control -vserver infra svm
share access-control create -share wapdb -user-or-group NET-PP\SQL-Admins -permission
full Control -vserver infra svm
share access-control create -share wapdblog -user-or-group NET-PP\SQL-Admins -permission
full Control -vserver infra svm
```

# **Configure Shared VHDX Files**

225

Two shared virtual hard disks (VHDX) files will be created to provide storage to be used by SQL Server Analysis Services. Log into one of the Fabric Management host nodes and issue the following PowerShell cmdlets to create the database and log VHDX files for use by the SCSMAS virtual machine.

```
New-VHD -Path C:\ClusterStorage\Volume1\SCSMASDB.VHDX -Fixed -SizeBytes 8GB
New-VHD -Path C:\ClusterStorage\Volume1\SCSMASDBLOG.VHDX -Fixed -SizeBytes 4GB
```

# **Configure the SQL Cluster to Use a File Share Witness**

To change the management cluster to use the quorum disk, complete the following steps on one server only:

- 1. Open an SSH connection to NetApp cluster IP or host name and log in to the admin user with the password you provided earlier.
- 2. Create a qtree in the SCVMM pool to house the infrastructure virtual machines (VMs).

```
{\tt qtree} \ {\tt create} \ {\tt -volume} \ {\tt witness} \ {\tt -qtree} \ {\tt sql-witness} \ {\tt -security-style} \ {\tt ntfs} \ {\tt -vserver} \ {\tt infra\_svm}
```

3. Create the gtree quota policy for the infrastructure VM share.

quota policy rule create -policy-name default -volume witness -type tree -disk-limit 5g -target sql-witness -vserver  $infra\_svm$ 

4. Create the SMB share to house the infrastructure VMs-

share create -share-name sql-witness -path /witness/sql-witness -share-properties browsable, oplocks -vserver infra svm

5. Remove the Everyone permission from the Witness share.

 $\verb|cifs| share access-control| delete -share sql-witness -user-or-group Everyone -vserver \\ \verb|infra_svm| \\$ 

- 6. Add Permissions the following accounts with NTFS full control permissions over the Share:
  - SQL Node 1
  - SQL Node 2
  - SQL Node 3
  - SQL Node 4
  - SQL Cluster Name Object (CNO)

```
share access-control create -share sql-witness -user-or-group NETAPP\SQL01$ -permission full_Control -vserver infra_svm

share access-control create -share sql-witness -user-or-group NETAPP\SQL02$ -permission full_Control -vserver infra_svm

share access-control create -share sql-witness -user-or-group NETAPP\SQL03$ -permission full_Control -vserver infra_svm

share access-control create -share sql-witness -user-or-group NETAPP\SQL04$ -permission full_Control -vserver infra_svm

share access-control create -share sql-witness -user-or-group NETAPP\SQL04$ -permission full_Control -vserver infra_svm
```

- 7. Launch a PowerShell prompt by right clicking the PowerShell icon in the taskbar, and selecting Run as Administrator.
- 8. Set the Cluster to use the SMB share created earlier.

Set-ClusterQuorum -FileShareWitness \\infrasvm\sql-witness

#### Add a Shared VHDX to Cluster

Previously, two VHDX files were created to be used by the SQL Server Analysis Services instance that will be installed on this cluster. The disks need to be added to each node of the SQL cluster. Use the following steps on each node of the SQL cluster to add the shared VHDX.

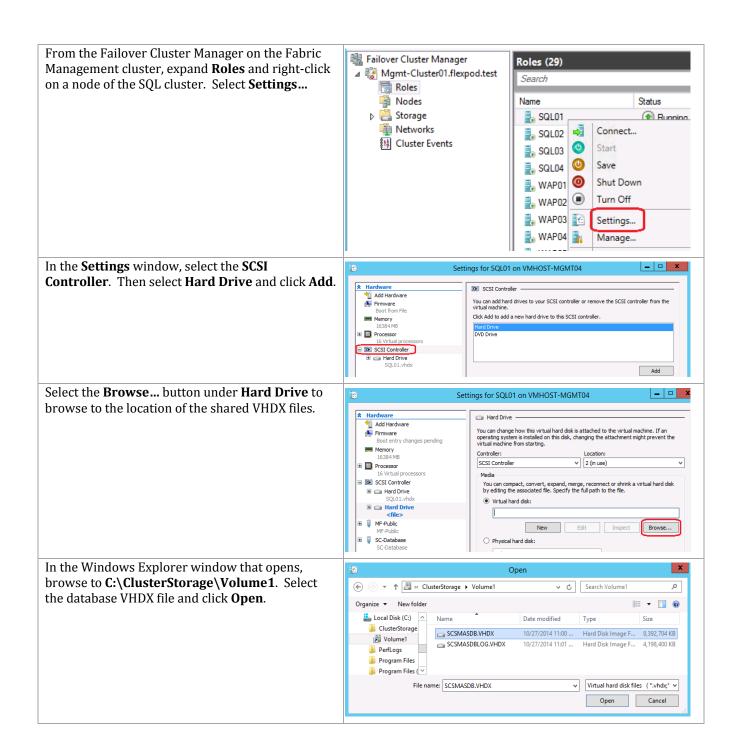

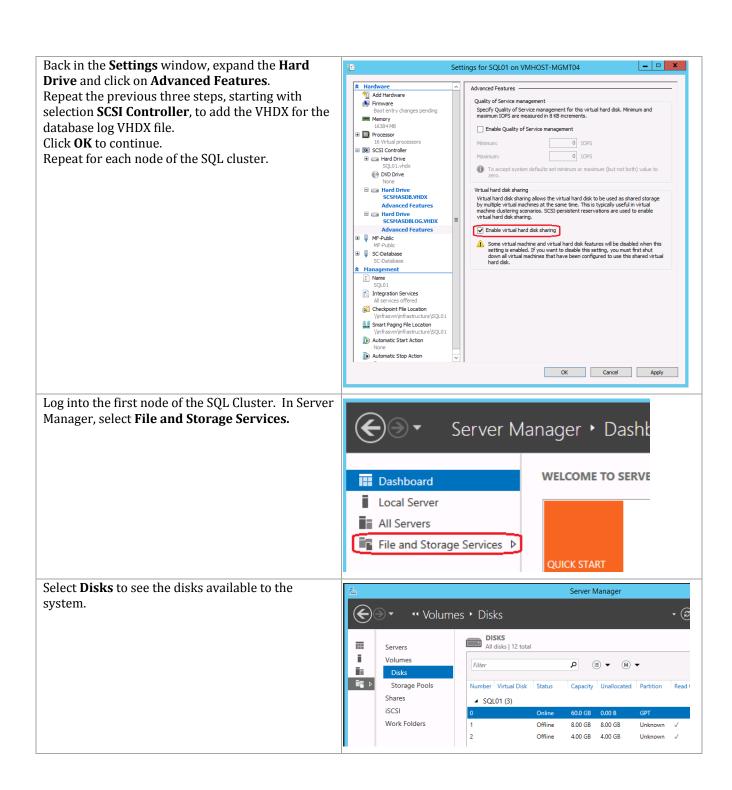

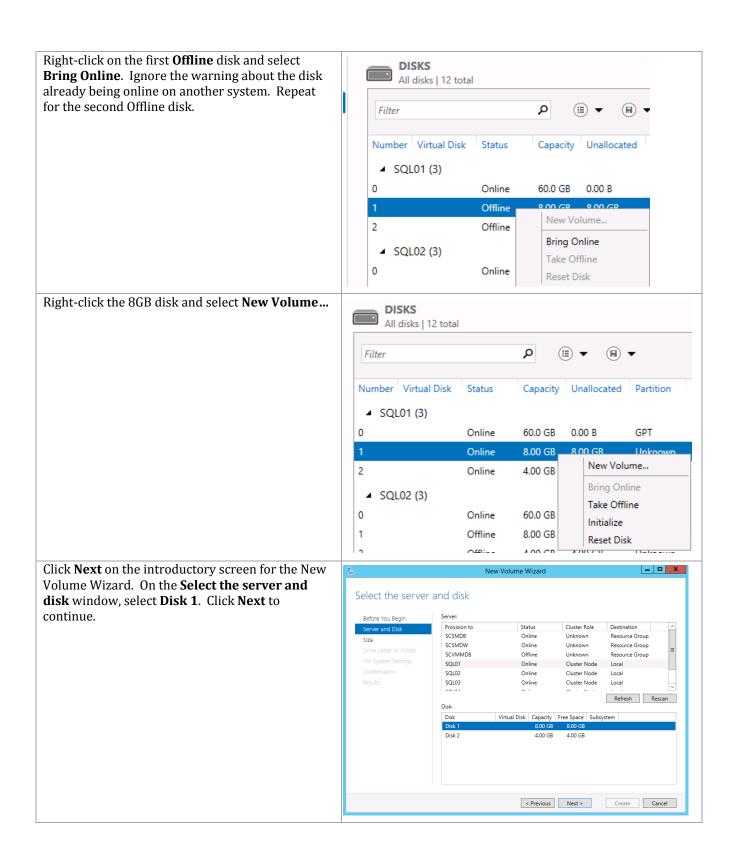

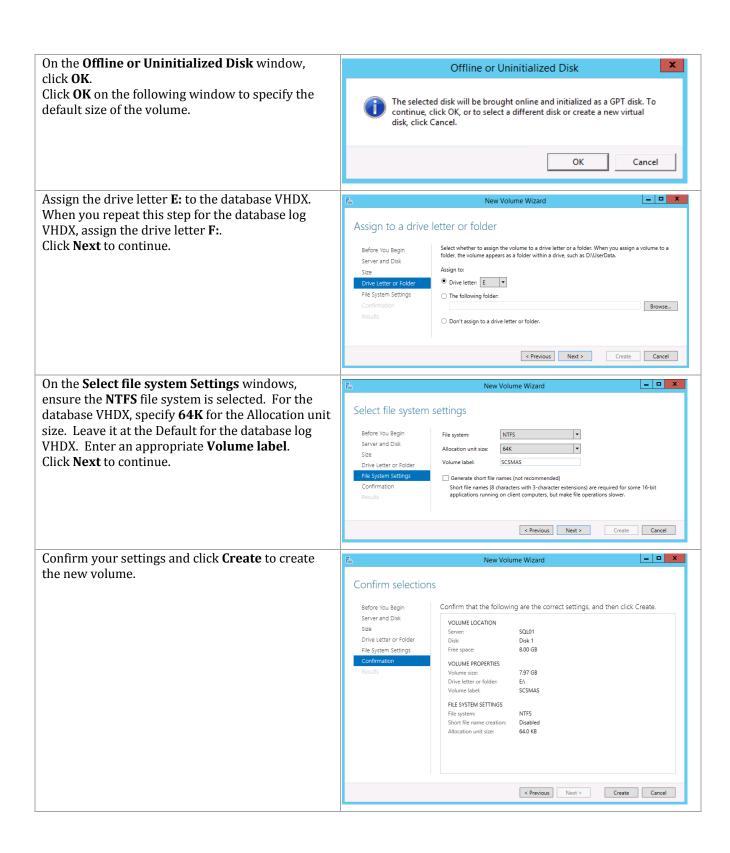

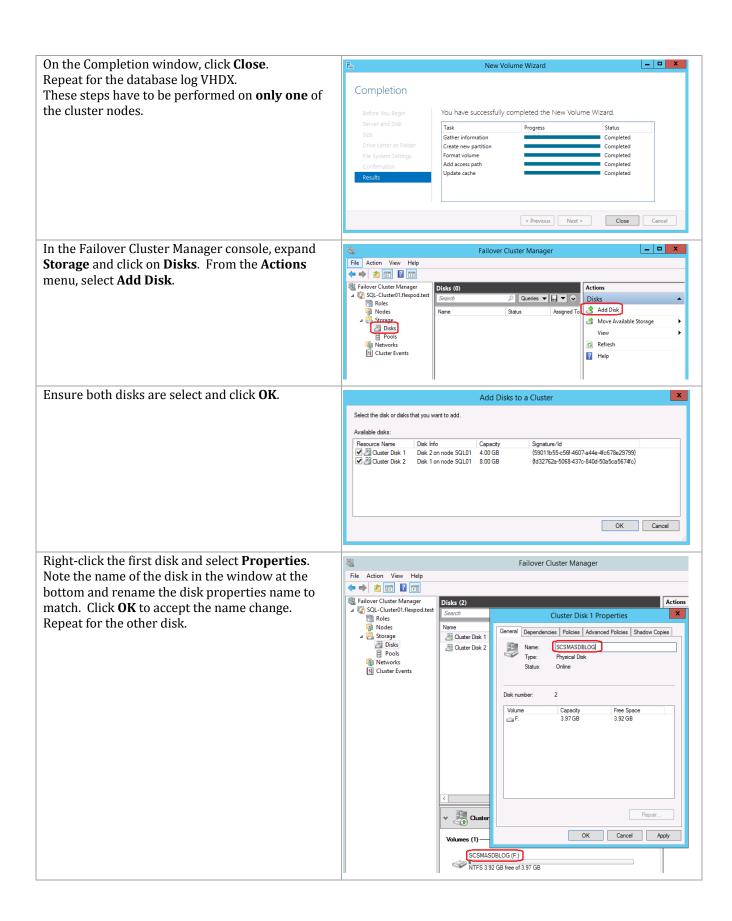

## Validate the SQL Server Cluster

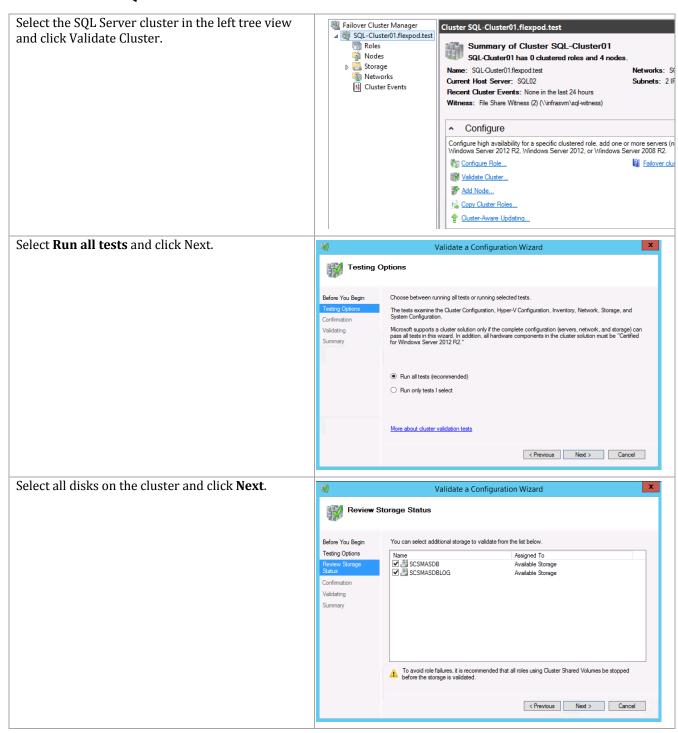

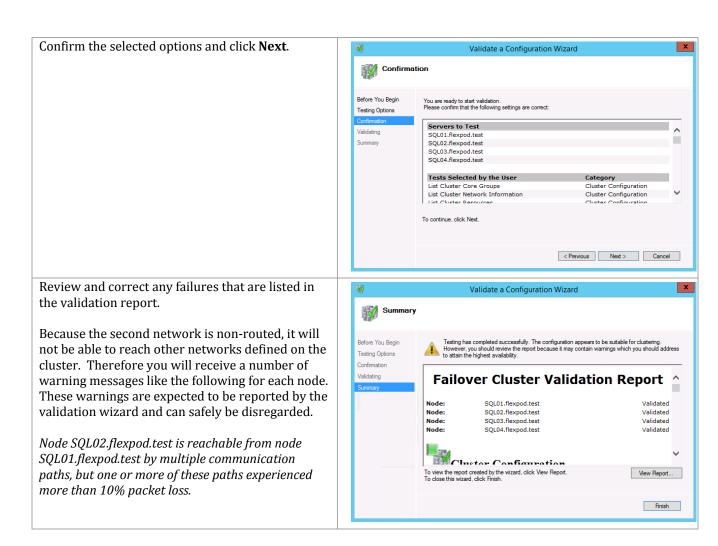

## 16.3 Install SQL Server 2012 SP2

# Install the SQL Server Named Instances on the Guest Cluster (Node 1)

Prior to performing installation of the SQL Server cluster, the information gathered in previous steps must be compiled to provide a point of reference for the steps required during setup. The following example is provided:

|  |                                                               | 0 1                                        |                                                |                                          |                                                                                              |                            |                       |                                         |
|--|---------------------------------------------------------------|--------------------------------------------|------------------------------------------------|------------------------------------------|----------------------------------------------------------------------------------------------|----------------------------|-----------------------|-----------------------------------------|
|  | Component                                                     | Service<br>Manager<br>management<br>server | Service<br>Manager Data<br>Warehouse<br>server | Service<br>Manager<br>analysis<br>server | App<br>Controller,<br>Orchestrator,<br>Microsoft<br>SharePoint®<br>services Farm<br>and WSUS | Virtual Machine<br>Manager | Operations<br>Manager | Operations<br>Manager Data<br>Warehouse |
|  | SQL Server<br>Instance Name                                   | SCSMDB                                     | SCSMDW                                         | SCSMAS                                   | SCDB                                                                                         | SCVMMDB                    | SCOMDB                | SCOMDW                                  |
|  | SQL Server<br>Instance<br>Failover<br>Cluster<br>Network Name | SCSMDB                                     | SCSMDW                                         | SCSMAS                                   | SCDB                                                                                         | SCVMMDB                    | SCOMDB                | SCOMDW                                  |
|  | SQL Server<br>Instance DATA<br>Storage                        | \\Infrasvm<br>\SCSMDB                      | \\Infrasvm<br>\SCSMDW                          | Cluster Disk 1<br>Drive E:               | \\Infrasvm<br>\SCDB                                                                          | \\Infrasvm<br>\SCVMMDB     | \\Infrasvm<br>\SCOMDB | \\Infrasvm<br>\SCOMDW                   |

| Component                                                  | Service<br>Manager<br>management<br>server | Service<br>Manager Data<br>Warehouse<br>server | Service<br>Manager<br>analysis<br>server | App<br>Controller,<br>Orchestrator,<br>Microsoft<br>SharePoint®<br>services Farm<br>and WSUS | Virtual Machine<br>Manager | Operations<br>Manager    | Operations<br>Manager Data<br>Warehouse |
|------------------------------------------------------------|--------------------------------------------|------------------------------------------------|------------------------------------------|----------------------------------------------------------------------------------------------|----------------------------|--------------------------|-----------------------------------------|
| SQL Server<br>Instance LOG<br>Storage                      | \\Infrasvm<br>\SCSMDBLOG                   | \\Infrasvm<br>\SCSMDWLOG                       | Cluster Disk 2<br>Drive F:               | \\Infrasvm<br>\SCDBLOG                                                                       | \\Infrasvm<br>\SCVMMDBLOG  | \\Infrasvm<br>\SCOMDBLOG | \\Infrasvm<br>\SCOMDWLOG                |
| Cluster Service<br>Name                                    | SQL Server<br>(SCSMDB)                     | SQL Server<br>(SCSMDW)                         | SQL Server<br>(SCSMAS)                   | SQL Server<br>(SCDB)                                                                         | SQL Server<br>(SCVMMDB)    | SQL Server<br>(SCOMDB)   | SQL Server<br>(SCOMDW)                  |
| Clustered SQL<br>Server Instance<br>IP Address             | 192.168.2.71                               | 192.168.2.72                                   | 192.168.2.73                             | 192.168.2.74                                                                                 | 192.168.2.75               | 192.168.2.76             | 192.168.2.77                            |
| Host Cluster<br>Public Network<br>Interface<br>Subnet Mask | 255.255.255.0                              | 255.255.255.0                                  | 255.255.255.0                            | 255.255.255.0                                                                                | 255.255.255.0              | 255.255.255.0            | 255.255.255.0                           |
| Host Cluster<br>Public Network<br>Interface Name           | SC-Database                                | SC-Database                                    | SC-Database                              | SC-Database                                                                                  | SC-Database                | SC-Database              | SC-Database                             |
| SQL Server<br>Instance<br>Listening<br>TCP/IP Port         | 10471                                      | 10472                                          | 10473                                    | 10474                                                                                        | 10475                      | 10476                    | 10477                                   |
| SQL Server<br>Instance<br>Preferred<br>Owners              | Node2, Node4                               | Node2, Node4                                   | Node2, Node4                             | Node1, Node4                                                                                 | Node1, Node4               | Node3, Node4             | Node3, Node4                            |

The template provided in an appendix of this document should assist with capturing this information for the installation process. When gathered, the following steps are provided to perform installation.

Perform the following steps on the <u>first</u> fabric management SQL Server node virtual machine with an account that has both local Administrator rights and permissions in AD DS to create the SQL Server CNOs.

As outlined before, Fast Track requires separate instances for each System Center product. The instances associated with these products are:

- 1. SCSMDB (Service Manager database instance).
- 2. SCSMDW (Service Manager Data Warehouse instance).
- 3. SCSMAS (Service Manager SQL Analysis Services instance).
- SCDB (Shared App Controller, Orchestrator, Service Manager self-service portal Microsoft SharePoint® Foundation 2010 services and WSUS database instance).
- SCVMMDB (Virtual Machine Manager database instance and optional WSUS database instance).
- 6. SCOMDB (Operations Manager database instance).
- 7. SCOMDW (Operations Manager Data Warehouse instance).

For multi-instance failover clusters, installation of SQL Server 2012 must be performed once for each instance. As such, these steps must be performed for each instance sequentially.

From the SQL Server 2012 SP2 installation media source, right-click setup.exe and select Run as administrator from the context menu to begin setup. The **SQL Server Installation Center** will appear. Select the **Installation** menu option.

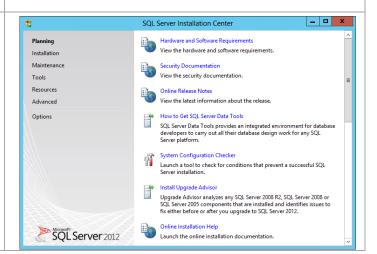

From the **SQL Server Installation Center**, click the **New SQL Server failover cluster installation** link.

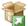

#### New SQL Server failover cluster installation

Launch a wizard to install a single-node SQL Server 2012 failover cluster.

The **SQL Server 2012 Setup** wizard will appear. In the **Setup Support Rules** dialog, verify that each rule shows a **Passed** status. If any rule requires attention, remediate the issue and re-run the validation check. Click **OK** to continue.

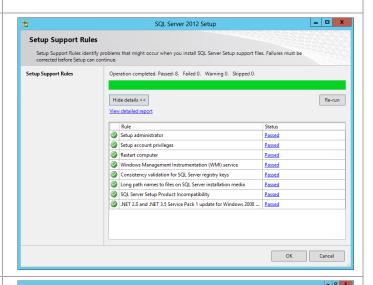

If the **View detailed report** link is selected, the following report is available.

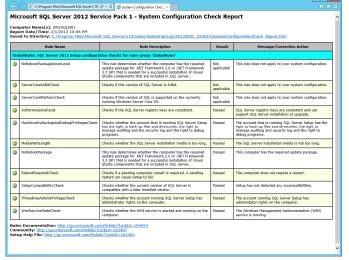

\_ D X SQL Server 2012 Setup In the **Product Key** dialog, select the **Enter the** product key option and enter the associated **Product Key** Specify the edition of SQL Server 2012 to install. product key in the provided text box. Click Next to continue. Validate this instance of SQL Server 2012 by entering the 25-character key from the Microsoft certificate of authenticity or product packaging. You can also specify a free edition of SQL Server, such as Foulaution or St Product Key License Terms Product Updates Install Setup Files **Note**: if you do not have a product key, select the O Specify a free edition: **Specify a free edition** option and select **Evaluation** from the drop-down menu for a 180- Enter the product key: day evaluation period. < Back Next > Cancel SQL Server 2012 Setup \_ 🗆 X In the **License Terms** dialog, select the **I accept** the license terms check box. Select or clear the License Terms **Send feature usage data to Microsoft** check box To install SQL Server 2012, you must accept the Microsoft Software License Terms. based on your organization's policies and click Product Key MICROSOFT SOFTWARE LICENSE TERMS **Next** to continue. Product Updates MICROSOFT SQL SERVER 2012 ENTERPRISE CORE updates, supplements, Internet-based services, and sunnort services ✓ I accept the license terms. Send feature usage data to Microsoft. Feature usage data includes information about your hardware configuration and how you use SQL Server and its components. See the Microsoft SQL Server 2012 Privacy Statement for more information. < Back Next > Cancel \_ 🗆 X The Install Setup Files process runs Install Setup Files automatically. SQL Server Setup will now be installed. If an update for SQL Server Setup is found and specified to be included, the License Terms SQL Server Setup files are being installed on the system Product Updates Scan for product updates Completed Download Setup files Extract Setup files Skipped Install Setup files < Back Install Cancel

In the **Setup Support Rules** dialog, verify that each rule shows a **Passed** status. If any rule requires attention, remediate the issue and re-run the validation check. Note that common issues include MSDTC, MSCS, and Windows Firewall warnings, which are acceptable. Note that the use of MSDTC is not required for the System Center 2012 SP2 environment. Click **Next** to continue.

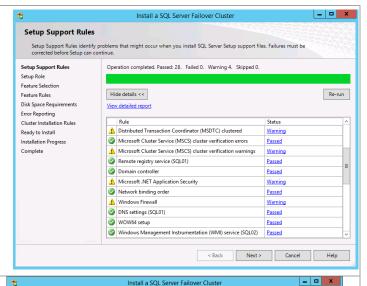

In the **Setup Role** dialog, select the **SQL Server Feature Installation** radio button and click **Next** to continue.

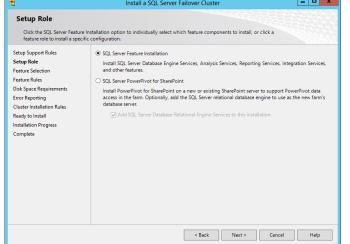

In the **Feature Selection** dialog, features for the various instances will be selected. Note that not all features are supported for failover cluster installations, so the features for Fast Track are limited to the features as listed below. SQL Server with failover clusters requires the selection of the **SQL Server Replication** check box and **Full-Text Search** check box with every instance. The following additional selections are required for each instance:

- SCDB
  - Database Engine Services
- SCOMDB
  - Database Engine Services
- SCOMDW
  - Database Engine Services
- SCSMAS
  - o Analysis Services
- SCSMDB
  - Database Engine Services
- SCSMDW
  - Database Engine Services
- SCVMMDB
  - Database Engine Services

Select the **Management Tools – Basic** check box and **Management Tools – Complete** check box for at least one instance installation pass. When all selections are made, click **Next** to continue.

# **Database Engine Services** (all instances except SCSMAS):

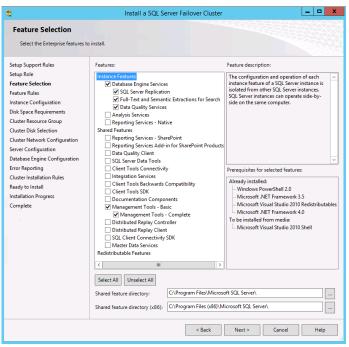

## **Analysis Services** (SCSMAS instance only):

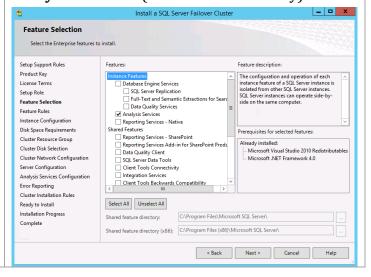

In the **Feature Rules** dialog click **Next** to continue. The **Show details** and **View detailed report** can be viewed if required.

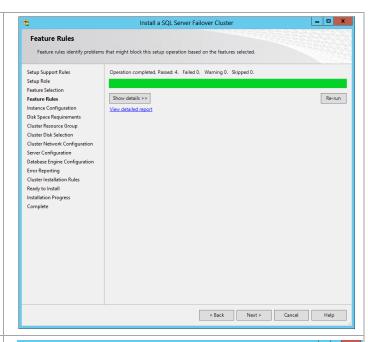

In the **Instance Configuration** dialog, make the following selections (refer to the worksheet created earlier):

 SQL Server Network Name – specify the cluster network name of the failover cluster instance being installed.

Select the **Named instance** option. In the provided text box, specify the instance name being installed.

- Instance ID specify the instance name being installed. Verify that it matches the Named instance value.
- Instance root directory accept the default location of %ProgramFiles%\Microsoft SQL Server.

Click **Next** to continue.

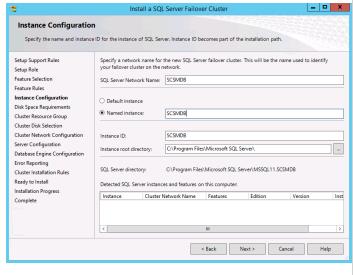

In the **Disk Space Requirements** dialog, verify that you have sufficient disk space and click **Next** to continue.

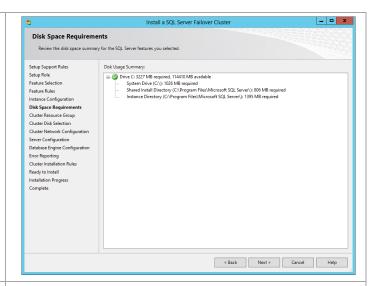

In the **Cluster Resource Group** dialog, in the **SQL Server cluster resource group name** drop-down menu, accept the default value of **SQL Server** (<InstanceName>). Click Next to continue.

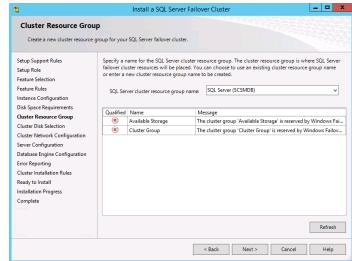

Depending on what and when you are installing, the **Cluster Disk Selection** window will show things differently. If you have not yet installed the Analysis Services instance the two disks provisioned for SQL Server Analysis Services will show as available. Ensure that the check boxes are cleared for any instance installation except the Analysis Services installation. **ONLY** for the Analysis Services installation should both disks be selected.

After you have installed the Analysis Services instance, the disks will no longer show in the top part of the window and the bottom part will reflect that fact that the disks have already been assigned.

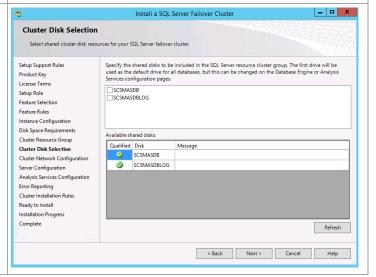

In the **Cluster Network Configuration** dialog, refer to the worksheet created earlier to assign the correct IP for each instance. Clear the **DHCP** check box if you are using static addressing and enter the IP address in the **Address** field text box. When complete, click **Next** to continue.

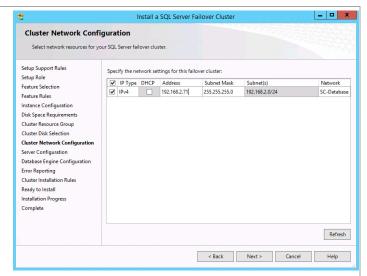

In the **Server Configuration** dialog, select the **Service Accounts** tab. Specify the Fast Track SQL Server Service Account and associated password for the **SQL Server Agent** and **SQL Server Database Engine** services.

**Note:** the Fast Track SQL Server Service Account will also be used for the SQL Server Analysis Services service for the instances where these feature are selected.

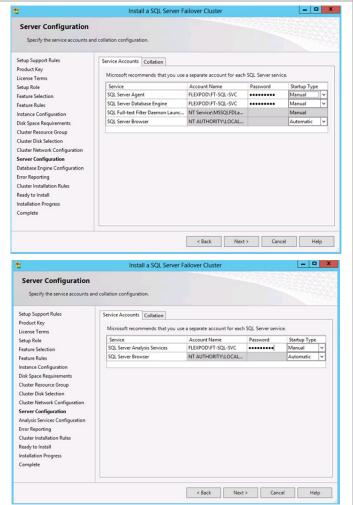

In the same **Server Configuration** dialog, select the **Collation** tab. Accept the default collation in the **Database Engine** field (unless multiple language support is required in Service Manager<sup>3</sup>) and click **Next** to continue.

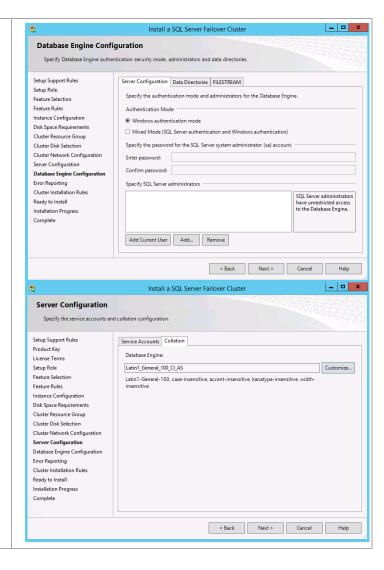

<sup>&</sup>lt;sup>3</sup> http://social.technet.microsoft.com/wiki/contents/articles/7784.collation-in-system-center-2012-service-manager.aspx.

Note: In the case of Service Manager instances, the collation must be specified differently.

This is done through the **Customize...** button. In these cases you can select accent and case sensitivity along with other collation designators. The following example is provided.

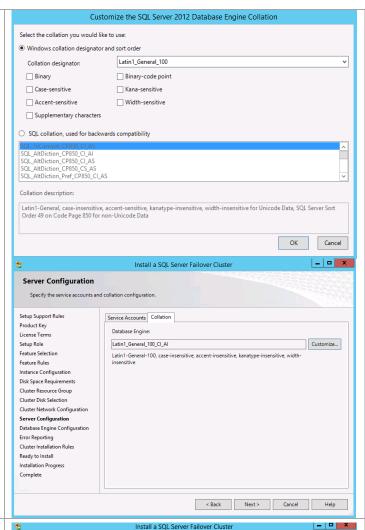

In the **Database Engine Configuration** dialog, select the **Account Provisioning** tab. In the **Authentication Mode** section, select the **Windows authentication mode** option. In the **Specify SQL Server administrators** section, click the **Add Current User** button to add the current installation user. Click the **Add...** button to select the previously created Fast Track SQL Server Admins group from the object picker.

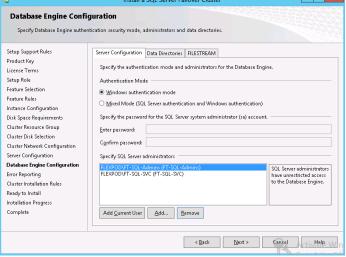

In the same **Database Engine Configuration** dialog, select the **Data Directories** tab. The proper SMB share associated with the SQL Server database and log locations must be specified. To redirect log files by default to their SMB resource, change the SMB share in the **User databaselog directory** and **Temp DB log directory** text boxes. It is also recommended to change the Backup Directory to a separate location such as the log share. Do not change the folder structure unless your organization has specific standards for this. When complete, click **Next** to continue.

**Note:** It may be necessary to relocate the Temp DB files to a dedicated SMB share if performance is not adequate using the two primary SMB shares.

When you click Next to continue you will receive a warning telling you to ensure you have included the SQL service account with full permissions on the share. Since this completed during the creation of the shares, your can click **Yes** to continue.

In instances that contain Analysis Services within the **Analysis Services Configuration** dialog, click the **Server Configuration** tab. In the Specify which users have administrative permissions for Analysis Services section, click Add Current User to add the current installation user. Click Add to select the following groups:

Service Manager instance:

- Fast Track SQL Server Admins group
- Fast Track SQL Server Service account
- Fast Track SM Admins group
- Fast Track SM OLAP account

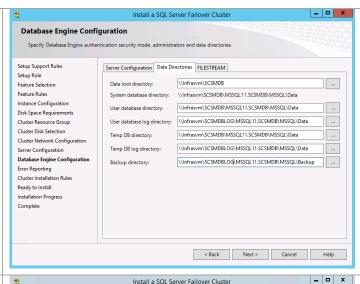

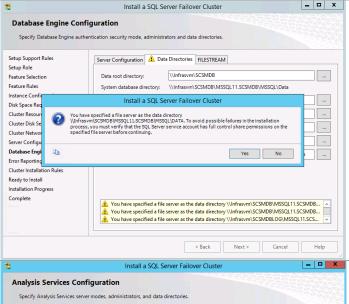

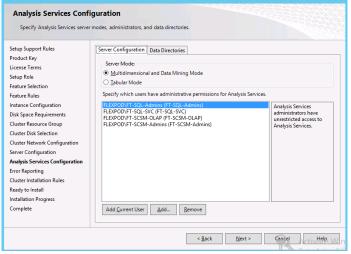

For instances with Analysis Services, use the following configuration:

On the **Data Directories** tab, set the Data directory, and Temp directory to the cluster disk configured for the database files. Set the Log file directory and the Backup directory to the cluster disk configured for the log files. Do not change the folder structure unless your organization has specific standards for this.

When complete, click **Next** to continue.

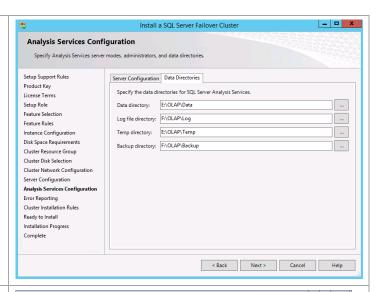

In the Error Reporting dialog, select or clear the Send Windows and SQL Server Error Reports to Microsoft or your corporate report server check box based on your organization's policies and click Next to continue.

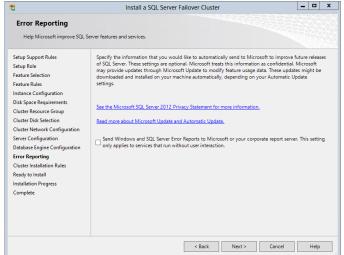

In the **Cluster Installation Rules** dialog, verify that each rule shows a **Passed** status. If any rule requires attention, remediate the issue and re-run the validation check. Click **Next** to continue.

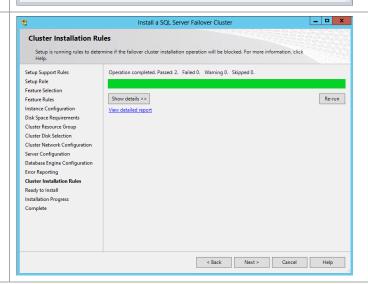

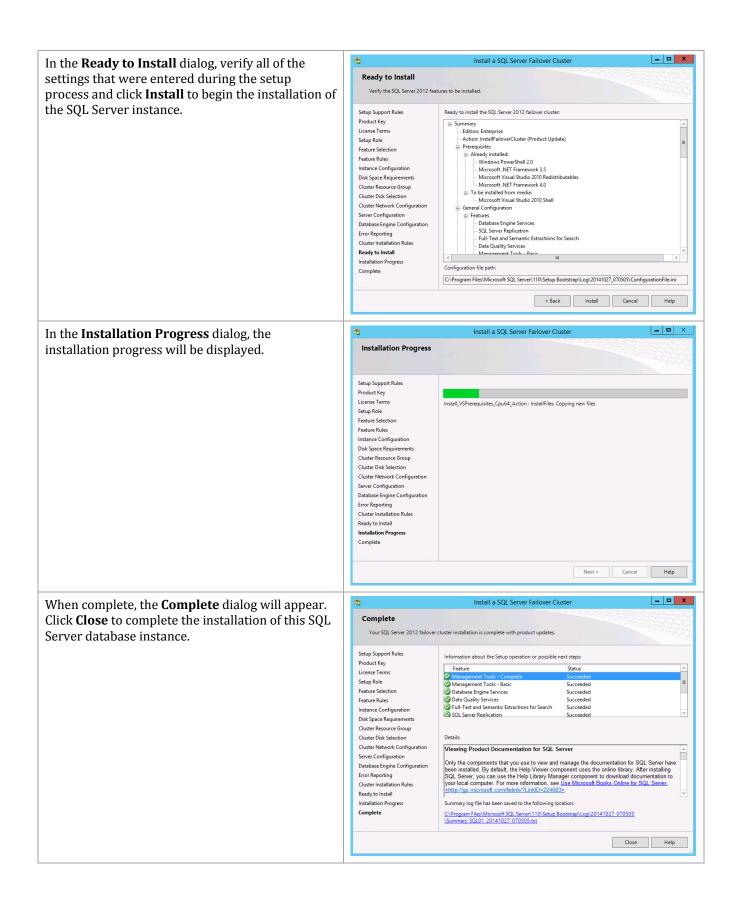

Repeat these steps for each associated SQL Server instance required for Fast Track installation (eight instances total). Verify the installation by inspecting the instances 🚇 Failover Cluster Manager Roles (8) in Failover Cluster Manager and in SQL Server® P Queries ▼ 🖫 ▼ Roles 2012 Management Studio (SSMS) prior to moving Nodes to the next step of installation. SQL Server (SCDB) SQL01 Running Other Networks SQL Server (SCOMDB) Running SQL01 Cluster Events SQL Server (SCOMDW) Running SQL01 SQL Server (SCSMASDB) SQL01 Running Other SQL Server (SCSMDB) SQL01 Other Running SQL Server (SCSMDW) SQL01 Running Other SQL Server (SCVMMDB) SQL01 Running SQL Server (WAPDB) Running SQL01 Object Explorer Connect ▼ 🛂 🛂 🔳 🝸 🛃 ■ SCVMMDB\SCVMMDB (SQL Server 11.0.5058 - FLEXPOD\administrator) ■ SCDB\SCDB (SQL Server 11.0.5058 - FLEXPOD\administrator) ■ SCOMDB\SCOMDB (SQL Server 11.0.5058 - FLEXPOD\administrator) ■ SCSMDB\SCSMDB (SQL Server 11.0.5058 - FLEXPOD\administrator) ■ SCSMDW\SCSMDW (SQL Server 11.0.5058 - FLEXPOD\administrator) ■ WAPDB\WAPDB (SQL Server 11.0.5058 - FLEXPOD\administrator)

# Install the SQL Server Named Instances on Other Guest Cluster Nodes

When the creation of all required SQL Server instances on Node 1 is complete, the other nodes can be added to each instance of the cluster. Follow the steps below to begin the installation of additional nodes of the cluster.

Perform the following steps on each additional fabric management SQL Server node virtual machine. \_ D X From the SQL Server 2012 SP2 installation media SQL Server Installation Center New SQL Server stand-alone installation or add features to an existing installation source, right-click setup.exe and select Run as Installation administrator from the context menu to begin Launch a wizard to install SQL Server 2012 in a non-clustered environment or to add features to an existing SQL Server 2012 instance setup. The **SQL Server Installation Center** will New SQL Server failover cluster installation Launch a wizard to install a single-node SQL Server 2012 failover cluster appear. Add node to a SQL Server failover cluster Launch a wizard to add a node to an existing SQL Server 2012 failover Upgrade from SQL Server 2005, SQL Server 2008 or SQL Server 2008 R2 Launch a wizard to upgrade SQL Server 2005, SQL Server 2008 or SQL Server 2008 R2 to SQL Server 2012. SQL Server 2012 From the **SQL Server Installation Center** click the Add node to a SQL Server failover cluster Add node to a SQL Server failover cluster link. Launch a wizard to add a node to an existing SQL Server 2012 failover cluster. \_ □ X SQL Server 2012 Setup The **SQL Server 2012 Setup** wizard will appear. In Setup Support Rules the **Setup Support Rules** dialog, verify that each Setup Support Rules identify problems that might occur when you install SQL Server Setup support files. Failures must be corrected before Setup can continue. rule shows a **Passed** status. If any rule requires attention, remediate the issue and re-run the Setup Support Rules Operation completed. Passed: 8. Failed 0. Warning 0. Skipped 0. validation check. Click **OK** to continue. Show details >> Re-run

OK Cancel

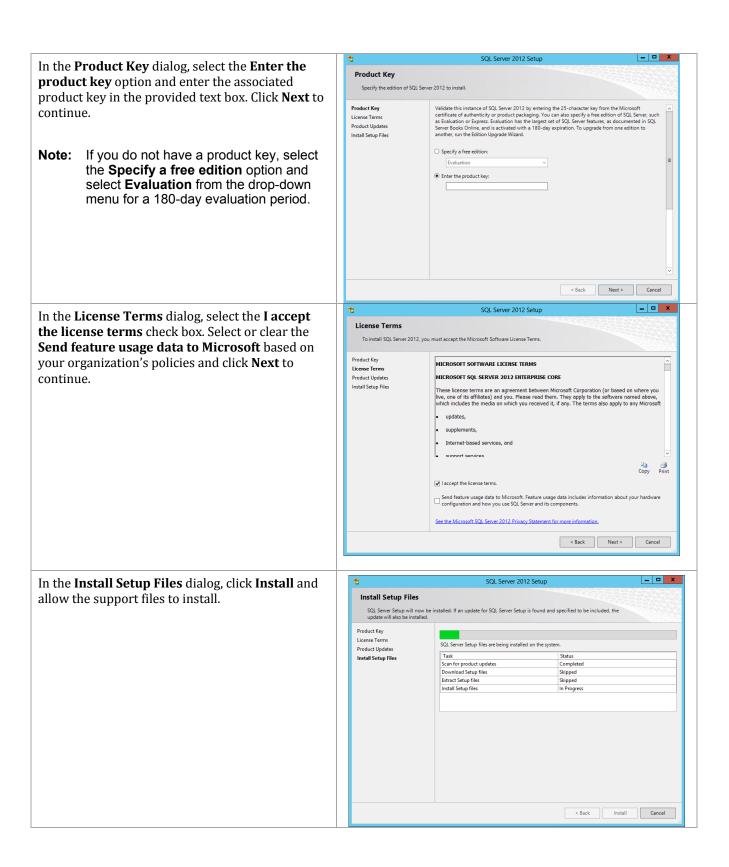

In the **Setup Support Rules** dialog, verify that each rule shows a **Passed** status. If any rule requires attention, remediate the issue and re-run the validation check. Note that common issues include MSDTC, MSCS, and Windows Firewall warnings. Click **Next** to continue.

Note: The use of MSDTC is not required for the System Center 2012 SP1 environment.

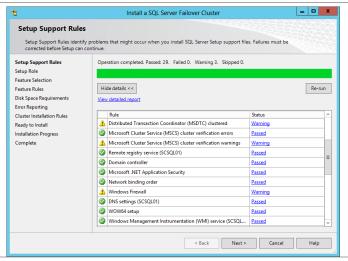

In the **Cluster Node Configuration** dialog, select the desired instance name from the **SQL Server instance name** drop-down menu. Each instance will be listed along with the nodes currently assigned to each instance. Click **Next** to continue.

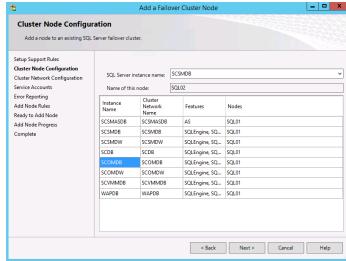

In the **Cluster Network Configuration** dialog, the network configuration values are displayed and set based on the existing failover cluster instance values from the first node and cannot be modified. Click **Next** to continue.

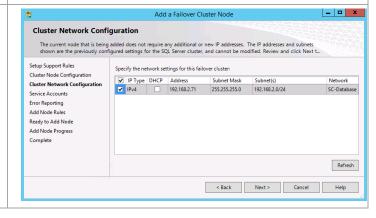

\_ D X Add a Failover Cluster Node In the **Service Accounts** dialog, specify the Fast Service Accounts Track SQL Server Service Account and associated Specify the service accounts and collation configuration password for the SQL Server Agent and SQL Server Database Engine services. When Setup Support Rules Microsoft recommends that you use a separate account for each SQL Server service. Product Key complete, click **Next** to continue. Account Name Startup Type SQL Full-text Filter Daemon Launcher NT Service\MSSQLFDLaun... License Terms Manual Cluster Node Configuration SQL Server Database Engine FLEXPOD\FT-SQL-SVC 
SQL Server Browser NT AUTHORITY\LOCALSE... ••••• Manual **Note:** For the SCSMAS instance only, an Cluster Network Configuration Service Accounts additional password must be supplied for SQL Server Agent FLEXPOD\FT-SQL-SVC ••••••• Manual Error Reporting the SQL Server Analysis Services Add Node Rules Ready to Add Node service account. Add Node Progress Complete < Back Next > Cancel Help \_ 🗆 X Add a Failover Cluster Node In the **Error Reporting** dialog, select or clear the Send Windows and SQL Server Error Reports to **Error Reporting** Help Microsoft improve SQL Server features and services Microsoft or your corporate report server Specify the information that you would like to automatically send to Microsoft to improve future releases of SQL Server. These settings are optional. Microsoft treats this information as confidential. Microsoft may provide updates through Microsoft Update to modify feature usage data. These updates might be downloaded and installed on your machine automatically, depending on your Automatic Update check box based on your organization's policies Setup Support Rules Cluster Node Configuration and click Next to continue. Cluster Network Configuration Service Accounts Error Reporting Add Node Rules See the Microsoft SQL Server 2012 Privacy Statement for more information. Ready to Add Node Add Node Progress Read more about Microsoft Update and Automatic Update. Complete  $\begin{tabular}{ll} \hline Send Windows and SQL Server Error Reports to Microsoft or your corporate report server. This setting only applies to services that run without user interaction. \\ \end{tabular}$ < Back Next > Cancel Help \_ D X Add a Failover Cluster Node In the **Add Node Rules** dialog, verify that each rule Add Node Rules shows a **Passed** status. If any rule requires Setup is running rules to determine if the add node process will be blocked. For more information, click Help. attention, remediate the issue and re-run the validation check. Click Next to continue. Operation completed, Passed: 10. Failed 0. Warning 0. Skipped 0. Setup Support Rules Cluster Network Configuration Re-run Error Reporting Add Node Rules Ready to Add Node Add Node Progress < Back Next > Cancel Help

\_ □ X Add a Failover Cluster Node In the **Ready to Add Node** dialog, verify all of the Ready to Add Node settings that were entered during the setup Verify the SQL Server 2012 features to be installed as part of the add node operation process and click Install to begin the installation of the second SQL Server node for the selected Ready to add this node to the SQL Server 2012 failover cluster Setup Support Rules Cluster Node Configuration instance. - Edition: Enterprise Edition: Core-based Licensing Cluster Network Configuration Error Reporting Prerequisites
Already installed:
Microsoft NET Framework 4.0
Windows PowerShell 2.0
Microsoft NET Framework 3.5
To be installed from media:
Microsoft Visual Studio 2010 Shell
Microsoft Visual Studio 2010 Shell
Microsoft Visual Studio 2010 Shell Ready to Add Node Add Node Progress Complete General Configuration - Database Engine Services SQL Server Replication
 Full-Text and Semantic Extractions for Search
 Data Quality Services ration file path: C:\Program Files\Microsoft SQL Server\110\Setup Bootstrap\Log\20130227\_172828\ConfigurationFile.ini < Back Install Cancel Help \_ D X When complete, the **Complete** dialog will appear. Add a Failover Cluster Node Complete Click **Close** to complete the installation of this SQL Your SQL Server 2012 failover cluster add node operation is complete with product update Server database instance. Setup Support Rules Information about the Setup operation or possible next steps: Cluster Node Configuration Feature Cluster Network Configuration Repeat these steps for each associated SQL Server Management Tools - Com
Management Tools - Basic
Database Engine Services
Data Quality Services Service Accounts Error Reporting instance required for Fast Track installation (eight Add Node Rules Succeeded Full-Text and Semantic Extractions for Search Ready to Add Node instances total). SOL Server Replication Succeeded Add Node Progress Viewing Product Documentation for SQL Server Only the components that you use to view and manage the documentation for SQL Server have been installed. By default, the Help Viewer component uses the online library. After installing SQL Server, you can use the Help Library Manager component to download documentation to your local computer. For more information, see <u>Use Microsoft Books Online for SQL Server</u>. Summary log file has been saved to the following location: C\Program Files\Microsoft SQL Server\110\Setup Bootstrap\Log\20130227\_172828 \Summary\_SCSQL02\_20130227\_172828.txt Close Help Verify the installation by inspecting the instances 🖳 Failover Cluster Manager Roles (8) ■ SQL-Cluster01.flexpod.test in Failover Cluster Manager and in SQL Server® P Queries ▼ 📙 ▼ 📀 Roles 2012 Management Studio (SSMS) prior to moving Nodes Name Status Owner Node Type SQL02 to the next step of installation. SQL Server (SCDB) Running Other Networks SQL Server (SCOMDB) Running Other SQL02 Eluster Events SQL02 SQL Server (SCOMDW) Running Other SQL Server (SCSMASDB) SQL02 Running SQL Server (SCSMDB) Running Other SQL02 SQL02 SQL Server (SCSMDW) Running Other SQL02 SQL Server (SCVMMDB) Running Other

Object Explorer

Connect ▼ 👺 🕎 🔳 🝸 👩 🔏

SQL Server (WAPDB)

Running Other

**-** ₽ ×

SQL02

Series Switches

## 16.4 Post-Installation Tasks

When the installation is complete, the following tasks must be performed to complete the installation of SQL Server.

## **Configure Windows Firewall Settings for SQL Named Instances**

To support the multi-instance cluster, you must configure each SQL instance to use a specific TCP/IP port for the database engine or analysis services. The default instance of the Database Engine uses port 1433, and named instances use dynamic ports. In order to configure the Firewall rules to allow access to each named instance static listening ports must be assigned.

**Note:** This process is described in TechNet<sup>4</sup> and instructions are provided in this document.

#### Perform the following steps on **each fabric management SQL Server node** virtual machine. 92.168.2.22:49917 SCDB:60480 ESTABLISHED Open an administrative **Command Prompt** by 192.168.2.22:49929 SCDB:60480 **ESTABLISHED** searching for and selecting CMD.EXE, then right-OLAGENT.EXE] CP 192.168.2.22:49930 SCDB:60480 ESTABLISHED click and select Run as Administrator. Within the [SQLAGENT.EXE] TCP 192.168.2.22:49956 [rhs.exe] command prompt execute the following command: SCOMDB:64796 **ESTABLISHED** netstat -b 192.168.2.22:49969 SCOMDB:64796 **ESTABLISHED** AGENT.EXE] 192.168.2.22:49970 Notice the existing dynamic ports used by the SCOMDB: 64796 ESTABLISHED AGENT. EXE] 192.168.2.22:49998 SOLSERVER.EXE sessions. SCOMDW:65186 ESTABLISHED cr hs.exe] CP 192.168.2.22:50014 SCOMDW:65186 ESTABLISHED SQLAGENT.EXE] TCP 192.168.2.22:50015 SQLAGENT.EXE] ESTABLISHED SCOMDW:65186 192.168.2.22:50066 SCSMDB:63899 **ESTABLISHED** 192.168.2.22:50081 SCSMDB:63899 ESTABLISHED TCP 192.168.2.22:50081 TCP 192.168.2.22:50082 SQLAGENT.EXE] SCSMDB:63899 **ESTABLISHED** 192.168.2.22:50116 WAPDB:54227 ESTABLISHED . 192.168.2.22:50129 WAPDB:54227 **ESTABLISHED** 192.168.2.22:50130 WAPDB:54227 **ESTABLISHED** AGENT.EXE] 192.168.2.22:50226 SCSMDW:52501 ESTABLISHED ESTABLISHED SCSMDW:52501 192.168.2.22:50240 .AGENT.EXE] SCSMDW:52501 **ESTABLISHED** ESTABLISHED 192.168.2.22:50494 SCVMMDB:55296 192.168.2.22:50504 SCVMMDB:55296 ESTABLISHED QLAGENT.EXE] CP 192.168.2.22:50505 QLAGENT.EXE] SCVMMDB:55296 ESTABLISHED On the SQL Server node that owns the SQL instances open SQL Configuration Manager. SQL Server Configuration... \_ 0 In the SQL Server Configuration Manager Sql Server Configuration Manager File Action View Help console pane, expand the SQL Server Network **Configuration** node and then expand the Protocols for the <instance name> node. When SQL Server Configuration Manager (Local) Protocol Name SQL Server Services SQL Server N= Shared Memory Enabled selected, double-click **TCP/IP** from the available SOL Server Network Configuration (32bit) Named Pipes protocol names to observe its properties. SQL Native Client 11.0 Configuration (32) 🛾 🧵 SQL Server Network Configuration Protocols for SCSMDB Protocols for SCSMDW Protocols for SCDB Protocols for SCOMDB Protocols for SCOMDW Protocols for WAPDB Protocols for SCVMMDB ▶ SQL Native Client 11.0 Configuration

<sup>&</sup>lt;sup>4</sup> Configure a Server to Listen on a Specific TCP Port - <a href="http://technet.microsoft.com/en-us/library/ms177440(v=sql.110).aspx">http://technet.microsoft.com/en-us/library/ms177440(v=sql.110).aspx</a>

In the **TCP/IP Properties** dialog, select the **IP Addresses** tab, several IP addresses appear in the format IP1, IP2, up to IPAll. Each address will include several values:

<u>Active</u> - Indicates that the IP address is active on the computer. Not available for IPAll.

Enabled - If the Listen All property on the TCP/IP Properties (Protocol Tab) is set to No, this property indicates whether SQL Server is listening on the IP address. If the Listen All property on the TCP/IP Properties (Protocol Tab) is set to Yes, the property is disregarded. Not available for IPA-1.

IP Address - View or change the IP address used by this connection. Lists the IP address used by the computer, and the IP loopback address, 127.0.0.1. Not available for IPAll. The IP address can be in either IPv4 or IPv6 format.

<u>TCP-Dynamic Ports</u> - Blank, if dynamic ports are not enabled. To use dynamic ports, set to 0. For IPAll, displays the port number of the dynamic port -sed.

TCP Port - View or change the port on which SQL Server listens. By default, the default instance of Database Engine listens on port 1433. Note that the SCDB database must use port 1433 if the Cloud Services Process Pack will be used.

SQL Server Database Engine can listen on multiple ports on the same IP address, list the ports, separated by commas, in the format 1433,1500,1501. This field is limited to 2047 characters. To configure a single IP address to listen on multiple ports, the Listen All parameter must also be set to No, on the Protocols Tab of the TCP/IP Properties dialog box. For more information, see "How to: Configure the Database Engine to Listen on Multiple TCP Ports" in SQL Server Books Online.

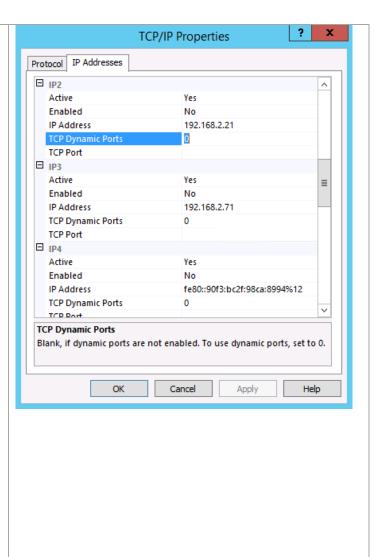

Within the dialog, browse to each IP address section for the instance and delete the numerical value (0) from the **TCP Dynamic Ports** field.

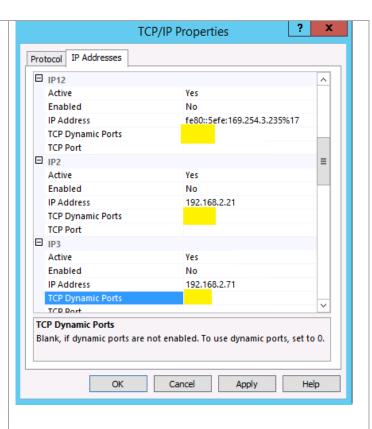

Scroll down to the **IPALL** section and delete the existing dynamic port value from **TCP Dynamic Ports** property. Assign static port value under **TCP Port** to one that is appropriate for the instance and you had previously recorded in your worksheet. For this example, port 10471 was specified. Click **Apply** to save the changes.

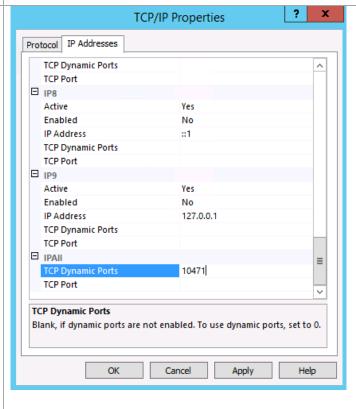

x Warning Note that a warning dialog will appear stating that the settings will not take effect until the SQL Server service has been restarted for that instance. Any changes made will be saved; however, they will not take effect until the service is stopped and restarted. ОК Repeat these steps to set a static port for each SOL Listening database service instance. **Instance** Port Reference the SQL settings table at the beginning **SCDB** 10474 of this section for the default values used in this guide. **SCVMMDB** 10475 When all of the database instances are configured **SCOMDB** 10476 close **SQL Server Configuration Manager** and **SCOMDW** 10477 continue on to the next steps to change the SSAS instance listening port. SCSMDB 10471 **SCSMDW** 10472 **SCSMAS** 10473 **WAPDB** 10478 Open SQL Server Management Studio. Management...

In the **Connect to Server** dialog, input the X Connect to Server connection values for the SSAS instance. The default values of SCSMAS\SCSMAS for the analysis SQL Server 2012 service are incorrect. You must use only the virtual computer object name (SCSMAS in this example) as shown here. Click **Connect** to connect to the Server type: Analysis Services instance. SCSMASDB\SCSMASDB v Server name: Authentication: Windows Authentication v Be sure the account you are logged on Note: with is a member of the FT-SQL-Admins User name: FLEXPOD\administrator v domain group or has otherwise been Password: defined as a SQL sysadmin for the Remember password instance. Connect Cancel Help Options >> х الو Connect to Server SQL Server 2012 Analysis Services Server type: SCSMASDB Server name: Authentication: Windows Authentication FLEXPOD\administrator User name: Password: Remember password Connect Help Options >> Cancel When connected to the instance in SQL Object Explorer **-** 1 × **Management Studio**, right-click the SSAS instance Connect 🕶 🛂 🕎 🔳 🝸 💋 and select **Properties**. Connect... Databases Disconnect Assemblies Register... New Query **Policies** Facets Start Stop Pause Resume Restart Reports Refresh Properties

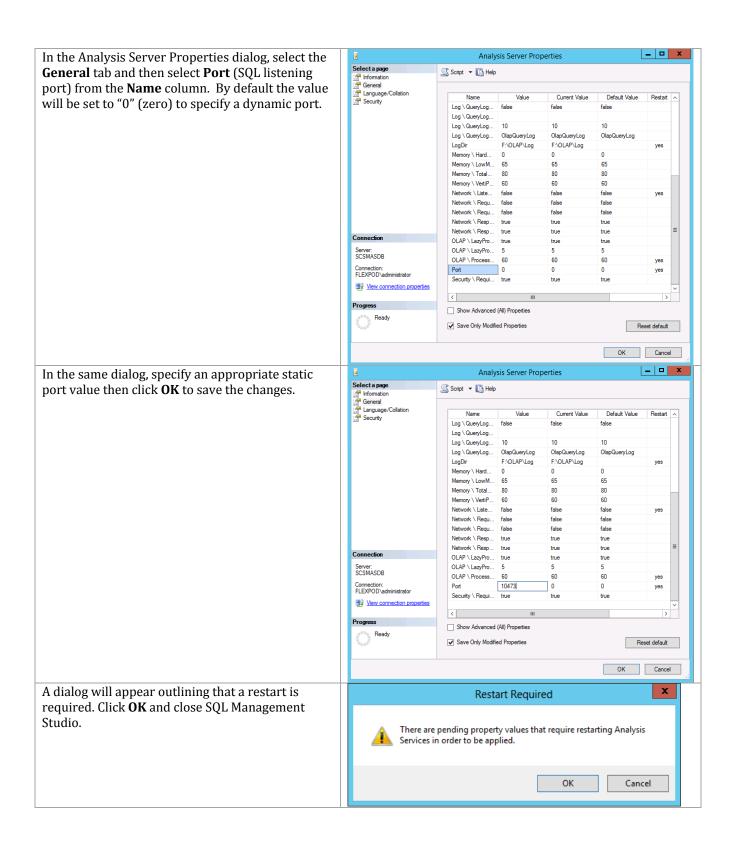

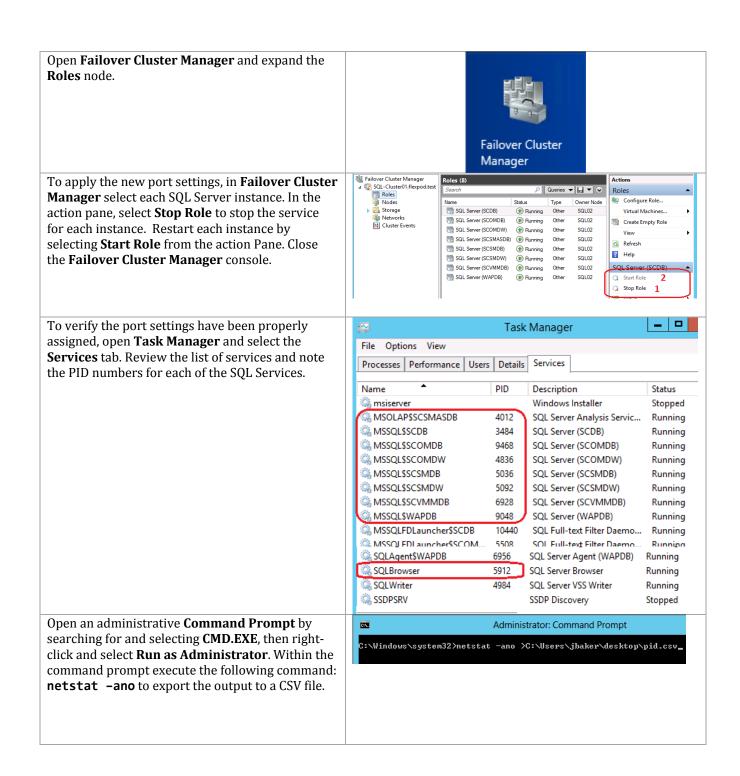

Import the CSV file into Excel and then format the Proto V Local Address ▼ Foreign Addres ▼ State ₹ PID ₹ data into a table. TCP 0.0.0.0:2382 0.0.0.0:0 LISTENING 5912 Filter on the PID column, selecting only the PIDs TCP 192.168.2.71:10471 0.0.0.0:0 LISTENING 5036 you documented from the task manager step TCP 192.168.2.72:10472 0.0.0.0:0 LISTENING 5092 previously and then filter on the state column TCP 192.168.2.73:10473 0.0.0.0:0 LISTENING 4012 selecting only the listening and blank values. TCP 192.168.2.74:10474 0.0.0.0:0 LISTENING 3484 The resulting table should confirm that all of the TCP 0.0.0.0:0 LISTENING 6928 192.168.2.75:10475 SQL instances are listening on only the static port TCP 192.168.2.76:10476 0.0.0.0:0 LISTENING 9468 assigned previously. TCP 192.168.2.77:10477 0.0.0.0:0 LISTENING 4836 In addition to the static ports for each instance the TCP 192.168.2.78:14078 0.0.0.0:0 LISTENING 9048 2382 TCP/UDP and 1434 TCP/UDP ports for SQL TCP [::]:2382 [::]:0 LISTENING 5912 Browser will also be listed and will need to be UDP 0.0.0.0:1434 \*.\* 5912 opened in the firewall settings to support the \*.\* UDP [::]:1434 5912 Analysis and Database Engine instances. When completed, configure the Windows Firewall Windows Firewall Rule for the SQL Browser Service. To perform this action, on each node in the Windows Failover with Advanced... Cluster that will host SQL instances, open the Windows Firewall with Advanced Security MMC Within the Windows Firewall with Advanced Inbound Rules **Security** MMC console, select the **Inbound Rules** ▼ Filter by Profile node and select **New Rule** from the action pane. COM+ Network Access (DCOM-In) Filter by State COM+ Remote Administration (DCOM-In) COM+ Remote Adr Ocore Networking - Destination Unreacha... Core Networking Core Networking - Destination Unreacha... Core Networking View Core Networking - Dynamic Host Config... Core Networking Core Networking - Dynamic Host Config... Core Networking B Export List.. Core Networking - Internet Group Mana...
Core Networking - IPHTTPS (TCP-In)
Core Networking - IPv6 (IPv6-In)
Core Networking - IPv6 (IPv6-In)
Core Networking - Multicast Listener Do... ☑ Help In the New Inbound Rule Wizard dialog, on the New Inbound Rule Wizard Rule Type Rule Type page, select the Port radio button and Select the type of firewall rule to create click Next to continue. What type of rule would you like to create? Rule Type Protocol and Ports Action Rule that controls connections for a program Profile Name Rule that controls connections for a TCP or UDP port Rule that controls connections for a Windows ex ○ Custom < Back Next > Cancel

New Inbound Rule Wizard On the **Protocol and Ports** page select the **UDP** Protocol and Ports radio button. Select the Specific local ports radio Specify the protocols and ports to which this rule applies. button and input 1434 to enable access to the SQL Browser service for Database Engine instances. Does this rule apply to TCP or UDP? Rule Type Protocol and Ports Click **Next** to continue. ○ ТСР ● UDP Action Profile Name Does this rule apply to all local ports or specific local ports? O All local ports Specific local ports: 1434 Example: 80, 443, 5000-5010 < Back Next > Cancel On the Action page, select the Allow the New Inbound Rule Wizard connection radio button and click Next to Action Specify the action to be taken when a connection matches the conditions specified in the rule continue. Steps: What action should be taken when a connection matches the specified conditions? Rule Type Protocol and Ports Allow the connection Action This includes connections that are protected with IPsec as well as those are not. Profile O Allow the connection if it is secure Name This includes only connections that have been authenticated by using IPsec. Connections will be secured using the settings in IPsec properties and rules in the Connection Security Rule node. Block the connection < Back Next > Cancel

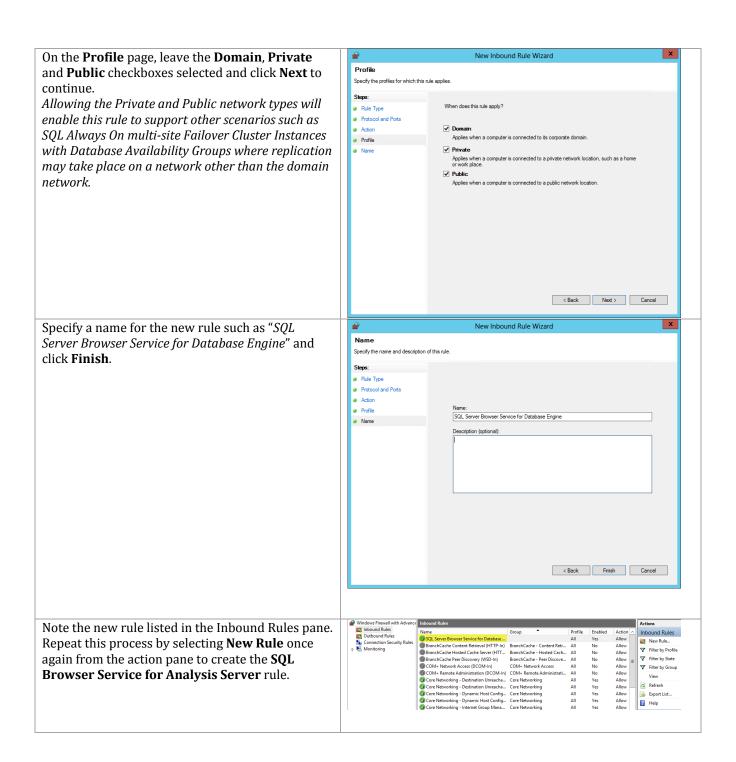

New Inbound Rule Wizard Repeat the previously outlined steps to create the Protocol and Ports new rule, however on the Protocol and Ports Specify the protocols and ports to which this rule applies page, select both the TCP and Specific local ports radio buttons. Specify the value of **2382** to enable Does this rule apply to TCP or UDP? Rule Type access to the SQL Browser service for the Protocol and Ports TCP O UDP Action Analysis Server instance. Profile Name Does this rule apply to all local ports or specific local ports? O All local ports Specific local ports: 2382 Example: 80, 443, 5000-5010 < Back Next > Cancel Note the additional new rule listed in the Inbound Inbound Rules New Rule...
Filter by Profile BranchCache Content Retrieval (HTTP-In) BranchCache
BranchCache Hosted Cache Server (HTT... BranchCache Next the inbound Windows Firewall rule for each Filter by State BranchCache - Peer Discove... BranchCache Peer Discovery (WSD-In) COM- Network Access (CDCM-In) colom- Network Access (CDCM-In) colom- Network Access (CDCM-In) colom- Network Access (CDCM-In) colom- Network Administration (DCOM-In) colom- Remote Administration (DCOM-In) colom- Networking - Core Networking - Destination Unreacha... Core Networking of the SQL instances must be created and View configured. From the same dialog, select **New** Boport List... ☑ Help **Rule** from the action pane to create the firewall rule for the first named instance. In the New Inbound Rule Wizard dialog, on the New Inbound Rule Wizard x Rule Type page, select the Port radio button and Rule Type Select the type of firewall rule to create click Next to continue. What type of rule would you like to create? Rule Type Protocol and Ports Program
 Rule that controls connections for a program Action Profile Rule that controls connections for a TCP or UDP port Rule that controls connections for a Windows experience Custom Custom rule. < Back Next > Cancel

New Inbound Rule Wizard On the **Protocol and Ports** page select the **UDP** Protocol and Ports radio button. Select the **Specific local ports** radio Specify the protocols and ports to which this rule applies button and input the specific local TCP/IP port to enable access to the first named SQL instance. In Does this rule apply to TCP or UDP? Rule Type this example to enable access to the SQL instance Protocol and Ports O UDP SCDB the port specified is 10474. Action Profile Click Next to continue. Name Does this rule apply to all local ports or specific local ports? O All local ports Specific local ports: 10474 Example: 80, 443, 5000-5010 < Back Next > Cancel New Inbound Rule Wizard On the Action page, select the Allow the Action connection radio button and click Next to Specify the action to be taken when a connection matches the conditions specified in the rule continue. Rule Type What action should be taken when a connection matches the specified conditions? Protocol and Ports Action This includes connections that are protected with IPsec as well as those are not. Profile Allow the connection if it is secure This includes only connections that have been authenticated by using IPsec. Connection will be secured using the settings in IPsec properties and rules in the Connection Securit Rule node. O Block the connection < Back Next > Cancel New Inbound Rule Wizard On the **Profile** page, leave the **Domain**, **Private** Profile and **Public** checkboxes selected and click **Next** to Specify the profiles for which this rule applies continue. Allowing the Private and Public network types will When does this rule apply? Rule Type enable this rule to support other scenarios such as Protocol and Ports Action SQL Always On multi-site Failover Cluster Instances Applies when a computer is connected to its corporate domain Profile with Database Availability Groups where replication ✓ Private Name Applies when a computer is connected to a private network location, such as a home or work place. may take place on a network other than the domain network. Applies when a computer is connected to a public network location < Back Next > Cancel

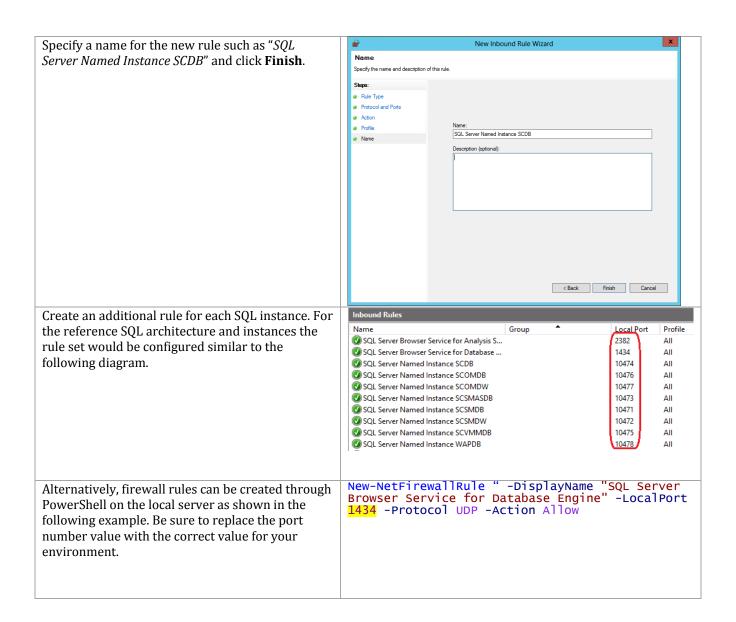

To create the rules on the remote nodes through PowerShell, the following commands are provided as an example.

This procedure assumes that commands are executed on SQL Server node SQL01.

Repeat for each node in the SQL cluster.

\$RemoteSession = New-CimSession -ComputerName SOI 02 New-N-tFirewallRul" -DisplayName "SQL Server Browser Service for Database\_Engine" -LocalPort 1434 - Protocol UDP - Action Allow - CimSession \$RemoteSession New-NetFirewallRule " -DisplayName "SQL Server Browser Service for Analysis Server" -LocalPort 2382 -Protocol TCP -Action Allow -CimSession \$RemoteSession New-NetFirewallRule "-DisplayName "SQL Server Name instance SCDB" -LocalPort 10474 -Protocol TCP -Action Allow -CimSession \$RemoteSession New-NetFirewallRule -DisplayName "SQL Server Named Instance SCVMMDB" -LocalPort 10475 -Protocol TCP -Action Allow -CimSession \$RemoteSession New-NetFirewallRule -DisplayName "SQL Server Named Instance SCOMDB" -LocalPort 10476 -Protocol TCP -Action Allow -CimSession **\$RemoteSession** New-NetFirewallRule -DisplayName "SQL Server Named Instance SCOMDW" -LocalPort 10477 -Protocol TCP -Action Allow -CimSession \$RemoteSession New-NetFirewallRule -DisplayName "SQL Server Named Instance SCSMDB" -LocalPort 10471 -Protocol TCP -Action Allow -CimSession \$RemoteSession New-NetFirewallRule -DisplayName "SQL Server Named Instance SCSMDW" -LocalPort 10472 -Protocol TCP -Action Allow -CimSession \$RemoteSession New-NetFirewallRule -DisplayName "SQL Server Named Instance WAPDB" -LocalPort 10478 -Protocol TCP -Action Allow -CimSession \$RemoteSession New-NetFirewallRule -DisplayName "SQL Server Named Instance SCSMAS" -LocalPort 10473 -Protocol TCP -Action Allow -CimSession \$RemoteSession

## Assign Preferred Owners for SQL Instances in Failover Cluster Manager

To support the proper distribution of SQL instances across the multi-instance SQL Server cluster, you must configure Windows failover clustering to assign preferred owners for each SQL instance. The following steps are provided to assist with this configuration.

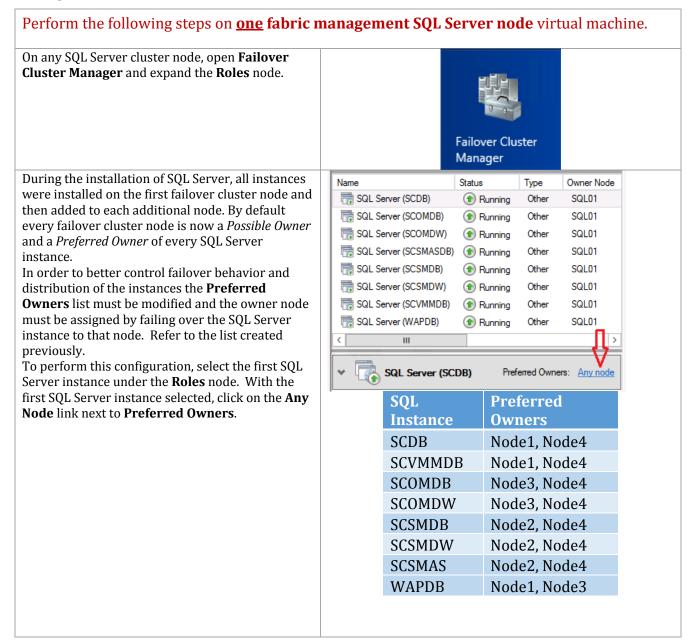

In the **SQL Server Properties** dialog, select the SQL Server (SCDB) Properties **General** tab; select the two preferred nodes for the instance. It is not required to adjust the order as General Failover this will be automatically adjusted when the process is completed. SQL Server (SCDB) SQL Server (SCDB) Preferred Owners Select the preferred owners for this clustered role. Use the buttons to list them in order from most preferred at the top to least preferred at the bottom. ✓ Up SQL02 SQL03 Down ✓ SQL04 Priority: Medium Status: Running SQL01 Node: OK Cancel In the **SQL Server Properties** dialog, select the x SQL Server (SCDB) Properties Failover tab. In the Failback section, select the General Failover Allow failback and Immediately radio buttons. Click **OK** to save the changes. Specify the number of times the Cluster service will attempt to restart or fail over the clustered role in the specified period. If the clustered role fails more than the maximum in the specified period, it will be left in the failed state. Maximum failures in the specified **^** period: Period (hours): **^** 6 Failback Specify whether the clustered role will automatically fail back to the most preferred owner (which is set on the General tab). Prevent failback Allow failback Immediately Failback between: and - hours More about failover and failback OK Cancel Apply

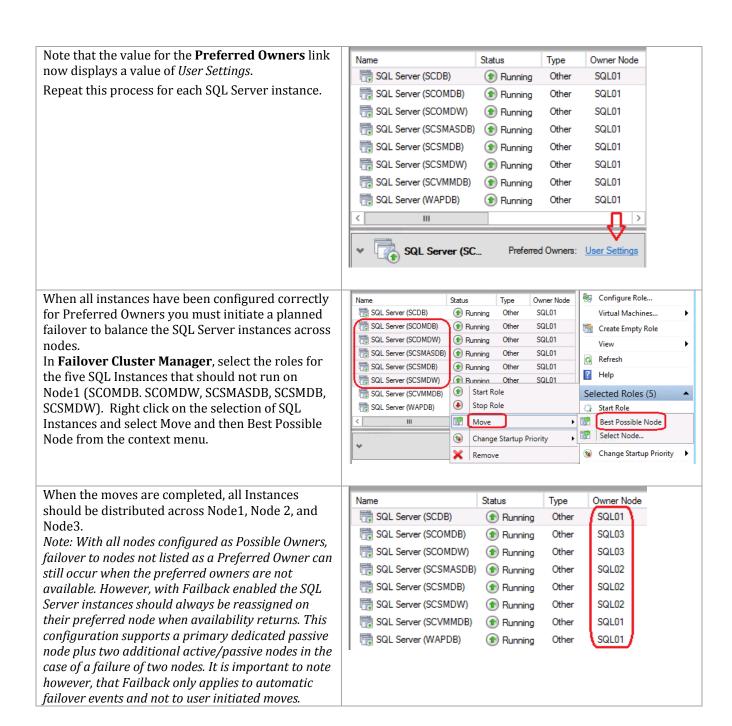

## 17 Install and Configure the Data ONTAP SMI-S Provider

## 17.1 Prerequisites

The following environment prerequisites must be met before proceeding.

#### Accounts

Verify that the following local account has been created:

| User name    | Purpose              | Permissions                                        |
|--------------|----------------------|----------------------------------------------------|
| FT-SMIS-User | SMI-S access account | This account will not need any special delegation. |

## 17.2 Install the SMI-S Provider

The following steps needs to be completed in order to install the NetApp SMI-S provider.

## Download the installer from:

http://support.netapp.com/NOW/download/software/smis/Windows/5.0/smisagent-5-2.msi

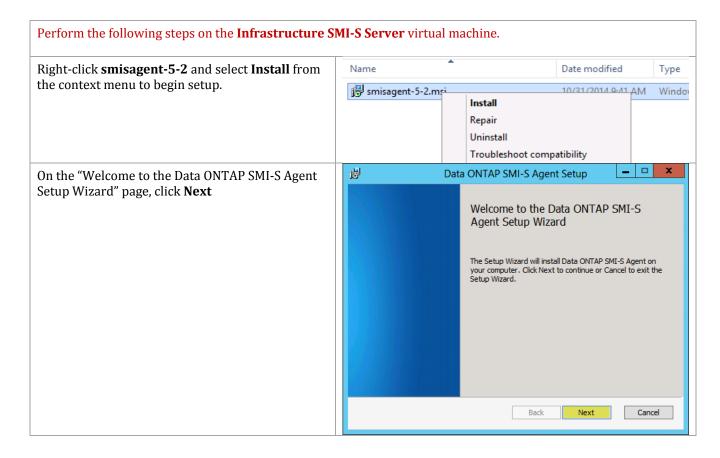

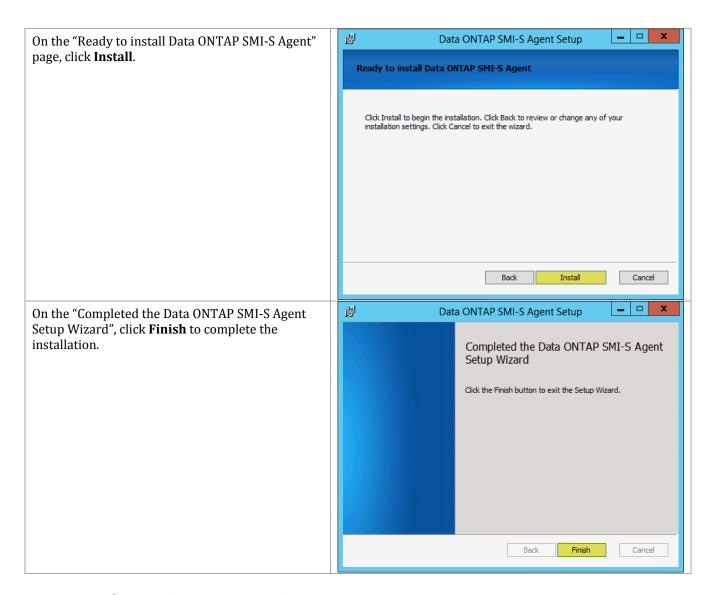

# 17.3 Configure the SMI-S Provider

The following steps need to be completed in order to configure the NetApp SMI-S provider.

Perform the following steps on the **Infrastructure SMI-S Server** virtual machine.

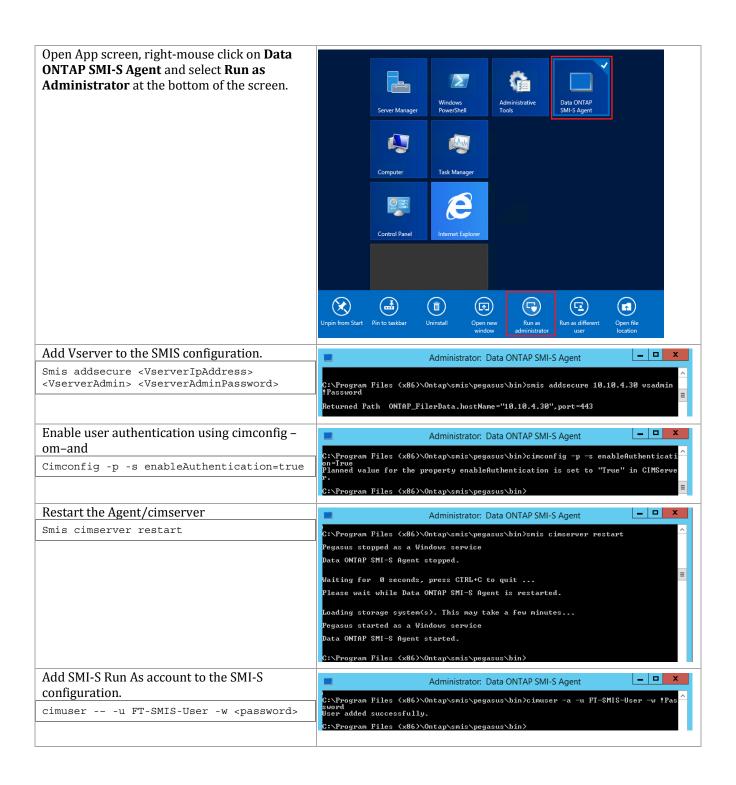

## 18 Virtual Machine Manager

The System Center 2012 Virtual Machine Manager installation process includes the following high-level steps:

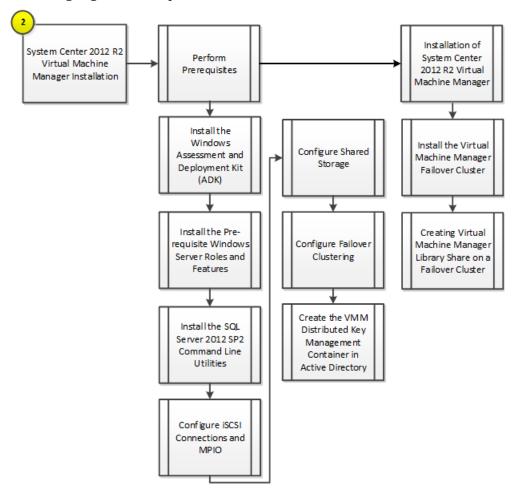

#### 18.1 Overview

This section provides high-level walkthrough on deploying Virtual Machine Manager into the Fast Track fabric management architecture. The following assumptions are made prior to the installation:

- Two base virtual machines running Windows Server 2012 R2 have been provisioned and configured as a Windows Failover Cluster.
  - The selected operating system installation type during install must be Full Installation.
  - Requires at least two SMB shares for storage and file share witness.
  - Requires a dedicated virtual network adapter for cluster communication
- The Microsoft .NET Framework 4 feature will be installed by default.
- The target virtual machines must have the Windows Assessment and Deployment Kit (ADK) for Windows 8 and Windows Server 2012 R2installed.

- The target virtual machine must have the Windows Server Update Services (WSUS) 4.0 console installed (available on Windows Server 2012R2).
  - Virtual Machine manager can use either a WSUS root server or a downstream WSUS server. VMM does not support using a WSUS replica server. The WSUS server can either be dedicated to VMM or can be a WSUS server that is already in use.
- A Microsoft SQL Server instance dedicated to Virtual Machine Manager as outlined in previous steps must be available.
  - The Virtual Machine Manager SQL Server instance must be case-insensitive (default on SQL Server 2012 SP2).
  - o The SQL Server name must not exceed 15 characters.
  - The account used to install Virtual Machine Manager must have the rights needed to connect to the remote SQL Server instance and create databases.
- The installation account must have rights to create the Distributed Key Management container in AD DS or this container must already exist prior to running Virtual Machine Manager setup.

## **18.2** Prerequisites

The following environment prerequisites must be met before proceeding.

#### **Accounts**

Verify that the following security groups have been created:

| User name                    | Purpose                                    | Permissions                                                                                                    |
|------------------------------|--------------------------------------------|----------------------------------------------------------------------------------------------------|
| <domain>\FT-VMM-SVC</domain> | Virtual Machine Manager<br>Service Account | This account will need full admin permissions on the Virtual Machine Manager server virtual machine and runs the Virtual Machine Manager service. |

### Groups

Verify that the following security groups have been created:

| Security group name                     | Group scope | Members                                                                            |
|-----------------------------------------|-------------|------------------------------------------------------------------------------------|
| <domain>\FT-SCVMM-Admins</domain>       | Global      | FT-VMM-SVC                                                                         |
| <domain>\FT-SCVMM-FabricAdmins</domain> | Global      | Virtual Machine Manager<br>Delegated Administrators                                |
| <domain>\FT-SCVMM-ROAdmins</domain>     | Global      | Virtual Machine Manager Read<br>Only Admins                                        |
| <domain>\FT-SCVMM-TenantAdmins</domain> | Global      | Virtual Machine Manager Tenant<br>Administrators who manage Self-<br>Service users |
| <domain>\FT-VMM-AppAdmins</domain>      | Global      | Virtual Machine Manager Self-<br>Service users                                     |

Additional information on these roles can be found on TechNet<sup>5</sup>.

## Configure the Virtual Machine Manager Cluster File Share Witness Share

Perform the following tasks to create the witness share on the NetApp Storage Array:

- 1. Open an SSH connection to NetApp cluster IP or host name and log in to the admin user with the password you provided earlier.
- 2. Create a gtree in the SCVMM pool to house the infrastructure virtual machines (VMs)-

```
qtree create -volume witness -qtree vmm-witness -security-style ntfs -vserver infra_svm
```

3. Create the gtree guota policy for the infrastructure VM share.

```
quota policy rule create -policy-name default -volume witness -type tree -disk-limit 5g -target vmm-witness -vserver infra_svm
```

Create the SMB share to store the vmm witness database

```
share create -share-name vmm-witness -path /witness/vmm-witness -share-properties browable, oplocks -vserver infra_svm
```

5. Remove the Everyone permission from the Witness share.

```
cifs share access-control delete -share sql-witness -user-or-group Everyone -vserver infra_svm
```

6. Add Permissions the following accounts with NTFS full control permissions over the Share:

VMM Node 1

VMM Node 2

277

VMM Cluster Name Object (CNO)

```
share access-control create -share vmm-witness -user-or-group NETAPP\SCVMM01$ -permission full_Control -vserver infra_svm

share access-control create -share vmm-witness -user-or-group NETAPP\SCVMM02$ -permissio-full_Control -vserver infra_svm

share access-control create -share vmm-witness -user-or-group NETAPP\scvmm-cluster01$ -permission full_Control -vserver infra_svm

share access-control create -share vmm-witness -user-or-group NETAPP\administrator -permission -Read -vserver infra_svm
```

#### Install the Windows Assessment and Deployment Kit

The Virtual Machine Manager installation requires that the Windows Assessment and Deployment Kit (ADK) be installed on the Virtual Machine Manager management server. The Windows ADK can be downloaded from http://www.microsoft.com/en-us/download/details.aspx?id=39982. During installation, only the Deployment Tools and the Windows Preinstallation Environment features will be selected. This installation also assumes the VMM servers have internet access. If that is not the case an offline installation can be performed and information for this installation option along with complete

<sup>&</sup>lt;sup>5</sup> Creating User Roles in VMM - <a href="http://technet.microsoft.com/en-us/library/gg696971.aspx">http://technet.microsoft.com/en-us/library/gg696971.aspx</a>.

installation details can be found at <a href="http://msdn.microsoft.com/en-us/library/hh825494.aspx">http://msdn.microsoft.com/en-us/library/hh825494.aspx</a>

The following steps outline how to install the Windows ADK on the Virtual Machine Manager Management server.

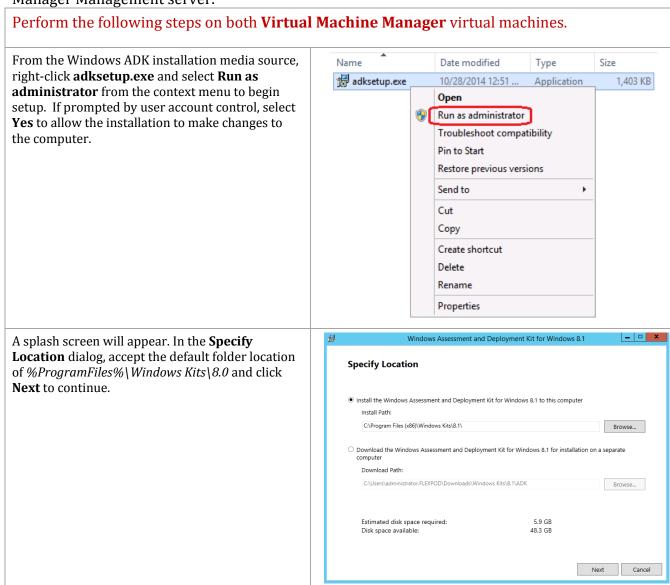

In the **Join the Customer Experience Improvement Program (CEIP)** dialog, select the option to either participate or not participate in the CEIP by providing selected system information to Microsoft. Click **Next** to continue.

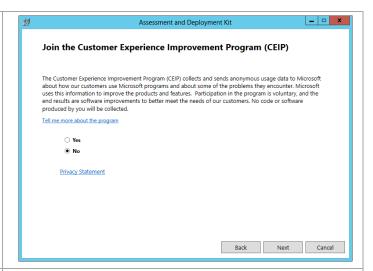

In the **License Agreement** dialog, click **Accept** to continue.

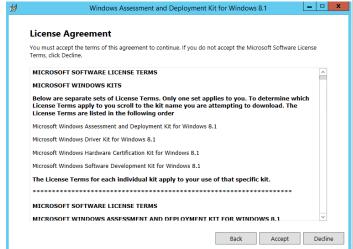

In the **Select the features you want to install** dialog, select the following option checkboxes:

- Deployment Tools
- Windows Preinstallation Environment (Windows PE)

Make sure all other option checkboxes are deselected. Click **Next** to begin the installation.

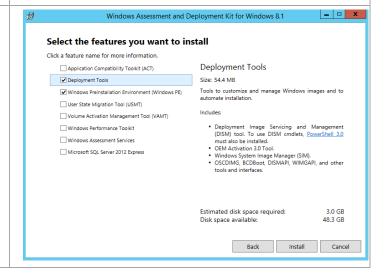

When installation is complete deselect the **Launch the Getting Started Guide** checkbox and click **Close** to exit the installation wizard.

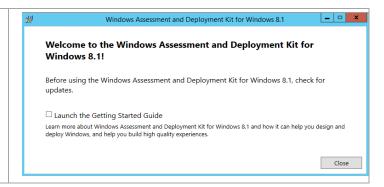

## 18.3 Install the Prerequisite Windows Server Roles and Features

The Virtual Machine Manager installation requires the WSUS Administration Tools to be installed on the Virtual Machine Manager Management servers. In addition, the MPIO and Failover Clustering Features must be installed.

Follow the steps below to install the pre-requisite roles and features on the Virtual Machine Manager Management servers.

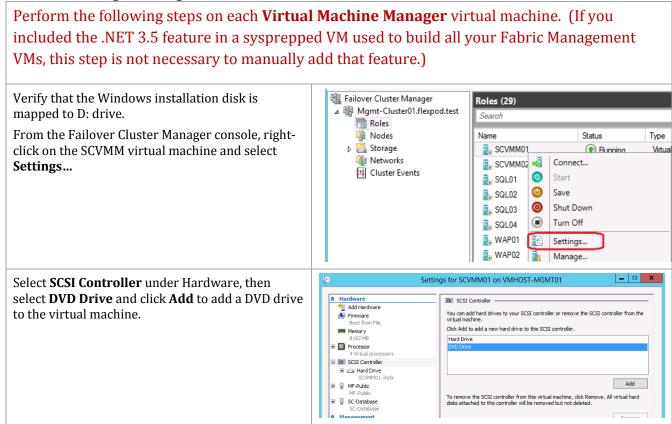

Select the radio button by **Image file**. Browse to the location where you have the Windows Server 2012 R2 installation media. Click **OK** to add the DVD with the mounted media to the VM.

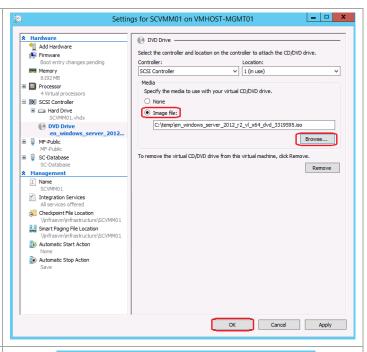

Launch a PowerShell prompt by right clicking the PowerShell icon in the taskbar, and selecting **Run** as **Administrator**.

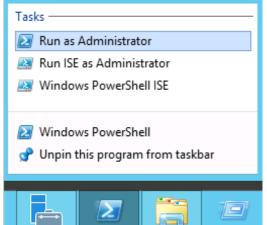

Add the .Net 3.5 feature by entering the following command:

Add--indowsFeature -Name NET--ramework-Core -Source D:\sources\sxs

PS C:\Users\administrator.FLEXPOD> Add-WindowsFeature -Name NET-Framework-Core -Source D:\sources\sxs
Success Restart Needed Exit Code Feature Result
True No Success {.NET Framework 3.5 (includes .NET 2.0 and...
PS C:\Users\administrator.FLEXPOD>

Launch **Server Manager** and navigate to the **Dashboard** node. In the main pane, under **Configure this local server**, select **Add roles and features** from the available options.

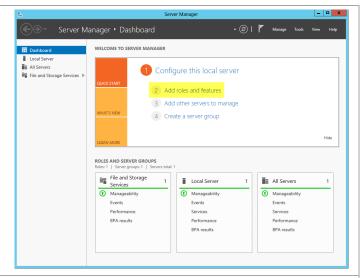

The **Add Roles and Features Wizard** will appear. In the **Before You Begin** dialog, click **Next** to continue.

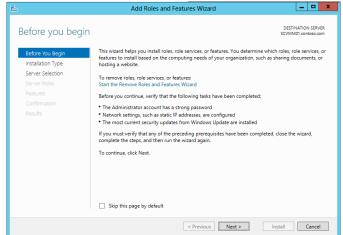

In the **Select Installation Type** dialog, you are presented with two options:

- Role-based or Feature-based installation Traditional installation of roles and features to enable discrete functionality on the operating system.
- Remote Desktop Services scenario-based installation – Installation of a pre-determined combination of roles, features and configurations to support a Remote Desktop (Session Virtualization) or VDI scenario

Select the **Role-based or Feature-based installation** radio button and click **Next** to continue.

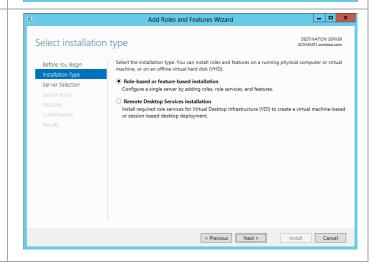

In the **Select destination server** dialog, you are presented with two options:

- Select a server from the server pool This option allows you to select a server from the managed pool of systems defined within Server Manager.
- Select a virtual hard disk This option allows for roles to be installed to staged VHD files for offline servicing purposes.

For this installation, select the **Select a server from the server pool** radio button, select the local server and click **Next** to continue.

Note that while many servers may be presented in the Select a server from the server pool option, only one can be selected at a time for role and feature installation operations. To enable installs across multiple hosts, the configuration can be saved at the end of the wizard and applied to multiple systems via Server Manager PowerShell cmdlets.

In the **Select Server Roles** dialog, do not make any additional selections and click **Next** to continue.

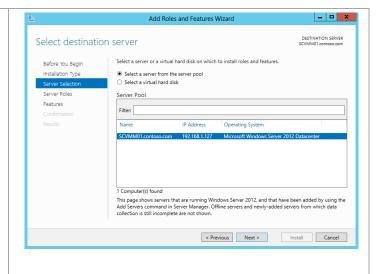

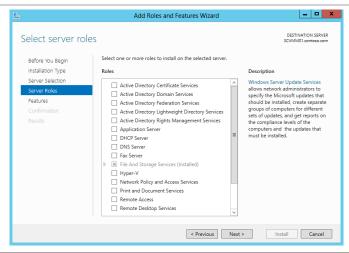

In the Features dialog, select Failover Clustering.

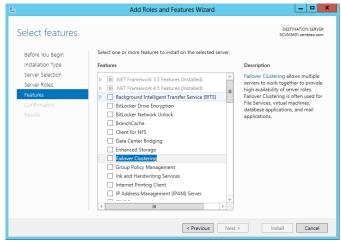

The Add features that are required for Failover Clustering dialog will appear. Check the Include management tools (if applicable) checkbox, then click the Add Features button.

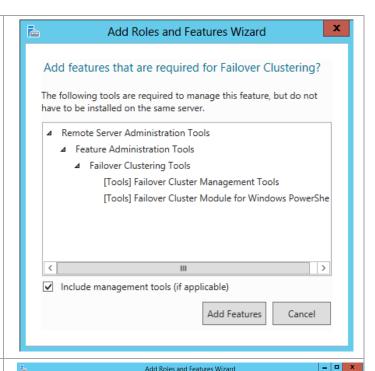

In the **Confirm installation selections** dialog, verify that the Multipath I/O and Failover Clustering features are selected. Make sure that the **Restart each destination server automatically if required** is selected. This is especially important for remote role/feature installation. Click **Install** to begin installation.

Note that the Export Configuration Settings option is available as a link on this dialog to export the options selected to XML. When exported, this can be used in conjunction with the Server Manager PowerShell module to automate the installation of roles and features.

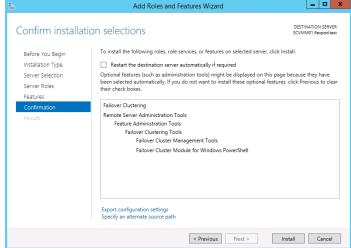

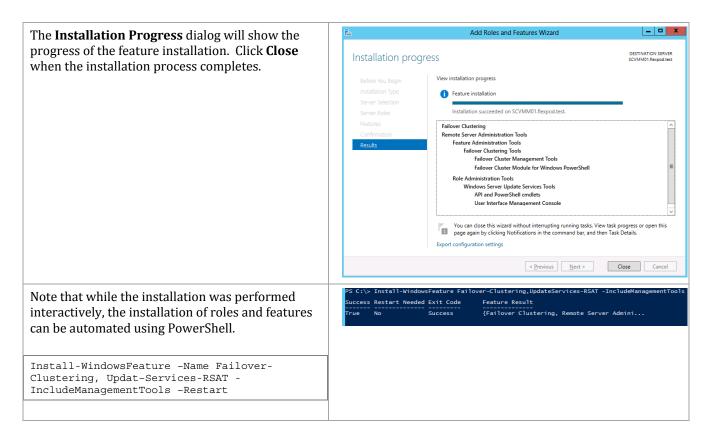

## Install the SQL Server 2012 SP2 Command Line Utilities

The Virtual Machine Manager installation requires that the SQL Server 2012 SP2 Command Line Utilities and Management Tools be installed on the Virtual Machine Manager Management server.

Follow the steps below to install the Command Line Utilities and Management Tools on the Virtual Machine Manager management server.

# Perform the following steps on each **Virtual Machine Manager** virtual machine.

From the SQL Server 2012 with SP1 installation media source, right-click **setup.exe** and select **Run as administrator** from the context menu to begin setup.

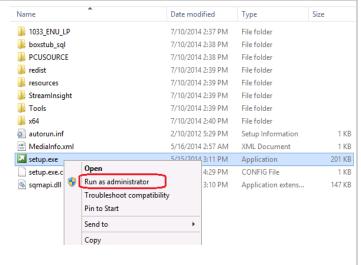

# The **SQL Server Installation Center** will appear. Select **Installation**.

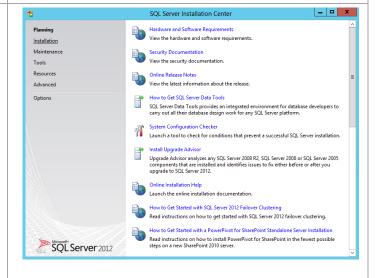

From the **SQL Server Installation Center**, click the **New SQL Server stand-alone installation or add features to an existing installation** link.

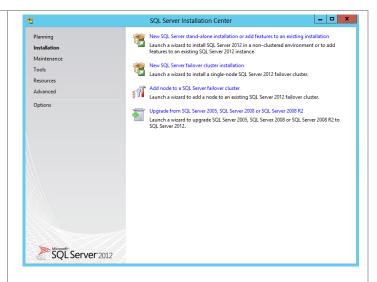

The **SQL Server 2012 Setup** wizard will appear. In the **Setup Support Rules** dialog, verify that each rule shows a **Passed** status. If any rule requires attention, remediate the issue and re-run the validation check. Click **OK** to continue.

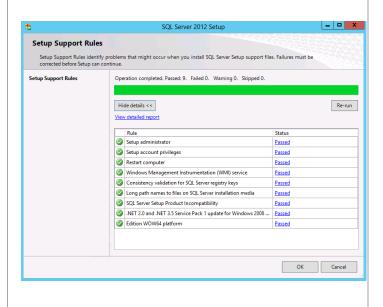

In the **Product Key** dialog, select the **Enter the product key** option and enter the associated product key in the provided text box. Click **Next** to continue.

**Note**: If you do not have a product key, select the **Specify a free edition** option and select **Evaluation** from the drop-down menu for a 180-day evaluation period.

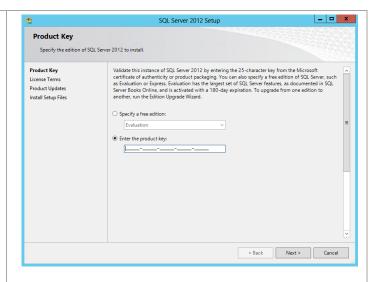

In the **License Terms** dialog, select the **I accept the license terms** check box. Select or clear the **Send feature usage data to Microsoft** based on your organization's policies and click **Next** to continue.

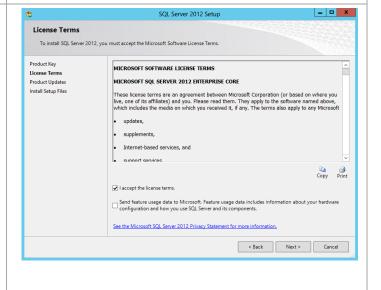

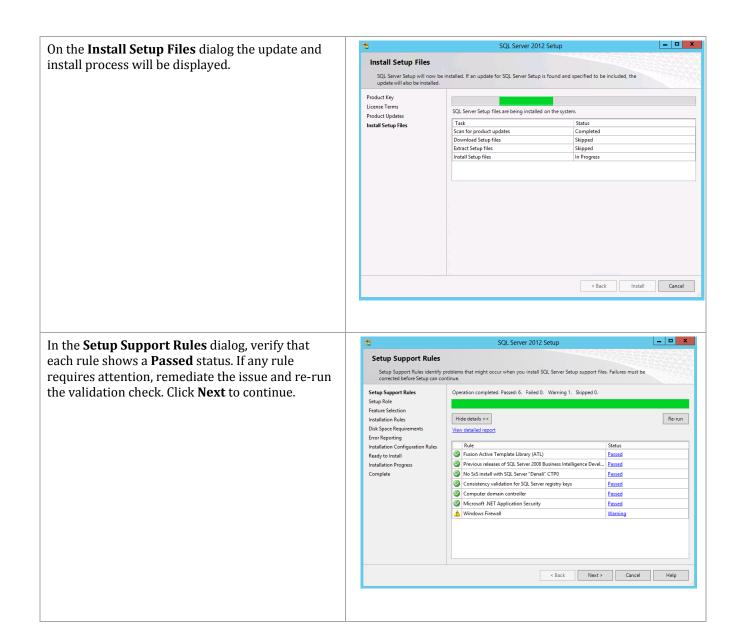

In the **Setup Role** dialog, select the **SQL Server Feature Installation** option and click **Next** to continue.

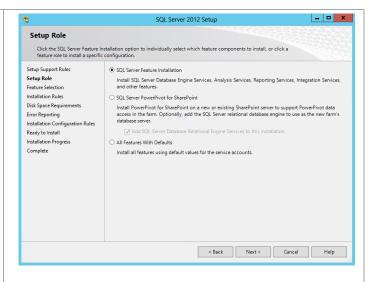

In the **Feature Selection** dialog, select the **Client Tools Connectivity**, **Management Tools – Basic** and **Management Tools – Complete** check boxes. When all selections are made, click **Next** to continue.

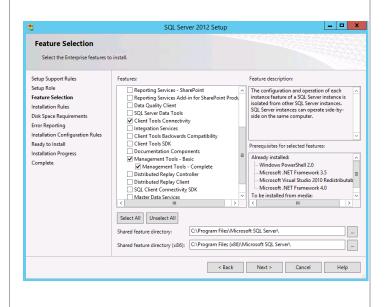

In the **Installation Rules** dialog, verify that each rule shows a **Passed** status. If any rule requires attention, remediate the issue and re-run the validation check. Click **Next** to continue.

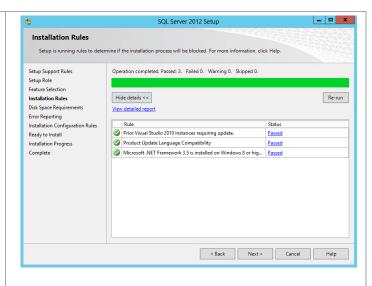

In the **Disk Space Requirements** dialog, verify that the installation has enough space on the target drive and click **Next** to continue.

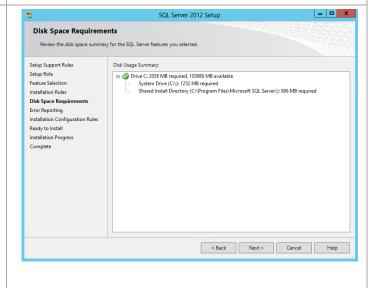

In the Error Reporting dialog, select or clear the Send Windows and SQL Server Error Reports to Microsoft or your corporate report server check box based on your organization's policies and click Next to continue.

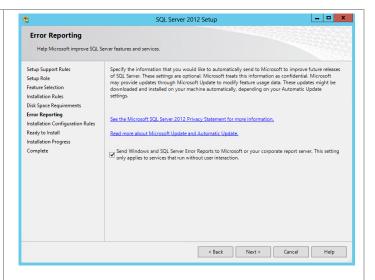

In the **Installation Configuration Rules** dialog, verify that each rule shows a **Passed** status. If any rule requires attention, remediate the issue and rerun the validation check. Click **Next** to continue.

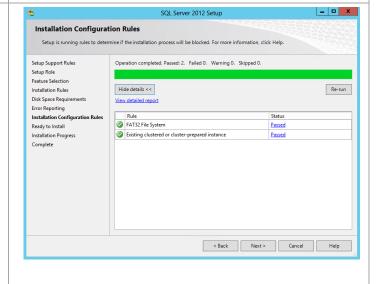

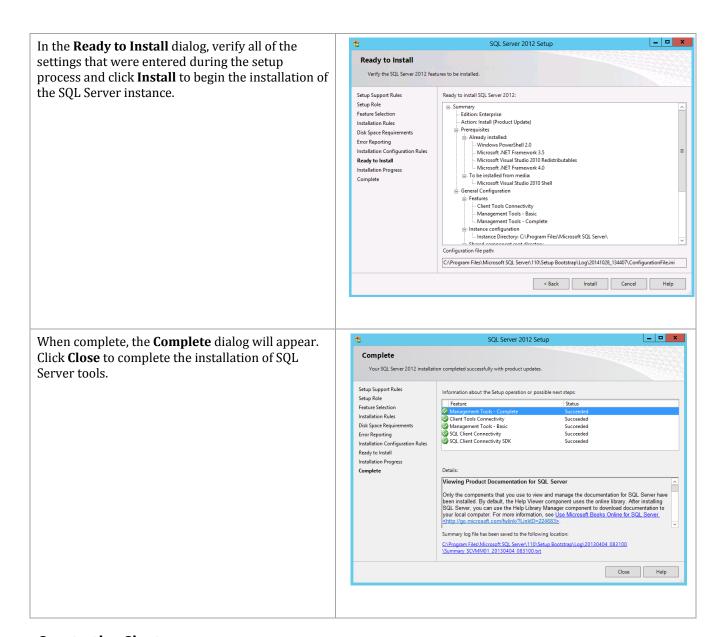

## **Create the Cluster**

Create a the Windows Failover Cluster in the two Virtual Machine Manager virtual machines previsioned in the earlier step. Perform the following procedure on one of the Virtual Machine Manager virtual machines.

Launch a PowerShell prompt with administrative Tasks : permissions, by right clicking on the PowerShell icon and selecting Run as Administrator. Run as Administrator Run ISE as Administrator Windows PowerShell ISE Windows PowerShell 🗬 Unpin this program from taskbar Create a new cluster by executing the following comma-d New-Cluster -Name <cluster\_name> -Node <Node1>, <Nod-2>\_-NoStorage -StaticAddress <cluster\_ip\_address> Rename the cluster networks to match their function. Get-ClusterNetworkInterface | ? Name like \* SC-Database\* | Group Network| %{
(Get-ClusterNetwork \$'.Name).Name'= 'SC-Database'} Get-ClusterNetworkInterface | ? Name like \*Public\* | Group Network| %{ (Get-ClusterNetwork \$'.Name).Name = 'MF-Public'}

Using Failover Cluster Manager, expand the Networks object in the left tree view. Right-click each network and select properties.

**Uncheck** Allow clients to comment through this network for the MF-Public network.

**Check** Allow clients to comment through this network for the SC-Database network.

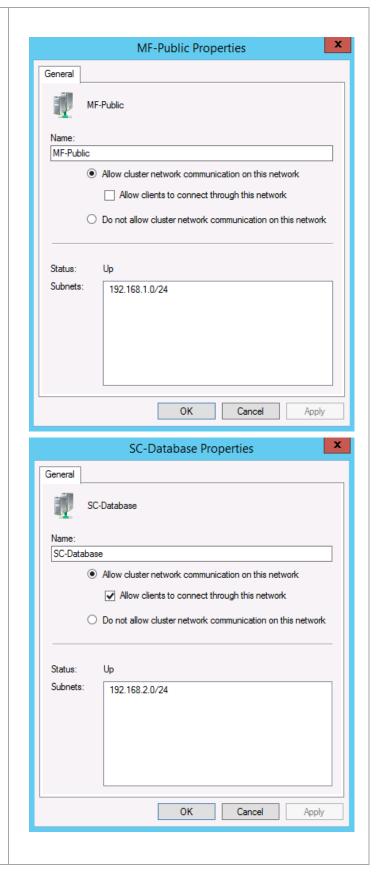

## **Configure VMM Server Cluster to Use a File Share Witness**

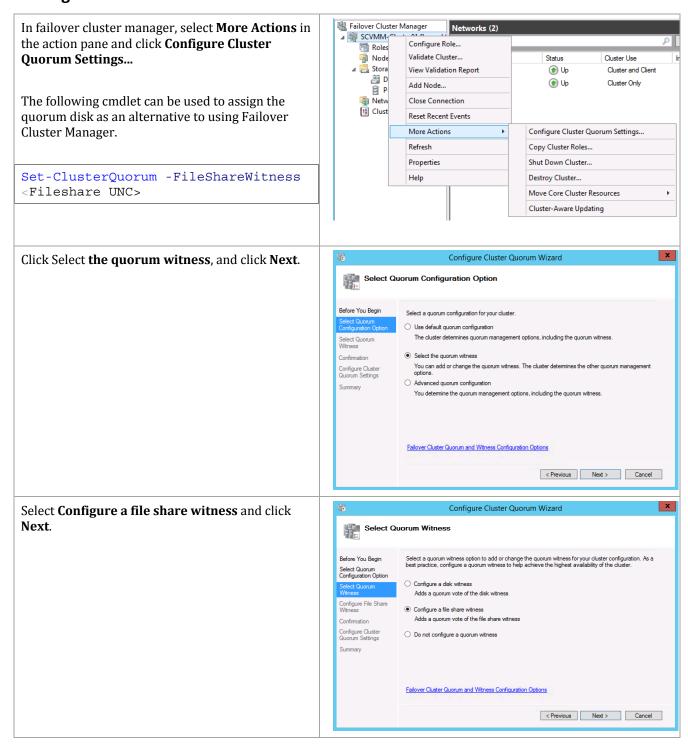

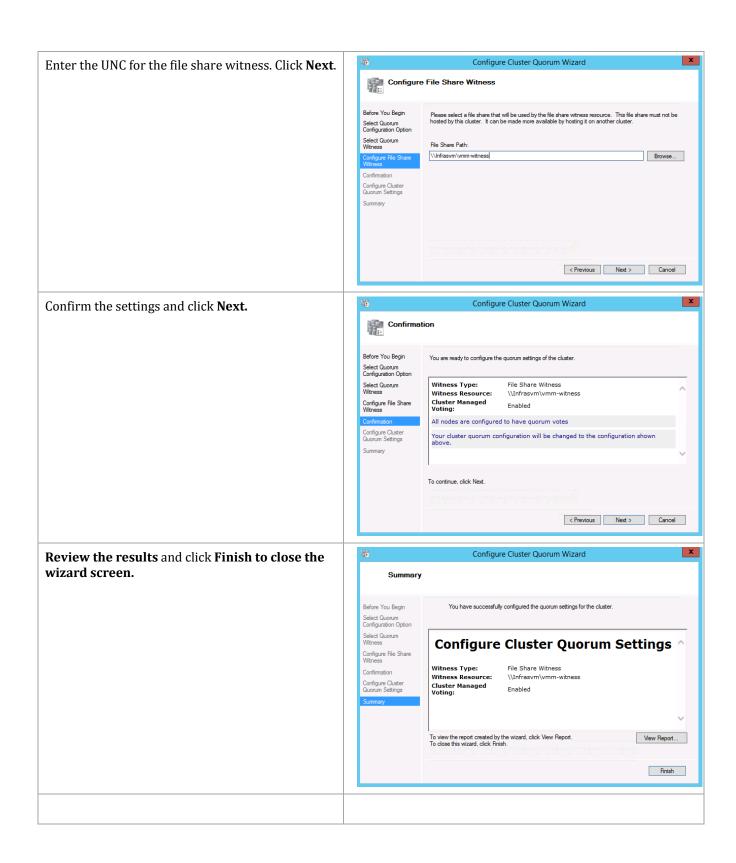

## Validate the VMM Server Cluster

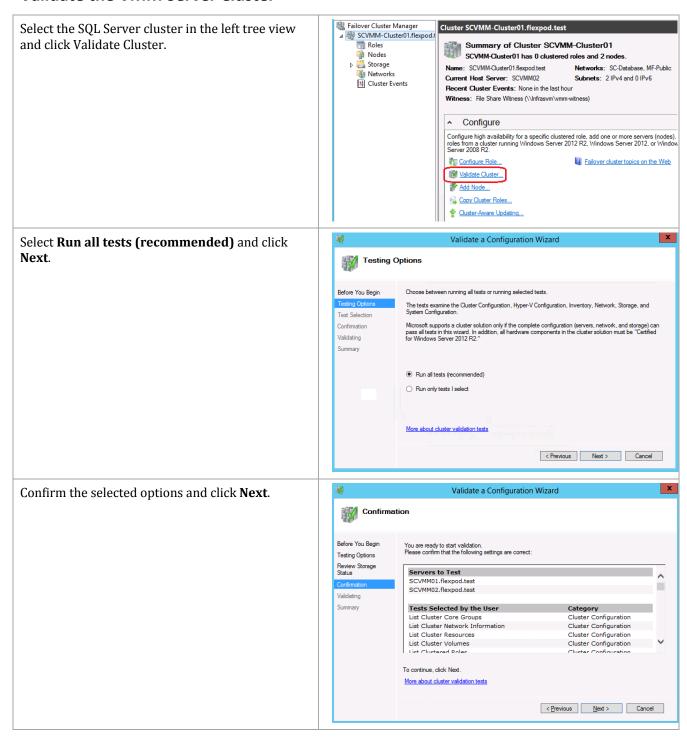

Review and correct any failures that are listed in the validation report.

As one of the networks is configured with a default gateway, it is expected to receive warnings about lost packets. This is an acceptable warning.

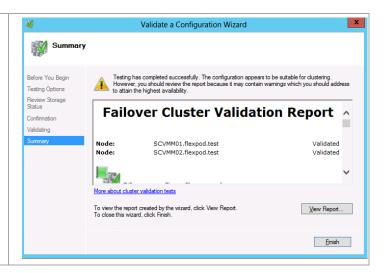

# Create the Virtual Machine Manager Distributed Key Management Container in Active Director Domain Services

The Virtual Machine Manager installation requires that an Active Directory container be created to house the distributed key information for Virtual Machine Manager.<sup>6</sup>

**Note:** If Virtual Machine Manager will be deployed using an account with rights to create containers in AD DS this step can be skipped.

Perform the following steps to create an AD DS container to house the distributed key information. These instructions assume a Windows Server 2008 R2 domain controller is in use, similar steps would be followed for other versions of Active Directory including Windows Server 2008, Windows Server 2012, and Windows Server 2012 R2.

Perform the following steps on a **Domain Controller** in the domain where Virtual Machine Manager is to be installed.

Log on to a Domain Controller with a user that has Domain Admin privileges and run **adsiedit.msc.** 

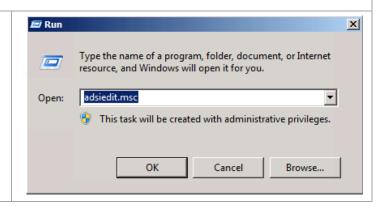

<sup>&</sup>lt;sup>6</sup> Configuring Distributed Key Management in VMM - http://technet.microsoft.com/library/gg697604.aspx.

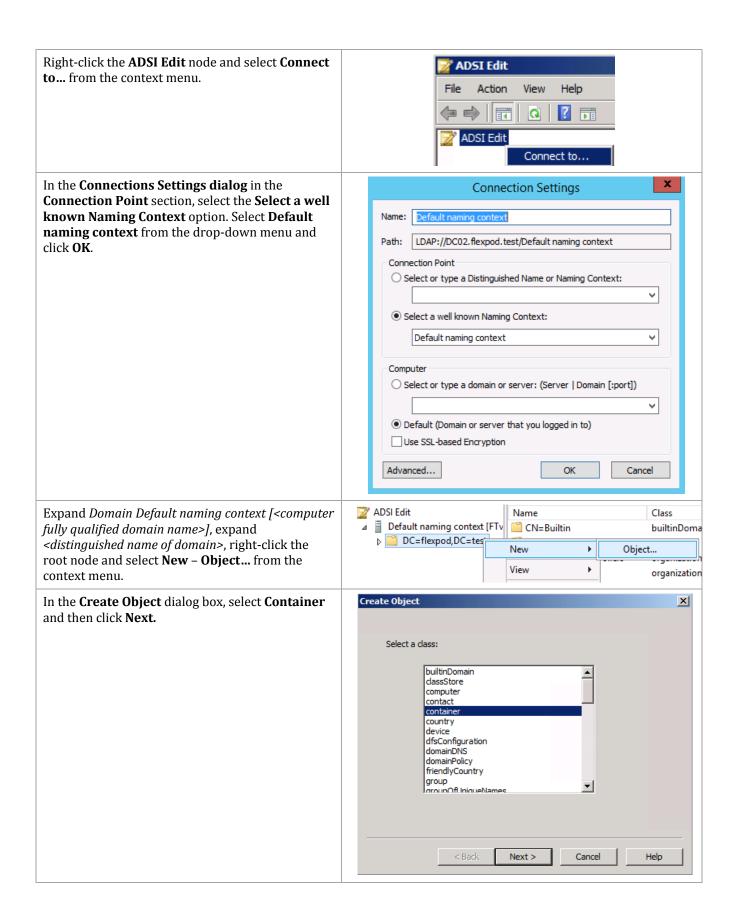

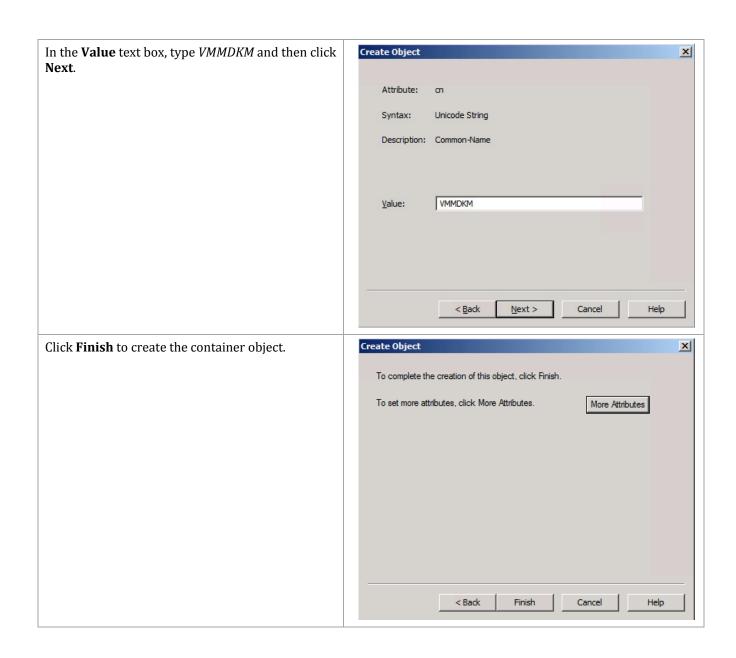

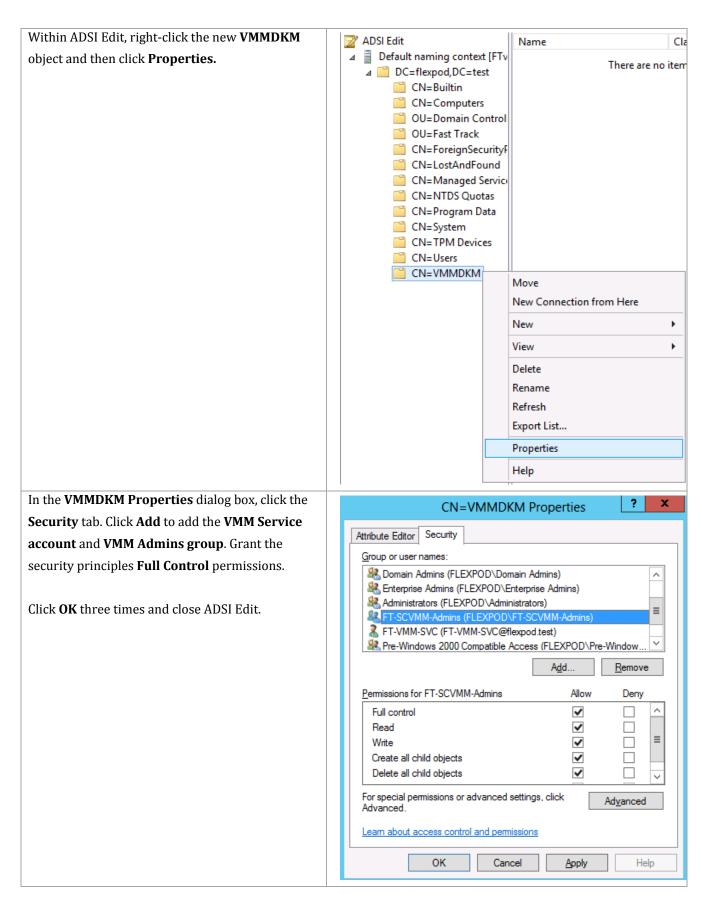

#### 18.4 Installation

## **Install the Virtual Machine Manager Failover Cluster Nodes**

#### Perform the following steps on the **first** Virtual Machine Manager virtual machine. Log on to the Virtual Machine Manager virtual ? **Administrators Properties** machine with a user with local admin rights. General Verify the following accounts and/or groups are members of the Local Administrators group on the Administrators Virtual Machine Manager virtual machine: Orchestrator service account. Description: Administrators have complete and unrestricted access Operations Manager action account. to the computer/domain Virtual Machine Manager Admins group. Members: Virtual Machine Manager service 🜉 Administrator account. FLEXPOD\Domain Admins ♣ FLEXPOD\FT-SCOM-Action SQL Server service account. ♣ FLEXPOD\FT-SCO-SVC NetApp SnapDrive account FLEXPOD\FT-SCVMM-Admins FLEXPOD\FT-SCVMM-SVC ♣ FLEXPOD\FT-SQL-SVC FLEXPOD\SnapDrive (SnapDrive@flexpod.test) Changes to a user's group membership are not effective until the next time the Remove Add. user logs on. Cancel From the Virtual Machine Manager installation Computer ▶ DVD Drive (D:) SC2012SP1SCVMM ▶ C media source, right-click setup.exe and select Run Date modified Type as administrator from the context menu to begin amd64 11/26/2012 3:32 PM File folder setup. If prompted by user account control, select l Help 11/26/2012 3:32 PM File folder Yes to allow the installation to make changes to i386 11/26/2012 3:33 PM File folder the computer. Prerequisites 11/26/2012 3:33 PM File folder III SΔV 11/26/2012 3:33 PM File folder Scripts 11/26/2012 3:33 PM File folder autorun 10/17/2012 12:16 ... Setup Information msvcr100.dll 10/31/2012 6:47 PM Application extens.. 2012 6:58 PM Application 📆 setup Open Pin to Start Run as administrator

Troubleshoot compatibility

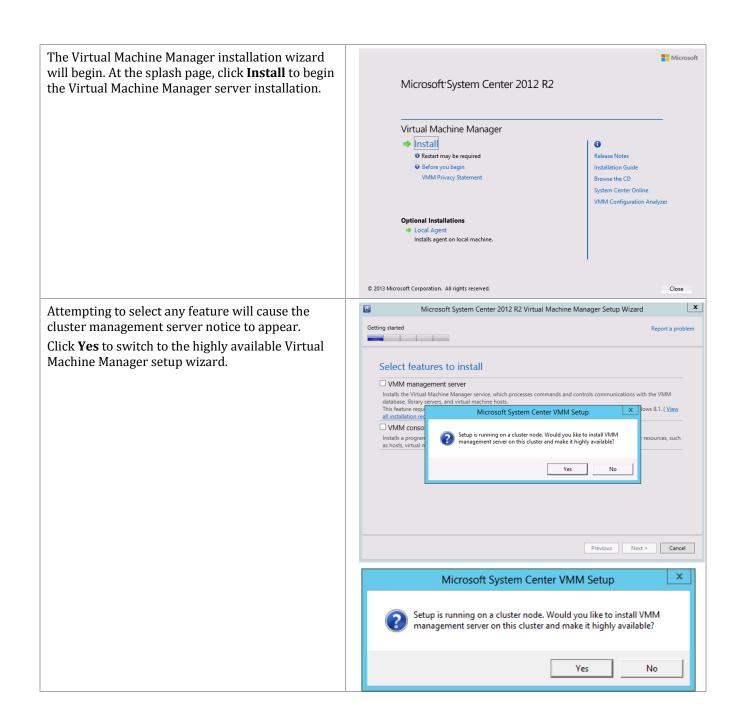

In the **Select features to install** dialog, verify that the **VMM management server** installation option check box is selected. After selecting it, the **VMM console** installation option check box will be selected by default. Click **Next** to continue.

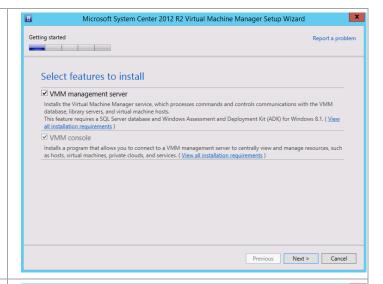

In the **Product registration information** dialog, enter the following information in the provided text boxes:

- Name specify the name of the primary user or responsible party within your organization.
- **Organization** specify the name of the licensed organization.
- Product key provide a valid product key for installation of Virtual Machine Manager. If no key is provided, Virtual Machine Manager will be installed in evaluation mode.

#### Click Next to continue.

In the **Please read this license agreement** dialog, verify that the **I have read, understood and agree with the terms of the license agreement** installation option check box is selected and click **Next** to continue.

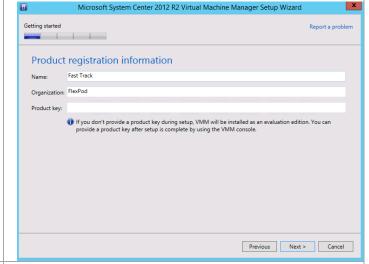

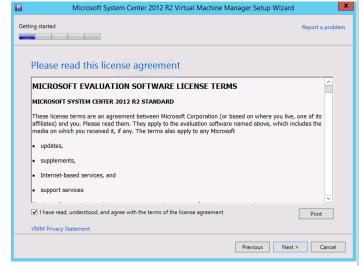

In the **Join the Customer Experience Improvement Program (CEIP)** dialog, select the option to either participate or not participate in the CEIP by providing selected system information to Microsoft. Click **Next** to continue.

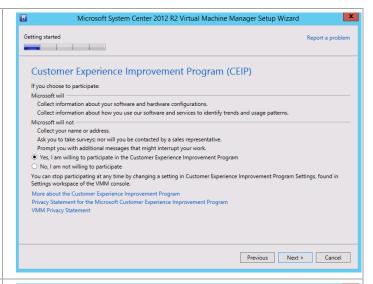

In the **Select installation location** dialog, specify a location or accept the default location of %ProgramFiles%\Microsoft System Center 2012\Virtual Machine Manager for the installation. Click **Next** to continue.

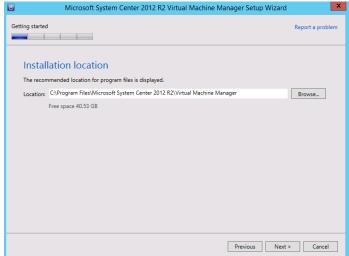

**Note:** The setup wizard has a prerequisite checker built in. If for any reason a prerequisite is not met, the setup UI will notify you of the discrepancy.

### The following is just an example of that UI.

If the system passes the prerequisite check, no screen will be displayed and the setup wizard will proceed to the Database configuration screen.

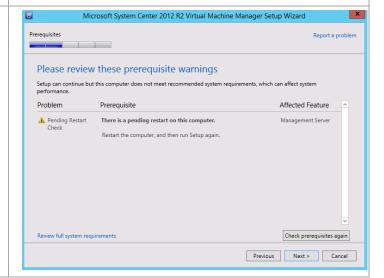

In the **Database configuration** dialog, enter the following information in the provided text boxes:

- Server name specify the name of the SQL Server cluster created in the steps above.
- Port specify the TCP port used for the SQL Server, as configured in the steps before.

Verify that the **Use the following credentials** check box is clear. In the **Instance name** dropdown menu, select the Virtual Machine Manager database instance deployed earlier in the SQL Server cluster.

In the **Select an existing database or create a new database** option, select the **New database** option and accept the default database name of *VirtualManagerDB*.

Click Next to continue.

In the **Cluster Configuration** dialog, in the **Name** field, provide a name for the Virtual Machine Manager cluster service.

If the cluster node you are installing is configured with static IP addresses you will also need to provide an IP address for the Virtual Machine Manager cluster service. If the cluster node is configured to use DHCP, no additional information is required.

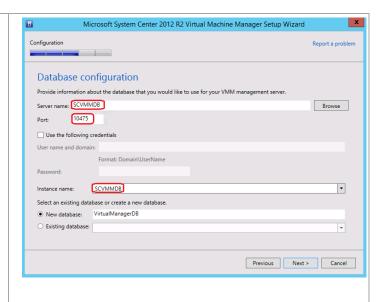

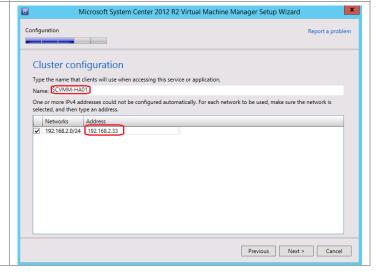

In the Configure service account and distributed key management dialog, in the Virtual Machine Manager Service account section, select the Domain account option. Enter the following information in the provided text boxes:

- User name and domain specify the Virtual Machine Manager service account identified in the section above in the following format:
   <DOMAIN>\<USERNAME>.
- Password specify the password for the Virtual Machine Manager service account identified above.

In the **Distributed Key Management** section, select the **Store my keys in Active Directory** check box. In the provided text box, type the distinguished name (DN) location created earlier within Active Directory: cn=VMMDKM,DC=domain,...

Click **Next** to continue.

In the **Port configuration** dialog, accept the default values in the provided text boxes:

- Communication with the VMM console default: 8100.
- Communication to agents on hosts and library servers – default: 5985.
- File transfers to agents on hosts and library servers – default: 443.
- Communication with Windows
   Deployment Services default: 8102.
- Communication with Windows
   Preinstallation Environment (Windows
   PE) agents default: 8101.
- Communication with Windows PE agent for time synchronization – default: 8103.

Click Next to continue.

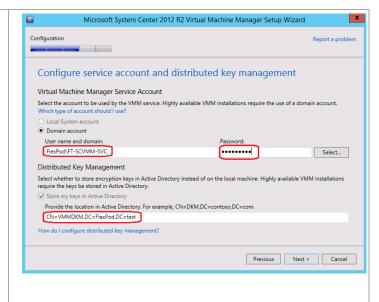

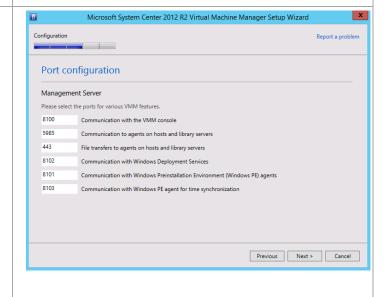

Microsoft System Center 2012 R2 Virtual Machine Manager Setup Wizard In the **Library configuration** dialog, no options are available for a highly available installation. The Configuration Library must be configured separately and should point to a highly available file share. The process Library configuration will be covered separately in this guide. Click **Next** Specify a share for the Virtual Machine Manager library to continue. O Create a new library share Share name: Share location: Share description: O Use an existing library share Share name: Share location: Share description For highly available VMM management server installations, library shares must be created manually after Setup in the Library workspace in the VMM console. We recommend that you use highly available file server shares. Previous Next > Cancel x Microsoft System Center 2012 R2 Virtual Machine Manager Setup Wizard The **Installation summary** dialog will appear and display the selections made during the installation Configuration wizard. Review the options selected and click **Install** to continue. Installation summary Review the selections for features you are installing. To continue, click Install. To change these selections, click Previo Features selected to be added VMM management server VMM console Installation Location
C:\Program Files\Microsoft System Center 2012 R2\Virtual Machine Manager\ Database Information
VirtualManagerDB database will be created on SCVMMDB\SCVMMDB Service Account FLEXPOD\FT-SCVMM-SVC Communication Ports
8100 - Communication with the VMM console
5985 - Communication to agents on hosts and library servers
433 - File transfers to agents on hosts and library servers
8102 - Communication with Windows Deployment Services
8101 - Communication with Windows Preinstallation Environment (Windows PE) agents Previous Install Cancel Microsoft System Center 2012 R2 Virtual Machine Manager Setup Wizard The wizard will display the progress while installing features. Processing Installing features Web Deployment Tool VMM management server VMM console Previous Next > Cancel

When the installation completes, the wizard will display the **Setup completed successfully** dialog. Clear the check box for checking for the latest updates, and click **Close** to complete the installation.

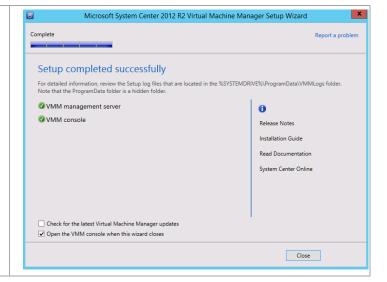

When complete, launch the Virtual Machine Manager console to verify the installation occurred properly. Set the **Server name** value to match the name that was provided for the **Cluster Resource** name during setup (for example, SCVMM-HA01: 8100). Verify that the console launches and connects to the Virtual Machine Manager instance installed.

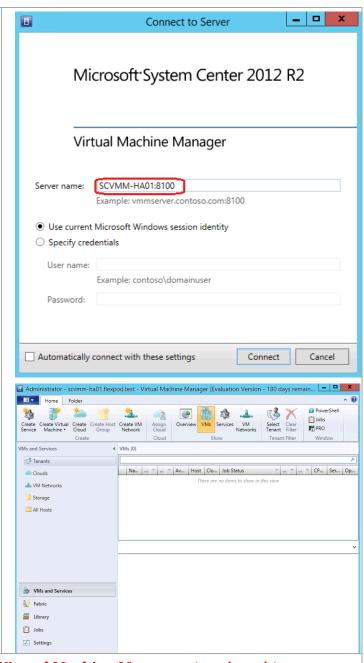

Perform the following steps on the **second Virtual Machine Manager** virtual machine.

Log on to the **second** Virtual Machine Manager virtual machine with a user with local admin rights.

Verify that the following accounts and/or groups are members of the Local Administrators group on the Virtual Machine Manager Virtual Machine:

- Orchestrator service account.
- Operations Manager action account.
- Virtual Machine Manager Admins group.
- Virtual Machine Manager service account.
- SQL Server service account.
- NetApp SnapDrive account

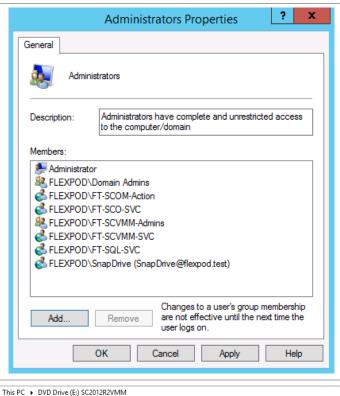

From the Virtual Machine Manager installation media source, right-click **setup.exe** and select **Run as administrator** from the context menu to begin setup. If prompted by user account control, select **Yes** to allow the installation to make changes to the computer.

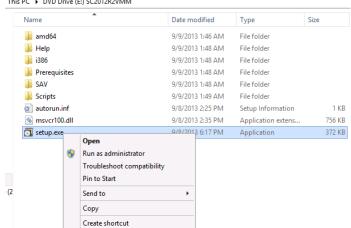

The Virtual Machine Manager installation wizard will begin. At the splash page, click **Install** to begin the Virtual Machine Manager server installation.

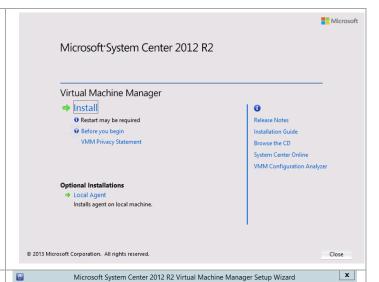

Attempting to select any feature will cause the cluster management server notice to appear.

Click **Yes** to switch to the highly available Virtual Machine Manager setup wizard and add the second node.

**Note:** Virtual Machine Manager can be deployed on up to 16 cluster nodes but only a single node can be active at any time.

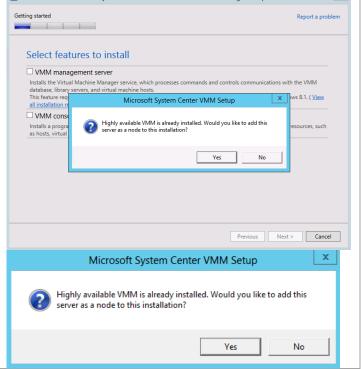

In the **Select features to install** dialog, verify that the **VMM management server** installation option check box is selected. After selecting it, the **Virtual Machine Manager console** installation option check box will be selected by default. Click **Next** to continue.

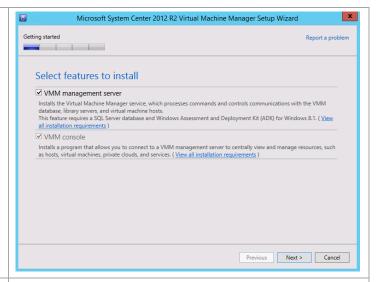

In the **Product registration information** dialog, enter the following information in the provided text boxes:

- Name specify the name of the primary user or responsible party within your organization.
- **Organization** specify the name of the licensed organization.
- Product key provide a valid product key for installation of Virtual Machine Manager. If no key is provided, Virtual Machine Manager will be installed in evaluation mode.

Click Next to continue.

In the **Please read this license agreement** dialog, verify that the **I have read, understood and agree with the terms of the license agreement** installation option check box is selected and click **Next** to continue.

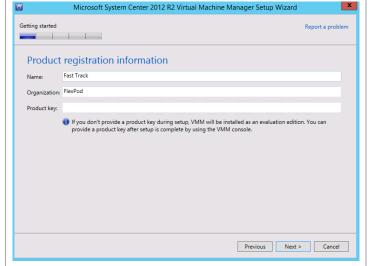

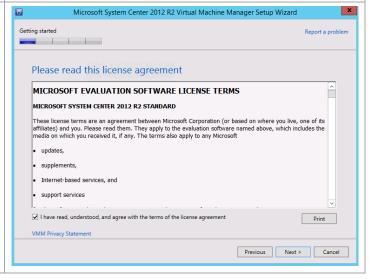

In the **Join the Customer Experience Improvement Program (CEIP)** dialog, select the option to either participate or not participate in the CEIP by providing selected system information to Microsoft. Click **Next** to continue.

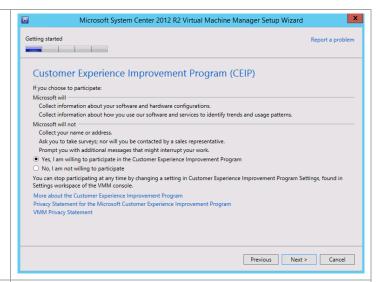

In the **Installation location** dialog, specify a location or accept the default location of %ProgramFiles%\Microsoft System Center 2012\Virtual Machine Manager for the installation. Click **Next** to continue.

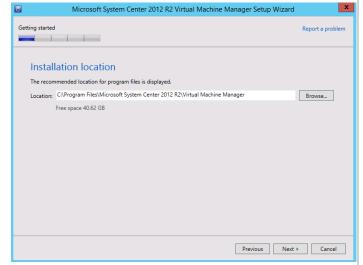

**Note:** The setup wizard has a prerequisite checker built in. If for any reason a prerequisite is not met, the setup UI will notify you of the discrepancy.

#### The following is just an example of that UI.

If the system passes the prerequisite check, no screen will be displayed and the setup wizard will proceed to the Database configuration screen.

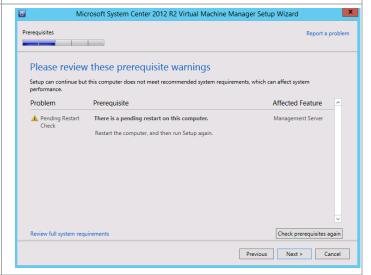

In the **Database configuration** dialog, all options are greyed out when adding an additional node to an existing Virtual Machine Manager cluster.

Click **Next** to continue.

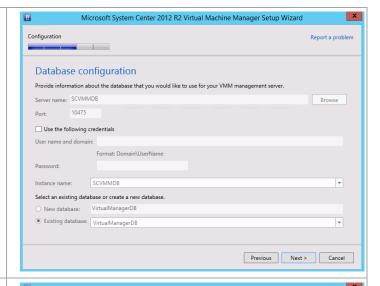

In the **Configure service account and distributed key management** dialog, when deploying additional nodes to a Virtual Machine Manager cluster, all fields other than **Password** are greyed out.

 Password – specify the password for the Virtual Machine Manager service account identified above.

Click Next to continue.

In the **Port configuration** dialog, when deploying additional nodes to a Virtual Machine Manager cluster, all fields are greyed out.

Click **Next** to continue.

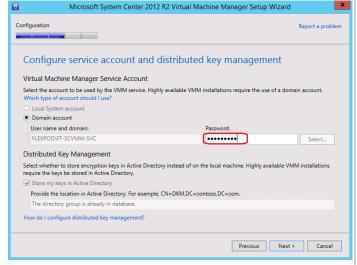

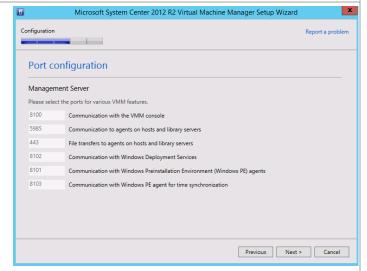

Microsoft System Center 2012 R2 Virtual Machine Manager Setup Wizard In the **Library configuration** dialog, no options are available for a highly available installation. The Configuration Report a problem Library must be configured separately and should point to a highly available file share. The process Library configuration will be covered separately in this guide. Click **Next** Specify a share for the Virtual Machine Manager library to continue. O Create a new library share Share name: Share location: Share description: O Use an existing library share Share name: Share location: Share description For highly available VMM management server installations, library shares must be created manually after Setup in the Library workspace in the VMM console. We recommend that you use highly available file server shares. Previous Next > Cancel Microsoft System Center 2012 R2 Virtual Machine Manager Setup Wizard x The **Installation summary** dialog will appear and display the selections made during the installation Configuration wizard. Review the options selected and click **Install** to continue. Installation summary Review the selections for features you are installing. To continue, click Install. To change these selections, click Previous. Features selected to be added VMM management server VMM console Installation Location
C:\Program Files\Microsoft System Center 2012 R2\Virtual Machine Manager\ Database Information
VirtualManagerDB database will be updated on SCVMMDB\SCVMMDB Service Account
FLEXPOD\FT-SCVMM-SVC Communication Ports
8100 - Communication with the VMM console
5985 - Communication to agents on hosts and library servers
443 - File transfers to agents on hosts and library servers
8102 - Communication with Windows Deployment Services
8101 - Communication with Windows Preinstallation Environment (Windows PE) agents Previous Install Cancel Microsoft System Center 2012 R2 Virtual Machine Manager Setup Wizard The wizard will display the progress while installing features. Installing features Web Deployment Tool VMM management server VMM console Previous Next > Cancel

When the installation completes, the wizard will display the **Setup completed successfully** dialog. Clear the check box to check for latest updates and click **Close** to complete the installation.

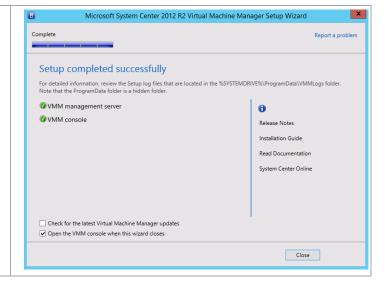

When complete, launch the Virtual Machine Manager console to verify the installation occurred properly. Set the **Server** Name value to match the name that was provided for the **Cluster Resource** name during setup (for example, SCVMM-HA01: 8100). Verify that the console launches and connects to the Virtual Machine Manager instance installed.

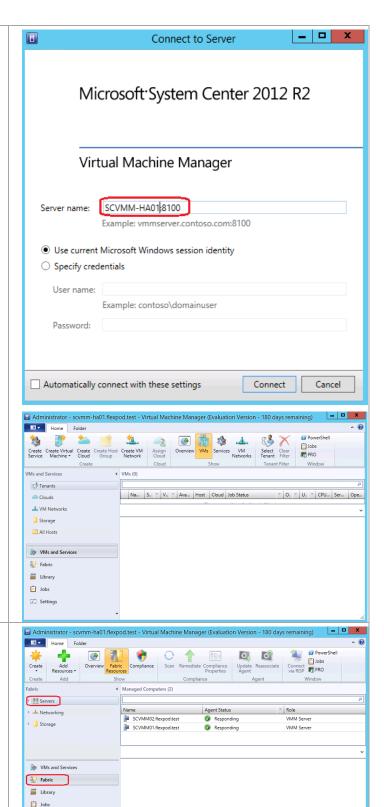

In the **Virtual Machine Manager Console**, select **Fabric and** then **Servers**.

Verify that both cluster nodes are listed as *VMM Servers* under **Role** and that both nodes are listed as *Responding* under **Agent Status**.

Settings

## 18.5 Create Virtual Machine Manager Library Share

In a highly available installation of Virtual Machine Manager, the Virtual Machine Manager Library must reside on a server outside of the Virtual Machine Manager Cluster infrastructure; it is not a supported configuration to reside upon the Virtual Machine Manager cluster or its nodes. In addition, making the Virtual Machine Manager Library highly available is a recommended practice given that the Virtual Machine Manager servers themselves are highly available. The recommendation is to create this share on a highly available file service. While any file server cluster will suffice, this document will detail the steps required to host the VMM library up on the SQL Server cluster created earlier in this document.

## Create VHDX on Hyper-V Host

The share needs a virtual hard disk added to the SQL Server cluster on which the information will be stored. The following steps show how to create a new virtual hard disk.

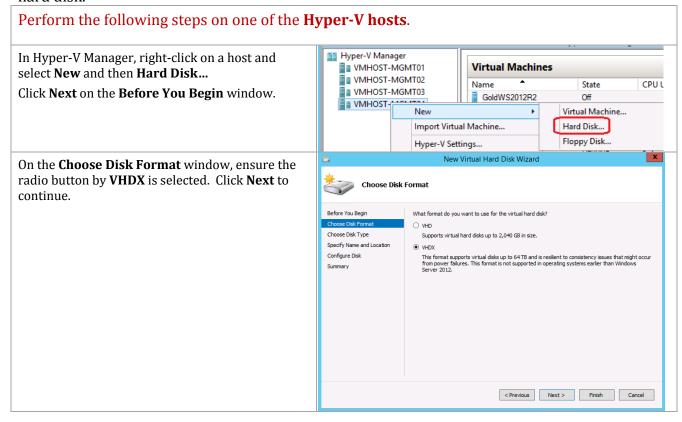

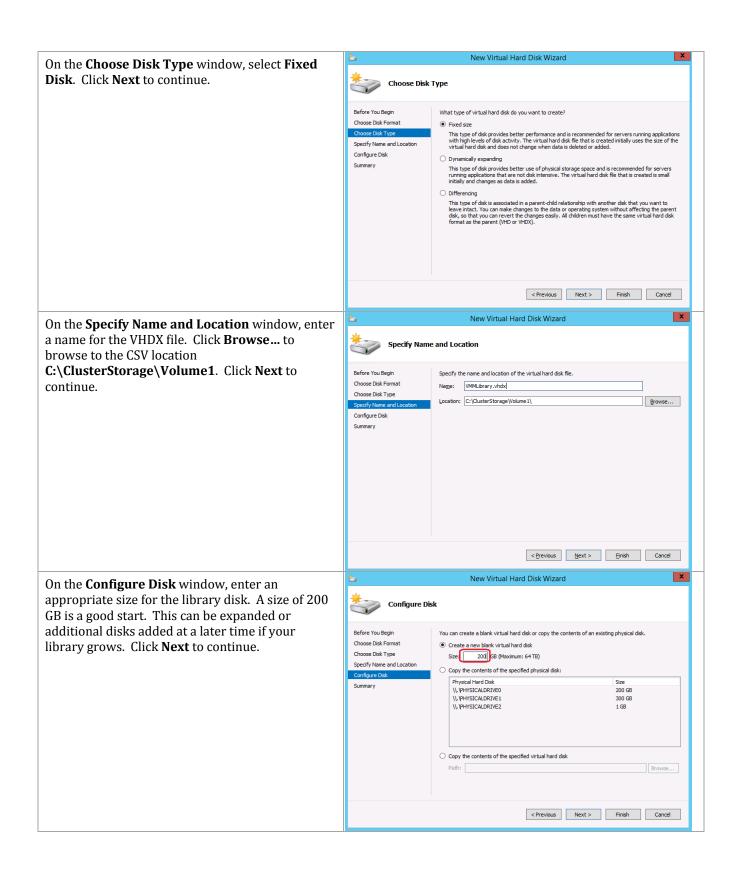

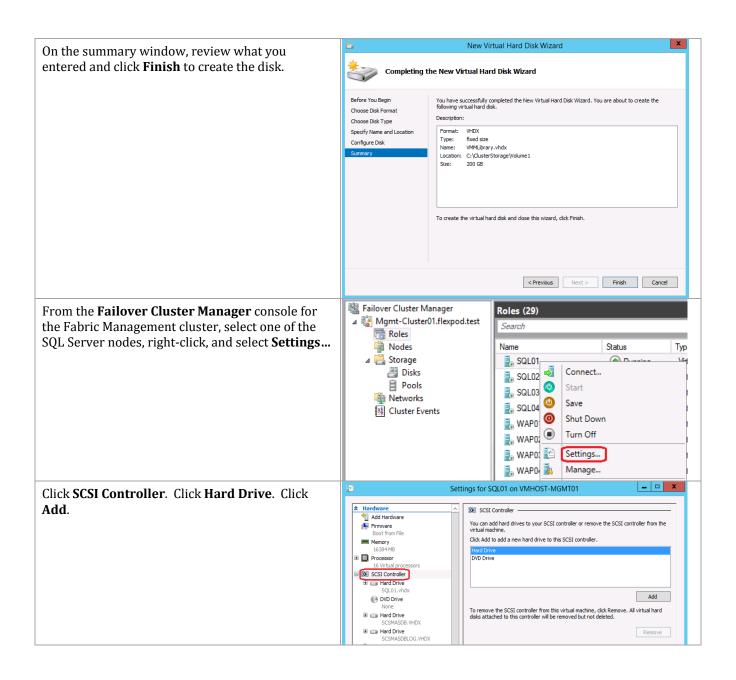

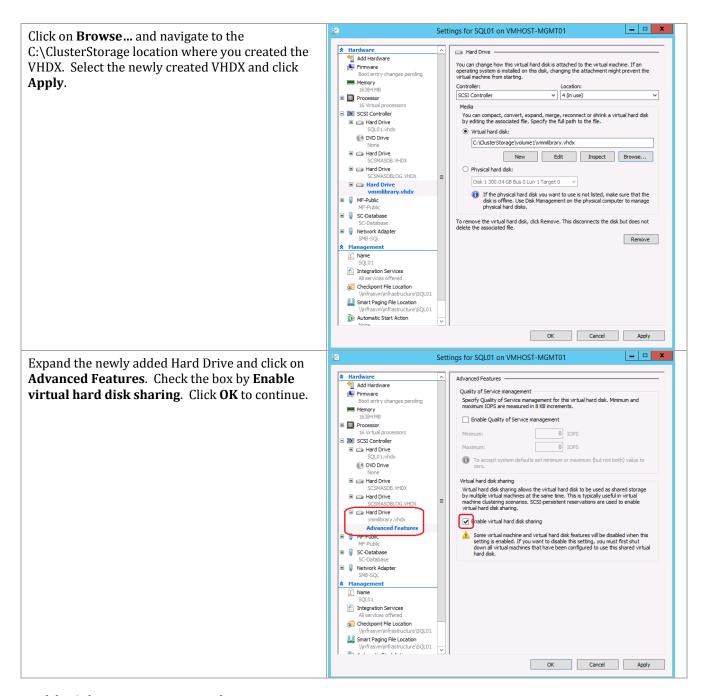

## Add Disk to SQL Server Cluster

The process of adding a shared disk to the cluster requires the node being worked on to be shut down. The following steps illustrate:

- How to drain the SQL Server node of SQL instances
- Shut down the node
- Add the newly created virtual hard disk to the SQL Server cluster for sharing
- Restart the SQL Server node

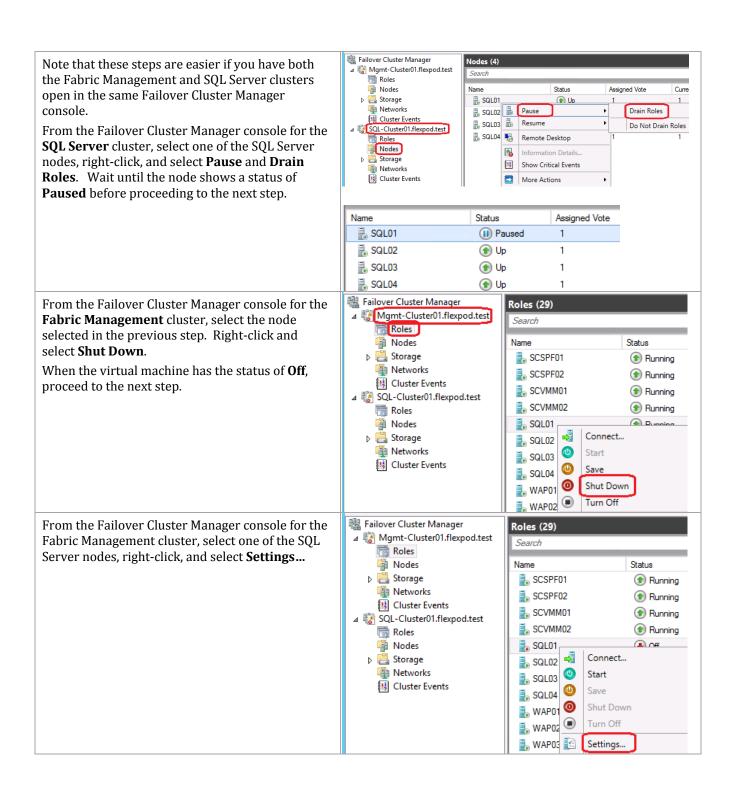

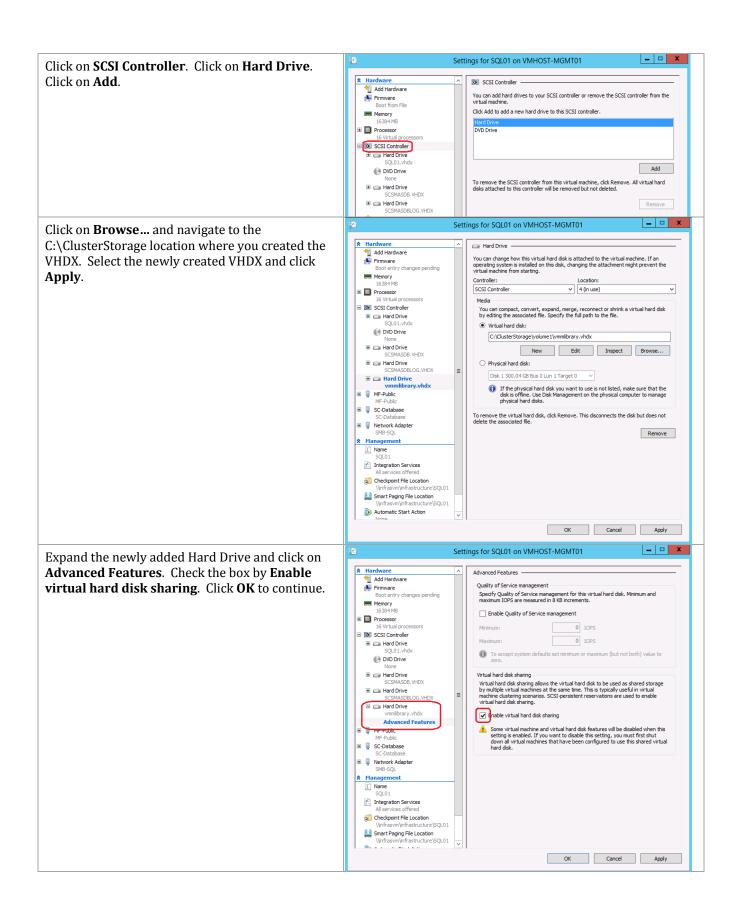

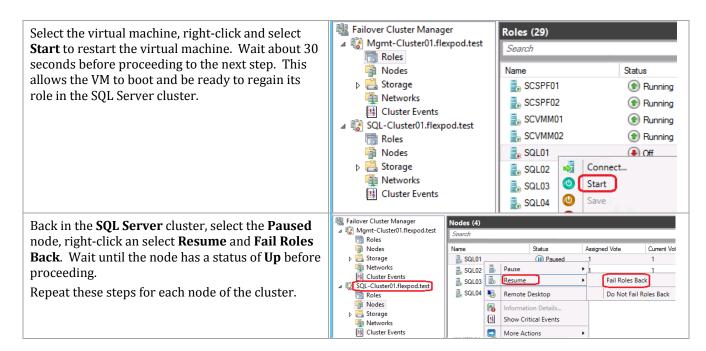

## Format the Disk and Add to the SQL Server Cluster Storage

The virtual hard disk just added needs to be initialized and formatted. When it has a valid file system created on it, it can be added to the cluster to be used to storage the VMM library share.

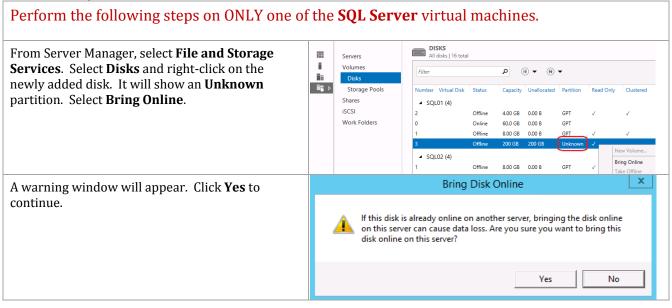

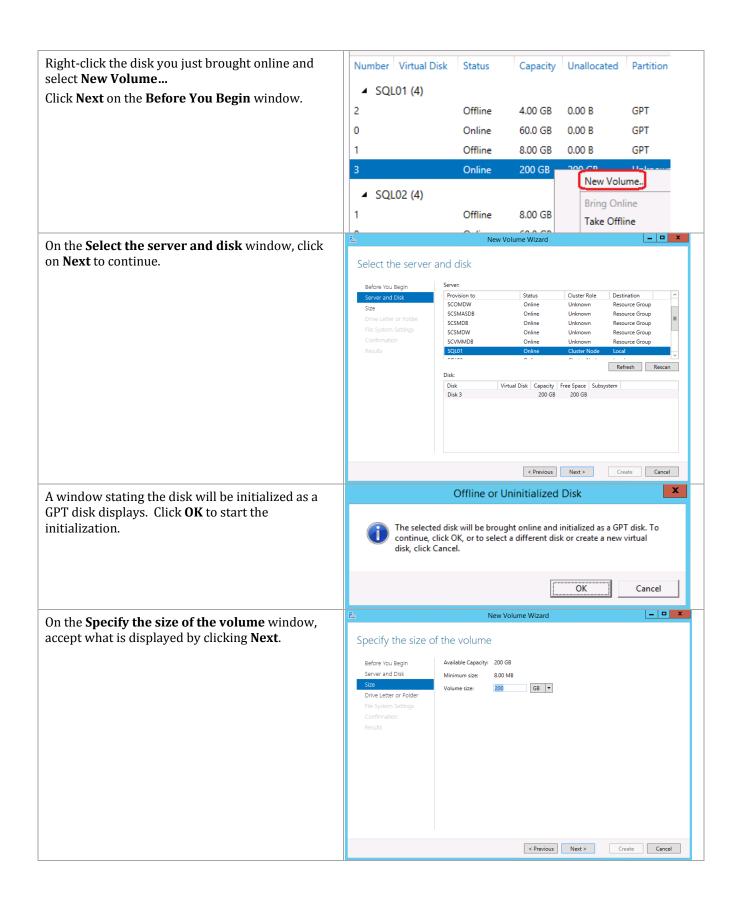

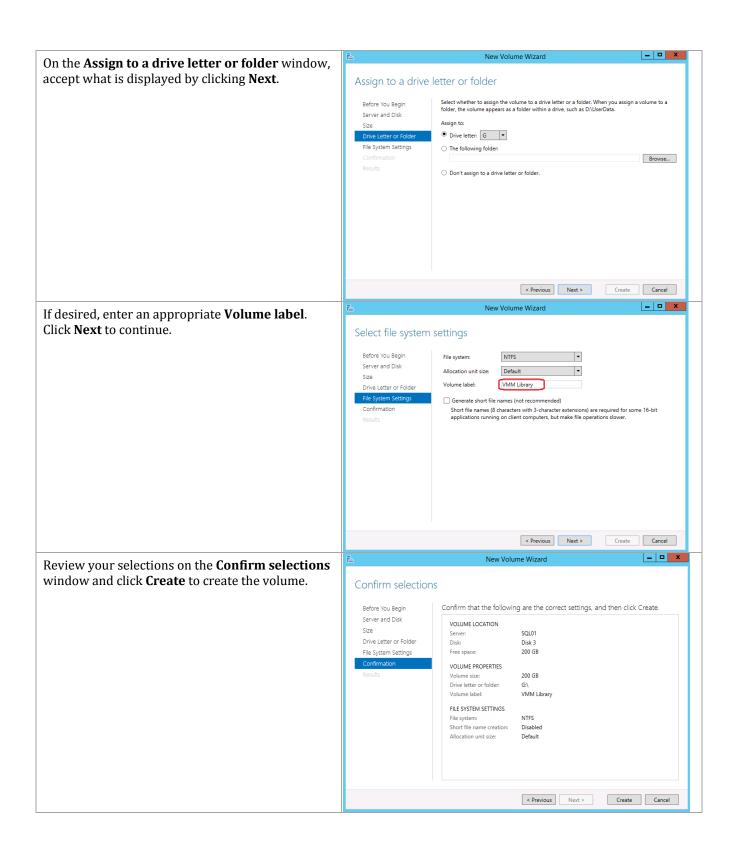

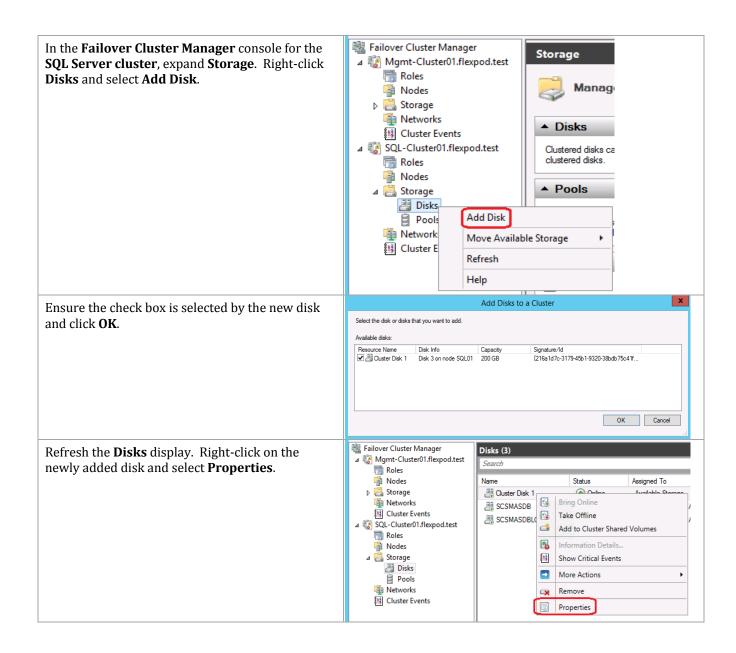

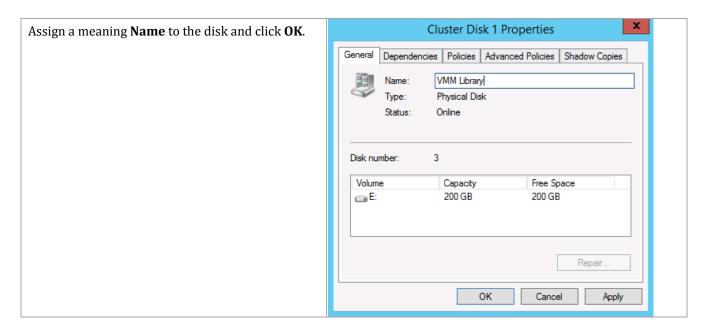

#### Add the File Server Role to the SQL Server Cluster

In order to share the newly added disk to SCVMM for its library use, the File Server needs to be added to the cluster and configured to use the disk.

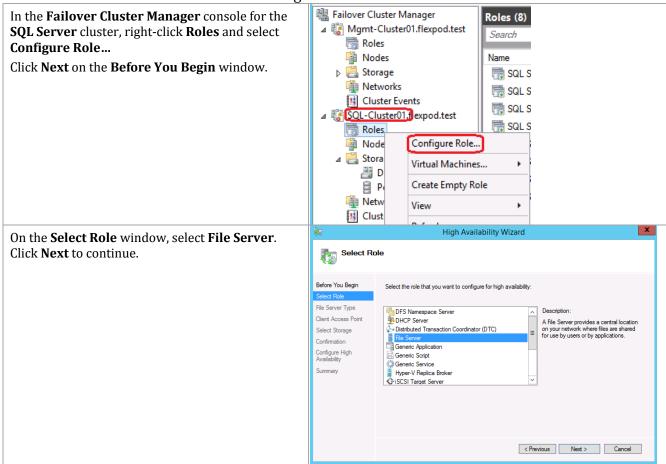

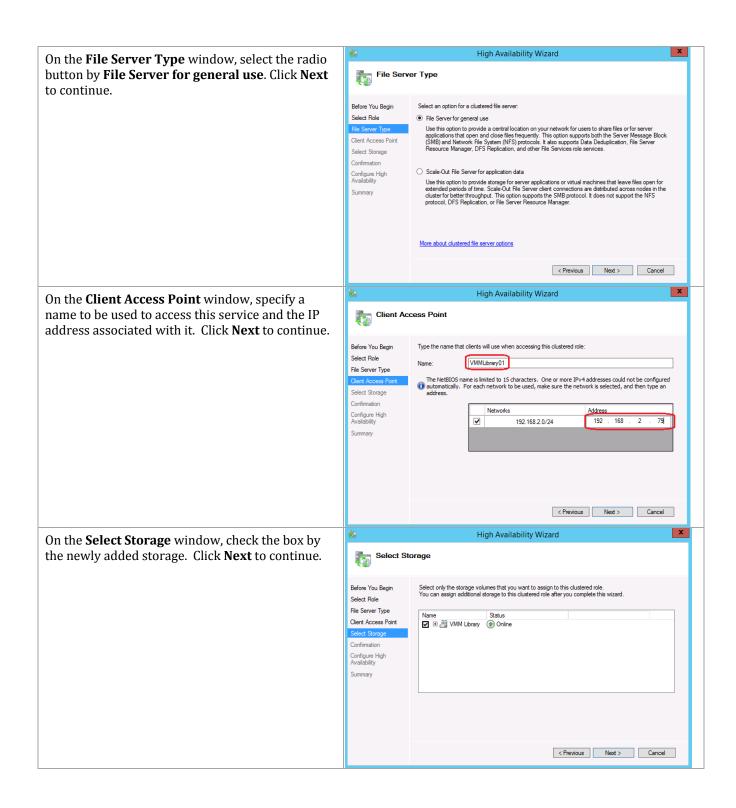

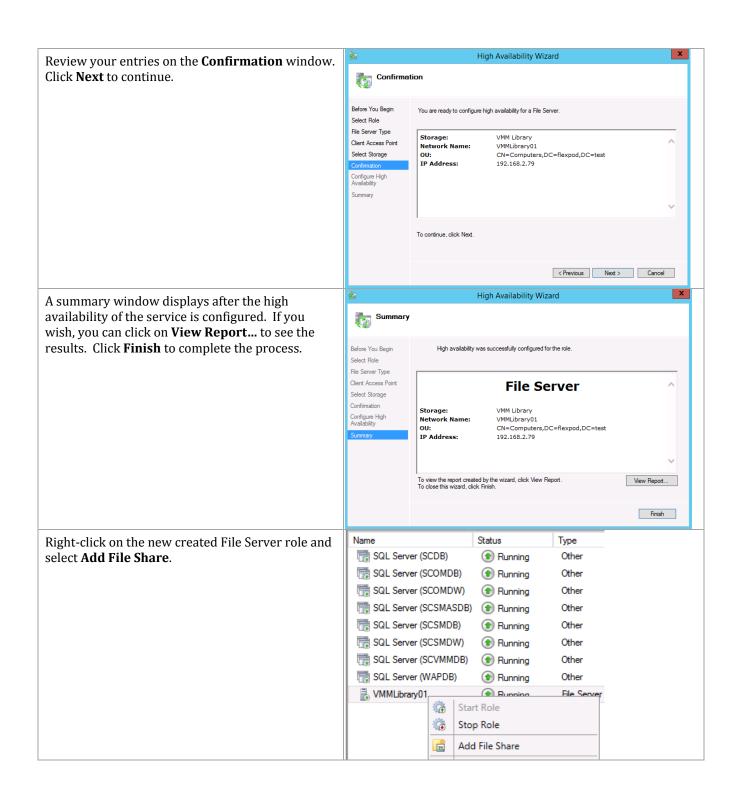

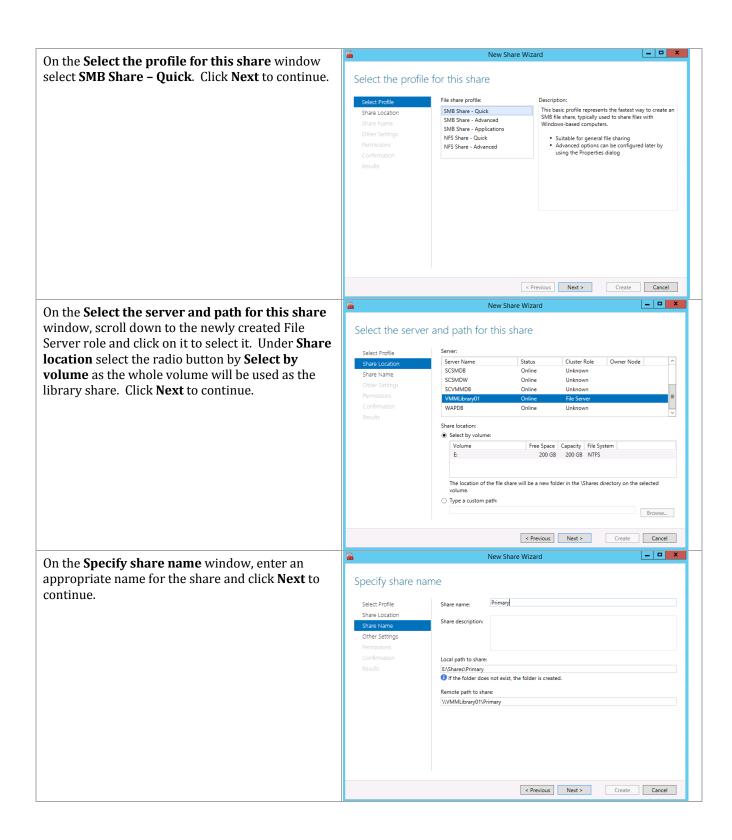

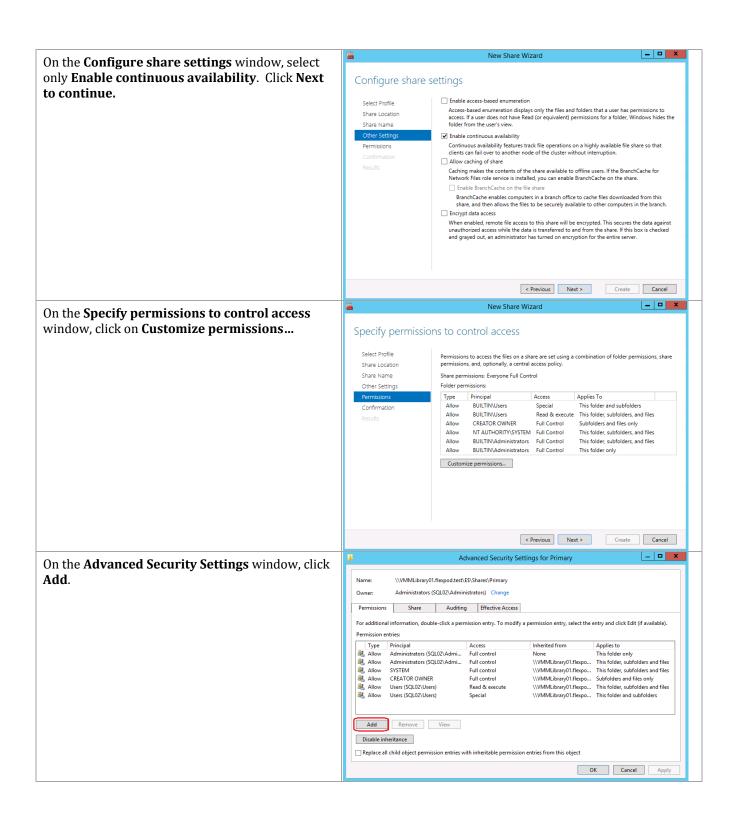

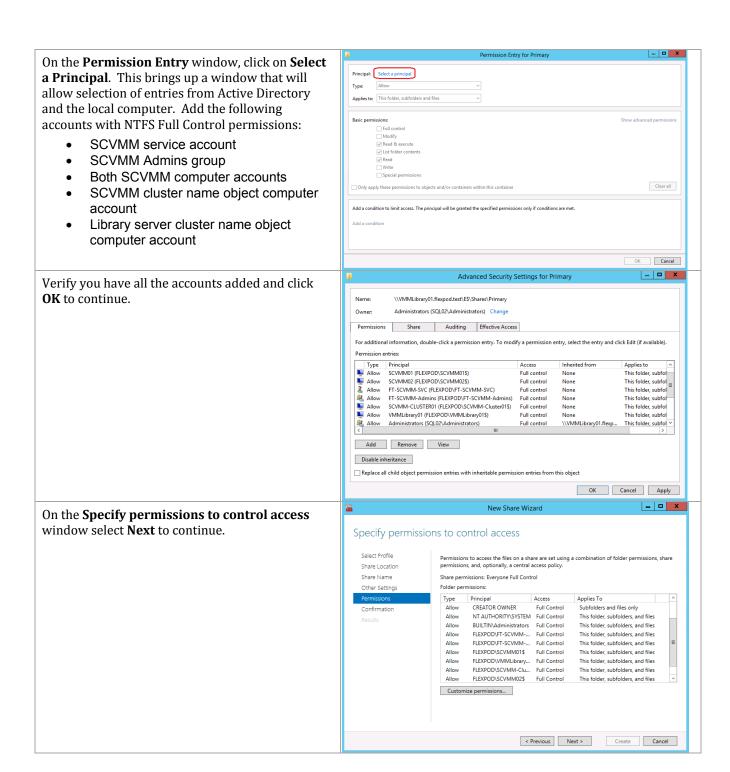

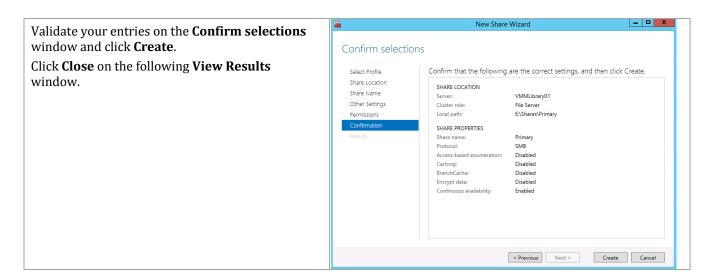

## **Configure the Library in SCVMM**

Now that a highly available file service has been configured, the following steps show how to configure the VMM library.

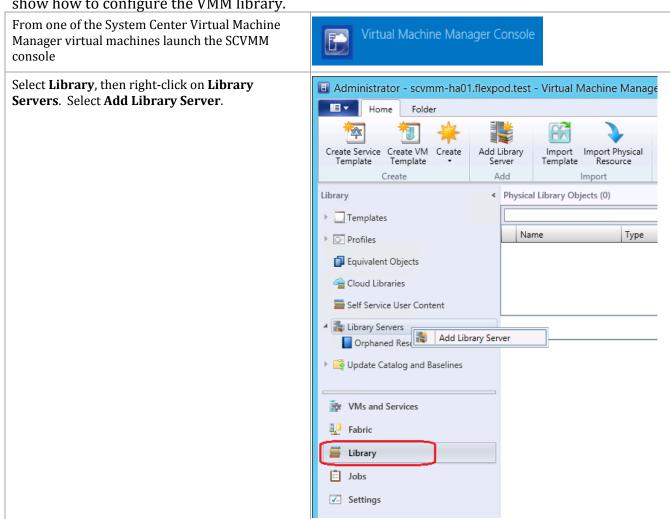

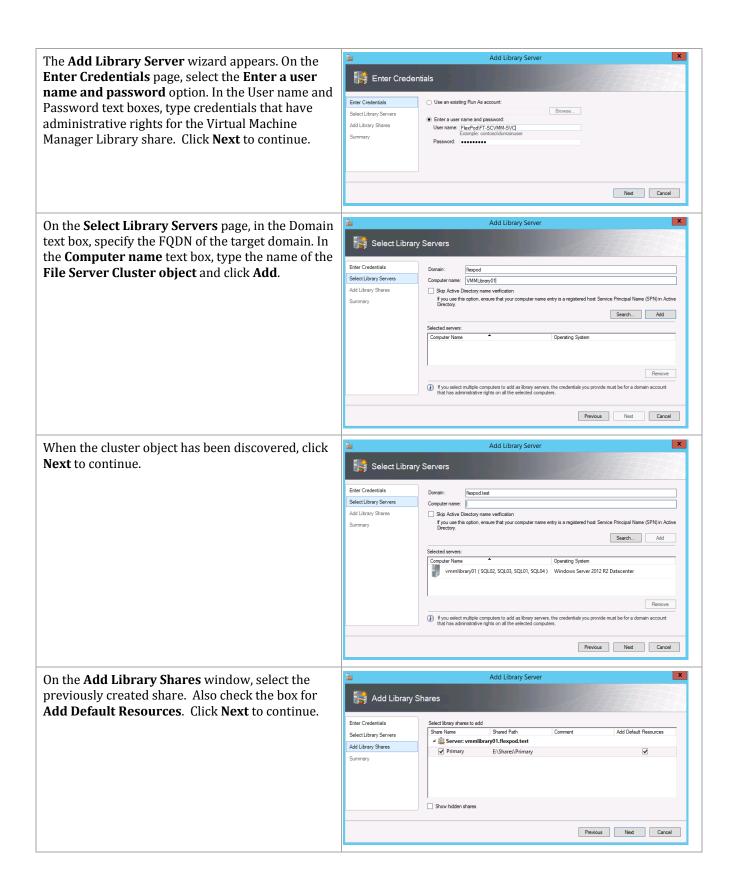

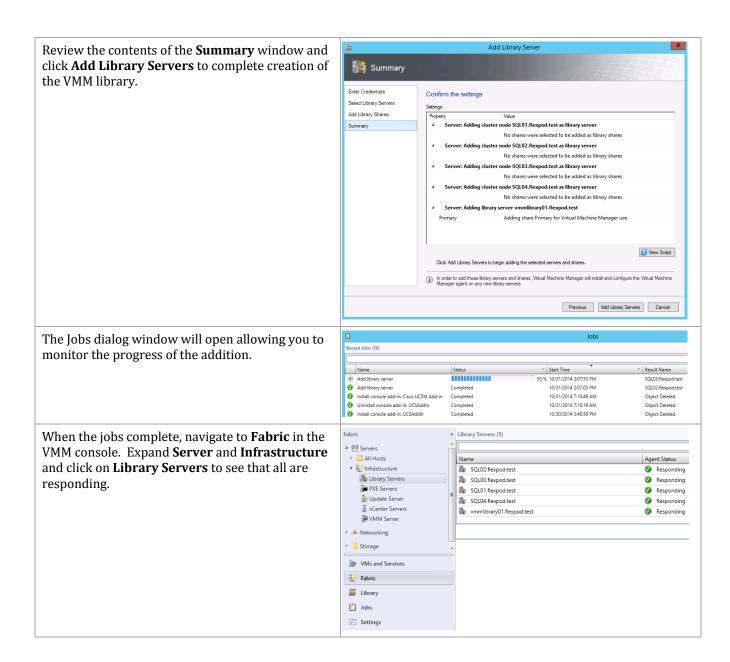

#### Add a Run As Account to VMM

In System Center Virtual Machine Manager, the credentials that a user enters for any process can be provided by a Run As account. A Run As account is a container for a set of stored credentials. This enables role-based access controls to be supplied to different users with different access requirements or restrictions.

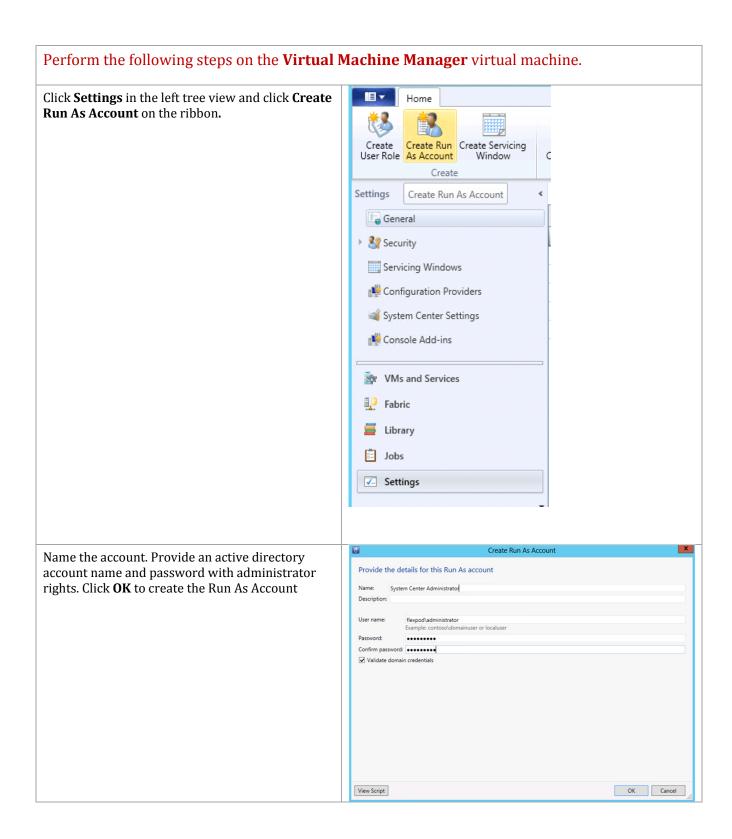

## 18.6 Register SMI-S in SCVMM

339

The following steps need to be completed in order to register the NetApp SMI-S provider in SCVMM.

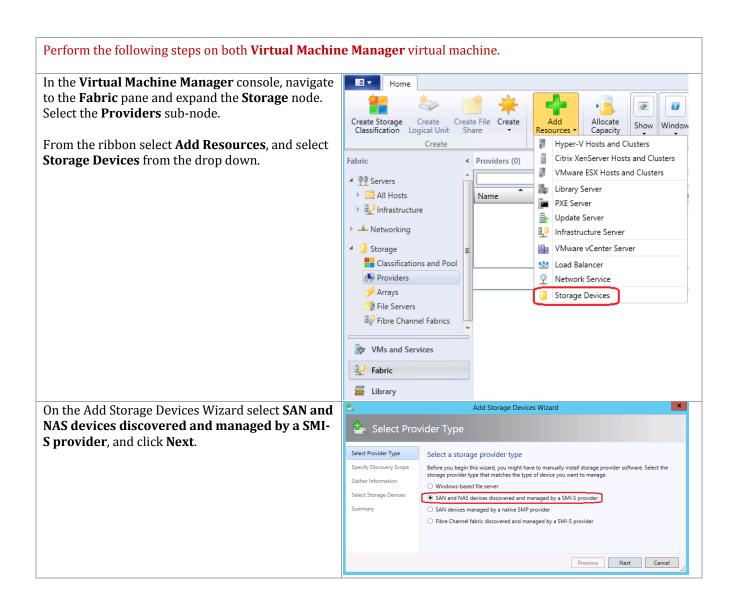

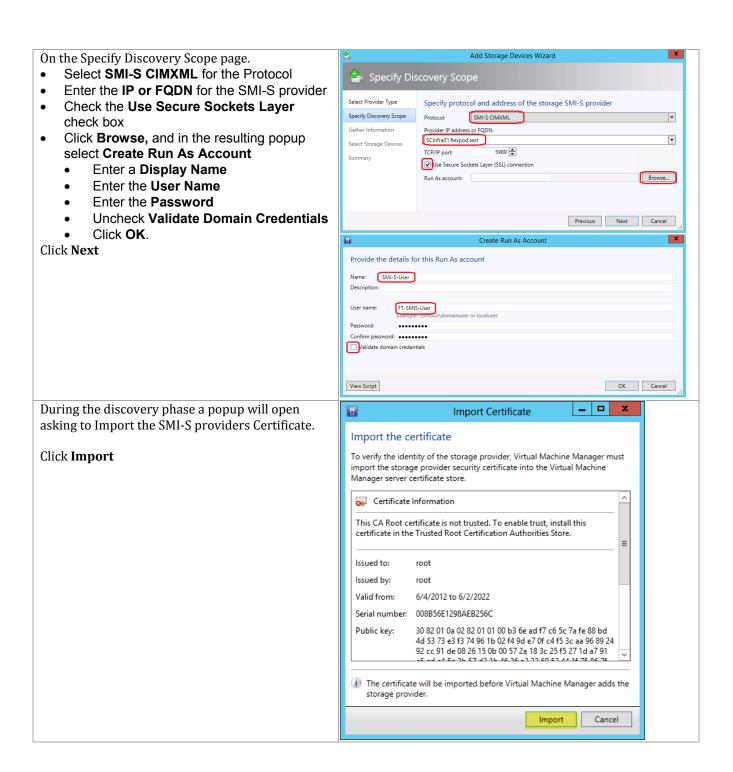

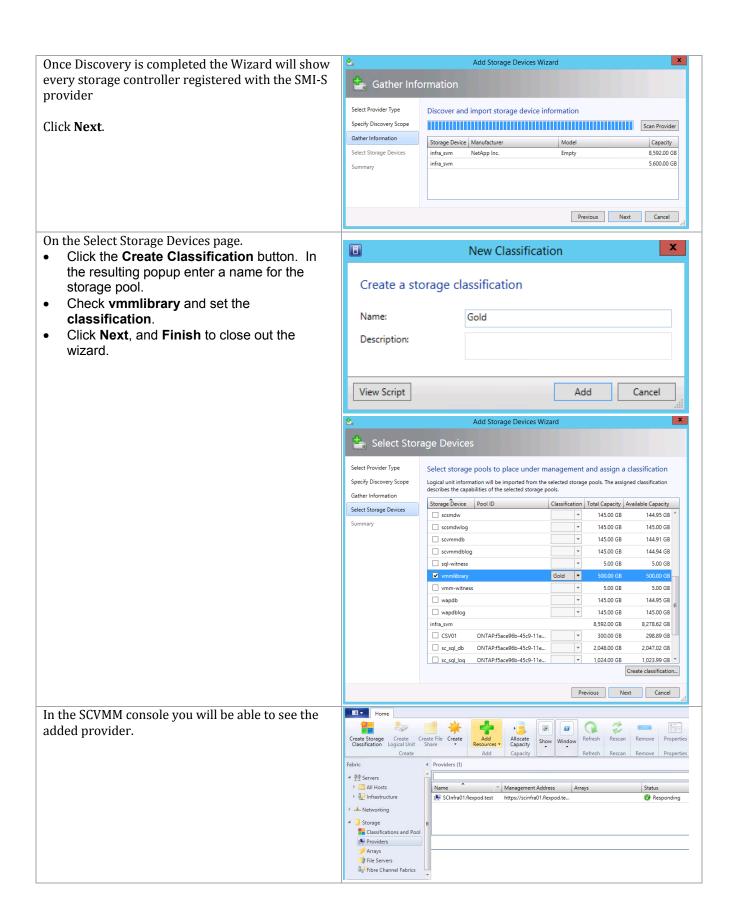

## 18.7 Add Fabric Management Resources Virtual Machine Manager

Complete the following steps to Add the Fabric Management Hyper-V hosts to VMM.

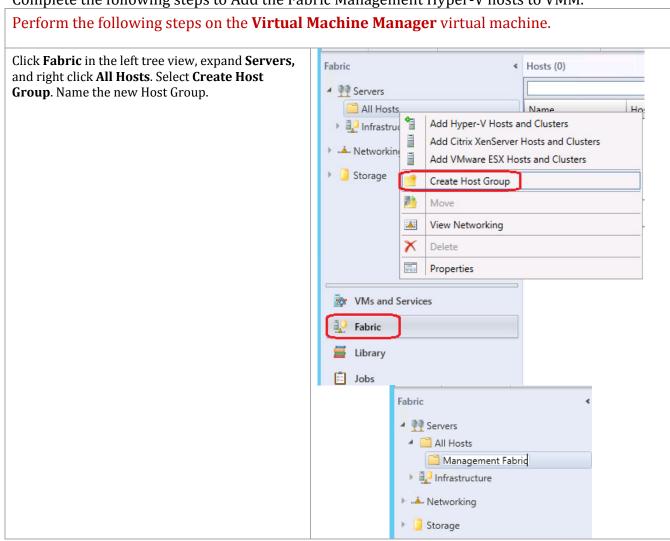

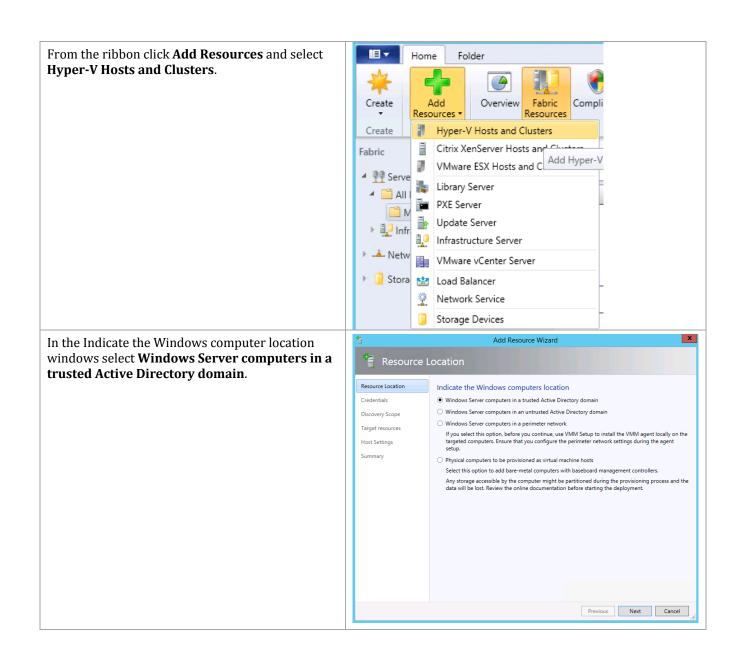

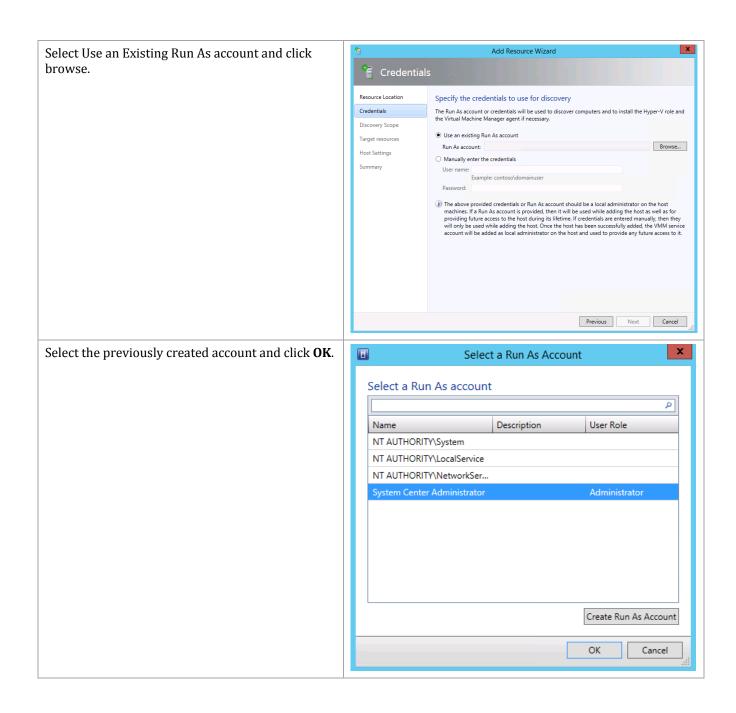

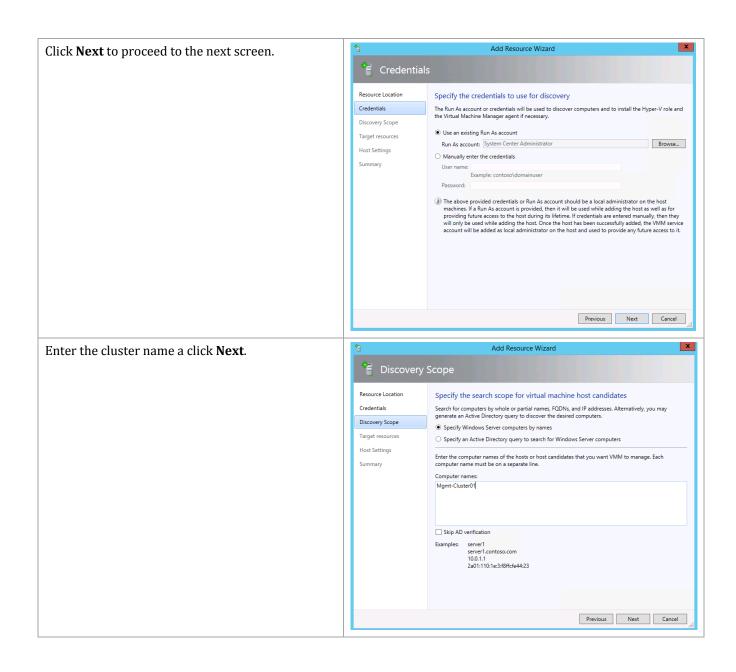

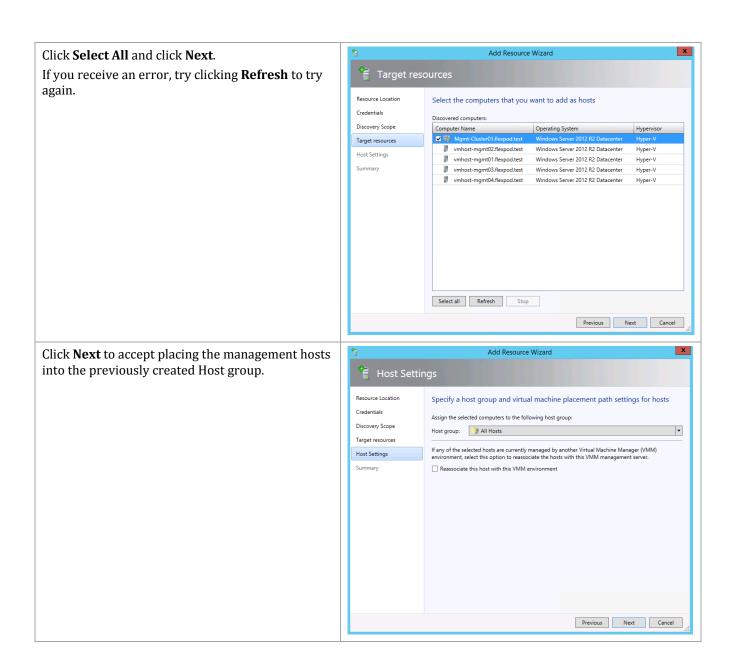

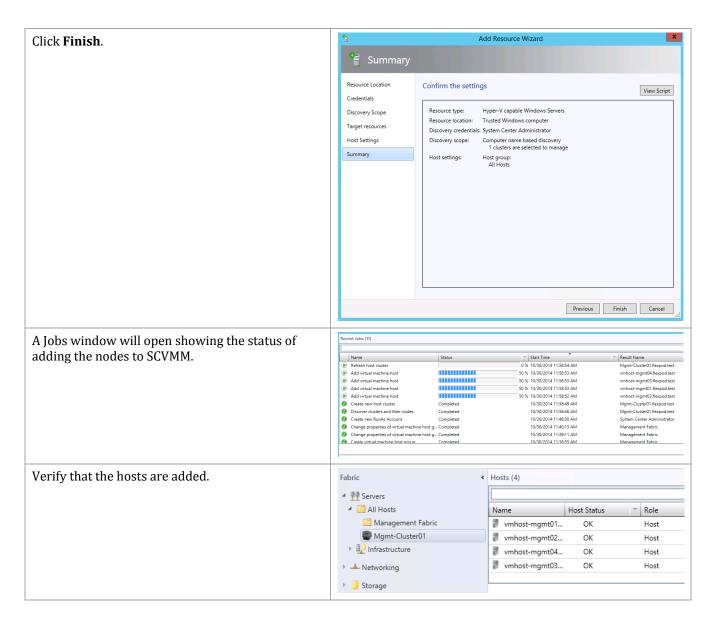

## 18.8 Register the File Share to the Management Cluster

Complete the following steps to Add the Fabric Management Hyper-V hosts to VMM.

Perform the following steps on the Virtual Machine Manager virtual machine.

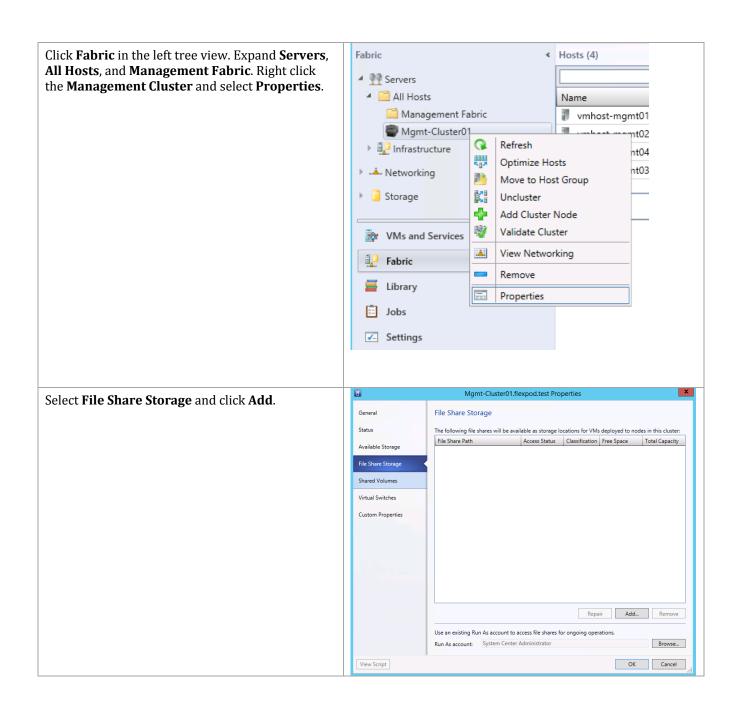

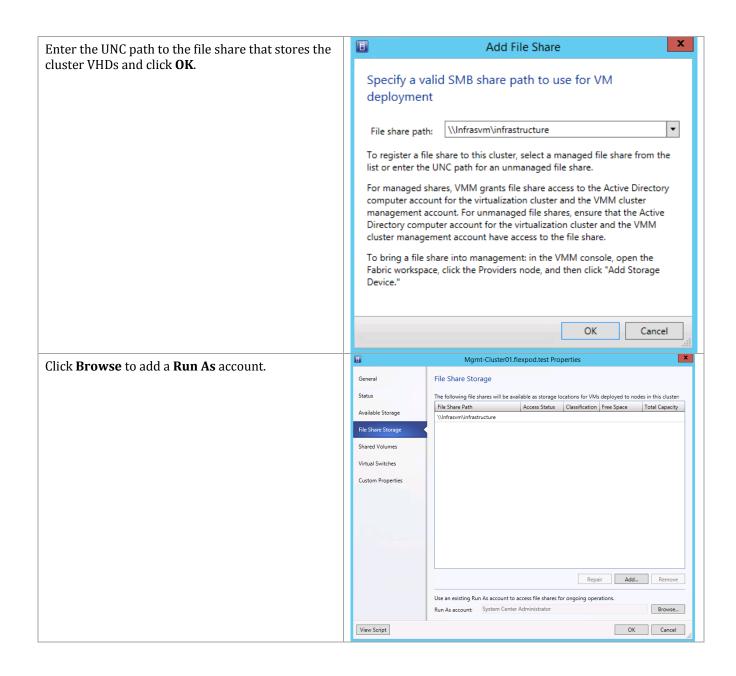

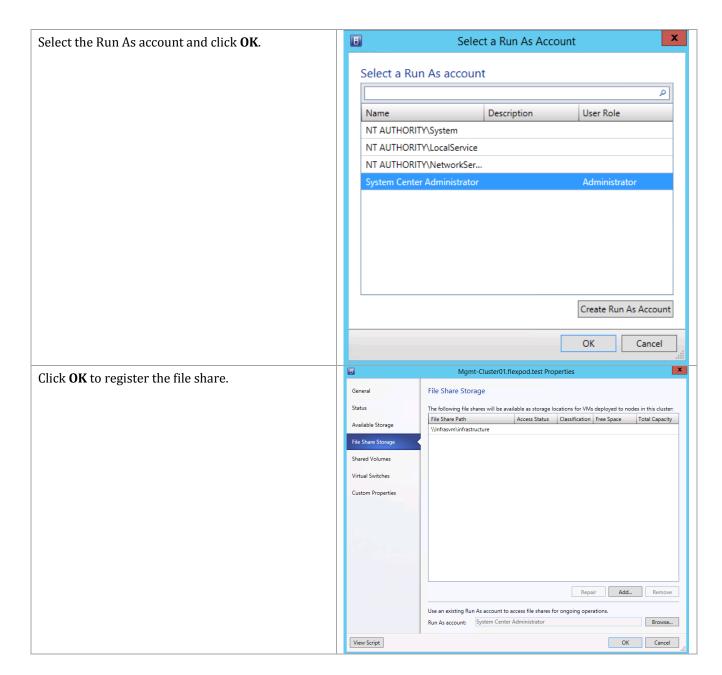

## 18.9 Configure Logical Networks

Perform the following steps on the Virtual Machine Manager virtual machine.

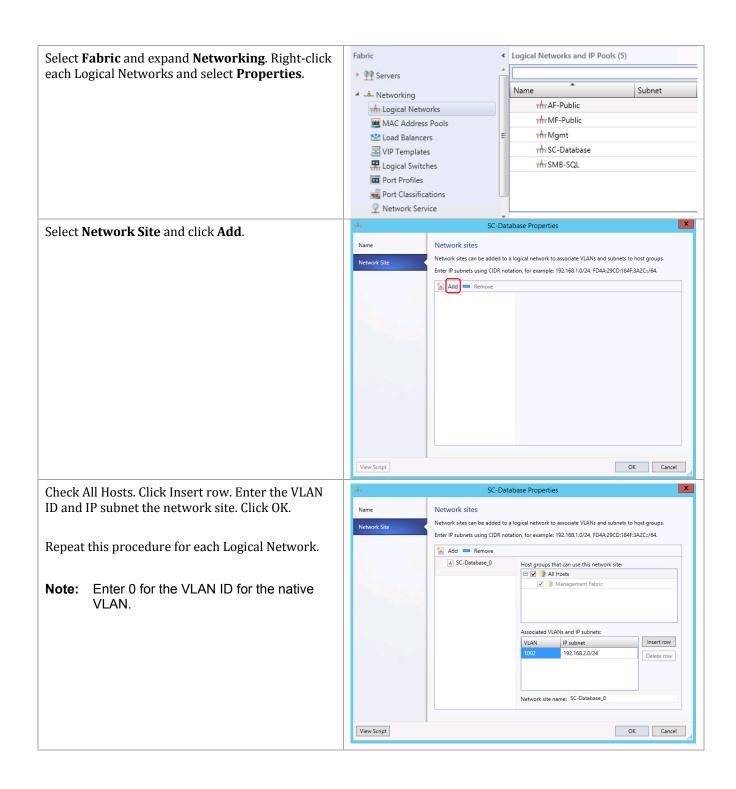

## **18.10 Configure Constrained Delegation**

By default, when VMM is creating a virtual machine, and you are using an ISO file from the library for installation purposes, the ISO file is copied and made part of the virtual machine's definition. This wastes time copying the file and it takes extra space. It also means that different versions of installation media may end up getting stored all over. Sharing ISO items across nodes requires additional configuration of the VMM hosts and any system that runs the VMM console. This is called constrained delegation which allows the VMM host to operate on behalf of the virtual machine being created.

This is a security change to a default installation, so it should be reviewed with your security department before deployment.

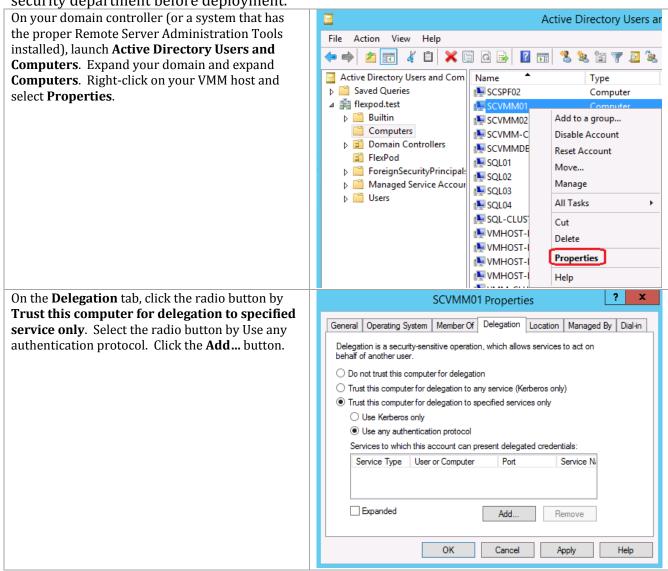

On the **Add Services** window, click the **Users or Computers...** button. Select the SCVMM library server in the **Select Users or Computers** window. Click **OK** to show the list of services available for the selected server. Select the **cifs** service and click **OK** to continue. Then click **OK** on the server Property page to update the services Repeat for each SCVMM server or any server from which you plan to run the VMM console, such as your remote management workstation.

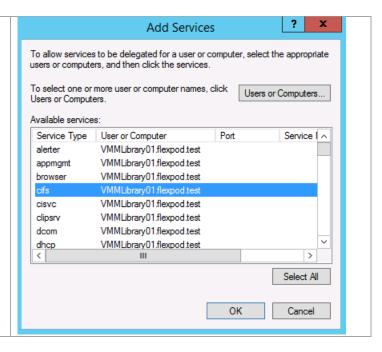

# 18.11 Install Cisco UCS User Interface Extensions for Virtual Machine Manager

The UCS User Interface Extensions for Virtual Machine Manager can be downloaded from the following link:

http://software.cisco.com/download/release.html?mdfid=283850978&flowid=25021&softwareid=284574016&release=1.1.1&relind=AVAILABLE&rellifecycle=&reltype=latest

#### Perform the following steps on both Virtual Machine Manager virtual machine. In the **Virtual Machine Manager** console, navigate 🖪 Administrator - scvmm-ha01.flexpod.test - Virtual Machine Manager (Evaluation Version to the **Settings** pane and select the **Import Console Add-in** PowerShell = 🗓 Jobs Create Create Run Create Servicing User Role As Account Window Properties PRO Create Window Backup Properties Settings < Settings (5) 🗐 General Name ▶ 🎎 Security Customer Experience Improvement Program Settings Servicing Windows Database Connection Configuration Providers Library Settings System Center Settings Network Settings Console Add-ins W VMs and Services Fabric Library Settings Import Console Add-in Wizard On the Import Console Add-in Wizard, click Select an Add-in Browse on the Add-in Path. Select the Cisco UCS **UI Extensions for Virtual Machine Manager** Select an Add-in Select an add-in to import package and click **Open**. After you select an add-in, you will be informed whether or not the files it contains are valid. If there are no validation errors, the add-in will be installed as soon as you complete the wizard. Add-in path: Z:\Cisco\UCS VMM Extensions\CiscoUcs-Scvmm-1.1.1.zip **Note:** The warning about signed binaries can Add-in is valid but has warnings safely be ignored in this case. This add-in contains code that could potentially behave maliciously. Continue with the import only if you trust the author. Click the check box "Continue installing this add-The following assemblies in the add-in are not signed by a trusted authority: CiscoUcs.dll CiscoUcsPS.dll ScvmmPlugin.dll WpfAnimatedGif.dll in anyway" and click Next to continue. Unsigned add-ins present a potential security risk and we do not recommend that you import them. ✓ Continue installing this add-in anyway

Previous Next Cancel

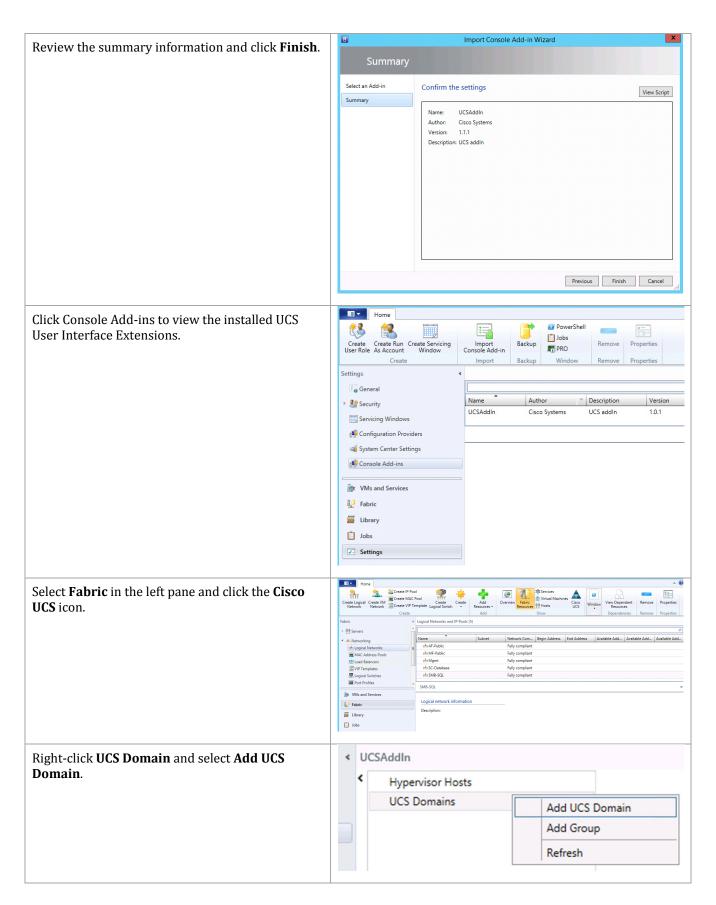

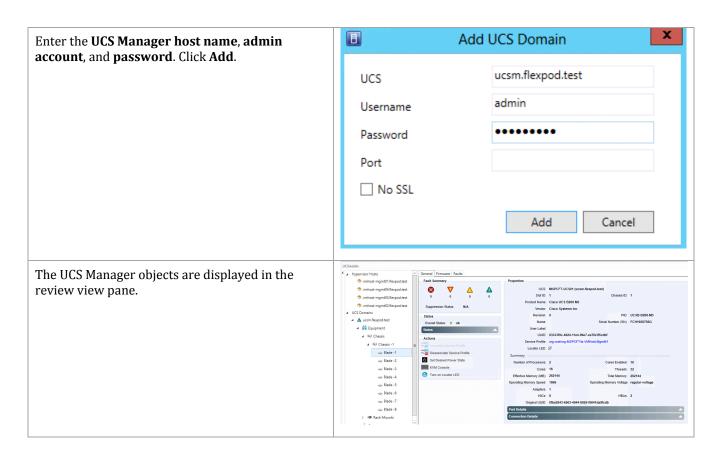

# 19 Install and Configure Nexus 1000V for Hyper-V

The Cisco Nexus 1000V for Microsoft Hyper-V package (a zip file) is available at the download URL location provided with the software. Complete the following steps to download the Cisco Nexus 1000V for Microsoft Hyper-V package. Extract the contents of the zip file and find the location of these components:

- Virtual Supervisor Module (VSM) ISO located in VSM\Install subdirectory
- Virtual Ethernet Module (VEM) MSI package located in VEM subdirectory
- Cisco VSEM Provider MSI package located in VMM subdirectory

Cisco Nexus 1000V for Hyper-V can be downloaded at the following link:

http://software.cisco.com/download/release.html?mdfid=284786025&flowid=42792&softwareid=282088129&release=5.2(1)SM1(5.2c)&relind=AVAILABLE&rellifecycle=&reltype=latest

## 19.1 Install the Virtual Supervisor Modules Virtual Machine Template

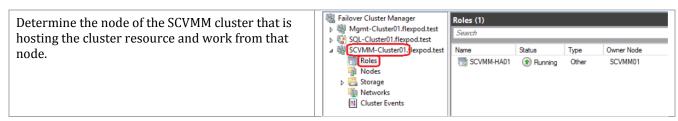

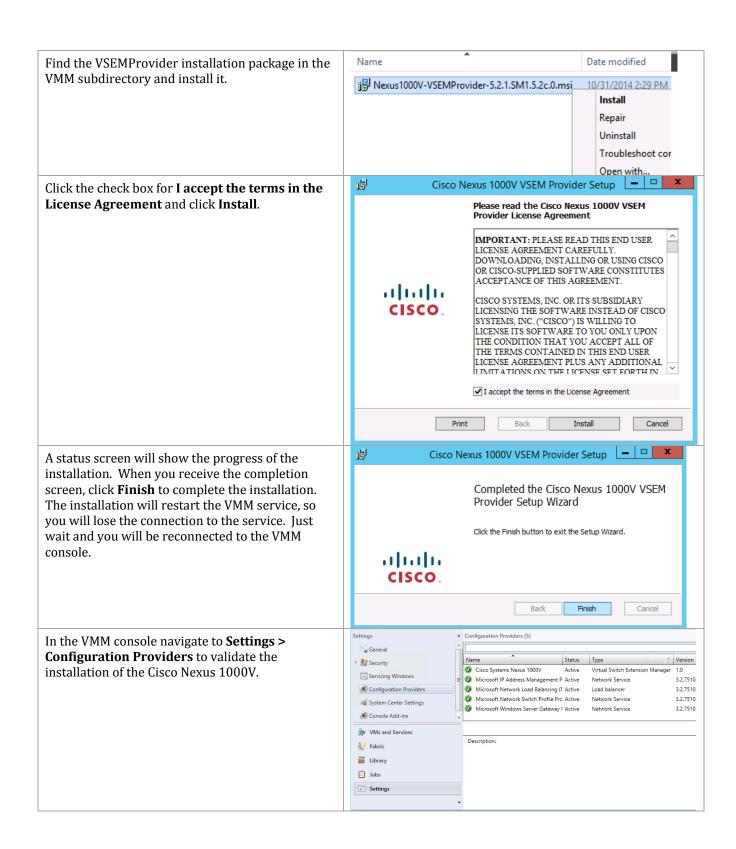

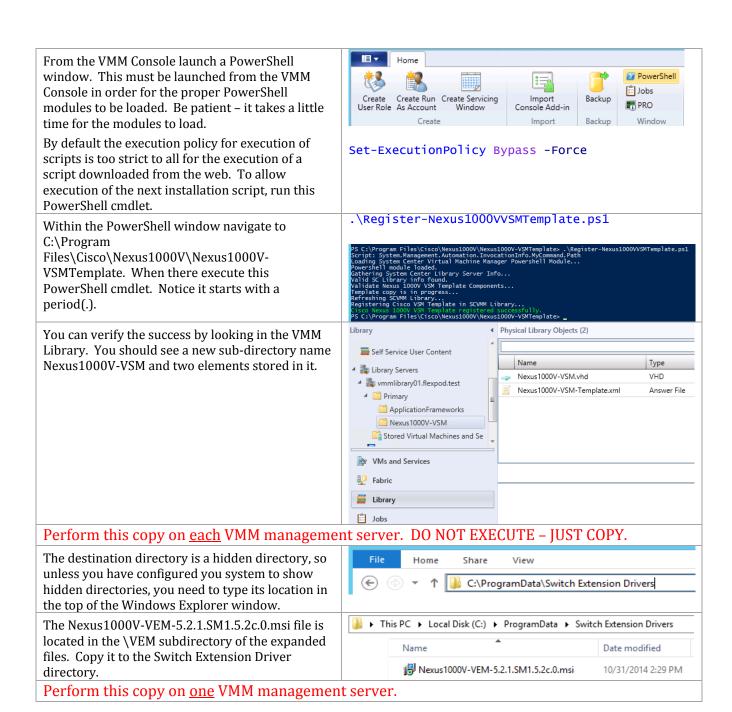

Copy the VSM ISO file to the SCVMM Library. The VSM ISO file is found in the \VSM\Install subdirectory of the expanded files. The SCVMM library is a standard file share, so you just have to copy the file to the appropriate file share location.

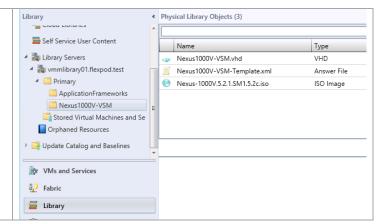

## 19.2 Create Two Virtual Supervisor Modules Virtual Machines

The Cisco Nexus 1000V is deployed as a pair of highly available virtual machines. Each machine will have its own unique management IP address, and the highly available service will have its own virtual IP address separate from the individual machines. It is necessary to add, at a minimum, the virtual IP address to DNS. SCVMM uses the virtual IP address for communication.

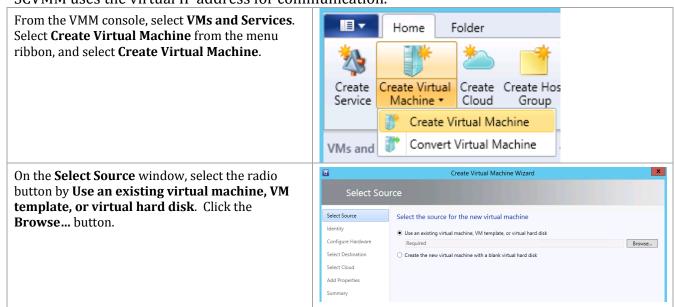

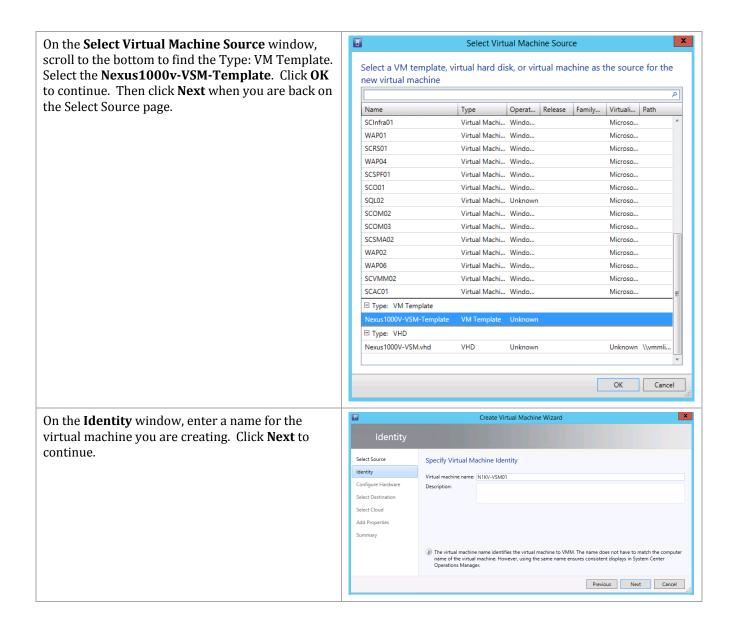

Create Virtual Machine Wizard On the **Configure Hardware** window, under Compatibility, select the check box by **Hyper-V**. Configure Hardware Almost everything should already be configured Select Source Configure hardware for the virtual machine. You can import settings from a hardware from the template. However, you must still assign profile or save a new profile based on your settings. Identity the ISO file for installation. Click on Virtual DVD Hardware profile: [Default - create new hardware configuration settings] Configure Hardware ☑ Save As | ♣ New × Rem drive. ★ Compatibility Compatibility Select Cloud Select the capability profile that will be used to create this virtual machine. VMM will ensure that the settings provided are compatible with this capability profile. Add Properties Name XenServer Description Validation Stat... Memory 4096 MB The built-in fabric capabilit... ✓ 

Hyper-V The built-in fabric capabilit... Floppy Drive ESX Server The built-in fabric capabilit... TOM 1 TOM 2 Nideo Adapter ★ Bus Configuration DE Devices
2 Devices attached Nexus1000V-VS... Virtual DVD drive C SCSI Adapter 0 etwork Adapters Previous Next Cancel The right-hand side of the page will change to Mirtual DVD Drive allow you to configure the Virtual DVD Drive. Channel: Select the radio button by **Existing ISO image**. Secondary channel (0) (in use) Click the **Browse...** button. Media **Note:** Note: If you have configured your No media systems for Constrained Delegation, you O Physical CD or DVD drive can also select the check-box by **Share** file instead of copying it. Existing ISO image: Browse... ✓ Share file instead of copying it To share an image file may require additional configuration. X On the **Select ISO** window, select the **Nexus-**Select ISO **1000V.5.2.1.SM1.5.2c.iso** file. Click **OK** to Select ISO continue. Select the CD image to be inserted in DVD drive ٥ Release Family Name Path Name Type

☐ Type: ISO Image

Cancel

Scroll down to the Advance objects in the middle pane and select **Availability**. Check the box **Make this virtual machine highly available**.

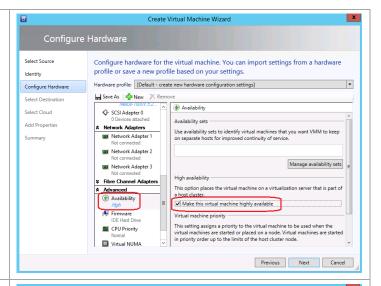

Scroll down to the **Network Adapters** objects in the middle pane and select the first network adapter. In the right pane select the radio button by **Connected to a VM network** and click **Browse...** 

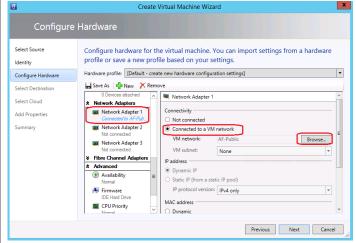

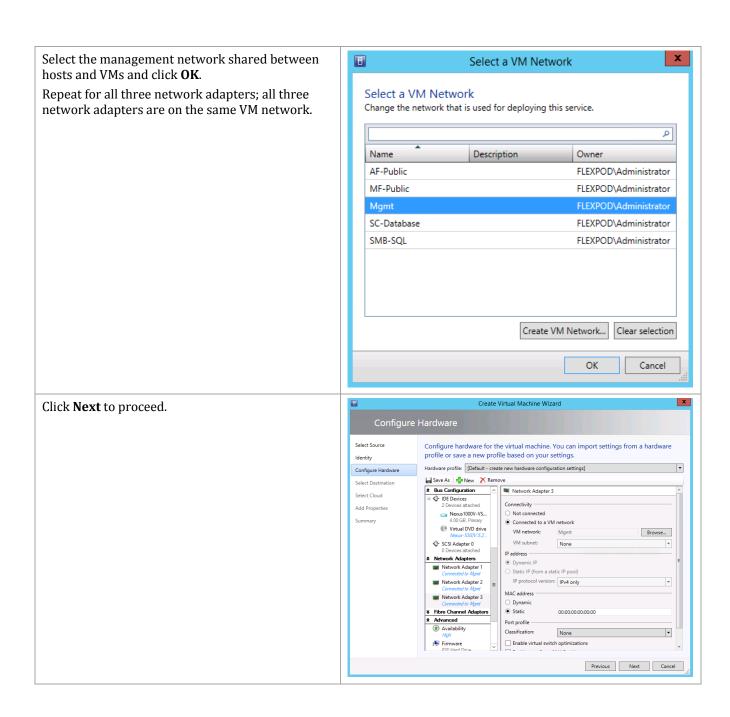

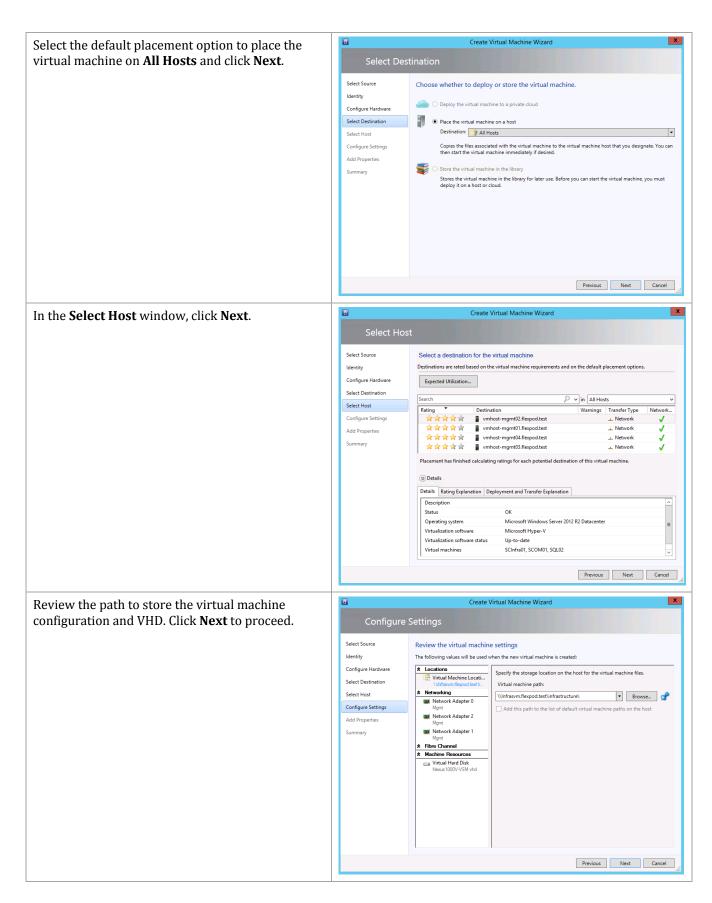

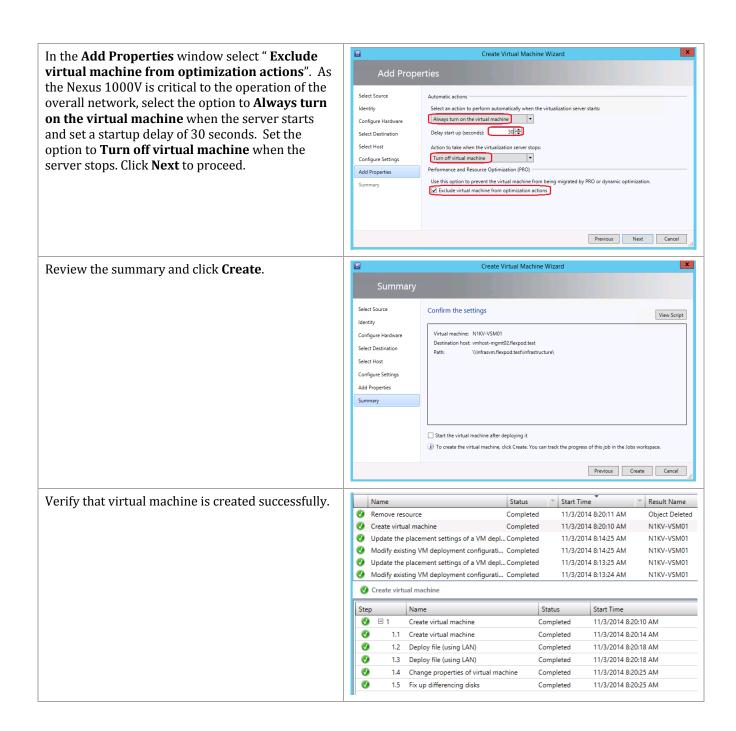

Repeat this procedure to create the second VSM virtual machine. Place the second VSM on a different host from the first VSM.

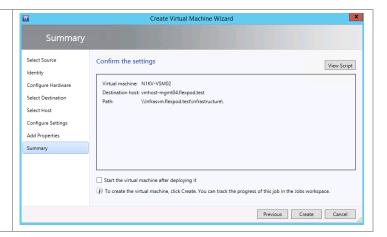

# 19.3 Add a Domain Name Service Record for the Virtual Supervisor Module VMs

Perform the following configuration operation on the server running Domain Name Service.

Open DNS Manager and navigate the forward lookup zone for the domain. Right click the forward lookup zone and select **New Host (A or AAAA)** ...

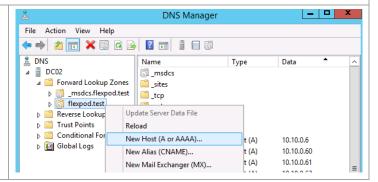

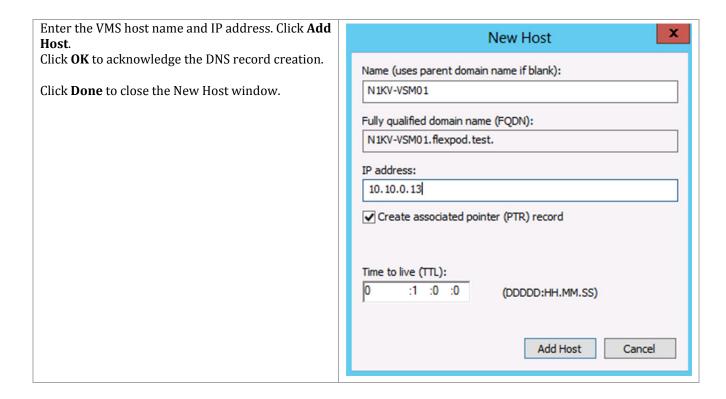

# 19.4 Configure Virtual Supervisor Modules in the VSM Virtual Machines

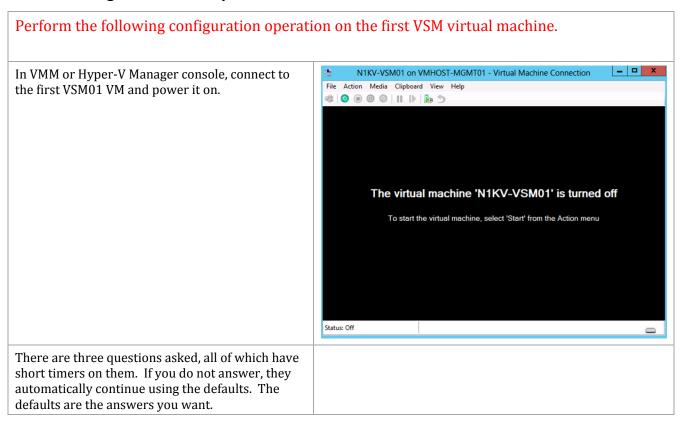

The installation asks for a password for the admin account. Enter the password and confirm it. If the password is not considered 'strong', you will be prompted for a different password.

The next question is the HA role. Enter **primary**. The next question is the domain ID. Enter a value between 1-1023.

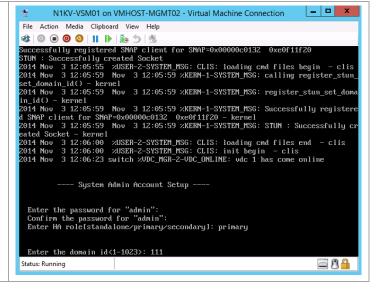

Enter **Y** to enter the basic configuration.

Enter **N** to creating another login account.

Enter the switch name: N1KV-VSM01

Enter **Y** to configure Out-of-Band management interface.

Enter the Mgmt0 IPv4 address: 10.10.0.16

Enter the IPv4 netmask: 255.255.255.0

Enter **Y** to configure the default gateway. Enter the IPv4 gateway address: 10.10.0.1

Enter **Y** to configure advance options.

Enter **Y** to configure advanced IP options.

Enter **N** not to configure a static route.

Enter **N** not to configure the default network.

Enter Y to configure DNS IP Address: 10.10.4.61

Enter **Y** to configure default domain name: flexpod.test

Enter **N** not to configure read-only SNMP community string.

Enter  ${\bf N}$  not to configure read-write SNMP community string.

Enter **Y** to enable telnet service.

Enter **Y** to enable ssh service. Enter **rsa** as the type of ssh key. Enter **1024** for the number of rsa key bits.

Enter Y to configure NTP server address.

Enter N to reconfigure option.

Enter **N** not to edit the configuration.

Enter Y to save the configuration and use it.

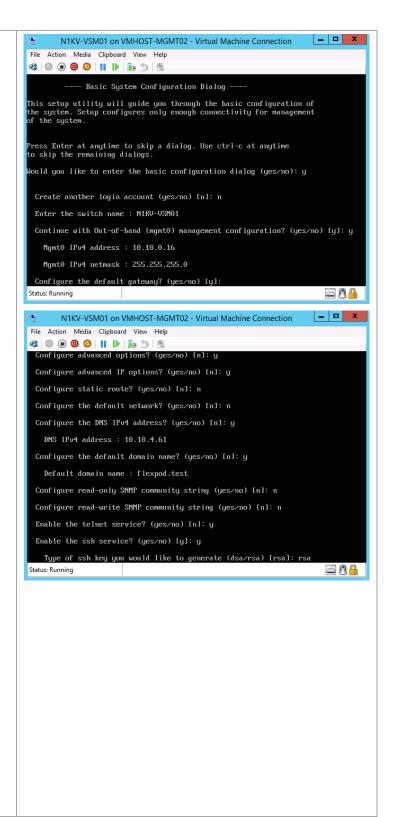

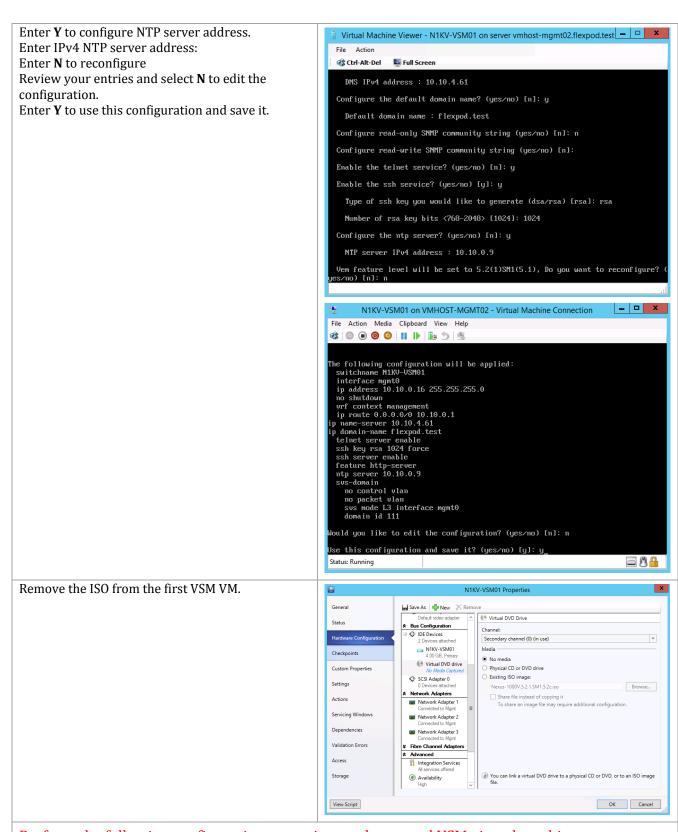

Perform the following configuration operation on the second VSM virtual machine.

In VMM or Hyper-V Manager console, connect to N1KV-VSM02 on VMHOST-MGMT04 - Virtual Machine Connection the second VSM VM and power it on. File Action Media View Help Again, there are three questions at the beginning of the process for which you can let the defaults be taken. The virtual machine 'N1KV-VSM02' is turned off To start the virtual machine, select 'Start' from the Action menu Status: Off Enter the admin password. N1KV-VSM02 on VMHOST-MGMT04 - Virtual Machine Connection Select **secondary** for the role. File Action Media Clipboard View Help Enter **Y** to the prompt on the reboot. Enter the domain id entered on the primary node. --- System Admin Account Setup ---Enter the password for "admin": Confirm the password for "admin": Enter HA role[standalone/primary/secondary]: secondary Setting HA role to secondary will cause a system reboot. Are you sure (yes/no Enter the domain id<1-1023>: 111 Login to the VMS and verify the redundancy status: Virtual Machine Viewer - N1KV-VSM02 on server vmhost-mgmt04.flexpod.test 🗕 🗖 🗶 Full Screen edundancy role Show redundancy status administrative: operational: edundancy mode administrative: operational: This supervisor (sup-2) Redundancy state: Supervisor state: Internal state: Standby HA standby HA standby Other supervisor (sup-1) Redundancy state: Active Supervisor state: Internal state: Active Active with HA standby Mon Nov 3 14:11:44 2014 System start time:

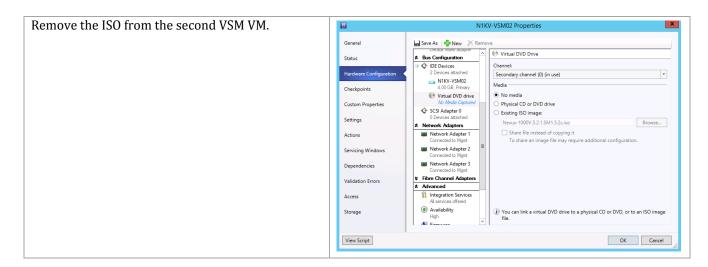

# 19.5 Configure Nexus 1000V VSM For Use With Virtual Machine Manager

```
Enter the following configuration commands on The primary VSM.
configure terminal
nsm logical network FastTrack
exit
nsm network segment pool Mgmt-Fabric
member-of logical network FastTrack
nsm ip pool template N1KV-MF-Public-IP-Pool
ip address 192.168.1.100 192.168.1.199
network 192.168.1.0 255.255.255.0
default-router 192.168.1.1
exit
nsm network segment N1KV-MF-Public
member-of network segment pool Mgmt-Fabric
switchport access vlan 1001
ip pool import template N1KV-MF-Public-IP-Pool
publish network segment
exit.
port-profile type vethernet AllAccess1
no shutdown
state enabled
publish port-profile
port-profile type ethernet N1KV-Uplink-Policy-FastTrack
channel-group auto mode on mac-pinning
no shutdown
state enabled
exit
nsm network uplink N1KV-MF-Uplink
import port-profile N1KV-Uplink-Policy-FastTrack
allow network segment pool Mgmt-Fabric
system network uplink
publish network uplink
exit
copy running-config startup-config
```

#### 19.6 Connect SCVMM to VSM

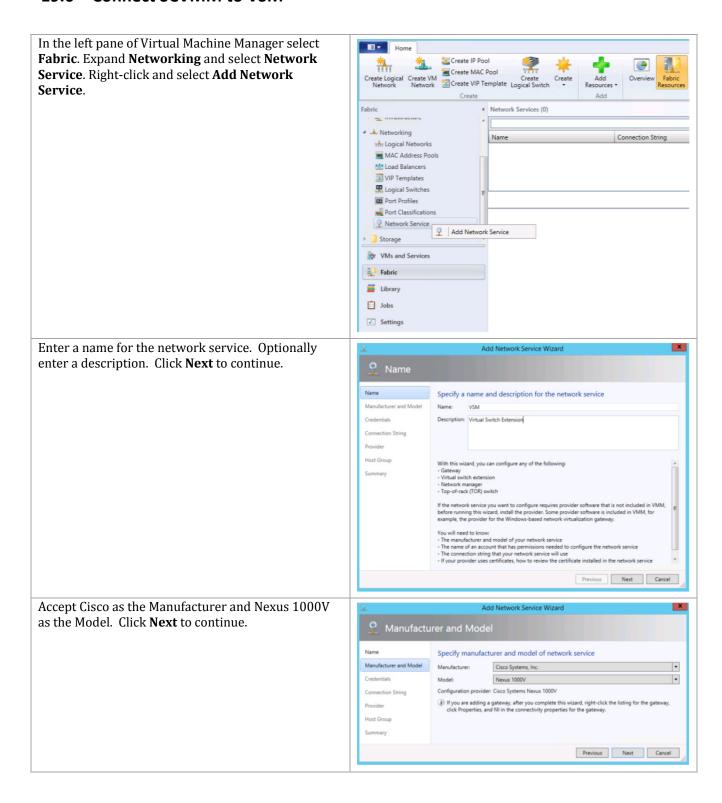

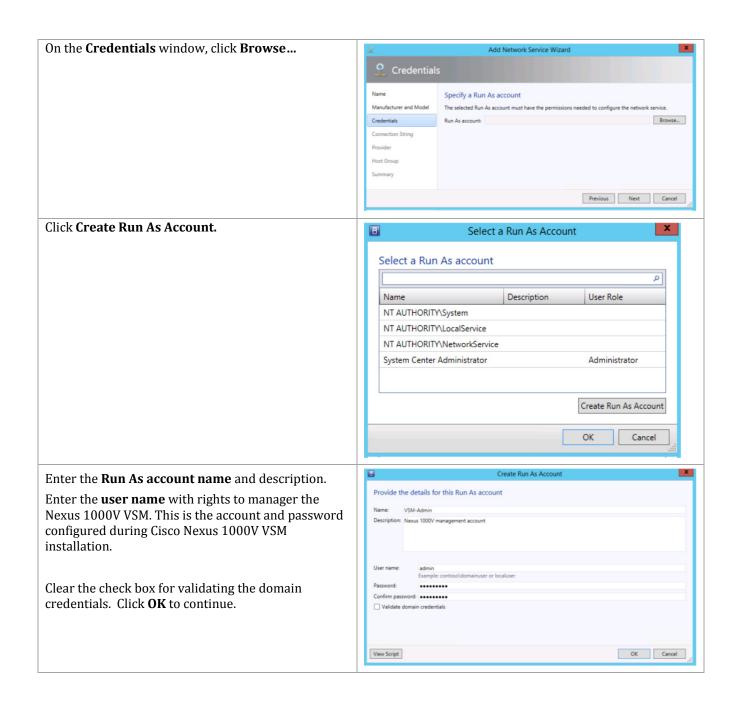

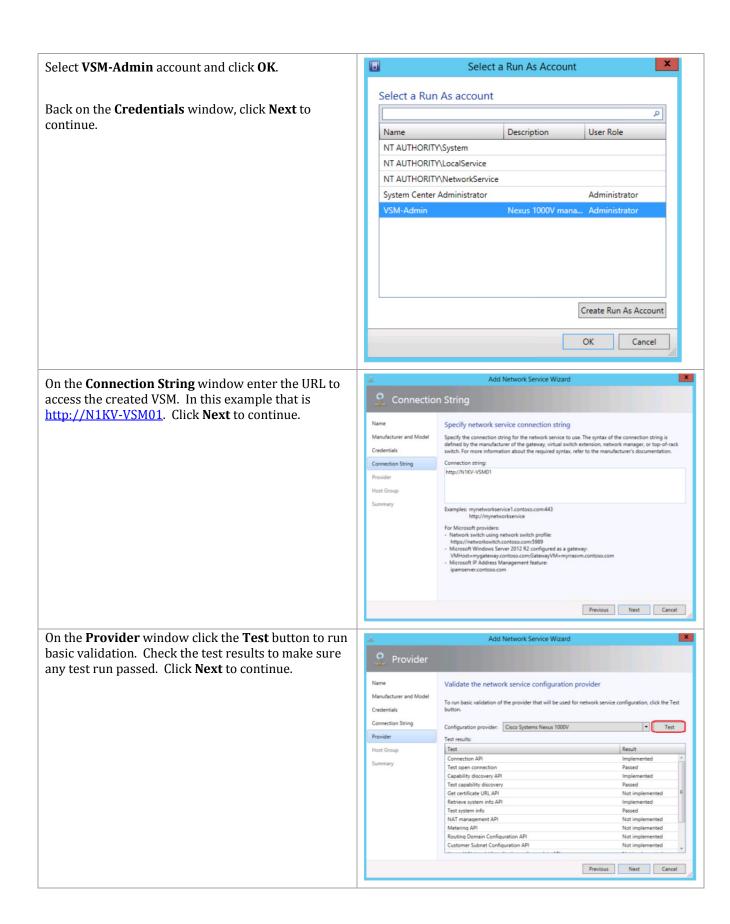

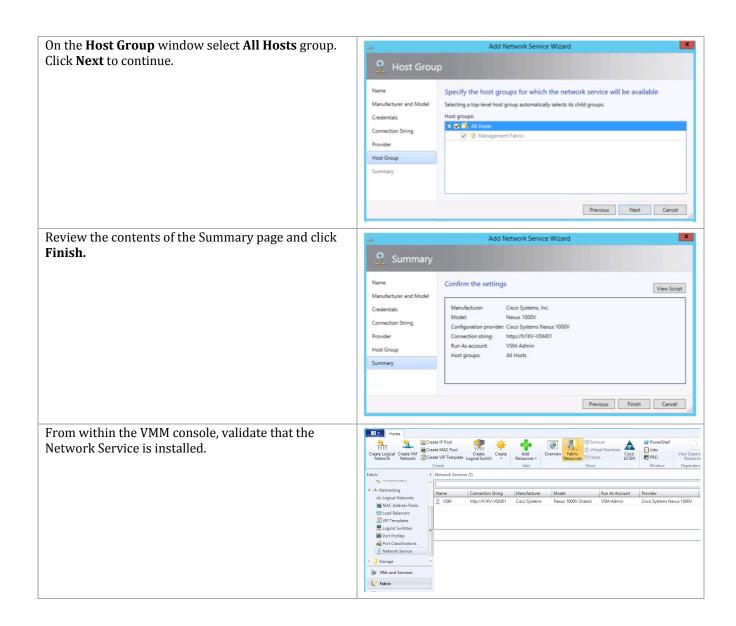

# 19.7 Configure a Logical Switch In Virtual Machine Manager

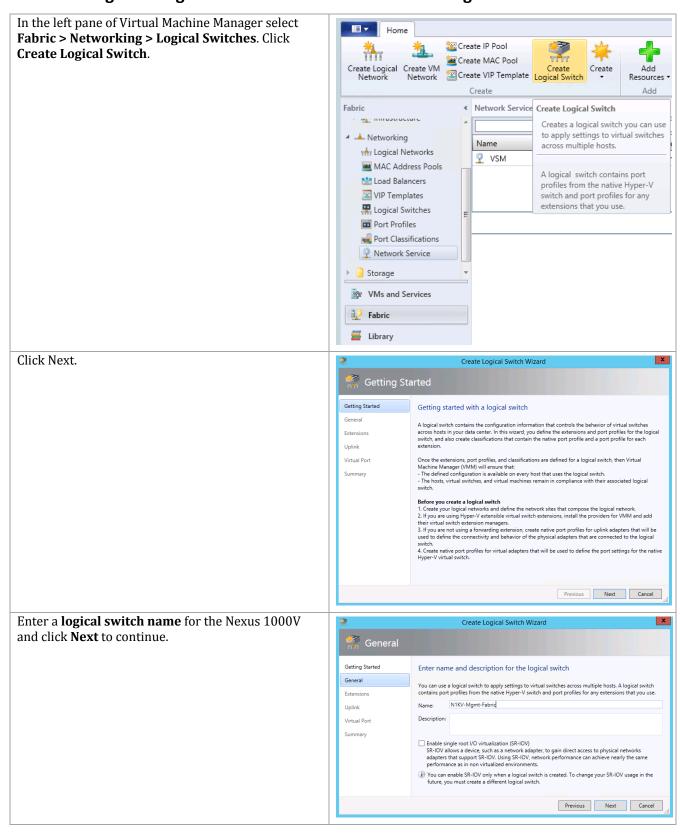

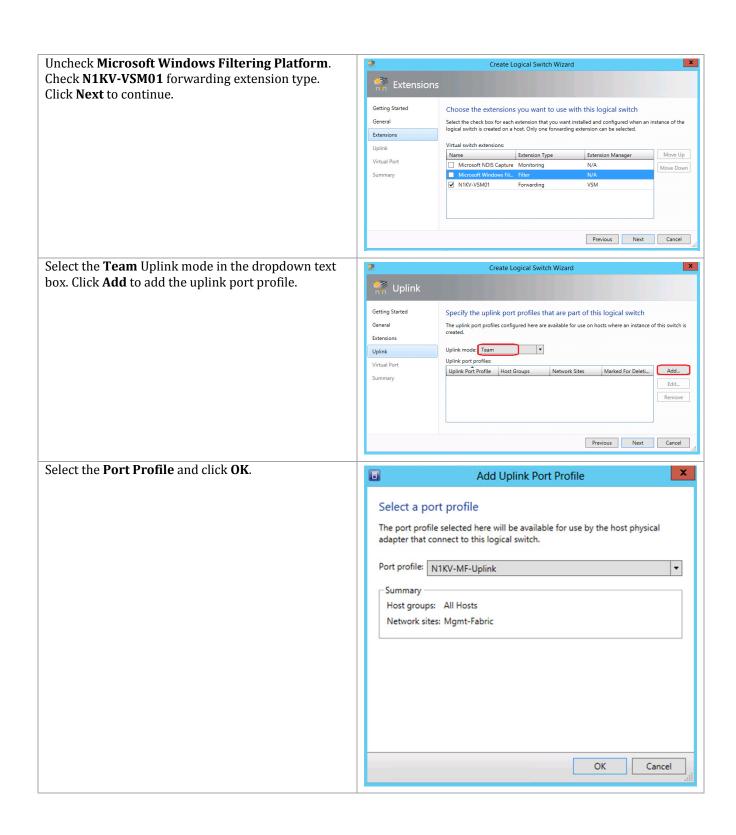

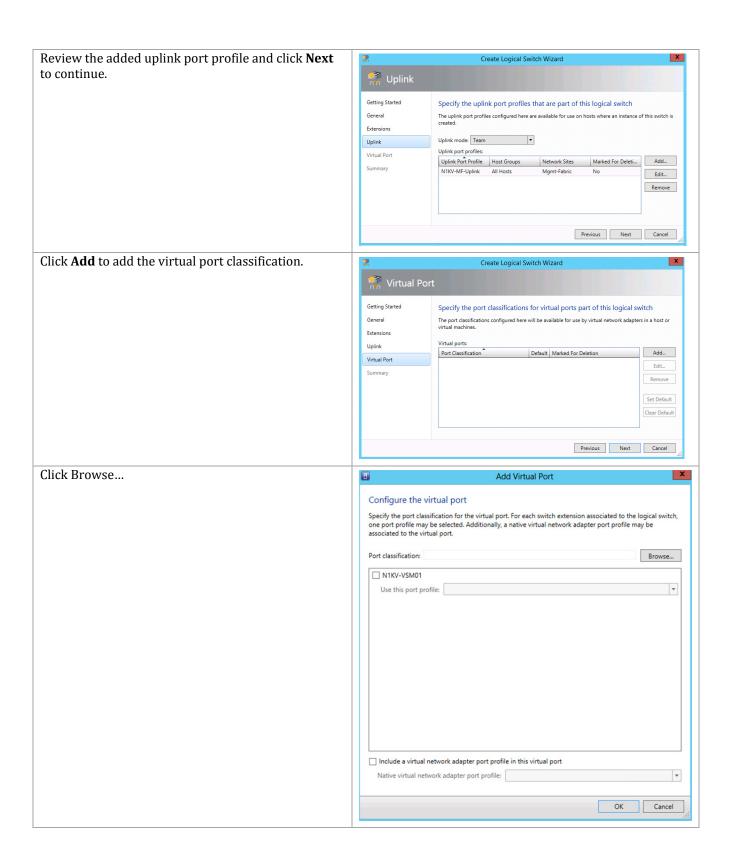

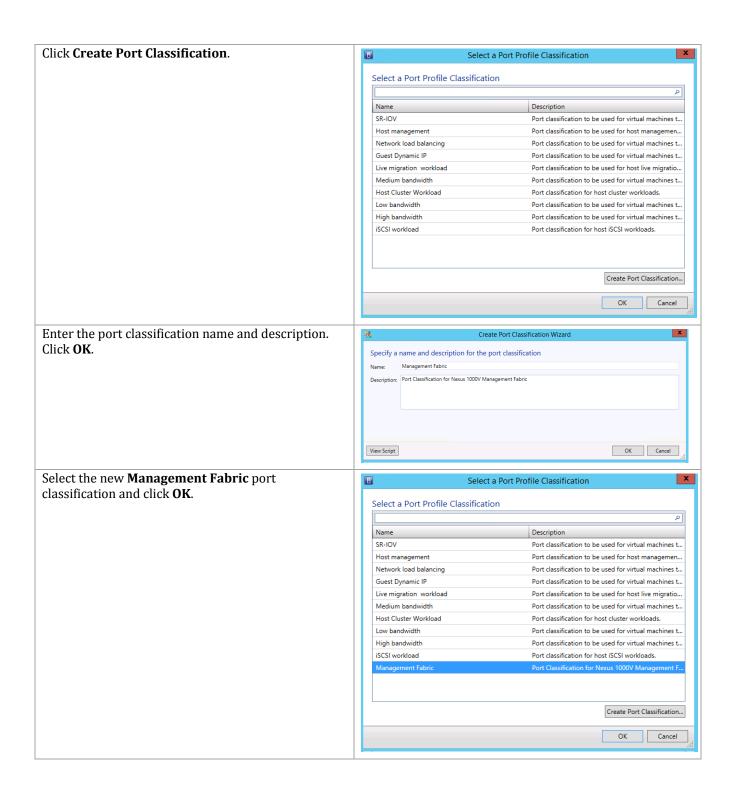

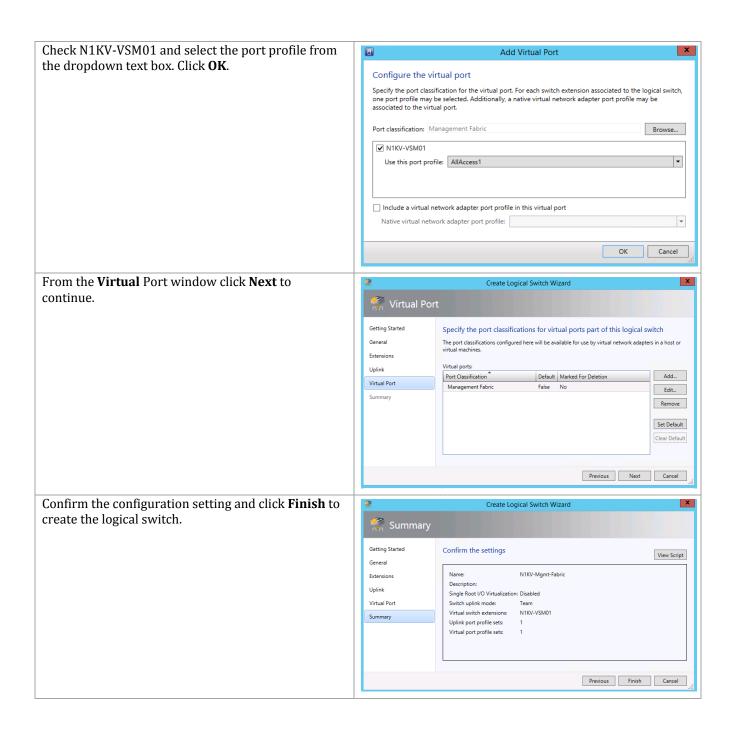

Within the VMM console validate the Cisco Nexus Home 1000V virtual switch is created. 🚟 Create IP Pool Create MAC Pool Create Logical Create VM Network Network Create Size Create Switch Fabric Logical Switches (1) · minastracture Networking Name Thy Logical Networks N1KV-Mgmt-Fabric MAC Address Pools toad Balancers VIP Templates Logical Switches Port Profiles Port Classifications Network Service Storage VMs and Services

Fabric Fabric

# 19.8 Creating the Logical Switch on the Hyper-V Hosts

Perform the following procedure on each Management Fabric Cluster node. In the active Virtual Machine Manager instance, Home Folder Host Cluster select Fabric. Expand All Hosts and the Fabric Management Cluster. Scan R Create Add Overview Fabric Compliance Cisco UCSM Resources \* Resources Create Fabric Hosts (4) ▲ ₱₱ Servers All Hosts Name Host Status Management Fabric vmhost-mgmt04.flexpod.test OK Mgmt-Cluster01 vmhost-mgmt03.flexpod.test OK ▶ 🛂 Infrastructure vmhost-mgmt02.flexpod.test OK vmhost-mgmt01.flexpod.test OK Metworking Storage VMs and Services Fabric Fabric Library Start Maintenance Mode Select the first management fabric host and click Host Cluster Properties. ■ Shut Down U Power On Start Ma Run Script Command n Power Off Stop Ma 🗱 Restart Move to Host Group Refresh Refresh Virtual Remove Cluster Node Connect via RDP < Hosts (4) View Networking ▲ 🎮 Servers All Hosts Name Properties Management Fabric vmhost-mgmt04.flexpod.tes Mgmt-Cluster01 vmhost-mgmt03.flexpod.test ▶ 🏭 Infrastructure wmhost-mgmt02.flexpod.test OK Host vmhost-mgmt01.flexpod.test OK ▶ ▲ Networking Host

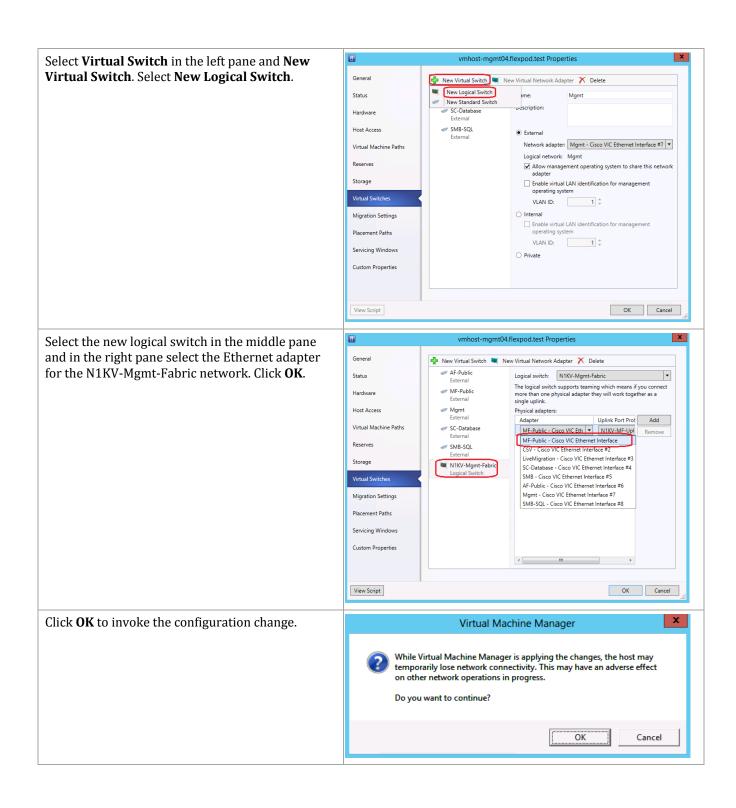

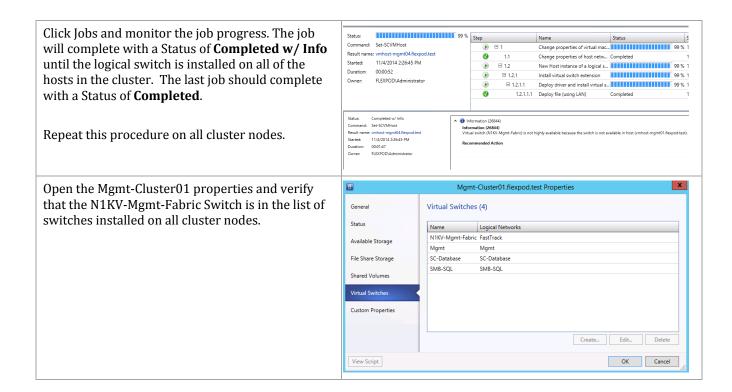

#### 19.9 Create a VM Network

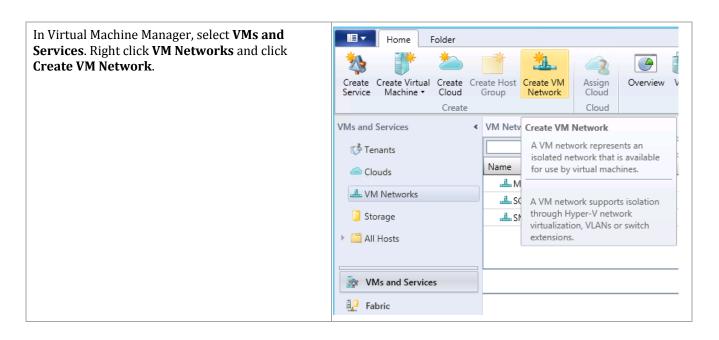

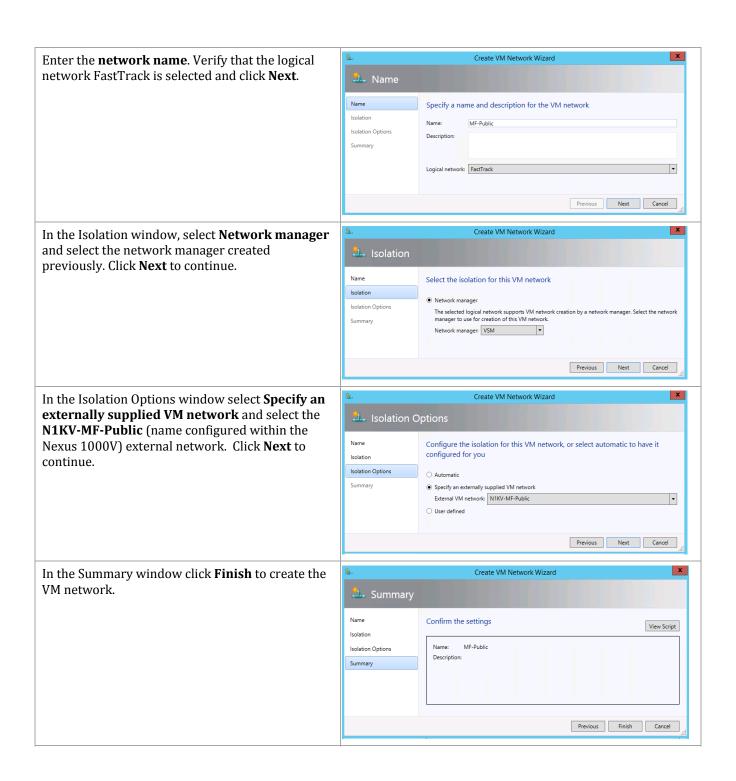

## 19.10 Configure the Virtual Machine Manager Virtual Machine Properties

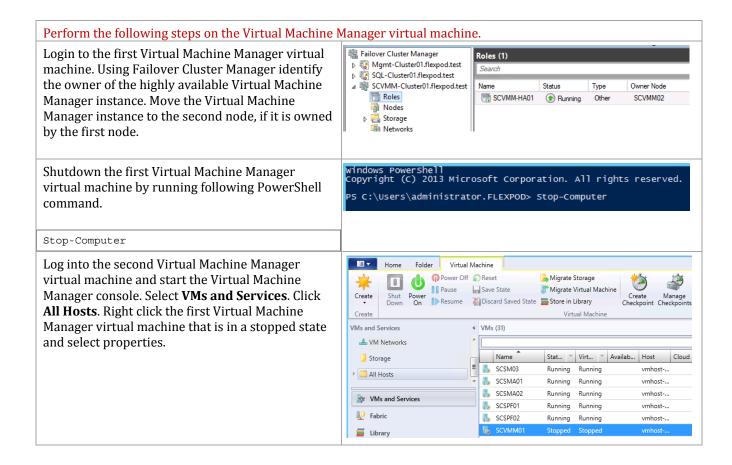

Select **Hardware Configuration** in the left pane and scroll down to the Network adapters in the middle pane.

Note: The screen shots to the right show a virtual machine that was created with the automated procedure that created a VM with two adapters – one connected and assigned and the other not connected. If you manually created the VMs with a single VM follow the next steps to create another adapter and assign it to the proper network.

Select the network adapter that is Not connected. Select the radio button by **Connected to a VM network** and select the N1KV network. Under **Logical Switch** select the **Management Fabric** classification. Click **OK** to continue.

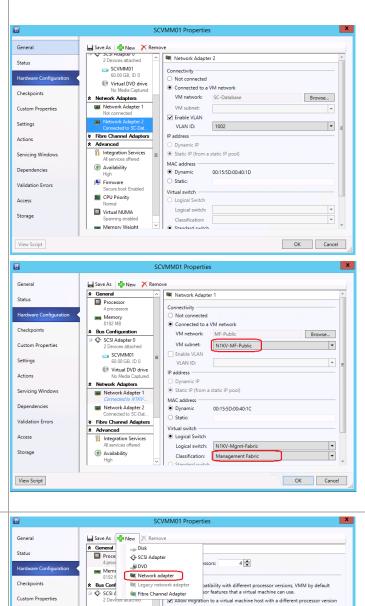

Click  $\mathbf{Add}$  and select  $\mathbf{Network}$   $\mathbf{Adapter}$  to create the  $2^{rd}$  network adapter.

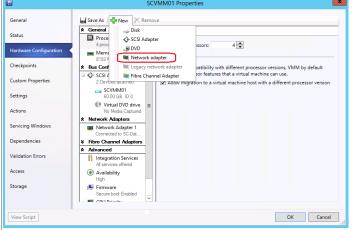

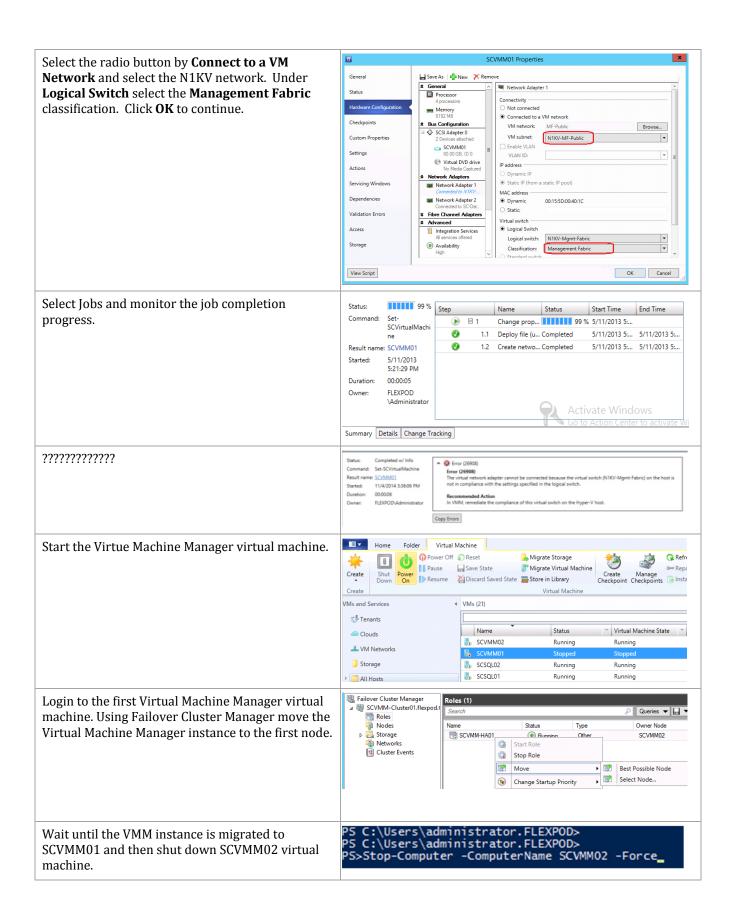

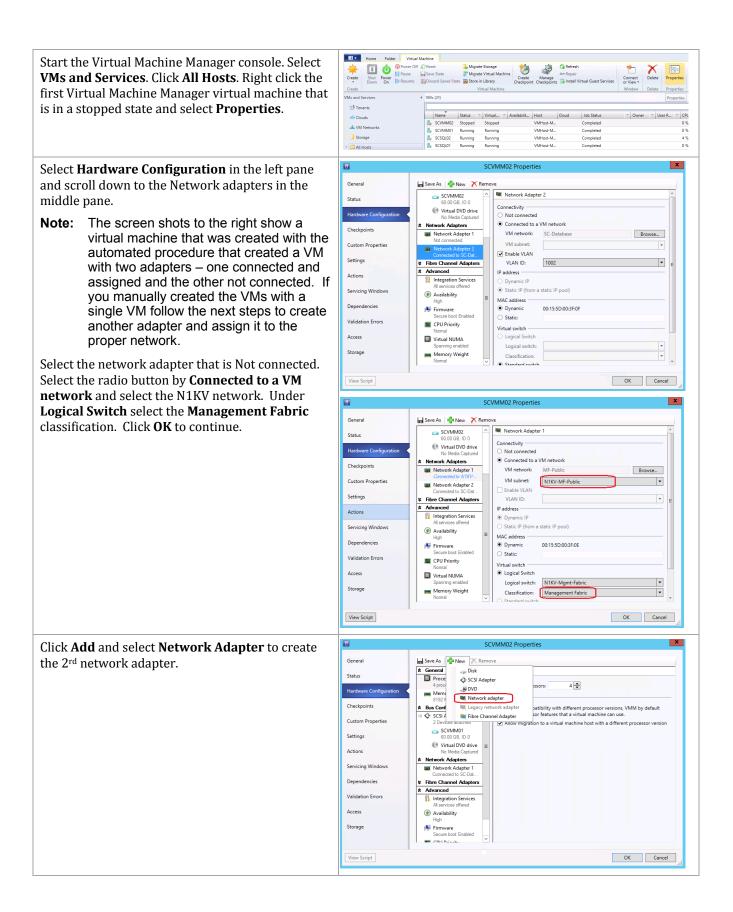

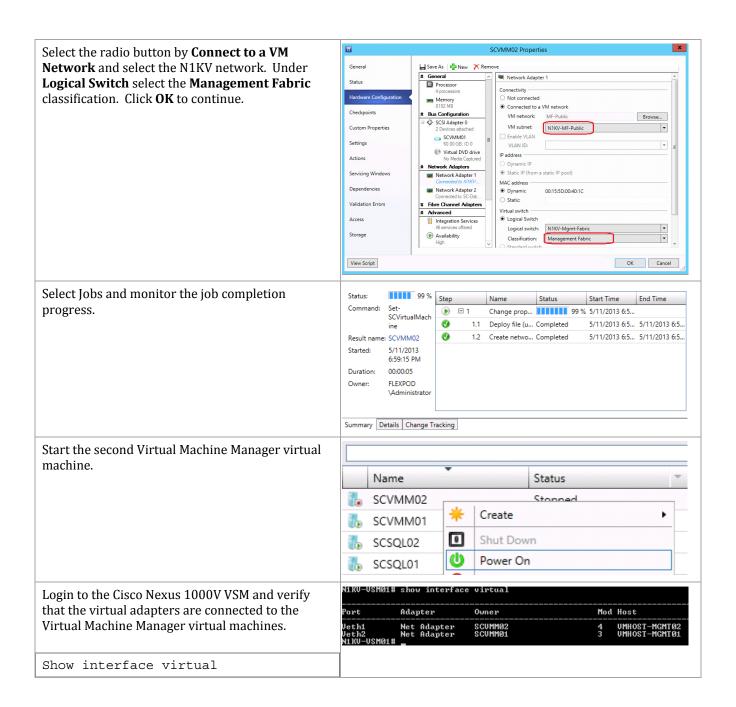

# 19.11 Configure Virtual Machine Manager Network Interfaces

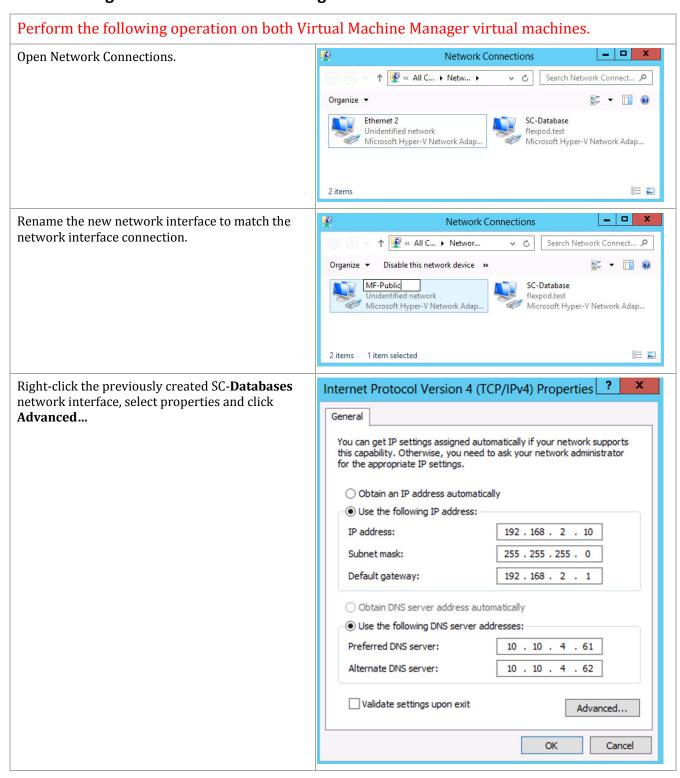

Select the DNS tab. Uncheck Register this ? Advanced TCP/IP Settings connection's address in DNS. Click OK to save the configuration. IP Settings DNS WINS DNS server addresses, in order of use: t 1 Add... Edit... Remove The following three settings are applied to all connections with TCP/IP enabled. For resolution of unqualified names: Append primary and connection specific DNS suffixes ✓ Append parent suffixes of the primary DNS suffix O Append these DNS suffixes (in order): t 1 A<u>d</u>d... Edit... Remove DNS suffix for this connection: Register this connection's addresses in DNS Use this connection's DNS suffix in DNS registration OK Cancel In the general IPv4 TCP/IP properties clear the ? Internet Protocol Version 4 (TCP/IPv4) Properties default gateway and preferred DNS entries. Click **OK** to save the changes. General You can get IP settings assigned automatically if your network supports this capability. Otherwise, you need to ask your network administrator for the appropriate IP settings. Obtain an IP address automatically Use the following IP address: IP address: 192 . 168 . 2 . 10 Subnet mask: 255 . 255 . 255 . 0 Default gateway: Obtain DNS server address automatically • Use the following DNS server addresses: Preferred DNS server: Alternate DNS server: ☐ Validate settings upon exit Advanced... OK Cancel

Right-click on the new network interface, select properties. Select the TCP/IPv4 item and click **Properties**.

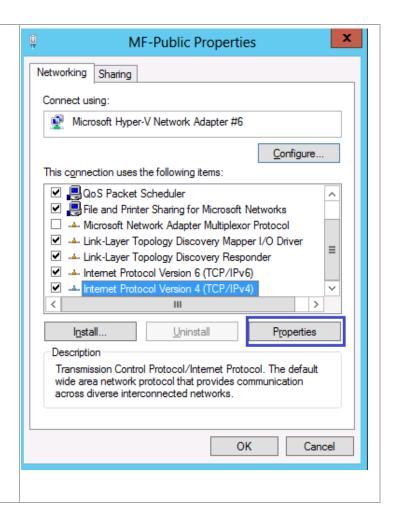

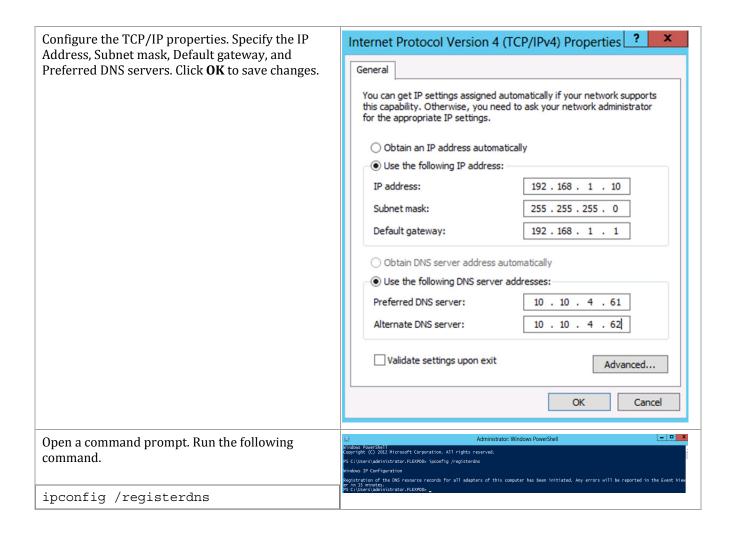

### 19.12 Rename the New Cluster Network

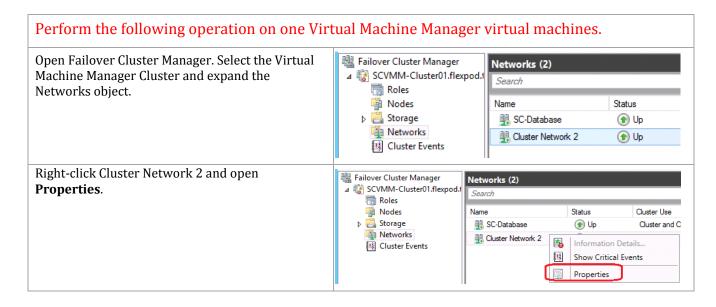

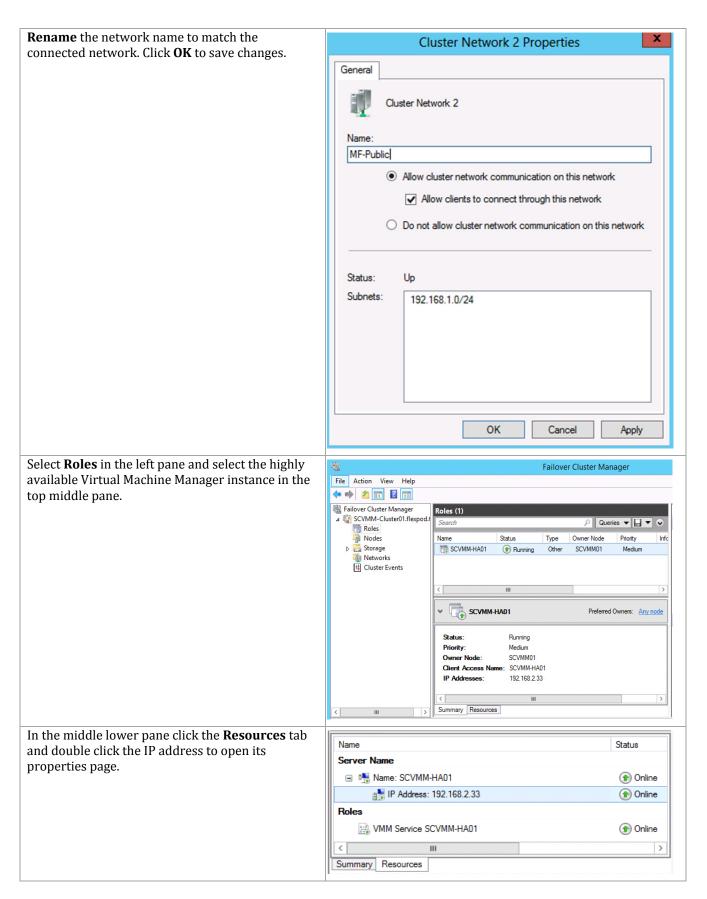

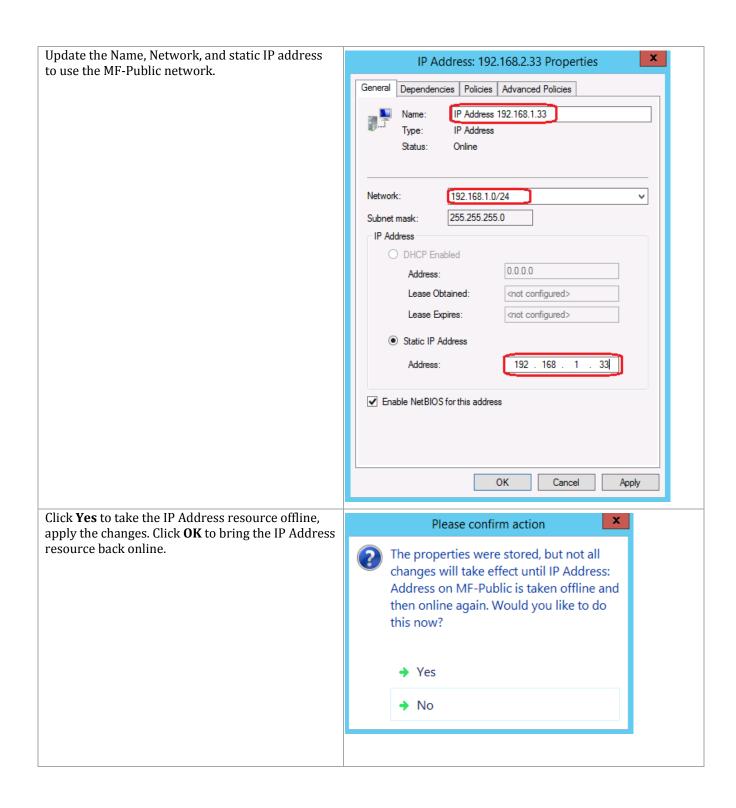

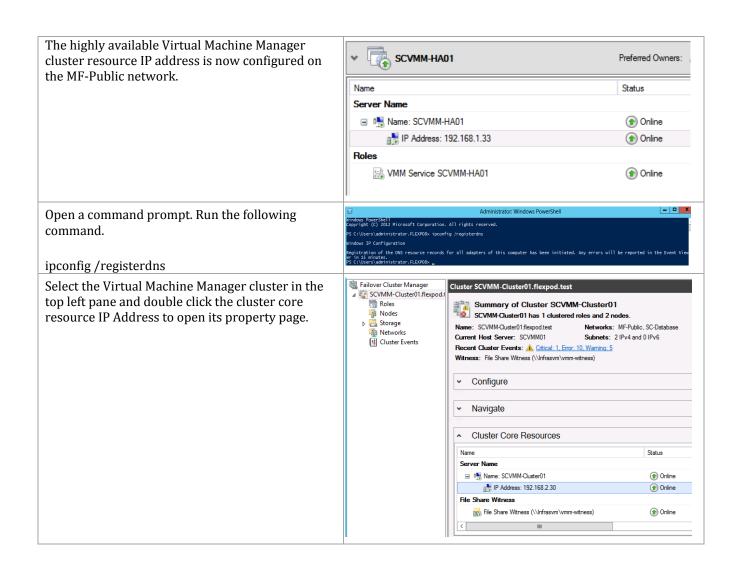

Update the Network and static IP address to use IP Address: 192.168.2.30 Properties the MF-Public network. Dependencies Policies Advanced Policies Cluster IP Address IP Address Type: Online Status: Network: 192.168.1.0/24 255.255.255.0 Subnet mask: IP Address O DHCP Enabled 0.0.0.0 Address: Lease Obtained: <not configured> Lease Expires: <not configured> Static IP Address 192 . 168 . 30 Address: ✓ Enable NetBIOS for this address Cancel Apply Click **Yes** to take the IP Address resource offline, X Please confirm action apply the changes. Click **OK** to bring the IP Address resource back online. The properties were stored, but not all changes will take effect until IP Address: Address on MF-Public is taken offline and then online again. Would you like to do this now? Yes No \_ D X Allow the IP Address resource to be brought offline. Bring the IP Address resource back online. Open a command prompt. Run the following command. ipconfig /registerdns

## 19.13 Configure System Center Application Virtual Machine Network Interfaces

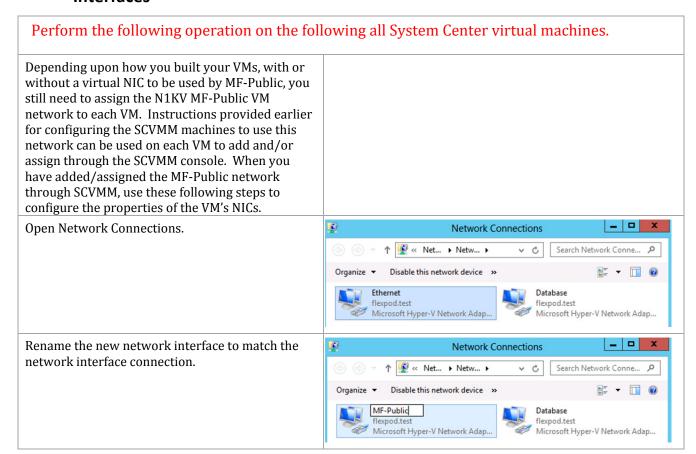

Right click on the new network interface, select **Properties**. Select the TCP/IPv4 item and click **Properties**.

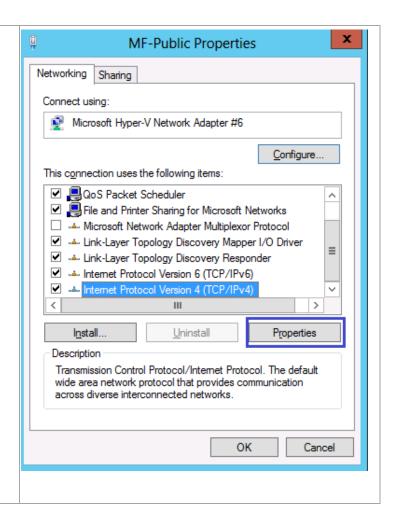

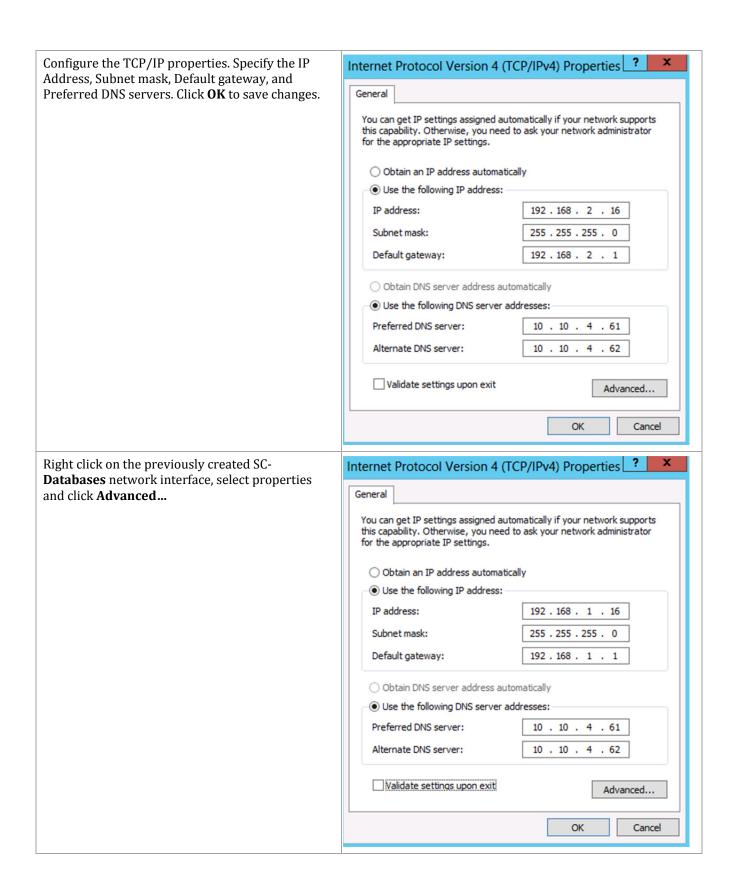

Select the DNS tab. Uncheck Register this ? Advanced TCP/IP Settings connection's address in DNS. Click OK to save the configuration. IP Settings DNS WINS DNS server addresses, in order of use: t 1 Add... Edit... Remove The following three settings are applied to all connections with TCP/IP enabled. For resolution of unqualified names: Append primary and connection specific DNS suffixes ✓ Append parent suffixes of the primary DNS suffix O Append these DNS suffixes (in order): t 1 A<u>d</u>d... Edit ... Remove DNS suffix for this connection: Register this connection's addresses in DNS Use this connection's DNS suffix in DNS registration OK Cancel ? In the general IPv4 TCP/IP properties clear the Internet Protocol Version 4 (TCP/IPv4) Properties default gateway and preferred DNS entries. Click **OK** to save the changes. General You can get IP settings assigned automatically if your network supports this capability. Otherwise, you need to ask your network administrator for the appropriate IP settings. Obtain an IP address automatically Use the following IP address: IP address: 192 . 168 . 1 . 16 Subnet mask: 255 . 255 . 255 . 0 Default gateway: Obtain DNS server address automatically Use the following DNS server addresses: Preferred DNS server: Alternate DNS server: ☐ Validate settings upon exit Advanced... OK Cancel

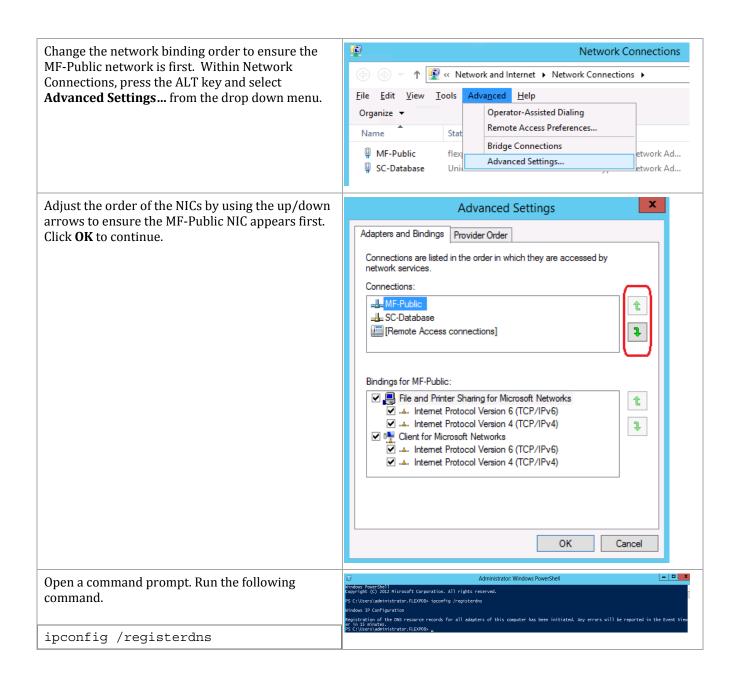

### 20 Operations Manager

The Operations Manager installation process includes the following high-level steps:

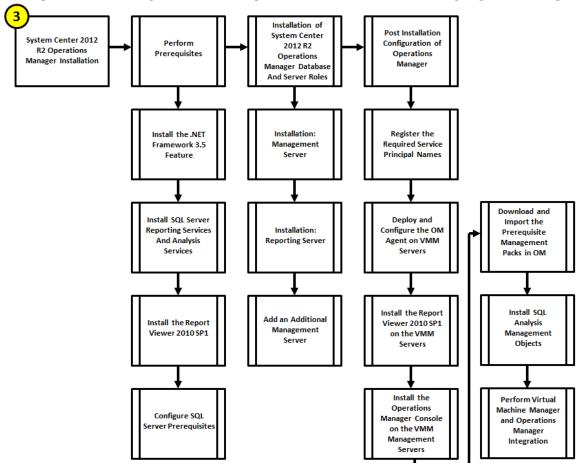

#### 20.1 Overview

This section provides high-level walkthrough on deploying Operations Manager into the fabric management architecture. The following assumptions are made:

- Three base virtual machines running Windows Server 2012 R2 have been provisioned for Operations Manager
  - Two virtual machines will be configured to run the management service
  - One virtual machine will be configured to run Operations Manager reporting services
- A SQL Server 2012 SP2 cluster with dedicated instances has been established in previous steps:
  - The default SQL Server collation settings are required -Latin1\_General\_100\_CI\_AS
  - SQL Server Full Text Search is required
- The installation will follow a remote SQL Server configuration with multiple SQL Server instances:

- SQL Server Reporting Services and SQL Server Analysis Services and associated databases will run on one instance locally on the Operations Manager management server
- The Operations Manager databases on will run on a separate SQL Server instance on the Fabric Management SQL cluster

### 20.2 Prerequisites

The following environment prerequisites must be met before proceeding.

### Accounts

407

Verify that the following domain accounts have been created:7

| User name                             | Purpose                                                                                           | Permissions                                                                                                    |
|---------------------------------------|---------------------------------------------------------------------------------------------------|----------------------------------------------------------------------------------------------------|
| <domain>\FT-SCOM-SVC</domain>         | System Center configuration service and System Center data access service account (sdk_user role) | Domain account with local admin permissions on all Operations Manager management servers and local admin rights on all SQL Server nodes as well as sysadmin rights on all Operations Manager SQL Server instances. |
| <domain>\FT-SCOM-<br/>Action</domain> | Operations Manager action account                                                                 | This account will need full admin permissions on all target systems that will be managed using the action account.                                                                                                 |
| <domain>\FT-SCOM-DR</domain>          | Operations Manager data reader account                                                            | Domain account with local admin permissions on all Operations Manager management servers, local admin rights on all SQL Server nodes.                                                                              |
| <domain>\FT-SCOM-DW</domain>          | Operations Manager, Data<br>Warehouse write account                                               | Domain account with local admin permissions on all Operations Manager management servers and local admin rights on all SQL Server nodes.                                                                           |

<sup>&</sup>lt;sup>7</sup> Specific rights for Operations Manager are outlined in <a href="http://technet.microsoft.com/en-us/library/d81818d2-534e-475c-98e1-65496357d5a5#BKMK">http://technet.microsoft.com/en-us/library/d81818d2-534e-475c-98e1-65496357d5a5#BKMK</a> Before You Begin.

### Groups

Verify that the following security groups have been created:

| Security group name                         | Group scope | Members                                                                                                    |
|---------------------------------------------|-------------|----------------------------------------------------------------------------------------------------|
| <domain>\FT-SCOM-<br/>ADMINS</domain>       | Global      | <domain>\FT-SCOM-Action <domain>\FT-SCOM-SVC <domain>\FT-SCOM-DR <domain>\FT-SCOM-DW Operations Manager Administrators' privileged admin account Operations Manager computer account <domain>\FT-VMM-SVC</domain></domain></domain></domain></domain> |
| <domain>\FT-SCOM-<br/>Operators</domain>    | Global      | Operations Manager Operators privileged admin accounts                                                                                                    |
| <domain>\FT-SCOM-<br/>AdvOperators</domain> | Global      | Operations Manager Advanced Operators privileged admin accounts                                                                                                    |

### Add the .NET Framework 3.5 Feature

The Operations Manager installation requires the .NET Framework 3.5 Feature be enabled to support installation. Follow the steps below to enable the .NET Framework 3.5 Feature.

| Perform the following steps on <u>all</u> <b>Operations Manager</b> virtual machines.                                                                                                    |                                                                        |  |  |  |
|----------------------------------------------------------------------------------------------------|------------------------------------------------------------------------|--|--|--|
| Note that while the following instructions perform the installation through the GUI, it is possible to install the feature with the following PowerShell cmdlet. It assumes the Windows Server 2012 R2 installation media is mounted in drive D: | Install-windowsFeature -Name Net-Framework-Core -Source D:\sources\sxs |  |  |  |

Launch Server Manager and navigate to the Dashboard node. In the main pane, under Configure this local server, select Add roles and features from the available options.

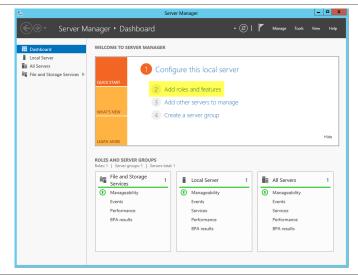

The **Add Roles and Features Wizard** will appear. In the **Before You Begin** dialog, –o not click **Next** - for this installation, click the **Server Selection** menu option to continue.

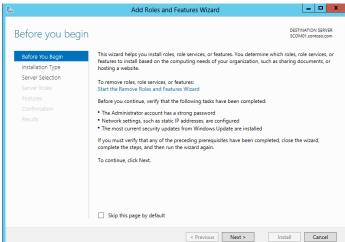

In the **Select destination server** dialog, select the **Select a server from the server pool** radio button, select the local server and –o not click **Next** - **for** this installation, click the **Features** menu option to continue.

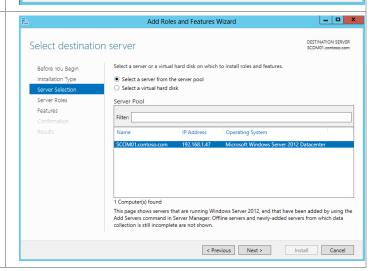

To add the .NET Framework 3.5 Feature, in the **Select Features** dialog in the **Features** pane select the .**NET Framework 3.5 Features** and .**NET Framework 3.5 (includes .NET 2.0 and 3.0)** check boxes only. Leave all other check boxes clear. Click Next to continue.

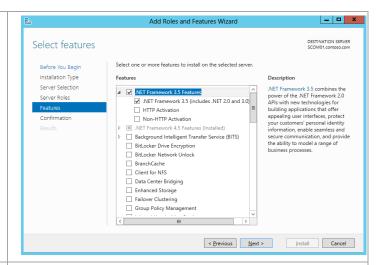

In the **Confirm installation selections** dialog, verify that the .NET Framework 3.5 features are selected. Ensure that the **Restart each destination server automatically if required** is not selected. Click **Install** to begin installation.

Note that the Export Configuration Settings option is available as a link on this dialog to export the options selected to XML. When exported, this can be used in conjunction with the Server Manager PowerShell module to automate the installation of roles and features.

Add Roles and Features Wizard

Confirm installation selections

Before You Begin Installation Type
Server Selection
Server Roles
Features
Confirmation
Results

Add Roles and Features Wizard

DESTNATION SERVER SCOMO SERVER SCOMO SERVER SCOMO SERVER (CICK Install.)

To install the following roles, role services, or features on selected server, click Install.

Optional features (such as administration tools) might be displayed on this page because they have been selected automatically. If you do not want to install these optional features, click Previous to clear their check boxes.

NET Framework 3.5 (includes .NET 2.0 and 3.0)

Export configuration settings
Specify an alternate source path

Center

Confirmation

Next > Install Cancel

The **Installation Progress** dialog will show the progress of the feature installation. Click **Close** when the installation process completes.

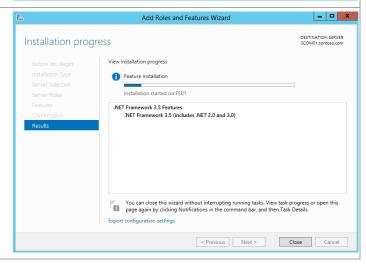

# Install the SQL Server Reporting Services and Analysis Services (Split Configuration)

The Operations Manager installation requires SQL Server Reporting Services and SQL Server Analysis Services to be installed to support the Operations Manager reporting features and integration with Virtual Machine Manager. Perform the provided steps to install SQL Server Reporting Services and SQL Server Analysis Services to support the Operations Manager reporting features.

Perform the following steps on the **Operations Manager Reporting Server** virtual machine <u>only</u>.

Log on to the Operations Manager Reporting Server virtual machine with a user with local admin rights.

Verify that the following accounts and/or groups are members of the Local Administrators group on the Operations Manager reporting server virtual machine:

- Orchestrator service account.
- Operations Manager action account.
- Operations Manager Admins group.
- Operations configuration service and data access service account.
- SQL Server service account.
- SQL Server Admins group.

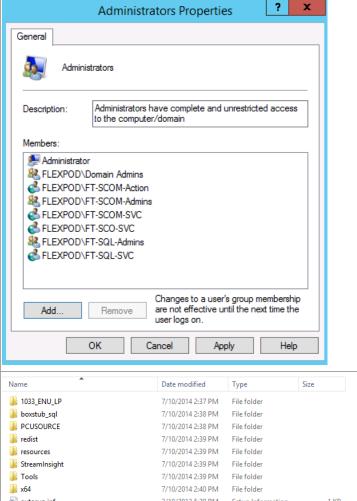

From the SQL Server 2012 SP2 installation media source, right-click **setup.exe** and select **Run as administrator** from the context menu to begin setup.

\_ D X The **SQL Server Installation Center** will appear. SQL Server Installation Center Select the **Installation** menu option. Hardware and Software Requirements View the hardware and software requirements Installation Maintenance Security Documentation View the security documentation Online Release Notes

View the latest information about the release. How to Get SQL Server Data Tools Options SQL Server Data Tools provides an integrated environment for database developers to carry out all their database design work for any SQL Server platform. System Configuration Checker Launch a tool to check for conditions that prevent a successful SQL Server installation. Upgrade Advisor analyzes any SQL Server 2008 R2, SQL Server 2008 or SQL Server 2005 components that are installed and identifies issues to fix either before or after you upgrade to SQL Server 2012. Online Installation resp

Launch the online installation documentation. Online Installation Help SQL Server 2012 From the **SQL Server Installation Center** click the New SQL Server stand-alone installation or add features to an existing New SQL Server stand-alone installation or add installation features to an existing installation link. Launch a wizard to install SQL Server 2012 in a non-clustered environment or to add features to an existing SQL Server 2012 instance. \_ D X SQL Server 2012 Setup The **SQL Server 2012 Setup** wizard will appear. In the Setup Support Rules dialog, verify that each **Setup Support Rules** Setup Support Rules identify problems that might occur when you install SQL Server Setup support files. Failures must be corrected before Setup can continue. rule shows a **Passed** status. If any rule requires attention, remediate the issue and re-run the Setup Support Rules Operation completed. Passed: 9. Failed 0. Warning 0. Skipped 0. validation check. Click **OK** to continue. Hide details << Re-run Status Setup administrato Setup account privileges Restart computer Windows Management Instrumentation (WMI) service Consistency validation for SQL Server registry keys Long path names to files on SQL Server installation media Passed SQL Server Setup Product Incompatibility Passed .NET 2.0 and .NET 3.5 Service Pack 1 update for Windows 2008 ... Passed Edition WOW64 platform OK Cancel \_ 0 X If the **View detailed report** link is selected, the following report is available. Microsoft SQL Server 2012 - System Configuration Check Report Computer Name(s): SCOM03
Report Date/Time: 11/5/2014 1:58 PM
Saved to Directory: C;Program FleshMicrosoft SQL Server\110\Setup Bootstrap\Log\20141105 135757
\SvatemConfigurationCheck: Report.htm Rule Description Message/Corrective Actio GlobalRules: SQL Server 2012 Setup configuration checks for rules group 'Global This rule determines whether the computer has the required update package for .NET Framework 2.0 or .NET Framework 3.5 PI that is needed for a successful installation Visual Studio components that are included in SQL Server. NoRebootPackageDownLevel This rule does not apply to your system configuration. ServerCore64BitCheck Checks if this version of SQL Server is 64bit. 0 Checks if this version of SQL is supported on the currently running Windows Server Core OS. Not applicable This rule does not apply to your system configuration. 0 SQL Server registry keys are consistent and can support SQL Server installation or upgrade. AclPermissionsFacet Checks if the SQL Server registry keys are consistent. FacetWOW64PlatformCheck Determines whether SQL Server Setup is supported on this operating SQL Server Setup is supported on this operating system platform. The account that is running SQL HasSecurityBackupAndDebugPrivilegesCheck Checks whether the account that is

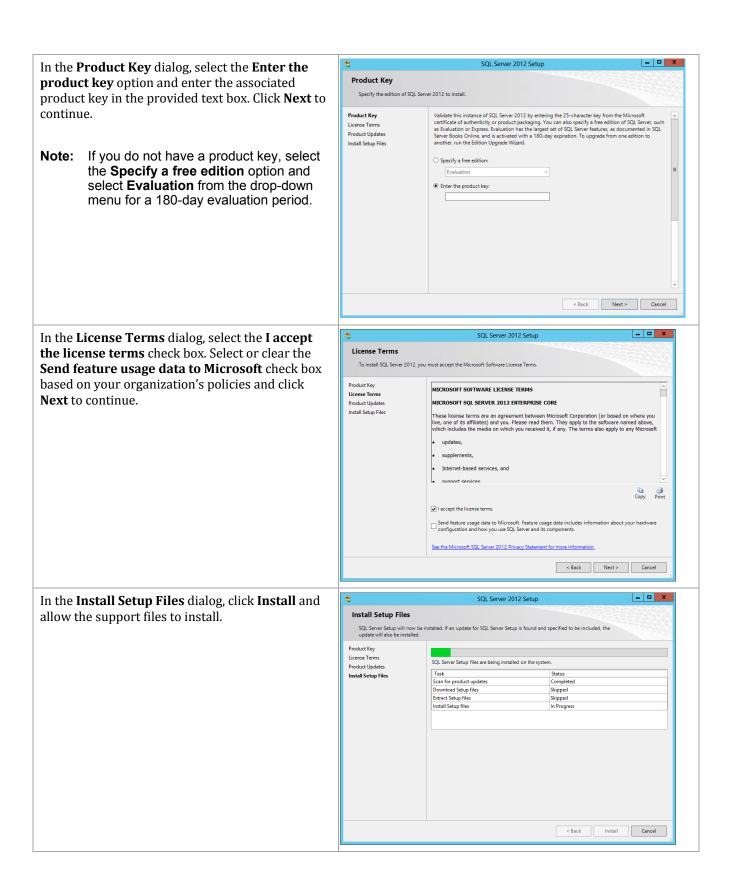

SQL Server 2012 Setu \_ 🗆 X In the **Setup Support Rules** dialog, verify that **Setup Support Rules** each rule shows a Passed status. If any rule Setup Support Rules identify problems that might occur when you install SQL Server Setup support files. Failures must be corrected before Setup can continue. requires attention, remediate the issue and re-run the validation check. Note that common issues Setup Support Rules Operation completed. Passed: 5. Failed 0. Warning 2. Skipped 0. Setup Role include MSDTC, MSCS, and Windows Firewall Feature Selection Hide details << Re-run warnings. Note that the use of MSDTC is not Installation Rules Disk Space Requirements View detailed report required for the System Center 2012 SP2 Installation Configuration Rules Rule Status environment. Click Next to continue. Fusion Active Template Library (ATL) Ready to Install Installation Progress Previous releases of SQL Server 2008 Business Intelligence Devel.. Passed Complete No SxS install with SQL Server "Denali" CTP0 Passed Consistency validation for SQL Server registry keys Passed Computer domain controller Passed ⚠ Microsoft .NET Application Security Warning Warning < Back Next > Cancel Help \_ D X SQL Server 2012 Setup In the **Setup Role** dialog, select the **SQL Server** Feature Installation radio button and click Next Setup Role Click the SQL Server Feature Installation option to individually select which feature components to install, or click a feature role to install a specific configuration. to continue. Setup Support Rules SQL Server Feature Installation Install SQL Server Database Engine Services, Analysis Services, Reporting Services, Integration Service and other features. Feature Selection Installation Rules O SQL Server PowerPivot for SharePoint Disk Space Requirements Installation Configuration Rules Installation Progress ○ All Features With Defaults Complete Install all features using default values for the service accounts < Back Next > Cancel Help \_ 0 X SQL Server 2012 Setu In the **Feature Selection** dialog, select the Feature Selection following features Select the Enterprise features to install. Setup Support Rules Features: Feature description: **Analysis Service** ✓ Analysis Services
✓ Reporting Services - Native
Shared Features The configuration and operation of each instance feature of a SQL Server instance is isolated from other SQL Server instances. SQL Server instances can operate side-by-Setup Role Feature Selection Reporting Services - Native Installation Rules Reporting Services - SharePoint Instance Configuration side on the same compute Reporting Services Add-in for SharePoint Produ Data Quality Client SQL Server Data Tools Client Tools Connectivity Disk Space Requirements **Management Tools - Basic** Server Configuration Analysis Services Configuration **Management Tools - Complete** Prerequisites for selected features Reporting Services Configuration Integration Services Already installed: --- Windows PowerShell 2.0 Client Tools Backwards Compatibility Error Reporting Client Tools SDK Installation Configuration Rules ☐ Documentation Components

☑ Management Tools - Basic
☑ Management Tools - Complete Microsoft .NET Framework 3.5 Ready to Install Microsoft Visual Studio 2010 Redistributab When all selections are made, click Next to - Microsoft .NET Framework 4.0 Installation Progress To be installed from media: Distributed Replay Controller Complete continue. Select All Unselect All C:\Program Files\Microsoft SQL Server\ Shared feature directory (x86): C:\Program Files (x86)\Microsoft SQL Server\ < Back Next > Cancel Help

In the **Installation Rules** dialog, verify that each rule shows a **Passed** status. If any rule requires attention, remediate the issue and re-run the validation check. Click **Next** to continue.

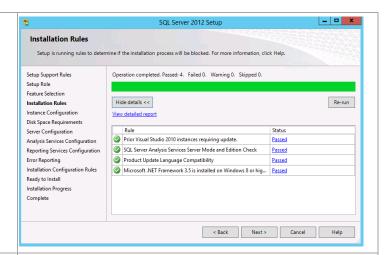

In the **Instance Configuration** dialog, select the **Named instance** option. In the provided text box, specify the instance name being installed.

- Instance ID –Select the Named instance option and specify SCOMASRS in the provided box. Verify the Instance ID is listed as SCOMASRS in the associated box. Keep the default Instance root directory values, and then click Next to continue.
- Instance root directory accept the default location of %ProgramFiles%\Microsoft SQL Server.

**Note:** A post-installation configuration process will occur to configure the reporting server database within the Operations Manager Data Warehouse SQL Server instance.

In the **Disk Space Requirements** dialog, verify that you have sufficient disk space and click **Next** to continue.

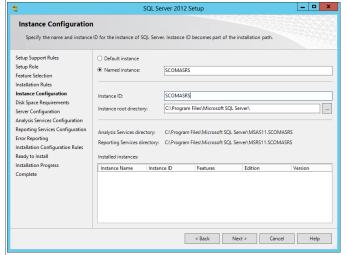

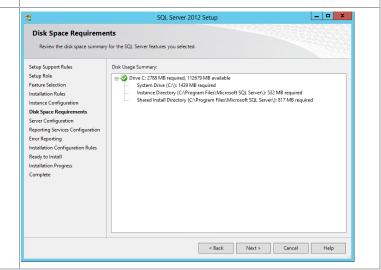

In the **Server Configuration** dialog, select the **Service Accounts** tab. Specify the **domain SQL service** account for SQL Server Analysis Services and the NETWORK **SERVICE** account for **SQL Server Reporting Services**. Click **Next** to continue.

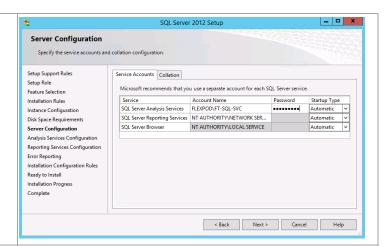

In the **Analysis Services Configuration** dialog, Click **Add**, Verify that the following accounts and/or groups are granted access to the Analysis Services:

- SQL Server Admins group
- SQL Server service account
- Virtual Machine Manager service account
- Operations Manager action account.
- Operations Manager Admins group.
- Operations Manager service account.
- Operations Manager data reader account
- Operations Manager, Data Warehouse write account

Click Next to continue.

In the **Reporting Services Configuration** dialog, select the **Install only** option. Note that other options should not be available since the database engine was not selected as a feature for installation. Click **Next** to continue.

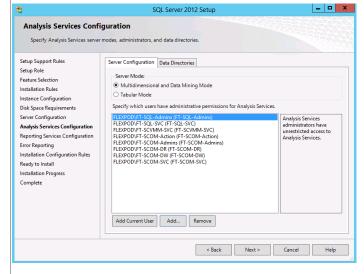

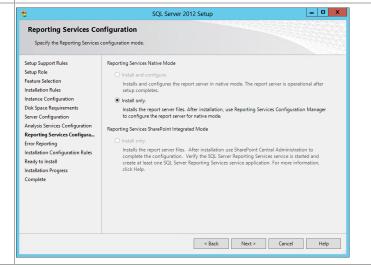

In the Error Reporting dialog, select or clear the Send Windows and SQL Server Error Reports to Microsoft or your corporate report server check box based on your organization's policies and click Next to continue.

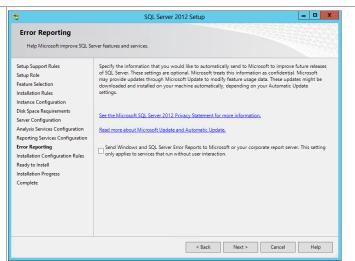

In the **Installation Configuration Rules** dialog, verify that each rule shows a **Passed** status. If any rule requires attention, remediate the issue and rerun the validation check. Click **Next** to continue.

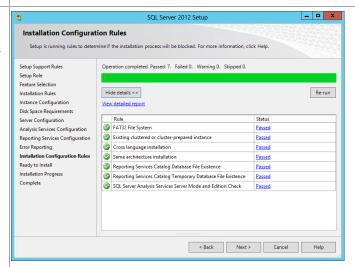

In the **Ready to Install** dialog, verify all of the settings that were entered during the setup process and click **Install** to begin the installation of the SQL Server instance.

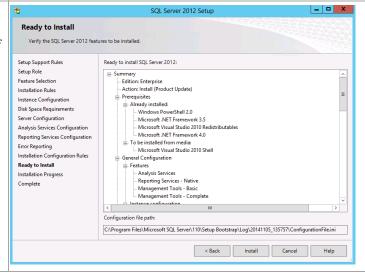

When complete, the **Complete** dialog will appear. Click **Close** to complete the installation of this SQL Server database instance.

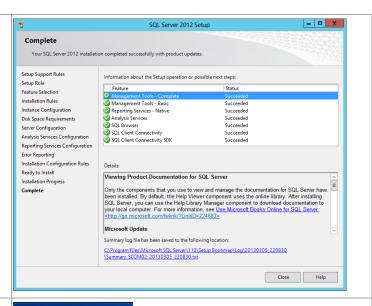

Verify the installation in SSMS prior to moving to the next step of installation. Launch **SQL Server Management Studio** and connect to Analysis Services at **ServerName\InstanceName**.

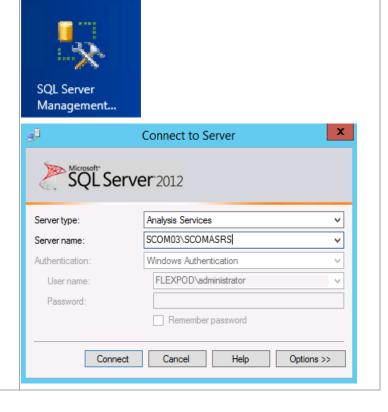

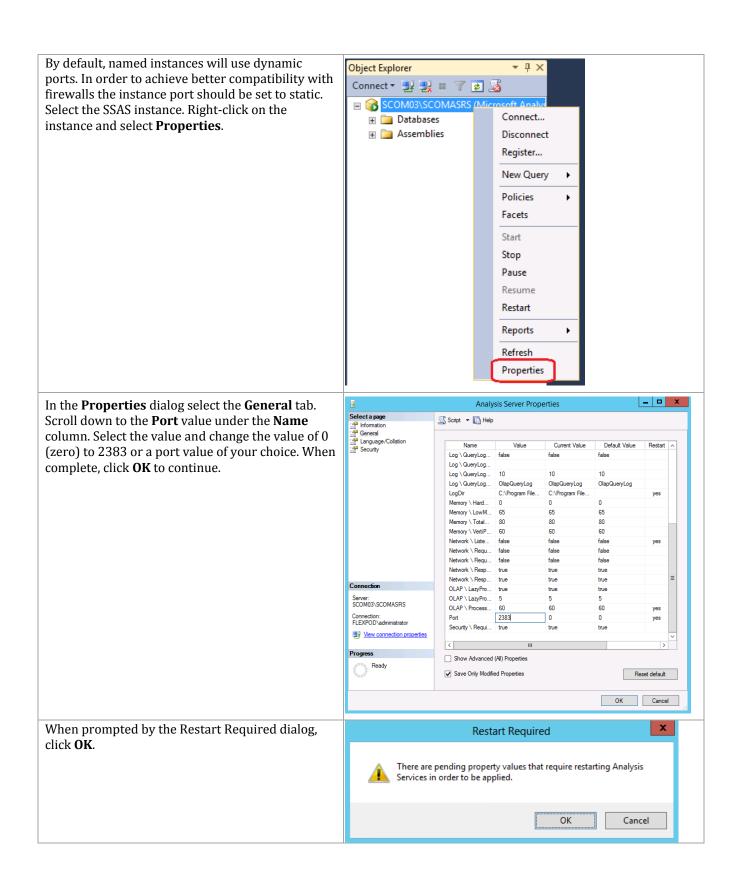

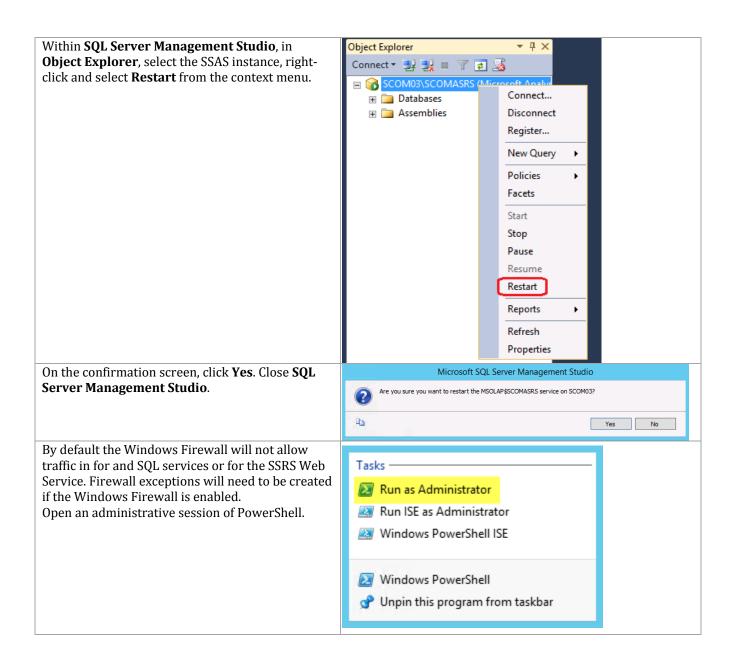

Execute the following commands to create the needed Firewall Rules: New-NetFirewallRule -DisplayName "SQL Analysis Services Browser Service" Protocol TCP -LocalPort 2382 New-NetFirewallRule -DisplayName "SQL Analysis Services SCOMASRS Instance" Protocol TCP -LocalPort 2383 New-NetFirewallRule -DisplayName "SQL Reporting Services" -Protocol TCP -LocalPort 80 Adjust the display names and ports based on organizational requirements. Open the **Windows Firewall with Advanced** Enabled Action **Security** MMC console to verify the results. When SQL Analysis Services Browser Service Yes Allow O SQL Analysis Services SCOMASRS Instan ΔΙΙ Allow Any verified, close the MMC console. SQL Reporting Services Yes Allow No Any BranchCache Hosted Cache Server (HTTP-In) BranchCache - Hoste... Nο Allow SVS When installed, verify that SQL Server Reporting Services installed properly by opening the console. From the **Start Menu**, navigate and select the Reporting Services Configuration Manager tile. Reporting Services... X The Reporting Services Configuration Reporting Services Configuration Connection **Connection** dialog will appear. In the **Server** SOL Server 2012 **Name** text box, specify the name of the Operations Reporting Services Manager server. In the **Report Server Instance** text box, use the default **SCOMASRS** drop-down Please specify a server name, click the Find button, and select a report server instance to configure. menu value. Click Connect. Server Name: SCOM03 Find Report Server Instance: SCOMASRS

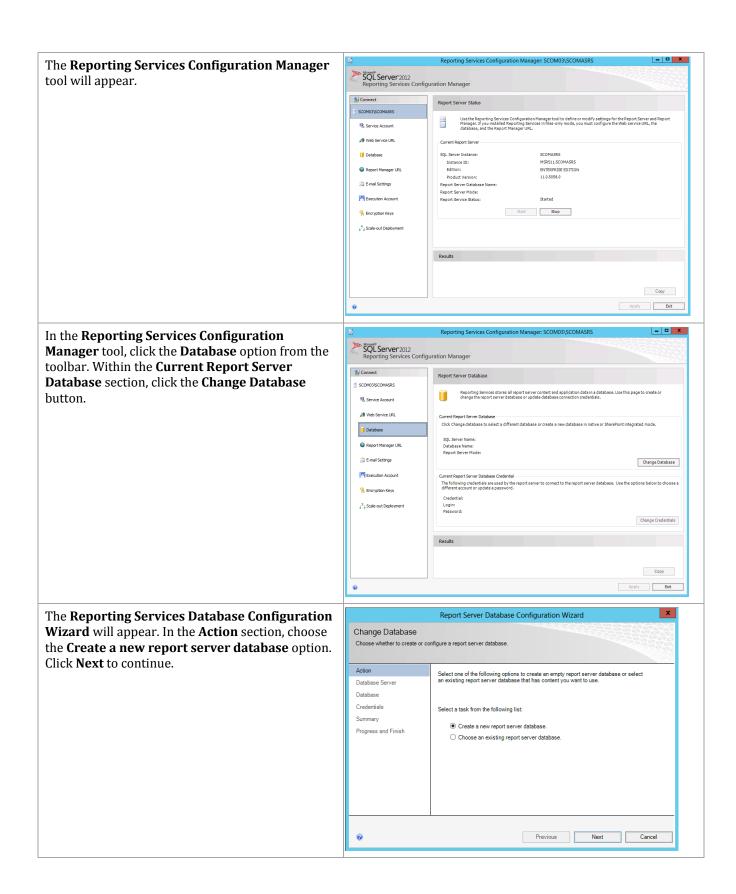

In the **Database Server** section, specify the following values:

- Server Name specify the name of the SQL Server CNO and the database instance created for the Operations Manager Data warehouse instance.
- Authentication Type specify Current
   User Integrated Security from the
   drop-down menu.

Click the **Test Connection** button to verify the credentials and database connectivity. When verified, click **Next** to continue.

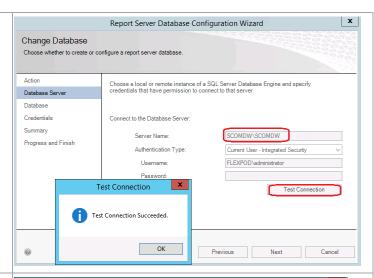

In the **Database** section, specify the following values:

- **Database Name** accept the default value of ReportServer.
- Language specify the desired language option from the drop-down menu.
- Report Server Mode select the Native Mode option.

Click Next to continue.

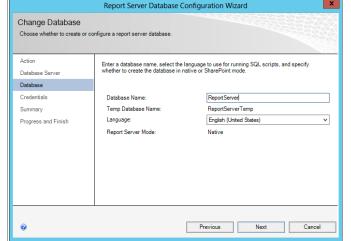

In the **Credentials** section, specify the **Authentication Type** as **Service Credentials** from the drop-down menu and click **Next** to continue.

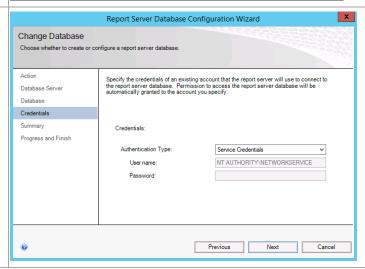

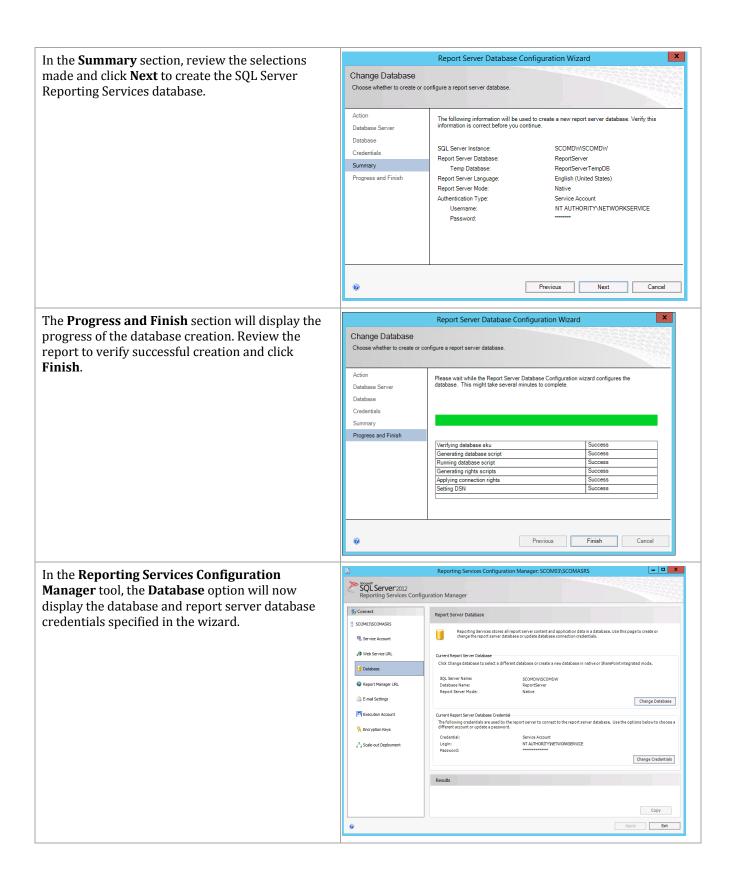

In the **Reporting Services Configuration Manager** tool, click the **Web Service URL** option from the toolbar. Specify the following values:

- In the Report Server Web Service
   Virtual Directory section, set the Virtual
   Directory value to
   ReportServer\_SCOMASRS in the
   provided text box. This default value
   must be used for VMM and SCOM
   integration to function properly.
- In the Report Server Web Service Site Identification section, set the following values:
  - IP Address set the AII
     Assigned drop-down menu value.
  - TCP Port specify the desired TCP Port (default 80).
  - SSL Certificate select the available certificate or choose the default of (Not Selected).

Click the **Apply** button to save the settings and create the Web Service URL.

In the **Reporting Services Configuration Manager** tool, click the **Report Manager URL**option from the toolbar. Specify the following value:

In the Report Manager Site
Identification section, set the Virtual
Directory value to
Reports\_SCOMASRS in the provided
text box. This default value must be
used for VMM and SCOM integration
to function properly.

Click the **Apply** button to save the settings and create the Report Manager URL.

Before performing this and the next step, Internet Explorer Enhanced Security Configuration (ESC) needs to be temporarily disabled.

Connect to the Report Manager URL within a web browser to verify the SQL Server Reporting Services portal is operating properly.

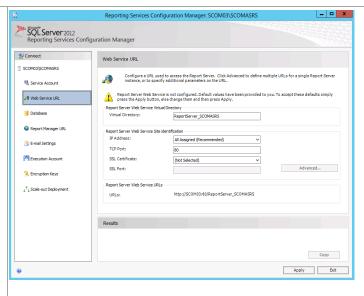

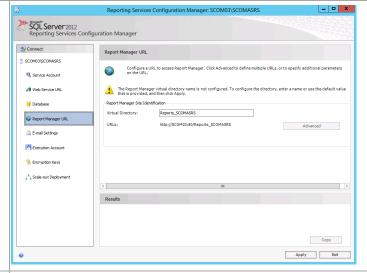

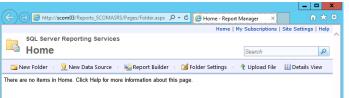

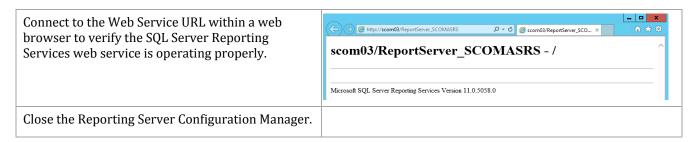

### **Install Microsoft Report Viewer 2012**

Additionally, the Operations Manager installation also requires the Microsoft System CLR Types for Microsoft SQL Server 2012 and the Microsoft Report Viewer 2012 package to be installed prior to the installation of Operations Manager.<sup>8</sup> Follow the provided steps to install Microsoft Report Viewer 2012.

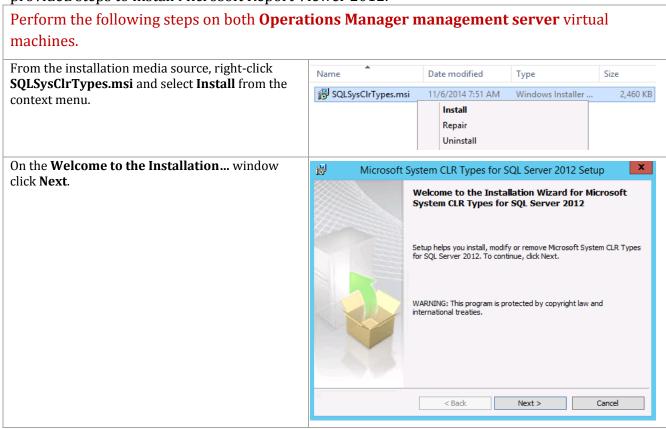

<sup>&</sup>lt;sup>8</sup> Microsoft System CLR Types for Microsoft SQL Server 2012 - http://go.microsoft.com/fwlink/?LinkID=239644&clcid=0x409 Microsoft Report Viewer 2012 Redistributable Package - http://www.microsoft.com/enmy/download/confirmation.aspx?id=35747.

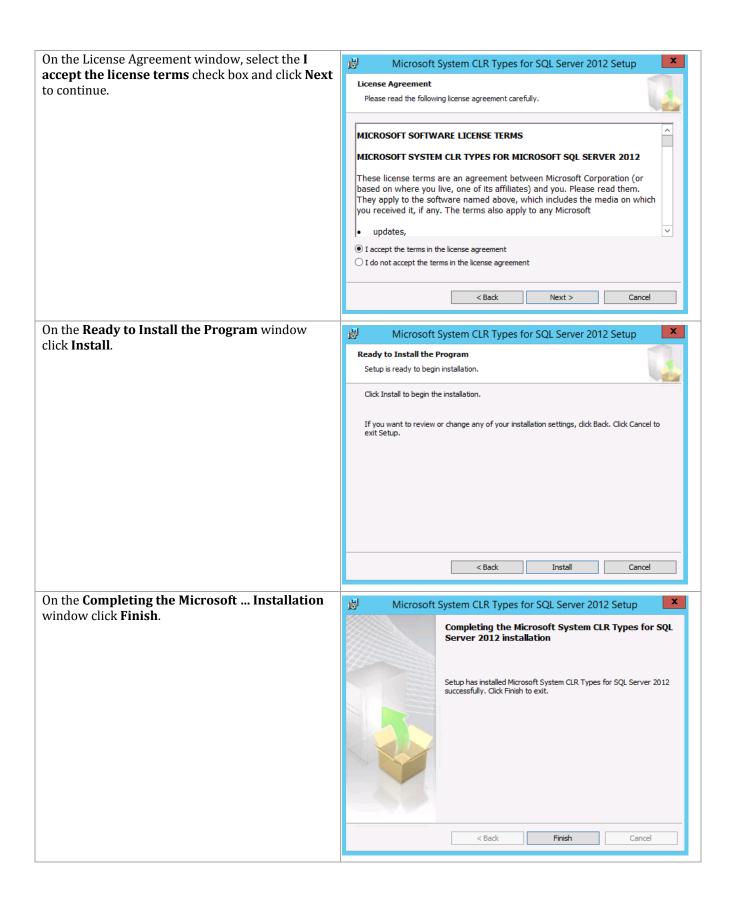

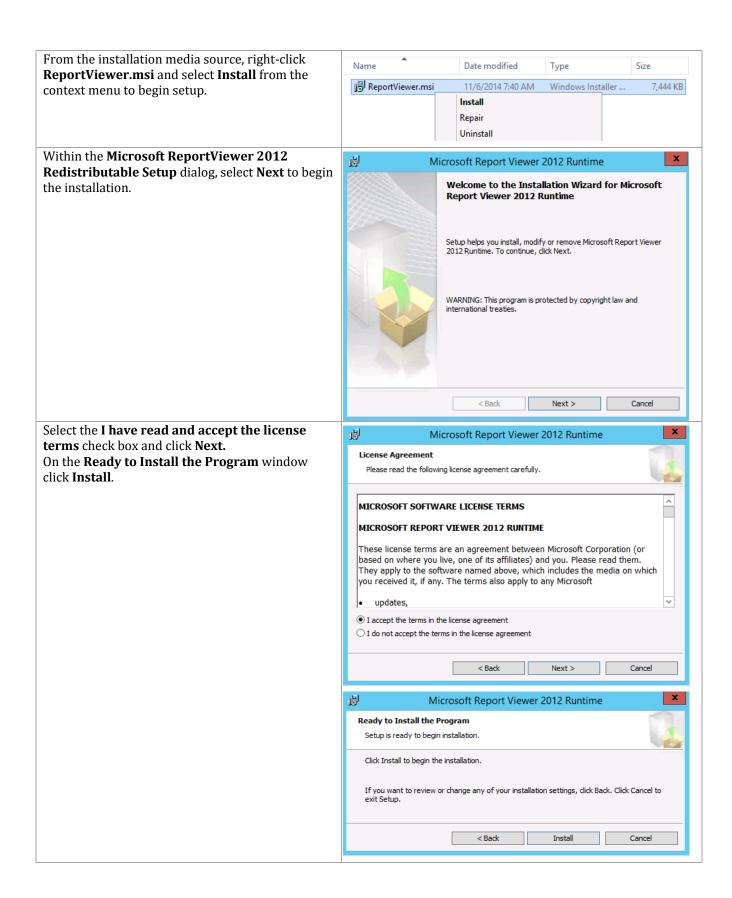

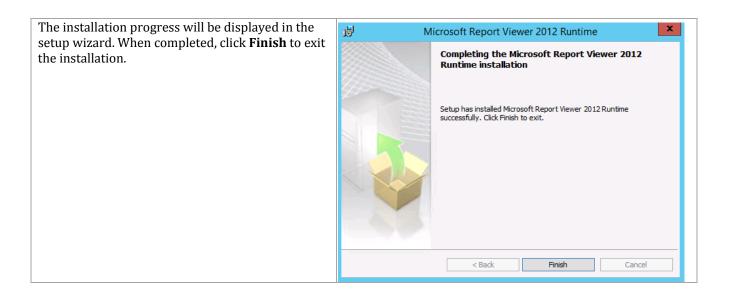

### **Configuration of Operations Manager SQL Server Prerequisites**

The following prerequisite steps must be completed prior to the installation of Operations Manager roles.<sup>9</sup>

<sup>&</sup>lt;sup>9</sup> Deploying System Center 2012 - Operations Manager - <a href="http://technet.microsoft.com/en-us/library/d81818d2-534e-475c-98e1-65496357d5a5#BKMK">http://technet.microsoft.com/en-us/library/d81818d2-534e-475c-98e1-65496357d5a5#BKMK</a> BeforeYouBegin.

### Perform the following steps on both **Operations Manager management server** virtual machines.

Log on to the Operations Manager virtual machine as a user with local admin rights.

Verify that the following accounts and/or groups are members of the Local Administrators group on the Operations Manager virtual machine:

- Orchestrator service account.
- Operations Manager action account.
- Operations Manager Admins group.
- Operations configuration service and data access service account.
- Virtual Machine Manager service account

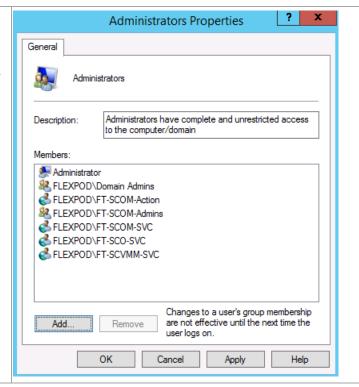

Perform the following step on an **Active Directory Domain Controller** in the target environment.

In the domain where Operations Manager will be installed, verify that the Operations Manager computer account and the groups outlined in the table above are members of the OM Admins group created earlier.

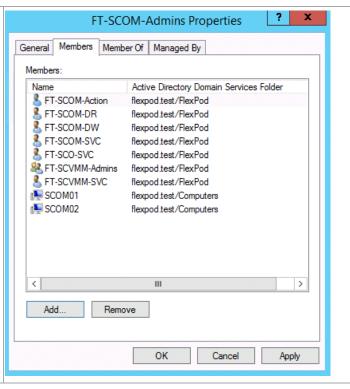

### Perform the following steps on the **primary SQL Server cluster node**.

Using Administrative credentials, log on to the first SQL Server and open SSMS. Connect to the Operations Manager SQL Server instance using the values specified earlier. Create a new login by navigating to the **Logins** node under **Security** within SQL Management Studio. Right-click the **Logins** node and select **New Login...** from the context menu.

In the **Login – New** dialog, specify the Operations Manager Admins group created earlier as the new **Login name**.

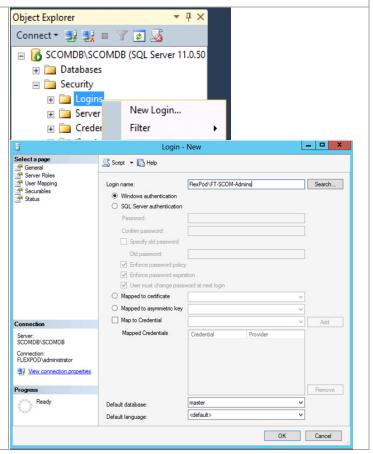

\_ D X Login - New While still in the **Login - New** dialog, select the Select a page
General
Server Roles
User Mapping
Securables
Status Script ▼ 🖺 Help Server Roles page. Select the sysadmin role and click **OK** to add this login to the sysadmin role of Server role is used to grant server-wide security privileges to a user the instance. bulkadmin
dbcreator
diskadmin
processadmin
public securityadmi Server: SCOMDB\SCOMDB Connection: FLEXPOD\administrator Wew connection p OK Cancel

#### 20.3 Installation

### **Install the Operations Manager Management Server**

The following steps must be completed in order to install and configure the Operations Manager database and server roles.

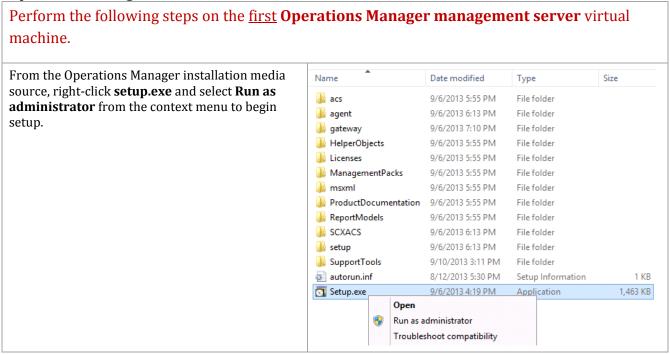

\_ □ X <u></u> Operations Manager The Operations Manager installation wizard will begin. At the splash page, click **Install** to begin the Operations Manager management server Microsoft System Center 2012 R2 installation. Operations Manager Install Download the latest updates to the setup program Optional Installations Additional Resources Release <u>N</u>otes Audit collection services Supported Configurations <u>Audit Collection Services for UNIX/Linux</u> Product Documentation E<u>x</u>it Copyright © 2013 Microsoft. All rights reserved x Operations Manager Setup In the **Select features to install** dialog, verify that the Management server and Operations console Getting Started check boxes are selected. Click **Next** to continue. Select features to install If the operating system on this computer is not supported for one of the features, the feature cannot be installed. Expand all ✓ Management server  $\odot$ ✓ Operations console ☐ Web console 9 Reporting server Supported Configurations Previous Next > Cancel Operations Manager Setup In the **Select installation location** dialog, specify a location or accept the default location of Getting Started %ProgramFiles%\System Center 2012 *R2\Operations Manager* for the installation. Click Select installation location The recommended location for program files is displayed. **Next** to continue. C:\Program Files\Microsoft System Center 2012 R2\Operations Manager Browse... Required space: 1305 MB Free space: 47.0GB Previous Next > Cancel

The setup will verify that all system pre-requisites are met in the **Proceed with Setup** dialog. If any pre-requisites are not met, they will be displayed in this dialog. When verified, click **Next** to continue.

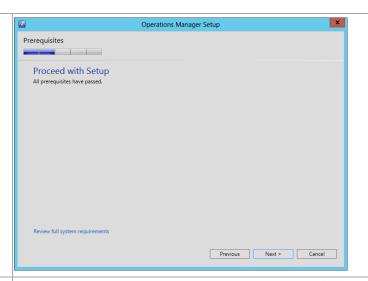

In the **Specify an installation option** dialog, two installation options are provided:

- Create the first management server in a new management group.
- Add a Management server to an existing management group.

Select the **Create the first Management server in a new management group** option and supply a unique name in the **Management group name** text box. Note that this name must be unique across System Center products.

Click Next to continue.

In the **Please read the license terms** dialog, verify that the **I have read, understood and agree with the terms of the license agreement** installation option check box is selected and click **Next** to continue.

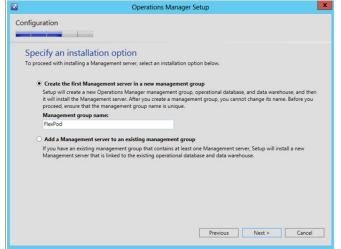

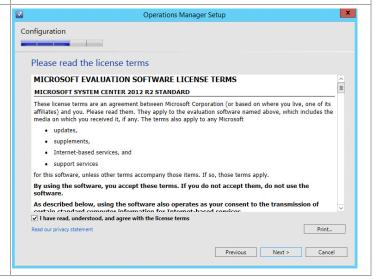

In the **Configure the operational database** dialog, Specify the following information in the provided text boxes:

- Server name and instance name specify the name of the SQL Server cluster network name (CNO) and the database instance created for the Operations Manager installation.
- SQL Server port specify the TCP port used for SQL Server connectivity (1433 is the default, however this may be different based on instance requirements outlined earlier).
- Database name specify the name of the Operations Manager database. In most cases the default value of OperationsManager should be used.
- Database size (MB) specify the initial database size. <sup>10</sup> The following values can be used as a general guideline:
  - o Up to 500 agents: 12 GB.
  - o Up to 1000 agents: 24 GB.
- Data file folder specify the drive letter associated in the SQL Server cluster for the database data files for the Operations Manager database. This should be cross-checked with the worksheet identified earlier.
- Log file folder specify the drive letter associated in the SQL Server cluster for the log files for the Operations Manager database. This should be cross-checked with the worksheet identified earlier.

Click Next to continue.

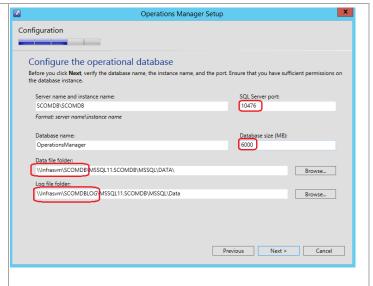

<sup>&</sup>lt;sup>10</sup> System Center 2012 - Operations Manager Component Add – On - <a href="http://www.microsoft.com/en-us/download/details.aspx?id=29270">http://www.microsoft.com/en-us/download/details.aspx?id=29270</a> provides general guidance for database sizing.

In the **Configure the data warehouse database** dialog, specify the following information in the provided text boxes:

- Server name and instance name specify the name of the SQL Server cluster network name (CNO) and the database instance created for the Operations Manager installation.
- SQL Server port specify the TCP port used for SQL Server connectivity (1433 by default, however this may be different based on instance requirements outlined earlier).
- Database name specify the name of the Operations Manager Data Warehouse database. In most cases the default value of OperationsManagerDW should be used.
- Database size (MB) specify the initial database size. <sup>11</sup> The following values can be used as a general guideline:
  - o Up to 500 agents: 356 GB.
  - o Up to 1000 agents: 720 GB.
- Data file folder specify the drive letter associated in the SQL Service cluster for the database log files for the Operations Manager Data Warehouse database.

  This should be cross-checked with the worksheet identified earlier.
- Log file folder specify the drive letter associated in the SQL Server cluster for the database log files for the Operations Manager Data Warehouse database.

  This should be cross-checked with the worksheet identified earlier.

Click **Next** to continue.

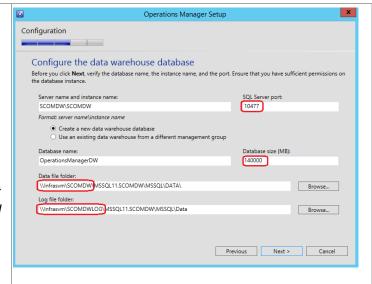

<sup>&</sup>lt;sup>11</sup> System Center 2012 - Operations Manager Component Add – On - <a href="http://www.microsoft.com/en-us/download/details.aspx?id=29270">http://www.microsoft.com/en-us/download/details.aspx?id=29270</a> provides general guidance for database sizing.

In the **Configure Operations Manager accounts** dialog. For each of the following accounts, specify whether the account is a **Local System** or **Domain Account** using the available options:

- Management server action account
- System Center Configuration service and System Center Data Access service
- Data Reader account
- Data Writer account

If the use of a Domain Account is specified, enter the user account information as <*DOMAIN*>\<*USERNAME*> and enter the appropriate password.

When completed, click Next to continue.

The **Help Improve Operations Manager 2012** dialog provides options for participating in various product feedback mechanisms. These include:

- Customer Experience Improvement Program
- Error Reporting

Select the appropriate option based on your organization's policies and click **Next** to continue.

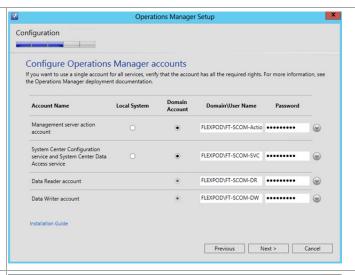

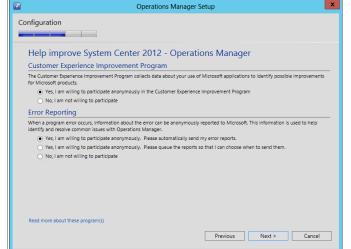

If you want to check for updates automatically, select **On** radio button. Click **Next** to continue.

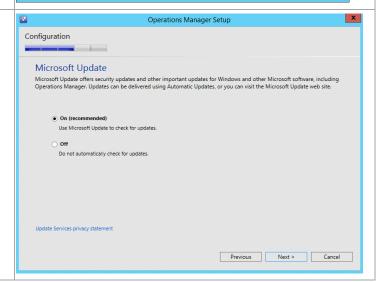

The Installation Summary dialog will appear and Operations Manager Setup display the selections made during the installation Configuration wizard. Review the options selected and click **Install** to continue. **Installation Summary** Review your selections for the features that you are installing. To continue, click **Install**. To change your selections, click **Previous**. **Note:** Make sure you set the database sizes appropriately for your particular Installation location:
C:\Program Files\Microsoft System Center 2012 R2\Operations Manage deployment. Management group name: FlexPod Operational database:
OperationsManager will be created on SCOMDB\SCOMDB Database size (MB): 6000 Data warehouse database:
OperationsManagerDW will be created on SCOMDW\SCOMDW Management server action account: FlexPod\FT-SCOM-Action Previous Install Cancel x The wizard will display the progress while Operations Manager Setup installing features. Processing Installation progress Initial configuration Operational database configuration Release Notes Management server Read Documentation Operations console Final configuration Configuring Database... Previous Next > Cancel Operations Manager Setup When the installation completes, the wizard will display the **Setup is complete** dialog. Verify that the start the Operations console when the wizard closes check box is selected and click Setup is complete Please review the installation results. You can repair or add features by restarting Setup. **Close** to complete the installation. ☑ Initial configuration Operational database configuration Installation Guide Management server Data warehouse configuration Read Documentation Operations console System Center Online Final configuration Launch Microsoft Update when the wizard closes ✓ Start the Operations console when the wizard closes Close

When completed, the **Operations Manager** console will open. From this console, the installation can be validated by reviewing the configuration and proper operation of the console.

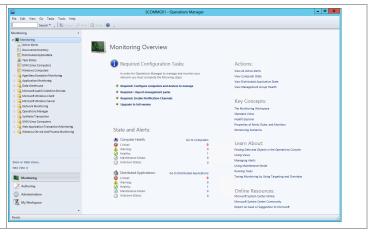

#### **Install Second Operations Manager Server**

Installation of the second Operations Manager management server is almost identical to installing the first server. The following steps show which setup entries differ during installation.

Perform the following altered steps on the <u>second</u> **Operations Manager management server** virtual machine.

On the Configuration/Specify and installation option screen of setup, select the Add a Management server to an existing management group radio button.
Click Next to continue.

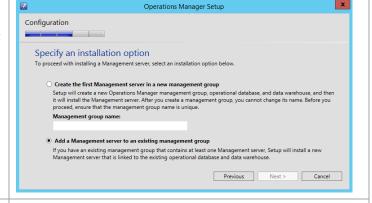

On the **Configuration/Configure the operational database** screen of setup, specify the CNO and database instance name of the Operations Manager database. Specify the **port number** that you assigned to this instance. From the dropdown list of the Database name field, select the **OperationsManager** database.

Click **Next** to continue.

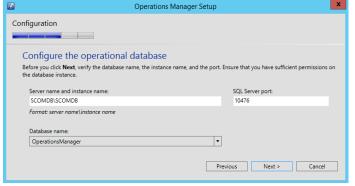

On the Configuration/Configure Operations Manager accounts screen of setup, specify the Management server action account and Configuration service and data access accounts with the appropriate passwords.

Click **Next** to continue.

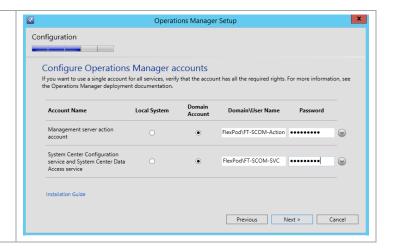

#### **Install the Operations Manager Reporting Server**

The following steps must be completed in order to install and configure the Operations Manager reporting server role.

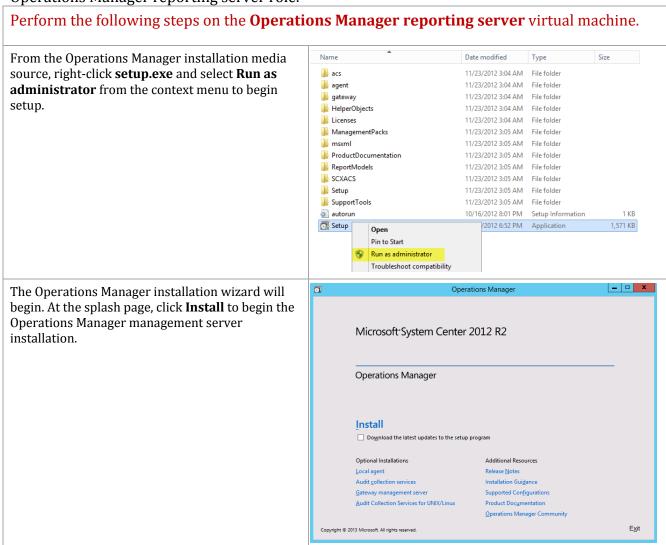

In the Select features to install dialog, verify that Operations Manager Setup the **Reporting server** check boxes are selected. Getting Started Click Next to continue. Select features to install If the operating system on this computer is not supported for one of the features, the feature cannot be installed. Expand all Management server Operations console  $\odot$ ▼ Reporting server Supported Configurations Previous Next > Cancel Operations Manager Setup In the **Select installation location** dialog, specify a location or accept the default location of Getting Started %ProgramFiles%\System Center 2012\Operations Manager for the installation. Click Next to Select installation location continue. C:\Program Files\Microsoft System Center 2012 R2\Operations Manager Browse... Required space: 1049 MB Free space: 40.4GB Previous Next > Cancel Operations Manager Setup The setup will verify that all system prerequisites are met in the **Proceed with Setup** dialog. If any Prerequisites prerequisites are not met, they will be displayed in Proceed with Setup this dialog. When verified, click **Next** to continue. All prerequisites have passed. Review full system requirements Previous Next > Cancel

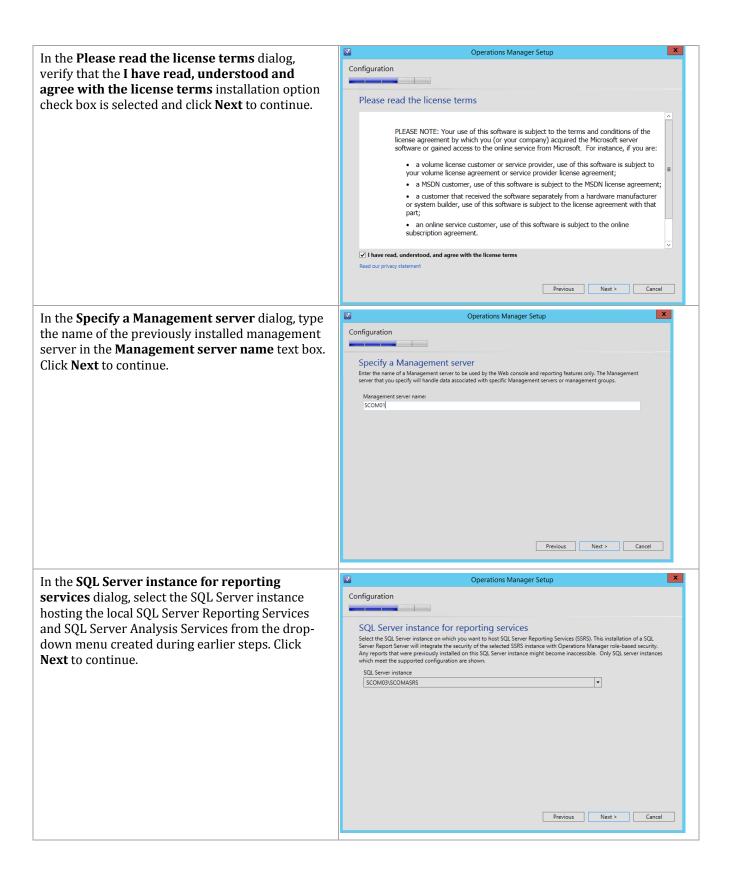

In the **Configure Operations Manager accounts** dialog. For each of the following accounts, specify whether the account is a **Local System** or **Domain Account** using the available options:

#### Data Reader account.

If the use of a Domain Account is specified, enter the user account information as <*DOMAIN*>\<*USERNAME*> and enter the appropriate password.

When completed, click **Next** to continue.

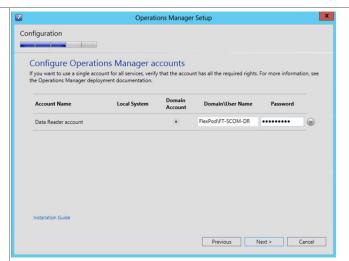

The **Help Improve Operations Manager 2012** dialog provides options for participating in various product feedback mechanisms. This includes:

Operational Data Reporting (ODR).

Select the appropriate option based on your organization's policies and click **Next** to continue.

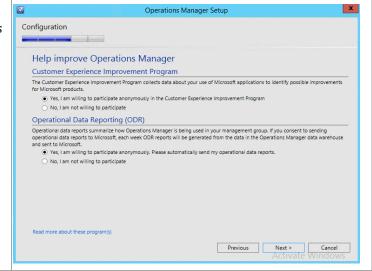

If you wish to use Microsoft Update select the radio button by **On**.

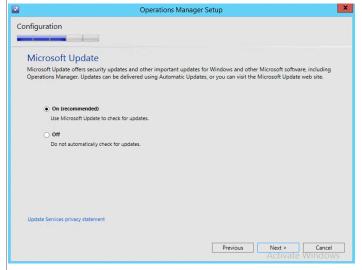

The Installation Summary dialog will appear and Operations Manager Setup display the selections made during the installation Configuration wizard. Review the options selected and click Install to continue. **Installation Summary** Review your selections for the features that you are installing. To continue, click **Install**. To change your selections, click **Previous**. Installation location:
C:\Program Files\Microsoft System Center 2012 R2\Operations Manager Management server: SCOM01.flexpod.test Reporting server and instance: SCOM03\SCOMASRS Data Reader account: FlexPod\FT-SCOM-DR Previous Install Cancel x Operations Manager Setup The wizard will display the progress while installing features. Processing Installation progress Initial configuration Reporting Final configuration Previous Next > Cancel Operations Manager Setup When the installation completes, the wizard will display the **Setup is complete** dialog. Verify that Complete the Launch Microsoft Update when the wizard closes check box is selected and click Close to Setup is complete on results. You can repair or add features by restarting Setup. complete the installation. Initial configuration ☑ Reporting Final configuration System Center Online ✓ Launch Microsoft Update when the wizard closes Close

When completed, open the Operations Manager console from the first management server. From this console, the installation can be validated by noting that the **Reporting** node is now visible in the console.

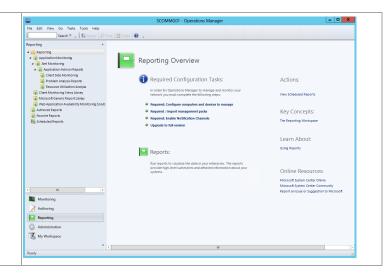

#### 20.4 Post-Installation Tasks

When the installation is complete, the following tasks must be performed to complete Operations Manager and Virtual Machine Manager integration.

## Register the Required Service Principal Names for the Operations Manager Management Servers

The following steps must be performed on a Domain Controller or one of the Operations Manager servers using a domain admin account or an account with permissions to create SPNs.

Perform the following steps on a **Domain Controller** in the domain where Operations Manager is installed.

The Operations Manager Health Service SPN's should be set automatically by the Management Server's computer account. To confirm the SPN's set correctly open an administrative command prompt and execute the following command: SETSPN -L <DOMAIN>\<SERVERNAME> Where <DOMAIN> is the Active Directory domain name where the Operations Manager management server is installed and <SERVERNAME> is the name of the Operations Manager Management Server.

The Data Access Service account runs under a domain user account context and is not able to create the appropriate SPNs in Active Directory. The following command must be executed by a domain admin account or an account with delegated permissions to user objects.

To set the SPN run the following commands from an administrative command prompt:
SETSPN.exe -A

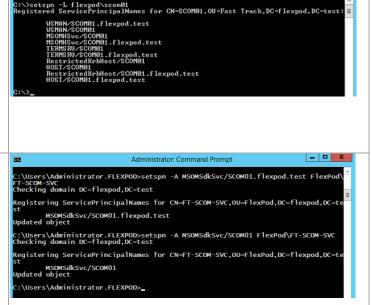

Administrator: C:\Windows\system32\cmd.exe

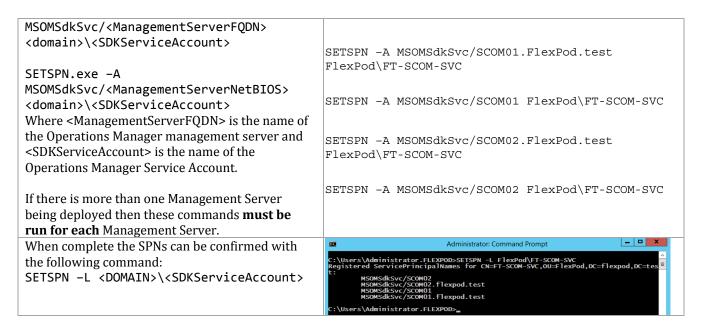

# Deploy and Configure the Operations Manager Agent on the Virtual Machine Manager Management Server Nodes

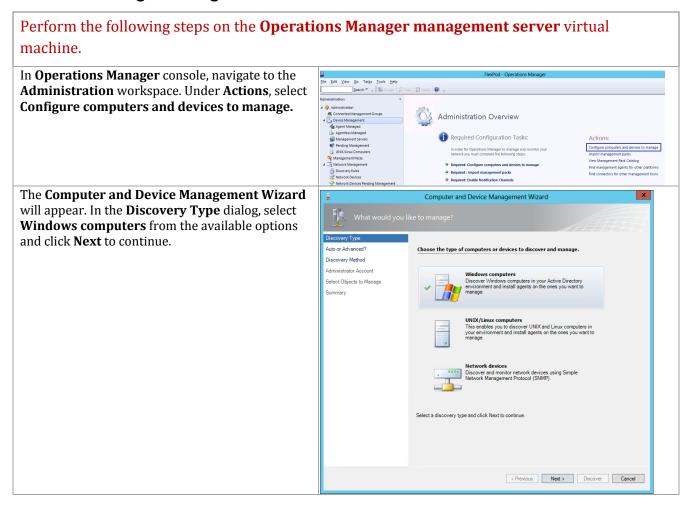

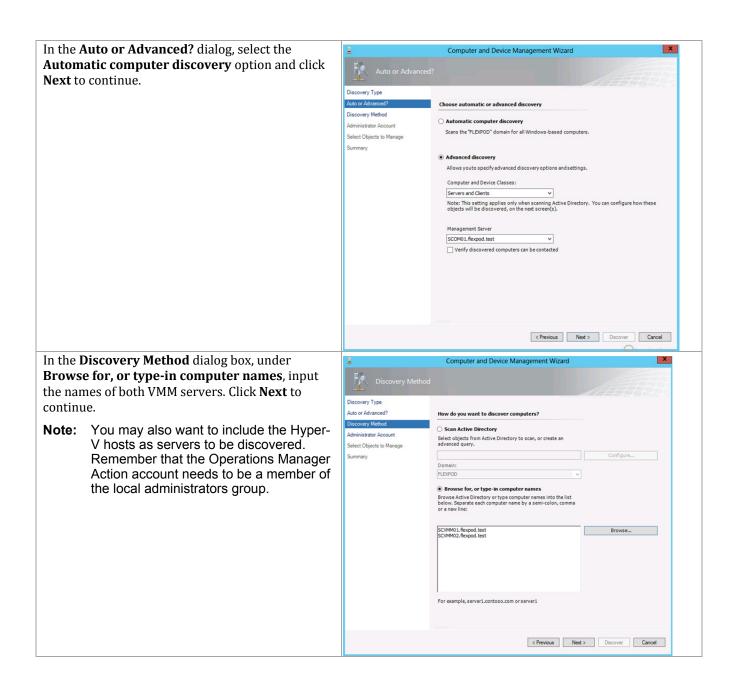

In the Administrator Account dialog, if the account you are logged in with is a local administrator on the VMM servers then leave the default selection in place, if not then select the Other user account option and provide the credentials required to access Active Directory and perform discovery in your environment. Verify that the This is a local computer account, not a domain account check box is clear and click Discover to continue.

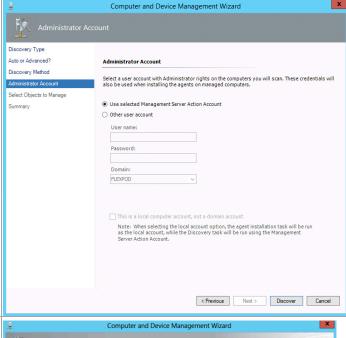

In the **Select Objects to Manage** dialog, review the Discovery Results and select the VMM server. From the **Management Mode** drop-down menu, select **Agent** and click **Next** to continue.

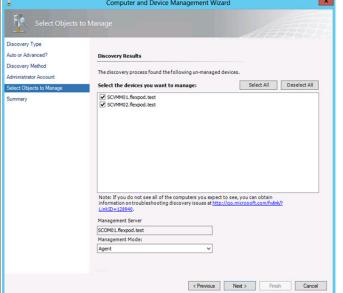

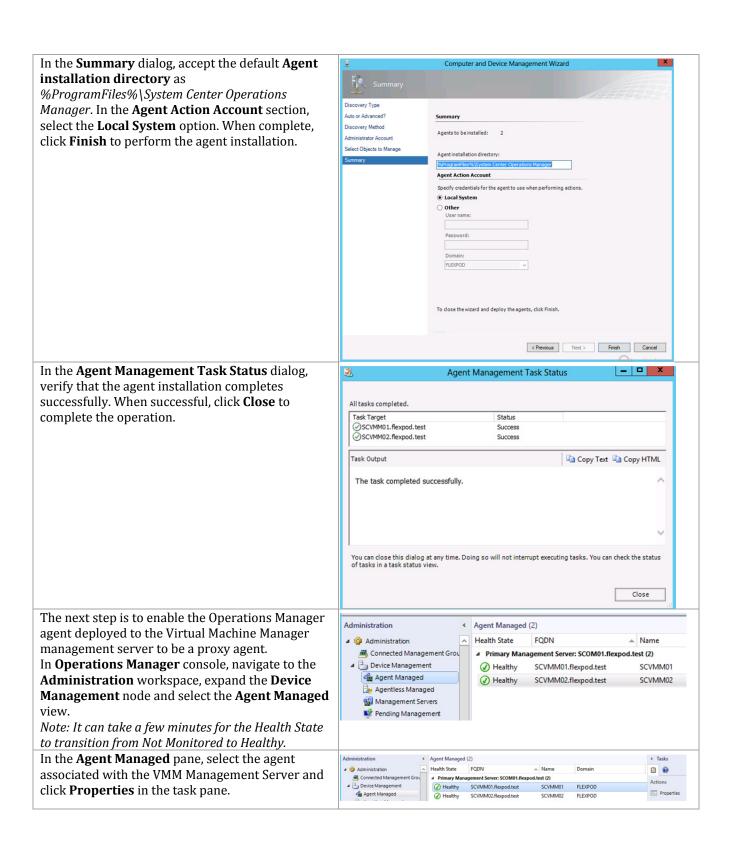

In the Agent Properties dialog, select the Security tab. Verify that the Allow this agent to act as a proxy and discover managed objects on other computers check box is selected then click OK to save the changes.

Repeat for the other SCVMM server.

SCVMM01.flexpod.test - Agent Properties

Heartbeat Security

Agent Proxy:

Agent Proxy:

Agent Proxy:

Note: There is a potential risk involved in allowing an agent to discover external managed objects.

# Install Operations Manager Console on the Virtual Machine Manager Management Server

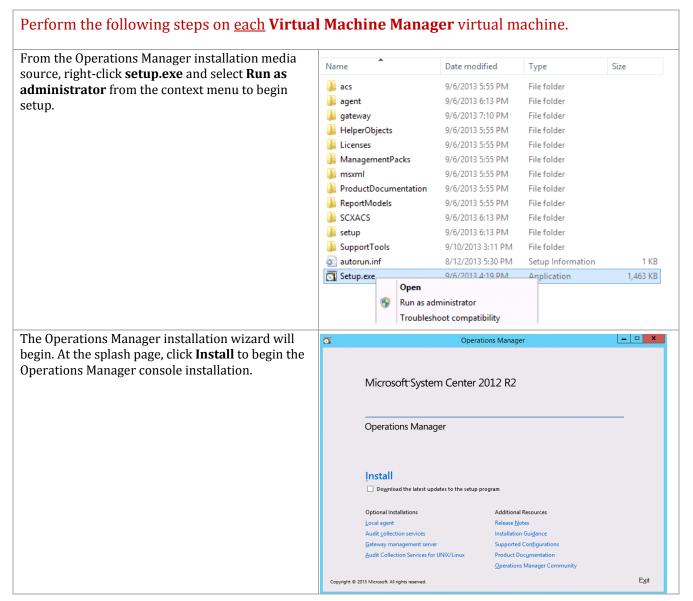

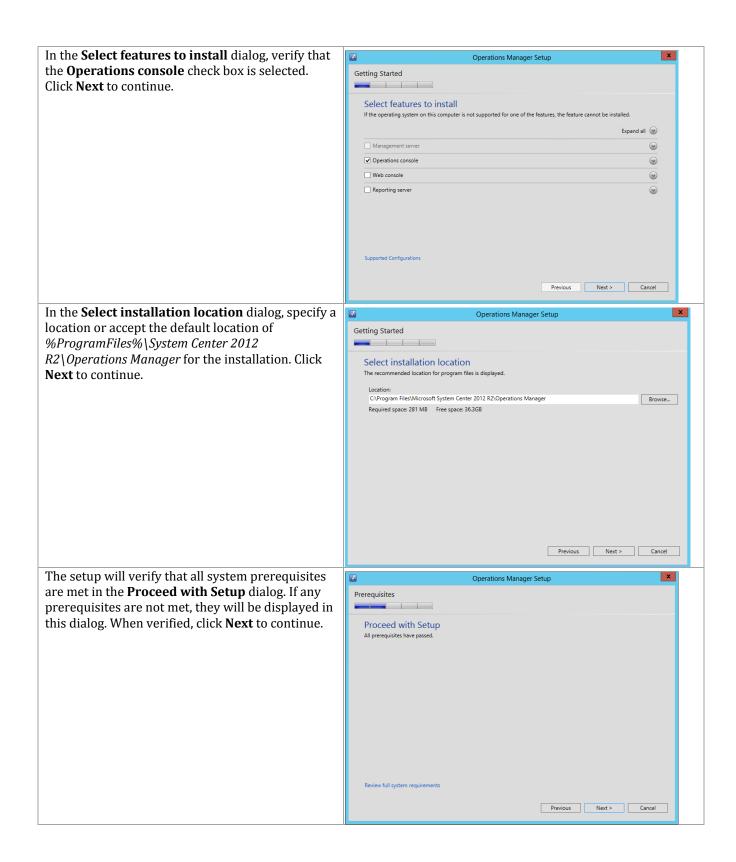

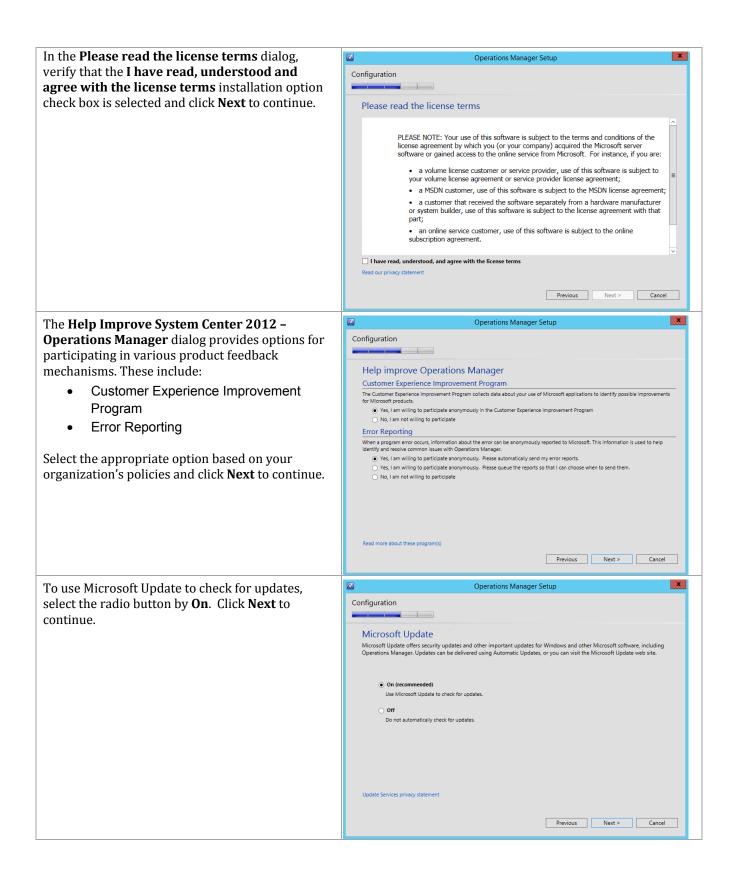

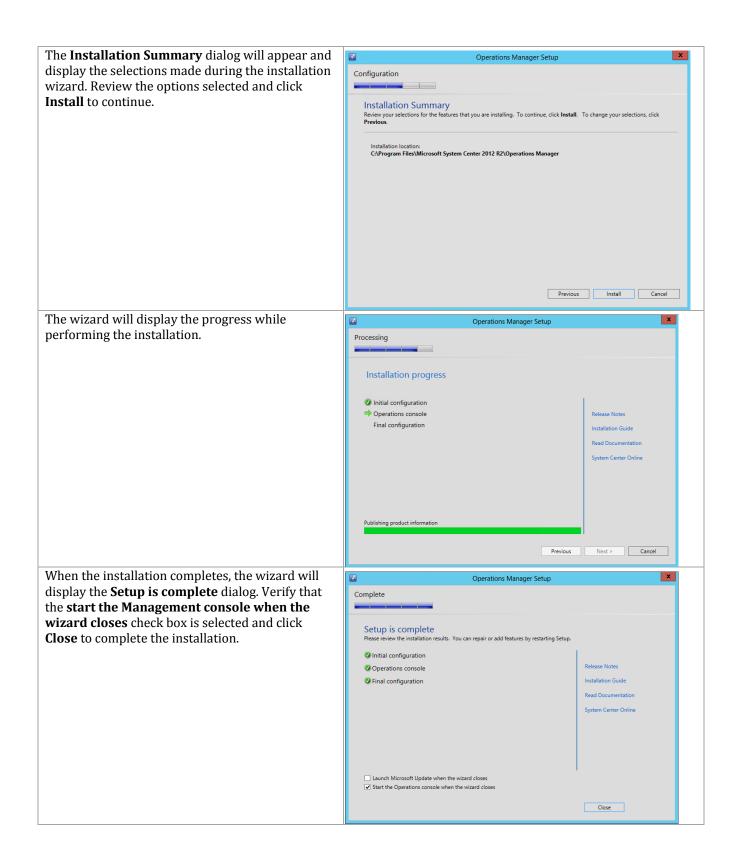

When completed, the **Operations Manager** Connect To Server **console** will open. From this console, the installation can be validated by reviewing the Server Name Management Group configuration and proper operation of the console. Recent Connections SCOM01 Connect Monitoring Overview

## Download and Import the Required Prerequisite Management Packs in **Operations Manager**

#### Perform the following steps on the **Operations Manager** virtual machine. In the **Operations Manager** console, navigate to Eile Edit View Go Tasks Tools Help the **Administration** pane and select the Search ▼ 👙 🎉 Scope 👂 Find 💟 Tasks 😥 Management Packs node. In the Actions pane, click Import Management Packs... 360 Application Monitoring Dashbo Baselining Tasks Library Client Monitoring Internal Library Client Monitoring Library Client Monitoring Overrides Manag Client Monitoring Views Library Data Warehouse Internal Library Tata Warehouse Library Default Management Pack Distributed Application Designer Library Health Internal Library

In the **Select Management Packs** dialog, click the **Add** button and select **Add from catalog...** in the drop-down menu.

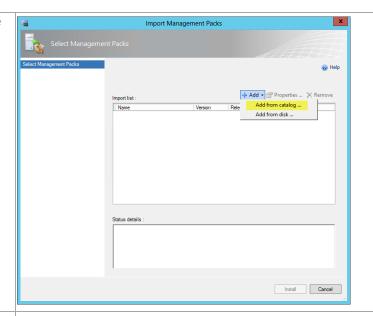

In the **Select Management Packs from Catalog** dialog, find and add the following management packs (in this order):

- Windows Server Internet Information Services Library
- Windows Server Internet Information Services
   2003
- Windows Server 2008 Internet Information Services 7
- Windows Server 2008 Operating System (Discovery)
- Windows Server Operating System Library
- SQL Server Core Library

•

When added, click **OK** to continue.

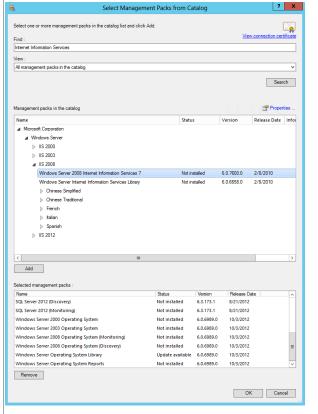

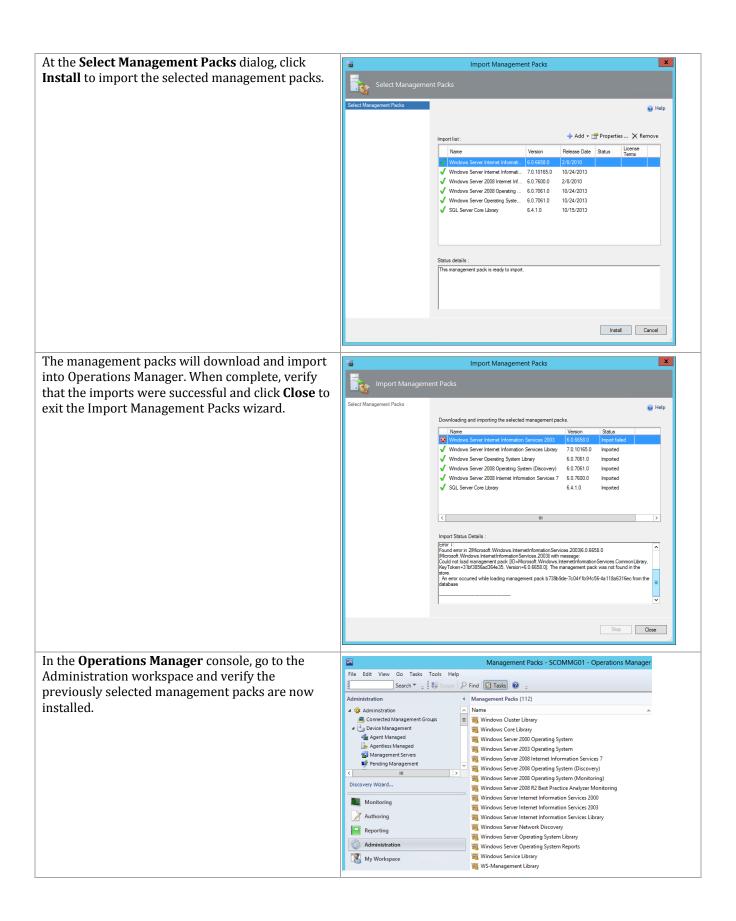

### **Perform Virtual Machine Manager and Operations Manager Integration**

When all pre-requisite configurations and installations are performed, the integration of Virtual Machine Manager and Operations Manager can be completed.

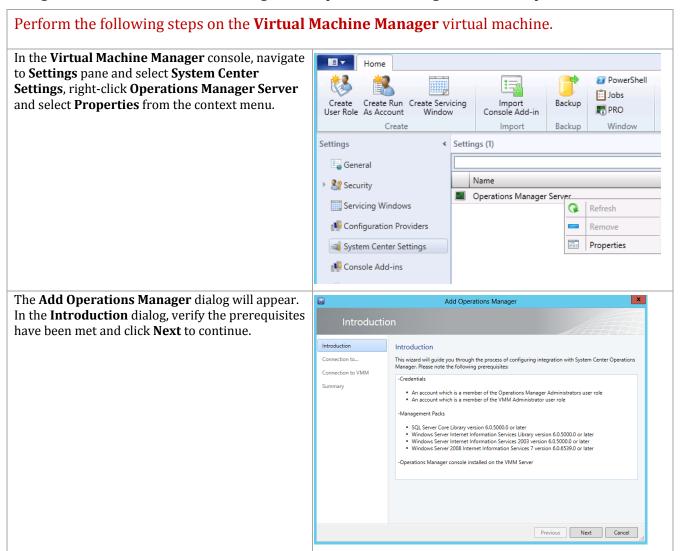

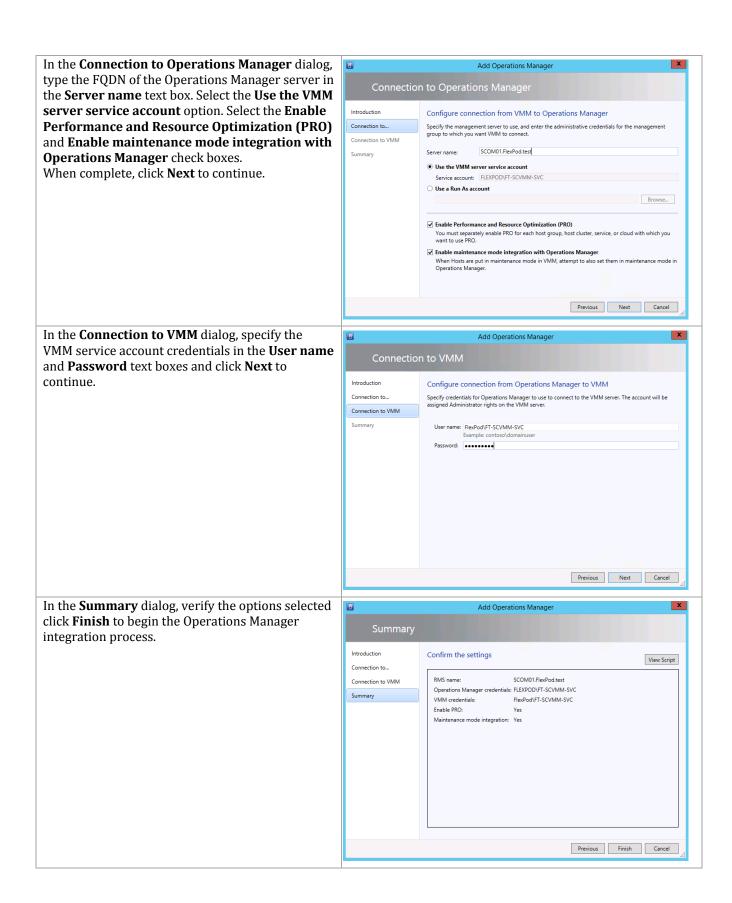

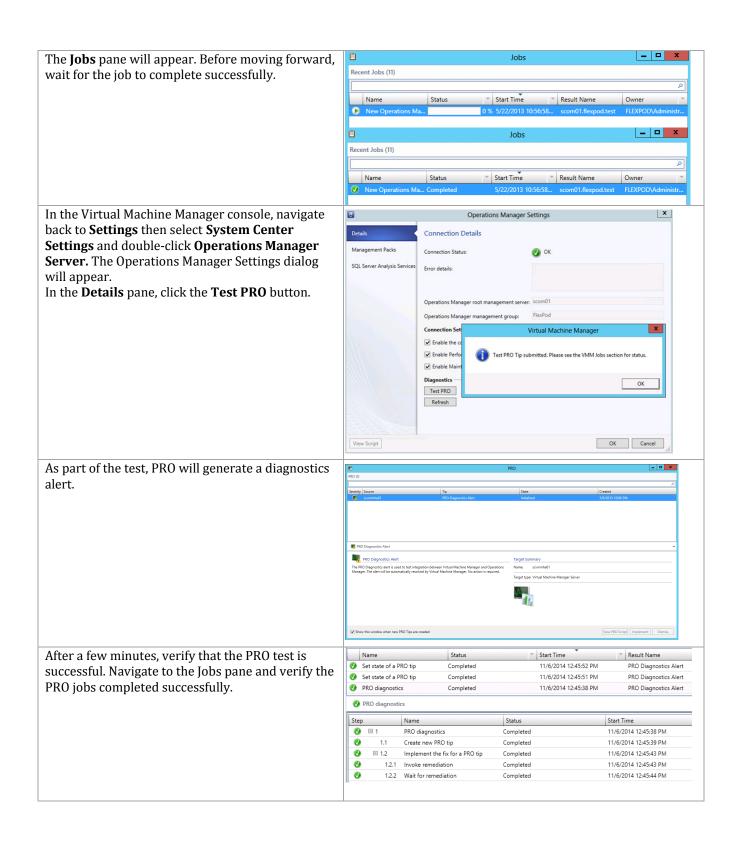

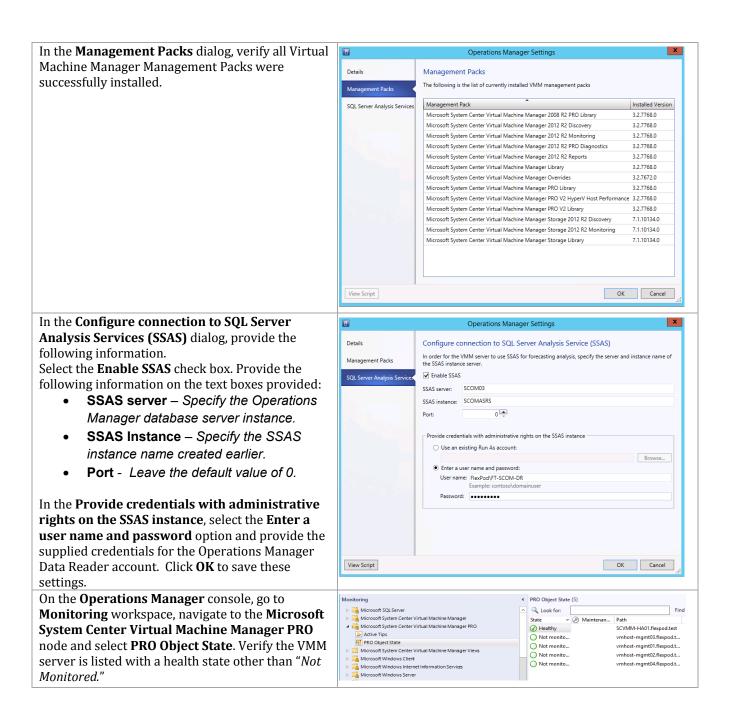

### 20.5 Install NetApp Management Pack

The following steps must be completed in order to install and configure the NetApp OnCommand SCOM Management Pack.

#### **Install and Configure SNMP**

Perform the following steps on each Operations Manager management server virtual machine. Launch a PowerShell prompt with administrative Tasks permissions, by right clicking on the PowerShell icon and selecting Run as Administrator. Run as Administrator Run ISE as Administrator Windows PowerShell ISE Windows PowerShell 🕜 Unpin this program from taskbar Add the SNMP feature by entering the following \_ D X command: Add-WindowsFeature -Name SNMP-Service -IncldeAllSubFeatures -IncludeManagmentTools Open the Services management console, right-click Services SNMP Service, and select Properties <u>File Action View Help</u> Services (Local) Services (Local) SNMP Service Description Statu Smart Card Removal Policy Allows the s.. Stop the service Restart the service SNMP Trap Start Software Pr Stop Description: Enables Simple Network Management Protocol (SNMP) requests to be processed by this Special Adn Pause dm... Spot Verifie ot... Resume SSDP Discov s n... Restart Superfetch computer, If this service is stopped. All Tasks the computer will be unable to System Cen ent... process SNMP requests. If this service is disabled, any services that explicitly depend on it will fail to start. t S... Running System Cen System Cen Running em ... System Cen s th... Help System Cen t S... Running System Event Notification S... Monitors sy... Running Enables a us... Running

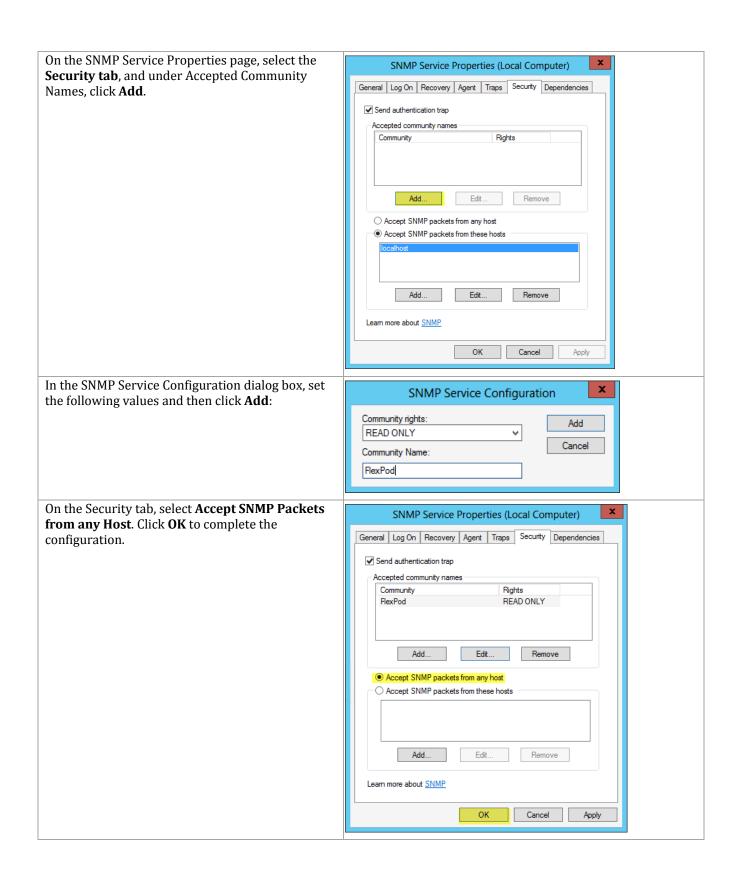

#### Install NetApp OnCommand Plugin Management Pack

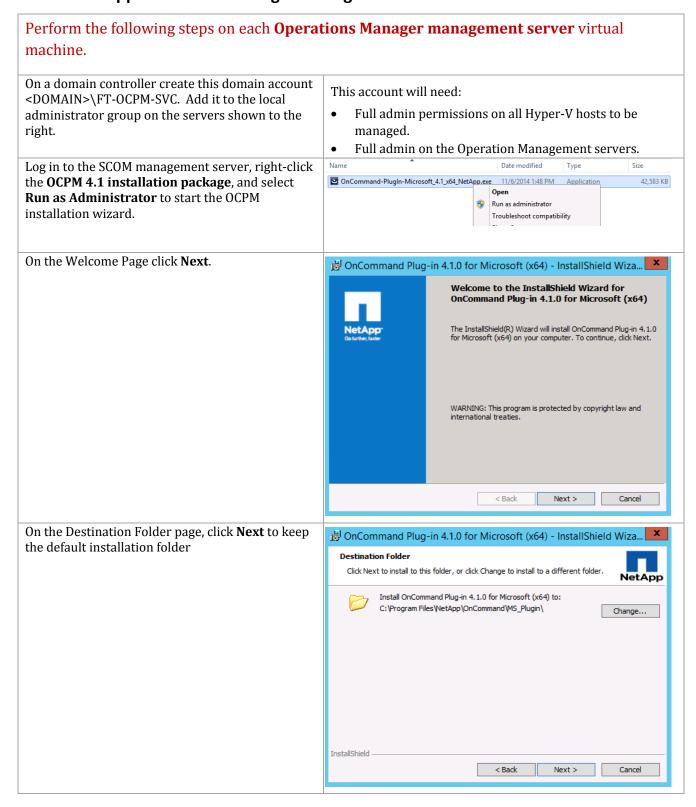

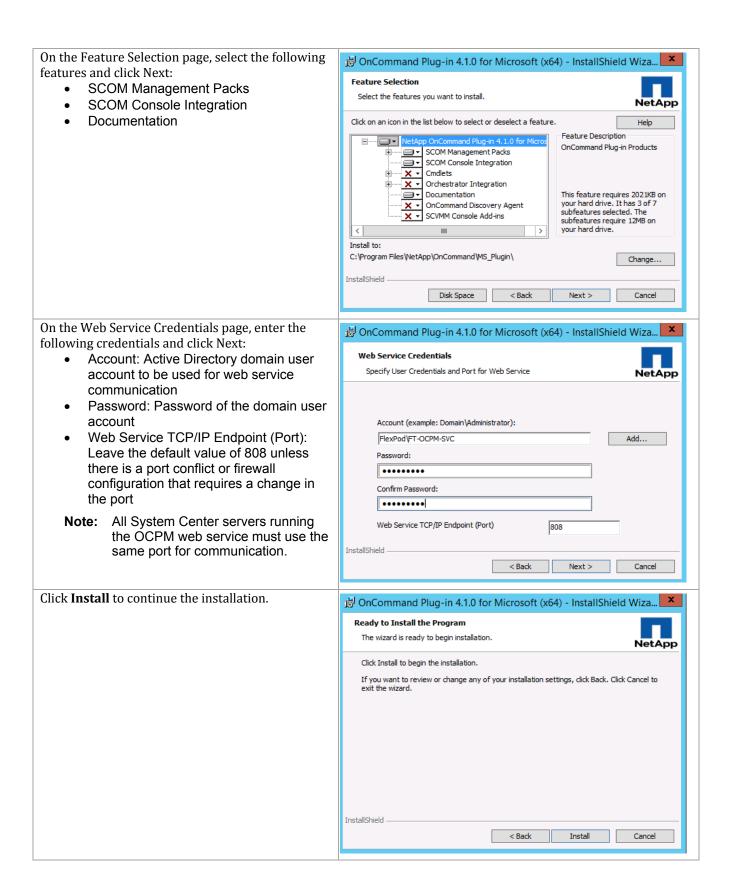

On the InstallShield Wizard Completed page, click Finish to complete the installation.

Restart the server.

InstallShield Wizard Completed

InstallShield Wizard Completed

The InstallShield Wizard has successfully installed OnCommand Plug-in 4.1.0 for Microsoft (x64). Click Finish to exit the wizard.

#### **Configure NetApp OnCommand Plugin Management Pack**

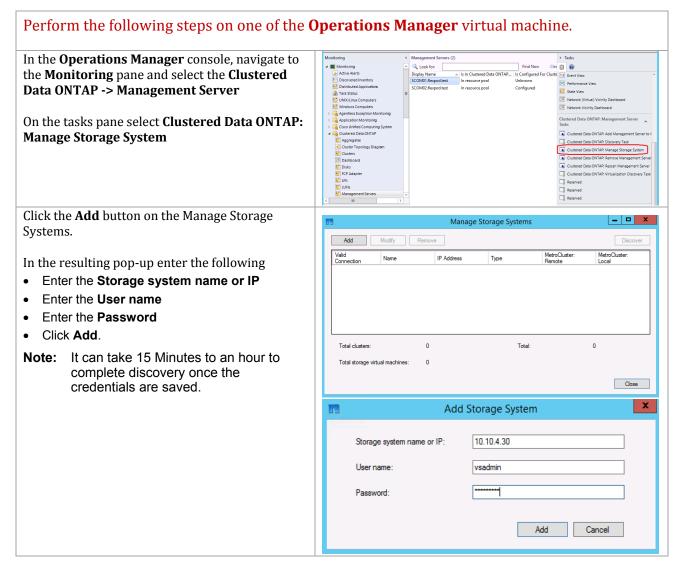

#### 20.6 Install the Cisco UCS Management Pack

Verify the following Components are installed in the virtual machine where management pack will be installed

- Windows PowerShell 2.0
- .NET Framework 4
- System Center 2012 R2 Operations Manager

Cisco UCS Manager Management Pack for Microsoft System Center Operations Manager can be downloaded at the following link:

http://software.cisco.com/download/release.html?mdfid=283850978&flowid=25021&softwareid=283034298&release=3.0.2&relind=AVAILABLE&rellifecycle=&reltype=latest

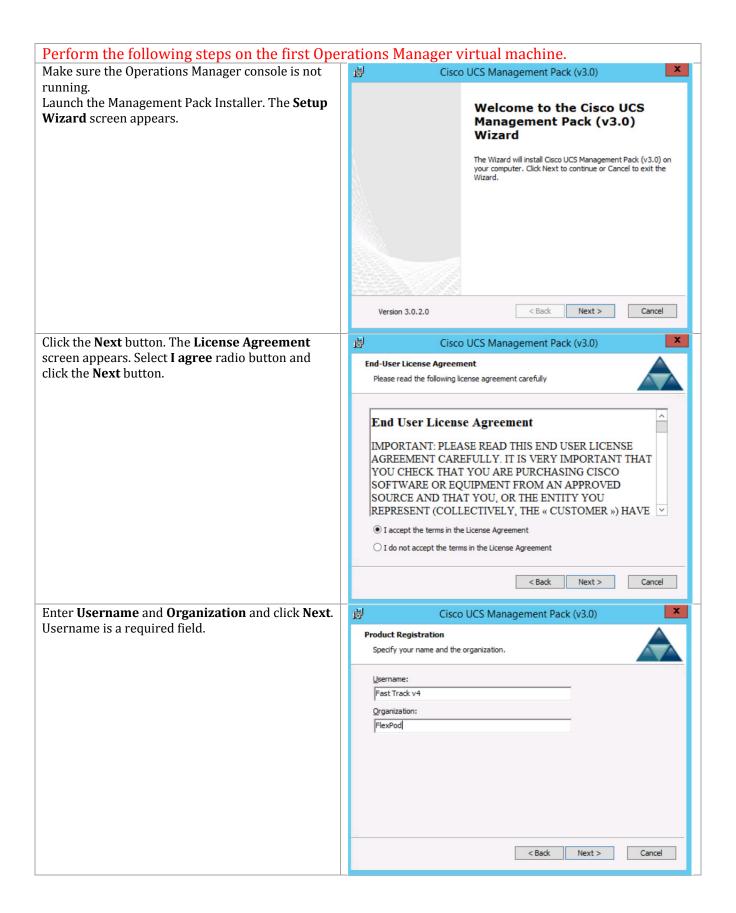

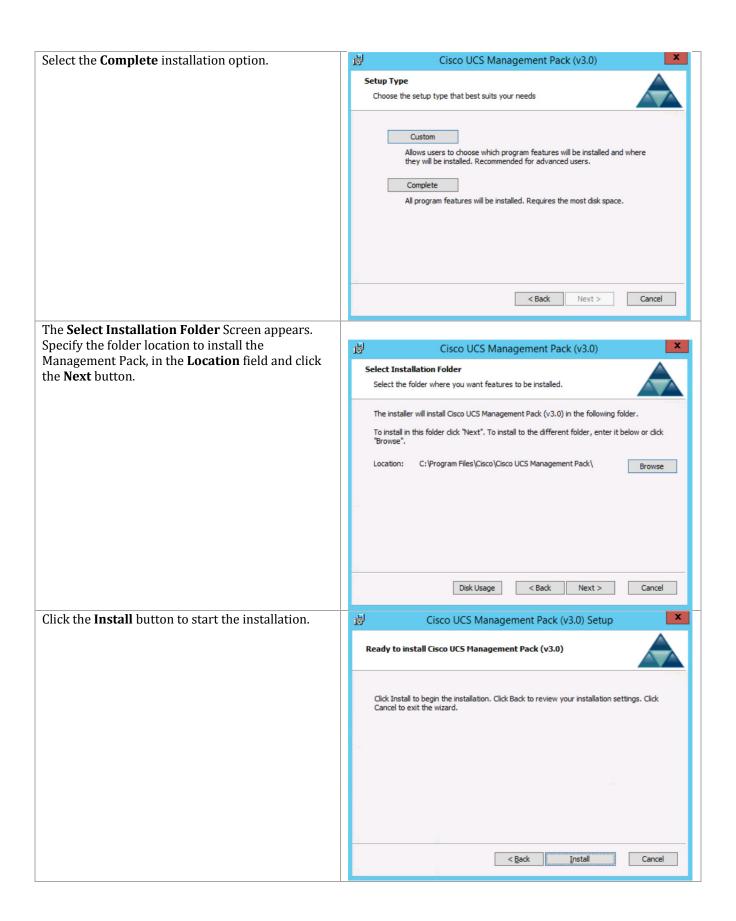

After successful installation of Cisco UCS
Management Pack the **Installation Complete**screen appears. Click the **Finish** button to exit and launch the Operations Manager Console.

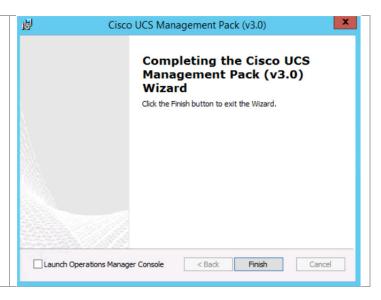

# **Install on Second Operations Manager Virtual Machine**

Perform the following steps on the second Operations Manager virtual machine

Make sure the Operations Manager console is not running.

Launch the Management Pack Installer. The **Setup Wizard** screen appears.

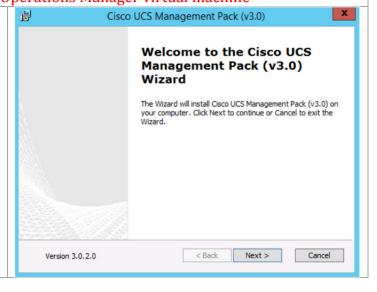

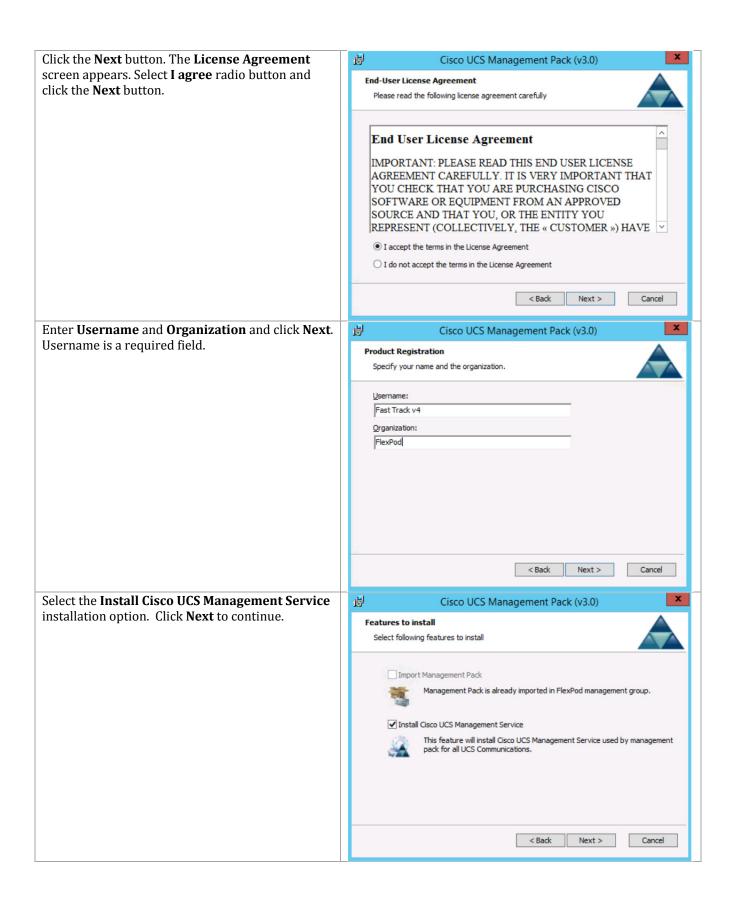

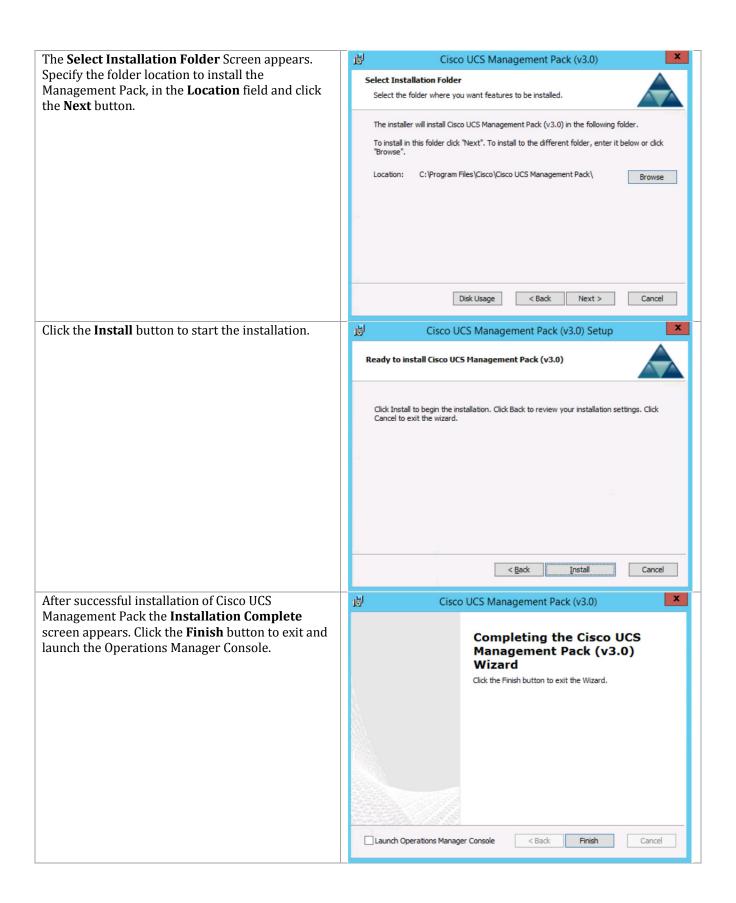

### Add Firewall Exceptions to the Cisco UCS Management Service

After you have installed the Cisco UCS management pack, you ensure certain firewall rules are enabled on every management server hosting the Cisco UCS Management Service. Issue the following PowerShell commands to create the inbound and outbound rules. These rules must be created on each Operations Manager server.

```
Set-NetFirewallRule -Name "FPS-ICMP4-ERQ--n" -Enabled True -Profile Any
Set-NetFirewallRule -Name "FPS-ICMP6-ERQ--n" -Enabled True -Profile Any
Set-NetFirewallRule -Name "RemoteSvcAdmin-In-T-P" -Enabled True -Profile Any
Set-NetFirewallRule -Name "RemoteSvcAdmin-RPCSS-In-T-P" -Enabled True -Profile Any
```

## **Configuring SCOM to Monitor Cisco Unified Computing System**

After the Cisco UCS Management Pack is successfully installed on the Operation Manager virtual machine it must be configured for accessing configuration and event data on the Cisco Unified Computing System. The following procedures provide guidance for this process.

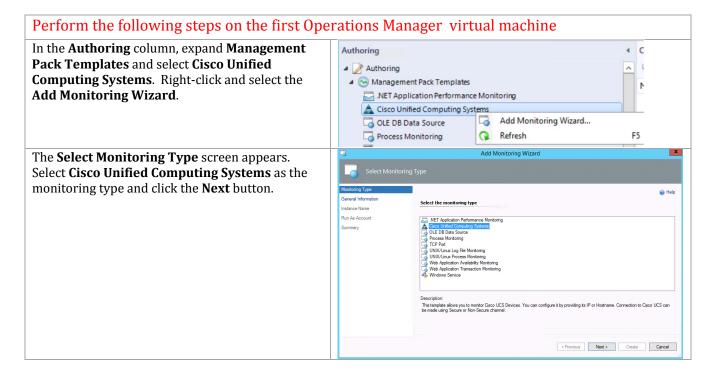

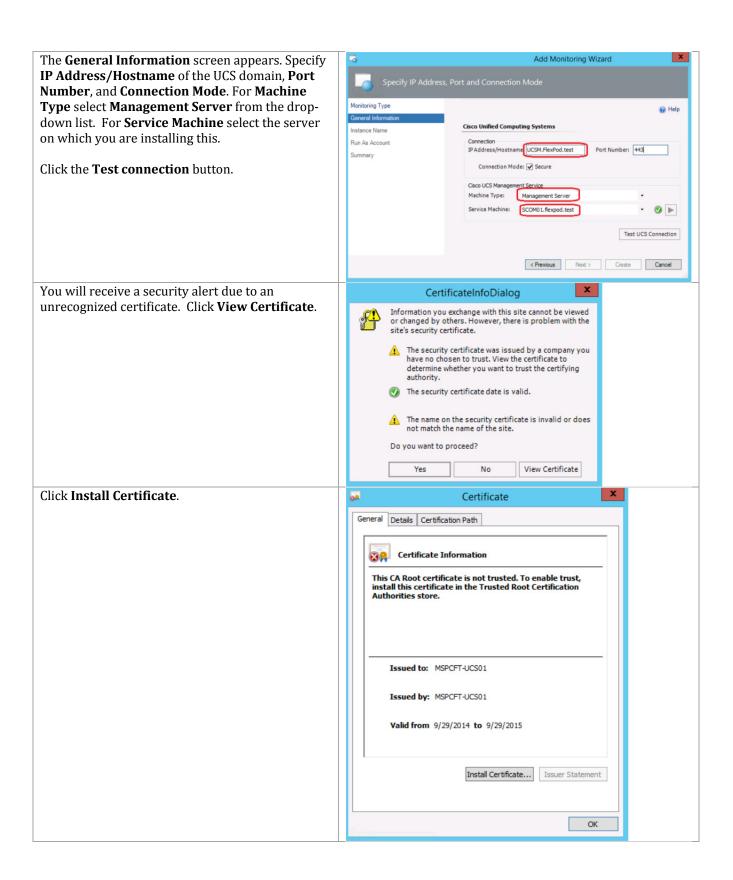

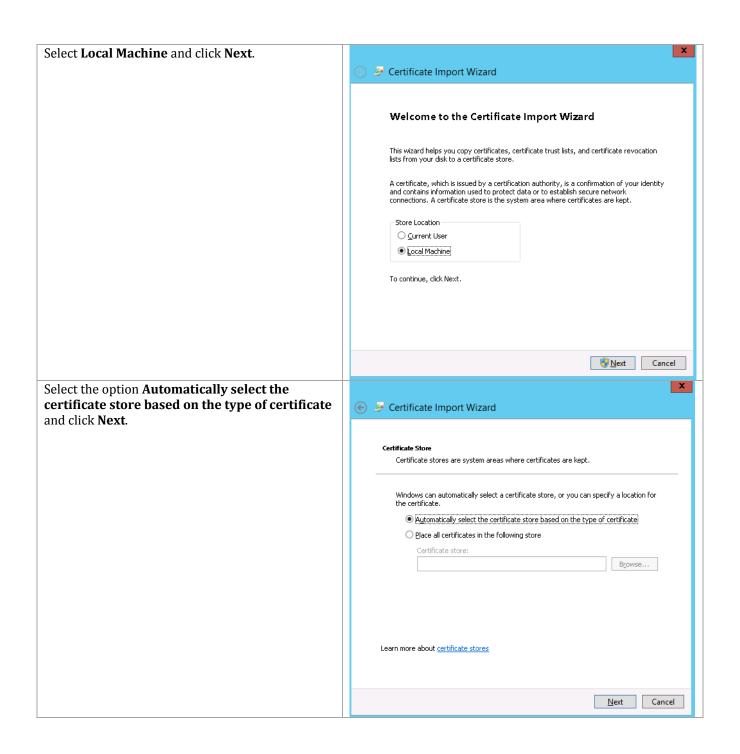

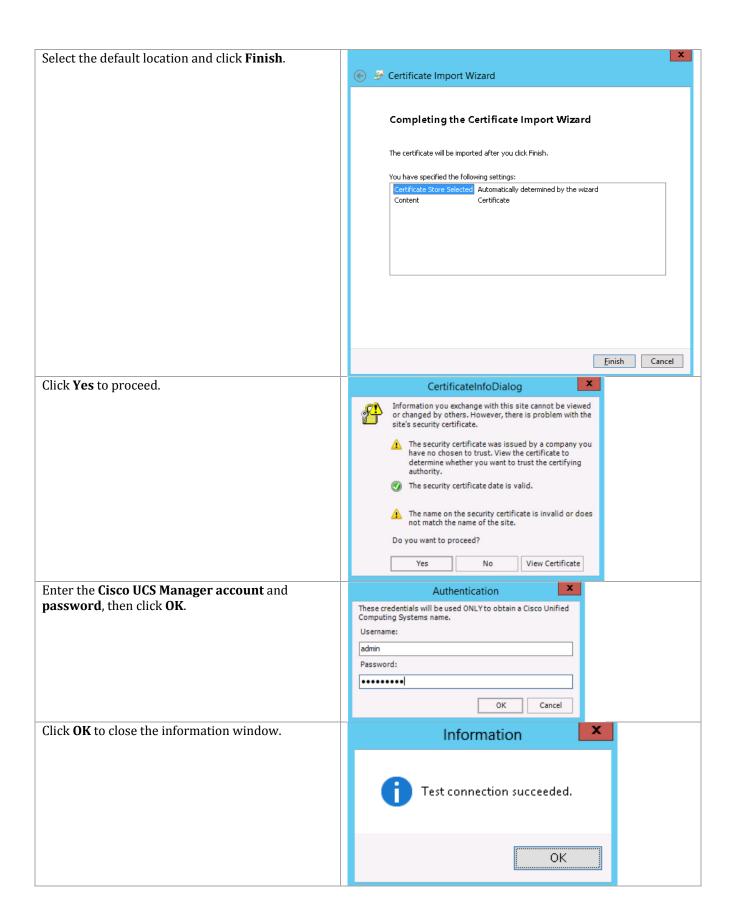

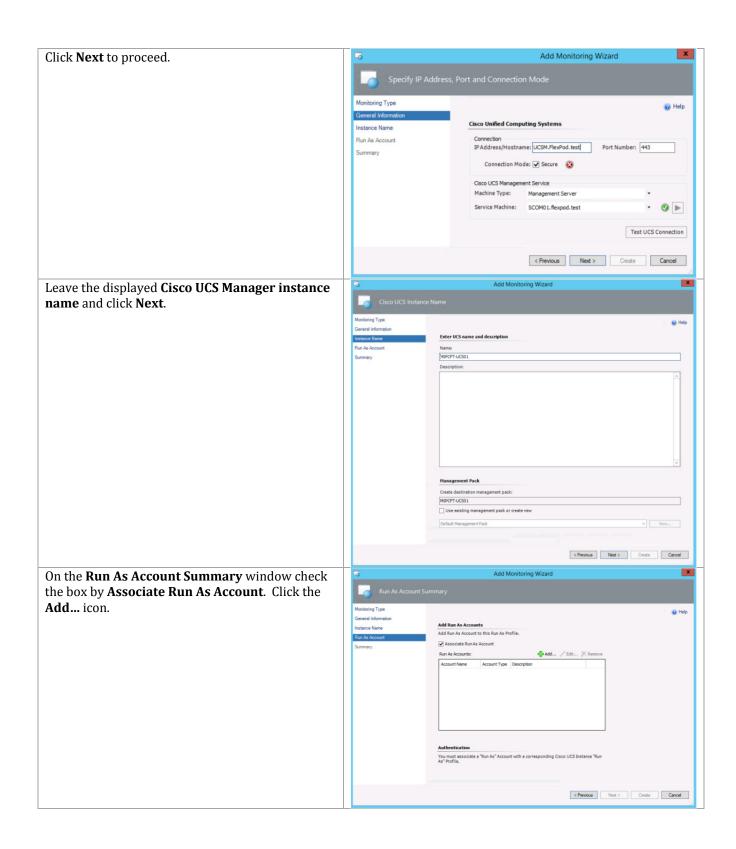

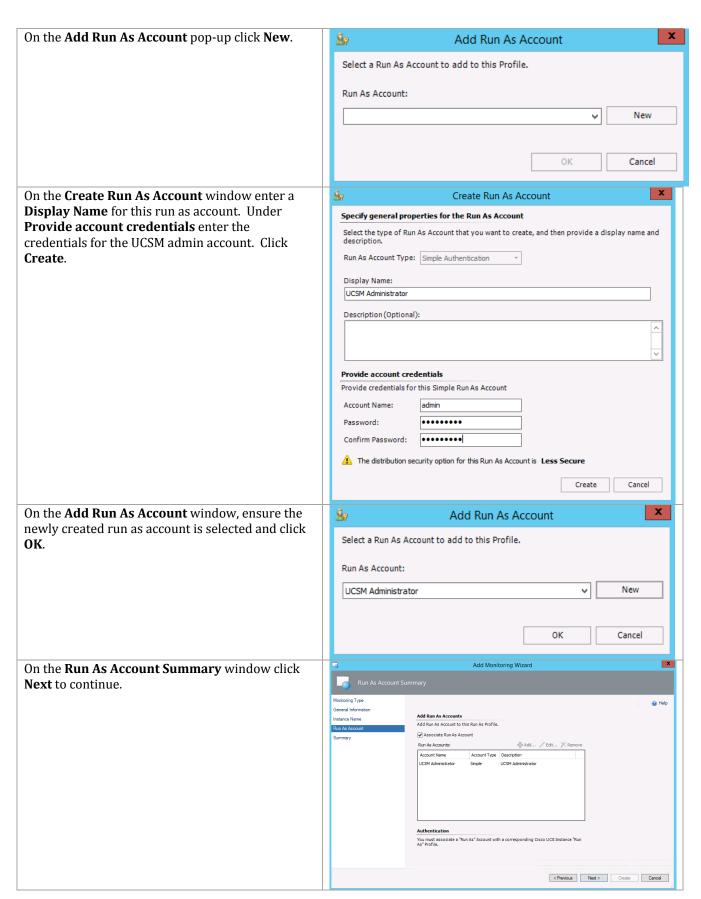

< Previous Next > Create Cancel

#### **Create a Resolution State**

A resolution state can be assigned to and is visible on all faults. However, you can only acknowledge Cisco UCS faults. The following steps guide you on creating a resolution state for use with Cisco Unified Computing System.

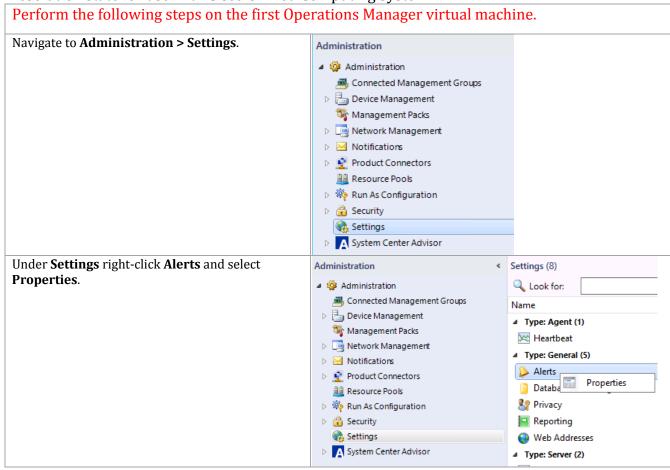

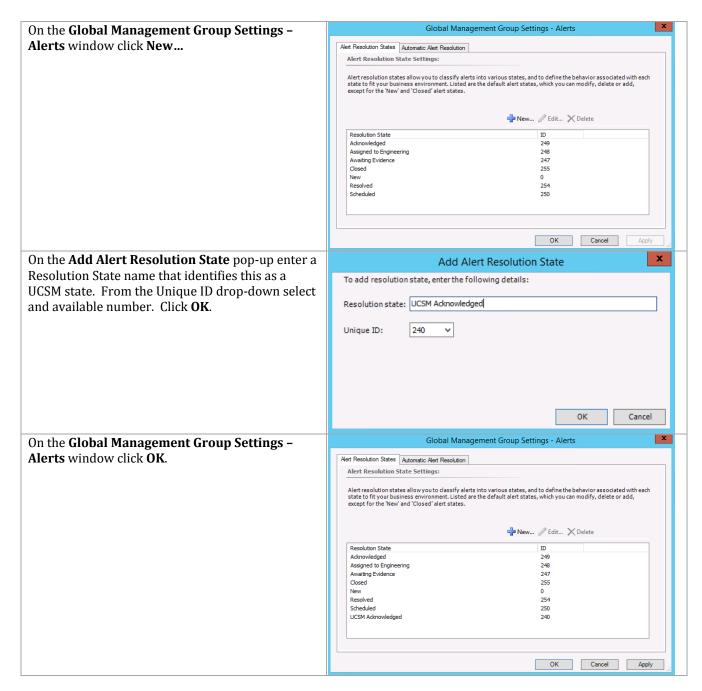

# **Configuring Bidirectional Communication**

The following procedure describes the required configuration to communicate with Cisco UCS for acknowledging alerts from the Operations Manager Console.

**Note:** The Bidirectional feature is currently limited to Management Servers on which SCOM 2012 R2 Console and Cisco UCS MP are both installed.

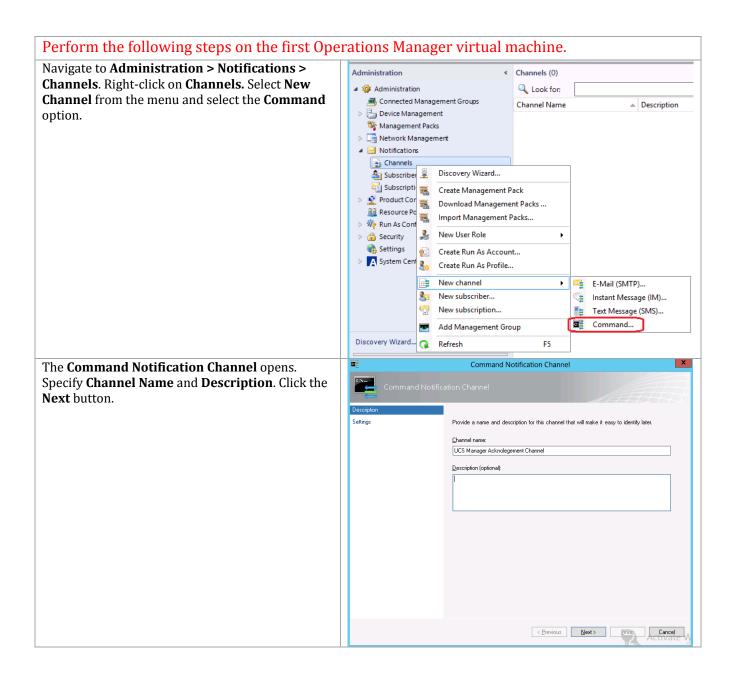

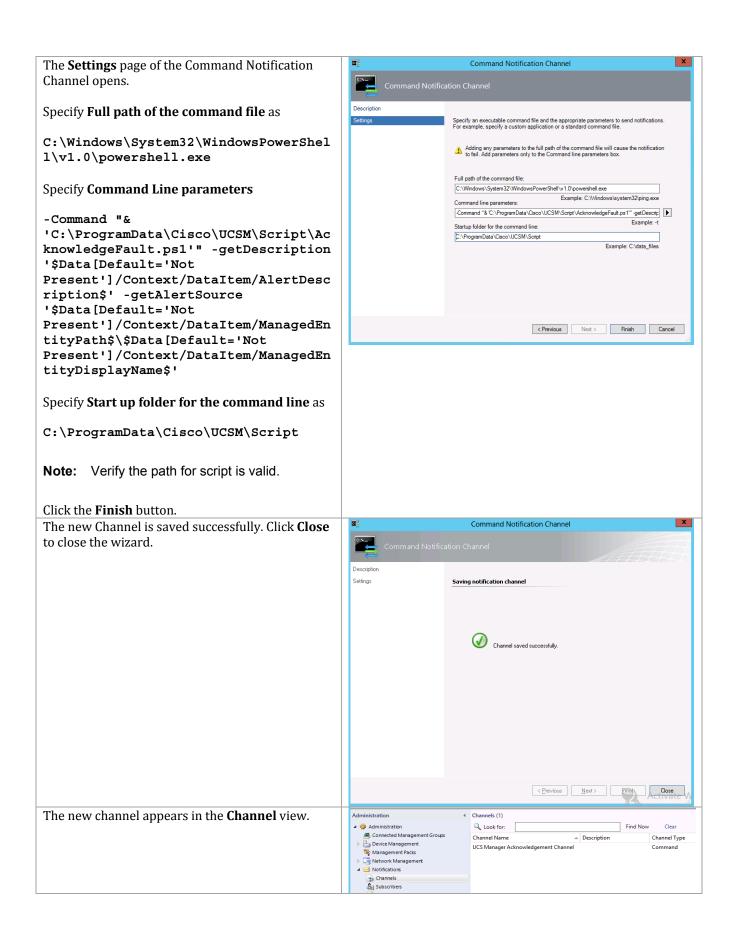

# 21 Service Manager

The Service Manager installation process includes the following high-level steps:

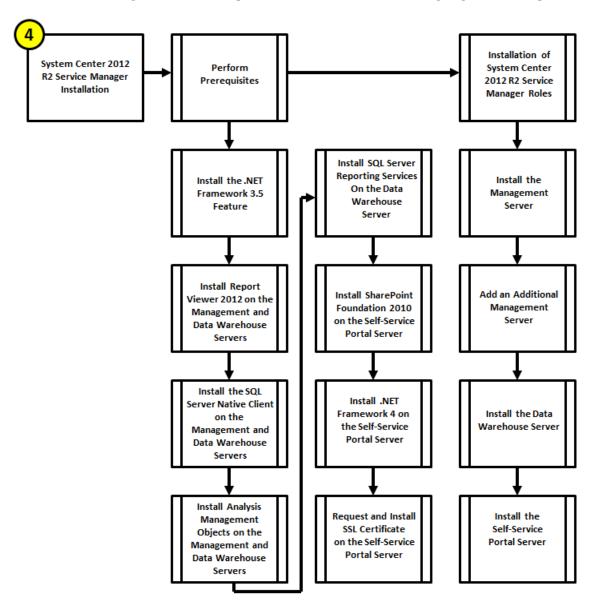

#### 21.1 Overview

This section provides a high-level walkthrough on deploying Service Manager into the Fast Track fabric management architecture. The following requirements are necessary to deploy the management, data warehouse, and self-service portal servers:

## **Management Server**

- A base virtual machine running Windows Server 2012 R2 has been provisioned for the Service Manager Management server role.
- A multi-node, SQL Server 2012 SP2 cluster with dedicated a Service Manager instance that has been established in previous steps for Service Manager.
  - Service Manager database instance for Service Manager Management database.
- The .NET Framework 3.5 Feature is installed.
- The Microsoft Report Viewer 2008 SP1 Redistributable is installed
- The Microsoft SQL Server 2012 Native Client is installedhttp://go.microsoft.com/fwlink/?LinkID=188401&clcid=0x409.
- The Microsoft SQL Server 2012 Analysis Management Objects is installed http://go.microsoft.com/fwlink/?LinkID=188448&clcid=0x409.

#### **Data Warehouse Server**

- A base virtual machine running Windows Server 2012 R2 has been provisioned for the Service Manager data warehouse server role.
- A multi-node, SQL Server 2012 SP2 cluster with dedicated instance that has been established in previous steps for Service Manager.
  - SCSMAS instance for SQL Server 2012 SP2 Analysis Services and SQL Server Reporting Services databases.
  - o SCSMDW instance for Service Manager Data Warehouse databases.
- The .NET Framework 3.5 Feature is installed.
- The Microsoft Report Viewer 2008 SP1 is installed
- The Microsoft SQL Server 2012 Native Client is installed http://go.microsoft.com/fwlink/?LinkID=188401&clcid=0x409.
- The Microsoft SQL Server 2012 Analysis Management Objects are installedhttp://go.microsoft.com/fwlink/?LinkID=188448&clcid=0x409.
- The Microsoft SQL Server 2012 Reporting Services (split configuration) is installed.
- The Microsoft SQL Server 2012 Management tools are installed.

#### Self-Service Portal Server

- A base virtual machine running Windows Server 2008 R2 (x64) has been provisioned for the Service Manager Management server role.
- A multi-node, SQL Server 2012 cluster with dedicated instance that has been established in previous steps for Service Manager.
  - SCSPFarm instance for Self Service Portal SharePoint Farm databases.
- The .NET Framework 3.5 Feature is installed.
- The Microsoft Report Viewer 2008 SP1 is installed

- The .NET Framework 4 Redistributable is installed.
- SharePoint Foundation 2010 SP2 is installed.
- SharePoint Foundation 2010 SP2 has a number of prerequisites. If the self-service portal server has internet connectivity, the instructions for installing SharePoint Foundation 2010 SP2 shows how to automatically install them. If the server does not have internet connectivity, the following components must be manually downloaded and installed in this order.
  - SQL Server 2008 Native Client http://go.microsoft.com/fwlink/?LinkId=123718&clcid=0x409
  - WCF fix for Win2008 R2 (KB976462) http://go.microsoft.com/fwlink/?LinkID=166231
  - Windows Identity Framework (KB974405) http://go.microsoft.com/fwlink/?LinkID=166363
  - Microsoft Sync Framework Runtime v1.0 (x64) http://go.microsoft.com/fwlink/?LinkID=141237&clcid=0x409
  - Microsoft Chart Controls for the Microsoft .NET Framework 3.5 http://go.microsoft.com/fwlink/?LinkID=141512
  - **Microsoft Filter Pack 2.0** http://www.microsoft.com/en-us/download/details.aspx?id=17062
  - Microsoft SQL Server 2008 Analysis Services ADOMD.NET http://go.microsoft.com/fwlink/?LinkID=160390&clcid=0x409
  - Microsoft Server Speech Platform Runtime http://go.microsoft.com/fwlink/?LinkID=166378
  - Microsoft Server Speech Recognition Language TELE(en-US) http://go.microsoft.com/fwlink/?LinkID=166371
  - SQL 2008 R2 Reporting Services SharePoint 2010 Add-in - http://go.microsoft.com/fwlink/?LinkID=166379

## 21.2 Prerequisites

The following environment prerequisites must be met before proceeding.

#### Accounts

Verify that the following security groups have been created:

| User name                      | Purpose               | Permissions                                                                                                    |
|--------------------------------|-----------------------|----------------------------------------------------------------------------------------------------|
| <domain>\ FT-SCSM-SVC</domain> | SCSM services account | Add the account to the local<br>Administrators group on the all<br>SCSM servers.                                            |
|                                |                       | Must be a local admin on all SQL Server nodes.                                                                              |
| <domain>\ FT-SCSM-WF</domain>  | SCSM workflow account | Must have permissions to send e-mail and must have a mailbox on the SMTP server (required for the E-mail Incident feature). |
|                                |                       | Must be member of Users local security group on all SCSM servers.                                                           |
|                                |                       | Must be made a member of the<br>Service Manager<br>Administrators user role in<br>order for e-mail                          |

| User name                          | Purpose                                               | Permissions                                                                                                    |
|------------------------------------|-------------------------------------------------------|----------------------------------------------------------------------------------------------------|
|                                    |                                                       | Must be a local admin on all SQL Server nodes.                                                                                |
| <domain>\ FT-SCSM-SSRS</domain>    | SCSM reporting account                                | Must be a local admin on all SQL Server nodes.                                                                                |
| <domain>\ FT-SCSM-OMCI</domain>    | SCSM Operations<br>Manager CI connector<br>account    | Must be a member of the Users local security group on all SCSM servers.  Must be an Operations Manager Operator.              |
| <domain>\ FT-SCSM-ADCI</domain>    | SCSM Active Directory CI connector account            | Must be a member of the Users local security group on the Service Manager management server.                                  |
|                                    |                                                       | Must have permissions to bind to the domain controller that the connector will read data from.                                |
|                                    |                                                       | Needs generic read rights on the objects that are being synchronized into the Service Manager database from Active Directory. |
| <domain>\ FT-SCSM-OMAlert</domain> | SCSM Operations<br>Manager alert connector<br>account | Must be a member of the Users local security group on the Service Manager management server.                                  |
|                                    |                                                       | Must be a member of FT-SCSM-Admins                                                                                            |
| DOMAIN>\ FT-SCSM-VMMCI             | Virtual Machine Manager<br>CI connector account       | Member of the VMM Admin<br>domain group. The account must<br>also be in the Service Manager<br>Advanced Operator role         |
| DOMAIN>\ FT-SCSM-OCI               | Orchestrator CI<br>connector                          | Member of SCO Operators (Users) domain group. The account must also be in the Service Manager Advanced Operator role          |
| <domain>\ FT-SCSM-OLAP</domain>    | Service Manager Analysis<br>Services account          | Must be a local admin on all SQL Server nodes.                                                                                |

#### Groups

Verify that the following security groups have been created:

| Security group name                    | Group scope | Members                 | Member of                                                                                                    |
|----------------------------------------|-------------|-------------------------|----------------------------------------------------------------------------------------------------|
| <domain>\ FT-SCSM-<br/>ADMINS</domain> | Global      | DOMAIN\ FT-<br>SCSM-SVC | Must be added to the Service Manager Administrators user role and added to the Operations Manager Administrators role in Operations Manager and a member of the Administrators group on each SQL Server. |

# **Configuration of Service Manager Environmental Prerequisites**

The following steps must to be completed in order to install the Service Manager roles correctly.

Perform the following steps on <u>all Service Manager Servers</u> virtual machines.

Log on to each Service Manager virtual machine with a user with local admin rights.

Verify that the following accounts and/or groups are members of the local Administrators group on each Service Manager virtual machine:

- Operations Manager action account.
- Service Manager workflow account.
- Service Manager service account.
- Service Manager Admins group.
- Orchestrator service account.

On the self-service portal server, also add the following account:

SQL service account

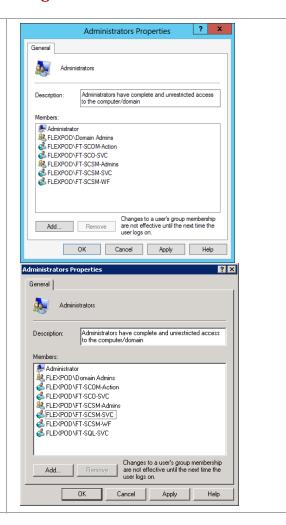

Verify that the following accounts and/or groups are members of the local Users group on each Service Manager virtual machine:

- Service Manager Active Directory CI connection account.
- Service Manager Orchestrator CI connection account.
- Service Manager Operations Manager alert connection account.
- Service Manager Operations Manager CI connection account.
- Service Manager service account.
- Service Manager users group.
- Service Manager Virtual Machine Manager CI connection account.
- Service Manager workflow account.

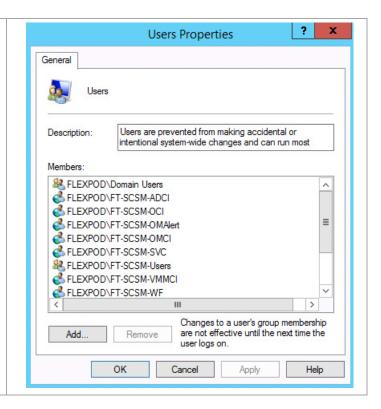

# Perform the following step on an **Active Directory Domain Controller** in the target environment.

In the domain where Service Manager will be installed, verify that the SM Operations Manager alert connectors and the Service Manager service accounts are members of the SM Admins group created earlier.

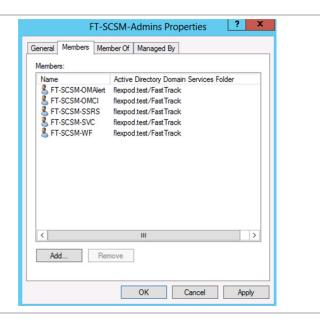

In the domain where Service Manager will be installed, verify that the SM OLAP and the Service Manager reporting accounts are members of the SQL Server Admins group created earlier.

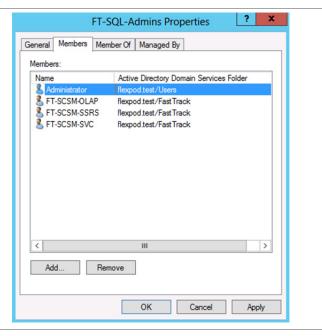

#### Perform the following steps on the **Operations Manager** virtual machine.

Log on to the Operations Manager server as an Administrator. In the **Operations Manager** console, navigate to **Administration > Security > User Roles > Operations Manager** Administrators.

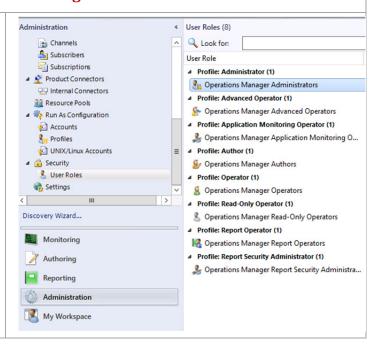

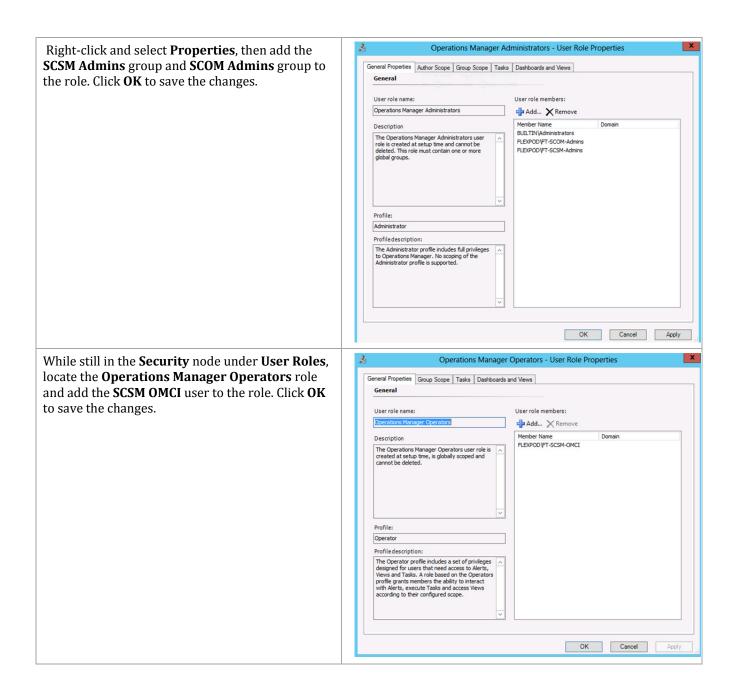

# Add the .NET Framework 3.5 Feature on all Server Manager Servers

The Service Manager installation requires the .NET Framework 3.5 Feature be enabled to support installation. Follow the provided steps to enable the .NET Framework 3.5 Feature.

# Perform the following steps on the **Service Manager management server** (SCSM01) **and data warehouse** (SCSM02) virtual machines.

Launch **Server Manager** and navigate to the **Dashboard** node. In the main pane, under **Configure this local server**, select **Add roles and features** from the available options.

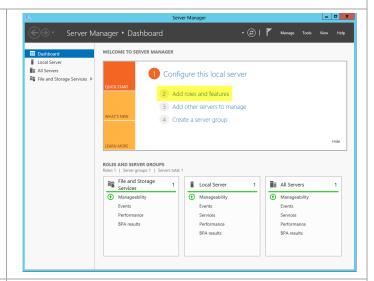

The **Add Roles and Features Wizard** will appear. In the **Before You Begin** dialog, –o not click **Next** - for this installation, click the **Server Selection** menu option to continue.

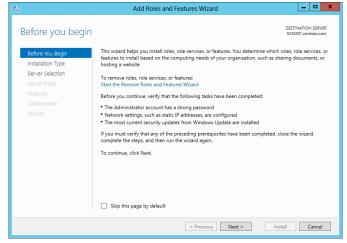

In the **Select destination server** dialog, select the **Select a server from the server pool** radio button, select the local server and –o not click **Next** - **for** this installation, click the **Features** menu option to continue.

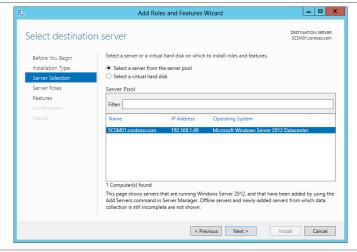

To add the .NET Framework 3.5 Feature, in the **Select Features** dialog in the **Features** pane select the .**NET Framework 3.5 Features** and .**NET Framework 3.5 (includes .NET 2.0 and 3.0)** check boxes only. Leave all other check boxes clear. Click Next to continue.

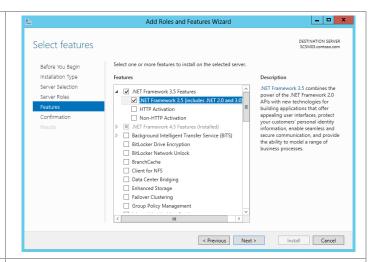

In the **Confirm installation selections** dialog, verify that the .NET Framework 3.5 features are selected. Ensure that the **Restart each destination server automatically if required** is not selected. Click **Install** to begin installation.

Note that the Export Configuration Settings option is available as a link on this dialog to export the options selected to XML. When exported, this can be used in conjunction with the Server Manager PowerShell module to automate the installation of roles and features.

Also, If the server does not have internet access an alternate source path can be specified by clicking the Specify and alternate source patch link.

For servers without Internet access or if the .NET Source files already exist on the network, an alternate source location must be specified for the installation.

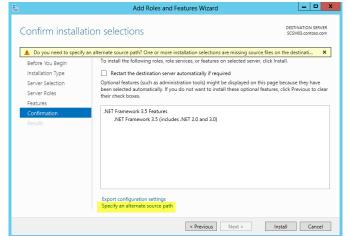

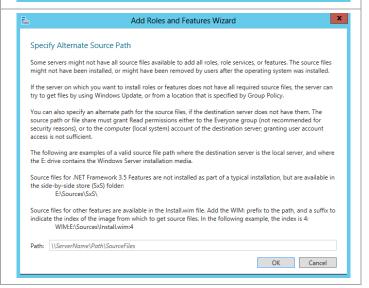

The **Installation Progress** dialog will show the progress of the feature installation. Click **Close** when the installation process completes.

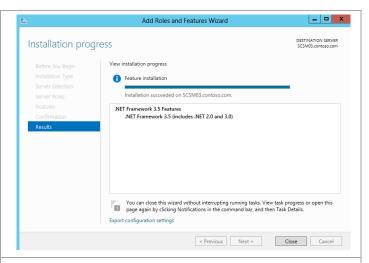

The above steps make use of the provided GUI to add the feature. It can also be added with the shown PowerShell command. This assumes the Windows Server distribution media is mounted to driver D:

Install-WindowsFeature -Name Net-Framework-Core -Source D:\sources\sxs

Perform the following steps on the **Service Manager Self-Service Portal** virtual machine running Windows Server 2008 R2.

To add the .NET Framework 3.5.1 Feature, from Server Manager, select the Features node and click Add Features. The Add Features Wizard will appear. In the Select Features dialog, select .NET Framework 3.5.1 Features, and then select the .NET Framework 3.5.1 check box only. Leave WCF Activation check box clear.

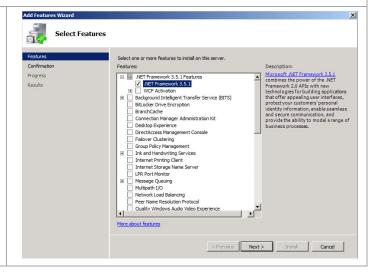

Add Features Wizard In the Confirm Installation Selections dialog, review the choices made during the wizard and Confirm Installation Selections click Install to add the feature. To install the following roles, role services, or features, click Install. i 1 informational message below i) This server might need to be restarted after the installation completes .NET Framework 3.5.1 Features
 .NET Framework 3.5.1 Print, e-mail, or save this information < Previous Next > Install Cancel The **Installation Progress** dialog will show the Installation Progress progress of the feature install. The following roles, role services, or features are being installed: .NET Framework 3.5.1 Features When complete, the **Installation Results** dialog will appear. Verify that the .NET 3.5.1 Feature Installation Results installed correctly. When verified, click Close to complete the installation of the .NET Framework Confirmation .NET Framework 3.5.1 Features Installation succeeded 3.5.1 Feature. The following features were installed: .NET Framework 3.5.1 Print, e-mail, or save the installation report

## **Install Microsoft Report Viewer 2012 Redistributable**

The Server Manager management and Data Warehouse server installations also require the **Microsoft Report Viewer 2012** Redistributable be installed prior to installation. A prerequisite to that installation is the Microsoft System CLR Types for SQL Server 2012. The following steps are provided to help install these components.

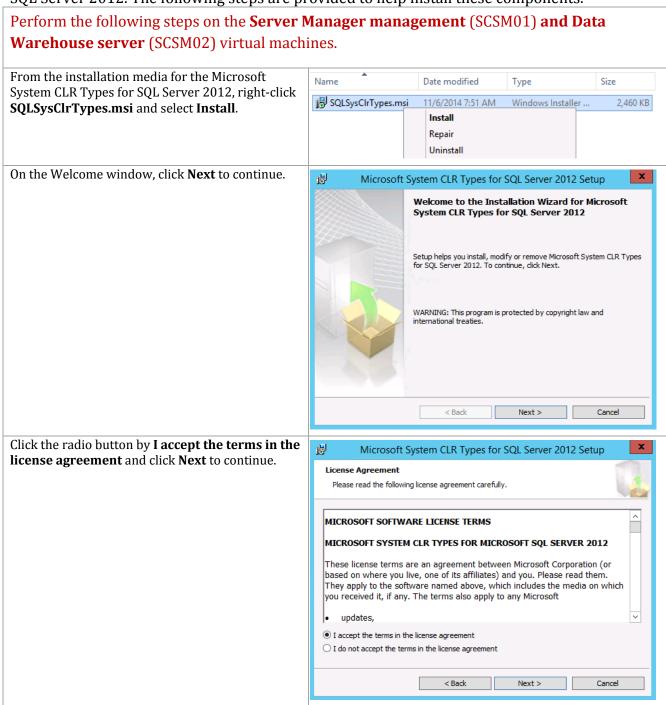

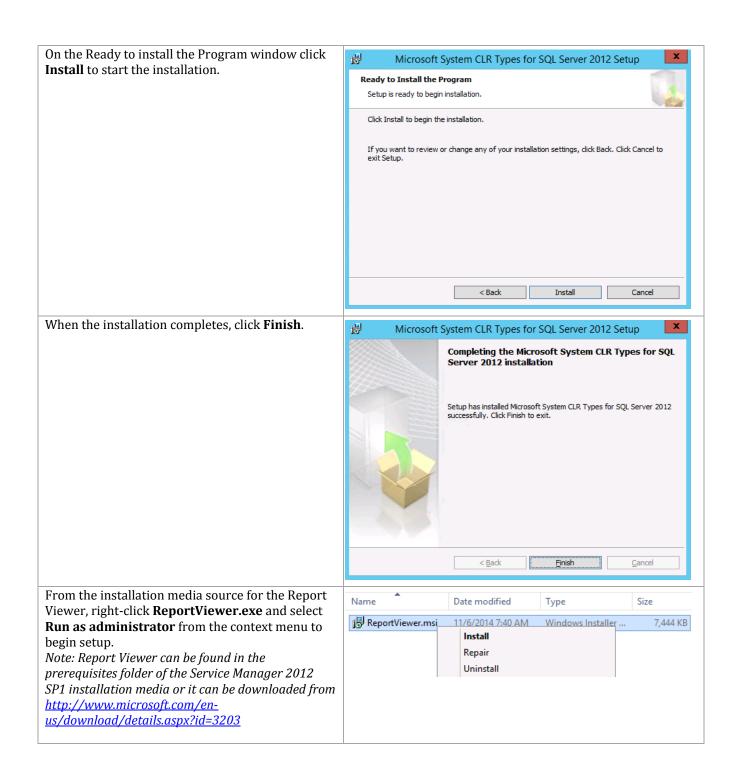

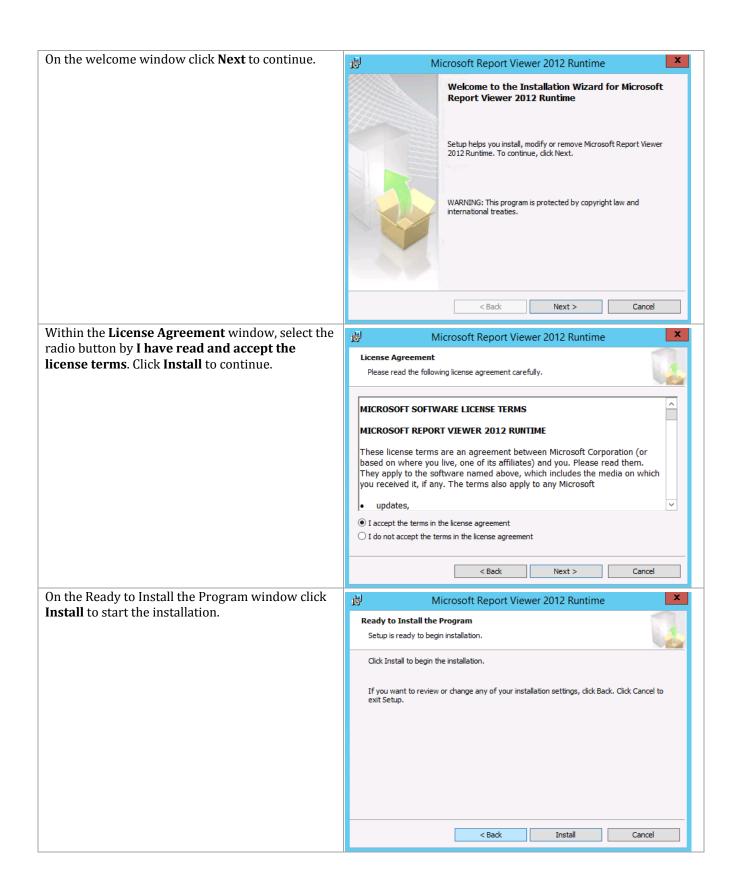

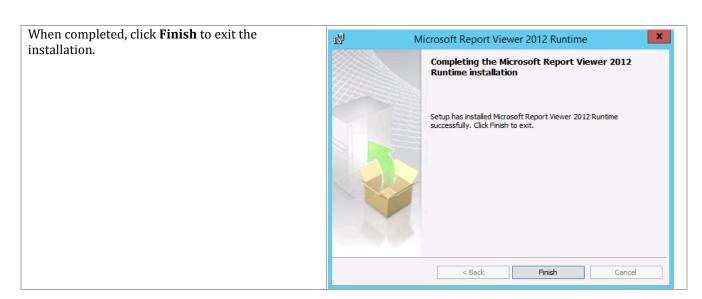

### **Install SQL Server 2012 Native Client**

The Server Manager management and Data Warehouse server installations also require the SQL Server 2012 Native Client be installed prior to installation. Follow the provided steps to install the SQL Server 2012 Native Client.

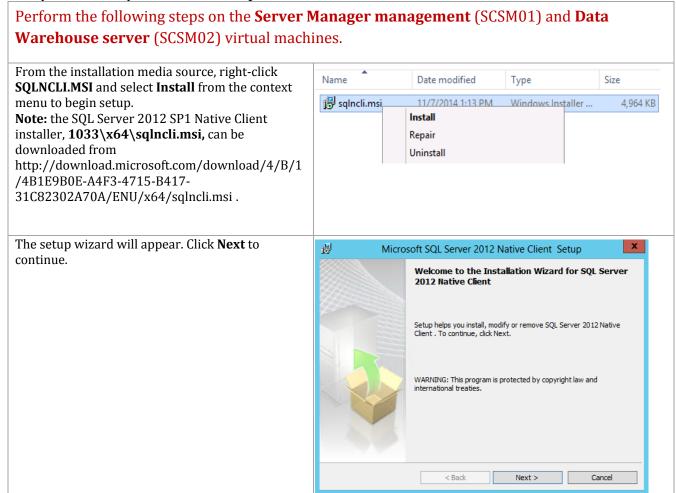

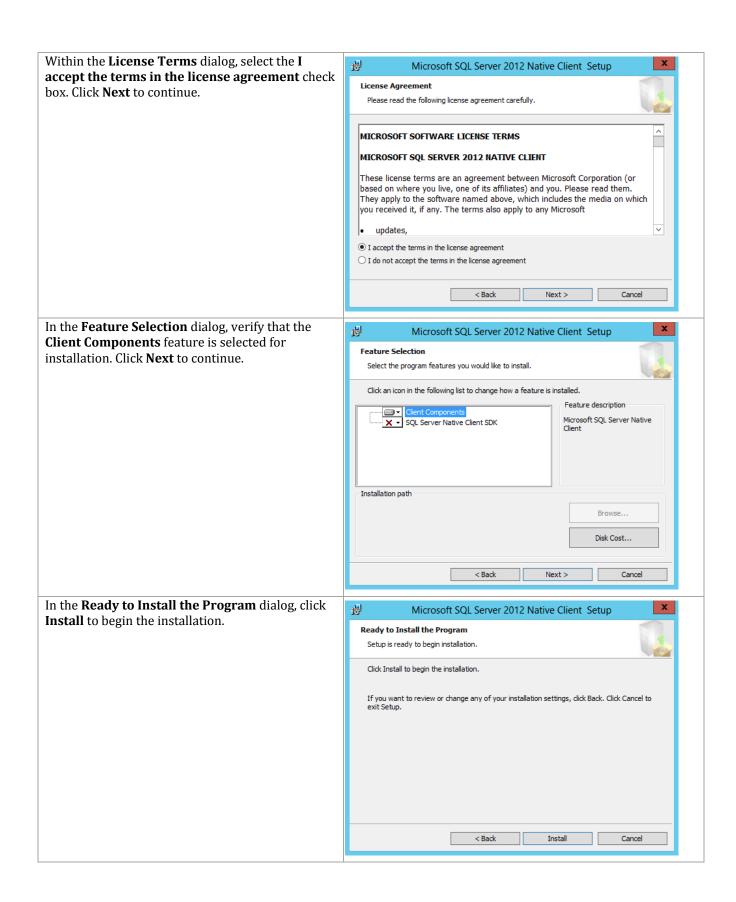

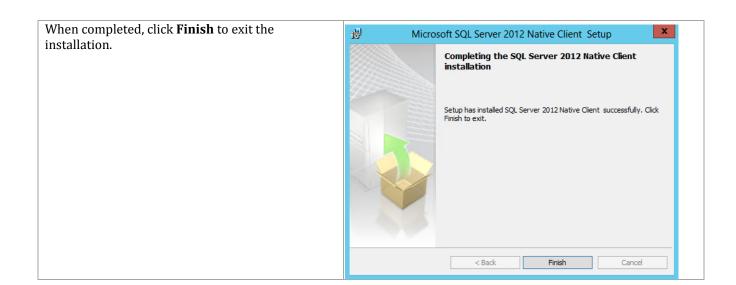

### Install SQL Server 2012 SP1 Analysis Management Objects

The Server Manager management and Data Warehouse server installations also require the SQL Server 2012 SP1 Analysis Management Object be installed prior to installation. Follow the provided steps to install the SQL Server 2012 SP1 Analysis Management Objects.

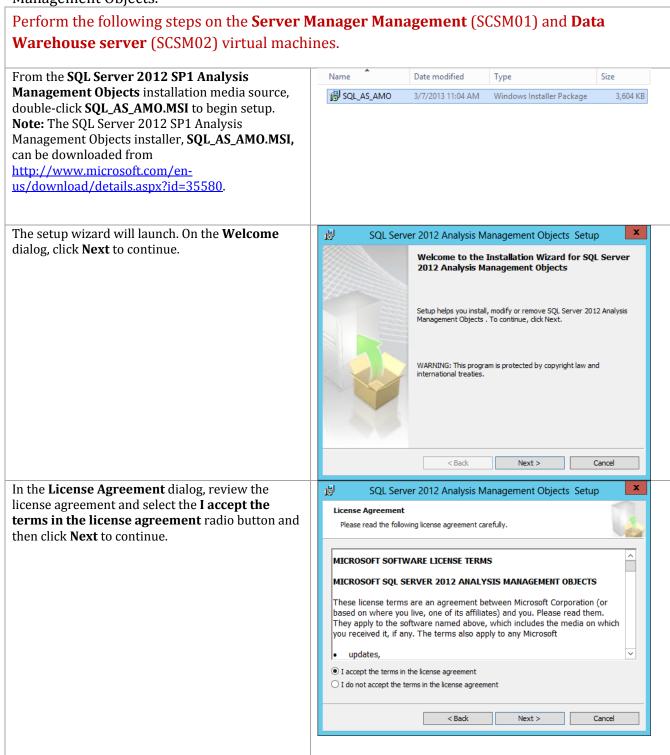

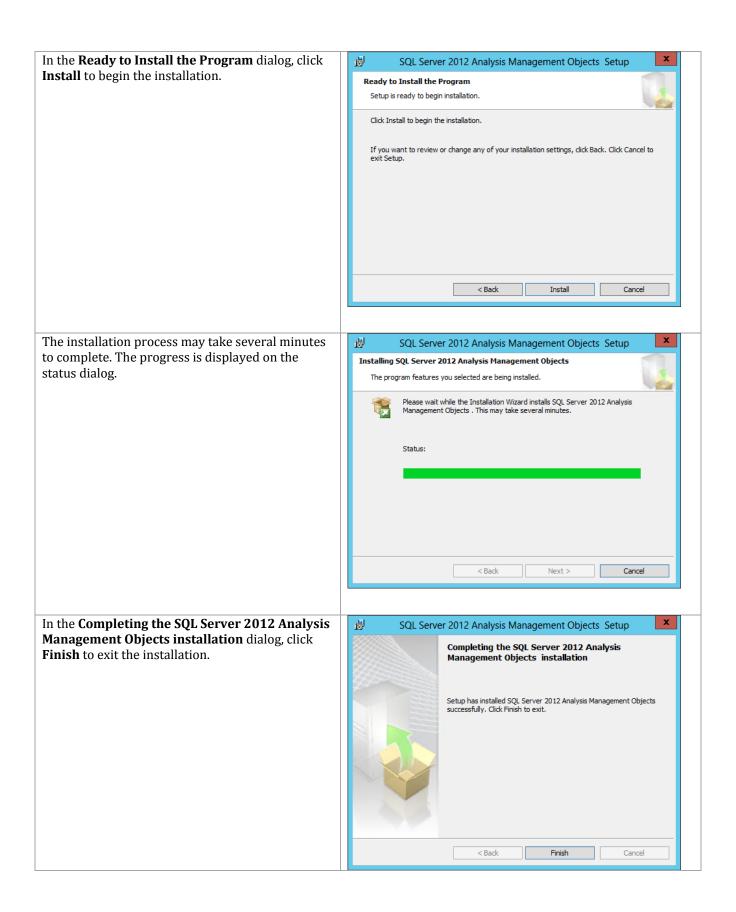

# Install SQL Server Reporting Services (Split Configuration) on the Data Warehouse Server

The Service Manager Data Warehouse installation requires SQL Server Reporting Services to be installed to support the Service Manager reporting features. Follow the provided steps to install SQL Server Reporting Services.

Perform the following steps on the **Service Manager Data Warehouse** (SCSM02) virtual machine.

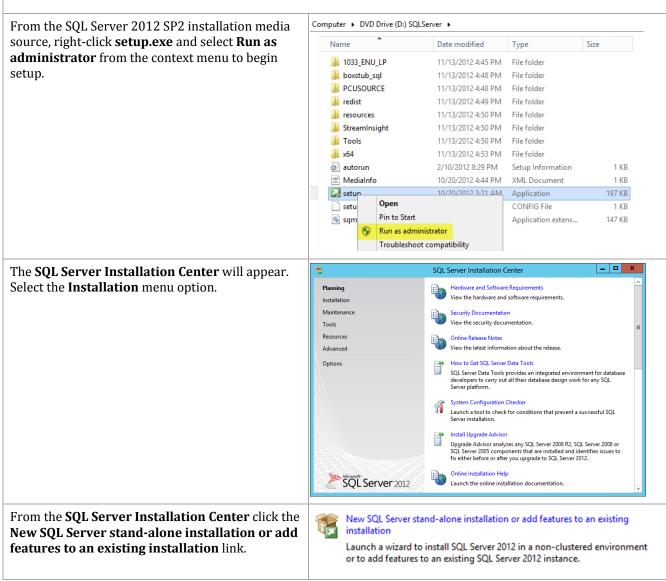

The **SQL Server 2012 Setup** wizard will appear. In the **Setup Support Rules** dialog, verify that each rule shows a **Passed** status. If any rule requires attention, remediate the issue and re-run the validation check. Click **OK** to continue.

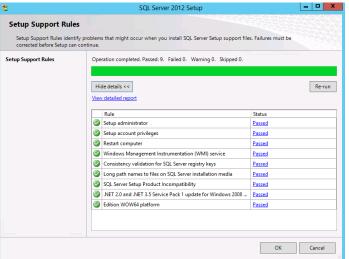

If the **View detailed report** link is selected, the following report is available.

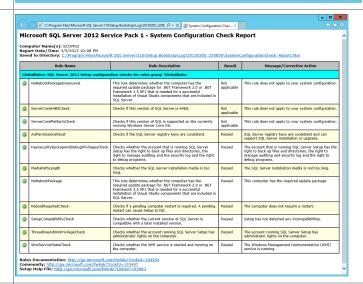

In the **Product Key** dialog, select the **Enter the product key** option and enter the associated product key in the provided text box. Click **Next** to continue.

**Note:** If you do not have a product key, select the **Specify a free edition** option and select **Evaluation** from the drop-down menu for a 180-day evaluation period.

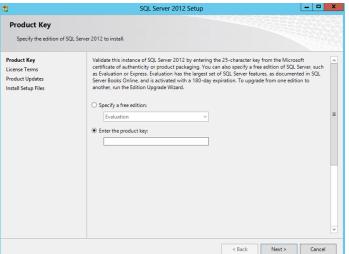

\_ □ X SQL Server 2012 Setup In the **License Terms** dialog, select the **I accept** the license terms check box. Select or clear the License Terms To install SQL Server 2012, you must accept the Microsoft Software License Terms **Send feature usage data to Microsoft** check box based on your organization's policies and click Product Key MICROSOFT SOFTWARE LICENSE TERMS License Terms Next to continue. MICROSOFT SOL SERVER 2012 ENTERPRISE CORE Product Undates Install Setup Files These license terms are an agreement between Microsoft Corporation (or based on where you live, one of its affiliates) and you. Please read them. They apply to the software named above, which includes the media on which you received it, if any. The terms also apply to any Microsoft undates. supplements, Internet-based services, and ✓ I accept the license terms. Send feature usage data to Microsoft. Feature usage data includes information about your hardware configuration and how you use SQL Server and its components. See the Microsoft SQL Server 2012 Privacy Statement for more information. < Back Next > Cancel \_ 🗆 X SQL Server 2012 Setup In the **Install Setup Files** dialog, the process shows the status of the setup file installation. Install Setup Files SQL Server Setup will now be installed. If an update for SQL Server Setup is found and specified to be included, the update will also be installed. Product Key License Terms SQL Server Setup files are being installed on the system. Product Updates Install Setup Files Status Scan for product updates Extract Setup files Skipped Install Setup files In Progress \_ D X SOL Server 2012 Setur In the **Setup Support Rules** dialog, verify that each rule shows a Passed status. If any rule Setup Support Rules Setup Support Rules identify problems that might occur when you install SQL Server Setup support files. Failures must be corrected before Setup can continue. requires attention, remediate the issue and re-run the validation check. Note that common issues Operation completed. Passed: 5. Failed 0. Warning 2. Skipped 0. Setup Support Rules include .NET Application Security and Windows Feature Selection Hide details << Re-run Firewall warnings that are generally acceptable. Installation Rules Disk Space Requirements View detailed report Click **Next** to continue. Error Reporting Installation Configuration Rules Fusion Active Template Library (ATL) Ready to Install Passed Previous releases of SQL Server 2008 Business Intelligence Devel.. Installation Progress Passed No SxS install with SQL Server "Denali" CTP0 Complete Passed Consistency validation for SQL Server registry keys Passed Passed ⚠ Microsoft .NET Application Security Warning ⚠ Windows Firewall < Back Next > Cancel Help

\_ 🗆 X SQL Server 2012 Setup In the **Setup Role** dialog, select the **SQL Server** Feature Installation radio button and click Next Setup Role Click the SQL Server Feature Installation option to individually select which feature components to install, or click a feature role to install a specific configuration. to continue. Setup Support Rules SQL Server Feature Installation Setup Role Install SQL Server Database Engine Services, Analysis Services, Reporting Services, Integration Services, and other features. Feature Selection Installation Rules O SQL Server PowerPivot for SharePoint Disk Space Requirements Error Reporting Installation Configuration Rules Ready to Install Installation Progress O All Features With Defaults Complete Install all features using default values for the service accounts < Back Next > Cancel Help \_ D X SQL Server 2012 Setup In the **Feature Selection** dialog, select the Feature Selection **Reporting Services - Native, Management Tools** Select the Enterprise features to install. - Basic, and Management Tools - Complete check boxes. When all selections are made, click Setup Support Rules The configuration and operation of each instance feature of a SQL Server instance is isolated from other SQL Server instances. SQL Server instances can operate side-byside on the same computer. Setup Role ☐ Analysis Services

✓ Reporting Services - Native Next to continue. Feature Selection Installation Rules Shared Features ared Features
| Reporting Services - SharePoint
| Reporting Services Add-in for SharePoint Produ
| Data Quality Client
| SQL Server Pata Tools
| Client Tools Connectivity | Instance Configuration Disk Space Requirements Server Configuration Reporting Services Configuration Prerequisites for selected features: □ Client Tools Connectivity
□ Integration Services
□ Client Tools Backwards Compatibility
□ Client Tools SDK
□ Documentation Components
☑ Management Tools - Basic Error Reporting Already installed: Installation Configuration Rules Windows PowerShell 2.0 Ready to Install - Microsoft .NET Framework 3.5 ... Microsoft .NE | Framework 3.2
... Microsoft Visual Studio 2010 Redistributab
... Microsoft .NET Framework 4.0
To be installed from media: Installation Progress ✓ Management Tools - Complete Complete Distributed Replay Controller Select All Unselect All Shared feature directory: Shared feature directory (x86): C:\Program Files (x86)\Microsoft SQL Server\ < Back Next > Cancel Help \_ D X SQL Server 2012 Setup In the Installation Rules dialog, verify that each Installation Rules rule shows a **Passed** status. If any rule requires Setup is running rules to determine if the installation process will be blocked. For more information, click Help attention, remediate the issue and re-run the validation check. Click Next to continue. Setup Support Rules Operation completed. Passed: 3. Failed 0. Warning 0. Skipped 0. Setup Role Feature Selection Re-run Installation Rules Instance Configuration View detailed report Disk Space Requirements Server Configuration Reporting Services Configuration Passed Error Reporting Product Update Language Compatibility Microsoft .NET Framework 3.5 is installed on Windows 8 or hig... Passed Installation Configuration Rules Ready to Install Installation Progress Complete < Back Next > Cancel Help

\_ D X SQL Server 2012 Setup In the **Instance Configuration** dialog, select the Instance Configuration **Default instance** option and accept the default Specify the name and instance ID for the instance of SQL Server. Instance ID becomes part of the installation path. options for Instance ID and Instance root directory values. Click Next to continue. Setup Support Rules Default instance O Named instance: MSSQLSERVER Feature Selection **Note:** A post-installation configuration process Installation Rules will occur to configure the reporting Instance Configuration server database within the Service Instance root directory: C:\Program Files\Microsoft SQL Server\ Server Configuration Reporting Services Configuration Manager Data Warehouse SQL Server Error Reporting Reporting Services directory: C:\Program Files\Microsoft SQL Server\MSRS11.MSSQLSERVER instance. Installation Configuration Rules Ready to Install Installed instances Installation Progress Complete < Back Next > Cancel Help SQL Server 2012 Setup In the **Disk Space Requirements** dialog, verify **Disk Space Requirements** that you have sufficient disk space and click **Next** Review the disk space summary for the SQL Server features you selected to continue. Setup Support Rules Disk Usage Summary: ☐ Ø Drive C: 2788 MB required, 112679 MB available INCL: 2700 WID TEQUIRED, 17207'S WID AVAILABLE
System Drive (C:\): 1439 MB required

Instance Directory (C:\Program Files\Microsoft SQL Server\): 532 MB require

Shared Install Directory (C:\Program Files\Microsoft SQL Server\): 817 MB re Feature Selection Instance Configuration Disk Space Requirements Server Configuration Reporting Services Configuration Error Reporting Installation Configuration Rules Installation Progress Complete < Back Next > Cancel Help SQL Server 2012 Setup \_ 🗆 X In the **Server Configuration** dialog, select the **Service Accounts** tab. Specify the **NETWORK** Server Configuration Specify the service accounts and collation configuration **SERVICE** account for the SQL Server Reporting Services service. Click Next to continue. Setup Support Rules Service Accounts Microsoft recommends that you use a separate account for each SQL Server service. Feature Selection | Service | Account Name | Password | Startup Type | SQL Server Reporting Services | NT AUTHORITY/NETWORK SERVIC | Automatic | V Installation Rules Disk Space Requirements Server Configuration Reporting Services Configuration Error Reporting Installation Configuration Rules Ready to Install Installation Progress Complete < Back Next > Cancel Help

In the **Reporting Services Configuration** dialog, select the **Install only** option. Note that other options should not be available since the database engine was not selected as a feature for installation. Click **Next** to continue.

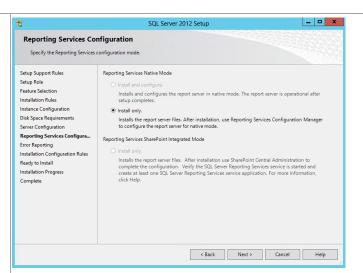

In the Error Reporting dialog, select or clear the Send Windows and SQL Server Error Reports to Microsoft or your corporate report server check box based on your organization's policies and click Next to continue.

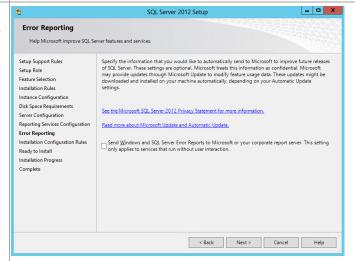

In the **Installation Configuration Rules** dialog, verify that each rule shows a **Passed** status. If any rule requires attention, remediate the issue and rerun the validation check. Click **Next** to continue.

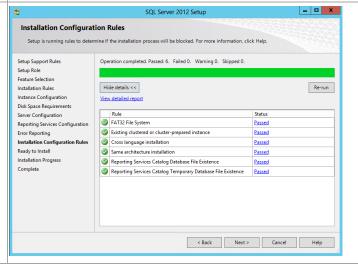

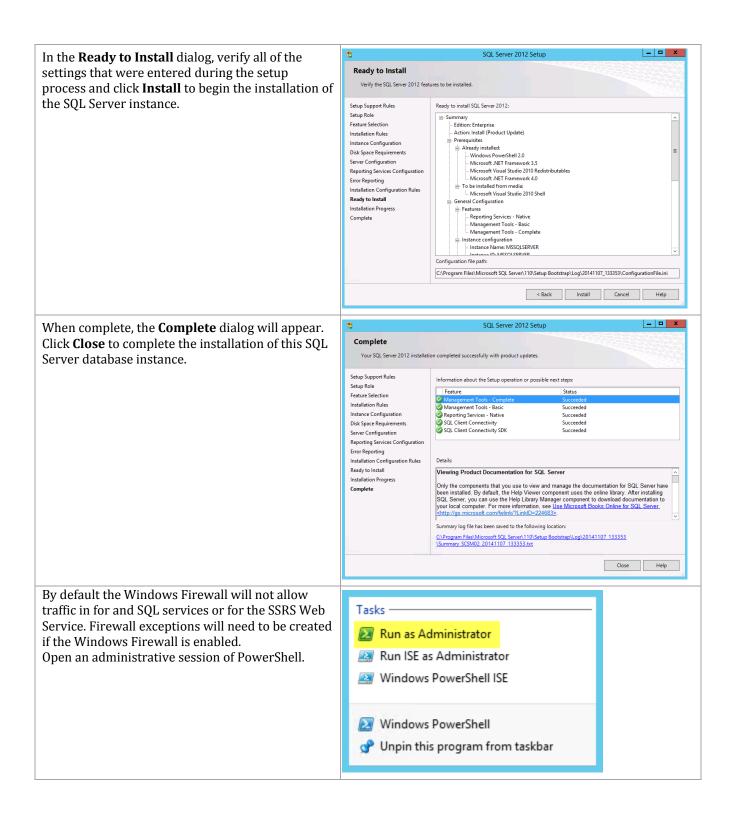

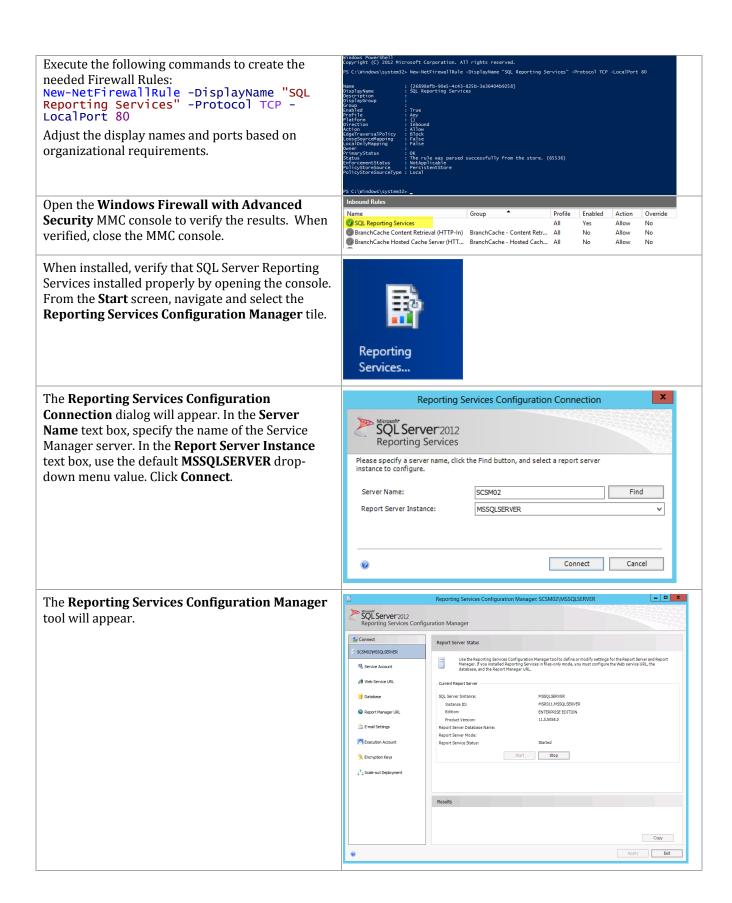

In the **Reporting Services Configuration Manager** tool, click the **Database** option from the toolbar. Within the **Current Report Server Database** section, click the **Change Database** button.

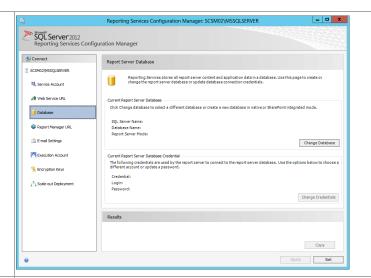

The Reporting Services Database Configuration Wizard will appear. In the Action section, choose the Create a new report server database option. Click Next to continue.

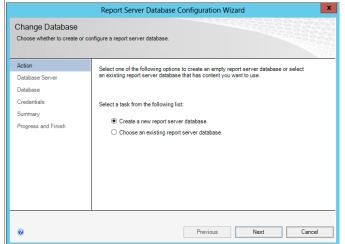

In the **Database Server** section, specify the following values:

- Server Name specify the name of the SQL Server Cluster SCSMDW Instance CNO and the database instance created for the Service Manager Data Warehouse installation.
- Authentication Type specify Current User – Integrated Security from the drop-down menu.

Click the **Test Connection** button to verify the credentials and database connectivity. When verified, click **Next** to continue.

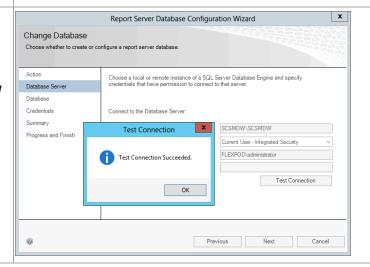

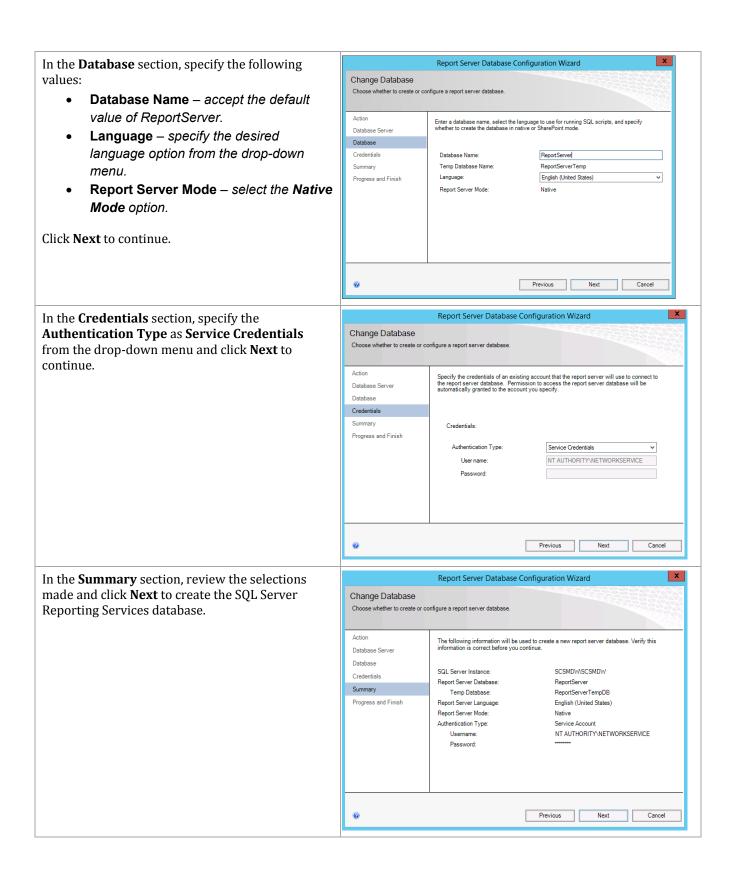

The Progress and Finish section will display the Report Server Database Configuration Wizard progress of the database creation. Review the Change Database Choose whether to create or configure a report server database report to verify successful creation and click Finish. Action Please wait while the Report Server Database Configuration wizard configures the database. This might take several minutes to complete. Database Server Database Credentials Progress and Finish Verifying database sku Generating database script Running database script Success Generating rights scripts Applying connection rights Setting DSN Success Previous Finish Cancel \_ D X In the Reporting Services Configuration SQL Server 2012 Reporting Services Configuration Manager Manager tool, the Database option will now display the database and report server database Report Server Database credentials specified in the wizard. SCSM02/MSSOLSERVER Reporting Services stores all report server content and application data in a database. Use this page to create or change the report server database or update database connection credentials. Service Account SQL Server Name: Database Name: Report Server Mode: Change Database Execution Account Current Report Server Database Credential

The following credentials are used by the report server to connect to the report server database. Use the options below to choose a
different account or update a password. % Encryption Keys NT AUTHORITY/NETWORKSERVICE Change Credentials

In the **Reporting Services Configuration Manager** tool, click the **Web Service URL** option from the toolbar. Specify the following values:

- In the Report Server Web Service
   Virtual Directory section, set the Virtual
   Directory value to ReportServer in the
   provided text box.
- In the Report Server Web Service Site Identification section, set the following values:
  - IP Address set the AII
     Assigned drop-down menu value.
  - TCP Port specify the desired
     TCP Port (default 80).
  - SSL Certificate select the available certificate or choose the default of (Not Selected).

Click the **Apply** button to save the settings and create the Web Service URL.

In the **Reporting Services Configuration Manager** tool, click the **Report Manager URL**option from the toolbar. Specify the following value:

In the Report Manager Site
 Identification section, set the Virtual
 Directory value to Reports (default) in the provided text box.

Click the **Apply** button to save the settings and create the Report Manager URL.

Connect to the Report Manager URL within a web browser to verify the SQL Server Reporting Services portal is operating properly.

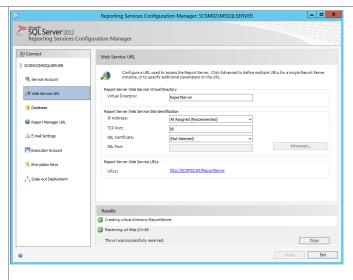

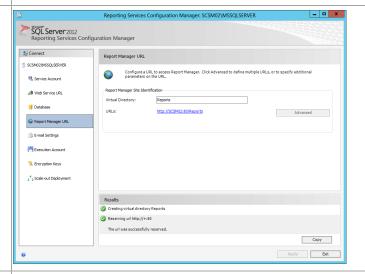

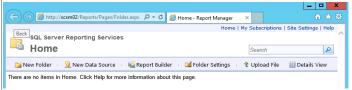

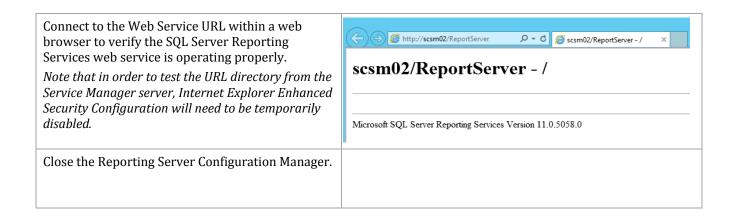

#### Install SharePoint Foundation 2010 SP2 on the Self-Service Portal Server

SharePoint Foundation 2010 SP2 must be installed to allow for configuration of SharePoint with the SQL Server 2012 installation. The following steps must to be completed in order to install SharePoint Foundation 2010 SP2 on the Service Manager self-service portal server only.

Perform the following steps on the **Service Manager self-service portal** (SCSM03) virtual machine.

This procedure assumes internet connectivity for this virtual machine. If the virtual machine does not have internet connectivity see the list of files in the Overview section that will need to be downloaded and installed manually before running these steps.

Log on to Service Manager self-service portal server (**NOT** a Service Manager management server or the Data Warehouse server). Locate the SharePoint Foundation 2010 installation file. Right-click **SharePointFoundation.exe** and select **Run as administrator** from the context menu to begin setup.<sup>12</sup>

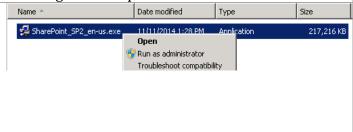

<sup>&</sup>lt;sup>12</sup> Microsoft SharePoint Foundation 2010 - <a href="http://www.microsoft.com/en-us/download/details.aspx?id=24983.">http://www.microsoft.com/en-us/download/details.aspx?id=24983.</a>

The **SharePoint Foundation 2010** setup dialog will appear. In the **Install** section, select **Install software prerequisites**.

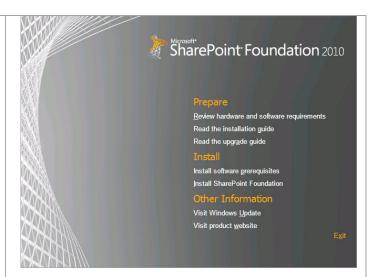

The Microsoft SharePoint 2010 Products Preparation Tool will open. Click Next to continue.

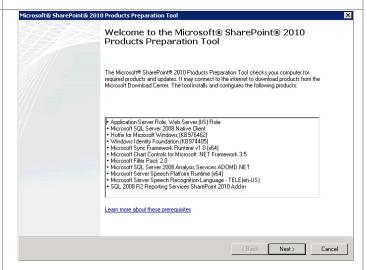

In the **License Terms for software products** dialog, verify that the **I accept the terms of the License Agreement** installation option check box is selected and click **Next** to continue.

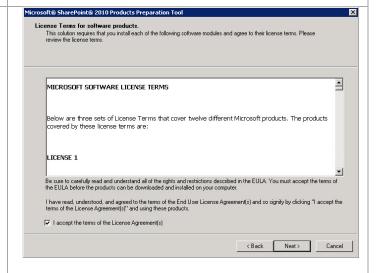

After the prerequisites install, the **Installation Complete** dialog will appear. Click **Finish** to complete the installation then **restart** the system.

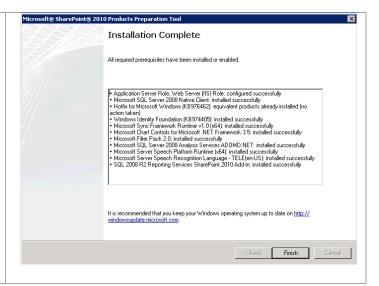

# Perform the following steps on the **Service Manager self-service portal** (SCSM03) virtual machine.

After the system restart, log back on with an account with administrative privileges. Re-launch the SharePoint Foundation 2010 installation. In the **SharePoint Foundation 2010** setup dialog, navigate to the **Install** section and select **Install SharePoint Foundation**.

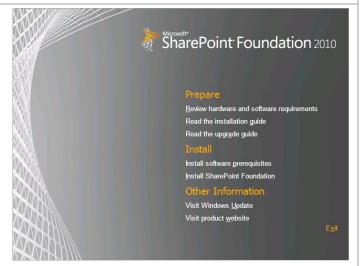

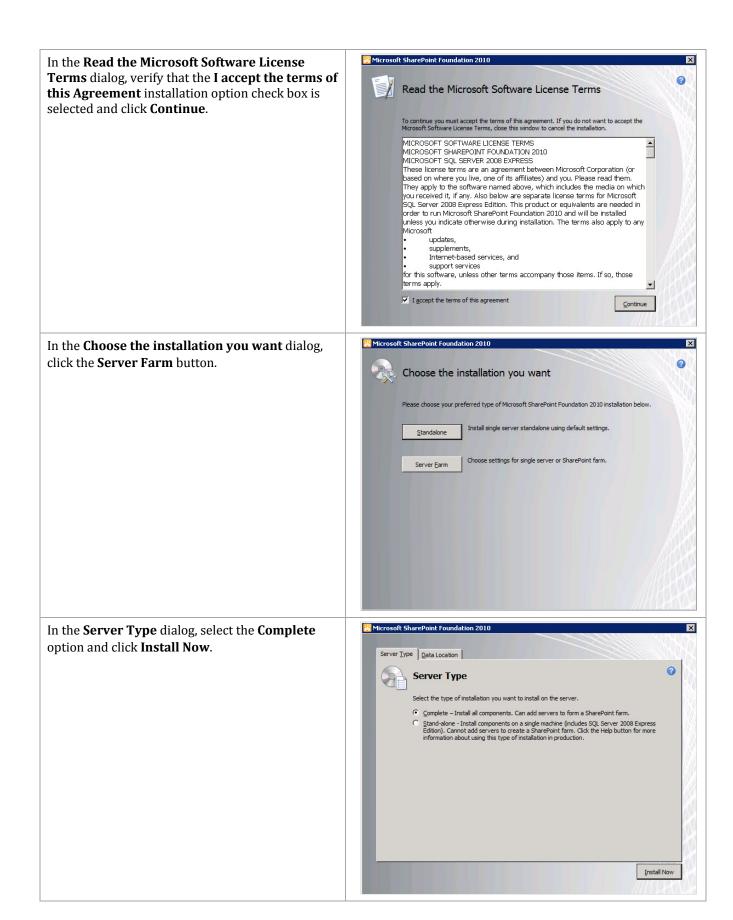

Ricrosoft SharePoint Foundation 2010 After installation, the Run Configuration Wizard dialog will appear. Verify that the Run the Run Configuration Wizard **SharePoint Products Configuration Wizard now** check box is not selected and click Close. Restart the system. To complete configuration of your server, you must run the SharePoint Products Configuration Wizard. Run the SharePoint Products Configuration Wizard now. Close Accessories From the **Start** menu, expand the **Microsoft** Administrative Tools SharePoint 2010 Products program folder and Maintenance select SharePoint 2010 Products Configuration Microsoft SharePoint 2010 Products Wizard. NarePoint 2010 Central Administration 🛼 SharePoint 2010 Management Shell SharePoint 2010 Products Configuration Will 🦺 Startup SharePoint Products Configuration Wizard The SharePoint Products Configuration Wizard will appear. Click **Next** to continue with the wizard. Welcome to SharePoint Products In order to configure SharePoint Products, you will require the following information: ■ Name of database server and database where server farm configuration data will be stored ■ Username and password for the database access account that will administer the server farm Click Next to continue or Cancel to exit the wizard. To run the wizard again, click on the Start Menu shortcut. 0

Next >

A dialog will appear that states that some services require restart as part of the installation. Click **Yes** to perform the services restart.

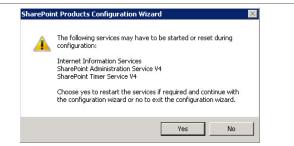

The **Connect to a server farm** dialog will appear. Select the **Create a new server farm** option and click **Next** to continue.

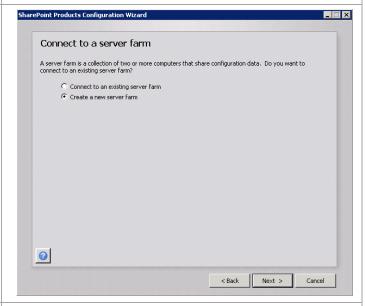

In the **Specify Configuration Database Settings** dialog, specify the following information in the provided text boxes:

- Database server specify the name of the SQL Server CNO and the database instance created for the Service Manager installation.
- Database name specify the name of the SharePoint database. In most cases the default value of SharePoint\_Config should be used.

In the **Specify Database Access Account** section, specify the Username (<DOMAIN>\<USERNAME>) and associated password for the SQL Server service account. When complete, click **Next** to continue.

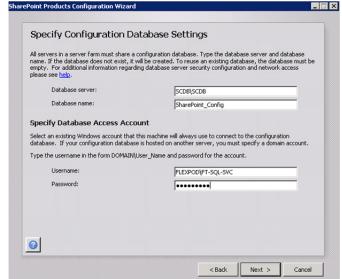

In the **Specify Farm Security Settings** dialog, enter a unique passphrase in the **Passphrase** text box. Re-type the passphrase in the **Confirm passphrase** text box and click **Next** to continue.

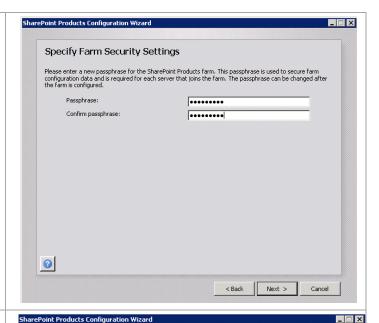

In the **Configure SharePoint Central Administration Web Application** dialog specify a TCP port by selecting the **Specify port number** check box and providing a port number in the supplied text box.

In the **Configure Security Settings** section, select the **NTLM** option.

When completed, click **Next** to continue.

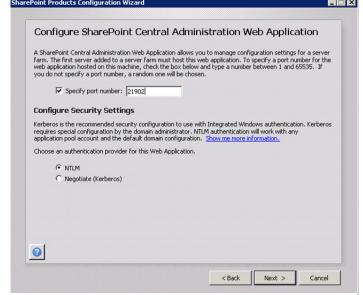

SharePoint Products Configuration Wizard \_ 🗆 X The Completing the SharePoint Products **Configuration Wizard** dialog will appear and Completing the SharePoint Products Configuration Wizard display the selections made during the installation The following configuration settings will be applied: wizard. Review the options selected and click Next ■ Configuration Database Server to continue. ■ Configuration Database Name SharePoint\_Config ■ Host the Central Administration Web Application yes ■ Central Administration URL http://scsm03:21902/ NTLM Authentication provider Click Next to apply configuration settings. Advanced Settings • < Back Next > The wizard will display the progress while performing the SharePoint configuration. Configuring SharePoint Products Please wait while SharePoint Products are configured. Performing configuration task 3 of 10 Creating the configuration database.. 0 Cancel

SharePoint Products Configuration Wizard \_ 🗆 🗴 When successful, the Configuration Successful dialog will appear. Click **Finish** to complete the Configuration Successful configuration of SharePoint Foundation 2010 The following configuration settings were successfully applied: Service Pack 2. ■ Configuration Database Server SCDB\SCDB ■ Configuration Database Name SharePoint Config ■ Host the Central Administration Web Application ■ Central Administration URL http://scsm03:21902/ ■ Authentication provider NTLM Click Finish to close this wizard and launch the Share Point Central Administration website to continue configuring your SharePoint installation. The users may be prompted by their web browser for the user name in the form DOMAIN(User ) Name and password to access the site. At that prompt, enter the credentials that you used to logon to this computer. Add this site to the list of trusted sites when prompted. 0 Finish When prompted in the Help Make SharePoint Help Make SharePoint Better Do you want to help make SharePoint better? **Better** page, select the appropriate option based Sign up for the Customer Experience Improve Program and automatically upload error reporting Microsoft [©] Yes, I am willing to participate (Recommended). You can help make SharePoint better by signing up for the Ci Experience Improvement Program and automatically sending reports to Microsoft. on your organization's policies and click **OK** to More Information save this setting. In the **Central Administration - Configure your SharePoint farm** page; click the **Start the Wizard** SharePoint 2010 Central Administration → Configure your SharePoint farm button to begin the SharePoint configuration. How do you want to configure your SharePoint farm? Initial Farm Configuration Wizard - Windows Internet Explorer In the **Service Account** section, select the **Use existing managed account** and select the Service SharePoint 2010 Central Administration > Configure your SharePoint farm Manager Service Account from the drop-down menu. In the **Services** section, select the **Business Data** Connectivity Services and Usage and Health data collection check boxes. Click Next to continue.

In the Web Site configuration page, click the Skip SharePoint 2010 Central Administration > Configure your SharePoint farm
Use this page to create a new top-level Web site. button to continue without configuring these settings. To add a new URL Path go to the Det The SharePoint farm configuration is now complete. Click the **Finish** button to exit. SharePoint 2010 Central Administration → Configure your SharePoint farm This completes the Farm Configuration Wizard. Site Title: N/A Site URL: N/A General Application Settings To return to this wizard, or access additionally installed wizards, click 'Configuration Wizards' in the left navigation pane. The **SharePoint Central Administration** portal will open. Verify that SharePoint is operating properly by launching the Central Administration SharePoint 2010 Central Administration portal prior to proceeding to the Service Manager self-service portal installation. Backup and Restore

## Request and Install SSL Certificate on the Self-Service Portal Server

Additionally, the Service Manager self-service portal installation requires a secure socket layer (SSL) certificate in order to enable SSL on the portal website.<sup>13</sup> If the self-service portal is to be installed without SSL this section can be skipped. There are several ways to request an SSL Certificate. One method, through the IIS Manager console, is outlined below.

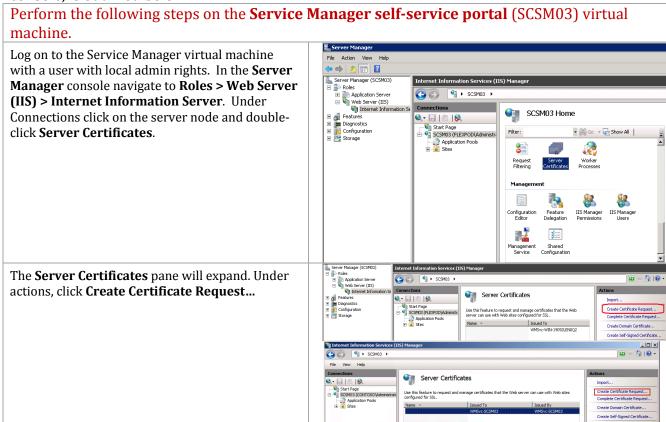

<sup>&</sup>lt;sup>13</sup> SSL Certificates for the self-service portal - <a href="http://technet.microsoft.com/en-us/library/hh667343.aspx">http://technet.microsoft.com/en-us/library/hh667343.aspx</a>.

Request Certificate The **Request Certificate** dialog will appear. In the Distinguished Name Properties **Distinguished Name Properties** dialog, complete the information as prompted. Note the **Common Name** field must equal the exact name that the Specify the required information for the certificate, State/province and City/locality must be specified as official names and they cannot contain abbreviations server will be accessed in the web browser. Click scsm03 **Next** to continue. FlexPod Organizational unit: Fast Track City/locality San Jose State/province: CA Country/region: US ▾ Request Certificate ? X In the **Cryptographic Service Provider Properties** dialog, select a Cryptographic Service Cryptographic Service Provider Properties Provider (CSP) that is appropriate for your issuing certification authority (CA). In most cases, Select a cryptographic service provider and a bit length. The bit length of the encryption key determines the certificate's encryption strength. The greater the bit length, the stronger the security. However, a greater bit length may decrease performance. selecting the default CSP and default bit length is satisfactory. Click Next to continue. oft RSA SChannel Cryptographic Provider Bit length: 1024 ₹ Request Certificate In the **File Name** dialog, provide a complete path to save the certificate request file. Click Finish to generate the certificate request. Specify the file name for the certificate request. This information can be sent to a certification When completed, submit the request to your Specify a file name for the certificate request: issuing CA or certificate provider of choice and C:\scsm03.req follow the next steps on installing the newly issued certificate. After receiving the issued certificate, open the **Internet Information Services (IIS) Manager** Server Certificates console and select Server Certificates once again. From the **Actions** pane, select **Complete** Certificate Request...

Complete Certificate Request The **Complete Certificate Request** wizard will appear. In the **Specify Certificate Authority** Specify Certificate Authority Response **Response** dialog, specify the file name and location of the issued certificate and supply a Complete a previously created certificate request by retrieving the file that contains the certificate authority's friendly name for the certificate in the provided File name containing the certification authority's response: text boxes. Accept the default certificate store of C:\Temp\SCSM01.cer Personal. Click **OK** to complete the operation. Friendly name: SCSM01 Select a certificate store for the new certificate Personal OK Cancel In the **Server Certificates** section of the IIS Server Certificates 😂 - 🔡 🖄 Start Page
SCSM03 (FLEXPOD\administrator
Application Pools
Sites Manager, you will now see the newly created and Use this feature to request and manage certificates that the Web server can use with Web sites configured for SSL. installed certificate. 

#### 21.3 Installation

### **Install the Service Manager Management Server**

The following steps must to be completed in order to install the Service Manager Management server role.

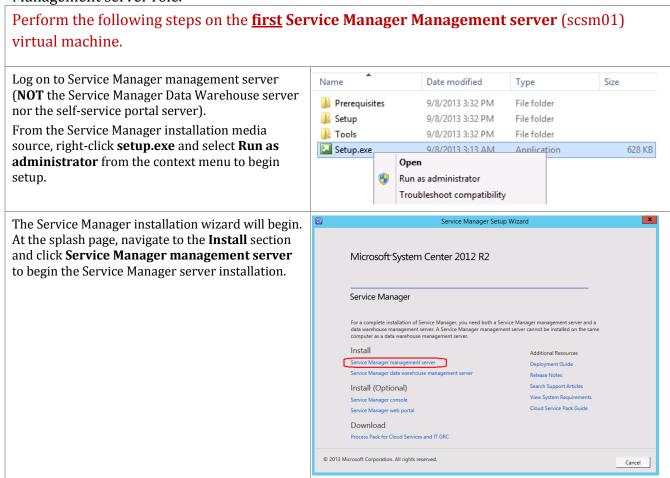

In the **Product registration** dialog, provide the following information in the provided text boxes:

- Name specify the name of the primary user or responsible party within your organization.
- **Organization** specify the name of the licensed organization.
- Product key provide a valid product key for installation of Service Manager. If no key is provided, select the Install as an evaluation edition (180-day trial) check box.

In the License terms section, select the I have read, understood, and agree with the terms of the license terms check box. When all selections are confirmed, click **Next** to continue.

In the **Installation location** dialog, specify a location or accept the default location of *%ProgramFiles%\Microsoft System Center 2012* R2\Service Manager for the installation. Click **Next** to continue.

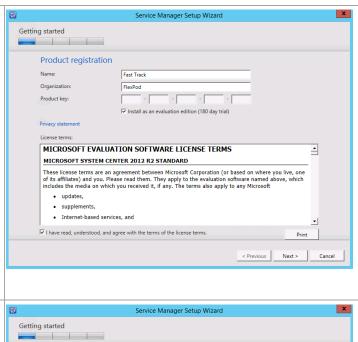

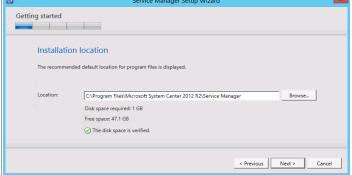

The setup will verify that all system prerequisites are met in the **System check results** dialog. Even though the Report Viewer has been previously installed, this installation requires installation of the bits included with this installation. Click on the link to **Install Microsoft Report Viewer Redistributable** and click through the installation.

When the Report Viewer installation completes, check the prerequisites again.

If any prerequisites other are not met, they will be displayed in this dialog. When verified, click **Next** to continue.

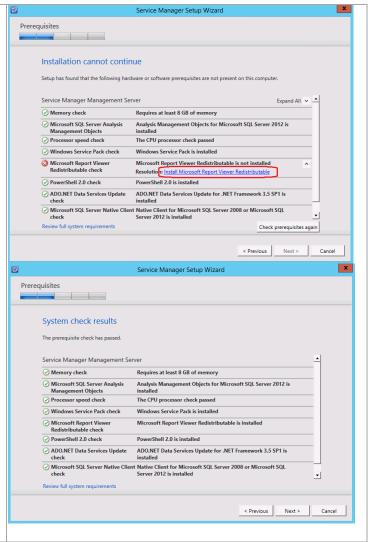

In the **Configure the Service Manager database** dialog, specify the following information in the provided text boxes:

- Database server specify the name of the SQL Server CNO created for the Service Manager installation.
- SQL Server instance specify Default as the name of the SQL Server database instance created for the Service Manager installation.

Select the **Create a new database** option and specify the following information in the provided text boxes:

- Database name specify the name of the Service Manager database. In most cases the default value of ServiceManager should be used.
- **Size (MB)** specify the initial database size<sup>14</sup>. The default value can be used for Fast Track validation.
- Data file folder specify the drive letter associated in the SQL Server cluster for the database data files for the Service Manager database. This should be cross-checked with the worksheet identified earlier. Ensure the proper SMB share location is specified.
- Log file folder specify the drive letter associated in the SQL Server cluster for the database log files for the Service Manager database. This should be cross-checked with the worksheet identified earlier. Ensure the proper SMB share location is specified.

Click **Next** to continue.

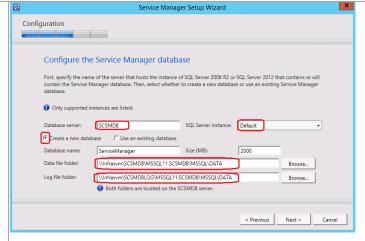

<sup>&</sup>lt;sup>14</sup> Planning for Performance and Scalability in System Center 2012 - Service Manager http://technet.microsoft.com/en-us/library/hh495684.aspx contains a link to the Service Manager job aids and provides general guidance for database sizing

In the Configure the Service Manager management group dialog, specify a unique name in the Management group name text box. This value must be unique across the System Center 2012 products such as the Service Manager Data Warehouse and Operations Manager installations. Specify the Service Manager Administrators group in the Management group administrators object picker section.

Click **Next** to continue.

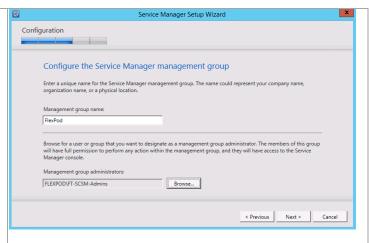

In the **Configure the account for Service Manager services** dialog, verify that the **Domain account** option is selected and specify the Service
Manager service account in the **User name** text
box. Enter the appropriate **Password** and **Domain**in the provided text box and drop-down menu.

Before proceeding, click the **Test Credentials** button to verify the credentials provided.

When successful, click Next to continue.

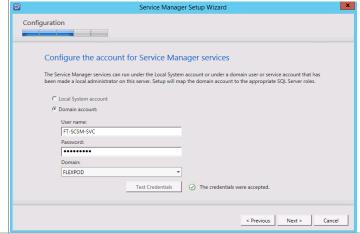

In the Configure the account for Service
Manager workflow account dialog, verify that the
Domain account option is selected and specify the
Service Manager service account in the User name
text box. Enter the appropriate Password and
Domain in the provided text box and drop-down
menu.

Before proceeding, click the **Test Credentials** button to verify the credentials provided.

When successful, click **Next** to continue.

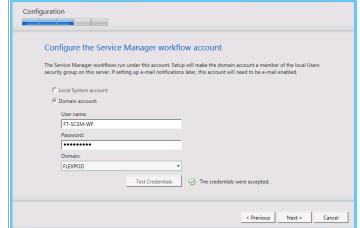

Service Manager Setup Wizard

In the **Help improve Microsoft System Center 2012** dialog, select the option to either participate or not participate in the CEIP by providing selected system information to Microsoft. Click **Next** to continue.

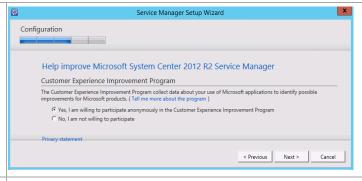

Depending on your system's configuration, the **Use Microsoft Update to help keep your computer secure and up-to-date** dialog may appear. Select
the appropriate option to either participate or not
participate in automatic updating. Choose to
invoke checking for updates by selecting the **Initiate machine wide Automatic Update** check
box. Click **Next** to continue.

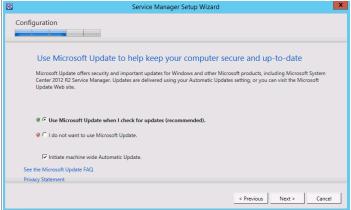

The **Installation summary** dialog will appear and display the selections made during the installation wizard. Review the options selected and click **Install** to continue.

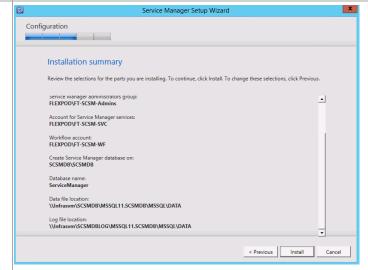

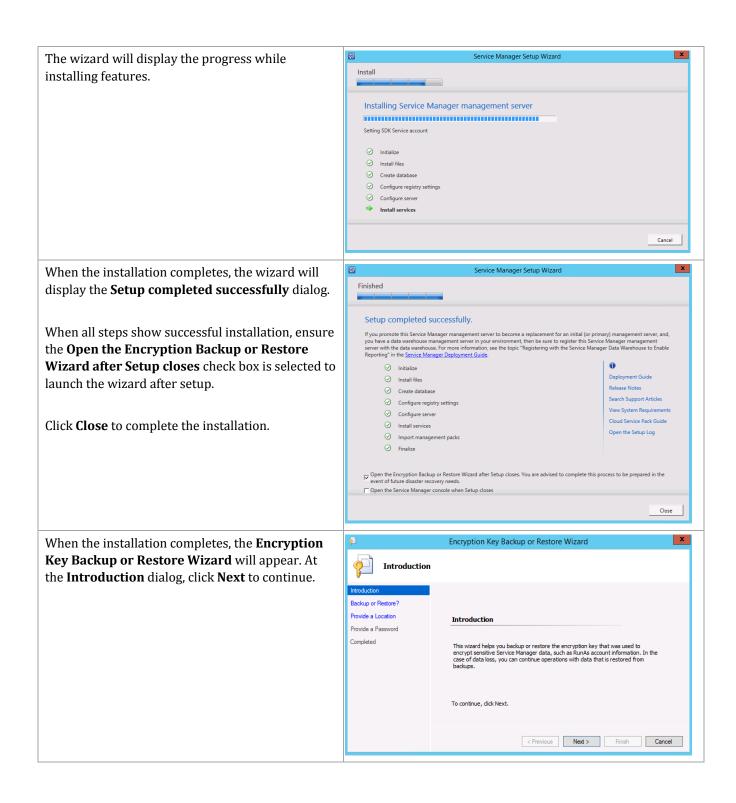

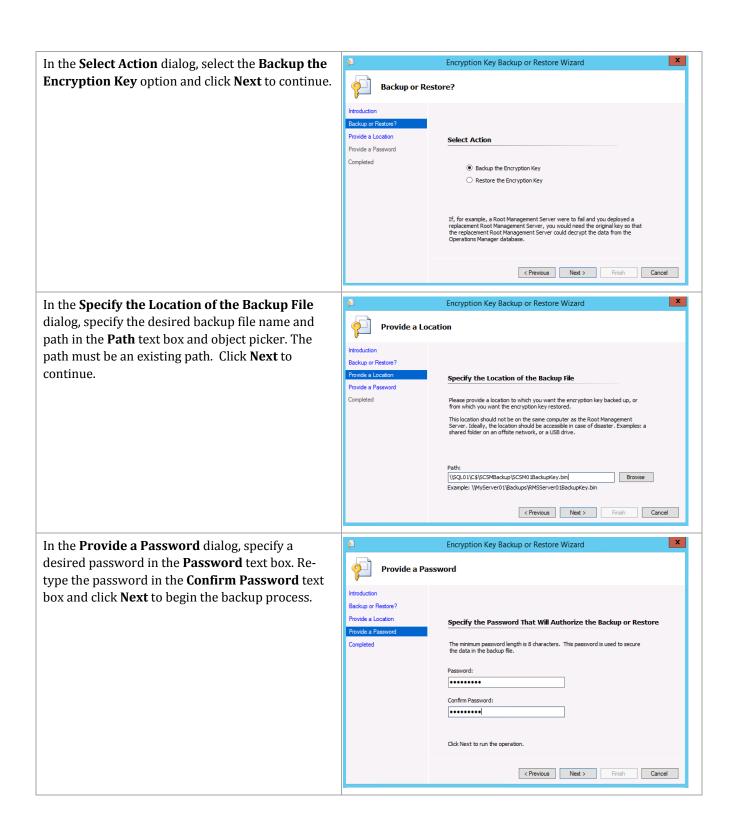

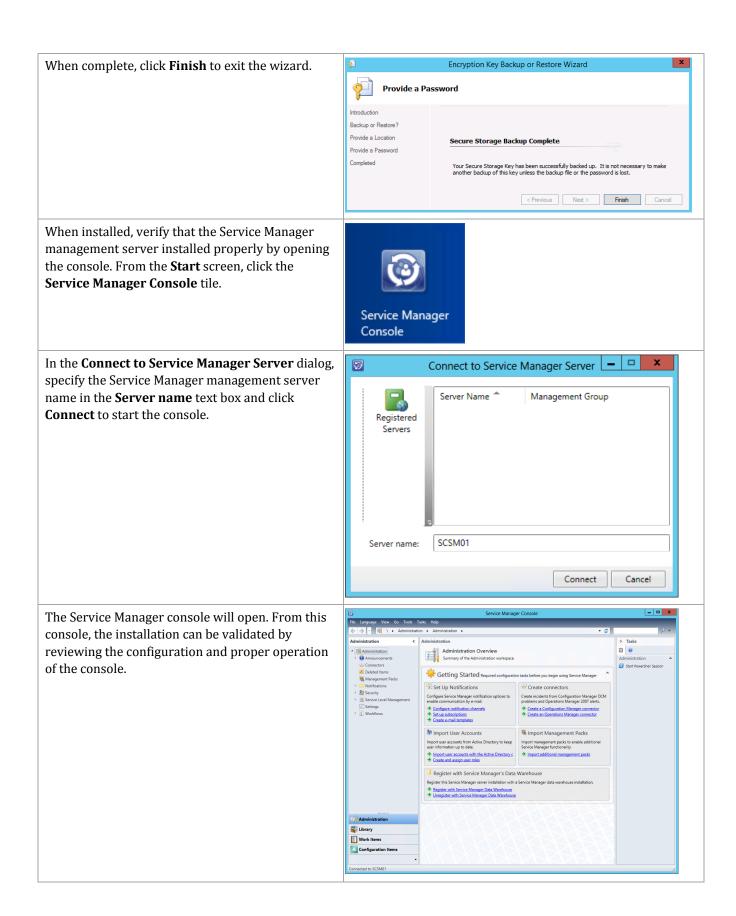

## Install the Service Manager Data Warehouse Server

The following steps must to be completed in order to install the Service Manager Data Warehouse server role.

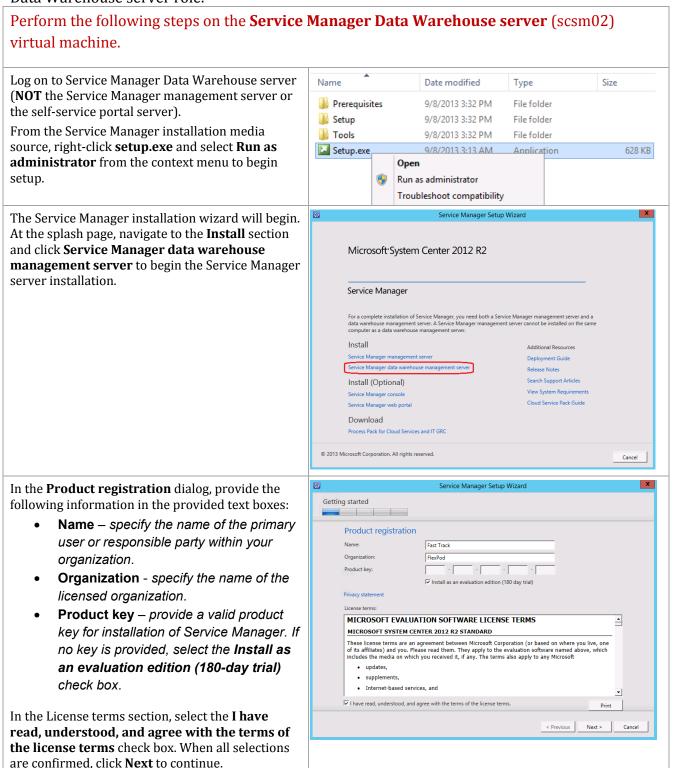

In the **Installation location** dialog, specify a location or accept the default location of %ProgramFiles%\Microsoft System Center 2012 R2\Service Manager for the installation. Click **Next** to continue.

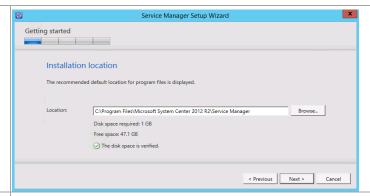

The setup will verify that all system prerequisites are met in the **System check results** dialog. If any prerequisites are not met, they will be displayed in this dialog. When verified, click **Next** to continue.

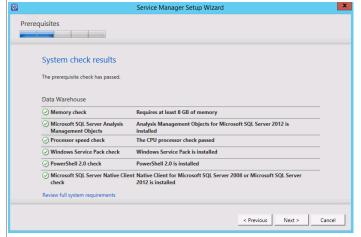

When the **Configure the data warehouse databases** dialog launches each subcategory will appear with an error message until each of the following sections are configured:

- Staging and Configuration
- Repository
- Data Mart

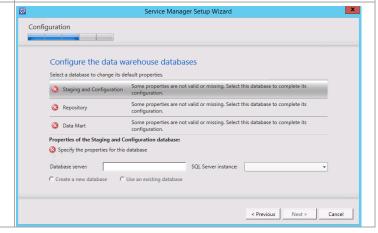

In the **Configure the data warehouse databases** dialog, supply the following information in the provided text boxes to configure the **Staging and Configuration** and **Repository** sections:

- Database server specify the name of the SQL Server CNO created for the Service Manager installation Data Warehouse.
- SQL Server instance specify Default as the name of the SQL Server database instance created for the Service Manager installation Data Warehouse.

Select the **Create a new database** option and specify the following information in the provided text boxes:

- Database name specify the name of the SM Data Warehouse database. In most cases the default value of DWStagingAndConfig should be used should be used for the Staging and Configuration section and DWRepository should be used for the Repository section.
- Size (MB) specify the initial database size. The default value can be used for Fast Track validation.
- Data file folder specify the drive letter associated in the SQL Server cluster for the database data files for the Service Manager Data Warehouse database. This should be cross-checked with the worksheet identified earlier. Set the correct value on the Staging and Configuration section as well as the Repository section. Ensure the proper SMB share location is specified.
- Log file folder specify the drive letter associated in the SQL Server cluster for the database log files for the Service Manager Data Warehouse database. This should be cross-checked with the worksheet identified earlier. Ensure the proper SMB share location is specified.
- Set the correct value on the Staging and Configuration section as well as the Repository section

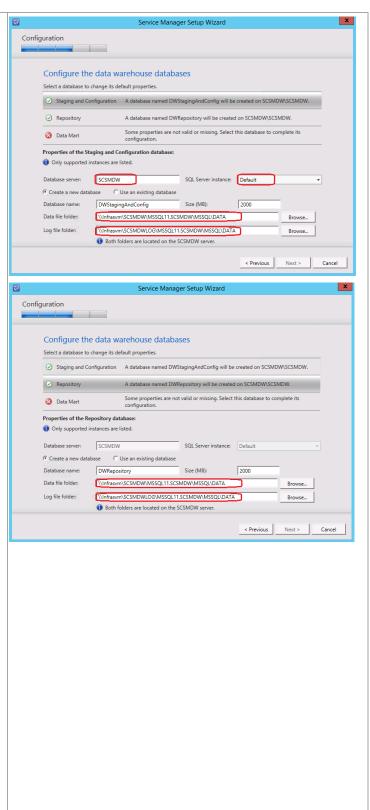

Click Data Mart to continue.

In the **Configure the data warehouse databases** dialog, supply the following information in the provided text boxes to configure the **Staging and Configuration** and **Repository** sections:

- Database server specify the name of the SQL Server CNO created for the Service Manager installation Data Warehouse. (This should be the same as used for the Staging and Configuration and Repository above).
- SQL Server instance specify Default as the name of the SQL Server database instance created for the Service Manager installation Data Warehouse. (This should be the same as used for the Staging and Configuration and Repository above).

Select the **Create a new database** option and specify the following information in the provided text boxes:

- Database name specify the name of the Service Manager Data Warehouse database. In most cases the default value of DWDataMart should be used.
- **Size (MB)** specify the initial database size. The default value can be used for Fast Track validation.
- Data file folder specify the same drive letter associated above for the database data files for the Service Manager Data Warehouse database. This should be cross-checked with the worksheet identified earlier. (this should be the same as used for the Staging and Configuration and Repository above) Ensure the proper SMB share location is specified.
- Log file folder Specify the same drive letter associated above for the database log files for the Service Manager Data Warehouse database. This should be cross-checked with the worksheet identified earlier. (this should be the same as used for the Staging and Configuration and Repository above) Ensure the proper SMB share location is specified.

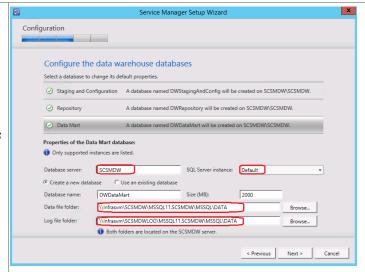

When the **Configure additional data warehouse datamarts** dialog launches, each subcategory will appear with an error message until each of the following sections are configured:

- OM Data mart
- CM Data mart

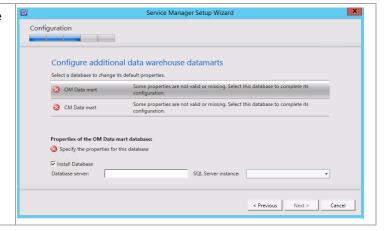

In the **Configure additional data warehouse datamarts** dialog, supply the following information in the provided text boxes to configure the **OM Data Mart** section:

- Database server specify the name of the SQL Server CNO created for the Service Manager installation Data Warehouse. (this should be the same as used for the Staging and Configuration and Repository above)
- SQL Server instance specify Default
   as the name of the SQL Server database
   instance created for the Service
   Manager installation Data Warehouse.
   (this should be the same as used for the
   Staging and Configuration and
   Repository above)

Select the **Create a new database** option and specify the following information in the provided text boxes:

- Database name specify the name of the Service Manager OM Data mart database. In most cases the default value of OMDWDataMart should be used.
- Size (MB) specify the initial database size. The default value can be used for Fast Track validation.
- Data file folder specify the same drive letter associated above for the database data files for the Service Manager OM Data mart database. This should be cross-checked with the worksheet identified earlier. (this should be the same as used for the Staging and Configuration and Repository above) Ensure the proper SMB share location is specified.
- Log file folder specify the same drive letter associated above for the database log files for the Service Manager OM Data mart database. This should be cross-checked with the worksheet identified earlier. (this should be the same as used for the Staging and Configuration and Repository above) Ensure the proper SMB share location is specified.

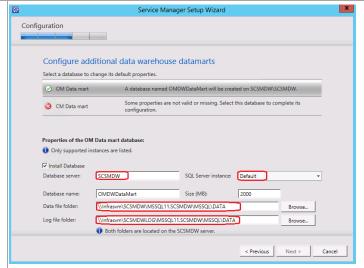

541 FlexPod Datacenter with Microsoft Private Cloud Fast Track 4 0 and Cisco Nexus 9000 Click Nextermue.

Optionally, a CM Data mart can be created for Configuration manager integration. To complete this, in the **Configure additional data warehouse datamarts** dialog, supply the following information in the provided text boxes to configure the **CM Data Mart** section:

- Database server specify the name of the SQL Server CNO created for the Service Manager installation Data Warehouse. (this should be the same as used for the Staging and Configuration and Repository above)
- SQL Server instance specifyDefault
   as the name of the SQL Server database
   instance created for the Service
   Manager installation Data Warehouse.
   (this should be the same as used for the
   Staging and Configuration and
   Repository above)

Select the **Create a new database** option and specify the following information in the provided text boxes:

- Database name specify the name of the Service Manager CM Data mart database. In most cases the default value of CMDWDataMart should be used.
- Size (MB) specify the initial database size. The default value can be used for Fast Track validation.
- Data file folder specify the same drive letter associated above for the database data files for the Service Manager CM Data mart database. This should be cross-checked with the worksheet identified earlier. (this should be the same as used for the Staging and Configuration and Repository above) Ensure the proper SMB share location is specified.
- Log file folder specify the same drive letter associated above for the database log files for the Service Manager CM Data mart database. This should be cross-checked with the worksheet identified earlier. (this should be the same as used for the Staging and Configuration and Repository above)

Ensure the proper SMB share location is
FlexPod Datacenter with Microsoft Private Cloud Fast Track 4.0 and Cisco Nexus 9000
SERECHINGGES

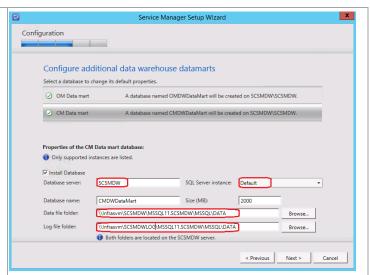

In the Configure the data warehouse management group dialog, specify a unique name in the Management group name text box. This value must be unique across the System Center 2012 products such as the Service Manager management server and Service Manager Operations Manager installations.

Specify the SM Administrators group in the Management group administrators object picker section.

Click Next to continue.

In the **Configure the reporting server for the data warehouse** dialog, the default values from this and the web server installations will be displayed and validated. If anything reports incorrectly, resolve the issue before continuing.

Click Next to continue.

In the **Configure the account for Service Manager services** dialog, verify that the **Domain account** option is selected and specify the SM service account in the **User name** text box. Enter the appropriate **Password** and **Domain** in the provided text box and drop-down menu.

Before proceeding, click the **Test Credentials** button to verify the credentials provided.

When successful, click **Next** to continue.

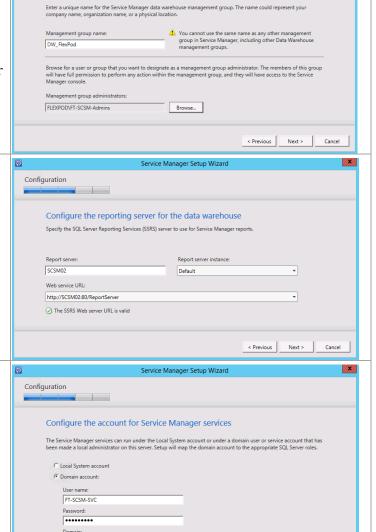

< Previous Next > Cancel

Service Manager Setup Wizard

Configure the data warehouse management group

Configuration

FLEXBOD

In the **Configure the reporting account** dialog, specify the SCSM SQL Server Reporting Services Account in the **User name** text box. Provide the appropriate **Password** and **Domain** in the provided text box and drop-down menu. Before proceeding, click the **Test Credentials** button to verify the credentials provided. When successful, click **Next** to continue.

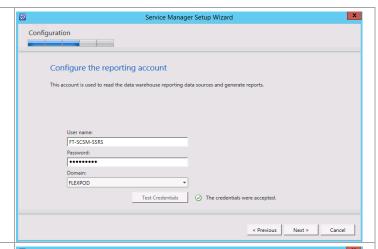

In the **Configure Analysis Services for OLAP cubes** dialog, select the **Create a new database** option and specify the following information in the provided text boxes:

- Database server specify the name of the SQL Server cluster CNO created for the Service Manager installation SQL Server Analysis Services.
- SQL Server instance specify Default
   as the name of the SQL Server database
   instance created for the Service
   Manager installation SQL Server
   Analysis Services.
- Database name specify the name of the SQL Server Analysis Services database. In most cases the default value of DWASDataBase should be used.

Confirm that the **Change database storage directory** check box is clear and click **Next** to continue.

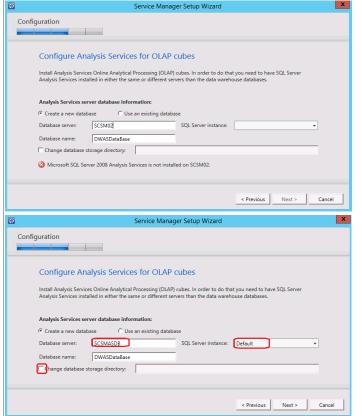

In the **Configure Analysis Services Credential** dialog, specify the SM OLAP Account in the **User name** text box. Enter the appropriate **Password** and **Domain** in the provided text box and dropdown menu.

Before proceeding, click the **Test Credentials** button to verify the credentials provided.

When successful, click Next to continue.

In the **Help improve Microsoft System Center 2012** dialog, select the option to either participate or not participate in the CEIP and provide selected system information to Microsoft. Click **Next** to continue.

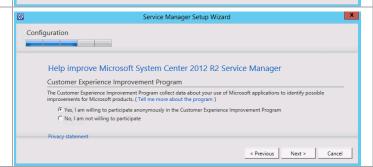

< Previous Next > Cancel

Service Manager Setup Wizard

Configuration

Configure Analysis Services credential

Configure the account used to communicate with datamarts

FT-SCSM-OLAP

Depending on your system's configuration, the **Use Microsoft Update to help keep your computer secure and up-to-date** dialog may appear. Select
the appropriate option to either participate or not
participate in automatic updating. Choose to
invoke checking for updates by selecting the **Initiate machine wide Automatic Update** check
box. Click **Next** to continue.

Use Microsoft Update to help keep your computer secure and up-to-date

Microsoft Update offers security and important updates for Windows and other Microsoft products, including Microsoft System
Center 2012 R2 Senice Manager. Updates are delivered using your Automatic Updates setting, or you can visit the Microsoft
Update Web site.

© I use Microsoft Update when I check for updates (recommended).

© I do not want to use Microsoft Update.

Finitiate machine wide Automatic Update.

See the Microsoft Update FAQ
Privacy Statement

< Previous Next > Cancel

The **Installation summary** dialog will appear and display the selections made during the installation wizard. Review the options selected and click **Install** to continue.

The wizard will display the progress while installing features.

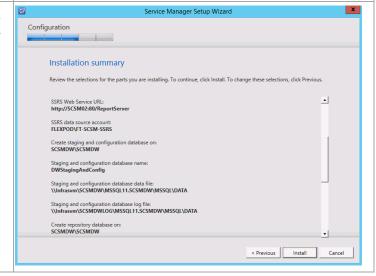

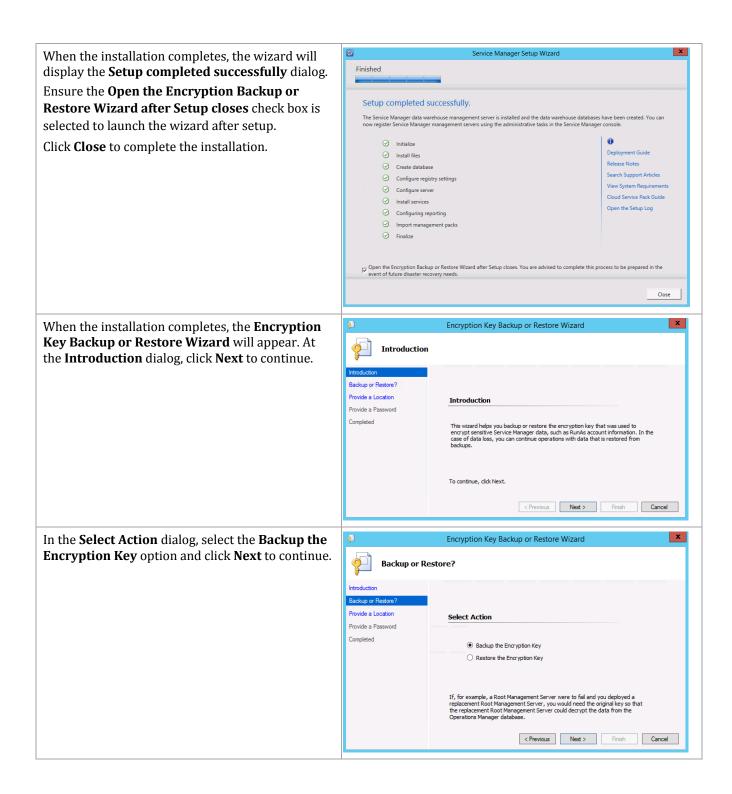

Encryption Key Backup or Restore Wizard In the Specify the Location of the Backup File dialog, specify the desired backup file name and Provide a Location path in the **Path** text box and object picker. Click Next to continue. Backup or Restore? Specify the Location of the Backup File Provide a Password Please provide a location to which you want the encryption key backed up, or from which you want the encryption key restored. This location should not be on the same computer as the Root Management Server. Ideally, the location should be accessible in case of disaster. Examples: a shared folder on an offsite network, or a USB drive. \\SQL01\C\$\SCSMBackup\SCSM02BackupKey.bin Browse Example: \MyServer01\Backups\RMSServer01BackupKey.bin < Previous Next > Finish Cancel Encryption Key Backup or Restore Wizard x In the **Provide a Password** dialog, specify a desired password in the Password text box. Re-Provide a Password type the password in the **Confirm Password** text box and click **Next** to begin the backup process. Backup or Restore? Provide a Location Specify the Password That Will Authorize the Backup or Restore Confirm Password: ••••• Click Next to run the operation. < Previous Next > Finish Cancel X When complete, click **Finish** to exit the wizard. Encryption Key Backup or Restore Wizard **Provide a Password** Introduction Backup or Restore? Provide a Location Secure Storage Backup Complete Provide a Password Your Secure Storage Key has been successfully backed up. It is not necessary to make another backup of this key unless the backup file or the password is lost.

Perform the following steps on the **Service Manager Management server** (SCSM01) virtual machine to register the Service Manager Data Warehouse and enable reporting in the Service Manager instance.

< Previous Next > Finish Cancel

Log in to the Service Manager management server using an account with administrator permissions. From the Windows **Start** screen, select the **Service Manager Console** tile.

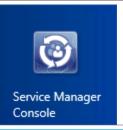

💾 Before You Begin

Before You Begin

Data Warehouse Credentials

Completion

Within the **Service Manager Console**, select the **Administration** node and navigate to the **Register with Service Manager's Data Warehouse** section. Click the **Register with Service manager Data Warehouse** link to enable reporting.

**Note:** If the console was open from the previous installation, close it and re-open the console.

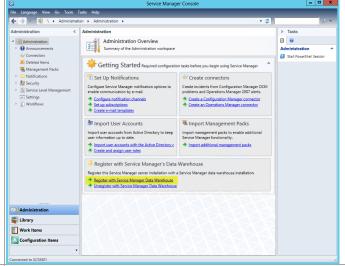

Data Warehouse Registration Wizard

Register with the Service Manager Data Warehouse

To continue, click Next.

This wizard will walk you through the process of registering this Service Manager management group

This will provide you with the ability to run reports and use other data warehouse functionality

\_ □ X

The **Data Warehouse Registration Wizard** will launch. Click **Next** to begin registration.

In the **Specify the data warehouse management server name** dialog, specify the Service Manager Data Warehouse server FQDN in the **Server name** drop-down menu. When selected, click the **Test Connection** button to validate connectivity between the Service Manager management and Data Warehouse servers. Click **Next** to continue.

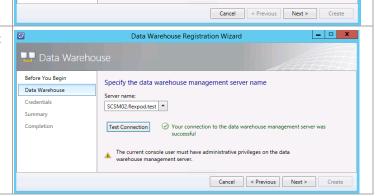

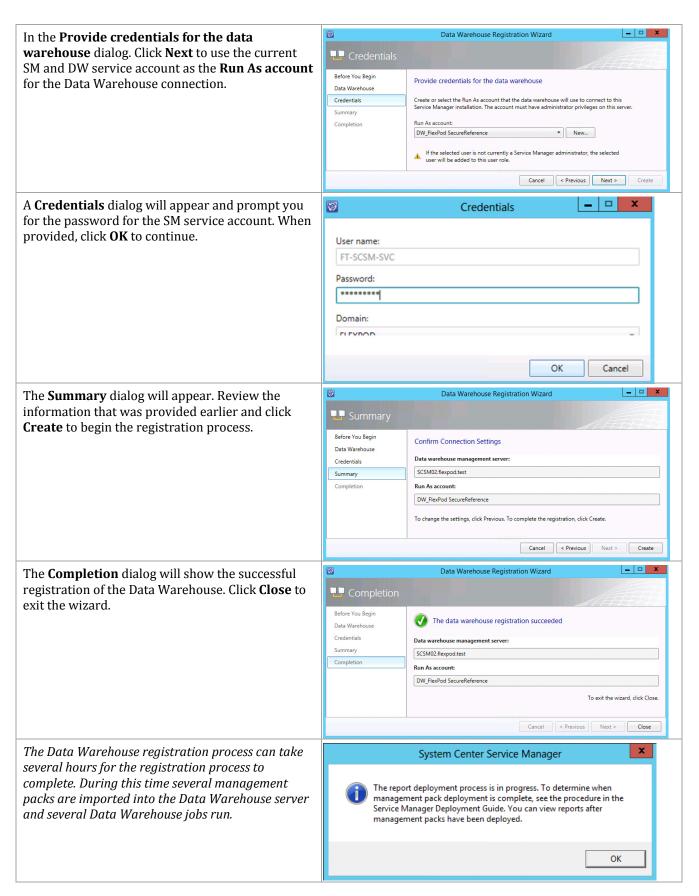

After a few minutes the **Data Warehouse** button will be added to the **Service Manager Console**.

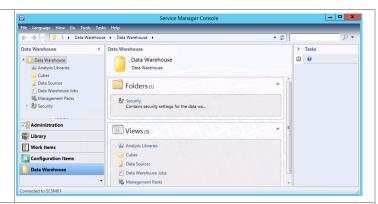

**Note:** this deployment and association process can take up to two hours to complete.

The status of the management pack imports can be checked by selecting **Management Packs** in the **Data Warehouse** pane.

Deployment is complete when all listed management packs show a deployment status of **Completed.** 

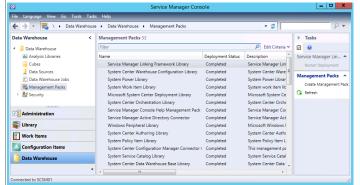

**Note:** this deployment and association process can take up to two hours to complete.

In the **Data Warehouse** pane, select **Data Warehouse Jobs**.

In the **Data Warehouse Jobs** pane, click **MPSvncJob**.

In the **MPSyncJob** details pane, in the **Synchronization Job Details** list, scroll to the right to view the **Status** column, and then click **Status** to alphabetically sort the status column.

Scroll through the **Status** list. The management pack deployment process is complete when the status for all of the management packs is

**Associated** or **Imported**. Confirm that there is no status of either **Pending Association** or **Failed** in the status list. In the **Data Warehouse Jobs** pane, the status of the **MPSyncJob** will have changed from **Running** to **Not Started** when the registration process is complete.

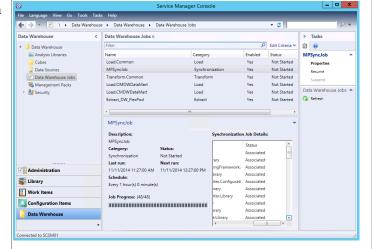

## Install the Service Manager Self-Service Portal Server

The following steps must to be completed in order to install the Service Manager self-service portal server role.

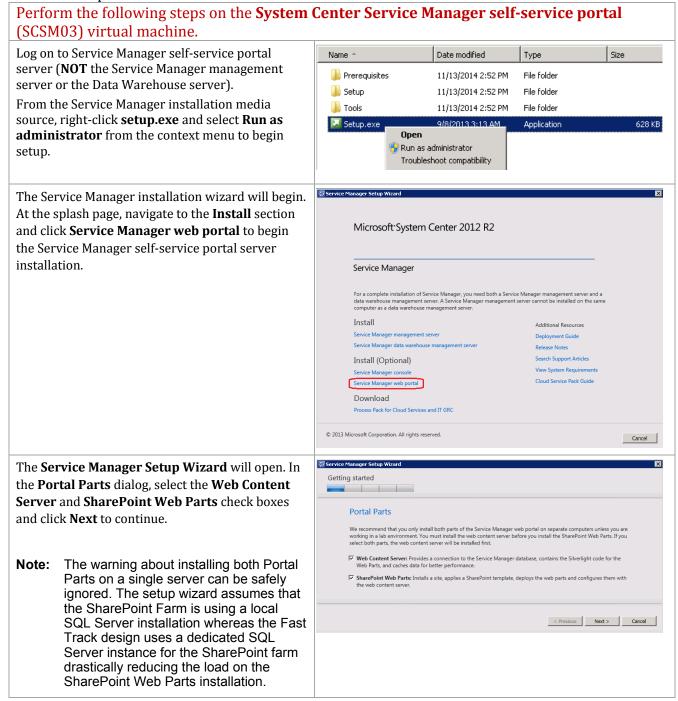

In the **Product registration** dialog, provide the following information in the provided text boxes:

- Name specify the name of the primary user or responsible party within your organization.
- **Organization** specify the name of the licensed organization.

In the License terms section, select the I have read, understood, and agree with the terms of the license terms check box. When all selections are confirmed, click **Next** to continue.

Product registration

Name: Fast Track

Organization: FlexPod

Privacy statement

License terms:

PLEASE NOTE: Your use of this software is subject to the terms and conditions of the license agreement by which you (or your company) acquired the Microsoft server software or gained access to the online service from Microsoft. For instance, if you are:

• a volume license customer or service provider, use of this software is subject to your volume license agreement or service provider license agreement;
• a MSDN customer, use of this software is subject to the MSDN license agreement;
• a customer that received the software separately from a hardware manufacturer or system builder. use of this software is subject to the license

If I have read, understood, and agree with the terms of the license terms.

Print

Cancel

Service Manager Setup Wizard

In the **Installation location** dialog, specify a location or accept the default location of *C:\inetpub\wwwroot\System Center Service Manager Portal* for the installation. Click **Next** to continue.

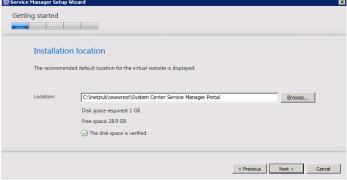

The setup will verify that all system prerequisites are met in the **System check results** dialog. If any prerequisites are not met, they will be displayed in this dialog. When verified, click **Next** to continue.

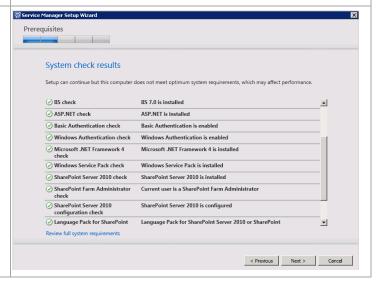

In the **Configure the Service Manager Self-Service Portal name and port** dialog, specify the following information in the provided text boxes:

- Website name specify the name of the website used for the self-service portal. In most cases, the default name of SCSMWebContentServer should be used.
- Port specify the TCP port used for the Service Manager self-service portal server. The default value is 443. In most cases this value should be changed to 444.

In addition, select the appropriate Server Authentication certificate from the **SSL certificate** drop-down menu. The certificate CN field must match the name of the server.

Click Next to continue.

In the **Select the Service Manager database** dialog, specify the following information in the provided text boxes:

- Database server specify the name of the SQL Server cluster CNO created for the Service Manager Management server.
- SQL Server instance specify Default as the SQL Server database instance created for the Service Manager Management server.
- Database specify the name of the Service Manager database configured earlier. In most cases the default value of ServiceManager should be used.

Click Next to continue.

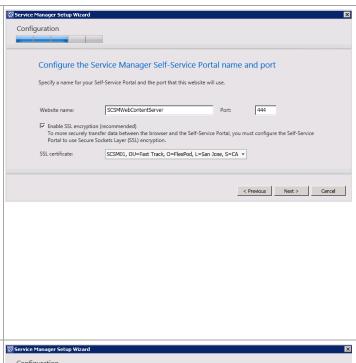

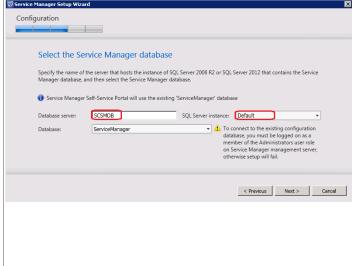

In the Configure the account for the Self-Service Portal dialog, verify that the Domain account option is selected and specify the SM Service Account in the User name text box. Enter the appropriate Password and Domain in the provided text box and drop-down menu. Before proceeding, click the Test Credentials button to verify the credentials provided. When successful, click Next to continue.

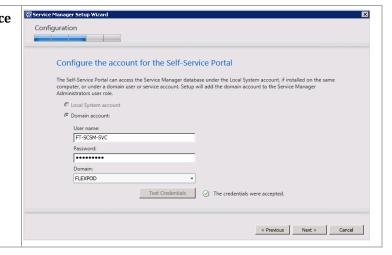

In the **Configure the Service Manager SharePoint Web site** dialog, provide the following information:

- In the SharePoint site section, specify the following information in the provided text boxes:
  - Website name specify the name of the website used for the selfservice portal. In most cases, the default name of Service Manager Portal should be used.
  - o **Port** specify the TCP port used for the Service Manager selfservice portal server. The default value is 443. In most cases the default value of **443** should be kept.
- Select the appropriate server authentication certificate from the SSL certificate drop-down menu. This will be the same certificate used for the content server in the previous step.
- In the SharePoint database section, specify the following information in the provided text boxes:
  - Database server specify
     Default as the name of the SQL
     Server cluster network name
     created for the Service Manager
     installation SharePoint Farm
     (SCDB).
  - SQL Server instance specify the SQL Server database instance created for the Service Manager installation SharePoint Farm(SCDB).
  - Database server specify the database name for the portal. In most cases, the default value of SharePoint\_SMPortalContent will be used.

Click Next to continue.

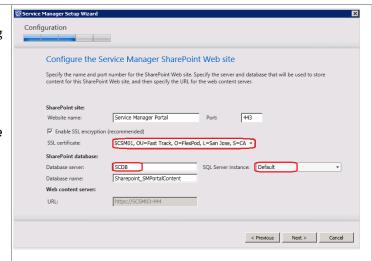

In the Configure the account for Service Manager SharePoint application pool dialog, specify the SM service account in the User name text box. Enter the appropriate Password and Domain in the provided text box and drop-down menu.

Before proceeding, click the **Test Credentials** button to verify the credentials provided.

When successful, click Next to continue.

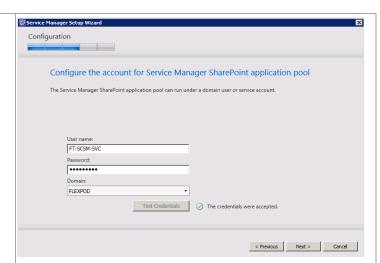

In the **Help improve Microsoft System Center 2012** dialog, select the option to either participate or not participate in the CEIP and provide selected system information to Microsoft. Click **Next** to continue.

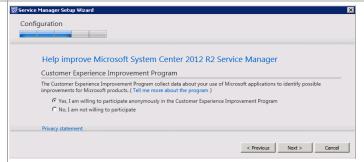

Depending on your system's configuration, the **Use Microsoft Update to help keep your computer secure and up-to-date** dialog may appear. Select
the appropriate option to either participate or not
participate in automatic updating. Choose to
invoke checking for updates by selecting the **Initiate machine wide Automatic Update** check
box. Click **Next** to continue.

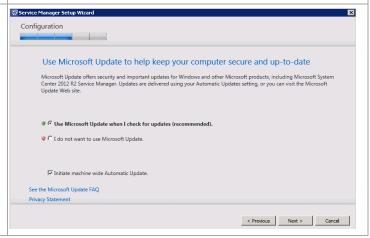

Service Manager Setup Wizard The **Installation summary** dialog will appear and display the selections made during the installation wizard. Review the options selected and click Installation summary Install to continue. Review the selections for the parts you are installing. To continue, click Install. To change these selections, click Previous Self-Service Portal virtual directory:
C:\inetpub\wwwroot\System Center Service Manager Portal Web content server website port: 444 SSL certificate for web content server website : SCSM01, OU=Fast Track, O=FlexPod, L=San Jose, S=CA, C=US Use Service Manager database on: SCSMDB\SCSMDB Database name: ServiceManager Application Pool account for web content server website: FLEXPOD\FT-SCSM-SVC SharePoint Web site name: Service Manager Portal < Previous Install Cancel The wizard will display the progress while installing features. Installing Service Manager Self-Service Portal ..... Creating self-service SharePoint portal Initialize Install files Onfigure registry settings Configure portal Web site Configure portal SharePoint Web site Cancel When completed, the Service Manager Setup Finished Wizard will display the Setup completed successfully dialog. Click Close to finish the Setup completed successfully. installation. Setup has installed the Web Content Server which may be accessed at <a href="https://scS.M03.444/ServiceHost/Services/">https://scS.M03.444/ServiceHost/Services/</a> DataAccessServices.or. You can access the configuration via the Internet Information Services (IIS) Manager via site nam 'ScSMWebContentServer'. Note the SMPortal link provided in the dialog. Initialize Install files Configure registry settings Configure portal Web site Onfigure portal SharePoint Web site Finalize Open the Setup Log Close

From Microsoft Internet Explorer®, open the Service Manager self-service portal at <a href="https://<servername>/SMPortal">https://<servername>/SMPortal</a>.

Verify that the page loads completely and that all sections display as expected.

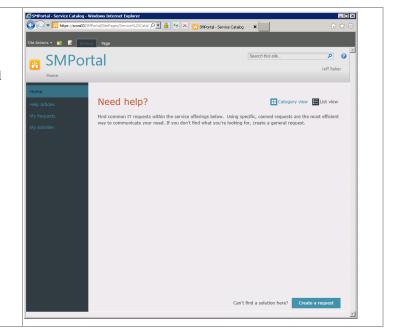

# 22 Orchestrator

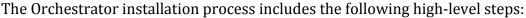

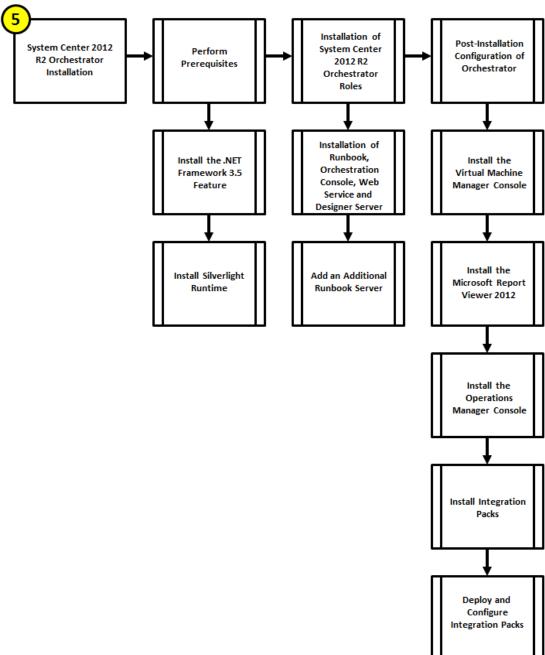

### 22.1 Overview

559

This section provides the setup procedure for Orchestrator into the Fast Track fabric management architecture. The following assumptions are made:

- Base virtual machines running Windows Server 2012 R2 have been provisioned.
- A multi-node, SQL Server 2012 SP2 cluster with dedicated instance has been established in previous steps for Orchestrator.

• The .NET Framework 3.5 Feature is installed.

# 22.2 Prerequisites

The following environment prerequisites must be met before proceeding.

#### **Accounts**

Verify that the following security accounts have been created:

| User name                    | Purpose                      | Permissions                                                                                                    |
|------------------------------|------------------------------|----------------------------------------------------------------------------------------------------|
| <domain>\FT-SCO-SVC</domain> | Orchestrator service account | <ul> <li>This account will need:</li> <li>Full admin permissions on all target systems to be managed</li> <li>Log on As a Service rights (User Rights)</li> <li>Sysadmin on the SQL Server, or dbo rights to the Orchestrator database after its created</li> <li>This account will need to be a member in the following groups:</li> </ul> |
|                              |                              | • FT-VMM-Admins                                                                                                    |

#### Groups

Verify that the following security groups have been created:

| Security group name                | Group<br>scope | Members                      | Member of                                                                          |
|------------------------------------|----------------|------------------------------|------------------------------------------------------------------------------------|
| <domain>\FT-SCO-Operators</domain> | Global         |                              |                                                                                    |
| <domain>\FT-SCO-Admins</domain>    | Global         | <domain>\FT-SCO-SVC</domain> | Local Administrators  Target Active Directory domain BUILTIN\Distributed COM Users |

#### Add the .NET Framework 3.5 Feature

The Orchestrator installation requires the .NET Framework 3.5 Feature be enabled to support installation. Follow the provided steps to enable the .NET Framework 3.5 Feature.

# Perform the following steps on all **Orchestrator** virtual machines.

Launch **Server Manager** and navigate to the **Dashboard** node. In the main pane, under **Configure this local server**, select **Add roles and features** from the available options.

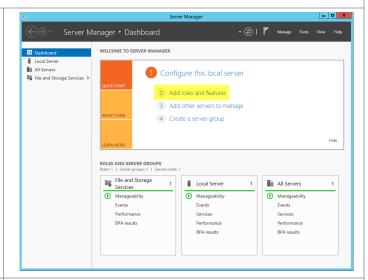

The **Add Roles and Features Wizard** will appear. In the **Before You Begin** dialog, do not click **Next** for this installation, click the **Server Selection** menu option to continue.

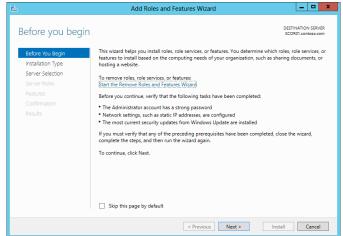

In the **Select destination server** dialog, select the **Select a server from the server pool** radio button, select the local server and do not click **Next** - **for** this installation, click the **Features** menu option to continue.

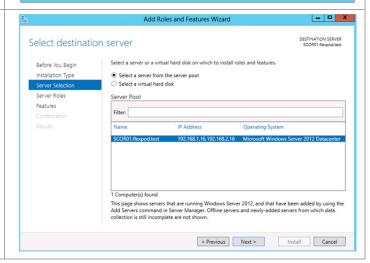

To add the .NET Framework 3.5 Feature, in the **Select Features** dialog in the **Features** pane select the .**NET Framework 3.5 Features** and .**NET Framework 3.5 (includes .NET 2.0 and 3.0)** check boxes only. Leave all other check boxes clear. Click Next to continue.

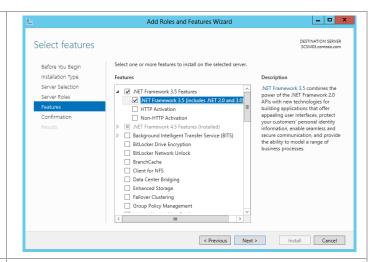

In the **Confirm installation selections** dialog, verify that the .NET Framework 3.5 features are selected. Ensure that the **Restart each destination server automatically if required** is not selected. Click **Install** to begin installation.

Note that the Export Configuration Settings option is available as a link on this dialog to export the options selected to XML. When exported, this can be used in conjunction with the Server Manager PowerShell module to automate the installation of roles and features.

Also, If the server does not have internet access an alternate source path can be specified by clicking the Specify and alternate source patch link.

For servers without Internet access or if the .NET Source files already exist on the network, an alternate source location must be specified for the installation.

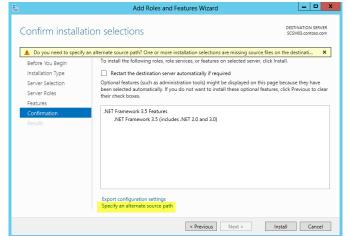

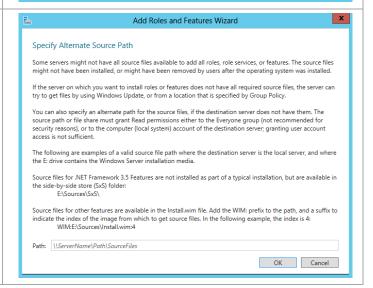

The **Installation Progress** dialog will show the progress of the feature installation. Click **Close** when the installation process completes.

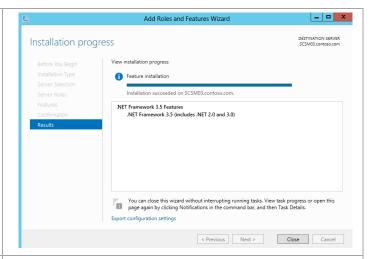

Note that while the previous installation was performed interactively, the installation of roles and features can be automated using the shown PowerShell cmdlet.

Install-WindowsFeature -Name NETFramework-Core -Source d:\sources\sxs

## Install the Silverlight Runtime

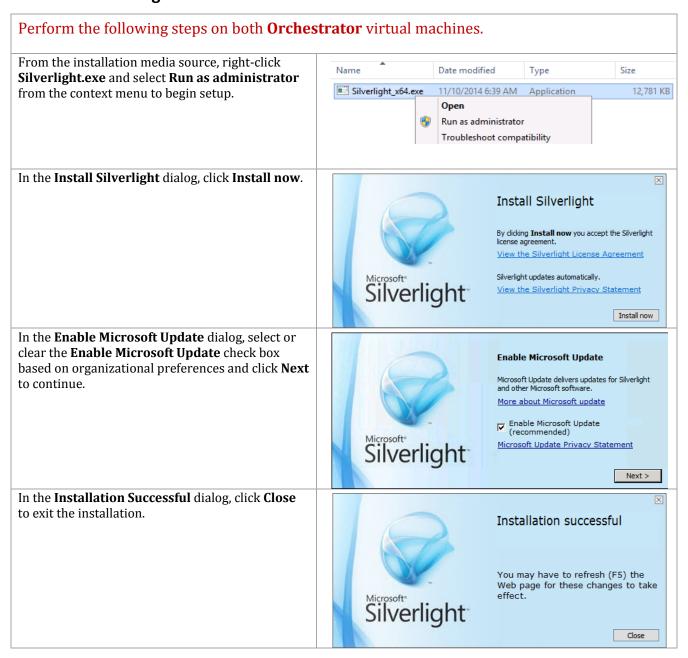

#### 22.3 Installation

### Install the Orchestrator Runbook, Web Service, and Designer Server

The following steps needs to be completed in order to install the Orchestrator Runbook Server component.

## Perform the following steps on the first **Orchestrator** virtual machine.

Log in to the Orchestrator virtual machine with a user with local admin rights.

Verify that the following accounts and/or groups are members of the Local Administrators group on the Orchestrator virtual machine:

- Orchestrator service account.
- Orchestrator Admins group.
- Operations Manager Action account.

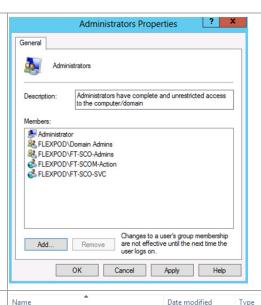

From the **System Center Orchestrator** installation media source, right-click **setuporchestrator.exe** and select **Run as administrator** from the context menu to begin setup.

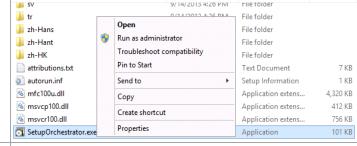

The Orchestrator installation wizard will begin. At the splash page, click **Install** to begin the Orchestrator server installation.

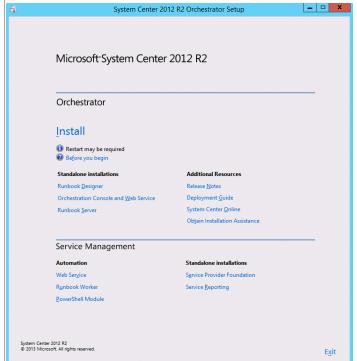

In the **Product registration information** dialog, provide the following information in the provided text boxes:

- Name specify the name of the primary user or responsible party within your organization.
- **Organization** specify the name of the licensed organization.
- Product Key provide a valid product key for installation of Orchestrator. If no key is provided, Orchestrator will be installed in evaluation mode.

Click Next to continue.

In the **Please read this License Terms** dialog, verify that the **I accept the license terms** installation option check box is selected and click **Next** to continue.

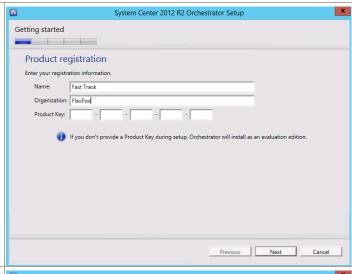

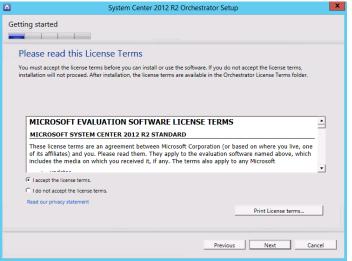

In the **Select Features to install** dialog, select the **Management Server** (default selected), **Runbook server**, **Orchestration console and web service**, **Runbook Designer** check boxes and click **Next** to continue.

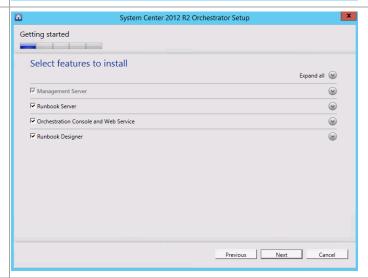

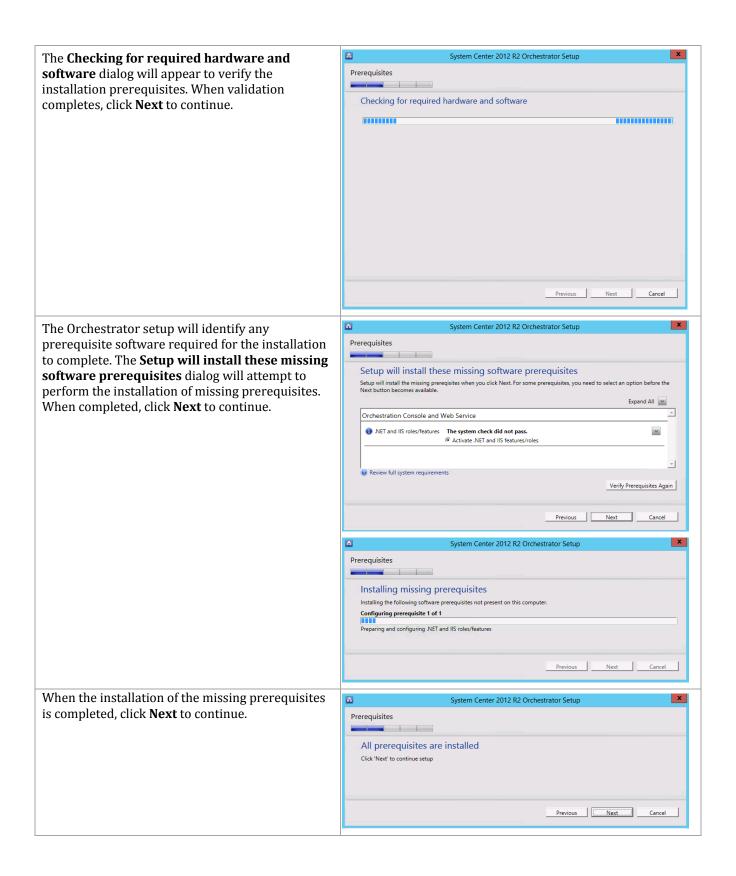

In the **Configure the service account** dialog, specify the Orchestrator service account in the **Username** text box. Provide the appropriate **Password** and **Domain** in the provided text box and drop-down menu.

Before proceeding, click the **Test** button to verify the credentials provided.

When successful, click Next to continue.

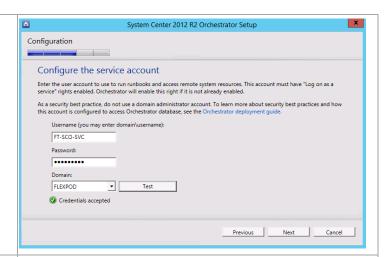

In the **Configure the database server** dialog, enter the following information in the provided text boxes:

- Server specify the SQL Server cluster name and instance name created in the steps above.
- Port specify the TCP port used for the SQL Server if not the default.

In the **Authentication Credentials** section, select the **Windows Authentication** option and click the **Test Database Connection** button.

When successful, click Next to continue.

In the **Configure the database** dialog in the **Database** section, select the **New Database** option. Specify the default database name of *Orchestrator*.

Click **Next** to continue.

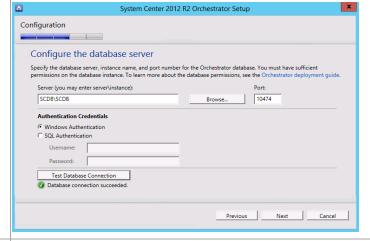

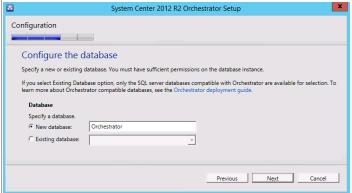

In the **Configure Orchestrator users group** dialog select the Orchestrator users group created earlier using the object picker by clicking **Browse...** and selecting the associated group. For Fast Track, this is the Orchestrator operators group.

Verify that that the **Grant remote access to the Runbook Designer** check box is selected and click **Next** to continue.

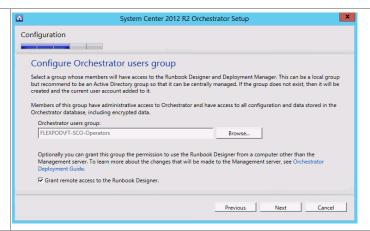

In the **Configure the ports for the web services** dialog, provide the following information in the provided text boxes:

- Web service port specify the TCP port used for the Orchestrator Web Service. The default value of 81 is recommended.
- Orchestration console port specify the TCP port used for the Orchestrator console port. The default value of 82 is recommended.

When successful, click **Next** to continue.

In the **Select the installation location** dialog, specify a location or accept the default location of *%ProgramFiles(x86)%\Microsoft System Center 2012\Orchestrator* for the installation. Click **Next** to continue.

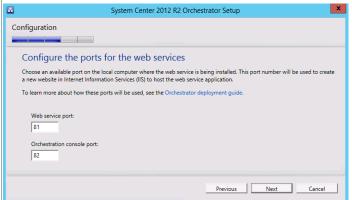

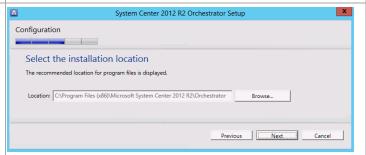

The **Help Improve Microsoft System Center Orchestrator** dialog provides options for participating in various product feedback mechanisms. These include:

- Customer Experience Improvement Program (CEIP)
- Error Reporting

Select the appropriate option based on your organization's policies and click **Next** to continue.

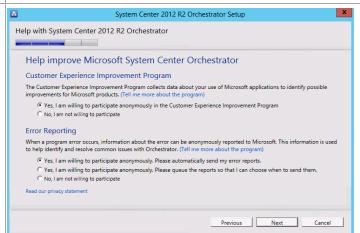

The **Installation summary** dialog will appear and System Center 2012 R2 Orchestrator Setup display the selections made during the installation Configuration wizard. Review the options selected and click Install to continue. Installation summary Review the selections for the components you are installing. To continue, click Install. To change these selections, click the appropriate Change link or Previous. C:\Program Files (x86)\Microsoft System Center 2012 R2\Orchestrator Features selected (change) Management Server Runbook Server Runbook Designer Orchestration Console and Web Service FLEXPOD\FT-SCO-SVC Configure the database server (change) SCDB\SCDB Configure the database (change) Orchestrator Previous Install Cancel In the **Installing features** dialog, the installation x System Center 2012 R2 Orchestrator Setup will proceed and show progress. Processing Installing features Management Server Runbook Server Runbook Designer Orchestration Console and Web Service Database configuration Orchestrator users group configuration Final Configuration Previous Next Cancel The **Setup completed successfully** dialog will System Center 2012 R2 Orchestrator Setup appear once all portions of setup complete Finished successfully. Verify that all check boxes are cleared and click **Close** to finish the installation. Setup completed successfully Review the installation results. In case of failure, please view the log files for detailed information, correct the problem and re-attempt the installation. Management Server Runbook Server Runbook Designer Orchestration Console and Web Service Database configuration Orchestrator users group configuration Final Configuration Launch Windows Update
Visit System Center Orchestrator Online
When Setup closes, start the Runbook Designer Close

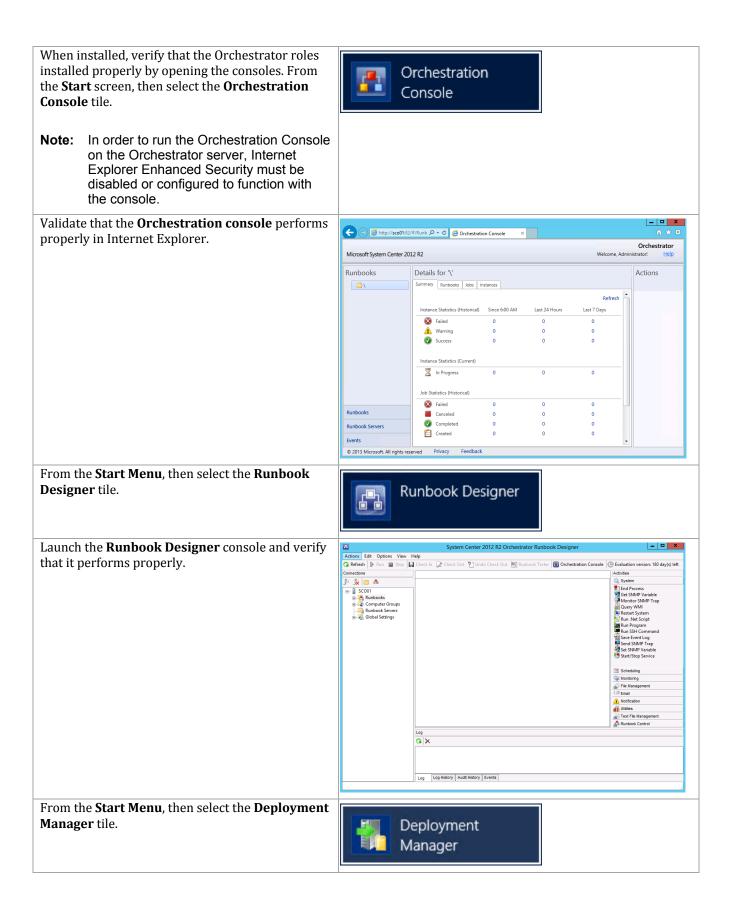

Launch the **Deployment Manager** console and verify that it performs properly.

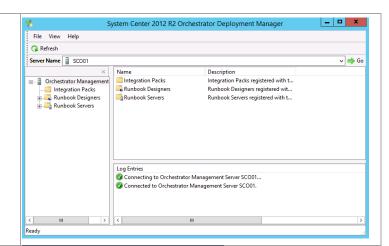

Windows Firewall

with Advanced...

Inbound Rules

Outbound Rules
Connection Secur
Monitoring

From the Start Screen, click on the Windows Firewall tile. Configure Windows Firewall for the first Orchestrator Runbook Server.<sup>15</sup>

If you wish to leave the Windows Firewall enabled you must first enable the following rules in Windows Firewall:

- Windows Management Instrumentation (WMI-In).
- Windows Management Instrumentation (DCOM-In).
- Windows Management Instrumentation (ASync-In).

Right-click each rule and select **Enable Rule** from the context menu.

Alternatively, the following PowerShell commands can be executed to create the firewall rules:

Enable-NetFirewallRule -DisplayName
"Windows Management Instrumentation
(WMI-In)"
Enable-NetFirewallRule -DisplayName
"Windows Management Instrumentation
(DCOM-In)"
Enable-NetFirewallRule -DisplayName
"Windows Management Instrumentation
(ASync-In)"

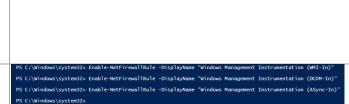

Windows Firewall Remote Management (RPC-EPMAP

Windows Communication Foundation Net.TCP Lister

Windows Firewall Remote Management (RPC)

Virtual Machine Monitoring (RPC)

Virtual Machine Monitoring (NB-Session-In)

Enable Rule

s Firewall Remote

s Communication F.. Jachine Monitoring

Cut

Сору

Help

<sup>&</sup>lt;sup>15</sup> Orchestrator guidance is provided by the following TechNet resources: Using Windows Firewall with Orchestrator - <a href="http://technet.microsoft.com/en-us/library/hh912321.aspx">http://technet.microsoft.com/en-us/library/hh912321.aspx</a> and TCP Port Requirements <a href="http://technet.microsoft.com/en-us/library/hh420382.aspx">http://technet.microsoft.com/en-us/library/hh420382.aspx</a>.

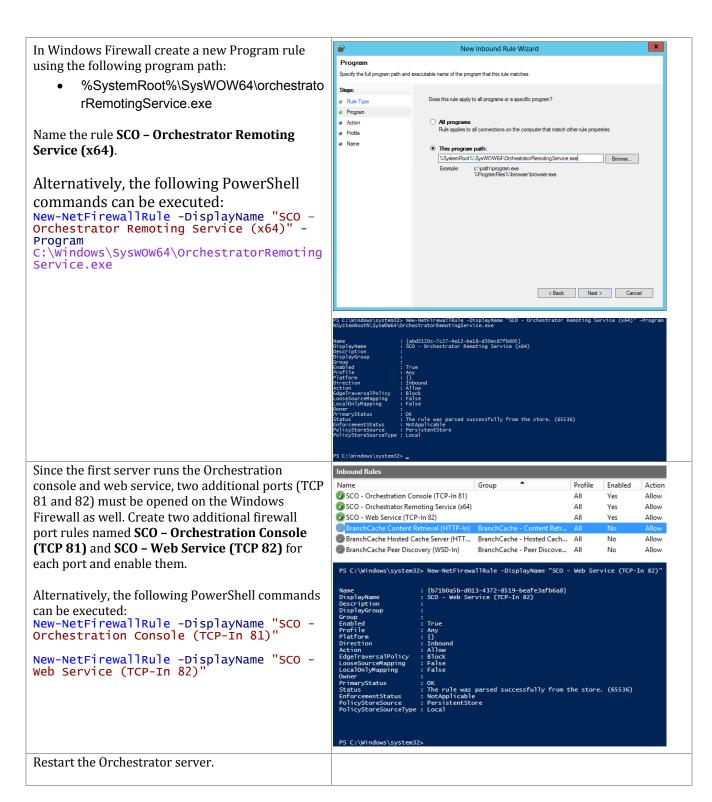

#### Install an Additional Orchestrator Runbook Server

The following steps needs to be completed in order to install an additional Orchestrator Runbook Server.

### Perform the following steps on the **second Orchestrator Runbook Server** virtual machine.

Log on to the Orchestrator virtual machine with a user with local admin rights.

Verify that the following accounts and/or groups are members of the Local Administrators group on the Orchestrator virtual machine:

- Orchestrator service account.
- Orchestrator Admins group.
- Operations Manager Action account.

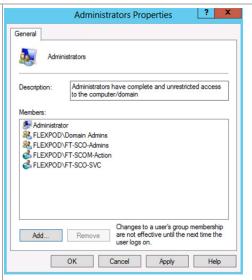

Log on to System Center Orchestrator server. From the **System Center Orchestrator** installation media source, right-click **setuporchestrator.exe** and select **Run as administrator** from the context menu to begin setup.

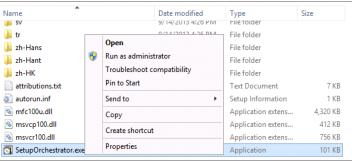

The Orchestrator installation wizard will begin. At the splash page, click **Install** begin the Orchestrator server installation.

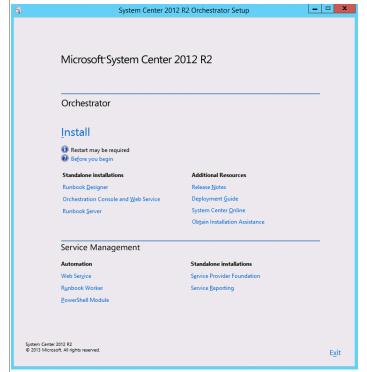

In the **Product registration information** dialog, enter the following information in the provided text boxes:

- Name specify the name of the primary user or responsible party within your organization.
- **Organization** specify the name of the licensed organization.
- Product key provide a valid product key for installation of Orchestrator. If no key is provided, Orchestrator will be installed in evaluation mode.

Click Next to continue.

In the **Please read this License Terms** dialog, verify that the **I accept the license terms** installation option check box is selected and click **Next** to continue.

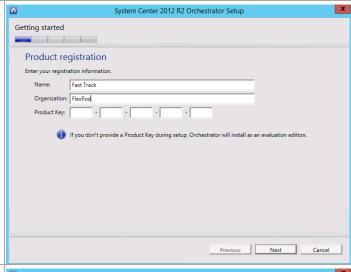

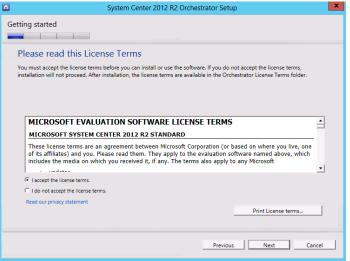

In the **Select Features to install** dialog, select the **Management Server** (default selected) and **Runbook server** check boxes and click **Next** to continue.

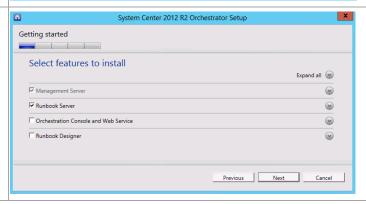

In the **Configure the service account** dialog, specify the Orchestrator service account in the **Username** text box. Enter the appropriate **Password** and **Domain** in the provided text box and drop-down menu.

Before proceeding, click the **Test** button to verify the credentials provided.

When successful, click **Next** to continue.

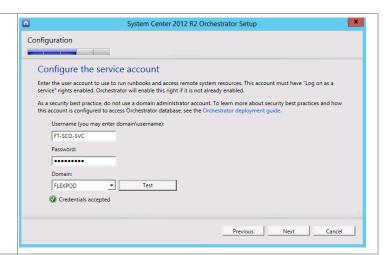

In the **Configure the database server** dialog, enter the following information in the provided text boxes:

- Server specify the SQL Server cluster name and instance name created in the steps above.
- Port specify the TCP port used for the SQL Server if not the default.

In the **Authentication Credentials** section, select the **Windows Authentication** option and click the **Test Database Connection** button.

When successful, click Next to continue.

In the **Configure the database** dialog in the **Database** section, select the **Existing Database** option. Select the default database name of *Orchestrator* from the drop-down menu.

Click **Next** to continue.

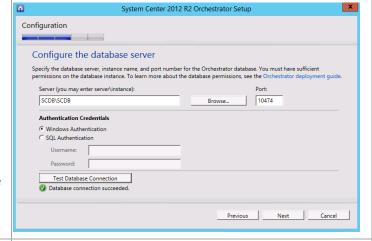

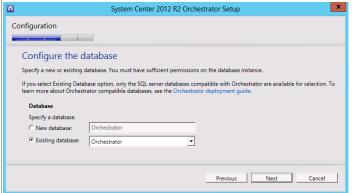

In the **Configure Orchestrator users group** dialog select the Orchestrator users group created earlier using the object picker by clicking **Browse...** and selecting the associated group. For Fast Track, this is the Orchestrator operators group.

Verify that the **Grant remote access to the** 

Verify that the **Grant remote access to the Runbook Designer** check box is selected and click **Next** to continue.

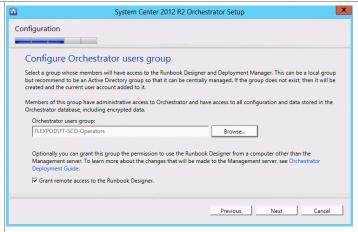

In the **Select the installation location** dialog, specify a location or accept the default location of *%ProgramFiles(x86)%\Microsoft System Center 2012\Orchestrator* for the installation. Click **Next** to continue.

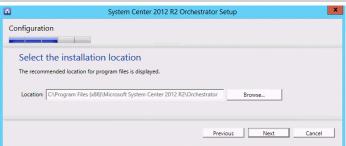

Depending on the current configuration of the server the Microsoft Updates Dialog may appear.

The **Microsoft Update** dialog provides options for participating in automatic updates for Orchestrator. Select the appropriate option based on your organization's policies and click **Next** to continue.

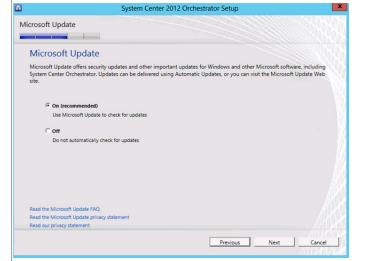

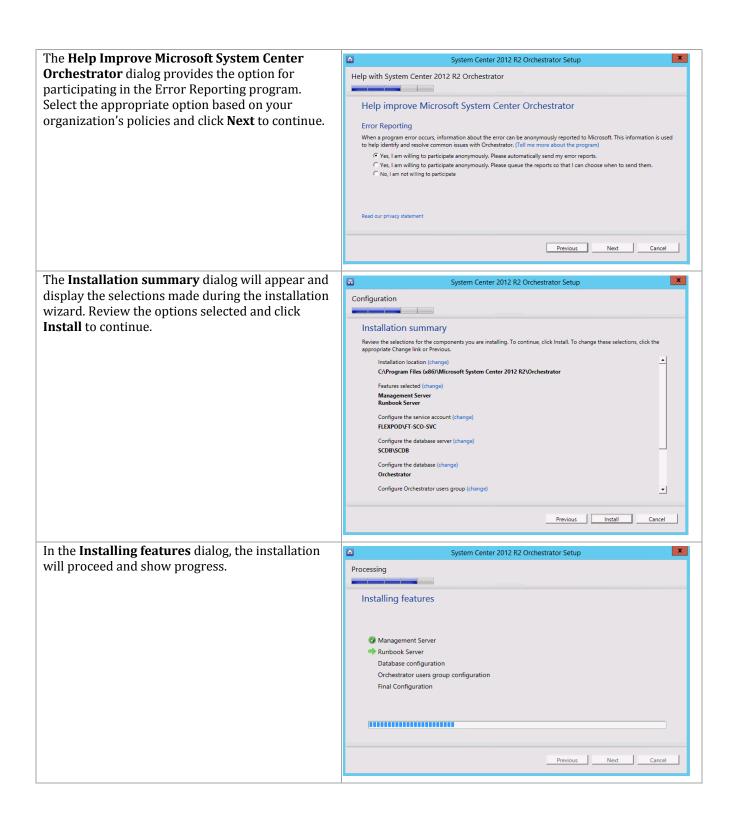

The **Setup completed successfully** dialog will appear once all portions of setup complete successfully. Verify that all check boxes are cleared and click **Close** to finish the installation.

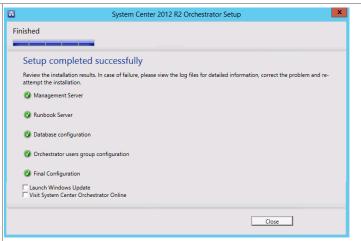

Configure Windows Firewall for the second Orchestrator Runbook Server. 16

If you wish to leave the Windows Firewall enabled you must first enable the following rules in Windows Firewall:

- Windows Management Instrumentation (WMI-In).
- Windows Management Instrumentation (DCOM-In).
- Windows Management Instrumentation (ASync-In).

Right-click each rule and select **Enable Rule** from the context menu.

Alternatively, the following PowerShell commands can be executed:

"Windows Management Instrumentation (WMI-In)"
Enable-NetFirewallRule -DisplayName
"Windows Management Instrumentation (DCOM-In)"

Enable-NetFirewallRule -DisplayName

Enable-NetFirewallRule -DisplayName "Windows Management Instrumentation (ASync-In)"

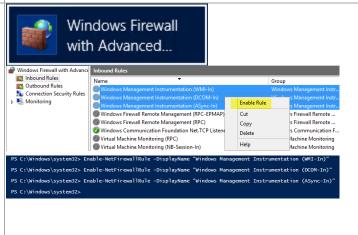

<sup>&</sup>lt;sup>16</sup> Orchestrator guidance is provided from the following TechNet resources: Using Windows Firewall with Orchestrator - <a href="http://technet.microsoft.com/en-us/library/hh912321.aspx">http://technet.microsoft.com/en-us/library/hh912321.aspx</a> and TCP Port Requirements <a href="http://technet.microsoft.com/en-us/library/hh420382.aspx">http://technet.microsoft.com/en-us/library/hh420382.aspx</a>.

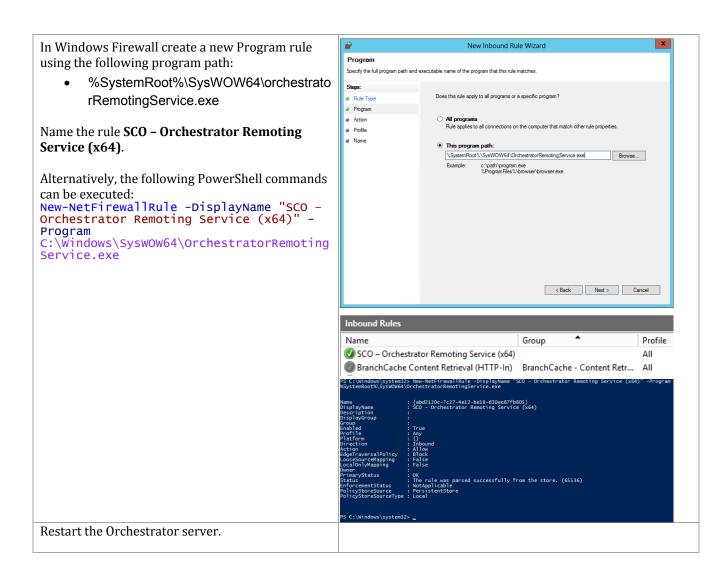

## 22.4 Install Cisco UCS Integration Pack

The following steps need to be completed in order to install the Cisco UCS Integration Pack.

The Cisco UCS Integration Pack uses Cisco UCS PowerTool. Download the latest PowerTool from:

 $\frac{\text{http://software.cisco.com/download/release.html?mdfid=283850978\&flowid=250}{21\&softwareid=284574017\&release=1.3(1)\&relind=AVAILABLE\&rellifecycle=\&reltype=latest.}$ 

Download the integration pack from <a href="https://communities.cisco.com/docs/DOC-37155">https://communities.cisco.com/docs/DOC-37155</a>.

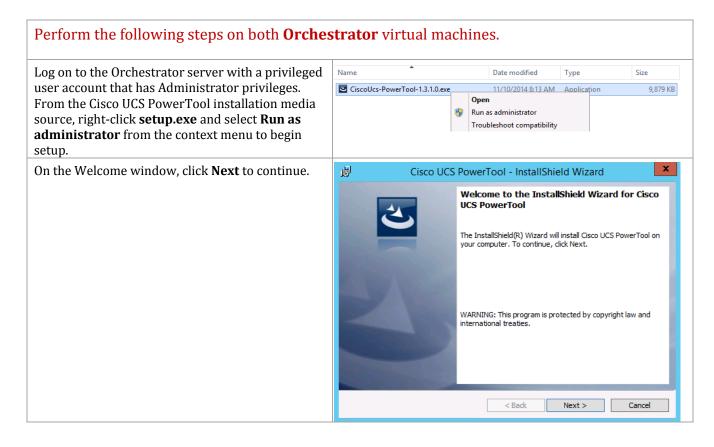

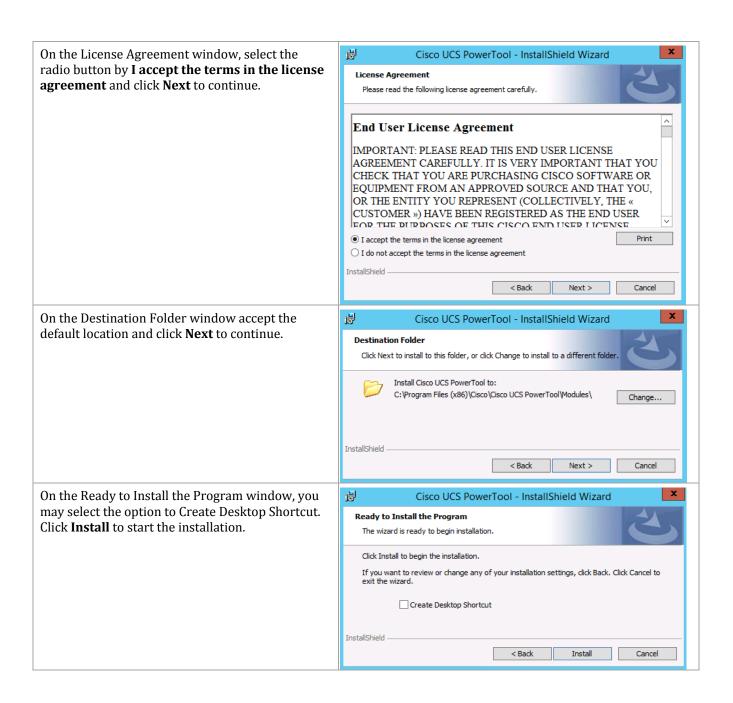

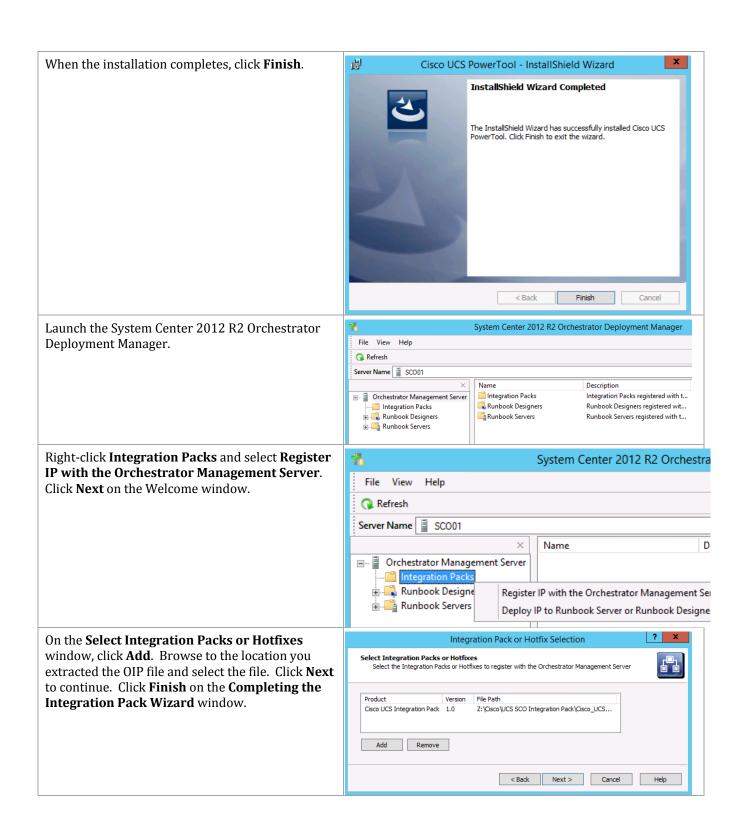

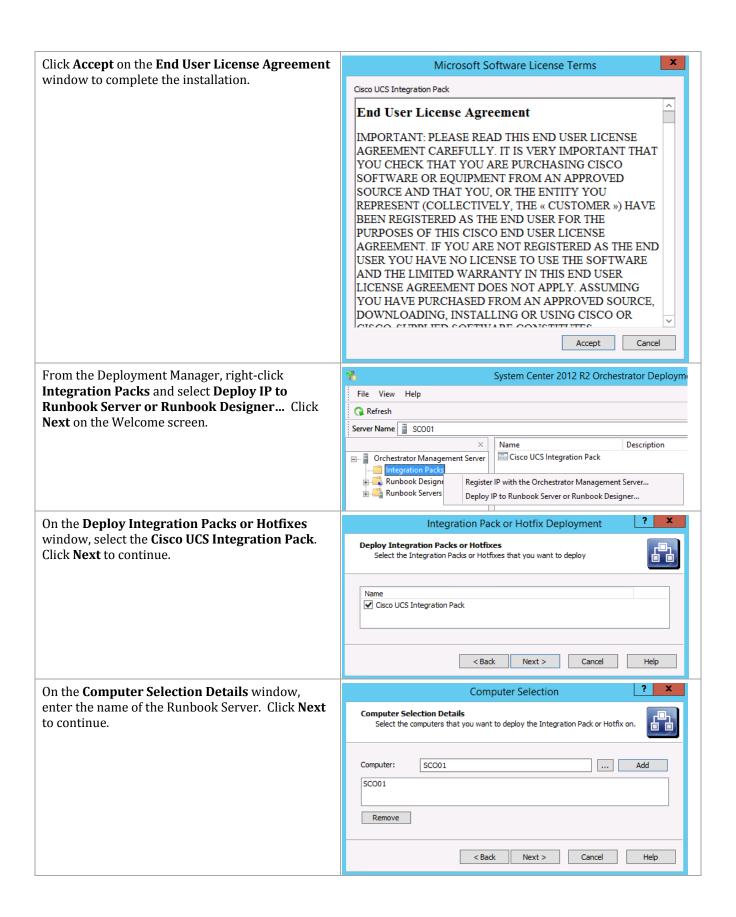

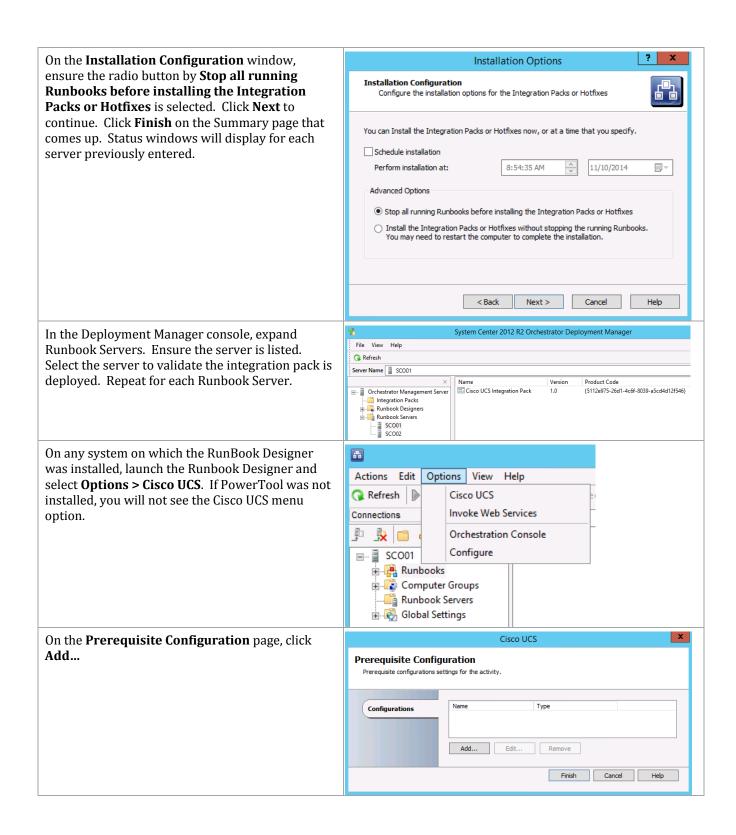

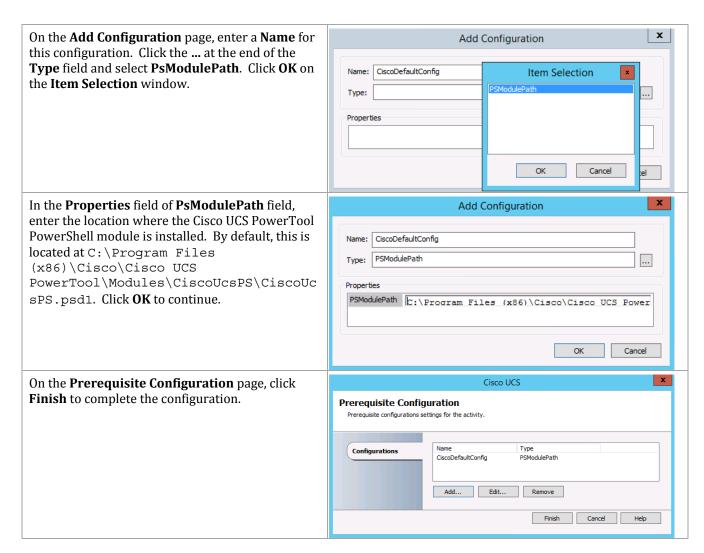

# **Install Sample Cisco Runbooks (Optional)**

Cisco provides a small set of sample runbooks that assist in learning how to use the various activities available in their Integration Pack. Download the zip file and extract its contents. Perform the import of the sample runbooks on any Runbook Designer system.

In the Runbook Designer, right-click Runbooks, Actions Edit Options View Help then click **New...** and select **Folder** to create a new 🕠 Refresh Run 🔳 Stop 🔚 Check In 📝 Check Out 🌇 Undo Ch folder in which to store the sample runbooks. Connections Provide a name for the new folder. 🖺 📋 🕵 👊 **Note:** Creating a new folder is optional. By .... ■ ORCH01 default, the sample runbooks will import into a folder named Sample Runbooks 🖺 Runbook Folder under whatever level you import to. 🔖 🞼 Compute New... ٠ ᇽ Runbook Runbook Rename i 😽 Global Set

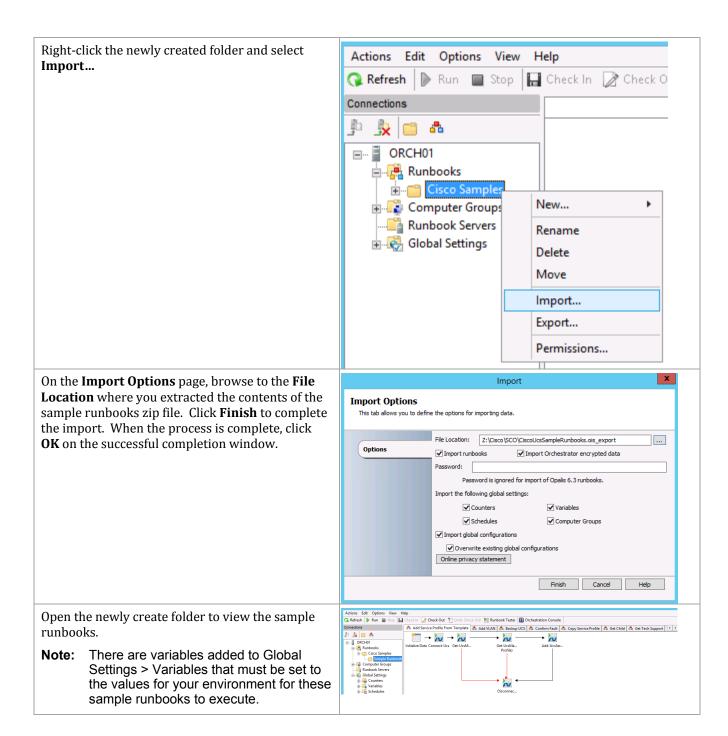

#### 22.5 Post-Installation Tasks

When the installation is complete, connect Orchestrator to other System Center components and install and configure Orchestrator Integration Packs on the target Runbook Servers.

## **Install the Virtual Machine Manager Console**

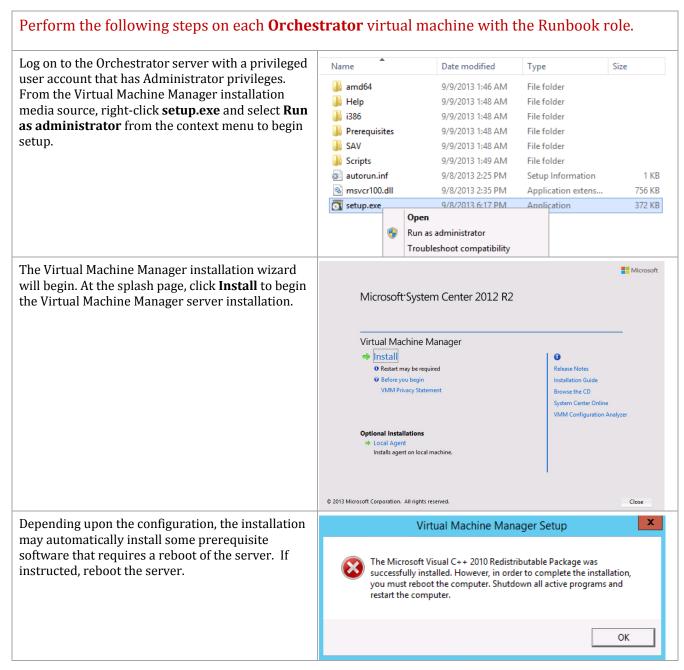

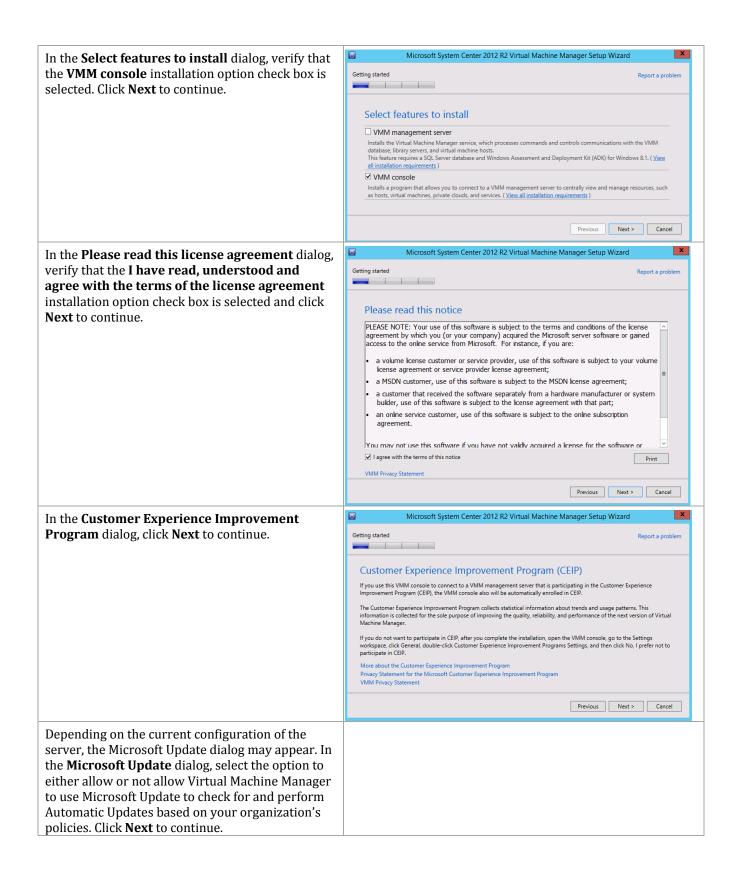

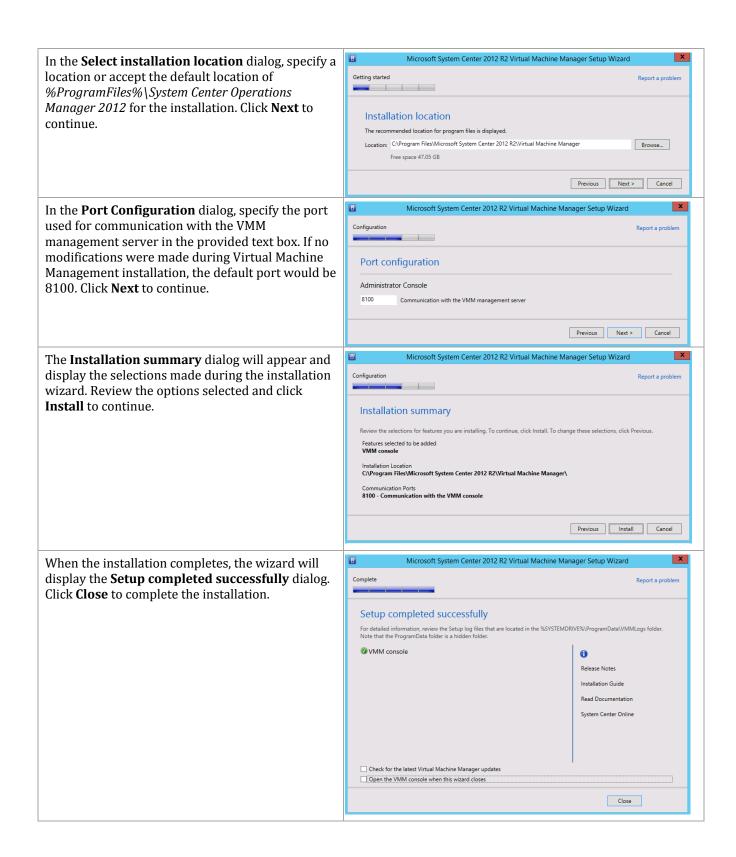

### **Install the Microsoft Report Viewer 2012**

Additionally, inside Orchestrator the Operations Manager console is required, but this also requires the System CLR Types for SQL and Microsoft Report Viewer 2012 package be installed prior to installation.<sup>17</sup> Follow the provided steps to install these packages.

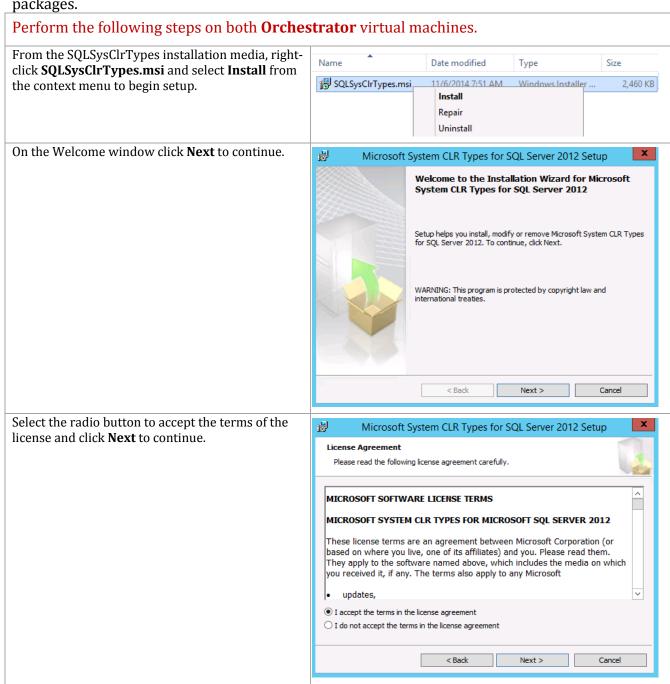

<sup>&</sup>lt;sup>17</sup> Microsoft Report Viewer 2010 SP1 Redistributable Package http://www.microsoft.com/downloads/details.aspx?FamilyID=3EB83C28-A79E-45EE-96D0-41BC42C70D5D&displaylang=r&displaylang=en.

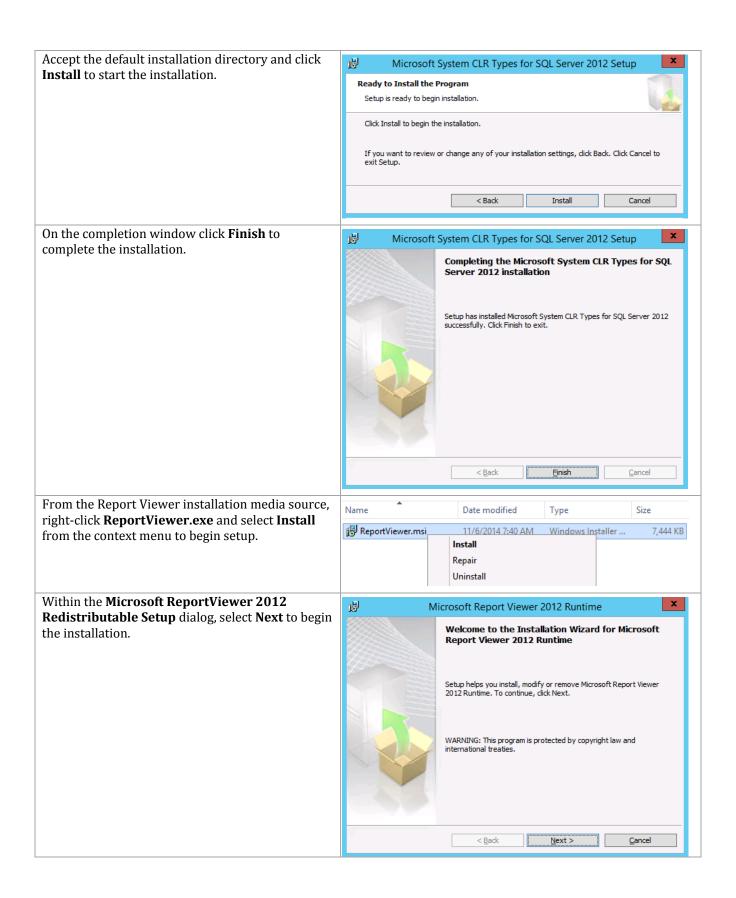

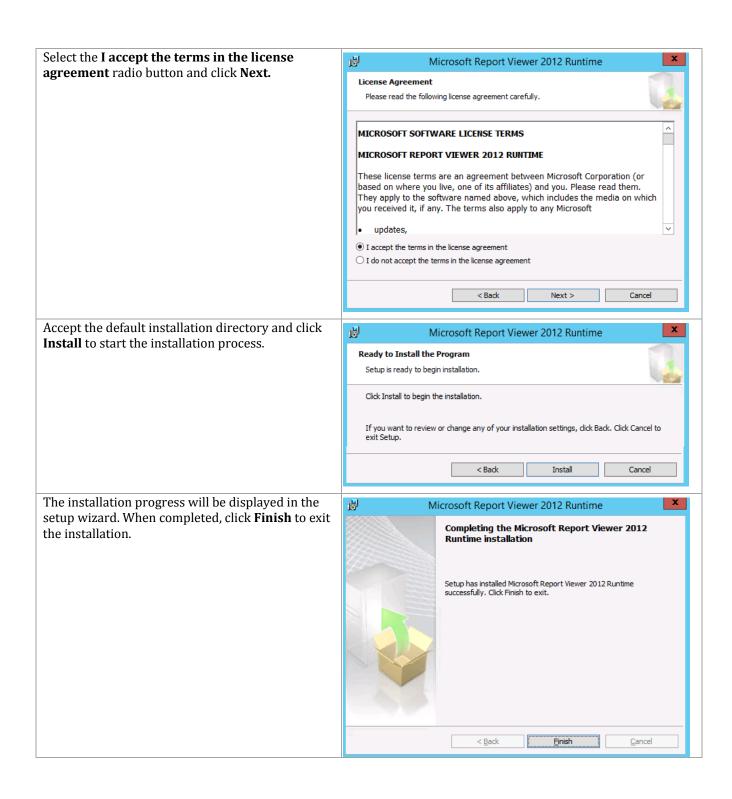

# **Install the Operations Manager Console**

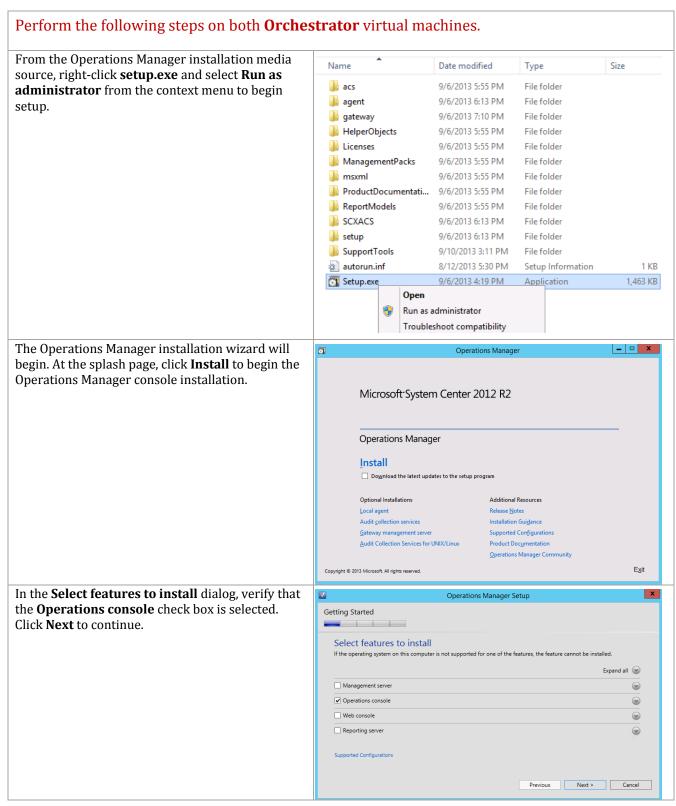

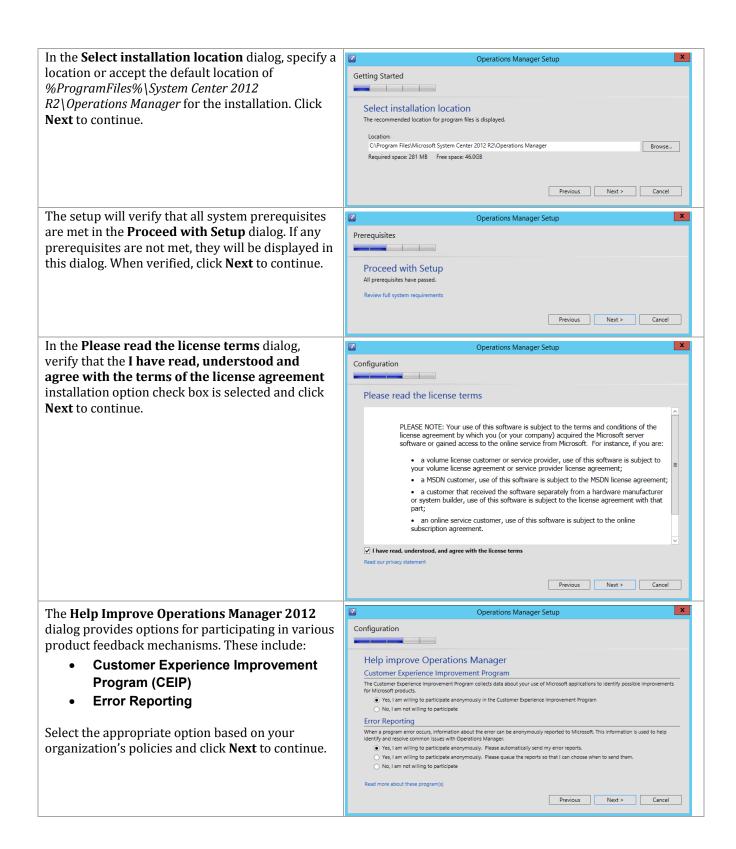

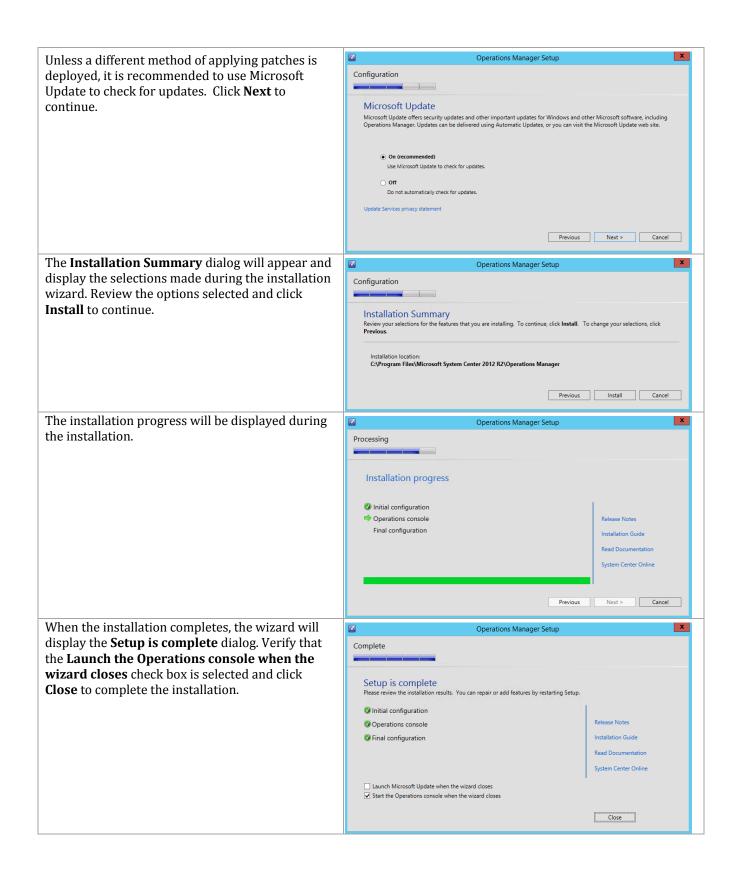

When completed, the Operations Manager console will open. From this console, the installation can be validated by reviewing the configuration and proper operation of the console.

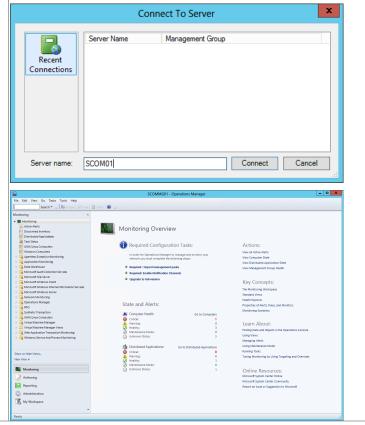

### **Install System Center 2012 R2 Integration Packs**

The following steps needs to be completed in order to install the Orchestrator Integration Packs.

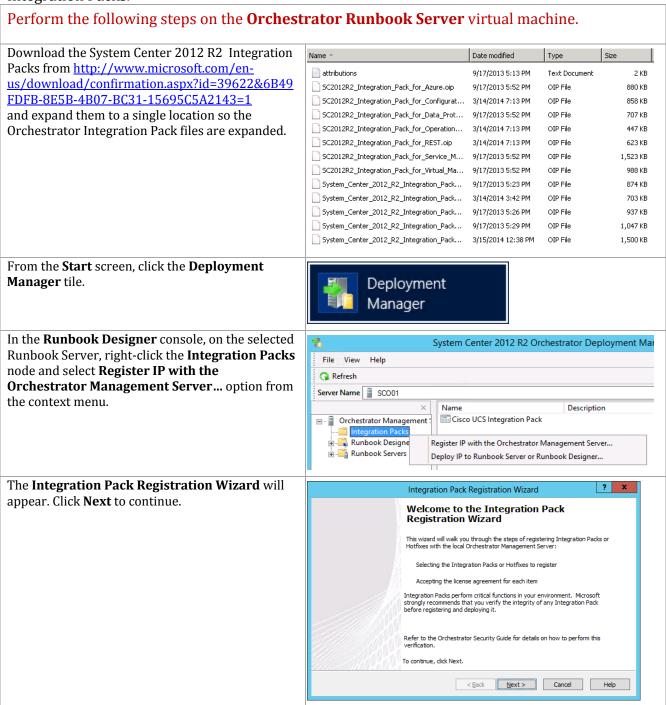

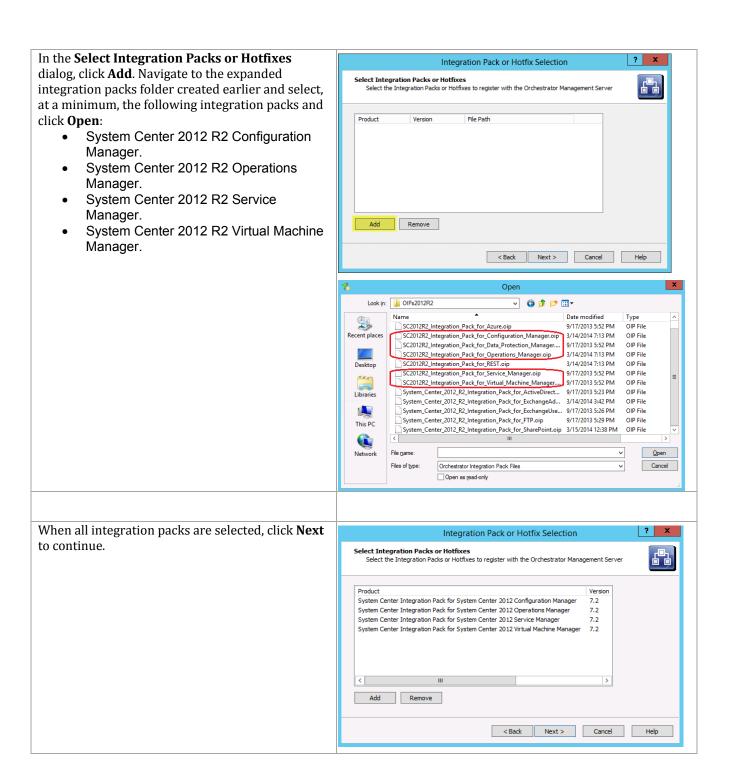

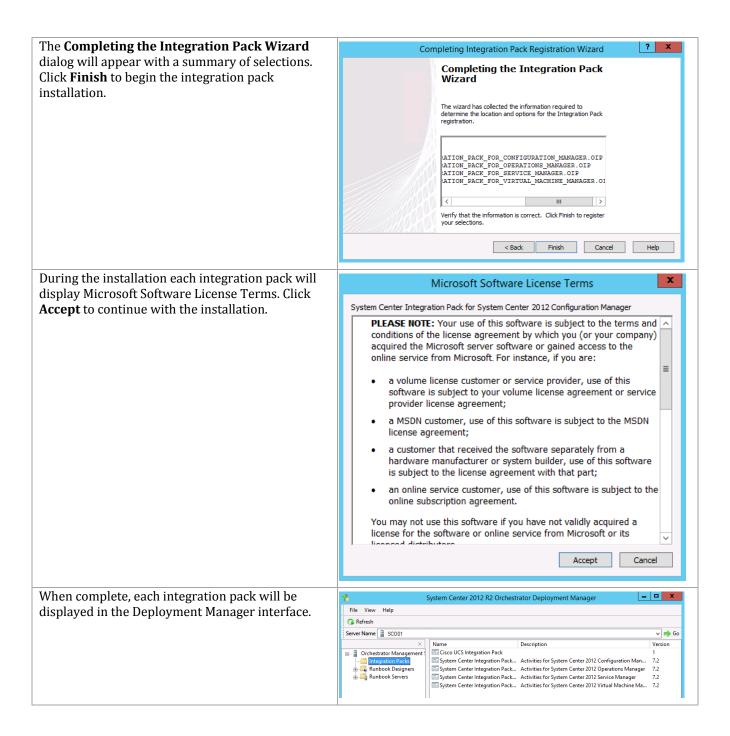

# **Deploy Integration Packs**

The following steps need to be completed in order to install the Orchestrator Integration Packs. $^{18}$ 

<sup>&</sup>lt;sup>18</sup> System Center 2012 SP1 – Orchestrator Component Add-ons and Extensions - http://www.microsoft.com/en-us/download/details.aspx?id=34606

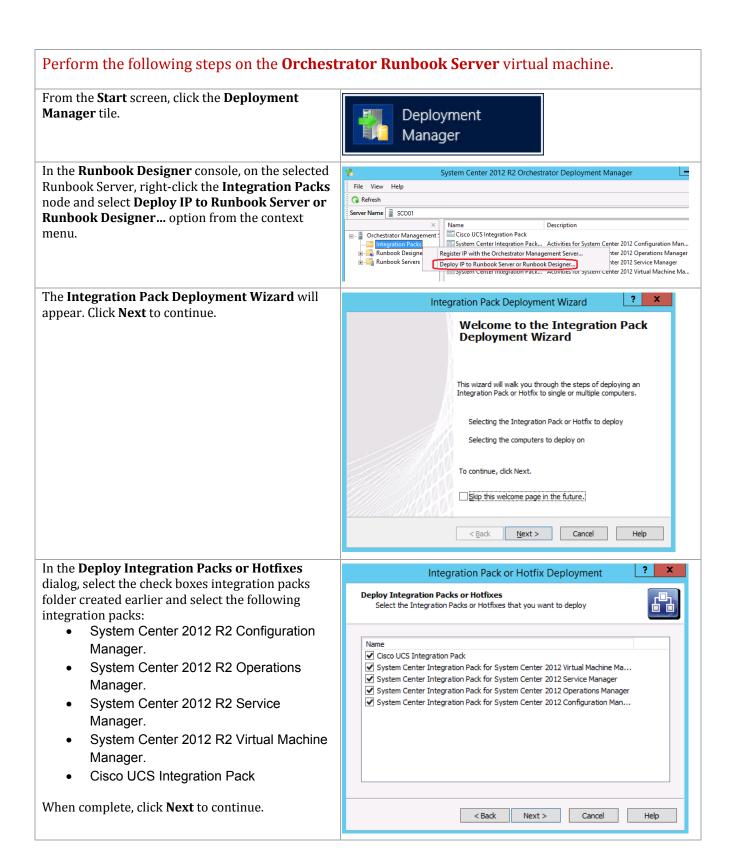

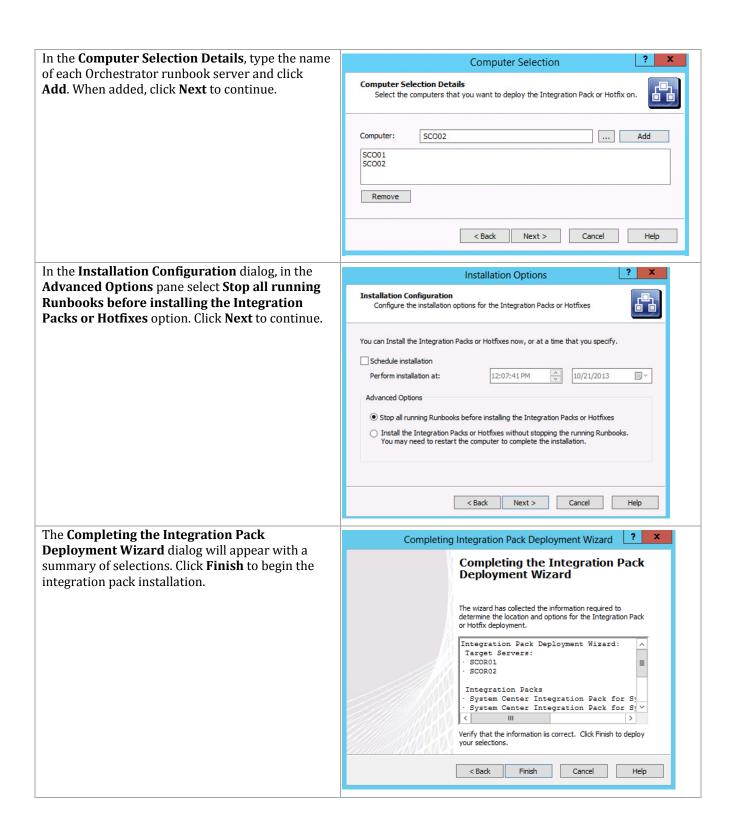

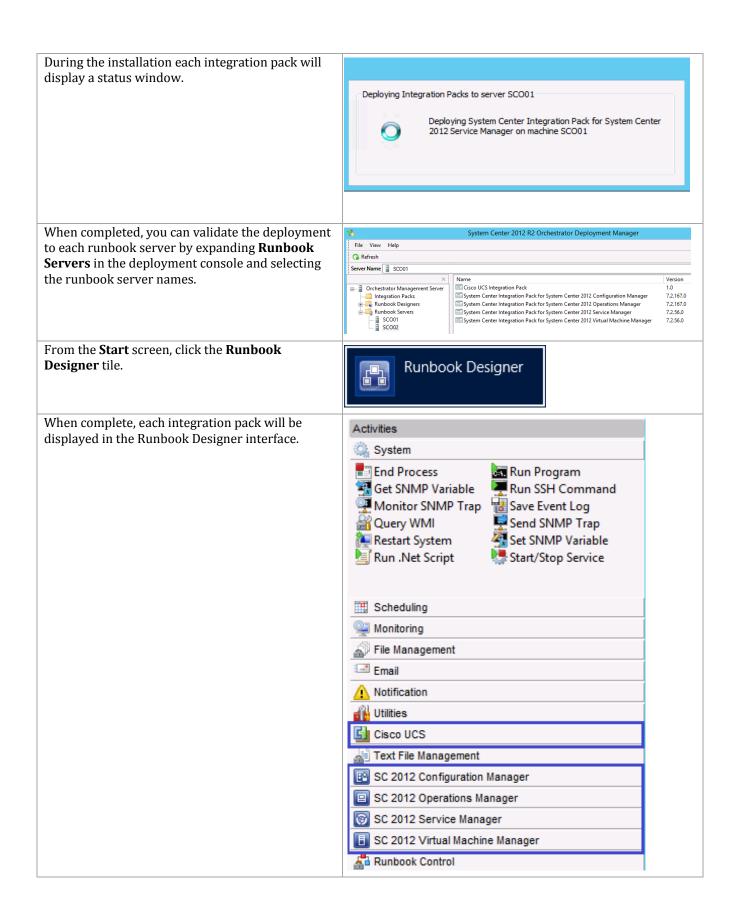

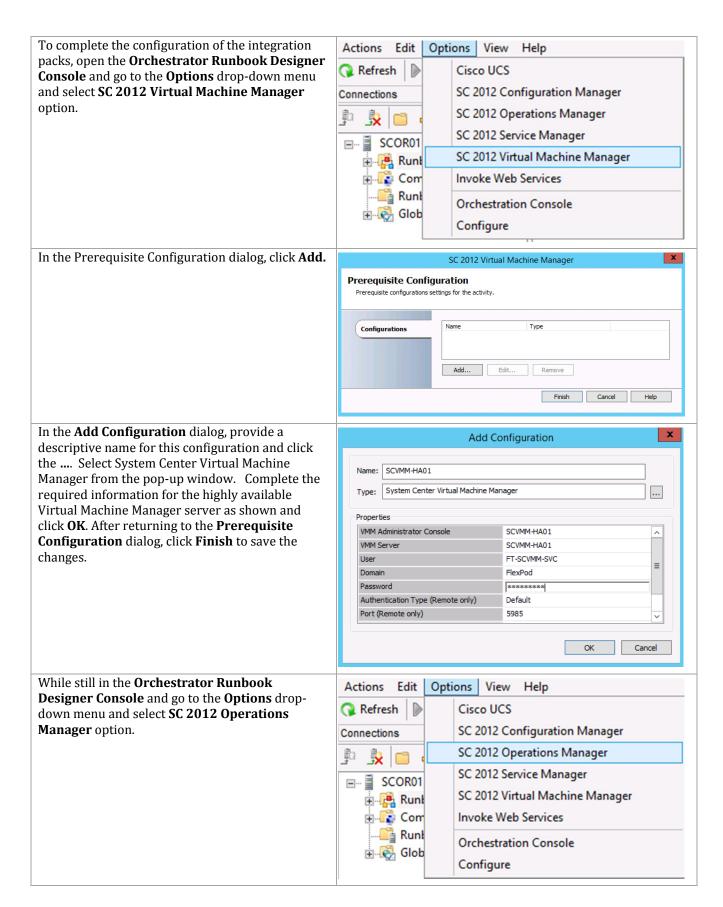

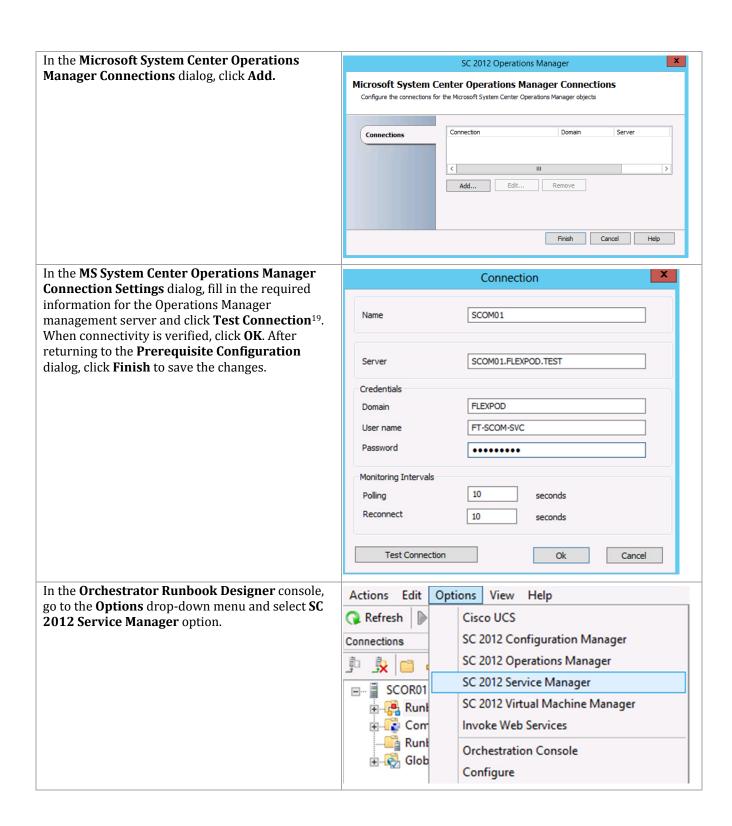

<sup>&</sup>lt;sup>19</sup> The use of the Administrator account is used as an example. Use account information that is applicable to your installation.

605

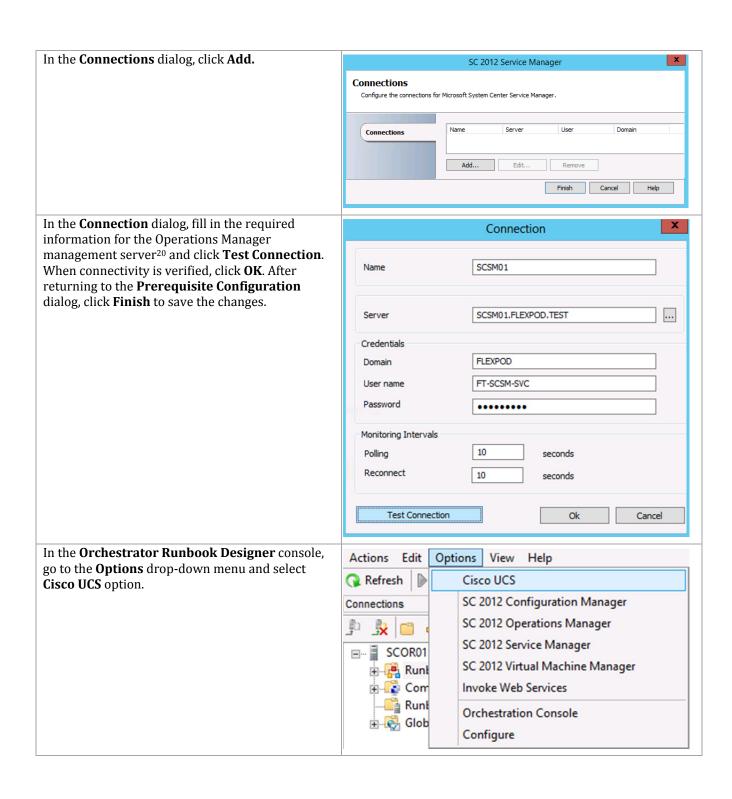

<sup>&</sup>lt;sup>20</sup> The use of the Administrator account is used as an example. Use account information that is applicable to your installation.

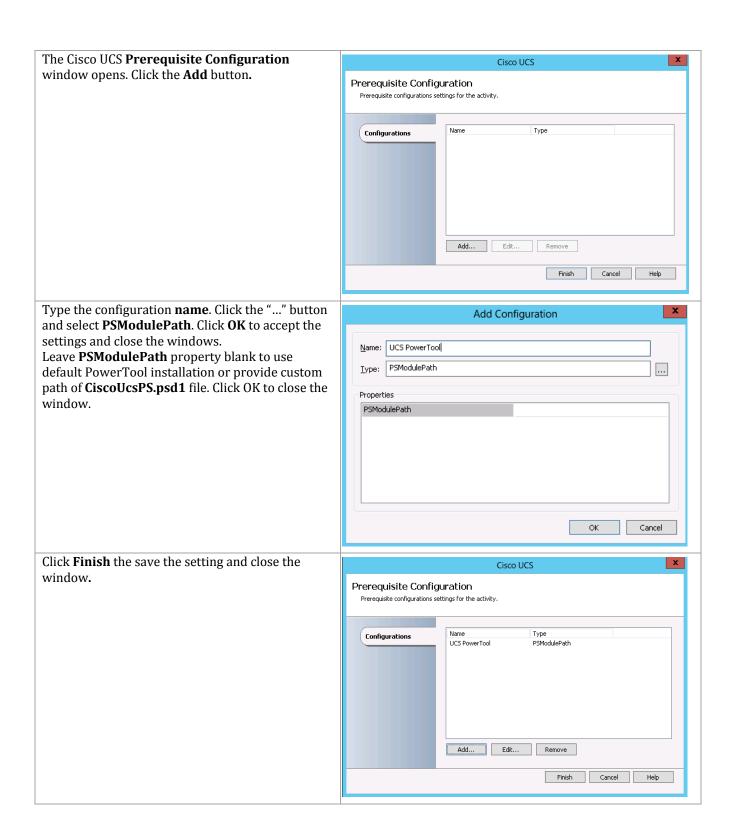

# 23 App Controller

The App Controller installation process includes the following high-level steps:

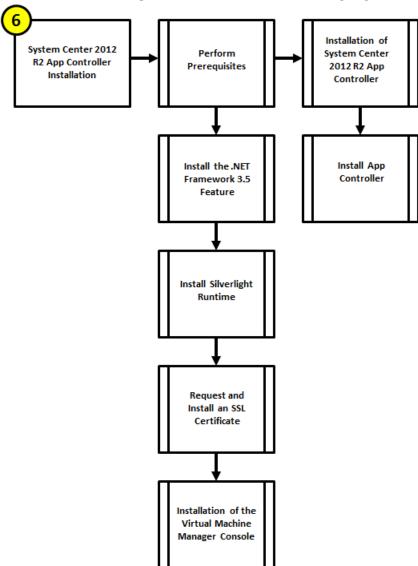

### 23.1 Overview

This section provides high-level walkthrough on how to setup App Controller. The following assumptions are made:

- A base virtual machine running Windows Server 2012 R2 has been provisioned for App Controller.
- A SQL Server 2012 SP2 cluster with dedicated instance that has been established in previous steps for App Controller.
- The System Center Virtual Machine Manager console is installed
- The .NET Framework 3.5 Feature is installed.
- Microsoft Silverlight® Runtime is installed.
- A Trusted Server Authentication (SSL) Certificate (the CN field of the certificate must match server name) is installed.

# 23.2 Prerequisites

The following environment prerequisites must be met before proceeding.

#### Accounts

Verify that the following security groups have been created:

| User name                      | Purpose                        | Permissions                                                    |
|--------------------------------|--------------------------------|----------------------------------------------------------------|
| <domain>\ FT-SCAC-SVC</domain> | App controller service account | This account will need to be a member in the following groups: |
|                                |                                | <ul><li>FT-SCAC-Admins</li><li>FT-VMM-Admins</li></ul>         |

### Groups

Verify that the following security groups have been created:

| Group name                        | Purpose                       | Members                                                             |
|-----------------------------------|-------------------------------|---------------------------------------------------------------------|
| <domain>\ FT-SCAC-Admins</domain> | App Controller Admin<br>group | <domain>\ FT-SCAC-SVC<br/><domain>\ FT-VMM-Admins</domain></domain> |

### Install the .NET Framework 3.5 Feature

The App Controller installation requires the .NET Framework 3.5 Feature be enabled to support installation. Follow the steps below to enable the .NET Framework 3.5 Feature.

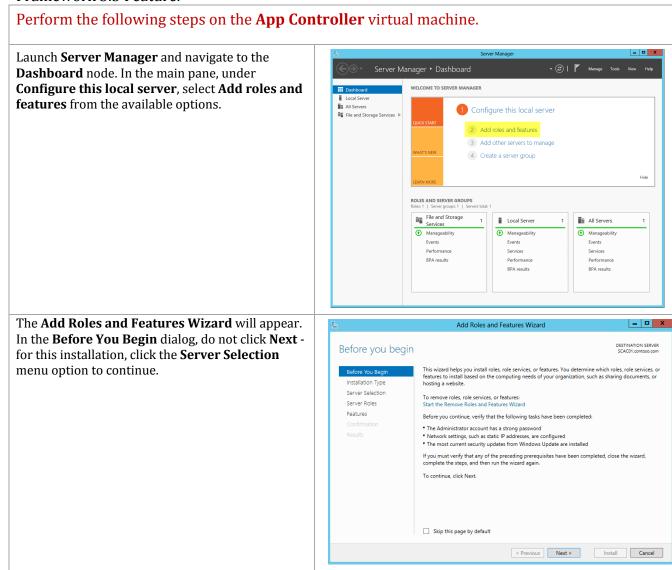

In the **Select destination server** dialog, select the **Select a server from the server pool** radio button, select the local server and do not click **Next** - **for** this installation, click the **Features** menu option to continue.

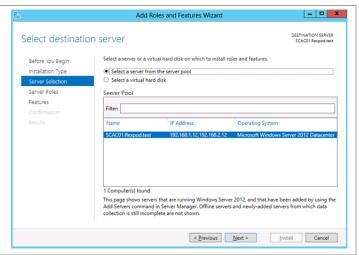

To add the .NET Framework 3.5 Feature, in the **Select Features** dialog in the **Features** pane select the .**NET Framework 3.5 Features** and .**NET Framework 3.5 (includes .NET 2.0 and 3.0)** check boxes only. Leave all other check boxes clear. Click Next to continue.

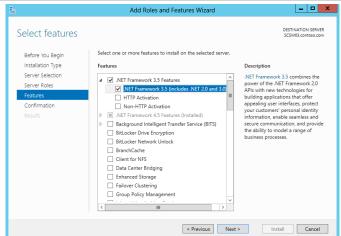

In the **Confirm installation selections** dialog, verify that the .NET Framework 3.5 features are selected. Ensure that the **Restart each destination server automatically if required** is not selected. Click **Install** to begin installation.

Note that the Export Configuration Settings option is available as a link on this dialog to export the options selected to XML. When exported, this can be used in conjunction with the Server Manager PowerShell module to automate the installation of roles and features.

Also, If the server does not have internet access an alternate source path can be specified by clicking the Specify and alternate source patch link.

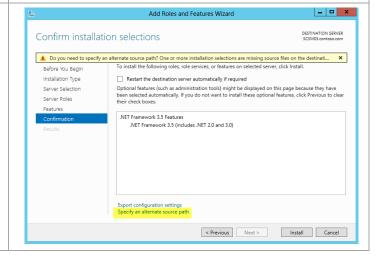

For servers without Internet access or if the .NET Add Roles and Features Wizard Source files already exist on the network, an Specify Alternate Source Path alternate source location must be specified for the installation. Some servers might not have all source files available to add all roles, role services, or features. The source files might not have been installed, or might have been removed by users after the operating system was installed. If the server on which you want to install roles or features does not have all required source files, the server can You can also specify an alternate path for the source files, if the destination server does not have them. The source path or file share must grant Read permissions either to the Everyone group (not recommended for security reasons), or to the computer (local system) account of the destination server; granting user account access is not sufficient. The following are examples of a valid source file path where the destination server is the local server, and where the E: drive contains the Windows Server installation media. Source files for .NET Framework 3.5 Features are not installed as part of a typical installation, but are available in the side-by-side store (SxS) folder: E:\Sources\SxS\ Source files for other features are available in the Install.wim file, Add the WIM: prefix to the path, and a suffix to indicate the index of the image from which to get source files. In the following example, the index is 4: WIM:E\Sources\install.wim:4 Path: \\ServerName\Path\SourceFiles OK Cancel Add Roles and Features Wizard The **Installation Progress** dialog will show the progress of the feature installation. Click Close Installation progress when the installation process completes. View installation progress .NET Framework 3.5 Features .NET Framework 3.5 (includes .NET 2.0 and 3.0) You can close this wizard without interrupting running tasks. View task progress or open this page again by clicking Notifications in the command bar, and then Task Details. < Previous Next > Close Cancel Install-WindowsFeature -Name NET-Note that while the previous installation was Framework-Core -Source d:\sources\sxs performed interactively, the installation of roles and features can be automated using the shown

PowerShell cmdlet.

## **Install Silverlight Runtime**

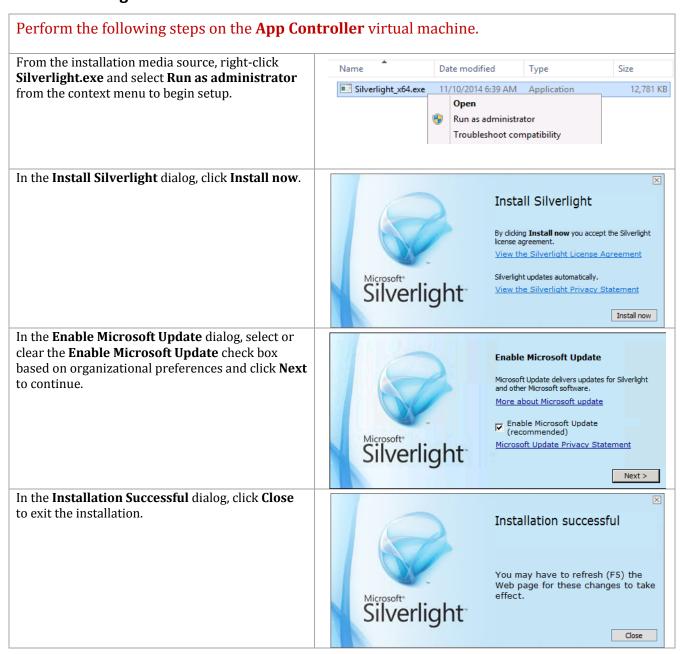

## **Install the Virtual Machine Manager Console**

The following steps need to be completed in order to install the Virtual Machine Manager console on the target App Controller virtual machine.

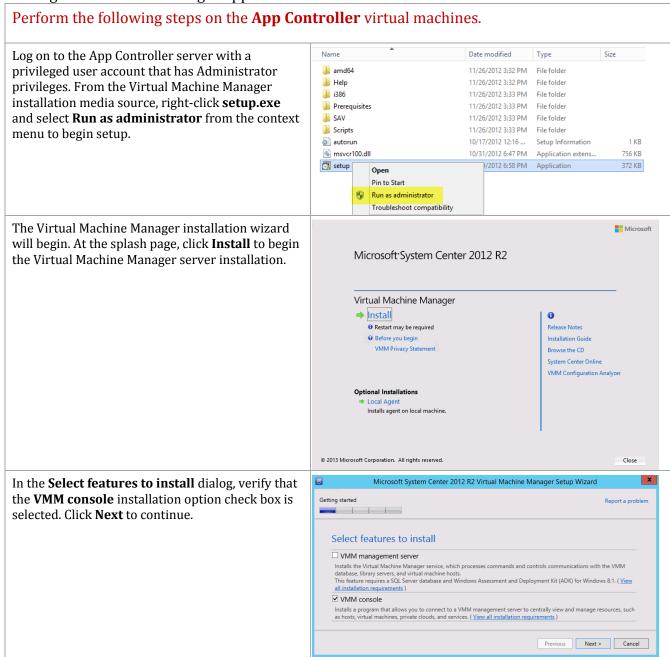

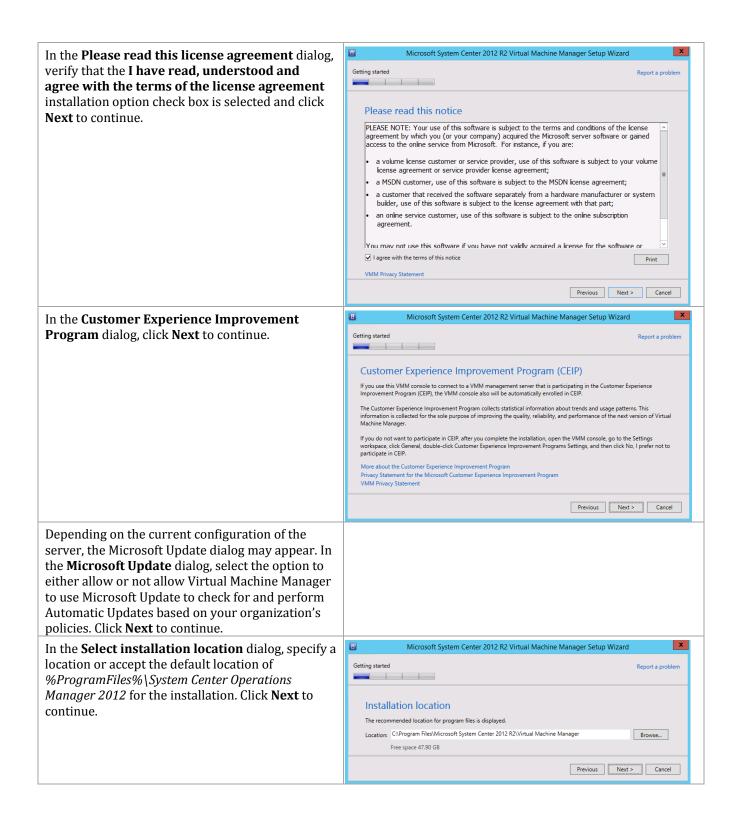

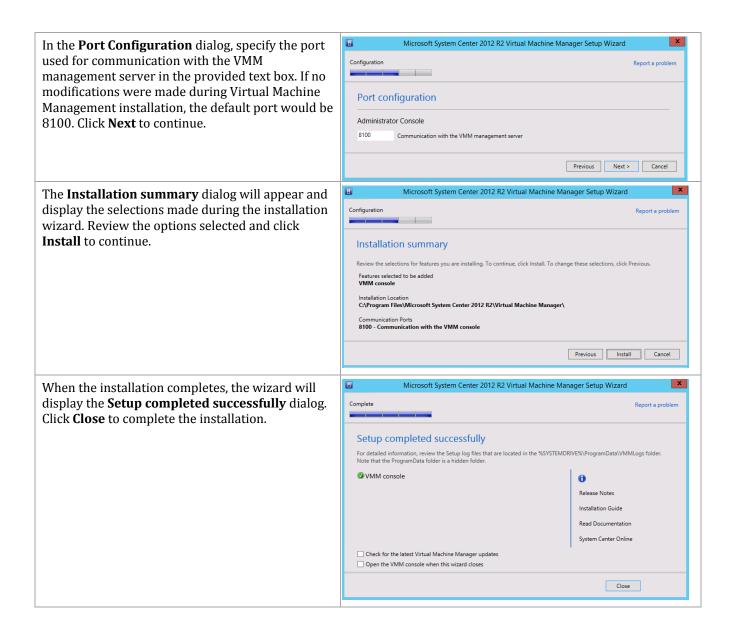

#### 23.3 Installation

## **Install the App Controller Portal Server**

The following steps need to be completed in order to install App Controller.

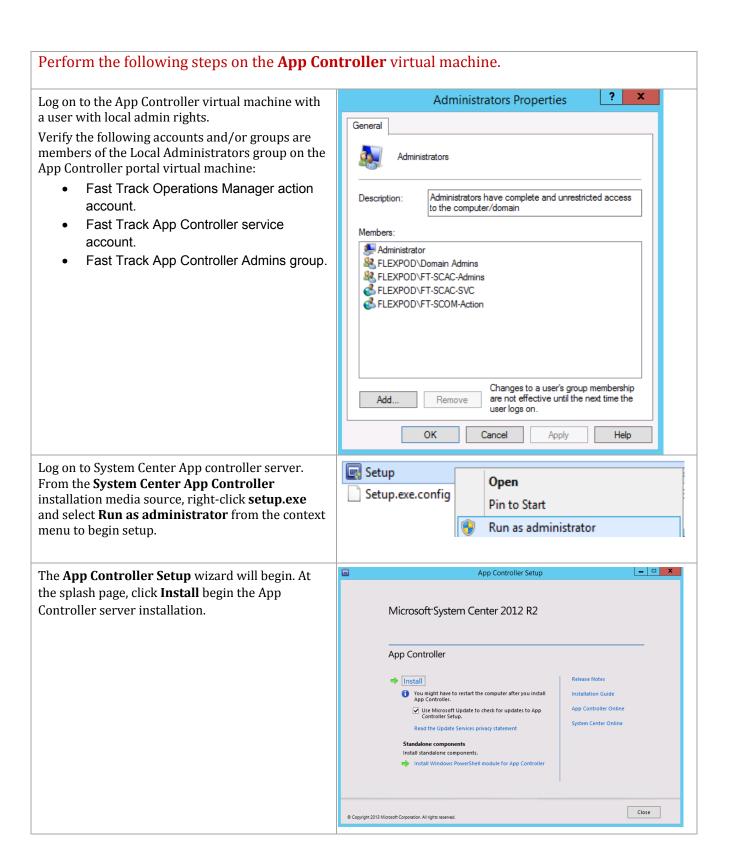

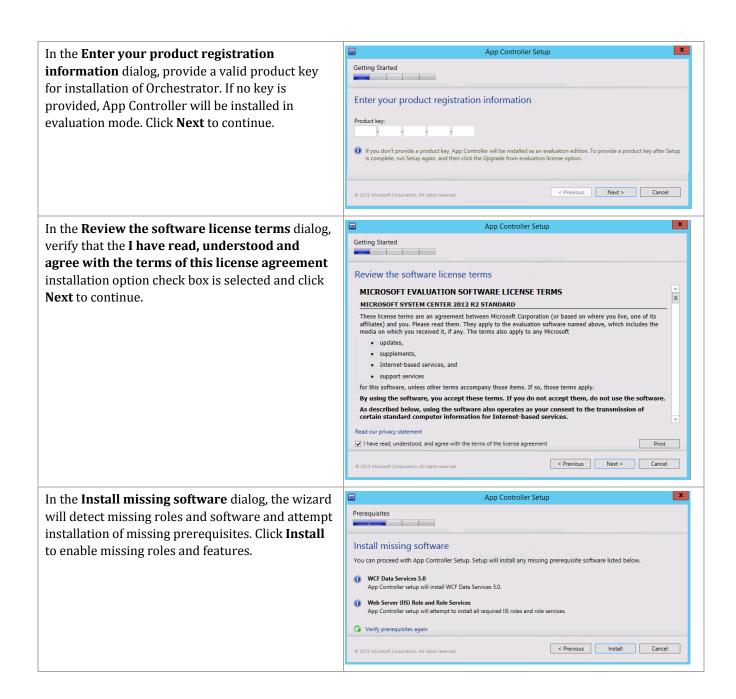

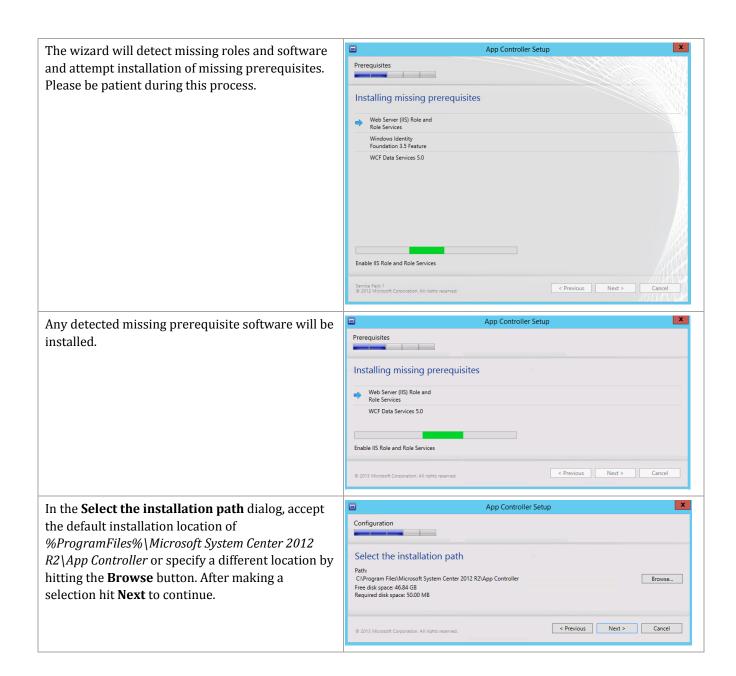

App Controller Setup In the **Configure the services** dialog, verify that Configuration the **Domain account** option is selected and specify the App Controller service account in the **Domain** and user name text box. Provide the associated Configure the services Select an account under which to run App Controller services. You can use the Network Service account or a domain **Password** in the supplied text box. In the **Port** text box, accept the default TCP port of Network Service account 18622 or change the port to meet your Domain account Domain and user name: FLEXPOD\FT-SCAC-SVC organization's requirements. In most cases the default port selection should be kept. When complete, click **Next** to continue. 1 The specified account will only be used for App Controller services that can be configured to use Domain Accounts. Specify a port for App Controller to use for its internal communication 18622 < Previous Next > Cancel Before proceeding with the App Controller installation, install a certificate on this system. Launch the Internet Information Services (IIS) Manager. Internet Information... Click the Application Controller home page in the Internet Information Services (IIS) Manager \_ D X € SCAC01 > Connections pane. From the IIS section in the File View Help middle, double-click Server Certificates. SCAC01 Home Q- 🔚 🖆 鼠 Open Feature Start Page

SCAC01 (FLEXPOD\administr Filter: 2 Restart Application Pools Start Stop View Application Pools Output Caching View Sites Certificates Change .NET Framework Get New Web Platform Components Worker Processes Help Managem 复 Configurat... Editor Configurat... Delegation Features View Content View **4**1. From the **Actions** pane click on **Create Certificate** Server Certificates Q- 🗟 🖄 😣 Import... Request... Start Page Create Certificate Request... Use this feature to request and manage SCAC01 (FLEXPOD\administr certificates that the Web server can use with -- Application Pools vebsites configured for SSL Create Domain Certificate... Filter ▼ ♥ Go → Create Self-Signed Certificate.. Name Issued To Enable Automatic Rebind of Renewed Certificate

? X The **Request Certificate** dialog will appear. In the Request Certificate **Distinguished Name Properties** dialog, complete Distinguished Name Properties the information as prompted. Note the **Common Name** field must equal the exact name of the Specify the required information for the certificate. State/province and City/locality must be specified as official names and they cannot contain abbreviations. server will be accessed in the web browser. Click **Next** to continue. Common name: SCAC01 FlexPod Organizational unit: Fast Track City/locality San Jose State/province: CA Country/region: US Finish ? X Accept the default properties unless you have Request Certificate implemented different certificate requirements in your environment. Click Next to continue. Select a cryptographic service provider and a bit length. The bit length of the encryption key determines the certificate's encryption strength. The greater the bit length, the stronger the security. However, a greater bit length may decrease performance. Cryptographic service provider: Microsoft RSA SChannel Cryptographic Provider Bit length: 1024 ~ Previous Next Finish Cancel ? X Provide a location to store the certificate request. Click **Finish** to create the request. File Name Specify the file name for the certificate request. This information can be sent to a certification authority for Specify a file name for the certificate request: C:\Temp\SCAC01.reg Finish Cancel After receiving the issued certificate, open the **Internet Information Services (IIS) Manager** console and select Server Certificates once again. From the **Actions** pane, select **Complete** Certificate Request...

The **Complete Certificate Request** wizard will appear. In the **Specify Certificate Authority Response** dialog, specify the file name and location of the issued certificate and supply a friendly name for the certificate in the provided text boxes. From the certificate store dropdown select the **Personal**. Click **OK** to complete the operation.

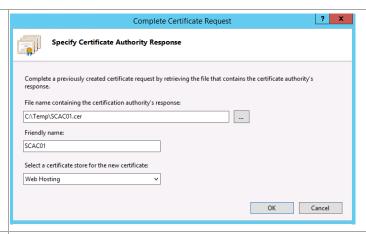

In the **Server Certificates** section of the IIS Manager, you will now see the newly created and installed certificate.

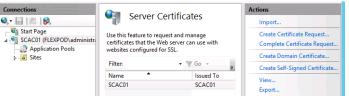

Return to the App Controller installation.

In the **Configure the website** dialog, provide the following information:

- Click the Refresh button to read the updated certificate store
- Under Website, in Type: HTTPS, set the IP address drop-down menu to All unassigned. Set the Port value to 443
- Verify that the Use existing certificate option is selected and select the proper Server Authentication certificate that installed within the virtual machine from the drop-down menu

When complete, click **Next** to continue.

Note: While not recommended, if a Server Authentication certificate cannot be obtained and installed on the App Controller server, you may choose the Generate self-signed certificate option to satisfy installation requirements.

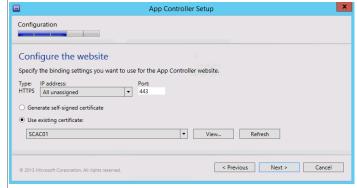

In the **Configure the SQL Server database** dialog, make the following selections install the App Controller database in the SCO instance (refer to the worksheet created earlier):

- Server Name specify the cluster network name of the SQL Server failover cluster hosting the instance.
- Port specify the TCP port used for SQL Server connectivity.
- Instance name specify the instance name where the AppController database will be installed to (the SCDB instance).
- Database name specify the name of the App Controller database. In most cases the default value of AppController should be used.

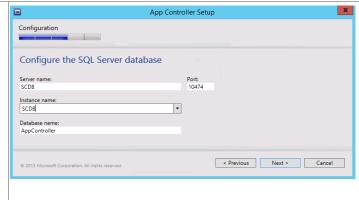

Click **Next** to continue.

The **Help Improve App Controller for System Center 2012** dialog provides options for participating in various product feedback mechanisms. These include:

- Customer Experience Improvement Program (CEIP)
- Microsoft Update

Select the appropriate option based on your organization's policies and click **Install** to continue.

In the **Confirm the settings** dialog, verify the settings provided during the installation wizard and click **Install** to begin the installation.

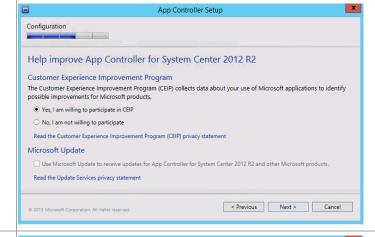

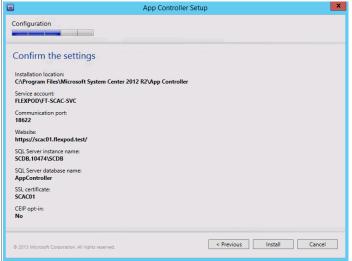

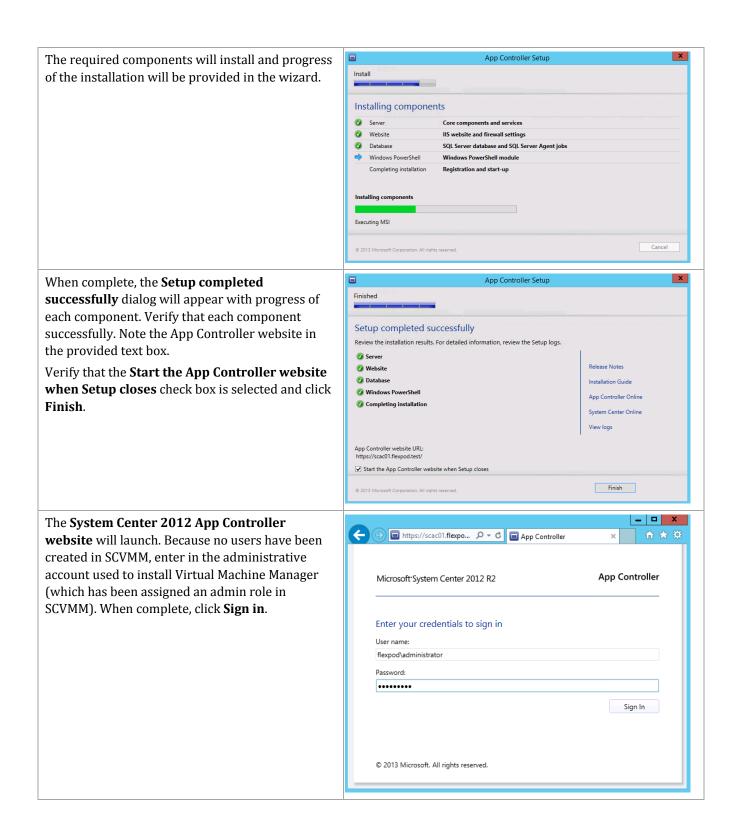

The App Controller portal will appear. After validating functionality, the App Controller installation is considered complete.

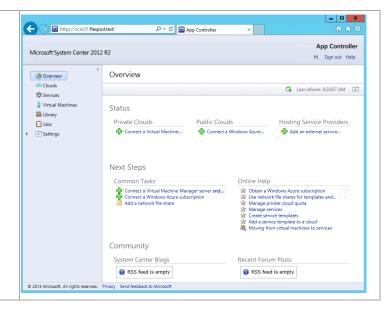

# 24 Service Management Automation

Service Management Automation is included in the System Center 2012 R2 release as an add-on component of Windows Azure Pack allowing for the automation of various tasks, similar to those performed using Orchestrator runbooks.

Service Management Automation also incorporates the concept of a runbook for developing automated management sequences, but rather than use activities to piece together the tasks, Service Management Automation relies on PowerShell workflows. PowerShell workflows are based on Windows Workflow Foundation and allow for asynchronous task management of multiple devices in IT environments.

Service Management Automation is made up of three roles: the runbook worker(s), web service(s), and the Service Management Automation PowerShell module. The Web Service provides an endpoint to which Windows Azure Pack connects. It is also responsible for assigning runbook jobs to runbook workers and delegating access user rights to Service Management Automation. Runbook workers actually initiate runbook jobs and can be deployed in a distributed fashion for redundancy purposes. A Service Management Automation PowerShell module is also included which provides a set of additional cmdlets.

The Service Management Automation installation process includes the high-level steps shown in the following figure:

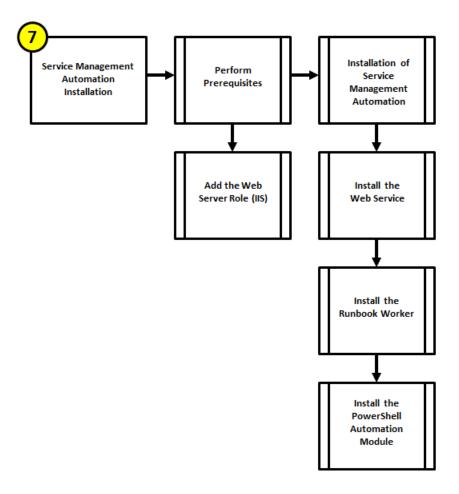

### 24.1 Overview

Service Management Automation is a set of tools that is integrated as the Automation extension in Windows Azure Pack for Windows Server. IT pros and IT developers can use Automation to construct, run, and manage runbooks to integrate, orchestrate, and automate IT business processes. Automation runbooks run on the Windows PowerShell workflow engine.

### 24.2 Prerequisites

The following environment prerequisites must be met before proceeding.

### **Accounts**

Verify the following service accounts have been created:

**Table 18 Service Management Automation Accounts** 

| User name                    | Purpose                    | Permissions |
|------------------------------|----------------------------|-------------|
| <domain>\ FT-SCSMA-</domain> | Service Manager            |             |
| SVC                          | Automation service account |             |

### Groups

Verify the following security groups have been created:

**Table 19 Service Manager Automation Security Groups** 

| Group name                   | Purpose                | Members |
|------------------------------|------------------------|---------|
| <domain>\ FT-SCSMA-</domain> | Service Manager        |         |
| Admins                       | Automation Admin group |         |

## Add Web Server Role (IIS)

The Service Management Automation installation requires the Web Server Role and several additional role features. Use the following procedure to add this role and features to the server.

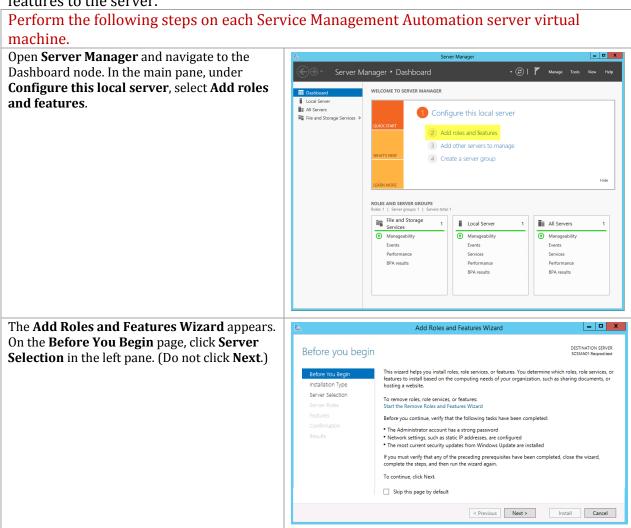

On the **Select destination server** page, select \_ D X Add Roles and Features Wizard the Select a server from the server pool Select destination server button, select the local server and then click **Features** in the left pane. (Do not click **Next**.) Select a server or a virtual hard disk on which to install roles and features Installation Type Select a server from the server pool O Select a virtual hard disk Server Pool Filter: This page shows servers that are running Windows Server 2012, and that have been added by using the Add Servers command in Server Manager. Offline servers and newly-added servers from which data collection is still incomplete are not shown. < Previous Next > Install Cancel On the **Select Server roles** page, select the Add Roles and Features Wizard \_ 🗆 X **Web Server (IIS)** role. A window will display Select server roles asking to add features that are required for Select one or more roles to install on the selected server. this role. Click Add Features. Click Next to Before You Begin Installation Type Description continue. Server Selection Web Server (IIS) provides a reliable, manageable, and scalable Web application infrastructure. Application Server ☐ DHCP Server Features □ DNS Server Web Server Role (IIS) File and Storage Services (1 of 12 installed) Confirmation ☐ Hyper-V
☐ Network Policy and Access Services Print and Document Services Remote Desktop Services Volume Activation Services

Veb Server (IIS)

Windows Deployment Services ─ Windows Server Essentials Experience ☐ Windows Server Update Services Install < Previous Next > In the Select features section, expand .NET \_ 🗆 🗆 X Add Roles and Features Wizard Framework 4.5 Features item and then Select features expand the WCF Services item. Select HTTP Select one or more features to install on the selected server. **Activation**. A window will display asking to Installation Type add features that are required for this feature. HTTP Activation supports process activation via HTTP. Applications that use HTTP Activation can start and stop dynamically in response t work items that arrive over the network via HTTP. Server Selection NET Framework 3.5 Features (1 of 3 installed) Click Add Features. Click Next to continue. ■ .NET Framework 4.5 Features (2 of 7 installed) ✓ .NET Framework 4.5 (Installed) ■ WCF Services (1 of 5 installed)

■ HTTP Activation

■ Message Queuing (MSMQ) Activation Role Services Confirmation Named Pipe Activation ☐ TCP Activation TCP Port Sharing (In Background Intelligent Transfer Service (BITS) ☐ BitLocker Drive Encryption ☐ BranchCache < Previous Next > Install Cancel

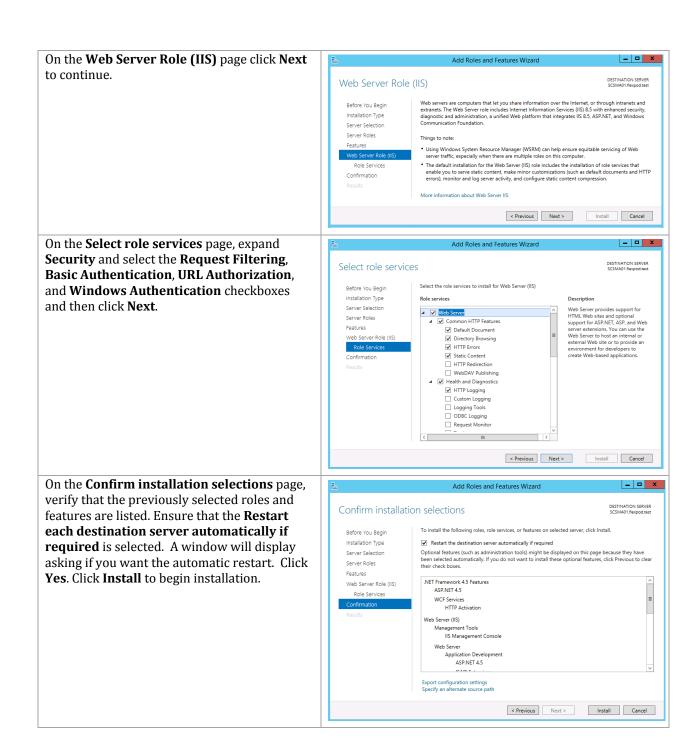

The **Installation Progress** page will show the progress of the feature installation. Click **Close** when the installation process completes.

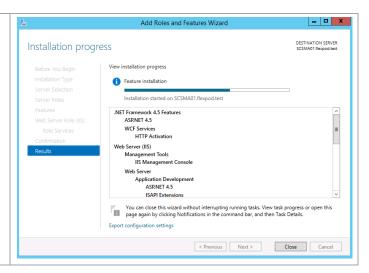

## **Request and Install SSL Certificate**

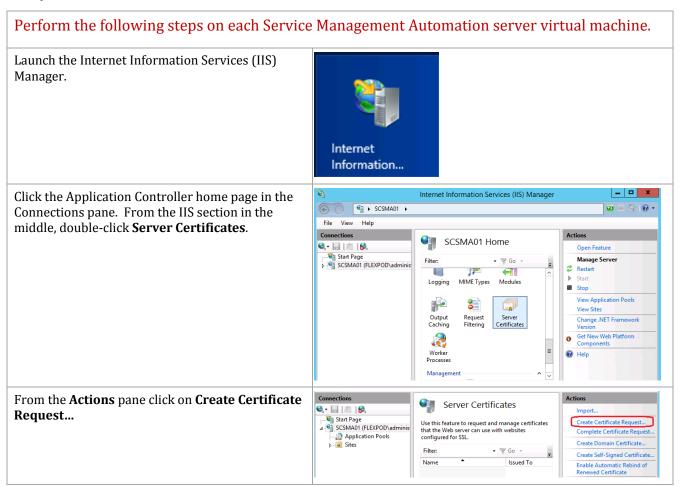

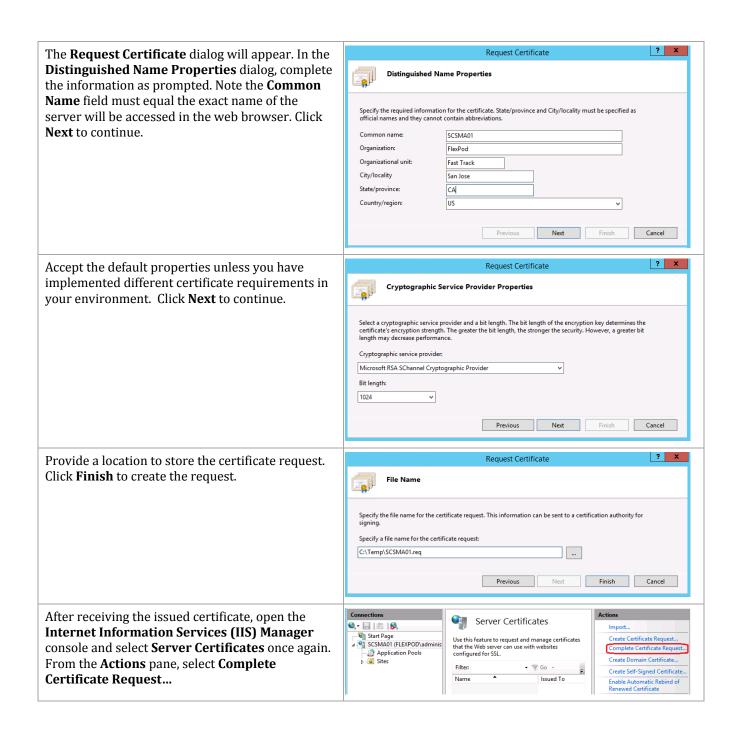

? X Complete Certificate Request The **Complete Certificate Request** wizard will appear. In the Specify Certificate Authority Specify Certificate Authority Response Response dialog, specify the file name and location of the issued certificate and supply a Complete a previously created certificate request by retrieving the file that contains the certificate authority's friendly name for the certificate in the provided text boxes. From the certificate store dropdown File name containing the certification authority's response: select the **Personal**. Click **OK** to complete the C:\Temp\SCSMA01.cer operation. Friendly name: SCSMA01 Select a certificate store for the new certificates Web Hosting OK Cancel In the **Server Certificates** section of the IIS Server Certificates 😂 - 🔚 🖆 😥 Manager, you will now see the newly created and Start Page

SCSMA01 (FLEXPOD\adminis Use this feature to request and manage certificates that the Web server can use with websites configured for SSL. Create Certificate Request. installed certificate. Complete Certificate Request. Application Pools Create Domain Certificate.. Create Self-Signed Certificate... Issued To SCSMA01 SCSMA01

### 24.3 Installation

#### Install the Web Service

Complete the following steps to install the Web Service.

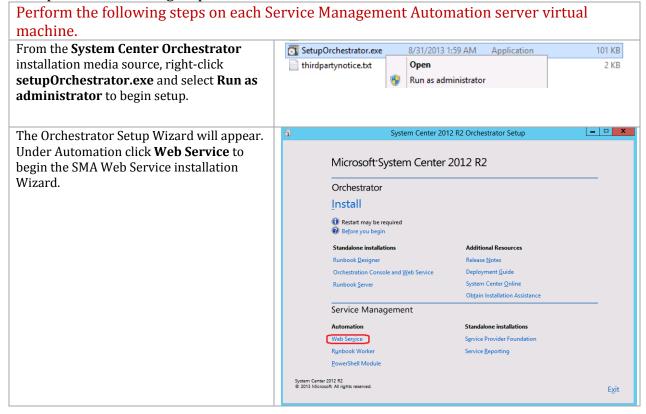

The Service Management Automation Wizard will appear. Click **Install** to begin the SMA Web Service installation.

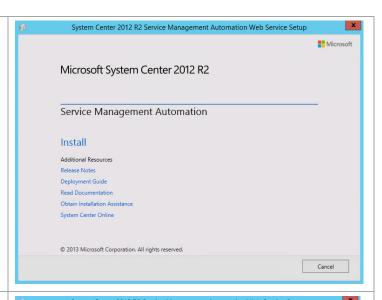

On the **Product registration information** page, type the following information in the provided text boxes:

- Name Specify the name of the primary user or responsible party within your organization.
- Organization Specify the name of the licensed organization.
- Product key Provide a valid product key for installation of Virtual Machine Manager. If no key is provided, Virtual Machine Manager will be installed in evaluation mode.

Click Next to continue.

On the License Terms page, verify that the I have read, understood and agree with the terms of this license agreement installation option check box is selected, and click Next to continue.

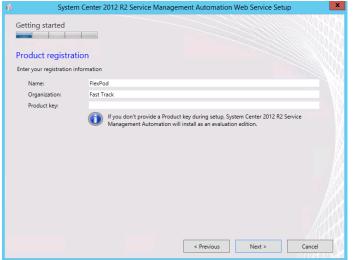

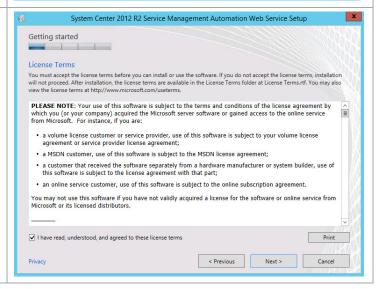

On the **Prerequisites** page, the wizard will verify that all system prerequisites are met. If any prerequisites are not met, they will be displayed on the page. After you verify that the prerequisites are met, click **Next** to continue.

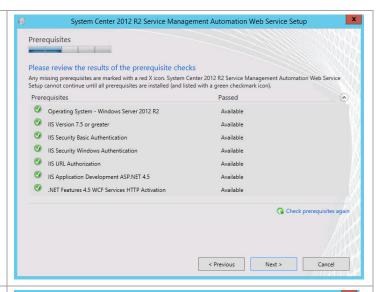

On the **Configure the database server** page, specify the following information in the provided text boxes:

- Server Specify the name of the database instance created for the shared System Center SQL instance.
- Port Number Specify number of the SCDB port recorded earlier in the installation (found in the section on building the SQL Server cluster in the previous CVD)
- Database name Specify the name of the database. In most cases, use the default value.

Under Authentication Credentials select **Windows Authentication**.

Click **Next** to continue.

On the **Configure the web service** page, specify the following accounts in the Domain Security groups or users with access box:

- SMA Admins Group
- SMA Service Account

In the **Application pool credentials** section, specify the SMA Service Account and password

Click **Next** to continue.

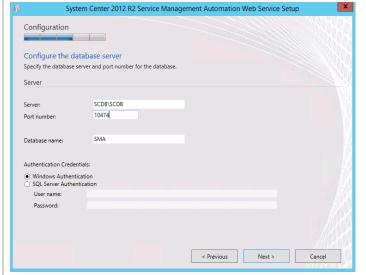

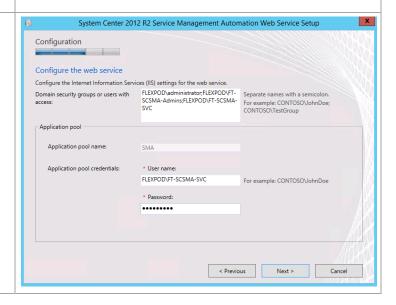

On the **Configure the web service** page, specify the following information in the provided text boxes:

> Port Number – Accept the default of 9090.

Under Server Certificate select **Use existing** certificate and select the previously installed certificate. Click **Next** to continue.

**Note:** While a self-signed certificate can be used, it is recommended in production scenarios to use a valid certificate issued from a trusted certification authority.

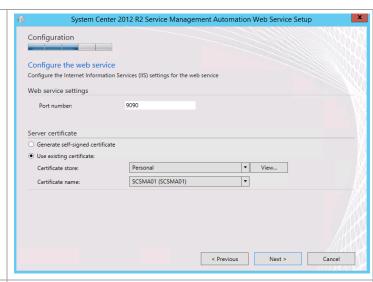

On the Specify a location for the web **service files** page, accept the default path, click **Next** to continue.

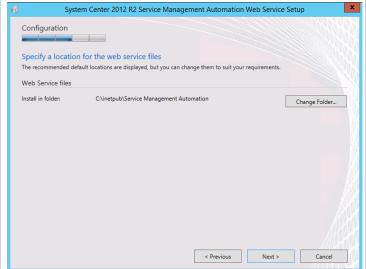

On the **Help improve Microsoft System Center 2012 R2 Service Management Automation** page, select the option to participate or not participate in the CEIP by providing selected system information to Microsoft.

Under the **Microsoft Update** portion of the page. Select the appropriate option to participate or not participate in automatic updating.

Click Next to continue.

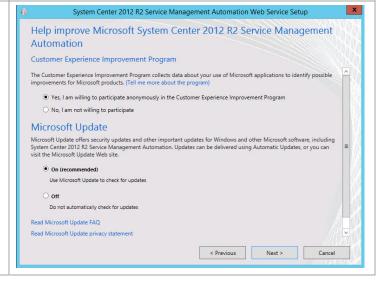

635

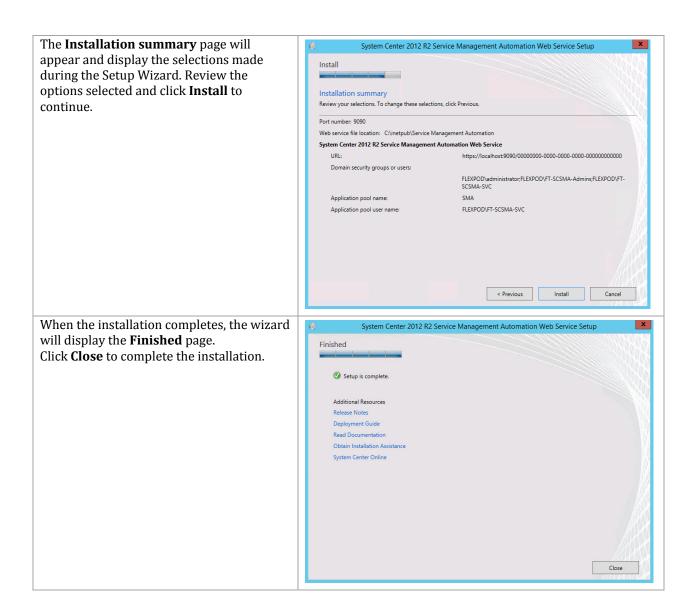

#### Install the Runbook Worker

Complete the following steps to install the Runbook Worker.

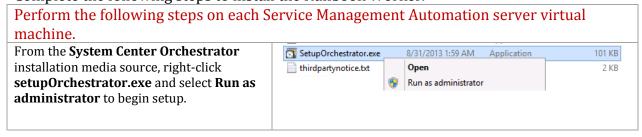

\_ □ X System Center 2012 R2 Orchestrator Setup The Orchestrator Setup Wizard will appear. Under Automation click Runbook Worker Microsoft System Center 2012 R2 to begin the SMA Runbook Worker installation Wizard. Orchestrator Install Restart may be required Standalone installations Additional Resources Runbook <u>D</u>esigner Release <u>N</u>otes Orchestration Console and Web Service Deployment Guide Runbook <u>Server</u> System Center Online Obtain Installation Assistance Service Management Web Service Service Provider Foundation R<u>u</u>nbook Worker Service Reporting PowerShell Module System Center 2012 R2 © 2013 Microsoft. All rights reserved E<u>x</u>it System Center 2012 R2 Service Management Automation Runbook Worker Setup The Service Management Automation Wizard will appear. Click **Install** to begin Microsoft the SMA Runbook Worker installation. Microsoft System Center 2012 R2 Service Management Automation Install Additional Resources Release Notes Deployment Guide Obtain Installation Assistance System Center Online © 2013 Microsoft Corporation, All rights reserved. Cancel The On the **Product registration** System Center 2012 R2 Service Management Automation Runbook Worker Setup **information** page, type the following Getting started information in the provided text boxes: Name – Specify the name of the Product registration primary user or responsible party Enter your registration information within your organization. Organization: Organization - Specify the name Fast Track Product key: of the licensed organization. If you don't provide a Product key during setup, System Center 2012 R2 Service Management Automation will install as an evaluation edition. Product key - Provide a valid product key for installation of Virtual Machine Manager. If no key is provided, Virtual Machine Manager will be installed in evaluation mode. Click Next to continue. < Previous Next >

On the **License Terms** page, verify that the **I have read, understood and agree with the terms of this license agreement** installation option check box is selected, and click **Next** to continue.

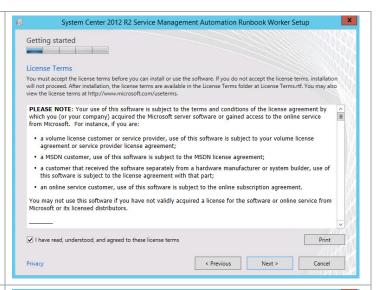

On the **Prerequisites** page, the wizard will verify that all system prerequisites are met. If any prerequisites are not met, they will be displayed on the page. After you verify that the prerequisites are met, click **Next** to continue.

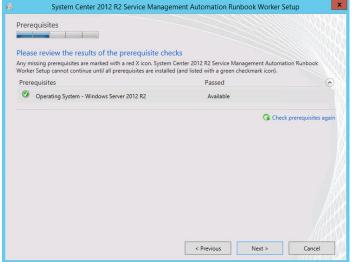

On the **Configure the database server** page, specify the following information in the provided text boxes:

- **Server** Specify the name of the Service Reporting Server.
- Port Number Specify number of the SCDB port recorded earlier in the installation
- Database name Specify the name of the database. In most cases, use the default value.
- Under Authentication Credentials select Windows Authentication.

Click Next to continue.

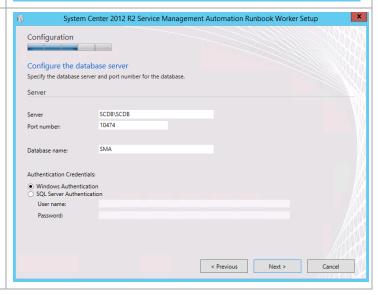

On the **Configure the service account** page, specify the following information in the provided text boxes:

Service account credentials –
 Specify the SMA Service account.
Click Next to continue.

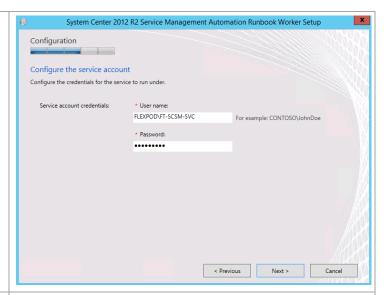

On the **Specify a location for the runbook worker files** page, accept the default path, click **Next** to continue.

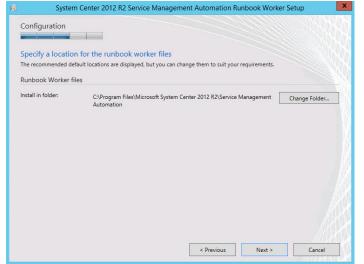

On the Help improve Microsoft System Center 2012 R2 Service Management Automation page, select the option to participate or not participate in the CEIP by providing selected system information to Microsoft.

Under the **Microsoft Update** portion of the page. Select the appropriate option to participate or not participate in automatic updating.

Click Next to continue.

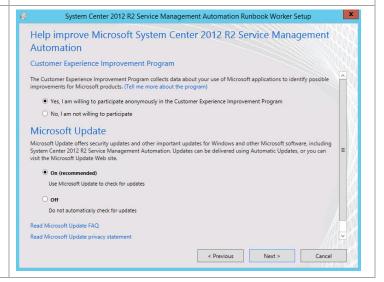

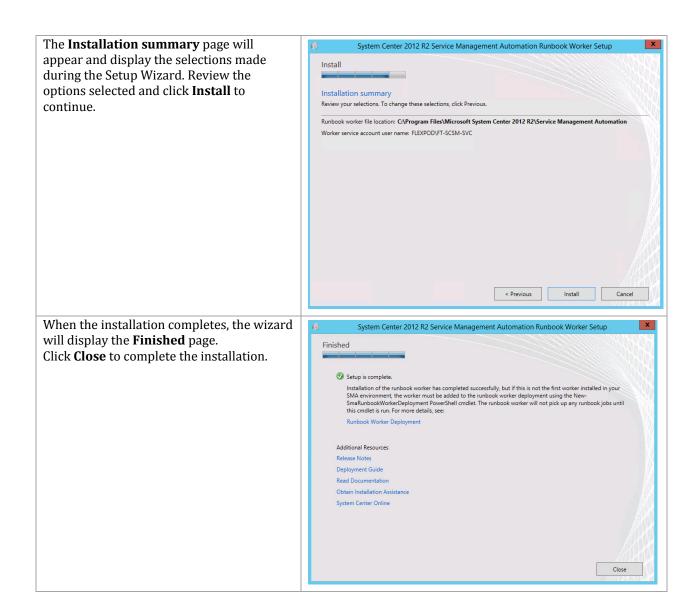

#### Install the PowerShell Automation Module

Complete the following steps to install the PowerShell Automation Service.

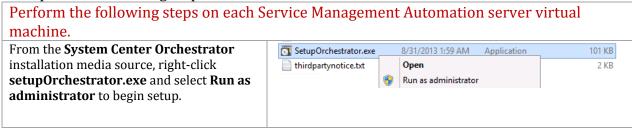

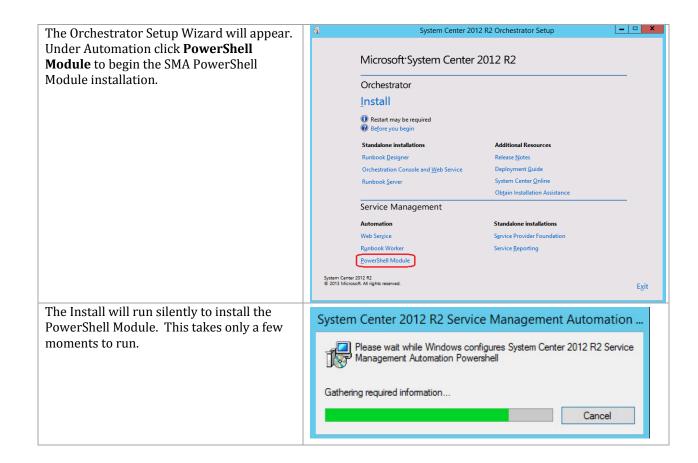

### 25 Service Provider Foundation

In System Center 2012 R2, Service Provider Foundation (SPF) provides web service API that integrates with Virtual Machine Manager. Its primary purpose is to provide service providers and 3rd party vendors with the ability to develop portals that seamlessly front end the infrastructure components of System Center.

The SPF architecture allows for compute resource management via a REST API that facilities communication with a web service via the OData protocol. Claims-based authentication can be used to verify authorized tenant resources assigned by the service provider. These resources are housed in a database.

The System Center Service Provider Foundation (SPF) 2012 R2 installation process includes the high-level steps shown in the following figure:

Installation of System Center 2012 Perform System Center **R2 Service Provider Prerequisites** 2012 R2 Service Foundation Provider Installation Foundation Install SPF Install IIS Install ASP .NET Model View Control (MVC) 4 Install WCF Install the Virtual Machine Manager Console

Figure 3 Service Provider Foundation Installation Process

### 25.1 Overview

Service providers can use Service Provider Foundation technology to offer infrastructure as a service (IaaS) to their clients. If a service provider has a front-end portal for clients to interact with, Service Provider Foundation makes it possible for the clients to access the resources on their hosting provider's system without making changes to the portal.

This section provides a high-level walkthrough for how to set up Service Provider Foundation. The following requirements are necessary for the setup:

- A base virtual machine running Windows Server 2012 R2 has been provisioned for Service Provider Foundation.
- A SQL Server 2012 SP1 cluster has been established in previous steps with a dedicated instance for Service Provider Foundation.

- The System Center Virtual Machine Manager console is installed.
- A Trusted Server Authentication (SSL) Certificate (the CN field of the certificate must match the server name) is installed.

## 25.2 Prerequisites

The following environment prerequisites must be met before proceeding.

#### **Accounts**

Verify the following service accounts have been created:

**Table 20 Service Provider Foundation Accounts** 

| User name                                  | Purpose                                                                                                    | Permissions                                                                                                    |
|--------------------------------------------|----------------------------------------------------------------------------------------------------|----------------------------------------------------------------------------------------------------|
| <domain>\ FT-SCSPF-<br/>SVC</domain>       | Service Provider Foundation service account. Account used to run the SPF service, the identity for the four SPF IIS application pools and the account used for VMM access and integration. | This domain account needs to be a member in the following groups: FT-SCVMM-Admins FT-SCSPF-Admins FT-SCSPF-Provider FT-SCSPF-Usage <spf server="">\Administrators <spf server="">\SPF_Admin <spf server="">\SPF_Provider <spf server="">\SPF_Provider <spf server="">\SPF_Provider <spf server="">\SPF_Provider <spf server="">\SPF_Provider <spf server="">\SPF_Usage <spf server="">\SPF_Usage <spf_usage <spf="" server="">\SPF_Usage <spf_server>\SPF_VMM</spf_server></spf_usage></spf></spf></spf></spf></spf></spf></spf></spf></spf> |
| <spf server="">\Local-<br/>SCSPF-SVC</spf> | Service Provider Foundation local account used as the integration account for Windows Azure Pack.                                                                                          | This local account needs to be a member in the following groups: <spf server="">\Administrators <spf server="">\SPF_Admin <spf server="">\SPF_Provider <spf server="">\SPF_Usage <spf server="">\ SPF_Usage <spf_vmm< td=""></spf_vmm<></spf></spf></spf></spf></spf>                                                                                                    |

## **Groups**

Verify the following security groups have been created:

| · · · · · · · · · · · · · · · · · · · |                                            |                        |  |
|---------------------------------------|--------------------------------------------|------------------------|--|
| Group name                            | Purpose                                    | Members                |  |
| <domain>\ FT-SCSPF-</domain>          | Service Provider Admin domain group used   | <domain>\ FT-</domain> |  |
| Admins                                | to provide domain accounts admin rights to | SCSPF-SVC              |  |

| Group name                                | Purpose                                                                                                    | Members                                                                                                    |
|-------------------------------------------|----------------------------------------------------------------------------------------------------|----------------------------------------------------------------------------------------------------|
|                                           | all SPF components and web services.                                                                                                    |                                                                                                    |
| <domain>\ FT-SCSPF-<br/>Provider</domain> | Service Provider domain group used to provide domain accounts access to the SPF Provider web service.                                                | Appropriate domain accounts to be delegated permissions to services.                                                                                      |
| <domain>\ FT-SCSPF-<br/>VMM</domain>      | Service Provider domain group used to provide domain accounts access to the SPF VMM web service.                                                     | Appropriate domain accounts to be delegated permissions to services.                                                                                      |
| <domain>\ FT-SCSPF-<br/>Usage</domain>    | Service Provider domain group used to provide domain accounts access to the SPF Usage web service.                                                   | Appropriate domain accounts to be delegated permissions to services.                                                                                      |
| <spf<br>Server&gt;\SPF_Admin</spf<br>     | Local group created by SPF setup process to provide access to the Admin web service. Domain groups and accounts must be added after setup completes. | This local group<br>should contain the<br>following members:<br><spf<br>Server&gt;\Local-SPF-<br/>SVC<br/><domain>\FT-<br/>SCSPF-Admins</domain></spf<br> |
| <spf<br>Server&gt;\SPF_Provider</spf<br>  | Local group created by SPF setup process to provide access to the Admin web service. Domain groups and accounts must be added after setup completes. | <spf server="">\Local-SPF- SVC <domain>\FT- SCSPF-Admins <domain>\ FT- SCSPF-Provider</domain></domain></spf>                                             |
| <spf server="">\SPF_VMM</spf>             | Local group created by SPF setup process to provide access to the Admin web service. Domain groups and accounts must be added after setup completes. | <spf<br>Server&gt;\Local-SPF-<br/>SVC<br/><domain>\FT-<br/>SCSPF-Admins<br/><domain>\ FT-<br/>SPF-VMM</domain></domain></spf<br>                          |
| <spf<br>Server&gt;\SPF_Usage</spf<br>     | Local group created by SPF setup process to provide access to the Admin web service. Domain groups and accounts must be added after setup completes. | <spf server="">\Local-SPF- SVC <domain>\FT- SCSPF-Admins <domain>\ FT- SCSPF-Usage</domain></domain></spf>                                                |

## Add Web Server Role (IIS)

The Service Provider Foundation installation requires the Web Server Role and several additional role features. Use the following procedure to add this role and features to the server.

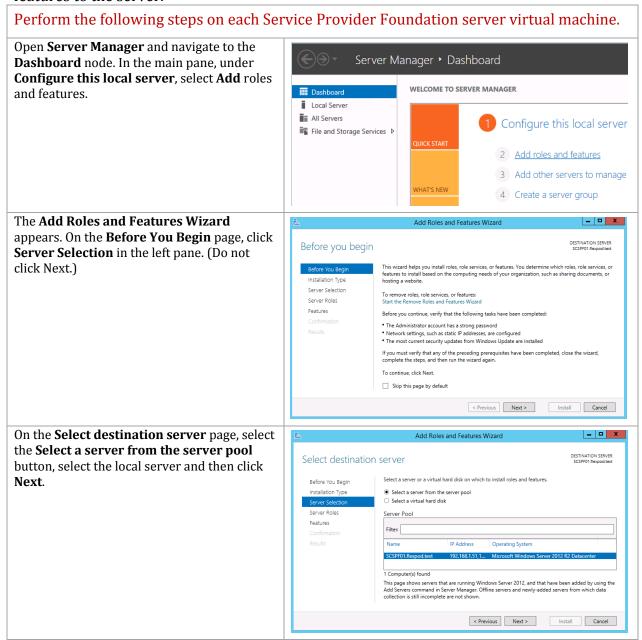

On the **Select Server Roles** page, in the **Roles** pane, scroll down and select the **Web Server** (IIS) check box. A window will display asking to Add features that are required for Web Server (IIS). Click **Add Features**. Click **Next** to continue.

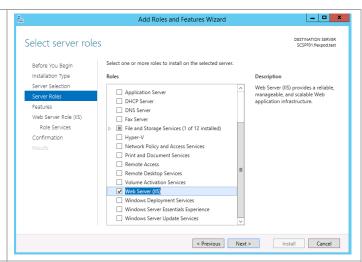

On the **Select features** page, expand .**NET Framework 4.5 Features > WCF Services**. Select **HTTP Activation**. A window will display asking to Add features that are required for HTTP Activation. Click **Add Features**. Also select **Management OData IIS Extension** and accept its required features. Click **Role Services** (not Next) to continue.

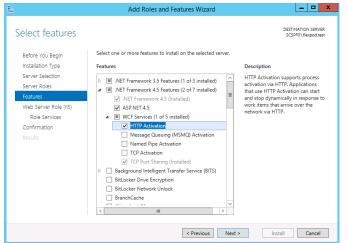

After clicking **Role Services** page, select the following services. Click **Next**.

- Web Server
  - Common HTTP Features
    - o Default Document
    - o Directory Browsing
    - HTTP Errors
    - Static Content
    - Health and Diagnostics
      - HTTP Logging
    - Performance
      - Static Content Compression
    - Security
      - Request Filtering
      - Basic Authentication
      - Windows Authentication
    - Application Development
    - Management Tools
      - o IIS Management Console
      - IIS Management Scripts and Tools
      - Management Service

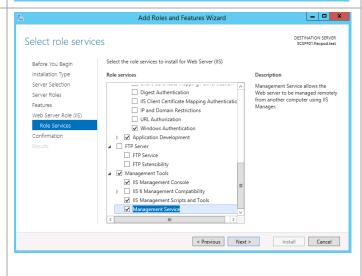

On the **Confirm installation selections** page, verify that the previously selected roles and features are listed. Ensure that the **Restart each destination server automatically if required** is selected. Clicking the restart option displays a verification window; click **Yes** on this window. Click **Install** to begin installation.

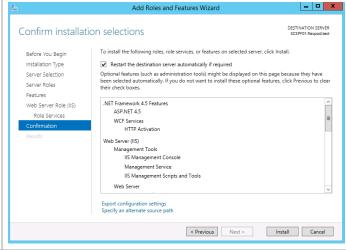

The **Installation Progress** page will show the progress of the feature installation. Click **Close** when the installation process completes.

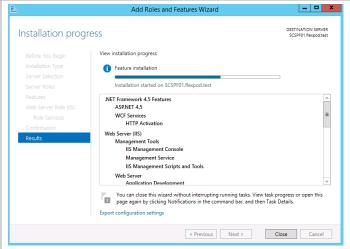

# Install Microsoft ASP .NET Model View Control (MVC) 4

Perform the following steps on each Service Provider Foundation server virtual machine.

Right-click the **AspNetMVC4Setup.exe** file and **Run as administrator**.

http://download.microsoft.com/downloa d/2/F/6/2F63CCD8-9288-4CC8-B58C-81D109F8F5A3/AspNetMVC4Setup.exe

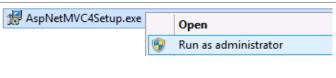

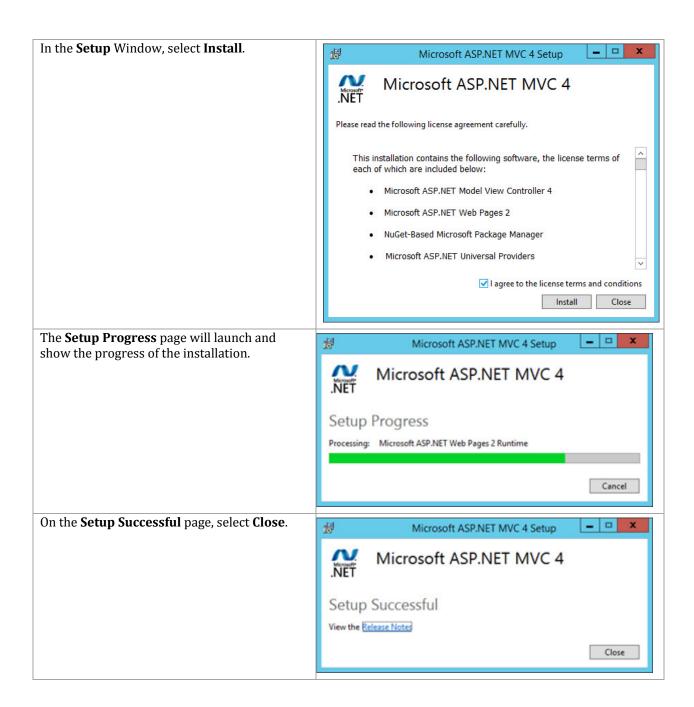

### **Install WCF**

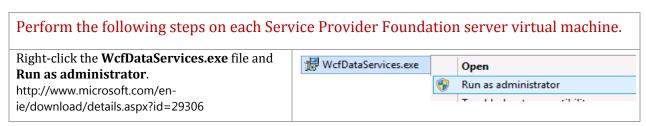

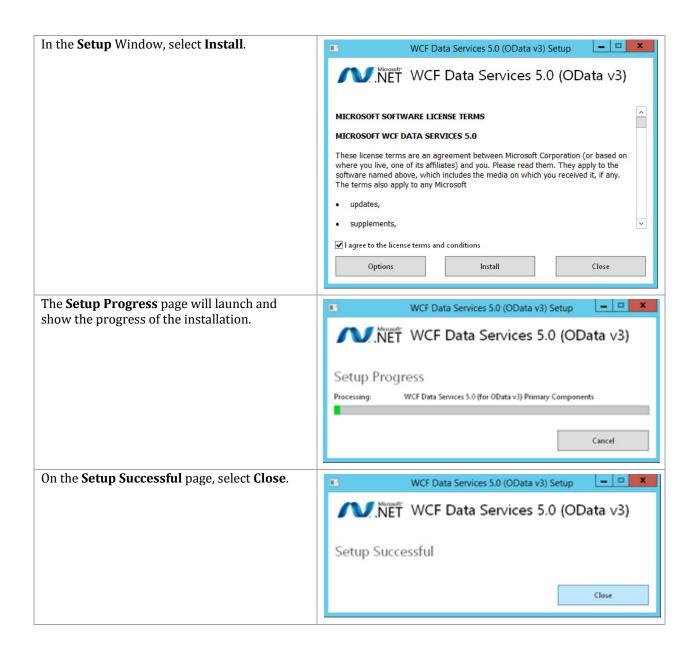

# **Install the Virtual Machine Manager Console**

Complete the following steps to install the Virtual Machine Manager console on the target Service Provider Foundation virtual machine.

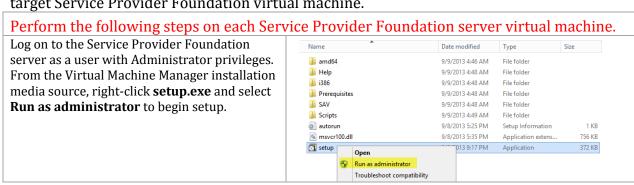

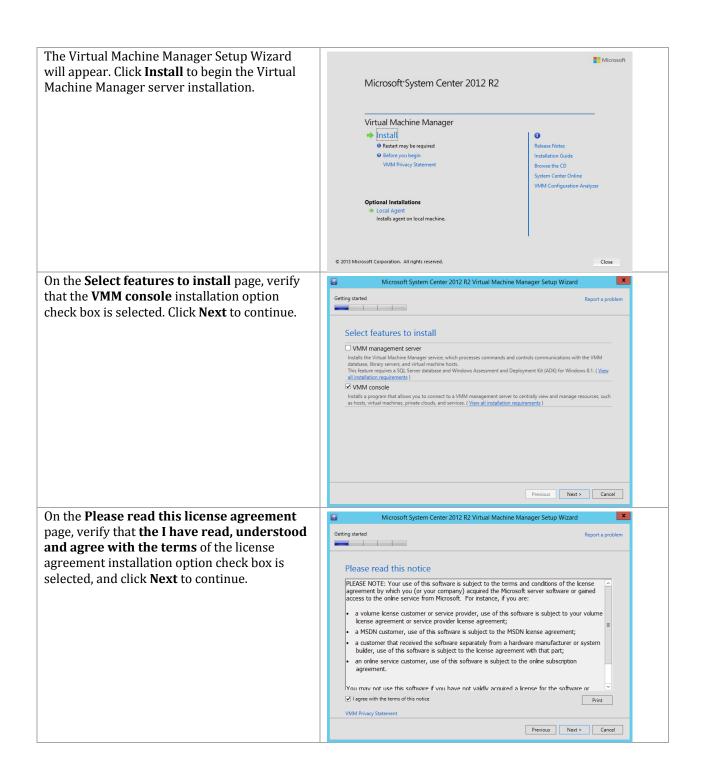

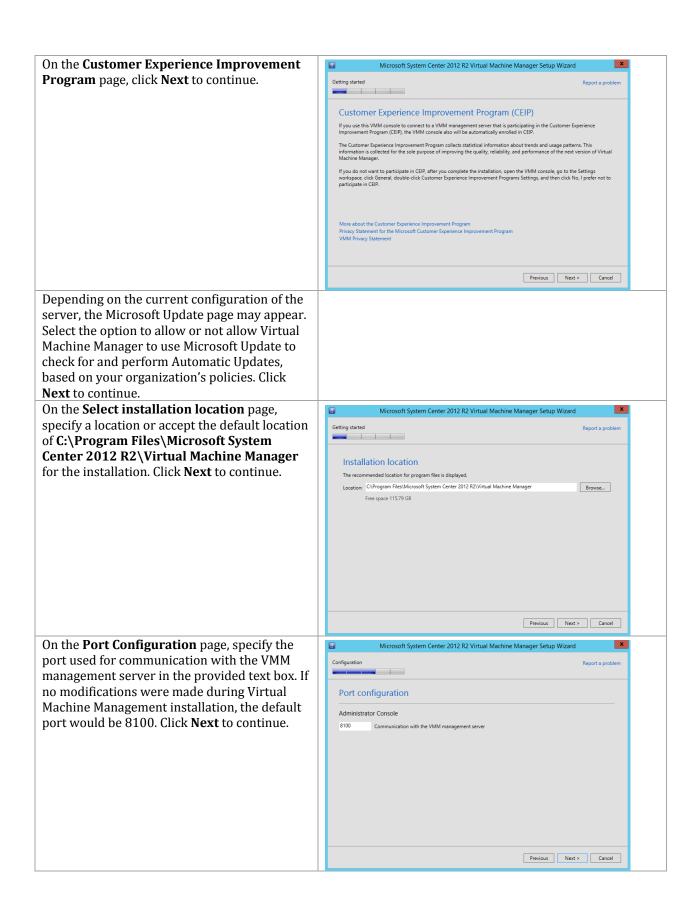

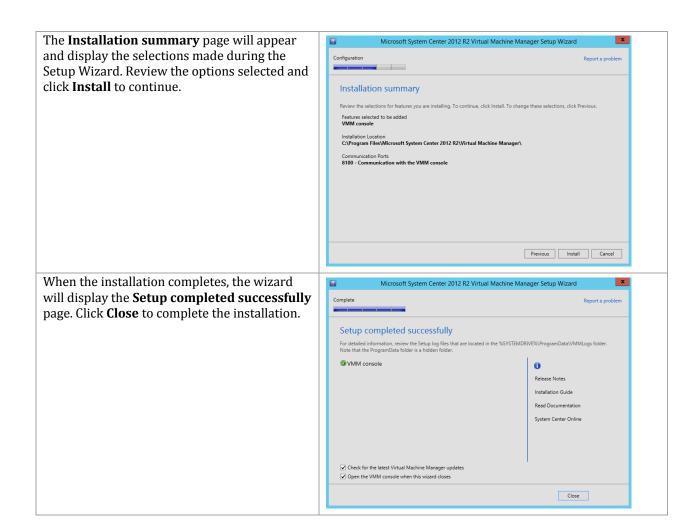

# Request and Install the SSL Certificate

Perform the following steps on each Service Provider Foundation server virtual machine.

Launch the Internet Information Services (IIS) Manager.

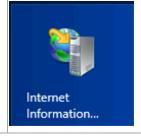

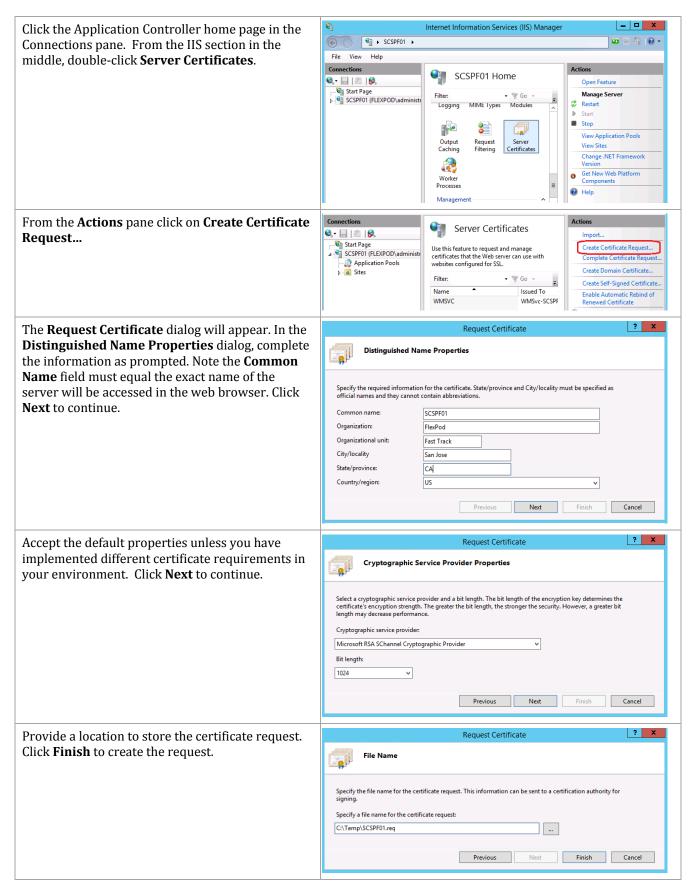

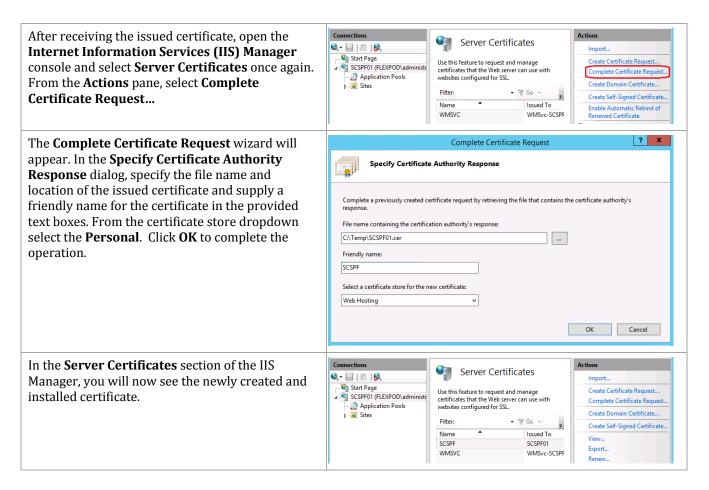

#### 25.3 Installation

# **Install System Center Service Provider Framework**

Complete the following steps to install Service Provider Foundation 2012 R2.

Perform the following steps on each Service Provider Foundation server virtual machine.

From the System Center Orchestrator installation media source, right-click setupOrchestrator.exe and select Run as administrator to begin setup.

SetupOrchestrator

SetupOrchestrator

SetupOrchestrator

SetupOrchestrator

SetupOrchestrator

SetupOrchestrator

SetupOrchestrator

SetupOrchestrator

SetupOrchestrator

SetupOrchestrator

SetupOrchestrator

SetupOrchestrator

SetupOrchestrator

SetupOrchestrator

SetupOrchestrator

SetupOrchestrator

SetupOrchestrator

SetupOrchestrator

SetupOrchestrator

SetupOrchestrator

SetupOrchestrator

SetupOrchestrator

SetupOrchestrator

SetupOrchestrator

SetupOrchestrator

SetupOrchestrator

SetupOrchestrator

SetupOrchestrator

SetupOrchestrator

SetupOrchestrator

SetupOrchestrator

SetupOrchestrator

SetupOrchestrator

SetupOrchestrator

SetupOrchestrator

SetupOrchestrator

SetupOrchestrator

SetupOrchestrator

SetupOrchestrator

SetupOrchestrator

SetupOrchestrator

SetupOrchestrator

SetupOrchestrator

SetupOrchestrator

SetupOrchestrator

SetupOrchestrator

SetupOrchestrator

SetupOrchestrator

SetupOrchestrator

SetupOrchestrator

SetupOrchestrator

SetupOrchestrator

SetupOrchestrator

SetupOrchestrator

SetupOrchestrator

SetupOrchestrator

SetupOrchestrator

SetupOrchestrator

SetupOrchestrator

SetupOrchestrator

SetupOrchestrator

SetupOrchestrator

SetupOrchestrator

SetupOrchestrator

SetupOrchestrator

SetupOrchestrator

SetupOrchestrator

SetupOrchestrator

SetupOrchestrator

SetupOrchestrator

SetupOrchestrator

SetupOrchestrator

SetupOrchestrator

SetupOrchestrator

SetupOrchestrator

SetupOrchestrator

SetupOrchestrator

SetupOrchestrator

SetupOrchestrator

SetupOrchestrator

SetupOrchestrator

SetupOrchestrator

SetupOrchestrator

SetupOrchestrator

SetupOrchestrator

SetupOrchestrator

SetupOrchestrator

SetupOrchestrator

SetupOrchestrator

SetupOrchestrator

SetupOrchestrator

SetupOrchestrator

SetupOrchestrator

SetupOrchestrator

SetupOrchestrator

SetupO

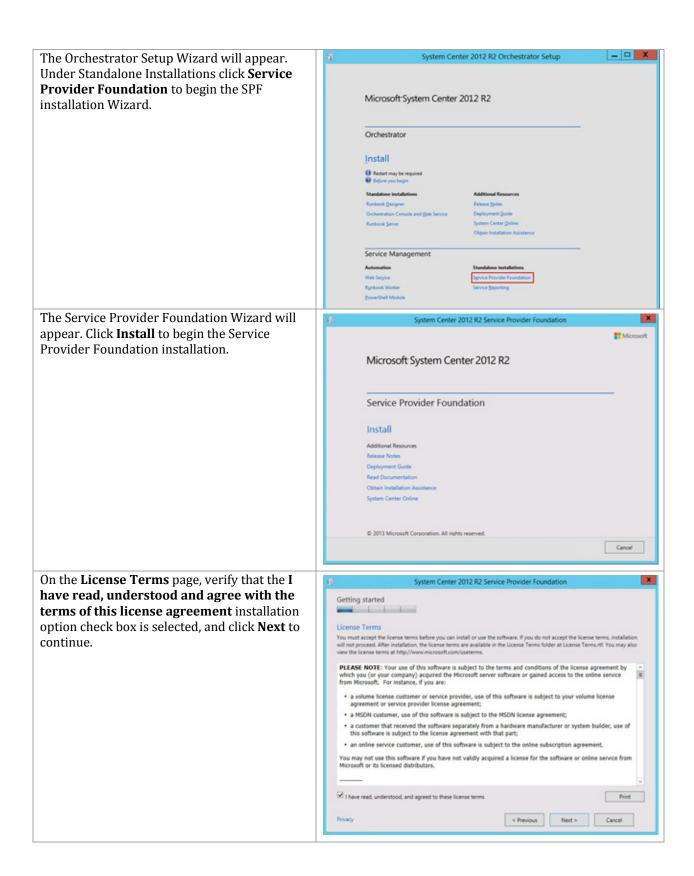

On the **Prerequisites** page, the wizard will verify that all system prerequisites are met. If any prerequisites are not met, they will be displayed on the page. After you verify that the prerequisites are met, click **Next** to continue.

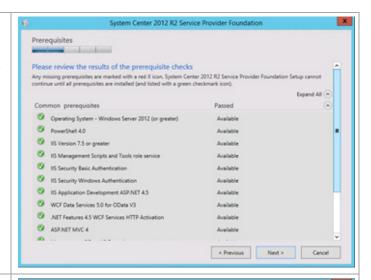

On the **Configure the database server** page, specify the following information in the provided text boxes:

- Server Specify the name of the database instance created for the shared System Center SQL instance.
- Port Number Specify number of the SCDB port recorded earlier in the installation
- Database name Specify the name of the database. In most cases, use the default value.

Under Authentication Credentials select **Windows Authentication**.

Click Next to continue.

On the **Specify a location for the SPF files** page, specify the following information in the provided text boxes:

- Install in folder Accept the default of C:\inetpub.
- Website name Accept the default name of SPF
- Port Number Accept the default of 8090.

Under Server Certificate select Use existing certificate and select the installed certificate. Note: While a self-signed certificate can be used, it is recommended in production scenarios to use a valid certificate issued from a trusted certification authority. Click **Next** to continue.

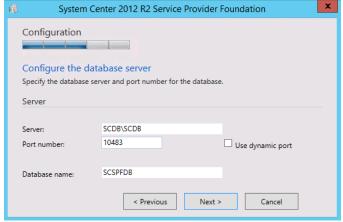

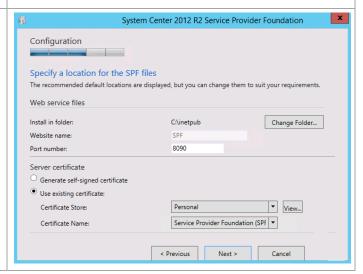

On the **Configure the Admin web service** page, specify the following accounts in the **Domain Security groups or users** with access box:

- Administrator
- SPF Admins group

In the **Application pool credentials** section, specify the SPF Service Account and password Click **Next** to continue.

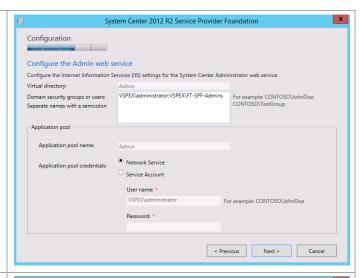

On the **Configure the Provider web service** page, specify the following accounts in the **Domain Security groups or users** with access box:

- Administrator
- SPF Provider group

In the **Application pool credentials** section, specify the SPF Service Account and password Click **Next** to continue.

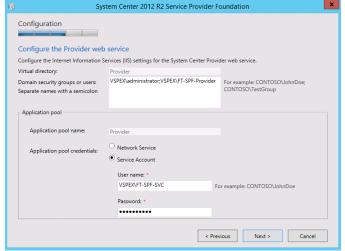

On the **Configure the VMM web service** page, specify the following accounts in the **Domain Security groups or users** with access box:

- Administrator
- SPF VMM group

In the **Application pool credentials** section, specify the SPF Service Account and password

Click Next to continue.

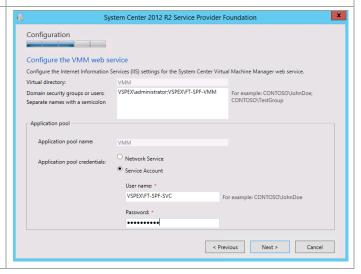

On the **Configure the Usage web service** page, specify the following accounts in the **Domain Security groups or users** with access box:

- Administrator
- SPF Usage group

In the **Application pool credentials** section, specify the SPF Service Account and password Click **Next** to continue.

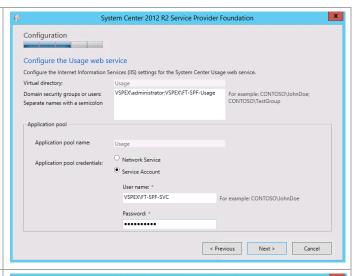

# On the **Help improve Microsoft System Center 2012 R2 Service Provider**

**Foundation** page, select the option to participate or not participate in the CEIP by providing selected system information to Microsoft.

Under the **Microsoft Update** portion of the page. Select the appropriate option to participate or not participate in automatic updating.

Click Next to continue.

The **Installation summary** page will appear and display the selections made during the Setup Wizard. Review the options selected and click **Install** to continue.

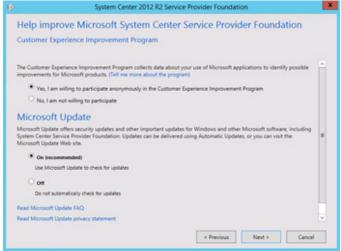

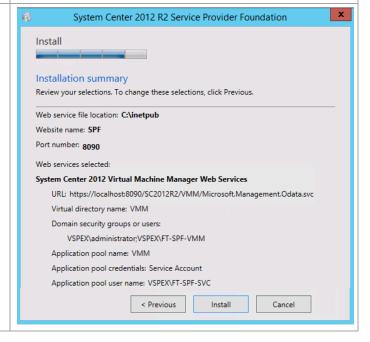

When the installation completes, the wizard will display the **Finished** page. Click **Close** to complete the installation.

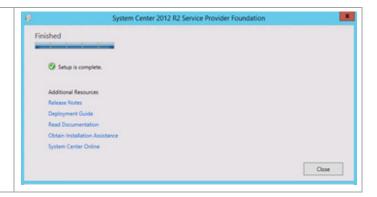

# 26 Service Reporting

Introduced in System Center 2012 R2, Service Reporting offers cloud administrators the ability to view resource consumption and operating system inventory amongst tenants. It also provides a chargeback model to report on usage expenses.

Data for Service Reporting is collected from both Operations Manager and Windows Azure Pack, and the Service Reporting component itself is configured using PowerShell. In order for Service Reporting to obtain information from Virtual Machine Manager, Operations Manager agents must be installed on all VMM management servers, and the VMM Operations Manager Connector must be configured. Service Provider Foundation (SPF) is required to pass data from Operations Manager to Windows Azure Pack. Windows Azure Pack is then used to collect data from service providers and VMM Clouds.

MS Excel can be used to connect to SQL Server Analysis Services to analyze the collected data. Reports are generated to show usage and capacity data from virtual machines, along with an inventory of used tenant operating systems.

The Service Reporting installation process includes the high-level steps shown in the following figure:

Figure 4 Service Reporting Installation Process

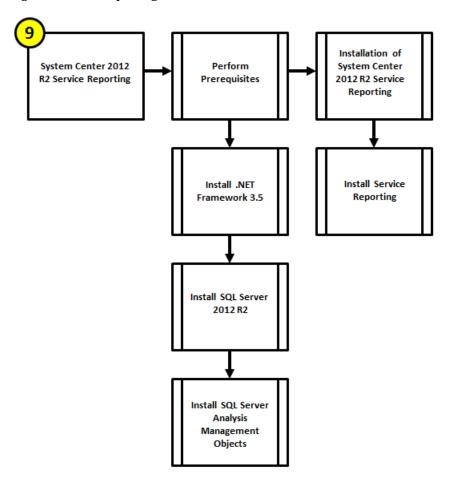

#### 26.1 Overview

Service Reporting in System Center 2012 R2 enables administrators at IT hosting providers to view tenant consumption of virtual machines, resources (computation, network, and storage), and operating system inventory in their infrastructure. This section provides a high-level walkthrough for how to set up Service Reporting.

The following requirements are necessary for the setup:

- A base virtual machine running Windows Server 2012 R2 has been provisioned for Service Reporting.
- .NET Framework 3.5 is installed.

### 26.2 Prerequisites

The following environment prerequisites must be met before proceeding.

#### Accounts

No specific service accounts are required for this component.

### Groups

No specific groups are required for this component.

### Add .NET Framework 3.5

The Reporting Services installation requires that .NET Framework 3.5 is enabled to support installation. Use the following procedure to enable .NET Framework 3.5.

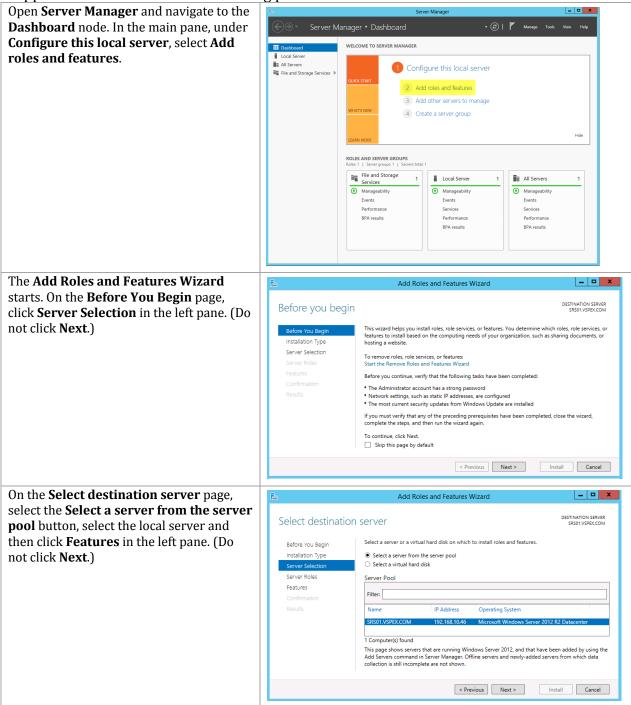

On the **Select Features** page, in the Features pane. Select the .NET Framework 3.5 Features and .NET Framework 3.5 (includes .NET 2.0 and 3.0) check boxes only. Leave all other check boxes clear. Click Next to continue.

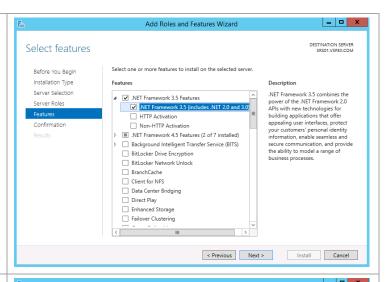

On the Confirm installation selections page, verify that.NET Framework 3.5 Features is listed. Ensure that the Restart each destination server automatically if required is not selected. Click Install to begin installation.

Note: Unlike other roles and features, the source for .NET 3.5 is not stored locally. If your system is connected to the internet, the installation will find the source from Microsoft's web site. Otherwise, you need to specify a location where the \sources\sxs directory from the installation media is available.

The **Installation Progress** page will show the progress of the feature installation.

Click **Close** when the installation process completes.

Although this installation was performed interactively, the installation of roles and features can be automated by using the shown PowerShell cmdlet.

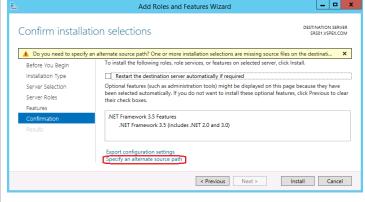

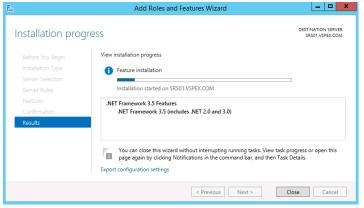

Install-WindowsFeature -Name NET-Framework-Core -Source E:\Sources\sxs

### **Install SQL Server 2012 SP2**

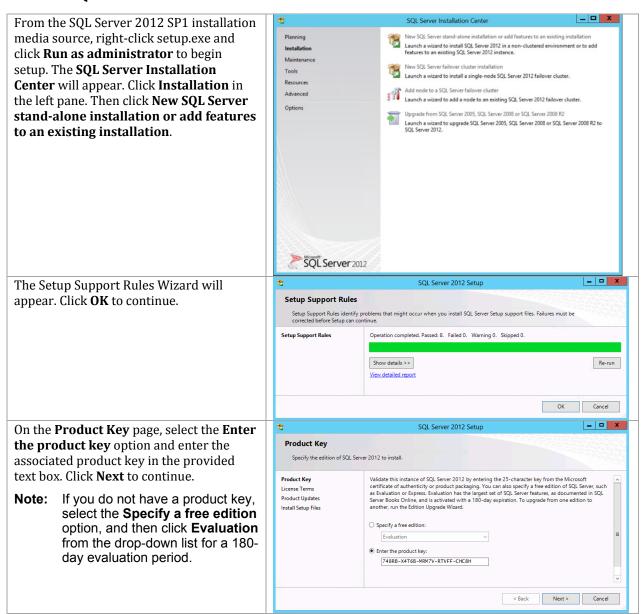

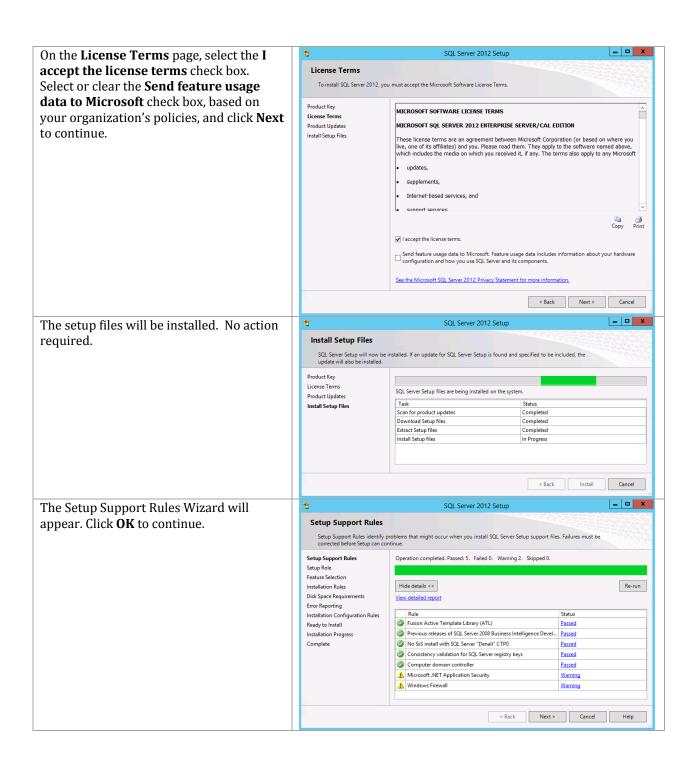

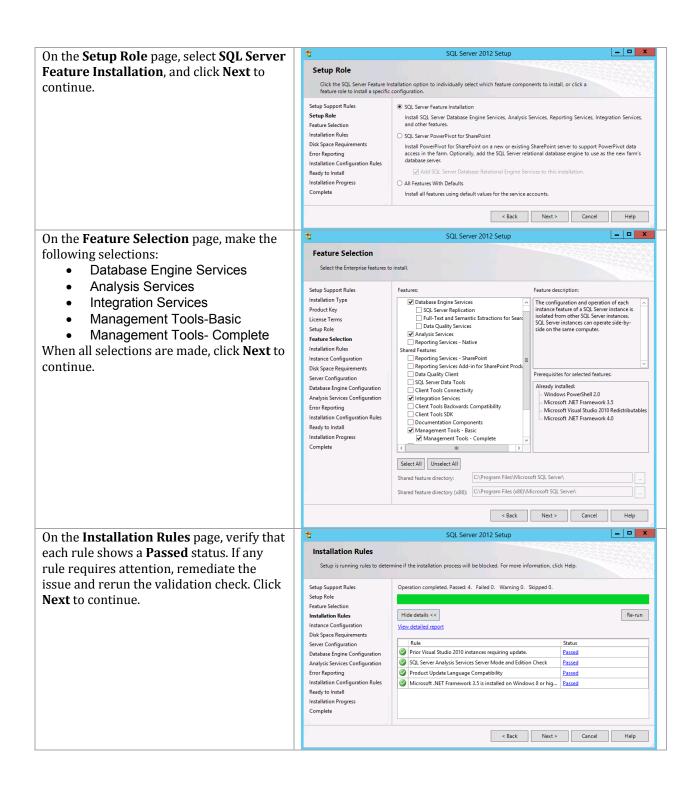

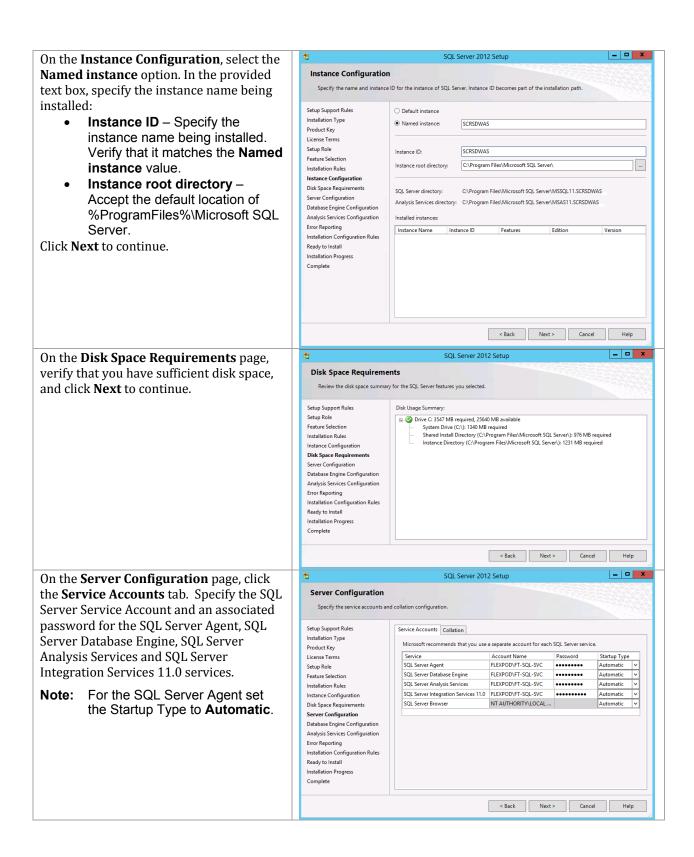

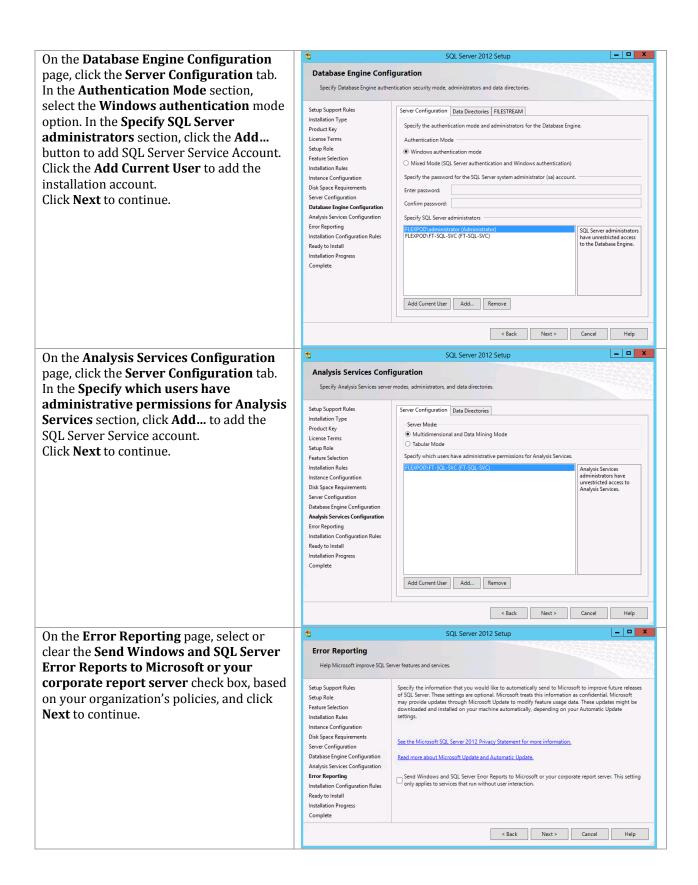

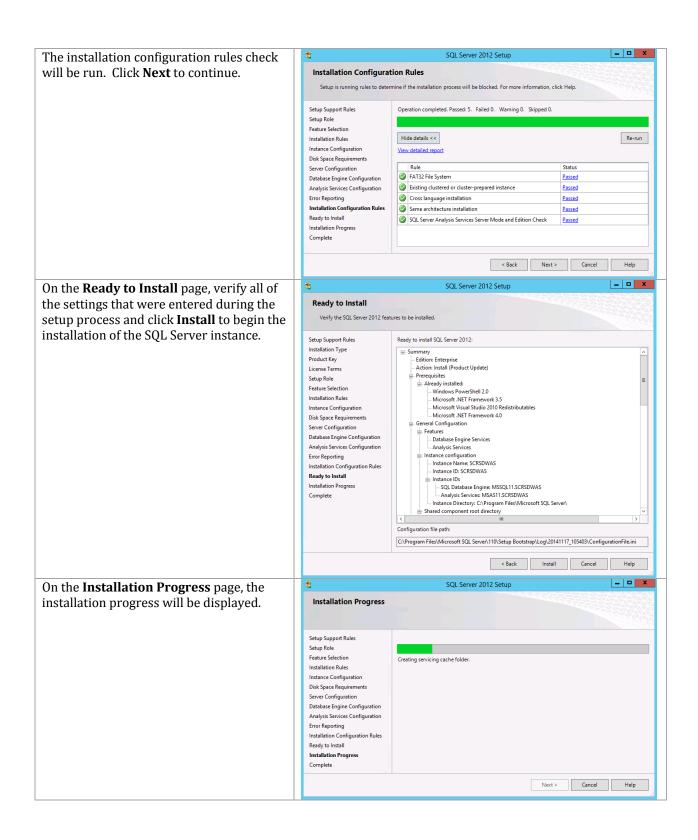

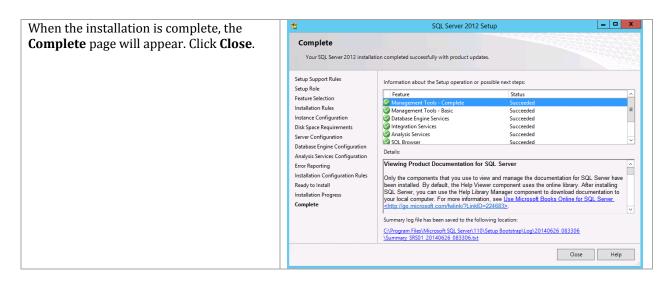

### 26.3 Installation

# **Install Service Reporting**

Complete the following steps to install Service Reporting.

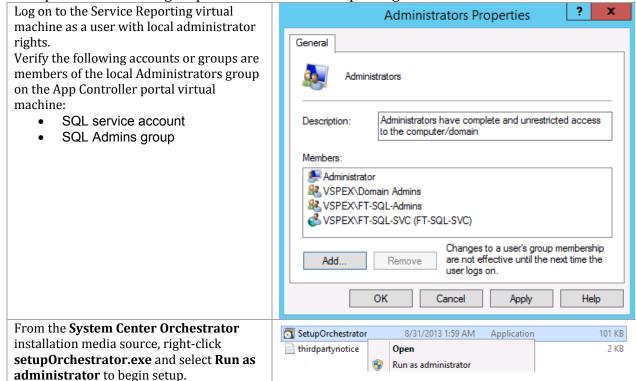

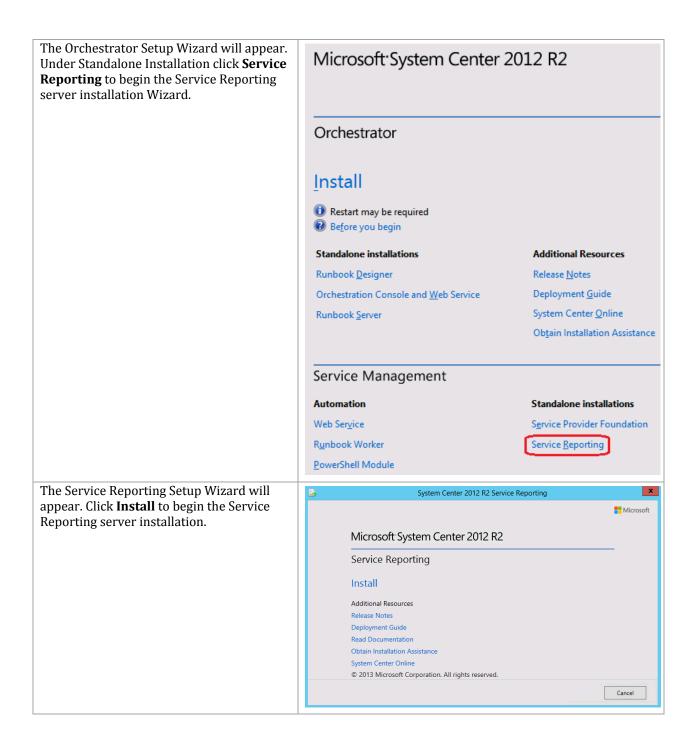

On the **License Terms** page, verify that the System Center 2012 R2 Service Reporting I have read, understood and agree with Getting Started the terms of this license agreement installation option check box is selected, You must accept the license terms before you can install or use the software. If you do not accept the license terms, installation will not proceed. After installation, the license terms are available in the LicenseTerms folder at 'Microsoft Software License and click Next to continue. PLEASE NOTE: Your use of this software is subject to the terms and conditions of the license agreement by which you (or your company) acquired the Microsoft server software or gained access to the online service from Microsoft. For instance, if you are: a volume license customer or service provider, use of this software is subject to your volume license agreement or service provider license agreement; • a MSDN customer, use of this software is subject to the MSDN license agreement; • a customer that received the software separately from a hardware manufacturer or system builder, use of this software is subject to the license agreement with that part; · an online service customer, use of this software is subject to the online subscription agreement. You may not use this software if you have not validly acquired a license for the software or online service from Microsoft or its licensed distributors ✓ I have read, understood and agree to these license terms Print Read our privacy statement On the **Prerequisites** page, the wizard will System Center 2012 R2 Service Reporting verify that all system prerequisites are met. Prerequisites If any prerequisites are not met, they will be displayed on the page. After you verify Please review the results of the prerequisite check Missing prerequisites are marked with a red X icon. System Center 2012 R2 Service Reporting cannot continue until all prerequisites are installed and listed with a green checkmark icon. that the prerequisites are met, click Next to continue. Windows Server 2012 or Windows Server 2012 R2 SQL Server 2012 AMO Available Microsoft® Windows PowerShell Extensions for SQL Server® 2012 Available

Available

Available

Available

Available

Available

Microsoft® Windows PowerShell Extensions for SQL Server® 2012

Available

Available

Available

Available

Available

Available

Available

Available

Available

Available

Available

Available

Available

Available

Available

Available

Available

Available

Available

Available

Available

Available

Available

Available

Available

Available

Available

Available

Available

Available

Available

Available

Available

Available

Available

Available

Available

Available

Available

Available

Available

Available

Available

Available

Available

Available

Available

Available

Available

Available

Available

Available

Available

Available

Available

Available

Available

Available

Available

Available

Available

Available

Available

Available

Available

Available

Available

Available

Available

Available

Available

Available

Available

Available

Available

Available

Available

Available

Available

Available

Available

Available

Available

Available

Available

Available

Available

Available

Available

Available

Available

Available

Available

Available

Available

Available

Available

Available

Available

Available

Available

Available

Available

Available

Available

Available

Available

Available

Available

Available

Available

Available

Available

Available

Available

Available

Available

Available

Available

Available

Available

Available

Available

Available

Available

Available

Available

Available

Available

Available

Available

Available

Available

Available

Available

Available

Available

Available

Available

Available

Available

Available

Available

Available

Available

Available

Available

Available

Available

Available

Available

Available

Available

Available

Available

Available

Available

Available

Available

Available

Available

Available

Available

Available

Available

Available

Available

Available

A Net Framework 4.0 PowerShell 3.0 Check prerequisites again < Previous On the **Installation location** page, specify a x System Center 2012 R2 Service Reporting location or accept the default location of Configuration %ProgramFiles%\Microsoft System Center 2012 R2\Service Reporting for the Please select an installation folder installation. Click Next to continue. Install in folder: C:\Program Files\Microsoft System Center 2012 R2\Service Reporting Change Folder Disk space required: 1 GB The selected location has enough space for the installation to proceed

< Previous

Cancel

On the **Configure Service Reporting Data Warehouse** page, specify the following information in the provided text boxes:

- Database server Specify the name of the Service Reporting Server.
- SQL Server instance Specify the name of the SQL Server database instance created for the Service Reporting installation.

Select the **Create a new database** option, and specify the following information in the provided text boxes:

- ETLRepository DB Specify the name of the ETL Repository database. In most cases, use the default value.
- Staging DB Specify the name of the Staging database. In most cases, use the default value.
- Data Warehouse DB Specify the name of the Data Warehouse database. In most cases, use the default value.

Click **Next** to continue.

On the **Configure Analysis Server** page, specify the following information in the provided text boxes:

- Database server Specify the name of the Service Reporting Server.
- SQL Server instance Specify the name of the SQL Server database instance created for the Service Reporting installation.

Select the **Create a new database** option, and specify the following information in the provided text boxes:

 Analysis DB – Specify the name of the Analysis database. In most cases, use the default value.

Click **Next** to continue.

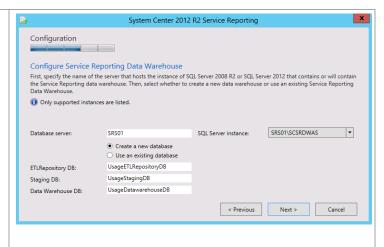

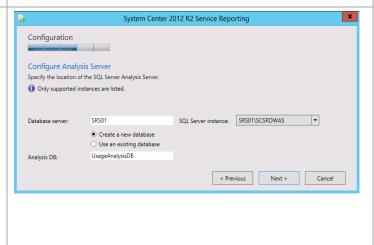

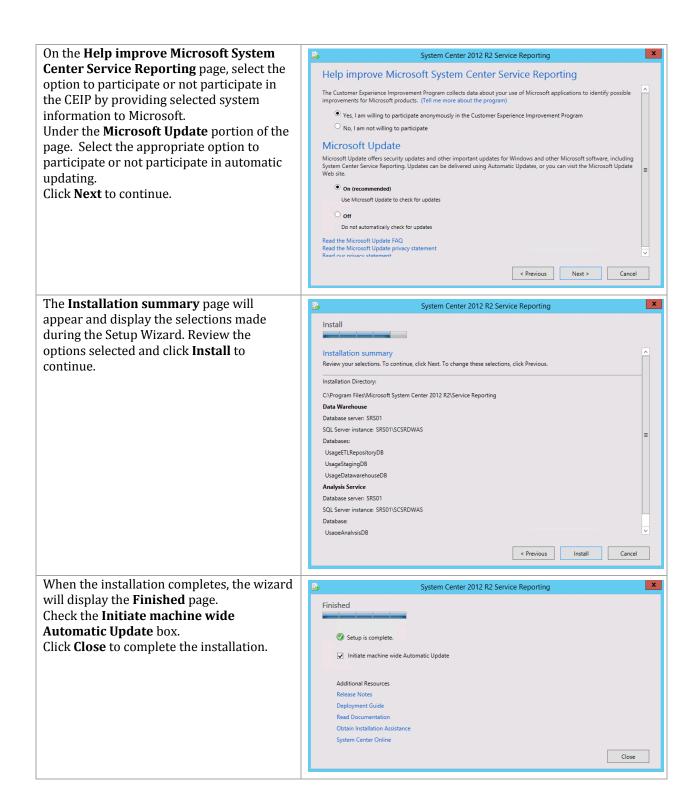

### 27 Windows Azure Pack

The Windows Azure Pack installation process includes the high-level steps shown in the following figure.

**Figure 5 Windows Azure Pack Installation Process** 

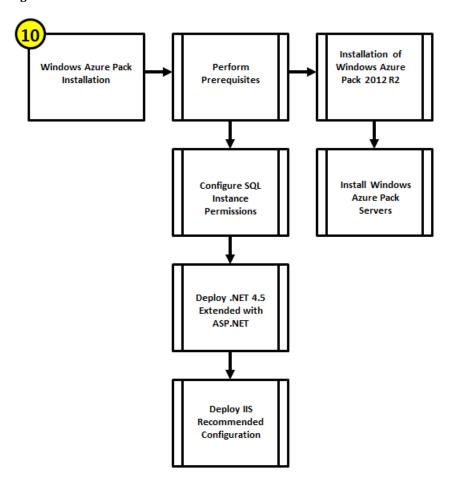

### 27.1 Overview

674

Windows Azure Pack (WAP) for Windows Server is a collection of Windows Azure technologies, available to Microsoft customers at no additional cost for installation into your data center. It runs on top of Windows Server 2012 R2 and System Center 2012 R2 and, through the use of the Windows Azure technologies, enables you to offer a rich, self-service, multi-tenant cloud, consistent with the public Windows Azure experience.

WAP is designed to be very scalable. It comprises seven modules.

- Administration Site A portal for administrators to configure and manage resource clouds, user accounts, tenant plans, quotas, and pricing. In this portal, administrators create Web Site clouds, virtual machine private clouds, create plans, and manage user subscriptions.
- Administration Authentication Site By default, Windows Azure Pack uses Windows authentication for the administration portal. You also have the option to use Windows Azure Active Directory Federation Services (AD FS) to authenticate users.
- Administration API exposes functionality to complete administrative tasks from the management portal for administrators or through the use of Windows PowerShell cmdlets.

- Tenant Site A customizable self-service portal to provision, monitor, and manage services, such as Windows Azure Pack: Web Sites, Windows Azure Virtual Machines, and Windows Azure Pack: Service Bus. In this portal, users sign up for services and create services, virtual machines, and databases.
- Tenant Authentication Site uses an ASP.NET Membership provider to provide authentication for the management portal for tenants.
- Tenant Public API enables end users to manage and configure cloud services that are
  included in the plans that they subscribe to. The Tenant Public API is designed to serve
  all the requirements of end users that subscribe to the various services that a hosting
  service provider provides.
- Tenant API enables users, or tenants, to manage and configure cloud services that are included in the plans that they subscribe to.

All modules can be installed into a single VM, in separate VMs, or in combinations of VMs. As need for capacity increases, additional VMs can be deployed with the same combination of modules in a network load balanced configuration.

This deployment guide show five modules deployed in pairs of load balanced VMs and two, the Administration Site and the Administration Authorization Site, deployed as single VMs. These two administration sites generally do not require scaling.

- Administration Site WAP06
- Administration Authentication Site WAP07
- Administration API WAP05, WAP05b
- Tenant Site WAP01, WAP01b
- Tenant Authentication Site WAP02, WAP02b
- Tenant Public API WAP03, WAP03b
- Tenant API WAP04, WAP04b

### 27.2 Prerequisites

The following environment prerequisites must be met before proceeding.

#### Accounts

Verify that the following service accounts have been created:

| User name                     | Purpose              | Permissions |
|-------------------------------|----------------------|-------------|
| <domain>\ FT-WAP-SVC</domain> | Windows Azure Pack   | N/A         |
|                               | service account.     |             |
|                               | Account used to run  |             |
|                               | Web Sites and Portal |             |
|                               | services.            |             |

#### Groups

No specific groups are required for this component.

# **Configure SQL Instance Permissions**

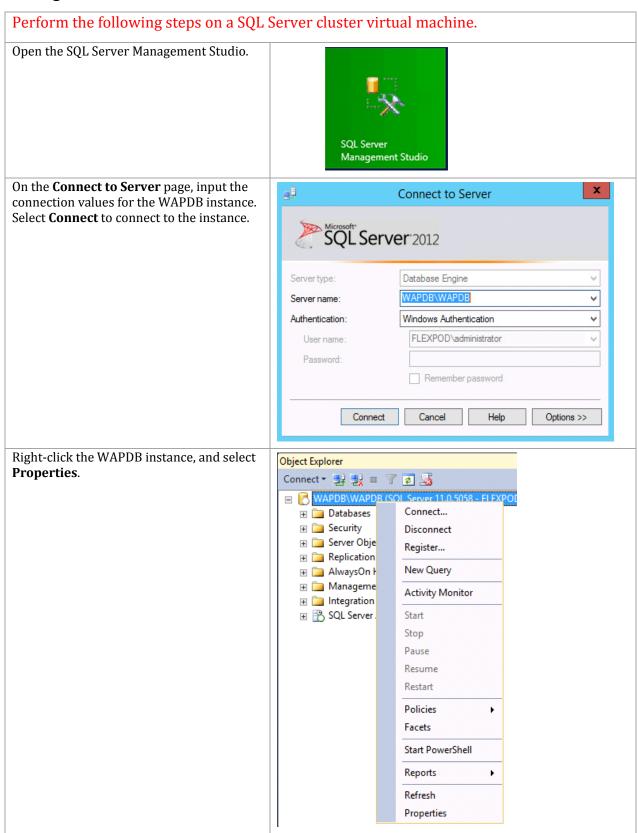

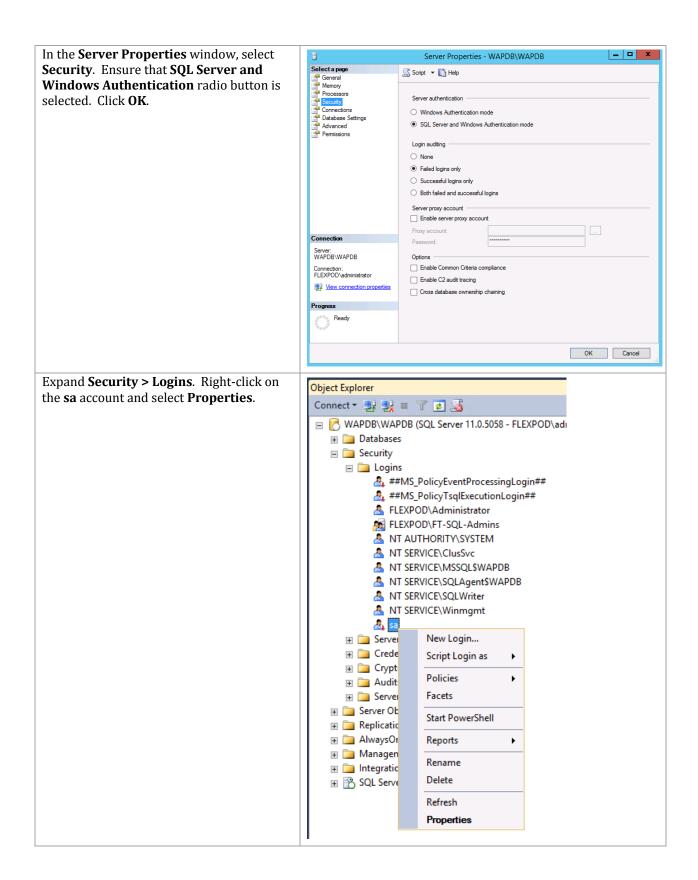

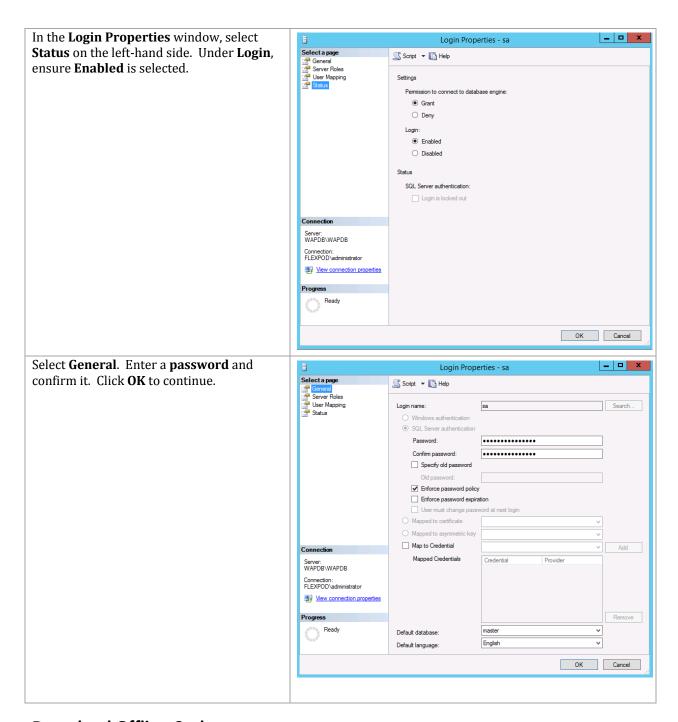

### **Download Offline Cache**

WAP can be installed either via an online GUI or via command line. These instructions assume the use of the command line. Using the command line requires that you first create an offline cache of the components that will be installed. A Windows Server 2012 or 2012 R2 server with internet connectivity is required for obtaining these files. All files should be copied to the same parent directory as they share a subdirectory structure. For ease of installation, this should be a file share accessible by all WAP virtual machines.

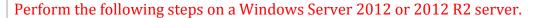

Open up Internet Explorer and navigate to http://www.microsoft.com/web/download s/platform.aspx

#### Click Free Download.

When the "Do you want to run or save" windows pops up, click **Run**.

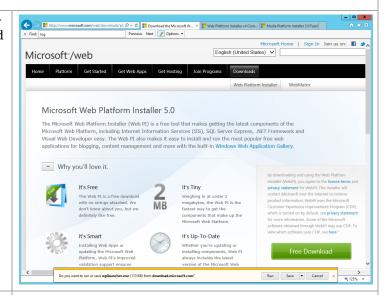

When the installation completes, you will be presented with a window from which you can chose installation options. Click **Exit** to continue.

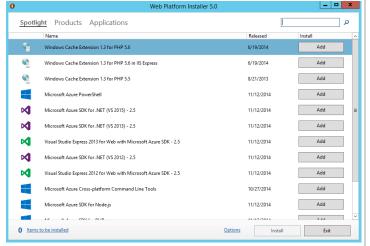

Download the .NET 4.5 Extended with ASP.NET files with this command:

.\"C:\Program
Files\Microsoft\Web Platform
Installer\WebPiCmd-x64"
/Offline

/Products:NetFx4ExtendedASPNET45 /Path:<offline cache
directory>

Here are the commands to download the other required files to the offline cache directory.

For more information about downloading to the offline cache, see <a href="https://www.iis.net/learn/install/web-platform-installer-v4-command-line-webpicmdexe-rtw-release">www.iis.net/learn/install/web-platform-installer-v4-command-line-webpicmdexe-rtw-release</a>

- .\"C:\Program Files\Microsoft\Web Platform
  Installer\WebPiCmd-x64" /Offline
  /Products:IIS7 /Path:<offline cache
  directory>
- .\"C:\Program Files\Microsoft\Web Platform Installer\WebPiCmd-x64" /Offline /Products:WAP\_AdminSite /Path:<offline cache directory>
- .\"C:\Program Files\Microsoft\Web Platform
  Installer\WebPiCmd-x64" /Offline
  /Products:WAP\_WindowsAuthSite
  /Path:<offline cache directory>
- .\"C:\Program Files\Microsoft\Web Platform Installer\WebPiCmd-x64" /Offline /Products:WAP\_AdminAPIAndServiceProviders\_B undle /Path:<offline cache directory>
- .\"C:\Program Files\Microsoft\Web Platform Installer\WebPiCmd-x64" /Offline /Products:WAP\_TenantSite /Path:<offline cache directory>
- .\"C:\Program Files\Microsoft\Web Platform Installer\WebPiCmd-x64" /Offline /Products:WAP\_AuthSite /Path:<offline cache directory>
- .\"C:\Program Files\Microsoft\Web Platform
  Installer\WebPiCmd-x64" /Offline
  /Products:WAP\_Tenant\_PublicAPI
  /Path:<offline cache directory>
- .\"C:\Program Files\Microsoft\Web Platform Installer\WebPiCmd-x64" /Offline /Products:WAP\_TenantAPI /Path:<offline cache directory>

## **Deploy .NET 4.5 Extended with ASP.NET**

### Perform the following steps on all WAP virtual machines.

From an elevated PowerShell window, enter this command:

."<offline cache
directory>\bin\WebpiCmdx64.exe" /Install

/Products:NetFx4Extended-ASPNET45 /AcceptEula

/XML:<offline cache
directory>\feeds\latest\webprod
uctlist.xml

Make sure the component successfully installed.

### **Deploy IIS Recommended Configuration**

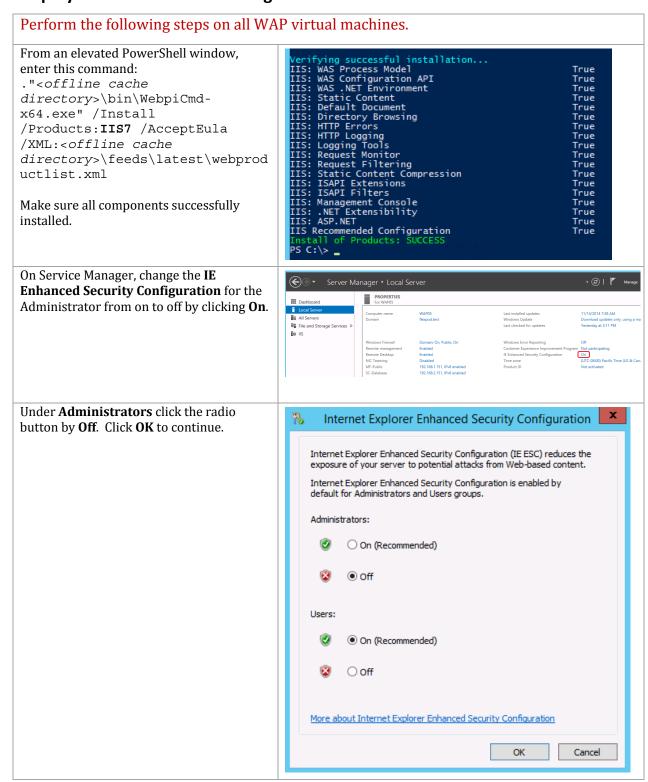

#### 27.3 Installation

You can install the components in any order, although you will not be able to open the management portal for administrators or tenants until you have installed and configured the Service Management API and authentication sites. The recommended installation order is:

- 1. Service Management APIs
- 2. Authentication Sites
- 3. Management Portals

### **Administration API**

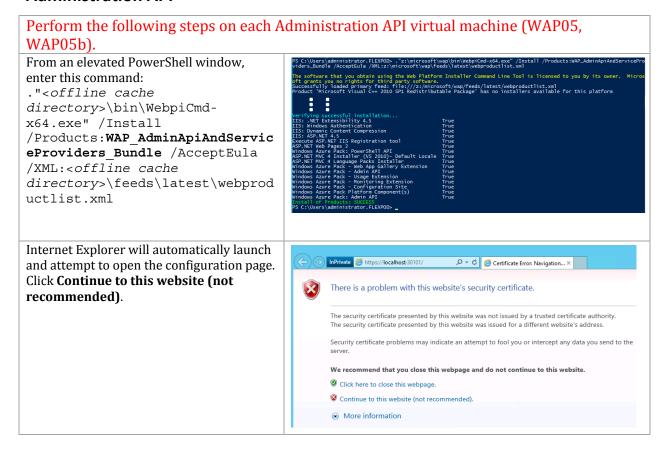

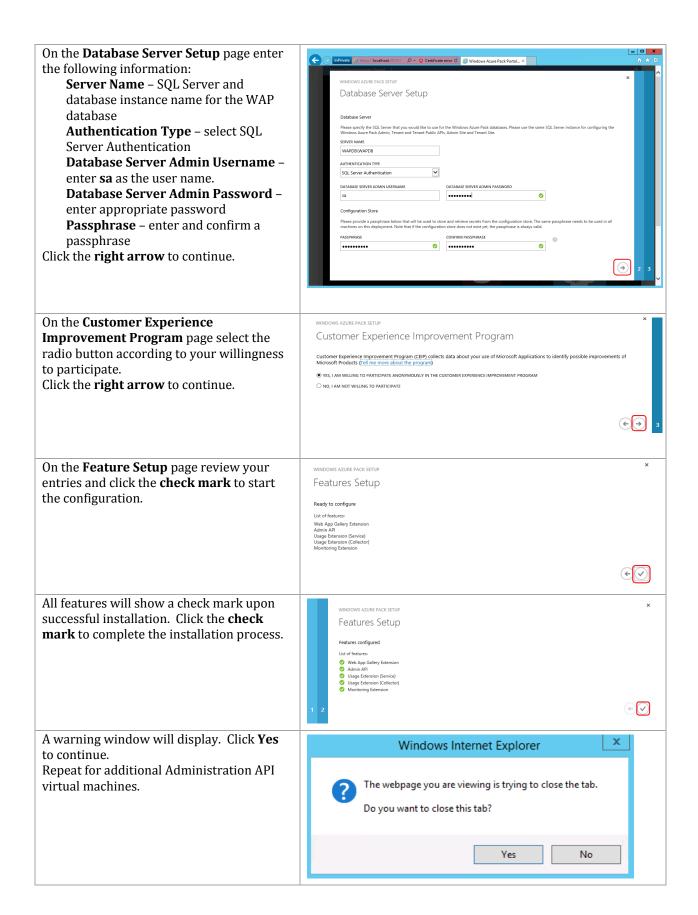

#### **Tenant API**

#### Perform the following steps on each Tenant API virtual machine (WAP04, WAP04b). : C:\Users\administrator.FLEXPOD> ."z:\microsoft\wap\bin\WebpiCmd-x64.exe" /Install /Products:WAP\_TenantAPI /AcceptEu >WU.zz:\microsoft\wap\feeds\latest\webproductlist.xml From an elevated PowerShell window, software that you obtain using the wide Platform Installer Command Line Tool is licensed to you by its own comments you no rights for wind gasts of when the property you no rights for wind gasts of when costs of the property of the property of the case of the property of the property o enter this command: ."<offline cache : directory>\bin\WebpiCmdying successful installation... NET Extensibility 4.5 windows Authentication ASP. NET 4.5 te ASP. NET IIS Registration tool ET Web Pages 2 x64.exe" /Install /Products:WAP TenantAPI AST.NET 22 Web Pages 2 MVC 4 Installer (VS 2010)- Defa MVC 4 Language Packs Installer Azure Pack - Tenant API /AcceptEula /XML:<offline cache directory>\feeds\latest\webprod uctlist.xml From Server Manager launch Manage > Add Roles and Features Wizard \_ D X Add Roles and Features. Accept the DESTINATION SERVER Select server roles default responses until you get to Server Roles. Scroll down to Web Server (IIS) Before You Begin Select one or more roles to install on the selected server Installation Type Description and expand it. Server Selection Web Server (IIS) provides a reliable Application Server manageable, and scalable Web application infrastructure. ☐ DHCP Server ☐ Fax Server File and Storage Services (1 of 12 installed) ☐ Hyper-V Network Policy and Access Services Print and Document Services Remote Desktop Services ☐ Volume Activation Services ■ Web Server (IIS) (17 of 43 installed) FTP Server (0 of 2 installed) Management Tools (1 of 7 installed) < Previous Next > Install Cancel Expand Web Server. Expand Security. \_ D X Add Roles and Features Wizard Click the check box by Windows DESTINATION SERVER WAP02b.flexpod.test Select server roles Authentication. Click Next until you reach the **Confirmation** page. Select one or more roles to install on the selected server Before You Begin Installation Type Roles Description Description Windows authentication is a low cost authentication solution for internal Web sites. This authentication scheme allows administrators in a Windows domain to take advantage of the domain infrastructure for authenticating users. Do not use Windows authentication if users who must be authenticated access your Web site from behind firewalls and proxy servers. Server Selection ■ Web Server (16 of 34 installed) Features → ■ Health and Diagnostics (3 of 6 installed) Confirmation b Performance (Installed ■ Security (1 of 9 installed) Basic Authentication Centralized SSL Certificate Support Client Certificate Mapping Authenticatio ☐ Digest Authentication ☐ IIS Client Certificate Mapping Authentic ☐ IP and Domain Restrictions URL Authorization < Previous Next > Install Cancel

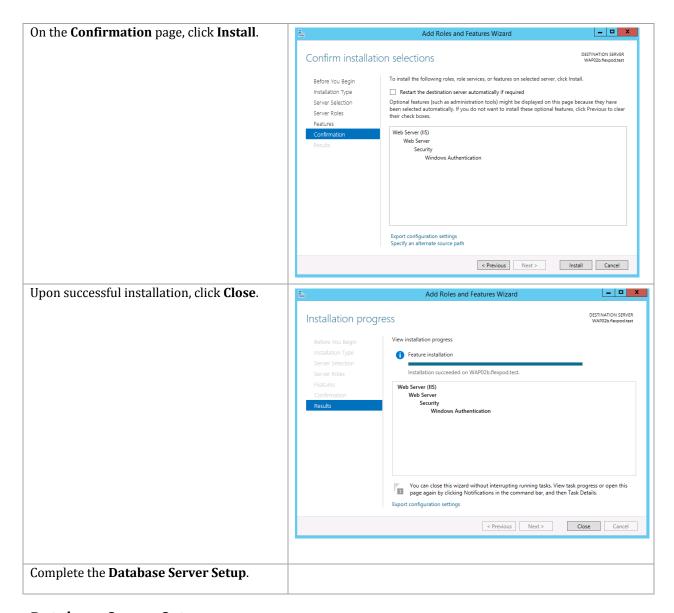

## **Database Server Setup**

These instructions need to be followed on the following VMs:

- Tenant API
- Tenant Public API
- Administration Authentication
- Tenant Authentication
- Administration Site
- Tenant Site

After the respective WAP product has been installed, perform the following steps to configure the connection from the VM to the WAP database.

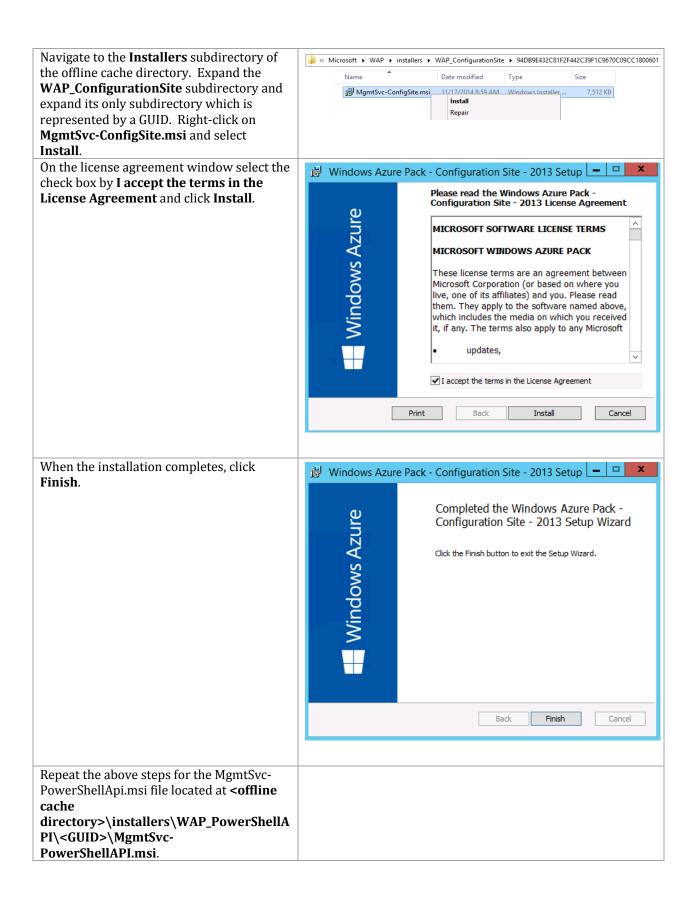

Launch the Internet Information Server (IIS) Manager console. Expand the connection and select **Sites**. Click the **AdminSite**. Under **Actions** select **Browse**:30101 (https).

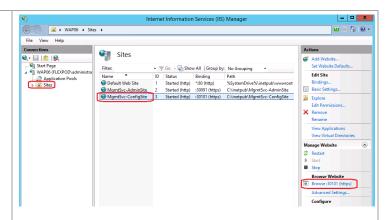

Internet Explorer will open and a web page saying There is a problem with this website's security certificate. Click on Continue to this website (not recommended).

Proceed to the steps to configure the admin web site.

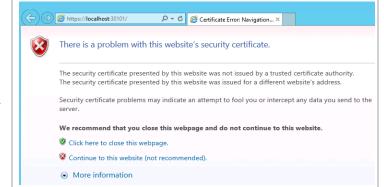

On the **Database Server Setup** page enter the following information:

**Server Name** – SQL Server and database instance name for the WAP database

**Authentication Type** – select SQL Server Authentication

**Database Server Admin Username** – enter **sa** as the user name.

**Database Server Admin Password** – enter appropriate password

**Passphrase** – enter and confirm a passphrase

Click the **right arrow** to continue.

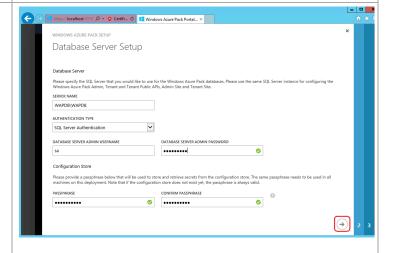

On the **Customer Experience Improvement Program** page select the radio button according to your willingness to participate.

Click the **right arrow** to continue.

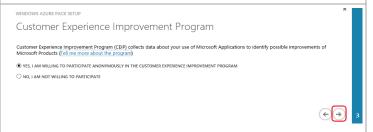

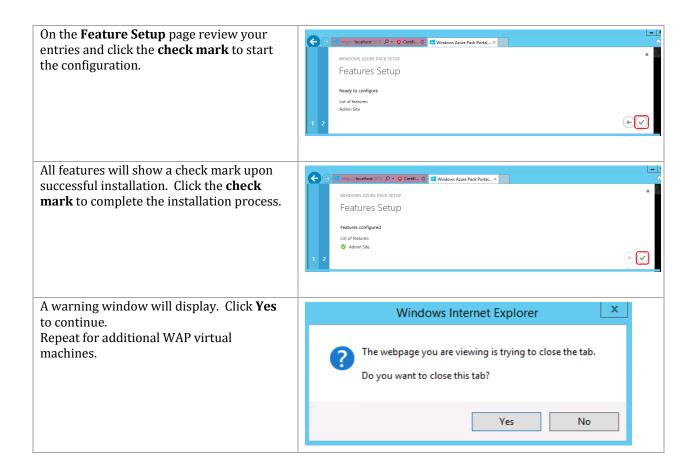

## **Tenant Public API**

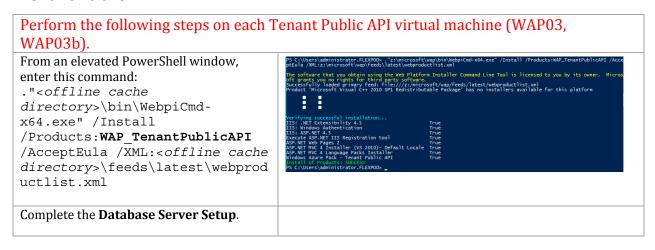

#### **Administration Authentication Site**

Perform the following steps on the Administration Authentication Site virtual machine (WAP07).

## **Tenant Authentication Site**

Perform the following steps on each Tenant Authentication Site virtual machine (WAP02, WAP02b).

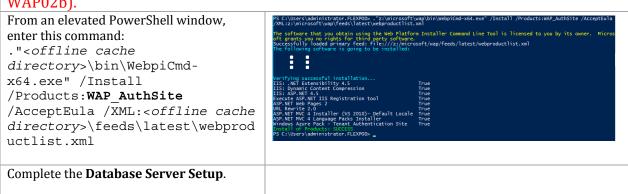

## **Administration Site**

Perform the following steps on the Administration Site virtual machine (WAP06).

```
From an elevated PowerShell window, enter this command:
."<offline cache
directory>\bin\WebpiCmd-
x64.exe" /Install
/Products:WAP_AdminSite
/AcceptEula /XML:<offline cache
directory>\feeds\lates\webprod
directory>\feeds\lates\webprod
directory>\feeds\lates\webprod
directory>\feeds\lates\webprod
directory>\feeds\lates\webprod
directory>\feeds\lates\webprod
directory>\feeds\lates\webprod
directory>\feeds\lates\webprod
directory>\feeds\lates\webprod
directory>\feeds\lates\webprod
directory>\feeds\lates\webprod
directory>\feeds\lates\webprod
directory>\feeds\lates\webprod
directory>\feeds\lates\webprod
directory>\feeds\lates\webprod
directory>\feeds\lates\webprod
directory>\feeds\lates\webprod
directory>\feeds\lates\webprod
directory-\feeds\lates\webprod
directory-\feeds\lates\webprod
directory-\feeds\lates\webprod
directory-\feeds\lates\webprod
directory-\feeds\lates\webprod
directory-\feeds\lates\webprod
directory-\feeds\lates\webprod
directory-\feeds\lates\webprod
directory-\feeds\lates\webprod
directory-\feeds\lates\webprod
directory-\feeds\lates\webprod
directory-\feeds\lates\webprod
directory-\feeds\lates\webprod
directory-\feeds\lates\webprod
directory-\feeds\lates\webprod
directory-\feeds\lates\webprod
directory-\feeds\lates\webprod
directory-\feeds\lates\webprod
directory-\feeds\lates\webprod
directory-\feeds\lates\webprod
directory-\feeds\lates\webprod
directory-\feeds\lates\webprod
directory-\feeds\lates\webprod
directory-\feeds\lates\webprod
directory-\feeds\lates\webprod
directory-\feeds\lates\webprod
directory-\feeds\lates\webprod
directory-\feeds\lates\webprod
directory-\feeds\lates\webprod
directory-\feeds\lates\webprod
directory-\feeds\lates\webprod
directory-\feeds\lates\webprod
directory-\feeds\lates\webprod
directory-\feeds\lates\webprod
directory-\feeds\lates\lates\webprod
directory-\feeds\lates\lates\webprod
directory-\feeds\lates\lates\webprod
directory-\feeds\lates\lates\lates\webprod
directory-\feeds\lates\lates\lates\lates\lates\webprod
directory-\feeds\lates\lates\lates\lates\lates\lates\
```

#### **Tenant Site**

#### Perform the following steps on each Tenant Site virtual machine (WAP01, WAP01b). From an elevated PowerShell window, software that you obtain using the Web Platform Installer Command Line Tool is licensed to you by its owner great your owner great your owner great your owner great your owner than the property of the property of the prope enter this command: ."<offline cache directory>\bin\WebpiCmd-x64.exe" /Install /Products:WAP TenantSite /AcceptEula /XML:<offline cache directory>\feeds\latest\webprod uctlist.xml From Server Manager launch Manage > Add Roles and Features Wizard \_ D X Add Roles and Features. Accept the DESTINATION SERVER Select server roles default responses until you get to Server Roles. Scroll down to Web Server (IIS) Select one or more roles to install on the selected server Before You Begin Installation Type and expand it. Server Selection Web Server (IIS) provides a reliable, Application Server manageable, and scalable Web application infrastructure. □ DHCP Server Fax Server File and Storage Services (1 of 12 installed) Network Policy and Access Services Print and Document Services Remote Access Remote Desktop Services ☐ Volume Activation Services ■ Web Server (IIS) (17 of 43 installed) FTP Server (0 of 2 installed) < Previous Next > Install Cancel Expand Web Server. Expand Security. \_ □ X Add Roles and Features Wizard Click the check box by Windows Select server roles Authentication. Click Next until you reach the **Confirmation** page. Before You Begin Installation Type Server Selection Windows authentication is a low ▲ ■ Web Server (16 of 34 installed) cost authentication solution for internal Web sites. This Common HTTP Features (4 of 6 installed) authentication scheme allows Confirmation administrators in a Windows domain to take advantage of the domain infrastructure for authenticating ■ Security (1 of 9 installed) ✓ Request Filtering (Installed) users. Do not use Windows authentication if users who must be authenticated access your Web site from behind firewalls and proxy Centralized SSL Certificate Support Client Certificate Mapping Authentication ☐ IIS Client Certificate Mapping Authentic □ IP and Domain Restrictions URL Authorization ✓ Windows Authenticat < Previous Next > Install Cancel

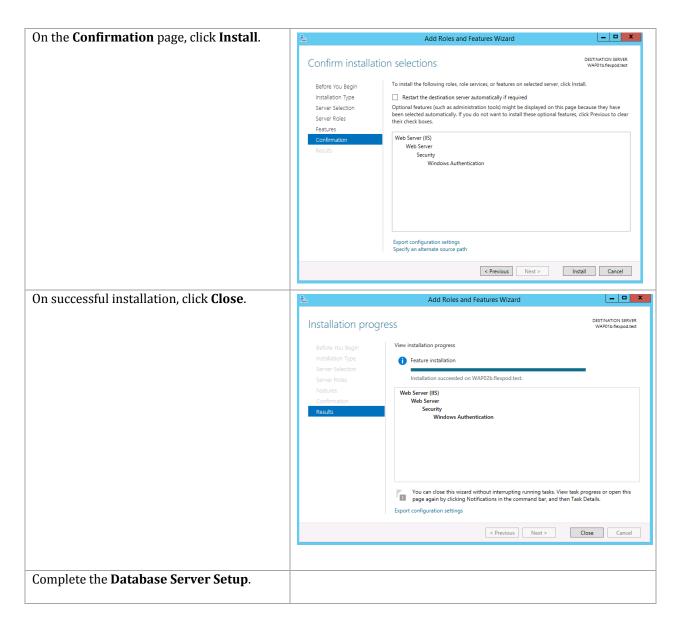

#### 27.4 Post-Installation

Microsoft has several recommended practices that should be followed once installation of the WAP components are completed. They can be found here <a href="http://msdn.microsoft.com/en-us/library/jj902594.aspx">http://msdn.microsoft.com/en-us/library/jj902594.aspx</a>.

# 28 Complete the NetScaler Network Load Balancer Configuration for the WAP Components

1. Log in to the NetScaler primary server.

## 28.2 Create the Servers that will be Load Balanced

Create Server entries for the following list of WAP component servers

| Server Name | IP Address    |
|-------------|---------------|
| SCSFP01     | 192.168.1.51  |
| SCSFP02     | 192.168.1.52  |
| WAP01A      | 192.168.1.111 |
| WAP01B      | 192.168.1.112 |
| WAP02A      | 192.168.1.121 |
| WAP02B      | 192.168.1.122 |
| WAP03A      | 192.168.1.131 |
| WAP03B      | 192.168.1.132 |
| WAP04A      | 192.168.1.141 |
| WAP04B      | 192.168.1.142 |
| WAP05A      | 192.168.1.151 |
| WAP05B      | 192.168.1.152 |

1. Click the Configuration tab, expand Traffic Management tree, expand Load Balancing and select Servers.

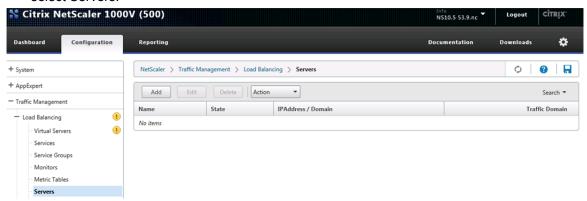

2. Click Add. Enter the server name and IP Address of each WAP component server and click Create.

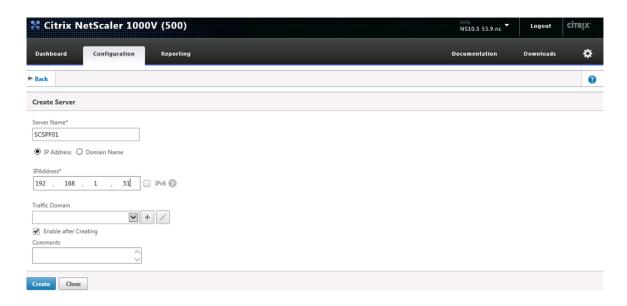

3. Repeat this procedure for all WAP component servers.

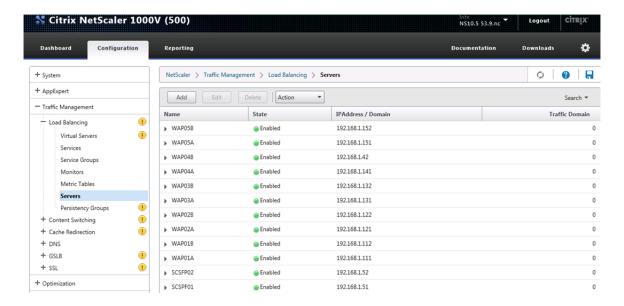

# 28.3 Create the Load Balancing Service Groups

| Service Group Name | Port Number | Server Members |
|--------------------|-------------|----------------|
| SCSPF-Pool         | 80          | SCSFP01        |
|                    |             | SCSFP02        |
| WAP01-Pool         | 80          | WAP01A         |
|                    |             | WAP01B         |
| WAP02-Pool         | 80          | WAP02A         |
|                    |             | WAP02B         |
| WAP03-Pool         | 80          | WAP03A         |
|                    |             | WAP03B         |
| WAP04-Pool         | 80          | WAP04A         |

693

|            |    | WAP04B |
|------------|----|--------|
| WAP05-Pool | 80 | WAP05A |
|            |    | WAP05B |

- 1. Click Service Groups.
- 2. Click the Add button and enter the Service Group Name and click OK.

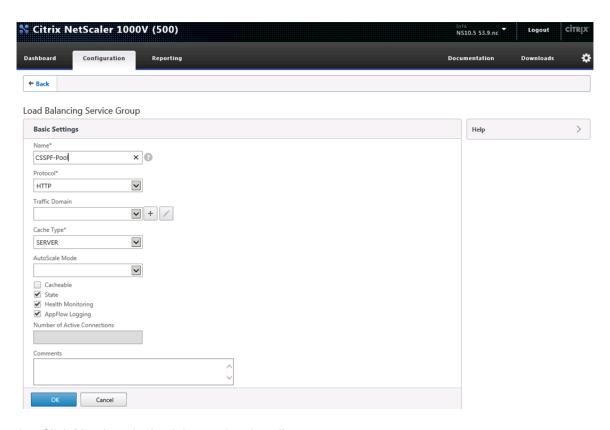

3. Click Members in the Advanced options list.

694

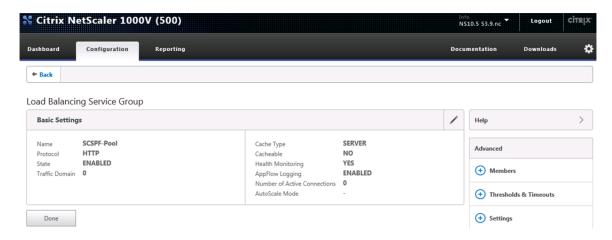

4. Click the Service Group Members to configure the member properties.

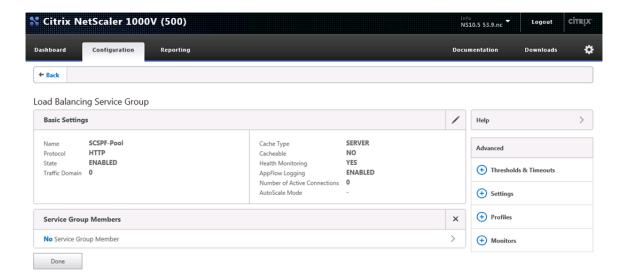

5. Select the Server Based option and select the servers name from the drop down list. Enter 80 for the port type. Click Create.

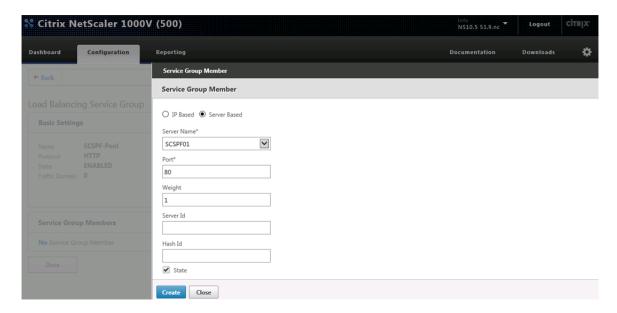

6. Click Service Group Members again to enter the second server for this group.

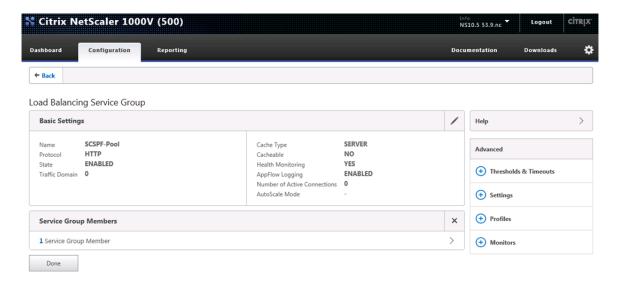

7. Click Add to enter the second server.

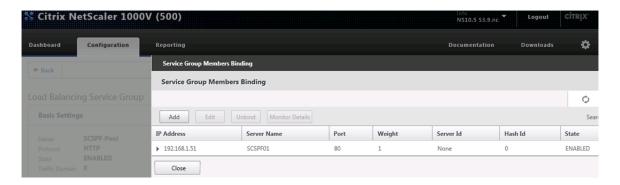

8. Select the Server Based option and select the servers name from the drop down list. Enter 80 for the port type. Click Create.

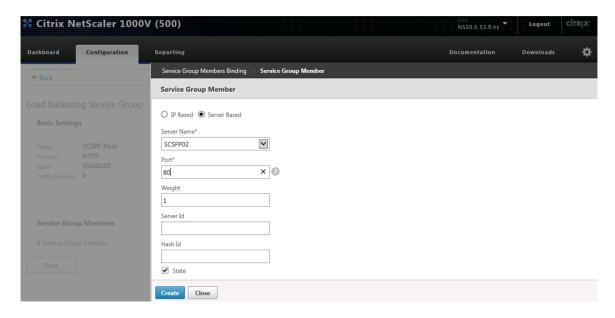

9. Click Close to return to the Load Balancing Service Group configuration screen.

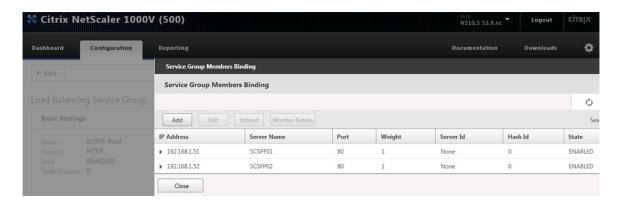

10. Click Done to return to return to the Service Groups screen.

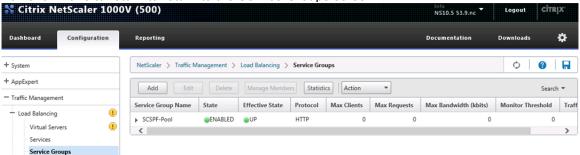

**Note:** Click refresh show the Effective Date of the service group after the service group is

Note: Repeat this procedure to create the remaining service groups.

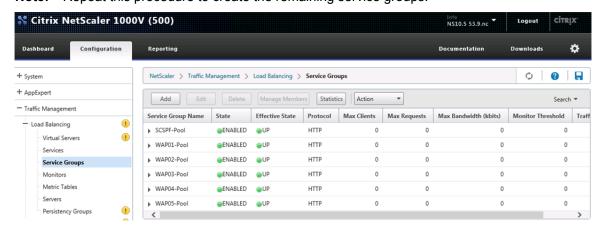

## 28.4 Create Virtual Servers

697

Create the following Virtual Servers:

| Virtual Server Name | Virtual IP Address | Member Service Groups |
|---------------------|--------------------|-----------------------|
| SCSPF-VIP           | 192.168.1.50       | SCSPF-Pool            |
| WAP01-VIP           | 192.168.1.110      | WAP01-Pool            |

| WAP02-VIP | 192.168.1.120 | WAP02-Pool |
|-----------|---------------|------------|
| WAP03-VIP | 192.168.1.130 | WAP03-Pool |
| WAP04-VIP | 192.168.1.140 | WAP04-Pool |
| WAP05-VIP | 192.168.1.150 | WAP05-Pool |

1. Click Virtual Servers under Load balancing and click Add.

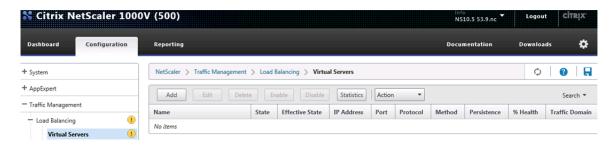

2. Enter the virtual server Name and IP address. Click OK.

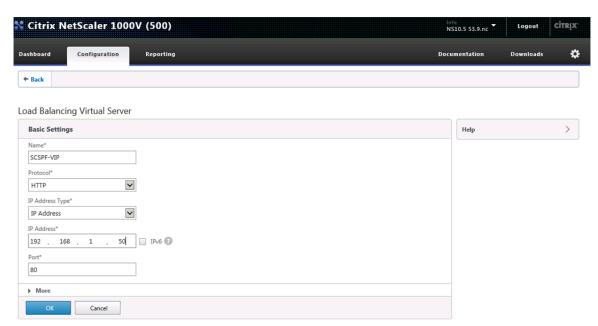

3. Click Yes in the confirmation screen to enable the Load Balancing feature.

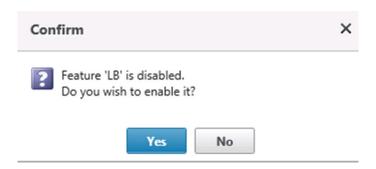

4. Click OK to view the advanced options.

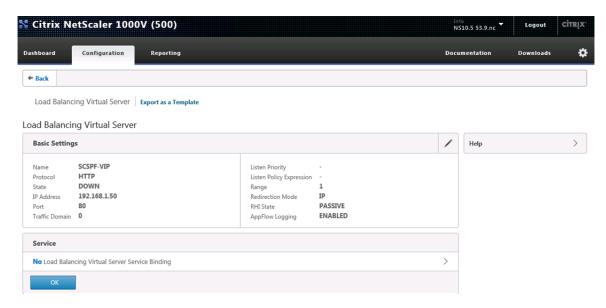

5. Click Service Group.

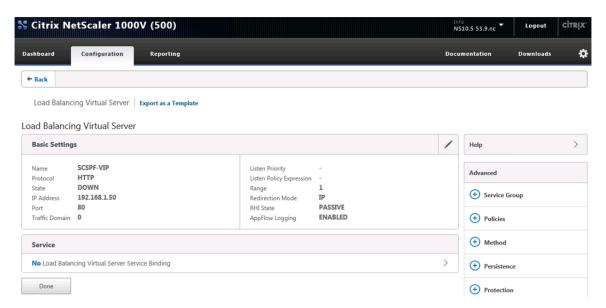

6. Click Load Balancing Virtual Server Service Group Binding.

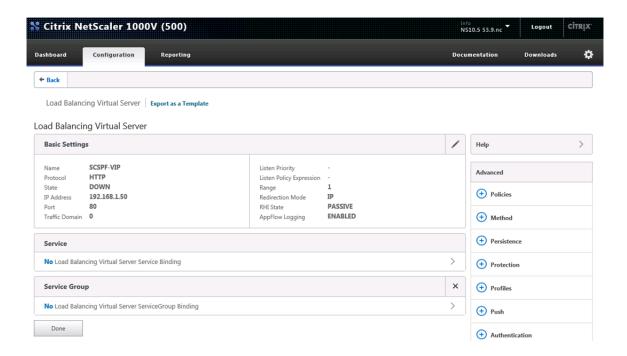

7. Click "Click to select" to select the Service Group Name for the Virtual Server.

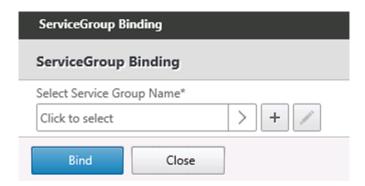

8. Select the Service Group Name and click OK.

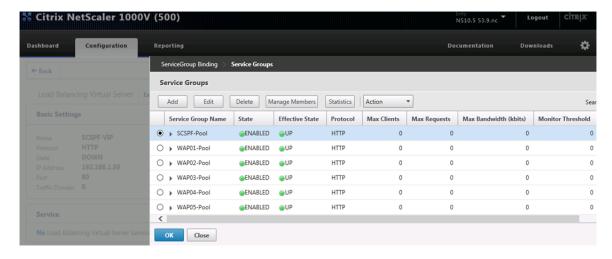

9. Click Bind.

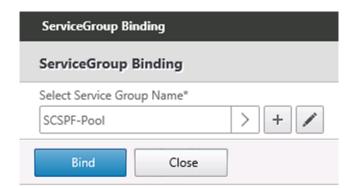

10. Click Done to complete the Service Group configuration.

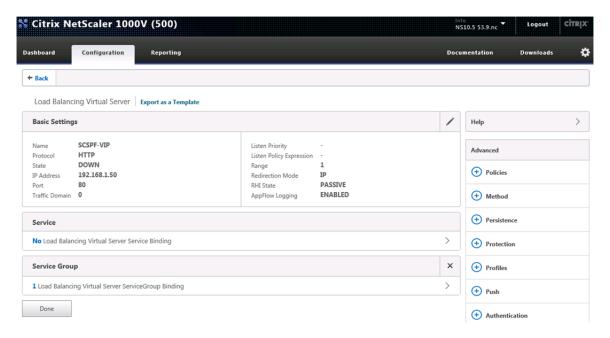

11. Click the refresh button to update the status.

**Note:** Repeat this procedure for to create the virtual servers.

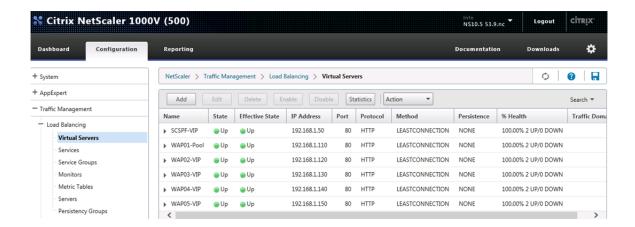

# 29 Deploy App Cluster from Gold Master

## 29.1 Create Service Profile Template

These steps provide details for creating a service profile template by cloning the previously created service profile template and then modifying it.

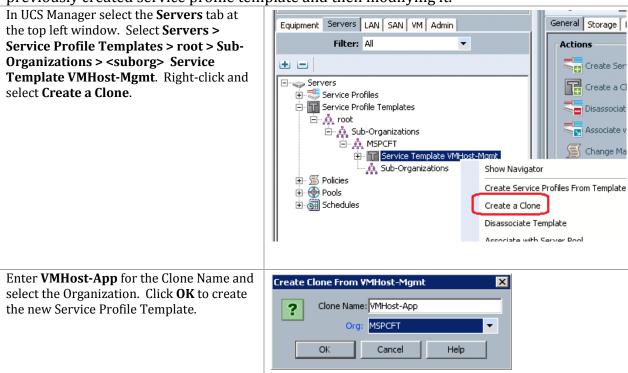

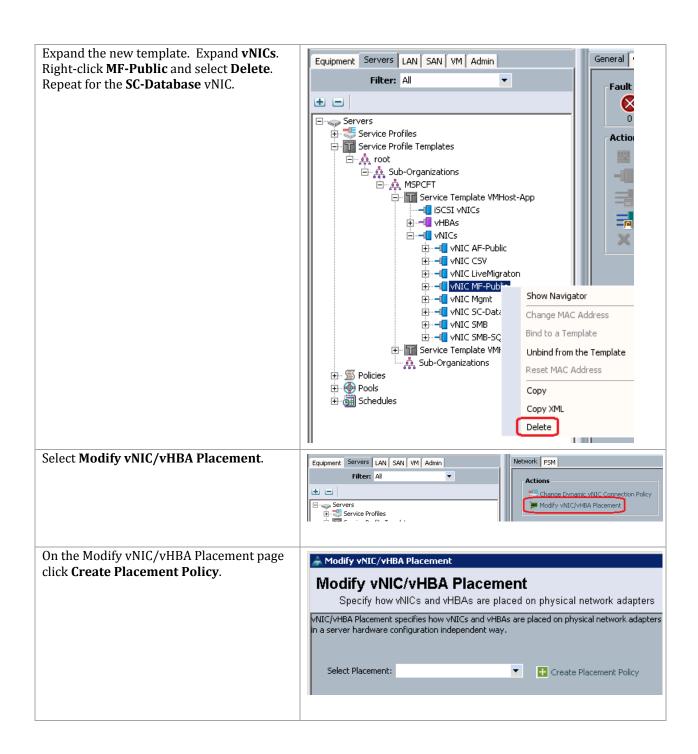

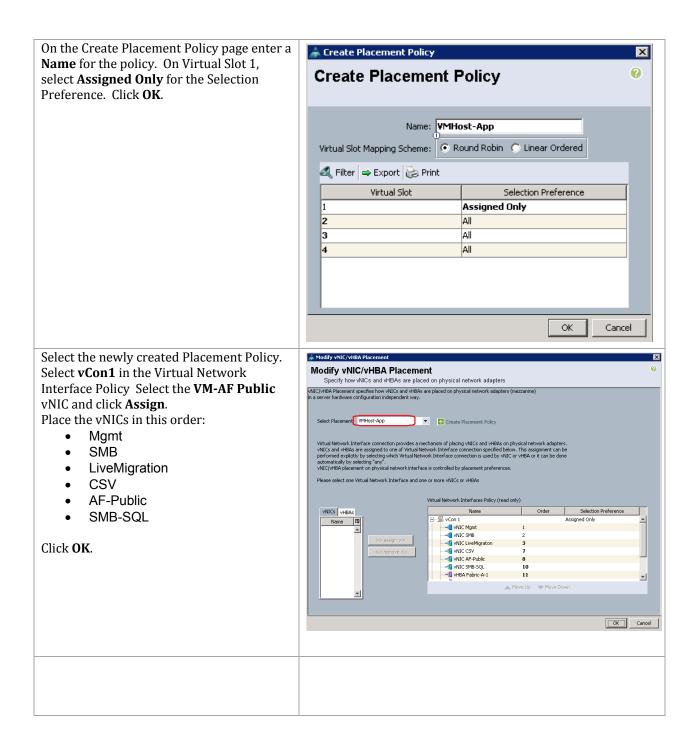

## 29.2 Create Service Profiles

These steps provide details for creating a service profile from a template.

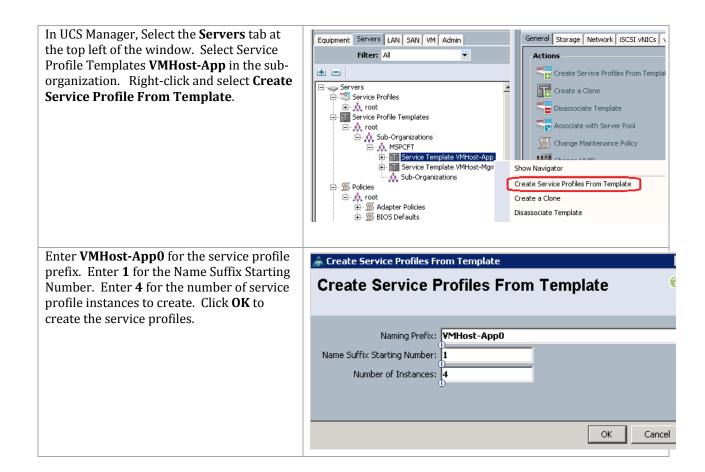

# 29.3 Gather the Necessary Information

After the Cisco UCS service profiles have been created (in the previous steps), the infrastructure blades in the environment each have a unique configuration. To proceed with the FlexPod deployment, specific information must be gathered from each Cisco UCS blades.

Table 21) vHBA WWPNs for Fabric A and Fabric B

| Cisco UCS Service Profile | Fabric-A-1 WWPN | Fabric-B-1 WWPN |
|---------------------------|-----------------|-----------------|
| Name                      |                 |                 |
| VMHost-App01              |                 |                 |
| VMHost-App02              |                 |                 |
| VMHost-App03              |                 |                 |
| VMHost-App04              |                 |                 |

Note: To gather the information in the table above, launch the Cisco UCS Manager GUI, and in the left pane select the Servers tab. From there, expand Servers > Service Profiles > root Sub-Organization> . Click each service profile and then click the Storage tab on the right. While doing so, record the WWPN information in the right display window for both vHBA Fabric-A-1 and vHBA Fabric-B-1 for each service profile in the table above.

## 29.4 FlexClone Boot LUN

These steps provide details for cloning the boot LUN from the goldmaster.

- 1. Log into the NetApp Cluster by opening an SSH connection to cluster IP or host name and log in to the admin user with the password you provided earlier.
- 2. Create a new Qtree to hold the boot LUN.

```
qtree create -volume ucs_boot -qtree VMHost-App01
qtree create -volume ucs_boot -qtree VMHost-App02
qtree create -volume ucs_boot -qtree VMHost-App03
qtree create -volume ucs_boot -qtree VMHost-App04
```

#### 3. Using the information from above table, Create igroups

```
igroup create -igroup VMHost-App01 -initiator <vHBA_A WWPN>, <vHBA_B WWPN> -ostype hyper_v -vserver infra_svm igroup create -igroup VMHost-App02 -initiator <vHBA_A WWPN>, <vHBA_B WWPN> -ostype hyper_v -vserver infra_svm igroup create -igroup VMHost-App03 -initiator <vHBA_A WWPN>, <vHBA_B WWPN> -ostype hyper_v -vserver infra_svm igroup create -igroup VMHost-App04 -initiator <vHBA_A WWPN>, <vHBA_B WWPN> -ostype hyper_v -vserver infra_svm
```

#### 4. Clone the boot LUN from the goldmaster boot LUN.

```
clone create -volume ucs_boot -SourcePath /goldmaster/boot.lun
-DestinationPath /VMHost-App01/boot.lun
clone create -volume ucs_boot -SourcePath /goldmaster/boot.lun
-DestinationPath /VMHost-App02/boot.lun
clone create -volume ucs_boot -SourcePath /goldmaster/boot.lun
-DestinationPath /VMHost-App03/boot.lun
clone create -volume ucs_boot -SourcePath /goldmaster/boot.lun
-DestinationPath /VMHost-App04/boot.lun
```

#### 5. Map the boot LUN to the new iGroup.

```
lun map -Path /vol/ucs_boot/VMHost-App01/boot.lun -InitiatorGroup VMHost-App01 -lun-id 0
-vserver infra_svm
lun map -Path /vol/ucs_boot/VMHost-App02/boot.lun -InitiatorGroup VMHost-App02 -lun-id 0
-vserver infra_svm
lun map -Path /vol/ucs_boot/VMHost-App03/boot.lun -InitiatorGroup VMHost-App03 -lun-id 0
-vserver infra_svm
lun map -Path /vol/ucs_boot/VMHost-App03/boot.lun -InitiatorGroup VMHost-App04 -lun-id 0
-vserver infra_svm
```

#### 29.5 Boot Service Profiles

Complete the following steps to boot each new service profile.

#### All Hosts

- Back in USCM right-click on one of the newly created service profiles and select Associate with Server Pool.
- From the Pool Assignment box, select the App\_Pool and click OK and OK again to acknowledge.

- 3. Right-click the < Hyper-V hostname > and select KVM Console.
- 4. Click Boot Server, the service profile will then pull a server from the App\_Pool pool, and configure the hardware per the service profile.
- 5. Back in USCM right-click < Hyper-V Hostname >, and select KVM Console.
- 6. Click Boot Server, the service profile will then pull a server from the App\_Pool, and configure the hardware per the service profile.
- When the server has fully booted Windows will enter the out of box experience. Accept the EULA, and click Accept.
- 8. Enter the region and language settings and Click Next.
- 9. Enter a new Administrator Password, and click Finish.
- 10. Repeat for each service profile.

# 29.6 Configure Windows Networking for FlexPod

The following steps describe how to rename the network for each Hyper-V host.

#### All Hosts

707

1. In a PowerShell window, type the cmdlet Get-NetAdapter.

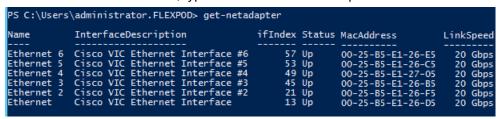

 In the KVM console select Server > Service Profiles > root > Sub-Organizations > MSPCFT > </MHost-App01> > vNICs.

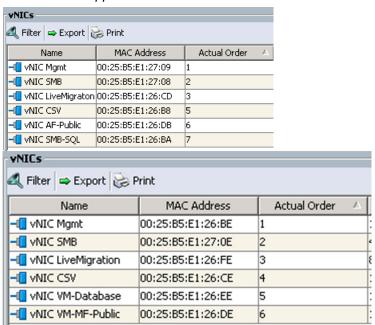

- 3. Cross-reference the vNICs by MAC address.
- 4. Back in Windows rename the LAN adapter to reflect the network it is associated with.

Note: The following PowerShell cmdlet can be used to rename a network adapter

```
2) Rename-NetAdapter "Ethernet" -NewName "Mgmt"
```

5. Set the appropriate IP settings for that adapter.

Note: Assign IP Addresses to the LiveMigration, CSV, SMB, and Mgmt adapters.

- 6. Repeat for each eNIC in windows.
- 7. In the Network Connections Control Panel. Press the Alt key to drop down the extended menu, and select Advanced -> Advanced Settings
- 8. Select the adapter and use the arrows to move it up or down in binding order.
- 9. The recommended binding order is:
  - Mgmt
  - SMB
  - LiveMigration
  - CSV
  - AF-Public
  - SMB-SQL

## 29.7 Enable Enhanced Session Mode

#### All Hosts

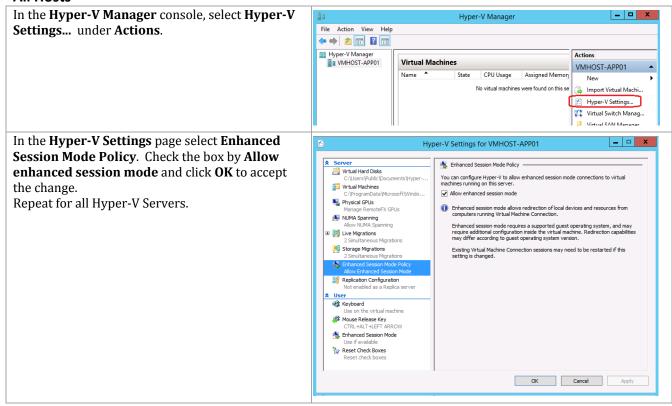

# 29.8 Prepare Nodes for Clustering

The following section describes how to prepare each node to be added to the Hyper-V cluster.

#### **All Hosts**

1. Install Windows feature

```
Add-WindowsFeature Failover-Clustering -IncludeManagementTools

2. Rename the Host.

Rename-Computer -NewName <hostname> -restart

3. Add the host to Active Directory.

Add-Computer -DomainName <domain_name> -Restart
```

## 29.9 Install NetApp SnapDrive

The following section describes how to install the NetApp SnapDrive for Windows. For detailed information regarding the installation see the Administration and Installation Guide.

## **All App Fabric Hosts**

1. Add the SnapDrive service account to the local Administrators group in Windows.

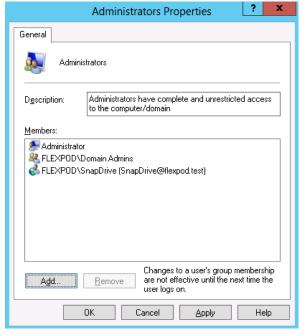

- 2. Launch the SnapDrive installer SnapDrive7.0.3 x64.exe.
- 3. On the Welcome window click Next.
- 4. Select the Per Storage System method and click Next.
- 5. Enter your User Name and Organization information, and click Next.
- 6. Validate the installation path and click Next.

7. Check the Enable SnapDrive to communicate through the Windows Firewall checkbox and click Next.

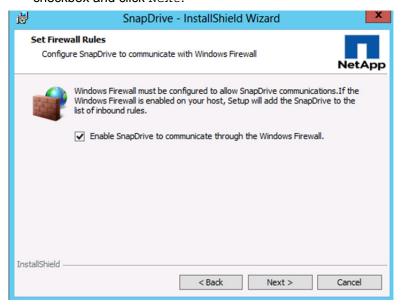

- 8. Enter the Account information for the Snapdrive service account and click Next.
- 9. Click Next, through the SnapDrive Web Service Configuration.
- 10. Uncheck Enable Preferred storage system IP Address and click Next.
- 11. Uncheck the Enable Transport Protocol Settings and click Next.

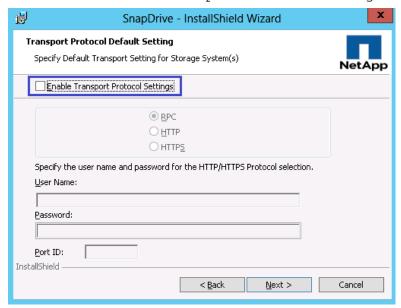

- 12. Leave Enable dataset protection integration unchecked and click Next.
- 13. Click Install.

710

14. After the installation is finished, launch a NEW PowerShell prompt by right clicking the PowerShell icon in the taskbar and selecting **Run as Administrator**.

**Note:** A new prompt is required to register the sdcli executable.

15. Configure SnapDrive Preferred IP settings for each controller.

```
sdcli preferredIP set -f <<var_vserver_mgmt>> -IP << var_vserver_mgmt_ip>>
```

16. Configure SnapDrive transport protocol authentication configuration for each controller.

 ${\tt Set-SdStorageConnectionSetting -StorageSystem} << {\tt var\_vserver\_mgmt}>> {\tt -protocol\ https-credential\ vsadmin}$ 

## 29.10 Install NetApp SnapManager for Hyper-V

The following section describes how to install the NetApp SnapManager for Hyper-V. For detailed information regarding the installation see the Administration and Installation Guide.

## All App Fabric Hosts

1. Add the SMHV service account to the local Administrators group in Windows.

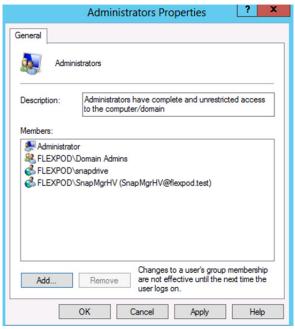

## All App Fabric Hosts

- 2. Launch the Installer and click Next.
- 3. Select the Storage based Licensing method and click Next.
- 4. Validate the installation path and click Next.
- Enter the Account information for the SMHV service account and click Next.
- 6. Accept the default TCP/IP port for the Web Service.
- 7. Click Install.
- 8. Click Finish.

## 29.11 Configure Constrained Delegation for Hyper-V Hosts

While the hosts themselves already have the required permissions to access the SMB share, you will encounter access denied errors when trying to perform remote management functions that access the SMB share. To avoid these issues, configure constrained delegation for the Hyper-V hosts by following these steps.

- Start Active Directory Users and Computers. Browse to the Computer objects for the Hyper-V hosts.
- 2. Right click on a Hyper-V host and select Properties
- 3. Select the Delegation tab.
  - a. Select Trust this computer for delegation to the specified services only
  - b. Select Use Kerberos only
  - c. Click Add
- 4. Click the Users or Computers... button on the top of the Add Services popup
- 5. Enter the Name of the Infrastructure Storage Virtual Machine, and click OK
- 6. Select cifs and click OK

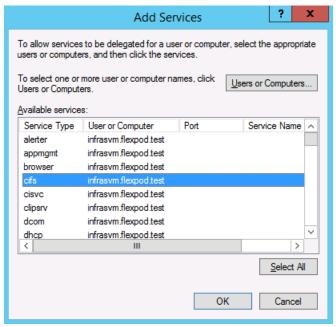

7. Click OK

712

8. Repeat for each Hyper-V host

#### 29.12 Create a Cluster

## **One Server Only**

- 1. Launch a PowerShell prompt with administrative permissions, by right clicking on the PowerShell icon and selecting Run as Administrator.
- Create a new cluster.

#### 3. Rename Cluster Networks

```
Get-ClusterNetworkInterface | ? Name -like *CSV* | Group Network | %{ (Get-ClusterNetwork $_.Name) .Name = 'CSV'}

Get-ClusterNetworkInterface | ? Name -like *LiveMigration* | Group Network | %{ (Get-ClusterNetwork $_.Name) .Name = 'Live Migration'}

Get-ClusterNetworkInterface | ? Name -like *Mgmt* | Group Network | %{ (Get-ClusterNetwork $_.Name) .Name = 'Mgmt'}

Get-ClusterNetworkInterface | ? Name -like *SMB* | Group Network | %{ (Get-ClusterNetwork $_.Name) .Name = 'SMB'}
```

#### Designate the CSV network.

```
(Get-ClusterNetwork -Name CSV).Metric = 900
```

# 29.13 Configure Live Migration Network

## **One Server Only**

- 1. Open Failover Cluster Manager from Server Manager select Tools -> Failover Cluster Manager.
- 2. Expand the Cluster tree on the left, and right click on Networks, select Live Migration Settings...

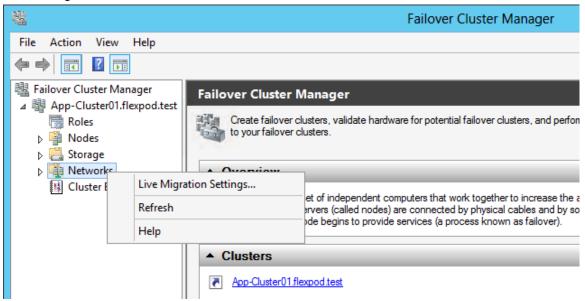

3. Deselect all but the LiveMigration network and click OK.

# 29.14 Configure Quorum LUN

The following section will describe How to create the witness disk and configure the cluster to use the witness disk.

#### **One Server Only**

713

Open a PowerShell prompt and move the Available Storage cluster group by running.

```
Move-ClusterGroup "Available Storage" -Node $env:COMPUTERNAME | Start-ClusterGroup
```

- 2. Open SnapDrive from the start screen to configure cluster storage.
- 3. From SnapDrive, Open the Server name, then Open the Disks Icon.

- 4. Right-click the Disks icon and choose to Create Disk.
- 5. Type in the IP Address of the controller that contains the quorum Volume.
- 6. When connected, open the controller tree and select the quorum Volume.
- 7. Type in the name of the LUN in the LUN NAME box, click Next.
- 8. Select Shared (Microsoft Cluster Services only) and click Next.
- 9. Validate that all nodes of the cluster are shown and click Next.
- Select Do not assign drive letter or volume mount point, and set the LUN size to be 1GB and click Next.
- 11. Click Next through the Volume properties confirmation.
- 12. Select the FCP WWPN to Map the LUN to click Next.
- 13. Select Automatic igroup management and Click Next.
- 14. Click Select the cluster group Available Storage, and click Next.
- 15. Click Finish.

714

- 16. Select the Management cluster in the left tree view. Expand the Storage object and select Disks. Right click each disk in the middle pane and select properties.
- 17. In the Name field, enter a name that reflects the LUN role (Cluster Witness Disk).

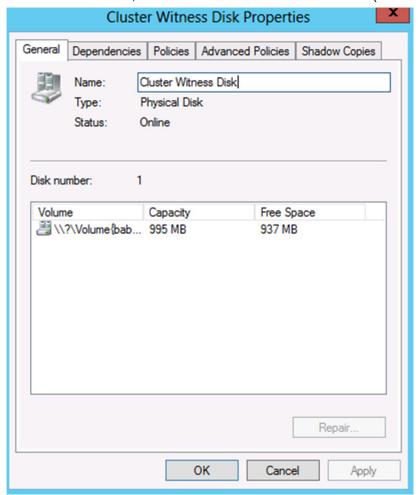

18. In Cluster Manager, click the Cluster object and Select More Actions -> Configure Cluster Quorum Settings.

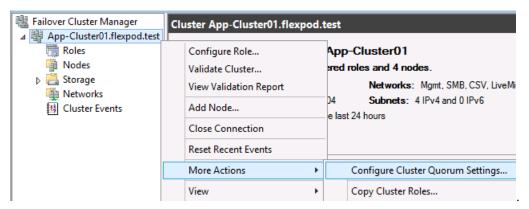

- 19. In the Welcome screen Click Next.
- 20. Click Select the quorum witness, and click Next.
- 21. Select Configure a disk witness, and click Next.

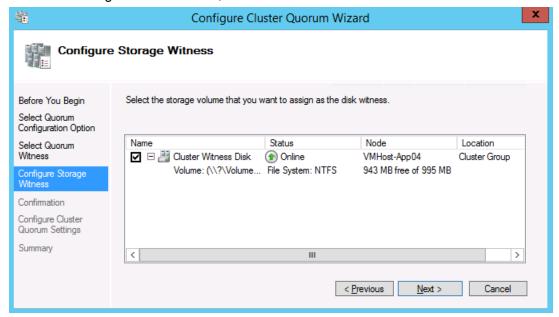

- 22. Select Cluster Witness Disk, and click Next.
- 23. Click Next.
- 24. Click Finish.

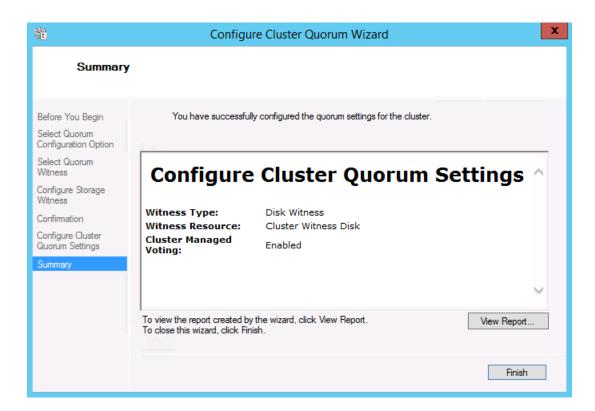

## 29.15 Validate the Cluster

Run the cluster validation wizard to verify that the cluster is operating correctly.

- 1. Open Failover Cluster Manager.
- 2. Click Validate Cluster... In the action pane.
- 3. Proceed through the wizard and select the option to run all tests.

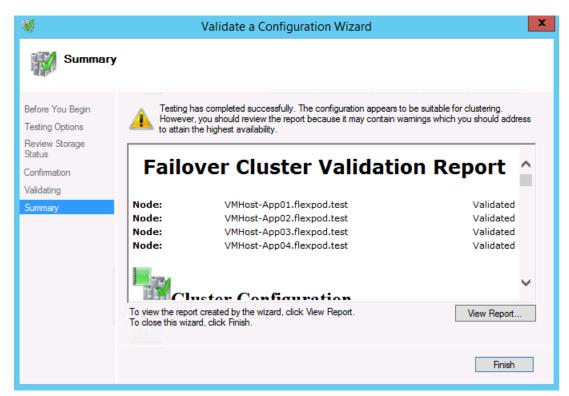

4. Review and correct any failures that are listed in the validation report.

**Note:** Because the CSV, LiveMigration, and SMB networks are non-routed networks, they will not be able to reach other networks defined on the cluster. Therefore you will receive a number of warning messages like the following for each node. You will also receive warnings on the AF-Public network because it is still configured with APIPA addresses. These warnings are expected to be reported by the validation wizard and can safely be disregarded.

Node vmhost-app02.flexpod.test is reachable from node vmhost-app01.flexpod.test by multiple communication paths, but one or more of these paths experienced more than 10% packet loss.

## 29.16 Add the Cluster to SCVMM

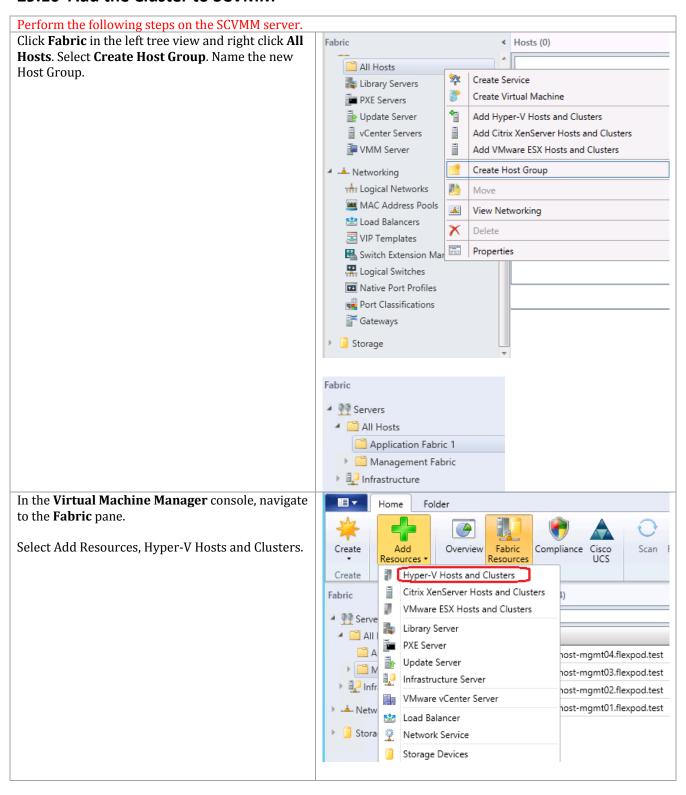

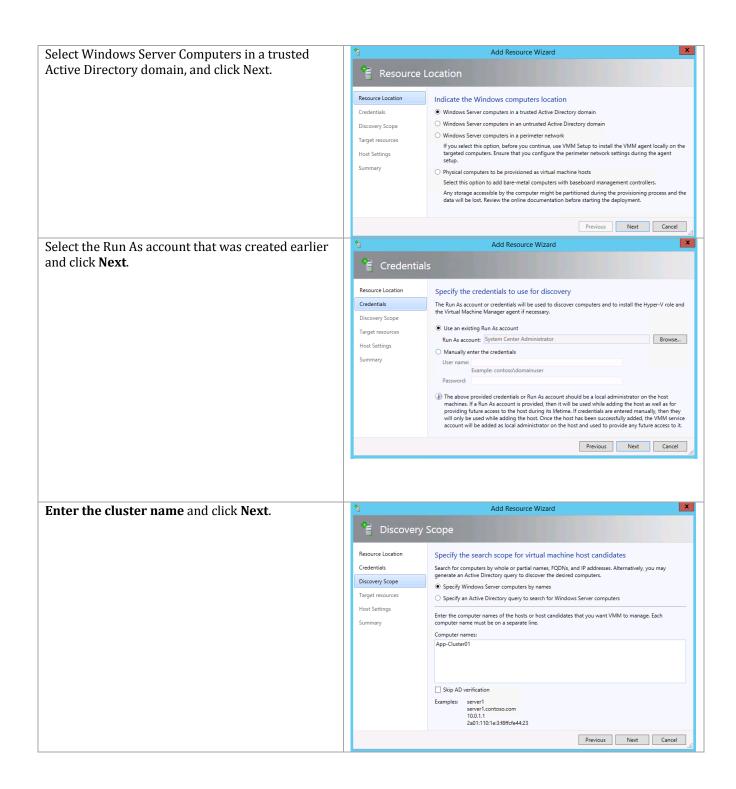

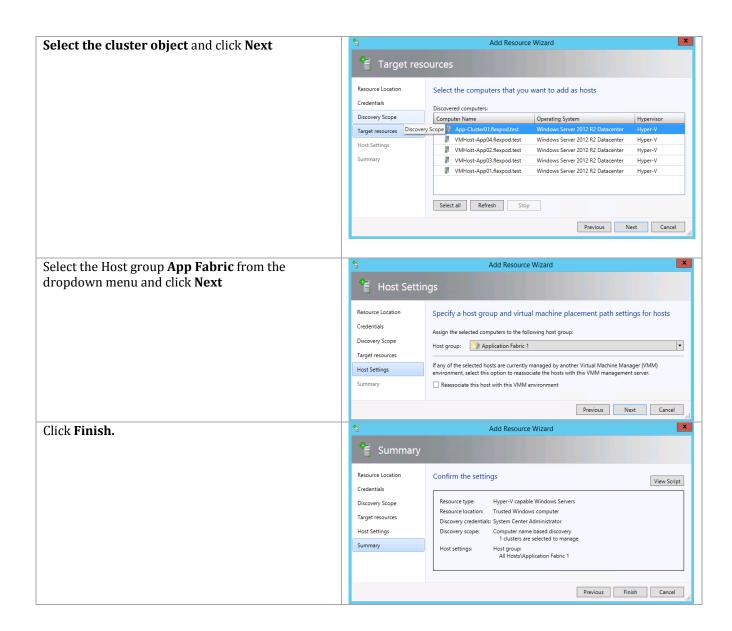

In order to monitor the hosts with SCOM, add the FT-SCOM-Action account to the local Administrators group on each host.

# 29.17 Provision the File Share to the Application Cluster

Complete the following steps to assign VM storage for the Application Cluster.

Perform the following steps on the Virtual Machine Manager virtual machine.

Click Fabric in the left tree view. Navigate to the App-Cluster01, right-click, and select Properties.

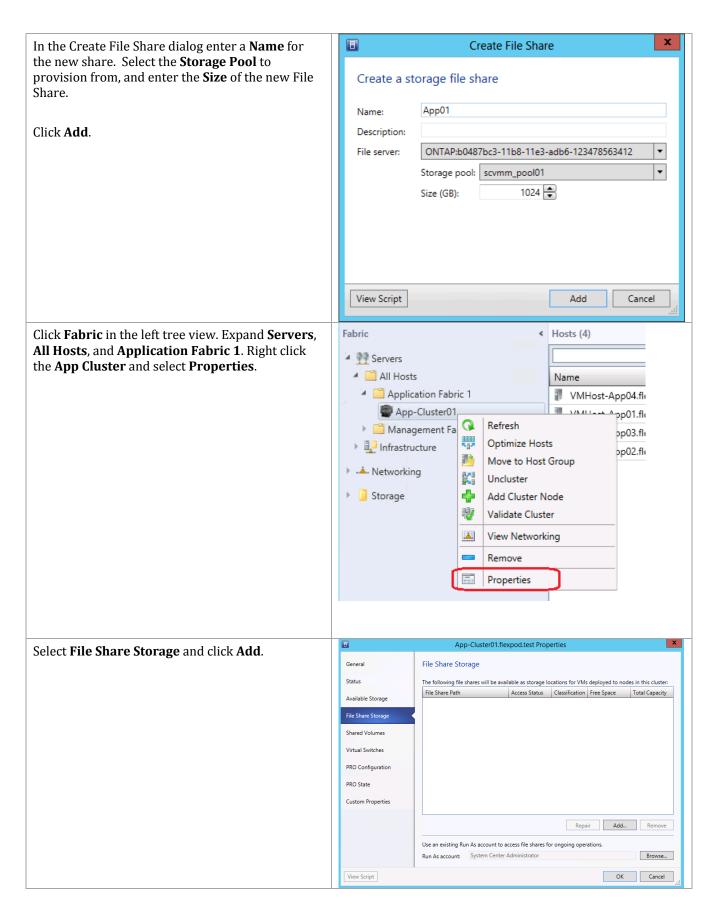

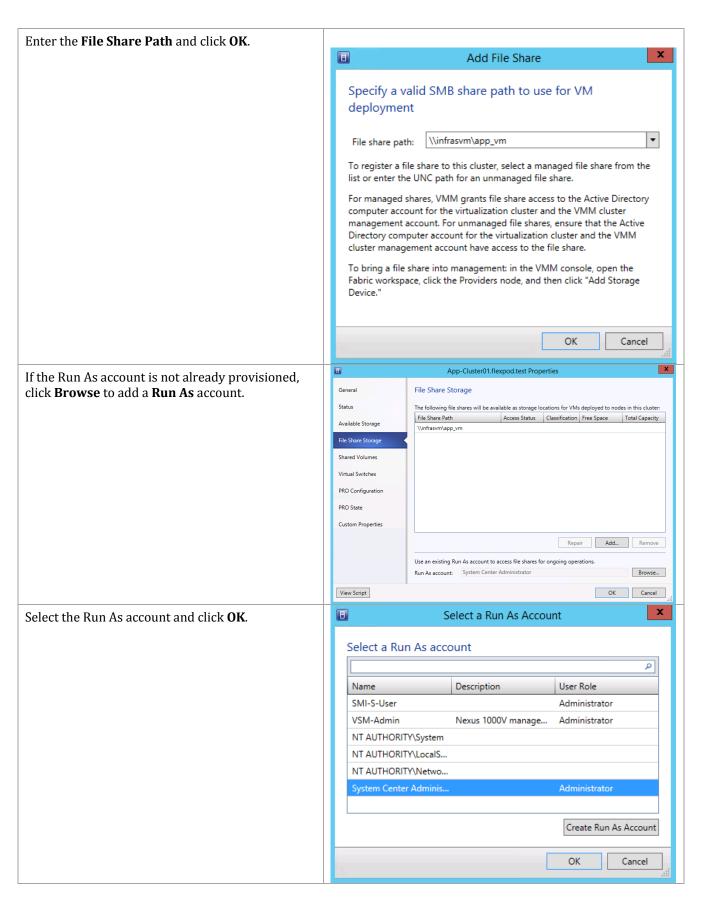

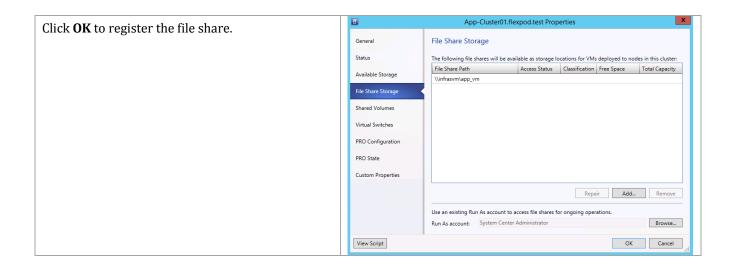

# 29.18 Configure App Fabric Network Segment in the Cisco Nexus 1000V VSM

```
Connect to the Nexus 1000V VSM and enter the
following configuration commands.
configure terminal
nsm network segment pool App-Fabric
member-of logical network FastTrack
nsm ip pool template N1KV-AF-Public-IP-Pool
 ip address 192.168.7.240 192.168.7.249
 network 192.168.7.0 255.255.255.0
  default-router 192.168.7.1
  exit
nsm network segment N1KV-AF-Public
 member-of network segment pool App-Fabric
 switchport access vlan 1007
 ip pool import template N1KV-AF-Public-IP-Pool
 publish network segment
  exit
nsm network uplink N1KV-AF-Uplink
import port-profile N1KV-Uplink-Policy-FastTrack
allow network segment pool App-Fabric
 system network uplink
publish network uplink
 exit
copy running-config startup-config
```

## 29.19 Configure a Logical Switch In Virtual Machine Manager

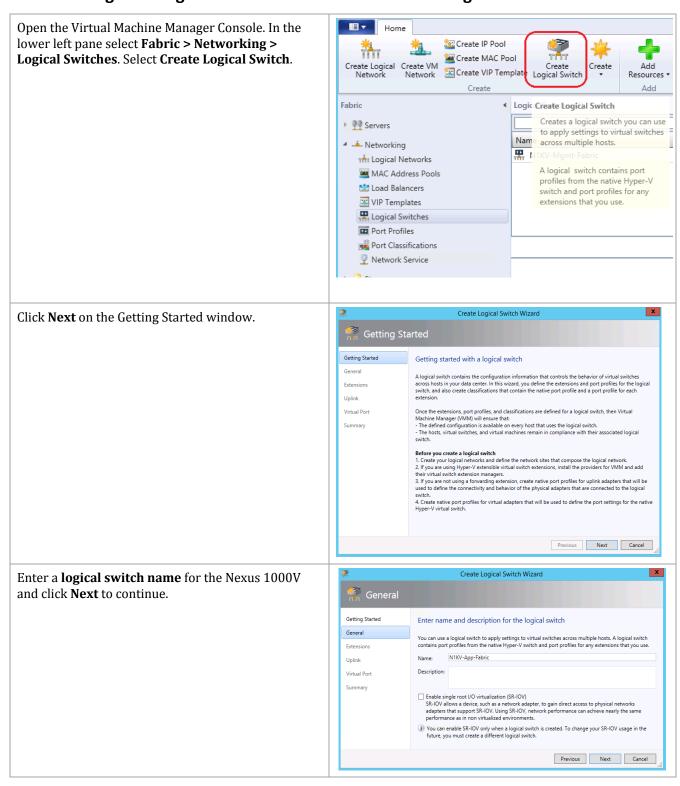

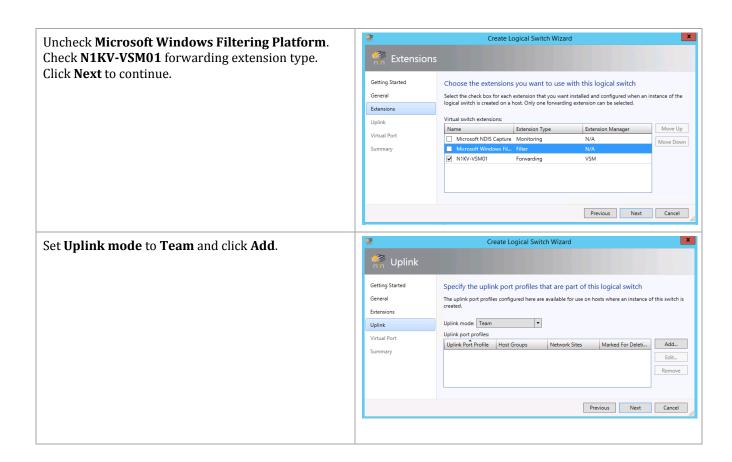

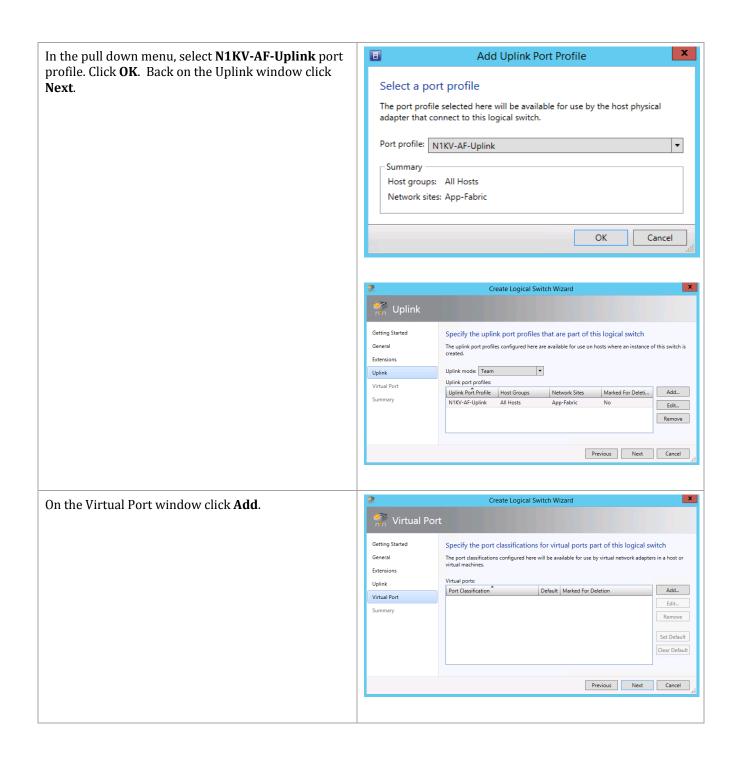

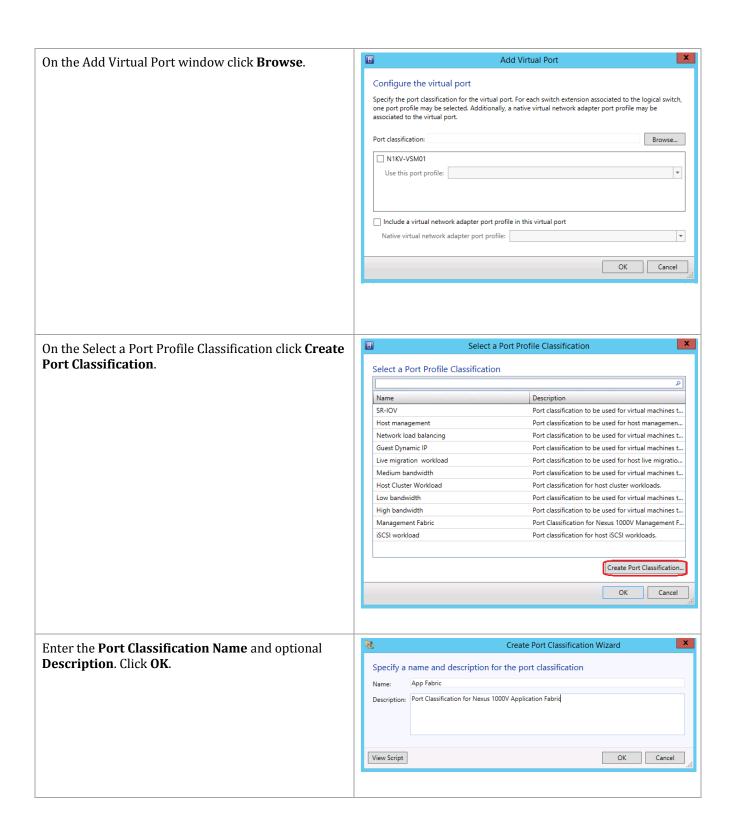

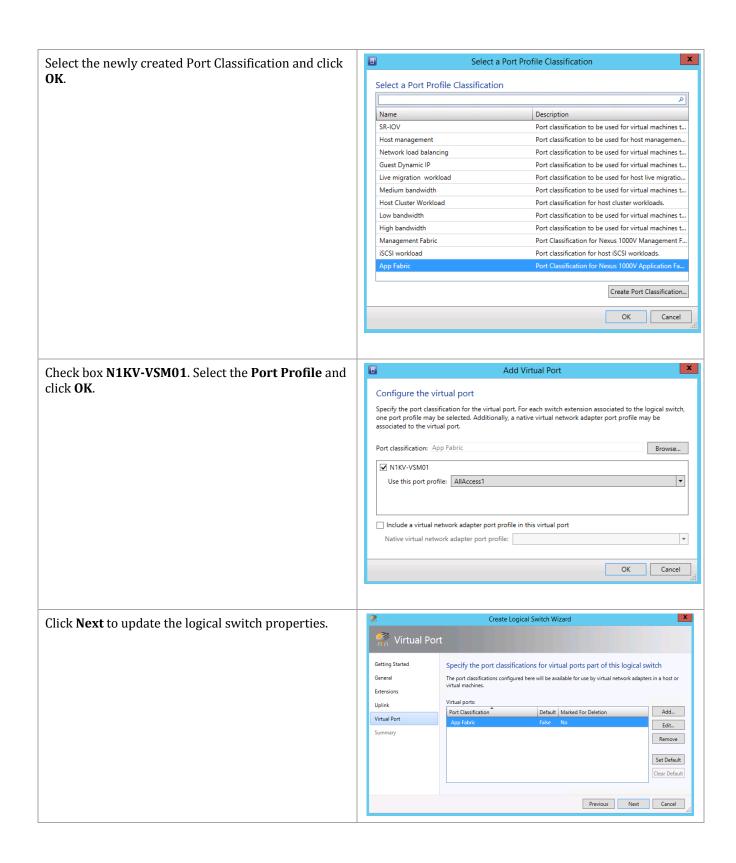

Review the contents of the Summary window and click **Finish** to complete the creation of the logical switch.

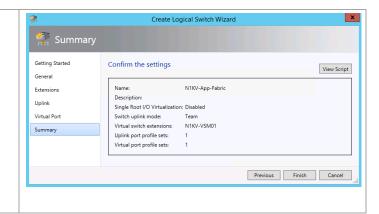

## 29.20 Create App Fabric VM Network

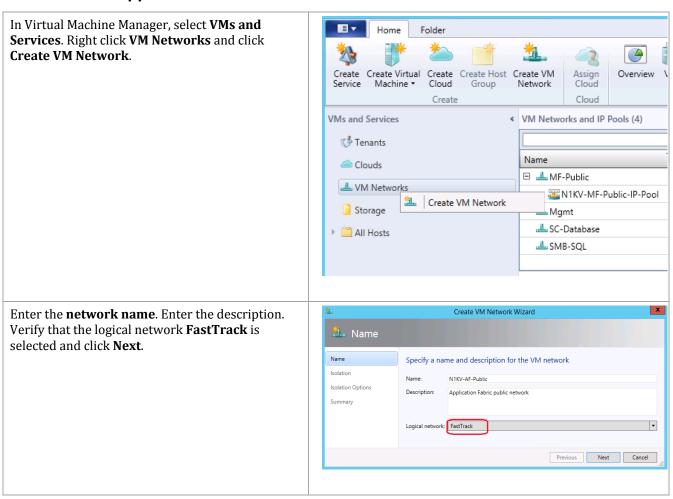

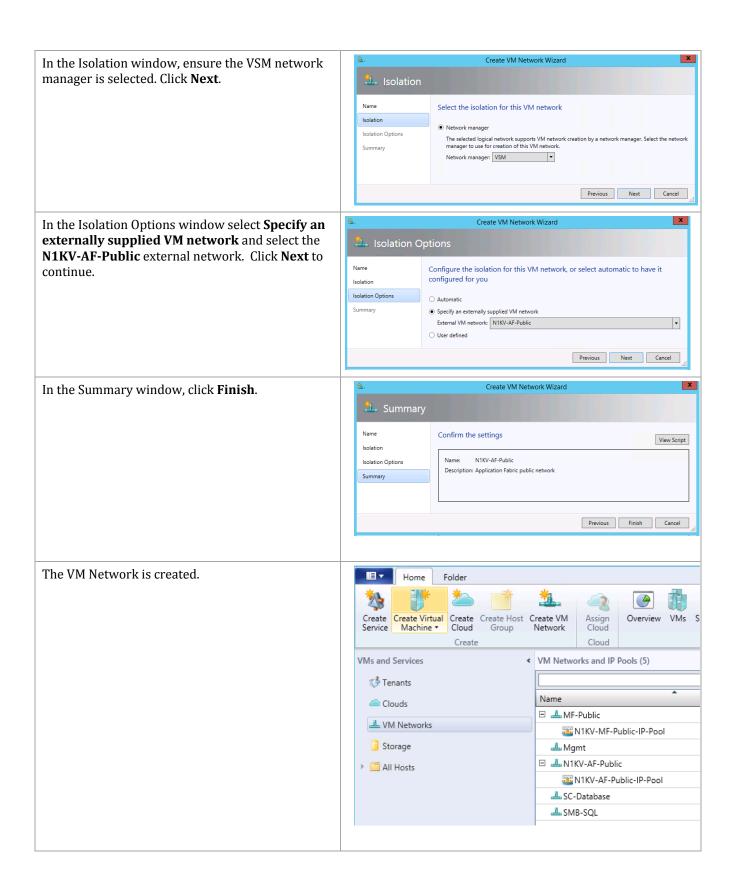

## 29.21 Creating the Logical Switch on the Hyper-V Hosts

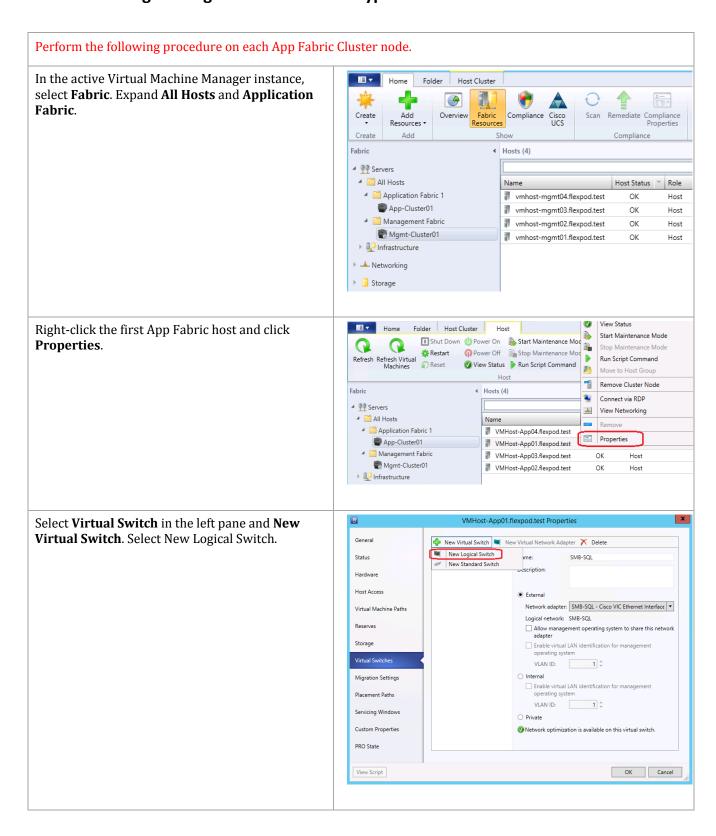

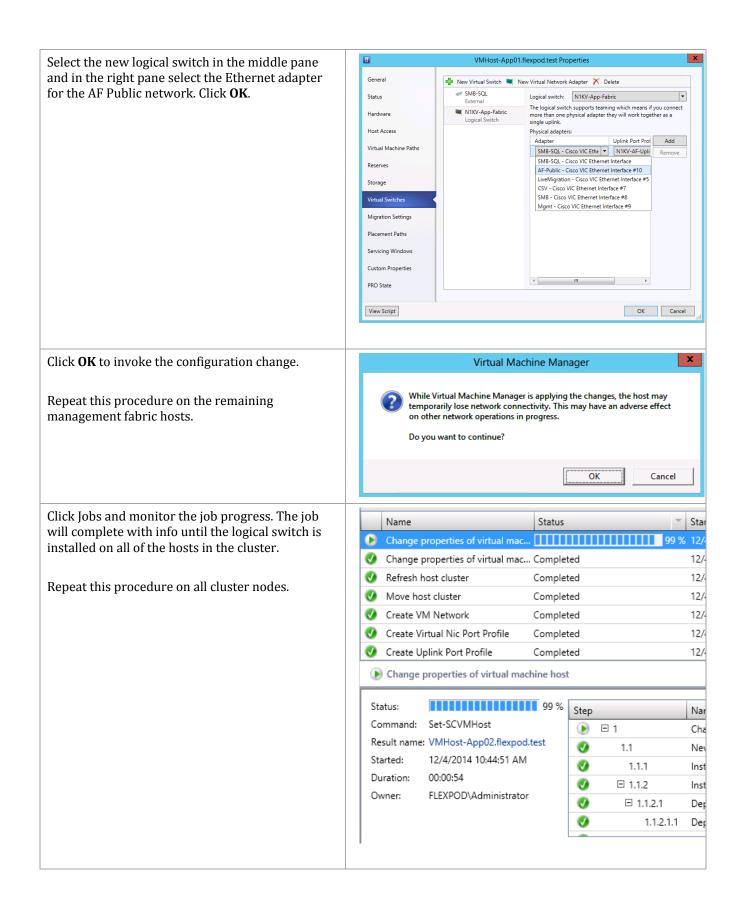

Open the App-Cluster01 properties and verify that the N1KV-Fabric Switch is in the list of switch installed on all cluster nodes.

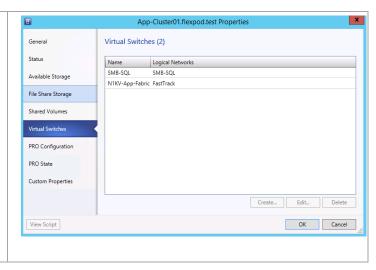

## 30 Appendix A: Installing Cisco UCS PowerTool

The Cisco UCS PowerTool should be installed on the FlexPod Management server.

Download the Cisco UCS PowerTool version 1.3.1.0 or newer from the Cisco. It can be found at the following link.

https://software.cisco.com/download/release.html?mdfid=283850978&flowid=25021&softwareid=284574017&release=1.3(1)&relind=AVAILABLE&rellifecycle=&reltype=latest

Extract the zip file and execute the extracted exe file.

Perform the following steps on the FlexPod management server.

Launch the Cisco UCS PowerTool Installer. The Setup Wizard screen appears.

Welcome to the InstallShield Wizard for Cisco UCS PowerTool

The InstallShield(R) Wizard will install Cisco UCS PowerTool on your computer. To continue, click Next.

WARNING: This program is protected by copyright law and international treaties.

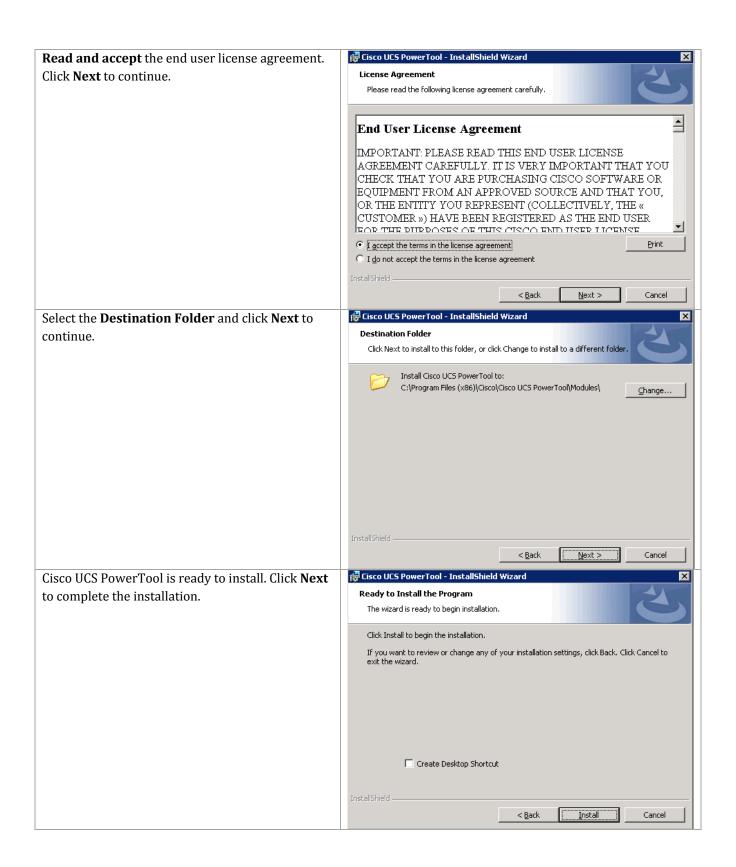

After the installation completes successfully click **Finish** to close the installation wizard.

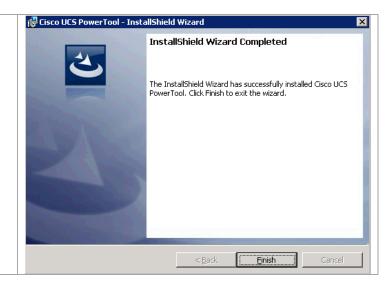

# 31 Appendix B: Build of Materials

## 31.1 NetApp Platform Bill of Materials

| Product             | Description                                           | Qty  |
|---------------------|-------------------------------------------------------|------|
| DS224628.8TB-0PR6-C | DSK SHLF,24x1.2TB,10K,6G,0P,-                         | 4    |
| X6227-R6-C Chassis  | FAS8040/60/80 W/CNTRL Slots,AC PS,-C                  | 1    |
| FAS8040A001-R6      | FAS8040 High Availability System                      | 2    |
| SW-2-CLBASE         | SW-2,Base,CL,Node                                     | 1    |
| SW-2-8040APREMBNDLC | SW-2,Premium BNDL,8040A,-C                            | 2    |
| OS-ONTAPCAP2-0P-C   | OS Enable,Per0.1TB,ONTAP,Perf-Stor,0P,-C              | 1152 |
| X8783A-R6-C         | Rail Kit III,Cabinet,-C                               | 5    |
| X5526A-R6-C         | Rackmount Kit,4-Post,Universal,-C,R6                  | 1    |
| X6599A-R6-C         | SFP+ Optical 10Gb Shortwave,FAS80X0,-C                | 8    |
| X6589-R6-C          | SFP+ Optical 10Gb Shortwave,C                         | 4    |
| X1985-R6-C          | 12-Node Cluster Cable Label Kit,C                     | 1    |
| X6557-R6-C          | Cable,SAS Cntlr-Shelf/ShelfShelf/HA,0.5m,-C           | 4    |
| X6594-R6-C          | Cable,SAS Cntlr-Shelf/Shelf-Shelf/HA,1m,-C            | 4    |
| X6553-R6-C          | Cable,SAS Cntlr-Shelf/Shelf-Shelf/HA,2m,-C            | 4    |
| X6560-R6-C          | Cable,Ethernet,0.5m RJ45 CAT6,-C                      | 4    |
| X6561-R6-C          | Cable,Ethernet,2m RJ45 CAT6,-C                        | 1    |
| X6562-R6-C          | Cable,Ethernet,5m RJ45 CAT6,-C                        | 4    |
| X800E-R6-C          | Power Cable North America,-C,R6                       | 12   |
| DOC-80XX-C          | Documents,80XX,-C                                     | 1    |
| CS-O2-NOINSTALL-4HR | SupportEdge Premium 4hr Onsite, w/o Install - Mths:36 | 1    |
| X1974A-R6-C         | Flash Cache 1TB PCIe Module 2,-C                      | 2    |

# 31.2 Cisco Component Bill of Materials

| SKU               | Description                                                      | Qt<br>y |
|-------------------|------------------------------------------------------------------|---------|
| UCSB-B200-M4      | UCS B200 M4 Blade Server w/o CPU, memory, HDD, mLOM/mezz         | 8       |
| UCS-CPU-E52660D   | 2.60 GHz E5-2660 v3/105W 10C/25MB Cache/DDR4 2133MHz             | 16      |
| UCS-MR-1X162RU-A  | 16GB DDR4-2133-MHz RDIMM/PC4-17000/dual rank/x4/1.2v             | 128     |
| UCSB-MLOM-40G-03  | VIC 1340 modular LOM for M4 blade servers                        | 8       |
| N20-BBLKD         | UCS 2.5 inch HDD blanking panel                                  | 16      |
| UCSB-HS-EP-M4-F   | CPU Heat Sink for UCS B200 M4 Socket 1 (Front)                   | 8       |
| UCSB-HS-EP-M4-R   | CPU Heat Sink for UCS B200 M4 Socket 1 (Reat)                    | 8       |
| N20-C6508         | UCS 5108 Blade Svr AC Chassis/0 PSU/8 fans/0 fabric extender     | 1       |
| CAB-C19-CBN       | Cabinet Jumper Power Cord, 0 VAC 16A, C20-C19 Connectors         | 4       |
| UCS-IOM-2208XP    | UCS 2208XP I/O Module (8 External, 16 Internal 10Gb Ports)       | 2       |
| N01-UAC1          | Single phase AC power module for UCS 5108                        | 4       |
| N20-CAK           | Access. kit for 5108 Blade Chassis including Railkit, KVM dongle | 1       |
| N20-FAN5          | Fan module for UCS 5108                                          | 8       |
| N20-PAC5-00W      | 00W AC power supply unit for UCS 5108                            | 4       |
| N20-FW010         | UCS 5108 Blade Server Chassis FW package                         | 1       |
| UCS-FI-6248UP     | UCS 6248UP 1RU Fabric Int/No PSU/32 UP/ 12p LIC                  | 2       |
| UCS-ACC-6248UP    | UCS 6248UP Chassis Accessory Kit                                 | 2       |
| UCS-PSU-6248UP-AC | UCS 6248UP Power Supply/100-240VAC                               | 4       |
| N10-MGT010        | UCS Manager v2.2                                                 | 2       |
| CAB-9K12A-NA      | Power Cord, 1VAC 13A NEMA 5-15 Plug, North America               | 2       |
| UCS-LIC-10GE      | UCS 6200 Series ONLY Fabric Int 1PORT 1/10GE/FC-port license     | 20      |
| UCS-FAN-6248UP    | UCS 6248UP Fan Module                                            | 4       |
| UCS-FI-DL2        | UCS 6248 Layer 2 Daughter Card                                   | 2       |
|                   |                                                                  |         |
| N9K-C9396PX       | Nexus 9300 with 48p 1/10G SFP+ and 1 uplink module               | 2       |
| N9K-C9300-RMK     | Nexus 9300 Rack Mount Kit                                        | 2       |
| N93-LIC-PAK       | N9300 License PAK Expansion                                      | 2       |

|                    | Multiple License Keys                                                                   |   |
|--------------------|-----------------------------------------------------------------------------------------|---|
| N93-LAN1K9         | LAN Enterprise License for Nexus 9300 Platform                                          |   |
| N9K-M12PQ          | ACI Uplink Module for Nexus 9300, 12p 40G QSFP                                          | 2 |
| QSFP-H40G-CU1M     | 40GBASE-CR4 Passive Copper Cable, 1m                                                    | 2 |
| N9K-PAC-650W       | Nexus 9300 650W AC PS, Port-side Intake                                                 | 4 |
| N9K-C9300-FAN2     | Nexus 9300 Fan 2, Port-side Intake                                                      | 4 |
| CAB-C13-C14-2M     | Power Cord Jumper, C13-C14 Connectors, 2 Meter Length                                   | 4 |
| N9K-C9300-ACK      | Nexus 9300 Accessory Kit                                                                | 2 |
| N9KDK9-612I2.2A    | Nexus 9500/9300/3164PQ Base NX-OS Software Rel<br>6.1(2)I2(2a)<br>Multiple License Keys | 2 |
| SFP-10G-SR         | 10GBASE-SR SFP Module                                                                   | 4 |
| SFP-H10GB-CU1M     | 10GBASE-CU SFP+ Cable 1 Meter                                                           | 8 |
| SFP-H10GB-CU3M     | 10GBASE-CU SFP+ Cable 3 Meter                                                           | 8 |
|                    |                                                                                         |   |
| N1K-1110-X-SSL-5EC | Nexus 1110-X w/ SSL card & 5G enterprise NS1KV (cluster)                                | 1 |
| UCSC-PCIE-CSC-02   | Cisco VIC 1225 Dual Port 10Gb SFP+ CNA (Included with above line)                       | 2 |
| CAB-C13-C14-2M     | Power Cord Jumper, C13-C14 Connectors, 2 Meter Length                                   | 4 |